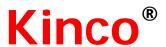

## Kinco DTools User Manual

This manual is suitable for Green/Future series HMI Read this manual carefully before you use the product

### **Safety Precautions**

Read this manual and related manuals that mentioned in this manual carefully before you use the products, at the same time operate the products under the premise of full safety attention. In order to use the products safely, we use the following icons and graphic symbols to represent precautions, and there is some important safety content for the precaution's icons, please be sure to observe them.

| À         | Danger  If rated precautions are not taken, it may cause personal injury or death.                           |
|-----------|----------------------------------------------------------------------------------------------------|
| <u> </u>  | Warning  If rated precautions are not taken, it may cause personal injury.                                   |
| <u> </u>  | Be Care  If rated precautions are not taken, it may cause slightly personal injury                           |
| <u> </u>  | Notice  If rated precautions are not taken, it may cause undesirable result or state.                        |
| $\oslash$ | Forbidden  Some instructions, processes and remove operations are forbidden to ensure correct use of product |

Put away this manual after reading, so that you can read it anytime.

Note when using the product:

- The following places should be avoided when using MT series HMI:
- The place that the temperature and humidity exceed the range of the specifications
- > The place with high humidity that may cause condensed water
- > The place that the temperature changes acutely
- > The place that is shined by ultraviolet ray
- > The place with heavy dust
- > The place that is polluted by chemicals
- > The place that is polluted by oily substance
- > The place with heavy shock and vibration
- The place that is exposed to sunshine and wind directly.

- The communication cables that connect HMI and PLC should be kept far from equipment that may generate interference, like VFD, motor at the same time. At the same time do not put the control cable, power cable and high line in the same wire way or nearby, or the interference may cause the malfunction of the equipment.
- Please ensure the security of the system before you power on the HMI.
- The proper configuration program is must when you want to use HMI to control PLC.
- Please install the USB driver before you use USB cable to download user data
- Please use finger or professional touch pen to operate the HMI
- The input operation may fail if the HMI is touched rapidly and continuously. Please input the content after the previous operation is input successfully.
- If the backlight is off or the HMI has no display, do not touch it by mistake. Please confirm the safety of the system and then operate it.
- If the dip switches are changed, the operation takes effects after the restart button is pressed or the HMI is powered off and on.
- When you change the 3V battery in HMI, please choose the right model and install it correctly.

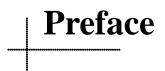

Thank you for choosing Kinco Green/Future series HMI.

Before you use the Green/Future series products, please read this manual carefully and understand it fully to ensure the personal and equipment safety.

### About this manual

This manual is for the usage and design way of Kinco DTools configuration software ("Kinco DTools" for short). You can download it at our official English web site: https://en.kinco.cn/download/software/hmi

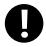

The content in this manual may not be updated in time because of the improvement of products or other reasons. We advise customer to pay attention to the information at our web site in order to ensure the right timely information of product specifications and accessories

When you use this manual, some rated manuals and supporting details maybe involved. They are:

Communication Connection Help

This manual provides some information of rated communication setting, supported registers and communication cables when the Green/Future series HMI communicate with the PLC that it supports.

Product documents

Like catalog, products parameter list, order explanation, installation explanation manual, warranty and so on.

Examples

Some demo programs at our site.

### Range of Application

This manual provides guides to Kinco DTools, so that you can develop the project in HMI.

### Target Population

This manual is for the people, commissioning engineers, technical support and Maintenance engineers who use Kinco Green/Future series HMI and has basic knowledge in automation area. If necessary, they should have the ability to program with C language.

### How to use this manual

This manual introduces the process, components, configuration methods, operation details and using skills from easy to difficult and step by step. It has three parts: introductory part, junior part and senior part. The new starter can start form introductory part, the one who has experience with Kinco DTools just need to run over the introductory part, the engineer with rich experience in Kinco DTools can start from the third part directly.

### The icons and terms in this manual

### Safety icons and terms

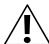

### **Danger**

If rated precautions are not taken, it may cause personal injury or death.

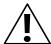

### Warning

If rated precautions are not taken, it may cause personal injury.

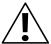

#### **Be Care**

If rated precautions are not taken, it may cause slightly personal injury

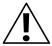

### Notice

If rated precautions are not taken, it may cause undesirable result

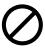

### Forbidden

Some instructions, processes and remove operations are forbidden to ensure correct use of product

• General information of icons and items

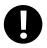

Provide tips or added information for using product correctly

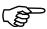

Link to the rated information of other manuals

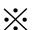

The items with explanation and footnotes.

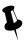

Content for tips

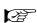

Link to the rated information of this manual

#### Items

The following are the items in this manual:

| Items used in this manual | Meaning                                                                             |  |
|---------------------------|-------------------------------------------------------------------------------------|--|
| Kinco DTools              | The software for Kinco Green/Future series HMI: Kinco DTools configuration software |  |

| HMI                     | Kinco Green/Future series HMI                                      |
|-------------------------|--------------------------------------------------------------------|
| PLC                     | Programmable Logic Controller                                      |
| PC                      | Personal Computer                                                  |
| External Storage Device | The U disk or SD card that Kinco Green/Future series HMI supports. |

### The following items are different from the official trade mark or name

| Items used in this manual | Official trade mark or name                      |
|---------------------------|--------------------------------------------------|
| Windows 98                | Microsoft® Windows® 98 Operation System          |
| Windows Me                | Microsoft® Windows® Me Operation System          |
| Windows 2000              | Microsoft® Windows® 2000 Operation System        |
| Windows XP                | Microsoft® Windows® XP Operation System          |
| Windows Vista             | Microsoft® Windows® Vista Operation System       |
| Windows 7                 | Microsoft® Windows® 7 Operation System           |
| Windows 8                 | Microsoft® Windows® 8 Operation System           |
| Windows 10                | Microsoft® Windows® 10 Operation System          |
| Windows Server 2003       | Microsoft® Windows Server® 2003 Operation System |

### The following items describe the operation of mouse:

| Item         | Operation Step                                                                                                   | Picture |
|--------------|----------------------------------------------------------------------------------------------------|---------|
| Click        | Do not move the mouse; press the left button, then release.                                                      |         |
| Right Click  | Do not move the mouse; press the right button, then release.                                                     |         |
| Double Click | Do not move the mouse; press the left button two times quickly, this operation only takes effect on left button. |         |
| Drag         | Hold pressing the left button and move the mouse, release the left button at the target position.                |         |

| Move      | Move the mouse to the target position and stop.                                                                   |   |
|-----------|----------------------------------------------------------------------------------------------------|---|
| Input     | Press the left button in the input box, then release. When there is a cursor in the input box, input the content. | A |
| Operation | Click, double click or right click the blank                                                                      |   |

### Precautions when using the software

Install the proper Kinco DTools according to the language of the OS, if you install the Chinese version in English OS, some function may be abnormal, because there is no Chinese character library in English OS.

- Kinco DTools is backward compatible, but not the reverse. That is to say, the project that compiled by the higher
  version software cannot be opened and compiled by lower version, but the project that compiled by lower version
  software can be opened and compiled by higher version.
- Please remember the password if you use the project password, upload password and decompilation password, we cannot provide the reset the password service or any universal password.
- The display difference between the Kinco DTools and HMI:
- (1) When you configure the project, there are some grids as the aligning reference in Kinco DTools configuration area, there is no grids in HMI screen.

Display in Kinco HMIware Display in HMI Screen

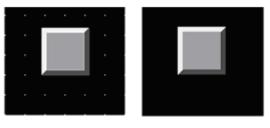

(2) The following size difference maybe happen when using dial scale and dial axis.

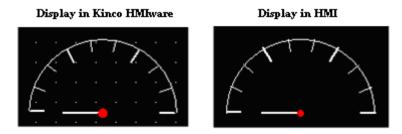

(3) If the graphic uses the gradient color as fill color, the following display difference maybe happen.

#### Display in the KincoHMIware Display in HMI

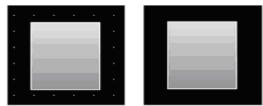

### Product Support

### Online support

If you have any question when using the product, you can contact our overseas technical engineers; they can support you online or by email.

### Technical Training

If you have any question about the product described in this manual, you can contact our company directly or local distributors. About the technical training, please pay attention to the information at our site or consult the sales manager.

### Contact us

### **Kinco Automation Ltd**

Email: sales@kinco.cn

# Index

### **Part1 Basic Part**

| Preface                                                             | 1  |
|---------------------------------------------------------------------|----|
| Index                                                               | 1  |
| Basic Part                                                          | 2  |
| 1 Introduction                                                      | 1  |
| 1.1 About Kinco DTools                                              | 1  |
| 1.2 Features List of Kinco DTools                                   |    |
| 2 Starting                                                          |    |
| 2.1 How to use Kinco DTools                                         |    |
| 2.2 How to get Kinco DTools software                                |    |
| 2.3 Kinco DTools Installation and Operating Environment Requirement | 13 |
| 2.4 Install/Uninstall                                               |    |
| 2.4.1 Install Kinco DTools                                          |    |
| 2.4.2 Uninstall Kinco DTools                                        | 14 |
| 2.5 Start/Quit                                                      | 14 |
| 2.5.1 Start Kinco DTools                                            | 14 |
| 2.5.2 Quit Kinco DTools                                             |    |
| 2.6 System Language Change                                          |    |
| 2.8 Upgrade/Update                                                  | 16 |
| 2.9 Software Compatibility                                          | 16 |
| 2.9.1 Project made by Kinco DTools software                         | 16 |
| 2.9.2 Project not made by Kinco DTools software                     | 16 |
| 2.10 Install USB Driver                                             |    |
| 2.11 Software Application Program Introduction                      | 21 |
| 3 Make Project                                                      |    |
| 3.1 Project Requirement                                             | 22 |
| 3.2 System Analysis                                                 | 23 |
| 3.3 Make Project                                                    | 25 |
| 3.3.1 Create Project                                                |    |
| 3.3.2 Device Selection, Connection and Parameters Setting           | 26 |
| 3.3.3 Edit Frame                                                    | 27 |
| 3.3.4 Save Project                                                  | 44 |
| 3.3.5 Project Simulation                                            | 44 |
| 3.3.6 Download Project                                              | 45 |
| 3.4 Project Folder Introductions                                    | 45 |
| Part2 Advanced Part                                                 | 16 |
| 1 User Interface                                                    |    |
| 1.1 Interface Layout.                                               |    |

| 1.2 Menu                             | 47 |
|--------------------------------------|----|
| 1.2.1 File Menu                      | 47 |
| 1.2.2 Edit Menu                      | 47 |
| 1.2.3 View Menu                      |    |
| 1.2.4 Screen Menu                    |    |
| 1.2.5 Draw Menu                      | 49 |
| 1.2.6 Components Menu                | 49 |
| 1.2.7 Lib                            | 49 |
| 1.2.8 Option Menu                    | 49 |
| 1.2.9 Window Menu                    | 49 |
| 1.2.10 Help Menu                     | 50 |
| 1.3 Toolbar                          | 50 |
| 1.3.1 Basic Toolbar                  | 50 |
| 1.3.2 Draw Toolbar                   | 50 |
| 1.3.3 Page Switch Toolbar            | 50 |
| 1.3.4 Position Toolbar               | 50 |
| 1.3.5 Line Width Toolbar             | 51 |
| 1.3.6 Line Style Toolbar             | 51 |
| 1.3.7 System Toolbar                 | 51 |
| 1.3.8 Database Toolbar               | 51 |
| 1.3.9 Code Edit Toolbar              | 51 |
| 1.3.10 Fill Effect Toolbar           | 51 |
| 1.3.11 Label Position Toolbar        | 52 |
| 1.3.12 State Switch Toolbar          | 52 |
| 1.3.13 Font Toolbar                  | 52 |
| 1.3.14 Status Bar                    | 52 |
| 1.3.15 Tip Text                      | 52 |
| 1.3.16 Toolbar Options               | 52 |
| 1.4 Software window                  | 52 |
| 1.4.1 Graph Element Window           | 52 |
| 1.4.2 Project Files Window           | 54 |
| 1.4.3 Project Structure Window       | 54 |
| 1.4.4 Message Window                 | 55 |
| 1.4.5 Component List Window          | 56 |
| 1.5 Configuration Edit Area          | 57 |
| 1.5.1 Construct Window               | 57 |
| 1.5.2 HMI Edit Window                | 58 |
| 1.5.3 Graphic Edit Window            | 58 |
| 1.5.4 Macro Edit Window              | 59 |
| 1.5.5 Edit Initial Window            | 59 |
| sic Design Method                    | 60 |
| 2.1 Window screen                    | 60 |
| 2.1.1 Specification of window screen | 60 |
| 2.1.2 Window Display Methods         | 60 |

| 2.1.3 Display Position                             | 63 |
|----------------------------------------------------|----|
| 2.1.4 Display Order                                | 63 |
| 2.1.5 Copy/Delete Windows                          | 64 |
| 2.2 Draw                                           | 65 |
| 2.2.1 Image Format                                 | 65 |
| 2.2.2 Vector                                       | 65 |
| 2.2.3 Geometric Figures Attribution                | 68 |
| 2.2.4 About Fountain Fill                          | 69 |
| 2.2.5 Bitmap                                       | 70 |
| 2.2.6 About Transparent Color                      | 70 |
| 2.3 Text                                           | 71 |
| 2.3.1 Font Type                                    | 72 |
| 2.3.2 Dot Matrix Font                              | 72 |
| 2.3.3 Vector Font                                  | 72 |
| 2.3.4 Graph Font                                   | 73 |
| 2.3.5 Text Attribute Edition                       | 74 |
| 2.3.6 Notes for Using Vector Font                  | 74 |
| 2.4 Keyboard                                       | 75 |
| 2.4.1 Keyboard Type                                | 75 |
| 2.4.2 NUM Keyboard                                 | 77 |
| 2.4.3 ASCII Keyboard                               | 79 |
| 2.4.4 HEX Keyboard                                 | 79 |
| 2.4.5 Create your Own number Keyboard              | 80 |
| 2.4.6 Create your Own Unicode Keyboard             | 82 |
| 2.4.7 Call Keyboard in the Group Component Library | 83 |
| 2.5 Code Type                                      | 84 |
| 2.5.1 BIN                                          | 84 |
| 2.5.2 BCD                                          | 85 |
| 2.5.3 LSB                                          | 85 |
| 2.6 Language Switching                             | 85 |
| 2.7 RTC Set                                        | 87 |
| 2.7.1 Through Special Registers                    | 88 |
| 2.7.2 Calibrate System Time in System Setup Screen | 89 |
| 2.7.3 System Time and PLC Time Synchronization     | 89 |
| 2.8 LOGO Screen (Logo)                             | 91 |
| 2.8.1 LOGO Screen Specification                    | 91 |
| 2.8.2 Init Screen Setting                          | 92 |
| 2.8.3 Note for Using Init Screen                   | 93 |
| 2.9 Exchange Serial                                | 94 |
| 2.10 Replace Devices                               |    |
| 2.10.1 Replace HMI                                 | 95 |
| 2.10.2 Replace PLC                                 | 96 |
| 2.11 Index Function                                | 97 |
| 2.11.1 Index Register                              | 97 |

|     | 2.11.2 Index Station Num                      |     |
|-----|-----------------------------------------------|-----|
|     | 2.12 Buzzer                                   | 100 |
|     | 2.12.1 Touch Beep                             | 100 |
|     | 2.12.2 Alarm Beep                             | 102 |
|     | 2.13 Screen Saver                             | 102 |
|     | 2.14 Password Setting                         |     |
|     | 2.14.1 Project Protection                     | 103 |
|     | 2.14.2 Screen Protection.                     | 104 |
|     | 2.14.3 Component Protection                   |     |
|     | 2.15 Data Encryption                          |     |
|     | 2.16 Animation Effects                        |     |
|     | 2.17 multi-Copy                               | 110 |
|     | 2.18 Find /Replace                            | 111 |
|     | 2.19 Batch replacement address / label        | 112 |
| 3 ' | Window                                        |     |
|     | 3.1 Window Types                              |     |
|     | 3.2 System Default Window                     | 117 |
|     | 3.3 Edit Window                               | 118 |
|     | 3.3.1 Window Add                              | 118 |
|     | 3.3.2 Window Opening                          | 119 |
|     | 3.3.3 Window Copy/ Multi-Windows Copy         | 120 |
|     | 3.3.4 Window Deletion/ Multi-Windows Deletion | 120 |
|     | 3.4 Window Attribute                          |     |
|     | 3.4.1 Open Window Attribute Box               |     |
|     | 3.4.2 Window Attribute Descriptions           | 123 |
|     | 3.5 Components Related to Window              |     |
| 4 ( | Component                                     | 126 |
|     | 4.1 Common Setting of Component               | 126 |
|     | 4.1.1 Create and Delete Component             | 126 |
|     | 4.1.2 Execution Order of Components           | 127 |
|     | 4.1.3 Methods to Open Attributes Window       | 128 |
|     | 4.1.4 Basic Setting                           | 129 |
|     | 4.1.5 Tag Setting                             | 131 |
|     | 4.1.6 Graphics Setting                        |     |
|     | 4.1.7 Control Setting Option                  | 133 |
|     | 4.1.8 Display Setting                         |     |
|     | 4.1.9 Touch Sound Control                     | 138 |
|     | 4.1.10 Save Historical Data                   | 139 |
|     | 4.2 Button/Switch Components                  |     |
|     | 4.2.1 Bit State Setting                       | 142 |
|     | 4.2.2 Bit State Switch                        |     |
|     | 4.2.3 Multiple State Setting                  | 146 |
|     | c4.2.4 Multiple State Switch                  |     |
|     | 4.2.5 Combination Operations                  |     |

| 4.2.6 Function Key              |     |
|---------------------------------|-----|
| 4.3 Lamp Component              |     |
| 4.3.1 Bit State Lamp            |     |
| 4.3.2 Multiple State Display    |     |
| 4.4 Number Components           |     |
| 4.4.1 Number Input              |     |
| 4.4.2 Number Display            |     |
| 4.5 Text Components             |     |
| 4.5.1 Text Input                | 171 |
| 4.5.2 Text Display              | 171 |
| 4.5.3 Note Book                 | 171 |
| 4.6 Graph/Meter Components      | 172 |
| 4.6.1 Trend Curve               |     |
| 4.6.2 XY Plot                   |     |
| 4.6.3 Oscillograph              |     |
| 4.6.4 Meter                     |     |
| 4.6.5 Bar Picture               |     |
| 4.6.6 Pie chart                 |     |
| 4.7 Alarm Component             |     |
| 4.7.1 Event Display             |     |
| 4.7.2 Historical Event Display  | 216 |
| 4.7.3 Event Bar                 | 217 |
| 4.7.4 Alarm Display             | 219 |
| 4.7.5 Alarm Bar                 |     |
| 4.8 Window Component            |     |
| 4.8.1 Direct Window             |     |
| 4.8.2 Indirect Window           | 222 |
| 4.9 Graphic Components          |     |
| 4.9.1 Vector Graph              |     |
| 4.9.2 Bitmap                    |     |
| 4.9.3 Free Plotting             | 224 |
| 4.9.4 Dynamic Graph             | 224 |
| 4.9.5 GIF                       |     |
| 4.10 Video Input Component      |     |
| 4.10.1 Video                    |     |
| 4.10.2 USB Camera               |     |
| 4.10.3 IP Camera                |     |
| 4.10.4 Media Player             |     |
| 4.11 Multiple State Neon Lamp   | 234 |
| 4.11.1 Bit State Neon Lamp      | 234 |
| 4.11.2 Multiple State Neon Lamp | 235 |
| 4.12 Animation Components       | 236 |
| 4.12.1 Animation                | 236 |
| 4.12.2 Moving Component         | 237 |

| 4.12.3 Pipeline                  | 241 |
|----------------------------------|-----|
| 4.13 Grid Components             | 242 |
| 4.13.1 Grid                      |     |
| 4.13.2 Historical Data Display   |     |
| 4.13.3 User Info Display         |     |
| 4.13.4 Operation Log             | 249 |
| 4.13.5 Data Report               | 251 |
| 4.13.6 Data Curve                | 261 |
| 4.13.7 CommState Display         |     |
| 4.13.8 Schedule Info Display     | 269 |
| 4.13.9 Authorized Info Display   | 271 |
| 4.13.10 Recipe Area View         | 273 |
| 4.13.11 Database Display         | 277 |
| 4.14 Data Transmission Component | 278 |
| 4.14.1 Recipe                    | 278 |
| 4.14.2 Data Transmission         | 279 |
| 4.15 Project Database            | 281 |
| 4.15.1 Text Library              | 281 |
| 4.15.2 Address Tag               |     |
| 4.15.3 Event Information         |     |
| 4.15.4 Alarm Information         | 288 |
| 4.15.5 PLC Control               | 290 |
| 4.15.6 Sound Lib                 | 298 |
| 4.15.7 Data Logger               | 298 |
| 4.15.8 Schedule List             |     |
| 4.15.9 Recipe Area List          |     |
| 4.15.10 Network Database         |     |
| 4.15.11 Database Query           |     |
| 4.15.12 Custom libraries         |     |
| 4.16 Auxiliary Component         |     |
| 4.16.1 Scale                     |     |
| 4.16.2 Timer                     |     |
| 4.16.3 Scroll Bar                |     |
| 4.16.4 Date/Time                 |     |
| 4.16.5 Note Pad                  |     |
| 4.16.6 File List                 |     |
| 4.16.7 Trigger Touch             |     |
| 4.16.8 VNC                       |     |
| 4.16.9 PDF Display               |     |
| 4.16.10 FTP Client               |     |
| 4.16.11 QRCode Display           |     |
| 4.16.12 BarCode Display          |     |
| tter Understanding of Library    |     |
| 5.1 Text Library                 |     |
|                                  |     |

| 5.1.1 Create a Text Library                        |     |
|----------------------------------------------------|-----|
| 5.1.2 Search Text Library                          |     |
| 5.1.3 Export/Import Text Library                   |     |
| 5.1.4 Set the Language of Text Library             |     |
| 5.1.5 Text Library Application                     |     |
| 5.2 Address Tag Library                            |     |
| 5.2.1 Build an Address tag Library                 |     |
| 5.2.2 Address Tag Application                      |     |
| 5.3 Graphic Library                                |     |
| 5.3.1 Import Graphics                              |     |
| 5.3.2 Build New Graphics                           |     |
| 5.3.3 Edit Graphics                                |     |
| 5.3.4 How to Use the Graphics                      |     |
| 5.4 Sound Lib Application                          |     |
| 5.4.1 Import Audio File                            |     |
| 5.4.2 How to Use Audio File                        |     |
| 6 System Parameters                                |     |
| 6.1 HMI Attributes                                 |     |
| 6.1.1 HMI                                          |     |
| 6.1.2 Task Bar                                     |     |
| 6.1.3 HMI Extended Attributes                      |     |
| 6.1.4 HMI System Information Text                  |     |
| 6.1.5 Security Levels Setting                      |     |
| 6.1.6 User Permissions Setting                     |     |
| 6.1.7 Historical Events Storage                    |     |
| 6.1.8 Print Setting                                |     |
| 6.1.9 Serial Port Setting                          |     |
| 6.1.10 Extended Memory                             |     |
| 6.1.11 HMI License Setting                         |     |
| 6.1.12 Internet Time Synchronization/summer time   | 379 |
| 6.1.13 Mail                                        |     |
| 6.2 PLC Attribute                                  |     |
| 7 Compile/Simulate/Download/Upload                 |     |
| 7.1 Compilation                                    |     |
| 7.1.1 Methods of Compilation                       |     |
| 7.2 Simulation                                     |     |
| 7.2.1 Modes of Simulation                          |     |
| 7.2.2 Exit Simulation                              |     |
| 7.3 Download                                       |     |
| 7.3.1 Download Method Selection                    |     |
| 7.3.2 Download via U disk or SD card               |     |
| 7.3.3 Download Selection                           |     |
| 7.4 Upload/ Download/Compile Project via KDManager | 391 |
| 8 KDManager                                        | 392 |

| 8.1 Introduction to KDManager                                                            | 392 |
|------------------------------------------------------------------------------------------|-----|
| 8.2 Methods of Open KDManager                                                            | 393 |
| 8.3 Download                                                                             | 393 |
| 8.4 Upload                                                                               | 394 |
| 8.5 System Operation                                                                     | 394 |
| 8.6 Get Version                                                                          | 394 |
| 8.7 Decompile Operation                                                                  | 394 |
| 8.8 Data Decryption                                                                      | 395 |
| 8.9 Net Pass Through                                                                     | 395 |
| 8.10 Virtual COM Through                                                                 | 395 |
| 8.11 Bridged Net Pass Through                                                            | 396 |
| 9 Macro                                                                                  | 397 |
| 9.1 Macro Editing Environment                                                            | 397 |
| 9.2 Macro Edit                                                                           | 397 |
| 9.2.1 Build Macro                                                                        | 397 |
| 9.2.2 Delete Macro                                                                       | 398 |
| 9.2.3 Rename Macro                                                                       | 398 |
| 9.2.4 Program Macro                                                                      | 399 |
| 9.2.5 Execute Macro                                                                      | 402 |
| 9.3 Macro Application                                                                    | 402 |
| 9.4 The Sub macro is called by the macro instruction                                     | 404 |
| 9.5 Application of communication function                                                | 405 |
| 9.5.1 Local Variable Function                                                            | 405 |
| 9.5.2 Controller Variable Function                                                       | 407 |
| 9.6 Array Application                                                                    | 408 |
| 9.7 Some Notes on the Macro                                                              | 411 |
| 10 Password                                                                              | 412 |
| 10.1 Project Protection                                                                  | 413 |
| 10.1.1 Project Password Protection                                                       | 413 |
| 10.1.2 Upload Password Protection and Prohibit Uploading                                 | 413 |
| 10.1.3 Decompilation Password Protection and Prohibit Decompiling                        | 415 |
| 10.1.4 Download Password Protection                                                      | 416 |
| 10.2 Window Protection                                                                   | 417 |
| 10.2.1 Window Password Setting                                                           | 417 |
| 10.2.2 Security Level Setting of Window                                                  | 418 |
| 10.2.3 System reserved registers related to security level                               | 419 |
| 10.2.4 Security level password input window                                              | 419 |
| 10.2.5 Modifying Password Online                                                         | 420 |
| 10.2.6 Application of Passwords Required for Switching Windows                           |     |
| 10.3 Component Protection                                                                |     |
| 10.3.1 Security Level Protection for Components                                          |     |
| 10.3.2 User Permission Protection for Components                                         |     |
| 10.3.3 System Reserved Registers Related to User Permissions                             |     |
| 10.3.4 System Reserved Registers Related to Add/Delete Users and User Permissions Online |     |

| 10.3.5 Window for User Permission Password Input                                 | 426 |
|----------------------------------------------------------------------------------|-----|
| 10.3.6 Application of Security Level Protection for Components                   | 427 |
| 10.3.7 Application of User Permission Protection for Component                   | 428 |
| 11 Recipe/ RecipeEditor                                                          | 437 |
| 11.1 Register Related to the Recipe                                              | 437 |
| 11.2 Method for Checking the Recipe Size                                         | 438 |
| 11.2.1 Method for Checking the RW Size                                           | 438 |
| 11.2.2 Calculation for Recipe Address Range                                      | 439 |
| 11.3 Usage of Recipe                                                             | 440 |
| 11.3.1 Absolute Address                                                          | 440 |
| 11.3.2 Index Address                                                             | 440 |
| 11.3.3 Application of Recipe                                                     | 441 |
| 11.4 RecipeEditor                                                                | 443 |
| 11.4.1 Recipe Editor Start-up                                                    | 444 |
| 11.4.2 Recipe Editor User interface                                              | 444 |
| 11.4.3 Usage of RecipeEditor                                                     | 446 |
| 11.5 Recipe Uploading/ Downloading/ Clearing                                     | 453 |
| 12 KHMonitor                                                                     | 454 |
| 12.1 Descriptions of KHMonitor                                                   | 454 |
| 12.2 Start KHMonitor                                                             | 454 |
| 12.3 KHMonitor Interface                                                         | 454 |
| 12.4 How to Use KHMonitor                                                        | 455 |
| 13 Print                                                                         | 458 |
| 13.1 Type of Printer supports local printing                                     | 458 |
| 13.2 Printing-related Components                                                 | 459 |
| 13.3 Print Function Setting Method                                               | 461 |
| 13.3.1 Local Print: HMI serial is connected directly to the Printer              | 461 |
| 13.3.2 Network Print (remote print): Through Network Printer to Print HMI Screen | 462 |
| 13.4 Print Page Application Skills                                               | 467 |
| 13.5 Print Error                                                                 | 468 |
| 14 HMI Communication                                                             | 469 |
| 14.1 Serial Communication                                                        | 469 |
| 14.1.1 HMI and PC Serial Communication                                           | 469 |
| 14.1.2 HMI and PLC /Controller Serial Communication                              | 469 |
| 14.1.3 Serial Communication Related Settings                                     | 476 |
| 14.2 Network Port Communication                                                  | 476 |
| 14.2.1 HMI and PC Network Port Communication                                     | 476 |
| 14.2.2 HMI and HMI Port Communication Network                                    | 477 |
| 14.2.3 HMI and PLC/Controller Network Port Communication                         | 478 |
| 14.2.4 FTP Function                                                              | 481 |
| 14.3 Field Bus Communication                                                     | 484 |
| 14.3.1 CAN Communicate                                                           | 484 |
| 14.3.2 DP Communicate                                                            | 485 |
| 14.4 MODBUS Protocol Applications (Master-slave mode)                            | 490 |

| 14.4.1 MODBUS Protocol Overview               |     |
|-----------------------------------------------|-----|
| 14.4.2 MODBUS Protocol Communication Format   | 492 |
| 14.4.3 MODBUS Protocol in the HMI Application | 498 |
| 15 VNC                                        | 504 |
| 15.1 Various client-sides                     | 504 |
| 15.2 Access via LAN                           | 505 |
| 15.2.1 Remote control HMI by PC via LAN       | 505 |
| 15.2.2 Remote control HMI by mobile via LAN   | 507 |
| 15.2.3 Remote control HMI by browser via LAN  | 509 |
| 15.3 Access via WAN                           | 510 |
| 15.3.1 Remote access by VNC Viewer            | 510 |
| 15.3.2 Remote access by browser               | 511 |
| 15.3.3 DMZ host setting                       | 512 |
| 15.3.4 Access multiple HMIs                   | 512 |
| 15.3.5 Dynamic IP network monitoring          | 514 |
| 17 IOT                                        | 515 |
| 17.1 OPC UA Server                            | 515 |
| 17.1.1 Enable OPC UA Server                   | 515 |
| 17.1.2 Server Node Info                       | 516 |
| 17.1.3 For example                            |     |
| 17.2 MQTT                                     |     |
| 17.2.1 EnableMQTT                             |     |
| 17.2.2 Topics Publish                         |     |
| 17.2.3 Topics Subscription                    | 522 |
| 17.2.4 For Example                            |     |
| 17.2.5 MQTT Error Code                        | 527 |
| 18 Register                                   |     |
| 18.1 Local Registers of HMI                   |     |
| 18.1.1 Bit Address                            |     |
| 18.1.2 Word Address                           |     |
| 18.2 System Special Registers of HMI          | 530 |
| 18.2.1 Parameter Setting of Hardware          | 530 |
| 18.2.2 System Setting                         | 531 |
| 18.2.3 Components Setting                     | 539 |
| 18.2.4 Security Leve I and User Permission    |     |
| 18.2.5 Data and Project Management            |     |
| 18.2.6 Communication                          |     |
| Part3 Hardware Part                           | 554 |
| 1 Name and Specification                      |     |
| 1.1 Name of Each Part                         |     |
| 1.2 Specifications of Each Part               |     |
| 2 Connection with Preiferal Equipments        |     |
| 2.1 Connection via Serial Port                | 561 |

| 2.2 Connection via USB Interfaces                  | 563 |
|----------------------------------------------------|-----|
| 2.3 Connection via LAN Interfaces                  | 564 |
| 3 System Setting Mode                              | 566 |
| 3.1 Methods to Display System Setting Mode         | 566 |
| 3.2 System Setting                                 | 566 |
| 4 Touch Screen Calibrate Mode                      | 568 |
| 4.1 Methods to Display Touch Screen Calibrate Mode | 568 |
| 4.2 Touch Screen Calibrate Setting                 | 568 |
| 5 Firmware Update Mode                             | 569 |
| 5.1 Methods to Display Firmware Update Mode        | 569 |
| 5.2 Firmware Update Setting                        | 569 |
| 6 Maintenance and Tending                          | 570 |
| 6.1 Maintenance                                    | 570 |
| 6.2 Tending                                        | 570 |
| Appendix 1 Regular PLC Used for HMI                | 572 |
| Appendix 2 List of Error Information               | 576 |
| Appendix 3 List of System Prompt Message           | 581 |

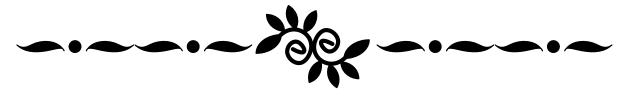

# Basic Part

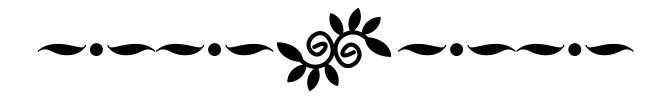

# 1 Introduction

This chapter mainly introduces the features and functions of Kinco DTools Configuration Software.

### 1.1 About Kinco DTools

Kinco DTools Configuration Software (Hereinafter referred to as "Kinco DTools") is a human-machine interface(HMI) configuration software developed by Kinco Electric (Shanghai) Ltd. (Hereinafter referred to as "Kinco") ,it is special for Green/Future series HMI. Kinco DTools provides a powerful integrated development environment for users. Products are widely applied in various kinds of fields such as medical, chemical industry, electric power, printing, textile, food, national defense and engineering machinery, intelligent household, high speed railway and so on.

### 1.2 Features List of Kinco DTools

### • Edit operation functions

| Functions                            | Diagrams         |                    | Notes                                                                                                    |
|--------------------------------------|------------------|--------------------|----------------------------------------------------------------------------------------------------|
| Batch to modify font properties      | SETTING STOP     | SETTING START STOP | Details please refer to  Advanced Part 2.3.5 Text  Attribute Edition                                                                                                    |
| Batch to modify graph properties     | <b>→</b>         |                    | Details please refer to  Advanced Part 2.2.3  Geometric Figures Attribution                                                                                                    |
| Batch to copy windows                | Frame 0 Frame 10 | nme11 Frame12      | Madvanced Part 3.3.3 Window  Copy /Multi-Windows Copy  Copy /Multi-Windows Copy  Multi-Windows Copy  Multi-Windows Copy  Multi-Windows Copy  Multi-Windows Copy  Multi-Windows Copy  Multi-Windows Copy  Multi-Windows Copy |
| Crossing projects to copy components | Project A        | Project B          | Details please refer to  Advanced Part 2.1.5  Copy/Delete windows                                                                                                    |
| Batch to set components alignment    | <b>→</b>         |                    | Menu please refer to  I Advanced Part 1.2.2 Edit                                                                                                    |

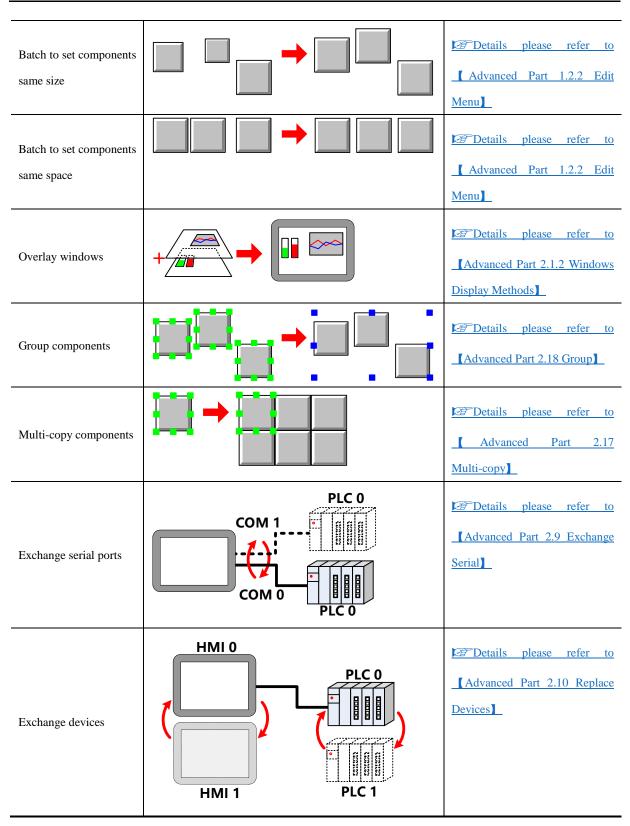

### • Functions of Components

Switch and lamp

| Functions Diagrams | Notes |
|--------------------|-------|
|--------------------|-------|

| Lamps for displaying<br>states of device's<br>address     | OFF ON ON    | Details please refer to  Advanced Part 4.3 Lamp  Component          |
|-----------------------------------------------------------|--------------|---------------------------------------------------------------------|
| Switches for changing<br>states of device's<br>address    | OFF ON ON    | Details please refer to  Advanced Part 4.2  Button/Switch Component |
| Switches for changing<br>the value of device's<br>address | D100:123→150 | Details please refer to  Advanced Part 4.2  Button/Switch Component |

### Number/Text input and display

| Number/ lext input and display |                                          |                                                                     |
|--------------------------------|------------------------------------------|---------------------------------------------------------------------|
| Functions                      | Diagrams                                 | Notes                                                               |
| Number input                   | D100=123                                 | Details please refer to  [Advanced Part 4.4.1 Number  Input]        |
| Number display                 | D100=120                                 | Carrest Display                                                     |
| Text input                     | D100 4 D 4 8  M H D101 2 0 4 9  Space I  | Per Details please refer to  Advanced Part 4.5.1 Text  Input  Input |
| Text display                   | D100 4 D 4 8  M H  D101 2 0 4 9  Space I | Details please refer to  Advanced Part 4.5.2 Text  Display          |
| System time display            | 15:22:54                                 | Details please refer to  Advanced Part 4.16.4  Date/Time            |

Text annotations

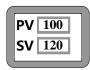

Details please refer to

Advanced Part 2.3 Text

### Data transmission

| Functions                | Diagrams                                                          | Notes                                                                      |
|--------------------------|-------------------------------------------------------------------|----------------------------------------------------------------------------|
| Transmit data by timing  | D100 5<br>D101 10<br>D102 15<br>E Transmit:<br>D109 50            | Details please refer to  [Advanced Part 4.16.2 Timer]                      |
| Transmit data by touch   | D100 5<br>D101 10<br>D102 15<br>: Transmit: D9 50                 | Part 4.14 Data  Transmission Component                                     |
| Transmit data by trigger | $\begin{array}{c ccccccccccccccccccccccccccccccccccc$             | Per Details please refer to  Advanced Part 4.14.2 Data  Transmission       |
| Data transmit by recipe  | RW0 5 RW1 10 RW2 15 RW9 50 D100 5 D101 10 D102 15 RW9 50 Transmit | Temporary Details please refer to  Advanced Part 4.14.1 Recipe  Data  Data |

### Meter and Graph

| Functions                    | Diagrams     | Notes                                                     |
|------------------------------|--------------|-----------------------------------------------------------|
| Display data as meter        | D100=15      | Details please refer to  [Advanced Part 4.6.4 Meter]      |
| Display data as bar<br>graph | D100=75 50 0 | Details please refer to  Advanced Part 4.6.5 Bar  Picture |

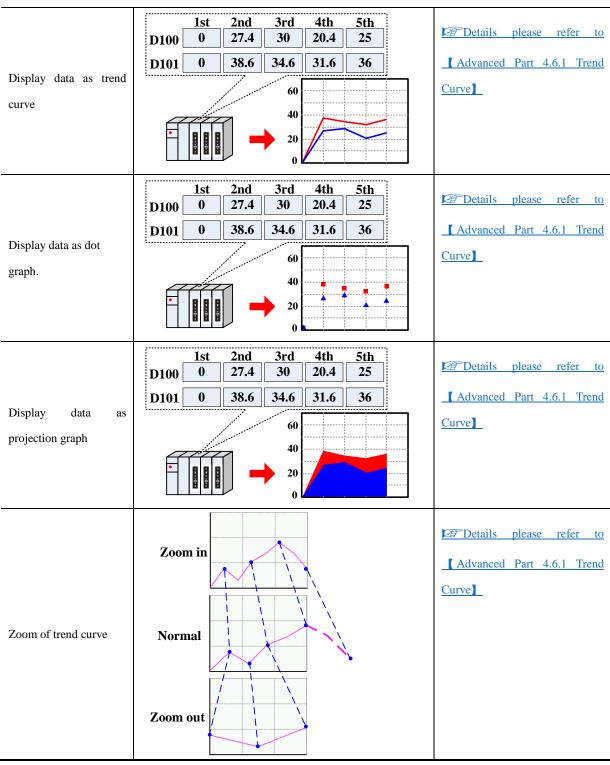

### Alarm

| Functions                | Diagrams        | Notes                                                                         |
|--------------------------|-----------------|-------------------------------------------------------------------------------|
| System alarm information | PLC No Response | Per Details please refer to  Advanced Part 6.1.4 HMI  System Information Text |

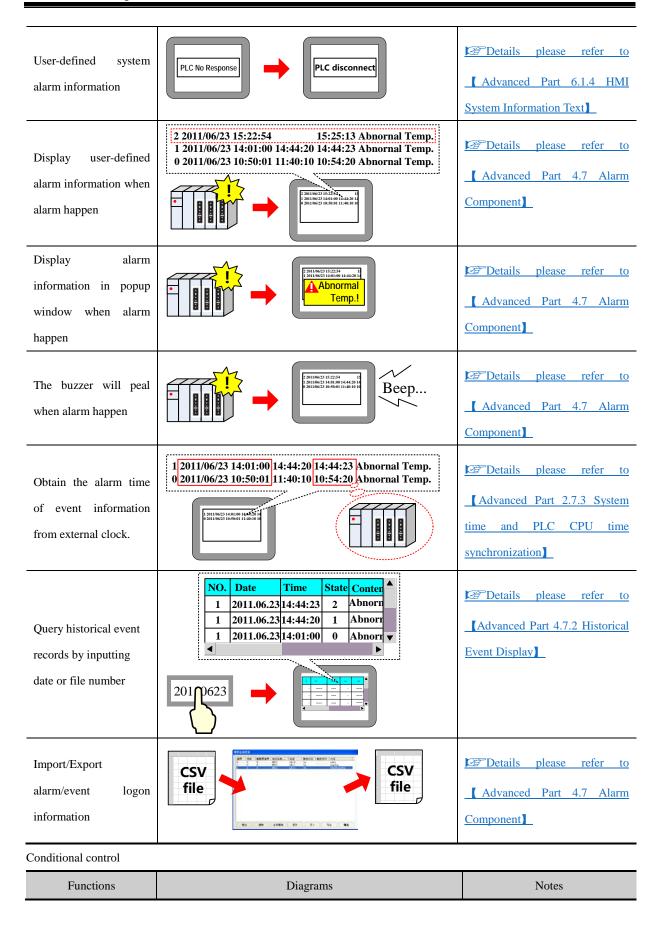

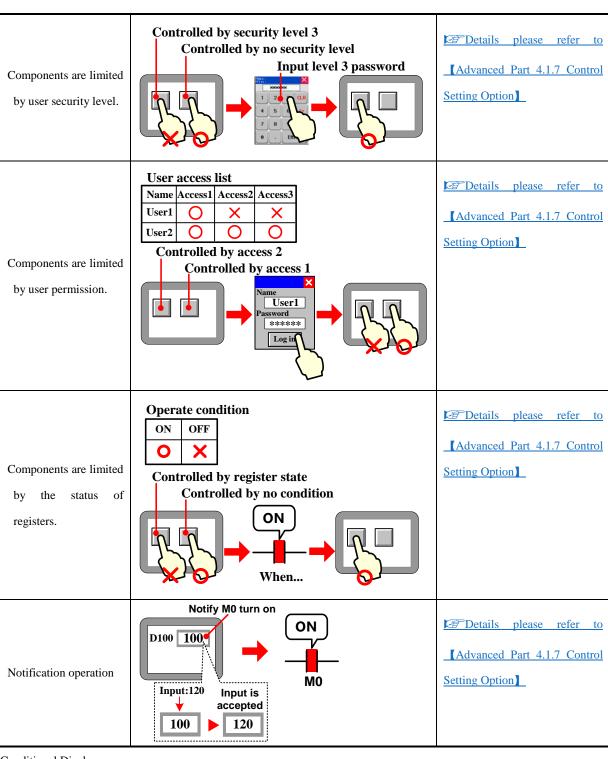

### Conditional Display

| Functions                                            | Diagrams                                                   | Notes                                                         |
|------------------------------------------------------|------------------------------------------------------------|---------------------------------------------------------------|
| Display components according to user security level. | Display by security level 3 Input level 3 password  Appear | Testing please refer to [Advanced Part 4.1.8 Display Setting] |

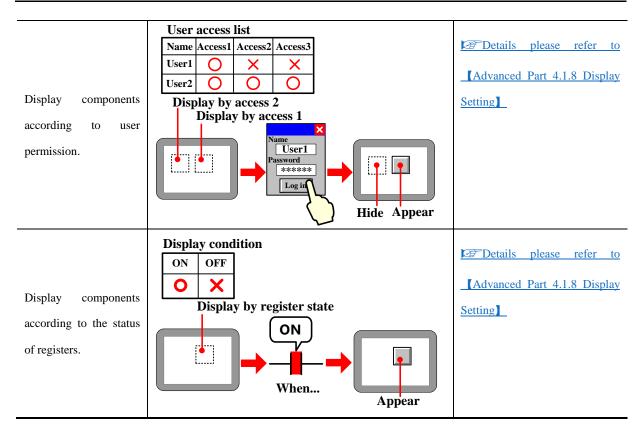

#### Data Storage Function

| Functions                          | Diagrams                                                                                                    | Notes                                                                   |
|------------------------------------|----------------------------------------------------------------------------------------------------|-------------------------------------------------------------------------|
| Save historical event information. | 2011/06/23 15/23/54   1   2011/06/23 15/23/54   1   2011/06/23 15/23/54   1   2011/06/23 15/33/54   1   2011/06/23 15/33/54   1   2011/06/23 15/33/54   1   2011/06/23 15/33/54   1   2011/06/23 15/33/54   1   2011/06/23 15/33/54   1   2011/06/23 15/33/54   1   2011/06/23 15/33/54   1   2011/06/23 15/33/54   1   2011/06/23 15/33/54   1   2011/06/23 15/33/54   1   2011/06/23 15/33/54   1   2011/06/23 15/33/54   1   2011/06/23 15/33/54   1   2011/06/23 15/33/54   1   2011/06/23 15/33/54   1   2011/06/23 15/33/54   1   2011/06/23 15/33/54   1   2011/06/23 15/33/54   1   2011/06/23 15/33/54   1   2011/06/23 15/33/54   1   2011/06/23 15/33/54   1   2011/06/23 15/33/54   1   2011/06/23 15/33/54   1   2011/06/23 15/33/54   1   2011/06/23 15/33/54   1   2011/06/23 15/33/54   2011/06/23 15/33/54   2011/06/23 15/33/54   2011/06/23 15/33/54   2011/06/23 15/33/54   2011/06/23 15/33/54   2011/06/23 15/33/54   2011/06/23 15/33/54   2011/06/23 15/33/54   2011/06/23 15/33/54   2011/06/23 15/33/54   2011/06/23 15/33/54   2011/06/23 15/33/54   2011/06/23 15/33/54   2011/06/23 15/33/54   2011/06/23 15/33/54   2011/06/23 15/33/54   2011/06/23 15/33/54   2011/06/23 15/33/54   2011/06/23 15/33/54   2011/06/23 15/33/54   2011/06/23 15/33/54   2011/06/23 15/33/54   2011/06/23 15/33/54   2011/06/23 15/33/54   2011/06/23 15/33/54   2011/06/23 15/33/54   2011/06/23 15/33/54   2011/06/23 15/33/54   2011/06/23 15/33/54   2011/06/23 15/33/54   2011/06/23 15/33/54   2011/06/23 15/33/54   2011/06/23 15/33/54   2011/06/23 15/33/54   2011/06/23 15/33/54   2011/06/23 15/33/54   2011/06/23 15/33/54   2011/06/23 15/33/54   2011/06/23 15/33/54   2011/06/23 15/33/54   2011/06/23   2011/06/23   2011/06/23   2011/06/23   2011/06/23   2011/06/23   2011/06/23   2011/06/23   2011/06/23   2011/06/23   2011/06/23   2011/06/23   2011/06/23   2011/06/23   2011/06/23   2011/06/23   2011/06/23   2011/06/23   2011/06/23   2011/06/23   2011/06/23   2011/06/23   2011/06/23   2011/06/23   2011/06/23   2011/06/23   2011/06/23   2011/06/23   2011/06/23   2011/06/23 | Details please refer to  Advanced Part 6.1.7  Historical Events Storage |
| Save sampling data of trend curve. | SAVE IC                                                                                                    | Details please refer to  Advanced Part 4.1.10 Save  Historical Data     |
| Save operation records             | SAVE                                                                                                    | Details please refer to  Advanced Part 6.1.3 HMI  Extended Attributes   |
| Save recipe data                   | D100 150 D101 125 SAVE                                                                                                    | Details please refer to  [Advanced Part 4.14.1 Recipe]                  |

### Data Clear Function

| Functions                                     | Diagrams                                                                                                    | Notes                                                       |
|-----------------------------------------------|----------------------------------------------------------------------------------------------------|-------------------------------------------------------------|
| Clear historical event records.               | 2 M118/023 142-204 (20 1) 2 M118/023 142-204 (20 1) 2 M118/023 142-504 (20 1) 2 M118/023 142-504 (20 1) 2 M118/03 (20 1) 2 M118/03 (2 | Details please refer to  Advanced Part 4.7 Alarm  Component |
| Clear historical data records of trend curve. |                                                                                                    |                                                             |
| Clear historical recipe data.                 | D100 150<br>D101 125                                                                                                    | Download  Download                                          |

### • Window Changing Function

| Functions                               | Diagrams                             | Notes                                                             |
|-----------------------------------------|--------------------------------------|-------------------------------------------------------------------|
| Change window by touch button.          | Frame 0  Frame 10                    | Let Details please refer to  _[Advanced Part 4.2.6 Function  Key] |
| Change window by PLC control.           | D0:0\rightarrow10  Frame 0  Frame 10 | Details please refer to  Advanced Part 4.15.5 PLC  Control        |
| Popup another window in current window. |                                      |                                                                   |

### Password Protection Function

| Functions | Diagrams | Notes |
|-----------|----------|-------|
|-----------|----------|-------|

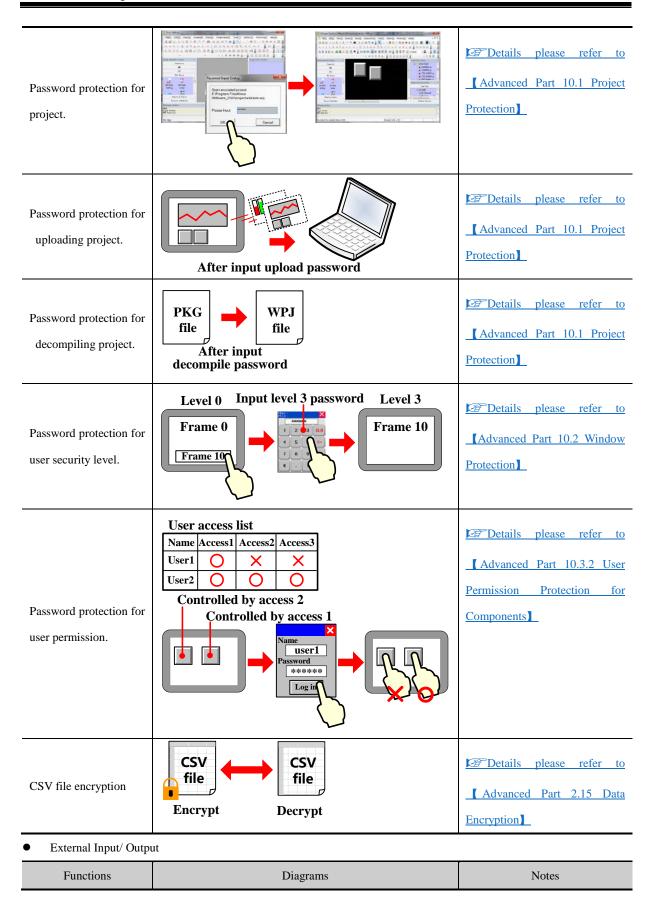

| Read data from barcode reader.     | Bar-code Reader 135624 | Details please refer to [HMI and PLC connection guide]                |
|------------------------------------|------------------------|-----------------------------------------------------------------------|
| Obtain image from video.           |                        | Details please refer to  [ Advanced Part 4.10 Video  Input Component] |
| Printout the screen image or data. |                        | Details please refer to  [Advanced Part 13 Print]                     |
| Connect keyboard and mouse.        | 123                    |                                                                       |

### • Print Function

| Functions                           | Diagrams                                                                                   | Notes                                                                 |
|-------------------------------------|--------------------------------------------------------------------------------------------|-----------------------------------------------------------------------|
| Trigger printing event information. | (15:25:54 Abnormal T) 4:01:00 Abnormal T) 10:50:01 Abnormal T)  Balliacia is-seed 11-se:01 | Temporaries please refer to  [Advanced Part 4.15.3 Event Information] |
| Touch button to print screen image. |                                                                                            | Details please refer to  Advanced Part 4.2.6 Function  Key            |
| Print trend curve real time.        |                                                                                            | Details please refer to  [ Advanced Part 4.6.1 Trend  Curve]          |
| Print screen image by PLC control.  | Frame 10  Frame 0                                                                          | ☐ Details please refer to  ☐ Advanced Part 4.15.5 PLC  Control ☐      |

### Upload/Download

| Functions | Diagrams | Notes |
|-----------|----------|-------|
|-----------|----------|-------|

| Download project from PC.                   |       |                                                              |
|---------------------------------------------|-------|--------------------------------------------------------------|
| Upload project from HMI to PC.              |       |                                                              |
| Download project from external memory.      | SD    |                                                              |
| Upload project from HMI to external memory. | SD SD | Details please refer to  [Advanced Part 4.2.6 Function  Key] |

### • Script Function

### Macro

| Functions                                                      | Diagrams                                                                                            | Notes       |
|----------------------------------------------------------------|----------------------------------------------------------------------------------------------------|-------------|
| Execute data operation or control the display in HMI by macro. | int MacroEntry() {     if(D100==1)         { M0=1; }         else         { M0=0; }     return 0; } | Macro Macro |

### Other Function

| Functions       | Diagrams | Notes                                                          |  |
|-----------------|----------|----------------------------------------------------------------|--|
| Customize logo. | Kinco    | Details please refer to  Advanced Part 2.8 Logo  Screen (Logo) |  |

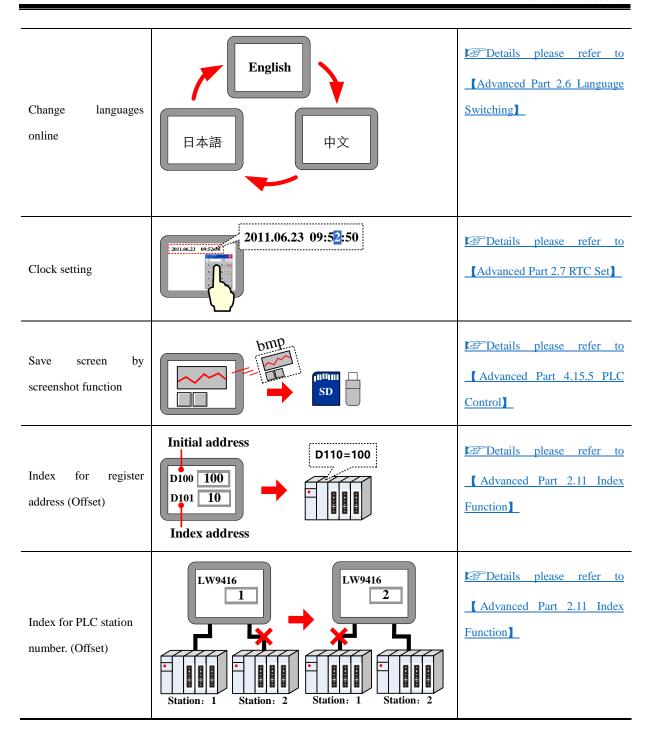

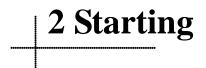

#### 2.1 How to use Kinco DTools

The procedure for using Kinco DTools is shown in following figure.

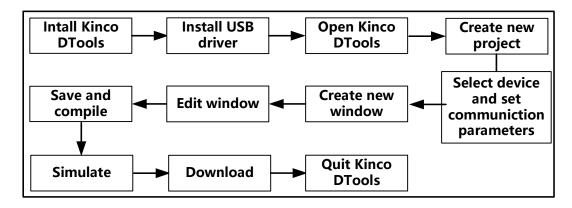

#### 2.2 How to get Kinco DTools software

Users can download Kinco DTools software from download center in Kinco's website: https://en.kinco.cn

#### 2.3 Kinco DTools Installation and Operating Environment Requirement

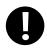

Note for using Windows Vista/Windows 7 OS:

- When using Windows Vista/Windows 7 OS, don't install Kinco DTools in system disk (C:).
- When using Windows Vista/Windows 7 OS, Kinco DTools must run as administrator. Right click the icon of Kinco DTools.exe, and then select "Run as administrator" as following figure:

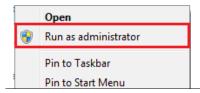

#### 2.4 Install/Uninstall

There are multilingual versions of Kinco DTools.

#### 2.4.1 Install Kinco DTools

The procedure of installation is as following:

Double click "Setup.exe" file to run the installation program.

- **1** Enter welcome window.
- 2 Select installation directory, the default directory is "C:\" and it will create "Kinco\Kinco DTools" folder automatically. Click [Browse] to change the installation directory.
- **3**Confirm installation.

It will appear installation statues of Kinco DTools, click [Install] to start installing software.

# 4 Install successfully

If the software installs successfully, then it will appear the information. Click [Finish] to finish installation.

After finishing installation, Kinco DTools will create a complete startup directory in **[**Start**]** menu, and create the shortcut of Kinco DTools and KDManager in desktop of operation system.

In above installation process, the user can click [Cancel] to quit installation.

#### 2.4.2 Uninstall Kinco DTools

Please quit Kinco DTools firstly before uninstalling.

• Run uninstall.

Method 1:Uninstall from [Start] menu.

[Start] → [All Programs] → [Kinco] → [Kinco DTools] → [Uninstall]

Method 2:Uninstall from 【Control Panel】 → 【Add/Del Programs】

**2**Uninstall procedure

Select "Remove", click [Next] to start uninstalling process.

Modify Select new program features to add or select currently installed features to remove.

Repair Reinstall all program features installed by previous setup.

Remove Remove all installed features.

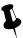

If there are some files or folders added in the install directory of Kinco DTools, please delete these contents by manual after uninstalling the software.

#### 2.5 Start/Quit

#### 2.5.1 Start Kinco DTools

Method 1:Start in 【Start】 menu.

[Start] → [All Programs] → [Kinco] → [Kinco DTools]

Method 2: Double click the shortcut of Kinco DTools in desktop to start software.

• When it is first time to start Kinco DTools, it will display window as following:

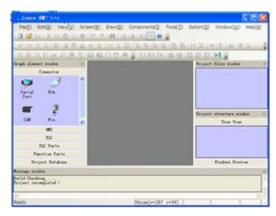

When it is not the first time to start Kinco DTools, then it will open the last operated project automatically.

#### 2.5.2 Quit Kinco DTools

After starting Kinco DTools software, there are several ways to quit the software as follows:

- Click the [Close] button on the upper right side of the window.
- Click the icon of Kinco DTools on the upper left of the window, then select "Close" in the control menu.

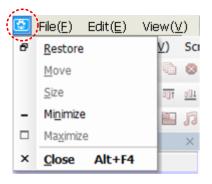

- Click Kinco DTools [File] menu, then select "Quit" in the pull-down menu.
- Press [Alt] key and [F4] key on the keyboard at the same time.

#### 2.6 System Language Change

Kinco DTools supports switching multiple languages, such as Simplified Chinese, English, Korean and Traditional Chinese. Users can switch the software language by the System Language of Option in the software menu bar. They can select the appropriate language environment according to their demands.

Switch the Simplified Chinese version to English version

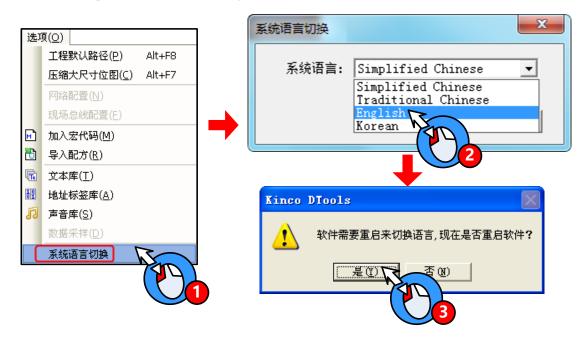

• Switch the English version to Simplified Chinese version

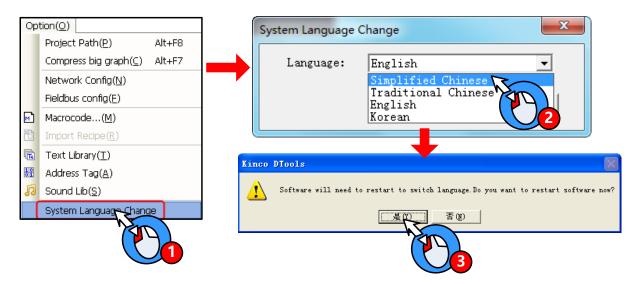

#### 2.7 F1 Help

When user use the Kinco DTools software, there are there methods to use the F1 help.

- Press the F1 on the keyboard
- Click the [Help] button on the component attribute
- Click the [Help] menu

#### 2.8 Upgrade/Update

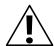

#### Note

- 1. To ensure the product working properly, it is forbidden to update, modify, uninstall and reinstall before the software is closed.
- 2. Before updating software, to ensure the product working properly, please uninstall the old version software completely.
- 3. Please backup the project made by old version software before using the new version software to update the project made by old version software.

The latest software or upgrade package can be downloaded from the download center in Kinco's website: <a href="http://www.kinco.cn/en">http://www.kinco.cn/en</a>

#### 2.9 Software Compatibility

#### 2.9.1 Project made by Kinco DTools software

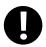

In Kinco DTools, projects made by old version software can be opened by new version software, but project made by new version software can't be opened by old version software.

#### 2.9.2 Project not made by Kinco DTools software

Click the open icon, and choose the file type, and then can open a project made by Kinco HMIWare or Kinco HMIware\_CZ software.

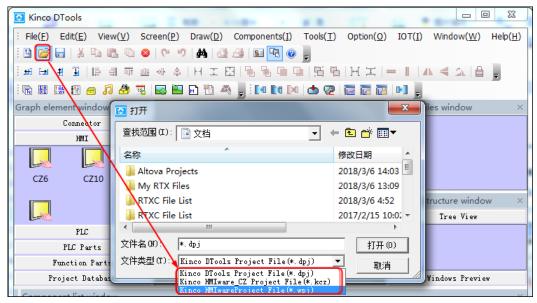

Open a project made by Kinco HMIWare or Kinco HMIware\_CZ software, Will automatically change the original project suffix to \*.dpj.

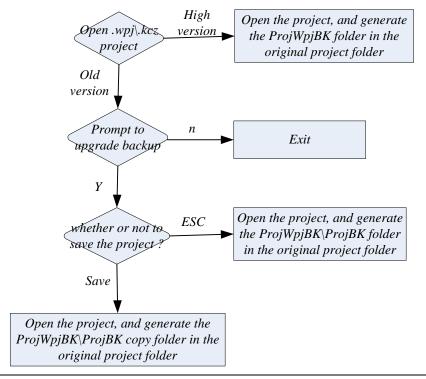

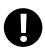

Not all of the projects made by Kinco HMIWare can be opened, only to support the project of the next list HMI model, Kinco DTools software will be replaced automatically to the corresponding model.

|   | DTools | HMIWare                 |
|---|--------|-------------------------|
| 1 | GL043  | MT4230T, ET050          |
| 2 | GL043E | MT4230TE                |
| 3 | GL070  | MT4434T, ET070, MT4414T |
| 4 | GL070E | MT4434TE, MT4414TE      |
| 5 | GL100  | MT4532T, ET100          |

| 6  | GL100E    | MT4532TE           |  |
|----|-----------|--------------------|--|
| 7  | GL150E    | MT4720TE           |  |
| 8  | GH043     | MT4210T            |  |
| 9  | GH043E    | MT4220TE           |  |
| 10 | GH070     | MT4404T            |  |
| 11 | GH070E    | MT4424TE           |  |
| 12 | GH070EW   | MT4424TE           |  |
| 13 | GH150E    | MT4720TE, MT5720TE |  |
| 14 | G070      | MT4414T            |  |
| 15 | G070E     | MT4414TE           |  |
| 16 | G070E-CAN | MT4414TE-CAN       |  |
| 17 | G080E     | MT4403TE           |  |
| 18 | G100      | MT4512T, MT4522T   |  |
| 19 | G100E     | MT4512TE, MT4522TE |  |
| 20 | G121E     | MT4620TE           |  |
| 21 | GH104E    | MT4523TE, MT4523T  |  |
| 22 | GL104E    | MT4513TE, MT4513T  |  |
| 23 | F080E     | MT5423T            |  |
| 24 | F104E     | MT5520T            |  |
| 25 | F104E-CAN | MT5520T-CAN        |  |
|    |           |                    |  |

#### 2.10 Install USB Driver

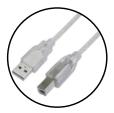

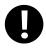

USB driver must be installed by manual, can't be installed automatically.

When it is first time to use Kinco DTools, it needs to install the USB driver for downloading HMI project.

Users can install USB driver by manual as following procedure:

① Use USB cable to connect the USB SLAVE port of HMI to USB HOST port of PC, and connect the power supply of HMI

correctly and power on, then it will popup dialog box of 【Update Driver Software】, then click "Browse my computer for driver software".

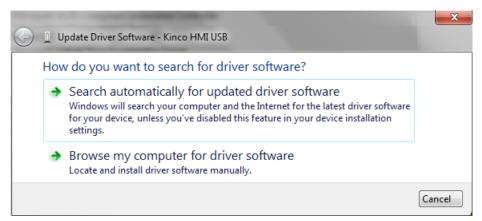

**2** Following dialog box will display. Click **[Browse]**:

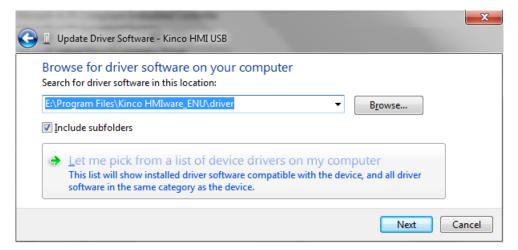

3 Set the route to the driver folder in the install directory of Kinco DTools, then click [OK]:

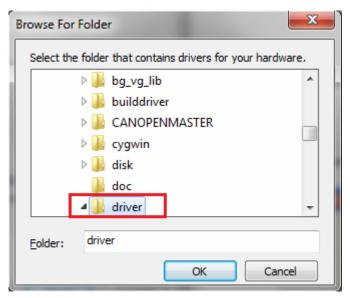

• After finishing installation, it will pop up the dialog box of "The best driver software for your device is already installed", then click [Close] to quit.

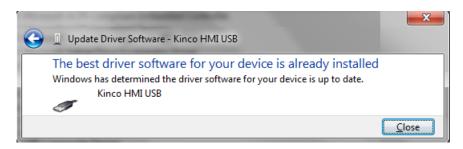

If PC doesn't popup [Installing device driver software] automatically in the first step, but there is a balloon tips in the toolbar as following figure:

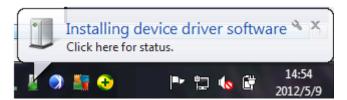

Then open 【Device Manager】 → 【Universal Serial Bus Controllers】, there is a detection icon of unknown device. Right click

The icon and select "Update Driver Software" as following figure:

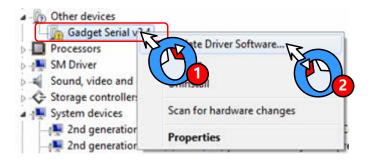

At this time, it will popup **[**Update Driver Software**]** automatically:

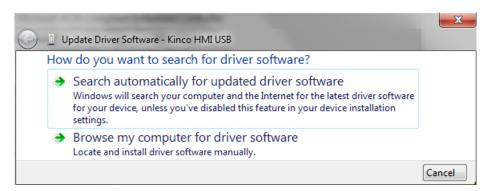

Select "No," and click [Next], then continue the installation procedure of USB driver as above.

After finishing installation, there is a balloon tip of "Kinco HMI USB" on the toolbar as following figure:

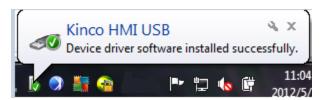

After that, open 【Device Manager】, the unknown device will change to "Kinco HMI USB" in 【Universal Serial Bus

Controllers ] .It means the USB driver installation is successful.

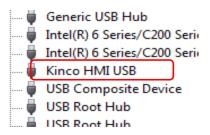

If the USB driver can't be installed correctly, there is a balloon tips on the toolbar of operation system as following figure:

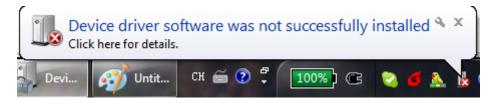

Then there is an icon of unknown device in [Device Manager]. For this problem, please select the right directory to reinstall USB driver.

#### 2.11 Software Application Program Introduction

Kinco DTools software is integrated with Kinco DTools.exe, KDManager, KHPLCAddressView, RecipeEditor.exe and PDOManager and so on. Additionally, there are two manuals integrated in Kinco DTools software. Users can find the shortcuts of these functional units in 【Start】 → 【All Programs】 → 【Kinco】 → 【Kinco DTools】. Their descriptions are shown in following table:

| Functional Unit               | Descriptions                                                                                                    |
|-------------------------------|----------------------------------------------------------------------------------------------------|
| 🔠 Kinco DTools                | Main software which is used to create, edit, compile, simulate and download project.                                         |
| 🏂 Kinco HMIware user's manual | User's Manual                                                                                                    |
| HMI and PLC connecting guide  | Guide manual about communication between Kinco HMI and supported control devices.                                            |
| <u>™</u> KDManager            | Auxiliary software, it is used to upload, download, decompile, HMI firmware update, obtain HMI system information and so on. |
| 💤 PDOManager                  | Auxiliary software, it is used to configure the CAN communication parameters.                                                |
| RecipeEditor                  | Auxiliary software, it is used to create, view or edit recipe data file and external memory data file.                       |
| KHMonitor                     | Auxiliary software, it is used to monitor the HMI and PLC registers.                                                         |
| NetPrint                      | Auxiliary software, it is used to remote print.                                                                              |
| Wninstall                     | Uninstall software; it is used to uninstall Kinco DTools software.                                                           |

# 3 Make Project

This chapter takes PH value of neutralization pond control system for example to explain the process of making project by Kinco DTools.

#### 3.1 Project Requirement

The project requires auto-control mode and manual control mode.

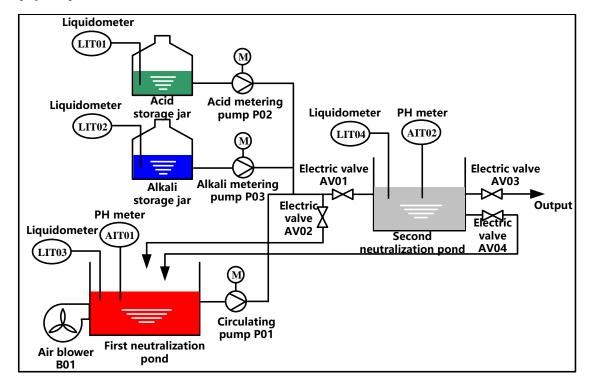

In full-automatic control mode, after pressing "Start" button, the system will detect the water level of first neutralization pond automatically. When the liquid meter (LIT03) detect that the water level reaches preset height, then it will enter automatic circulation process: close electric valve (AV01), open electric valve (AV02), and start air blower(B01) and circulating pump(P01) to aerate and circulation stir. After stirring uniform, it will start acid metering pump(P02) or alkali metering pump(P03). When the PH value detected by AIT01 satisfies effluent standard (6≤PH≤9) ,then stop P02 or P03,open AV01 and close AV02,then let off the qualified water to the second neutralization pond. If the water level detected by LIT04 reaches the preset height, then it will detect the PH value of AIT02 automatically. If it satisfies 6≤PH≤9, then close AV04 and open AV03. Let off the water until the water level detected by LIT04 is lower than lower limit, then close AV03. If it doesn't satisfy the requirement, then it will close AV03 and open AV04 to continue processing.

When detecting the water level of the first neutralization pond lower than lower limit, then stop B01 and P01, herein this process finish. When the water level of the first neutralization pond reaches preset height, then continue to next process.

In the circulation process, LIT01 and LIT02 real time monitor the liquid level of acid storage jar and alkali storage jar.

If

it is lower than lower limit, then it will show alarm information.

• In manual control mode, every process is controlled separately by manual according to the value of AIT01 and AIT02 instead of being triggered by the water level of neutralization pond.

#### 3.2 System Analysis

According to project requirement, this control system can be consisting of upper computer, PLC and instrumentation.

PLC is mainly used to sample data (data of liquid meter and PH meter), control device (air blower, circulating pump, electric valve). Here we use HMI as upper computer to communicate with PLC by RS-232C.

The configuration and parameters are shown in following table.

Upper computer system configuration:

Software Kinco DTools software

Hardware One PC with Windows XP/Vista/7 operation system and Kinco DTools software.

One Green/Future series HMI

One PLC (Herein we choose Kinco CPU506EX)

One DC24V power supply for HMI

One AC220V power supply for PLC

One specified USB download cable (Herein we choose USB port for downloading program)

One RS232C cross cable for communication between HMI and PLC. (Herein we choose RS232C

communication)

#### • PLC address allocation

| Device                | Address                            | Device               | Address                       |
|-----------------------|------------------------------------|----------------------|-------------------------------|
| Start switch SW01     | I 0.0                              | Liquid meter LIT01   | AIW 4                         |
| Emergency stop switch | I 0.1                              | Liquid meter LIT02   | AIW 6                         |
| SW02                  |                                    |                      |                               |
| Air blower B01        | Q 0.0                              | Liquid meter LIT03   | AIW 8                         |
| Circulating pump P01  | Q 0.1                              | Liquid meter LIT04   | AIW 10                        |
| Metering pump P02     | Q 0.2                              | Electric valve AV01  | Q 1.0                         |
| Metering pump P03     | Q 0.3                              | Electric valve AV02  | Q 1.1                         |
| PH meter AIT01        | AIW 0                              | Electric valve AV03  | Q 1.2                         |
| PH meter AIT02        | AIW 2                              | Electric valve AV04  | Q 1.3                         |
| Auxiliary relay AR01  | M 0.0(Turn on when the liquid      | Auxiliary relay AR05 | M 0.4(Turn on when the liquid |
|                       | level of LIT01 is lower than lower |                      | level of LIT03 is lower than  |
|                       | limit)                             |                      | lower limit)                  |
| Auxiliary relay AR02  | M 0.1(Turn on when the liquid      | Auxiliary relay AR06 | M 0.5(Turn on when the liquid |

|                      | level of LIT01 is higher than      |                      | level of LIT03 is higher than |
|----------------------|------------------------------------|----------------------|-------------------------------|
|                      | upper limit)                       |                      | upper limit)                  |
| Auxiliary relay AR03 | M 0.2(Turn on when the liquid      | Auxiliary relay AR07 | M 0.6(Turn on when the liquid |
|                      | level of LIT02 is lower than lower |                      | level of LIT04 is lower than  |
|                      | limit)                             |                      | lower limit)                  |
| Auxiliary relay AR04 | M 0.3(Turn on when the liquid      | Auxiliary relay AR08 | M 0.7(Turn on when the liquid |
|                      | level of LIT02 is higher than      |                      | level of LIT04 is higher than |
|                      | upper limit)                       |                      | upper limit)                  |

#### HMI frame

#### Auto Control

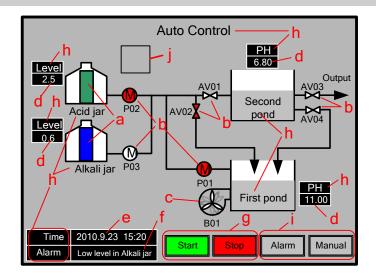

- a. Bar Graph
- b. Bit State Lamp
- c. Multiple State Display
- d. Number Display
- e. Date/Time
- f. Event Bar
- g. Bit State Switch
- h. Text
- i. Function Key
- j. Timer

## Manual Control

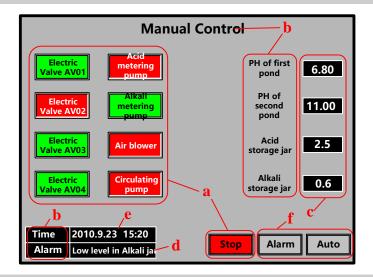

- a. Bit State Switch
- b. Text
- c. Number Display
- d. Event Bar
- e. Date/Time
- f. Function Key

Alarm Display

Basic Part Make Project

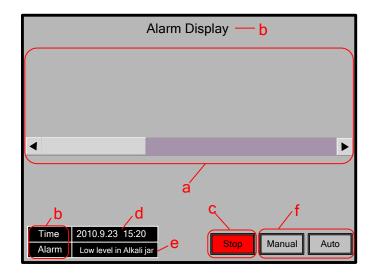

- a. Event Display
- b. Text
- c. Bit State Switch
- d. Date/Time
- e. Event Bar
- f. Function Key

#### 3.3 Make Project

Following are the procedure for making project in Kinco DTools.

#### 3.3.1 Create Project

#### **Start Kinco DTools**

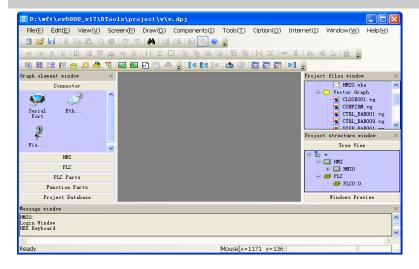

#### Details please refer to Basic Part 2.5.1 Start Kinco DTools

## Create Project

- **1** Click the icon | in toolbar to create project.
- 2 Input project name. (Herein the project name is set as "PH control system")
- 3 Select path of saving project. (Herein we use the default path)
- Click [OK] to finish creating project.

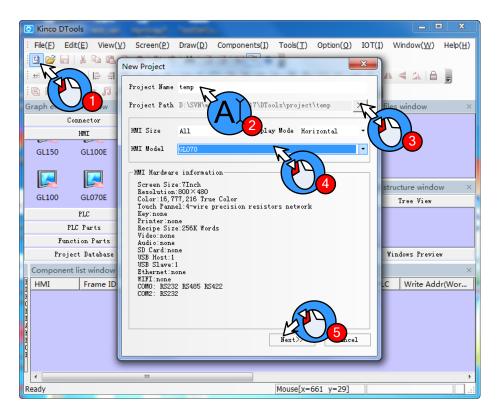

After creating project, it will popup grey grid working area. This area is named "Construct Window".

#### 3.3.2 Device Selection, Connection and Parameters Setting

#### Device selection—select PLC mode (or communication protocol)

Click COM0 to add "Kinco PLC Series" in [System Parameters Set] .

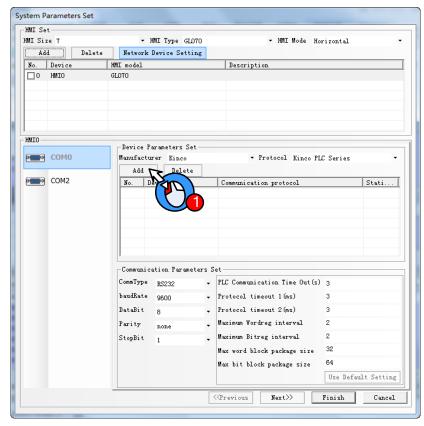

#### Parameters setting——Communication Parameters Set

- Ser plc station
- **2** Click **[**COM0 Setting**]** option and set the corresponding parameters of COM0 according to the communication parameters of PLC. Others all set as default.

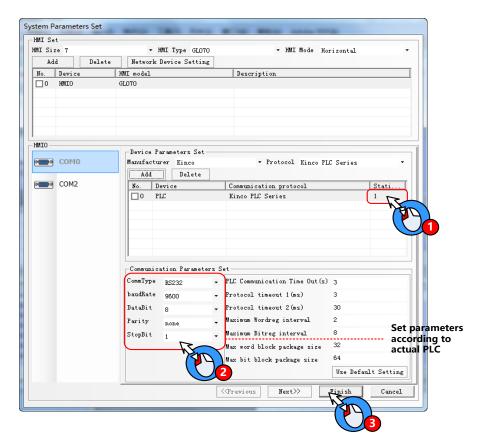

#### 3.3.3 Edit Frame

#### Open HMI edit window

- Right click HMI icon
- **2**Click "Edit" in the popup menu as following figure.

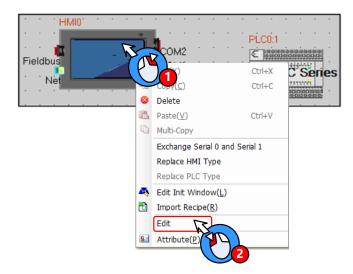

It will open HMI edit window as following figure (It will open Frame0 by default)

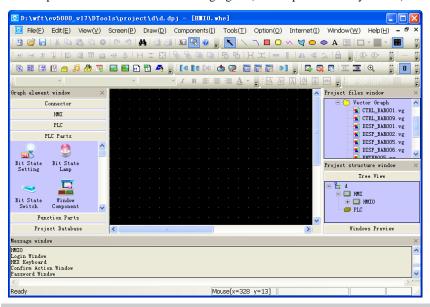

#### Edit frame——Create new frame

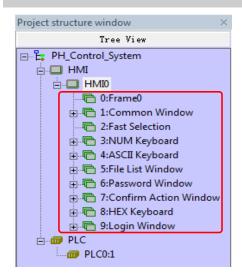

System will create frame 0~9 automatically when creating HMI. Therein, frame 1 to frame 9 are specified system windows. Only Frame0 can be used freely by user. According to the system analysis, we need to create two windows.

#### Procedure for adding frame:

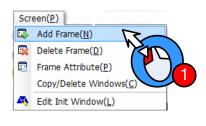

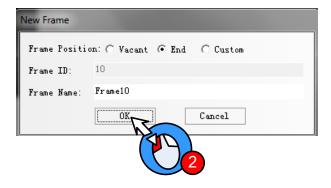

- Oclick [Screen] menu, select "Add Frame".
- 2 System will popup [New Frame] window, therein "Frame Name" can be defined freely(Herein we use system default name "Frame10"). Then click [OK]. And then create Frame11 by the same way.

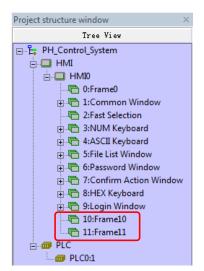

After creating new frames, they will show in [Project structure window] as shown in left figure.

#### Edit "Auto Control" frame——Change background color

The initial background color of windows is black (RGB: 0,0,0). User can change the background color according to actual requirement (Herein we set the background color as light grey color (RGB: 182,182,182))

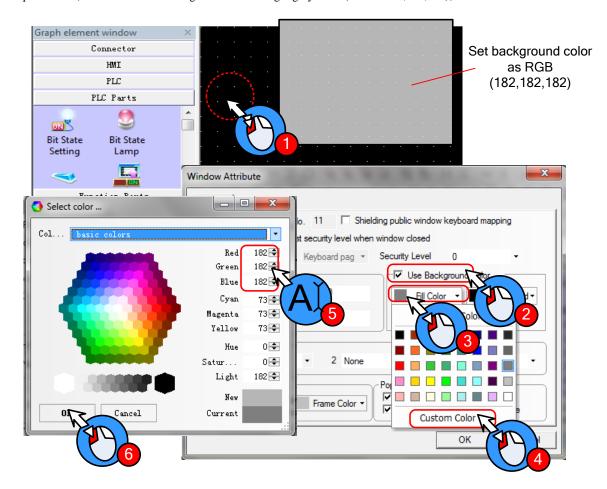

Operation procedure is as following:

- ① Double click background area, it will popup [Window Attribute] dialog box.
- **2**Click "Use Background Color"

- 3 Click "Fill Color"
- 4 Click "Custom Color", it will popup [Select color] window
- **5** Choose the desired color or set RGB value in Red (R) ,Green (G) and Blue (B) .
- 6 Finally click [OK]

#### Edit "Auto Control" frame——Edit frame title

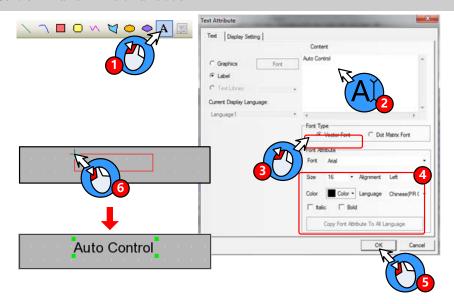

- Oclick A icon in toolbar, it will popup [Text Attribute] window
- 2 Type "Auto Control" in [Content] area.
- 3 Select [Vector Font]
- 4 Setting in "Font Attribute":

| Font      | Times New Roman |  |
|-----------|-----------------|--|
| Size      | 16              |  |
| Alignment | Center          |  |
| Color     | Black           |  |

- **5** After finishing setting font attribute, then click **[OK]**
- **6** Then there is a red box in the edit window. Choose and put on a suitable place.

Create title of" Manual Control" and "Alarm Display" by the same way.

#### Edit "Auto Control" frame——Draw the operation flow chart of PH control system

Draw the operation flow chart of PH control system by using line, rectangle and polygon.

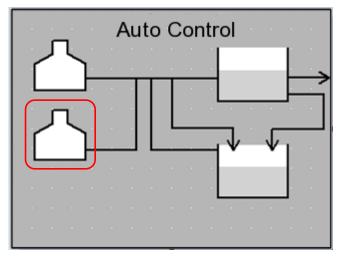

Take the graph in red box in the figure above for example, the procedure of drawing is as follows:

Click dicon in "Draw Toolbar".

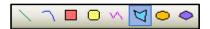

- ①~⑦ Move mouse to edit area, it will appear "+". Then click 7 times on the related position.
- **8** Right click mouse to finish drawing polygon.

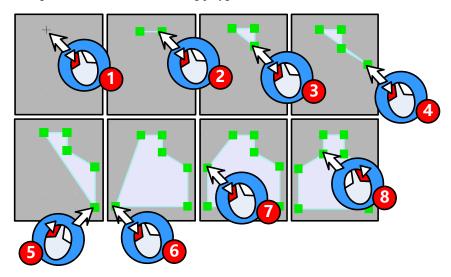

# More drawing methods please refer to Advanced Part 2.2 Draw

- ① Double click polygon to open the "Graphic Attribute" window.
- 2 Set graphic attribute of polygon as follows:

| Line Color            | Black    |  |
|-----------------------|----------|--|
| Line Width            | 2 pounds |  |
| Background Fill Color | White    |  |

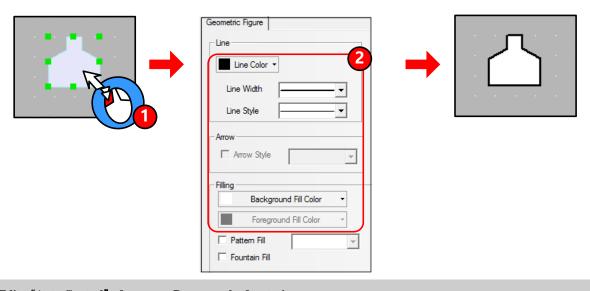

# Edit "Auto Control" frame——Draw graph of metering pump

If there is no desired graph in the system image library, then user can create a new graph.

- New Graphics
- OClick the icon in Database Toolbar, it will popup [New Graphics] window
- 2 Set the attribute as following figure
- 3 Click [OK] to enter edit window of vector graph

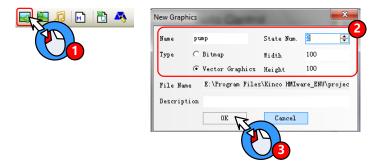

- Draw graph
- Select state0 in the edit window of vector graph, click icon in the Draw Toolbar
- **2~3** Move the mouse to the black edit area below, it will appear "+". Then press left mouse button and drag to lower right side. Then release at the proper position to finish drawing a circle.

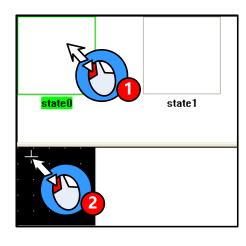

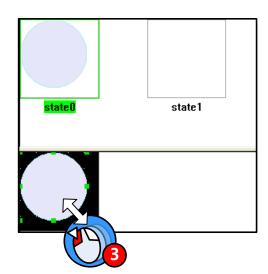

Select state1 and draw a graph by the same way as drawing state0.

#### More details about new graph please refer to Advanced Part 5.3 Graphic Library

#### • Set graphics attribute

Double click the graph to open 【Graphics Attribute】 window, then set the attribute of state0 and state1.

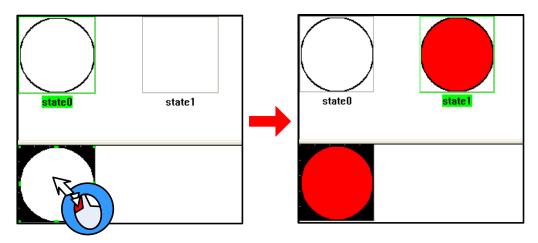

#### state0 Graphics Attribute

| Line Color            | Black   |
|-----------------------|---------|
| Line Width            | 2 Pound |
| Background Fill Color | White   |

#### state1 Graphics Attribute

| Line Color            | Black   |
|-----------------------|---------|
| Line Width            | 2 Pound |
| Background Fill Color | Red     |

- Save graph
- After finishing drawing graph of metering pump, click icon 🖥 in Basic Toolbar to save file pump.vg
- **2**Click the icon **x** on the upper right of graph edit window to quit the window.

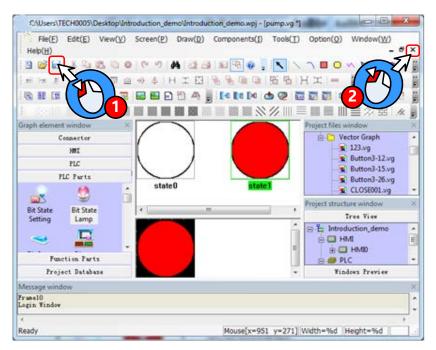

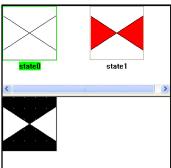

Create a new graph and draw graph of electric valve named valve.vg as shown in left figure.

# Edit "Auto Control" frame——Add Bit State Lamp components (metering pump, circulating pump and electric valve)

Add 7 "Bit State Lamp" components for state indication of metering pump, circulating pump and electric valve. The procedure is as follows:

- Select "Bit State Lamp" from [Graph element window]—[PLC Parts], then press left mouse button and drag to HMI edit area.
- 2 Release mouse and it will popup attribute box of [Bit State Lamp]

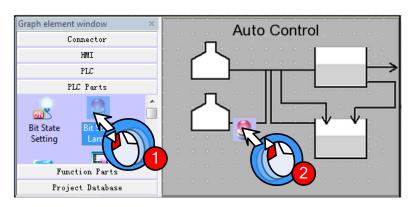

Set the components attribute as follows:

Circulating pump P01/Metering pump P02/ Metering pump P03

| Read Address   | Q0.1                   | Q0.2 | Q0.3 |  |
|----------------|------------------------|------|------|--|
| Function       | Normal                 |      |      |  |
| Tag            | Use; 0: M; 1: M        |      |      |  |
| Font Type      | Vector Font            |      |      |  |
| Font Attribute | Arial, 11, Black, Bold |      |      |  |
| Graph          | Vector Graph: pump.vg  |      |      |  |

#### Electric valve AV01/AV02/AV03/AV04

| Read     | Q1.0                   | Q1.1 | Q1.2 | Q1.3 |
|----------|------------------------|------|------|------|
| Address  |                        |      |      |      |
| Function | Normal                 |      |      |      |
| Tag      | Not use                |      |      |      |
| Graph    | Vector Graph: valve.vg |      |      |      |

After finishing setting the components, the screen will show as following figure:

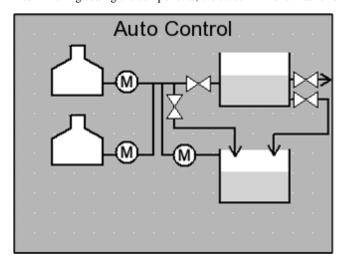

Finally add text in the screen. The procedure of adding text is the same as **[**Edit frame title**]**, show as following:

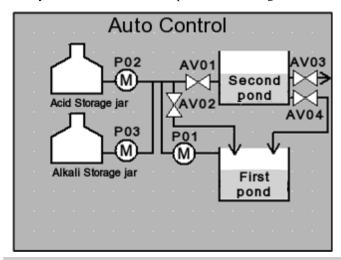

Edit "Auto Control" frame——Add Bit State Switch components (Start, emergency stop)

Add two "Bit State Switch" as "Start" and "Emergency stop" button as shown in following figure:

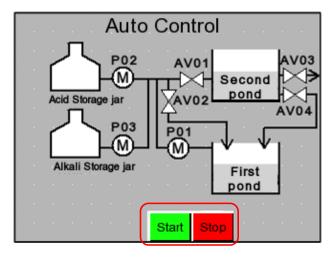

Add two "Bit State Switch" and set the attribute as follows: Start/Emergency stop

| · ·                | • •                     |                  |  |
|--------------------|-------------------------|------------------|--|
| Read/Write Address | I0.0                    | I0.1             |  |
| Switch Type        | Reset                   |                  |  |
| Tag                | Use; 0: Start/Emergency |                  |  |
|                    | stop; 1: Star           | t/Emergency stop |  |
| Graph              | Vector Graph;           |                  |  |
|                    | Button3-15.             | vg*              |  |
|                    | Button3-12.             | vg*              |  |

\*Button3-12.vg/Button3-15.vg are imported from

[System Image Library] — [VG] — [Button]

#### Edit "Auto Control" frame——Add Function Key components

Add two "Function Key" from [Graph element window] — [Function Parts], which are used to change window to "Alarm Display" and "Manual Control".

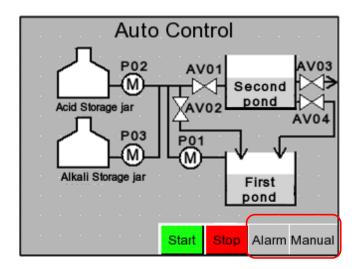

Set the attributes as follows:

#### Manual Control

| Function Key | Change window [Frame10]                   |  |  |  |
|--------------|-------------------------------------------|--|--|--|
| Tag          | Use; 0: Manual Control; 1: Manual Control |  |  |  |
| Graph        | Vector Graph: CONFIRM.vg                  |  |  |  |

#### Alarm

| Function Key | Change window [Frame11]  |  |  |
|--------------|--------------------------|--|--|
| Tag          | Use; 0: Alarm; 1: Alarm  |  |  |
| Graph        | Vector Graph: CONFIRM.vg |  |  |

#### Edit "Auto Control" frame——Add Event Information Logon

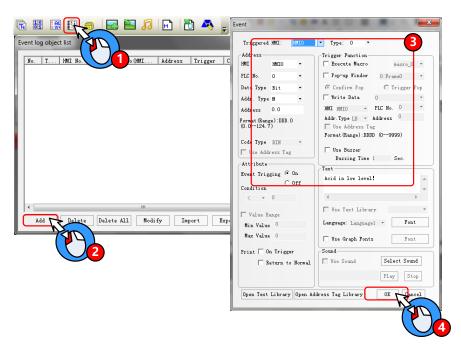

- Oclick icon in Database Toolbar to open [Event log object list] window
- 2Click [Add] button, it will popup [Event] window
- **3** Add one event information logon as follows:

| Address        | M0.0                                                         |
|----------------|--------------------------------------------------------------|
| Event Trigging | On                                                           |
| Text           | The liquid level of alkali storage jar is below lower limit! |

4 Click [OK] button to close [Event] window and finish the first event information logon.

By the same way, add second event information logon.

| Address        | M0.2                                                       |
|----------------|------------------------------------------------------------|
| Event Trigging | On                                                         |
| Text           | The liquid level of acid storage jar is below lower limit! |

Then click [OK] button to close [Event log object list]

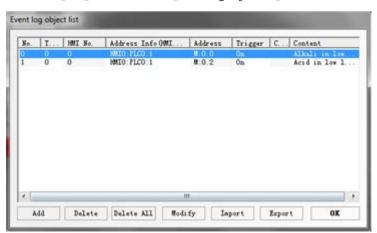

Edit "Auto Control" frame——Add information bar

Information bar include current system time and current alarm display.

Firstly, add a rectangle graph and two lines as background of information bar as following figure:

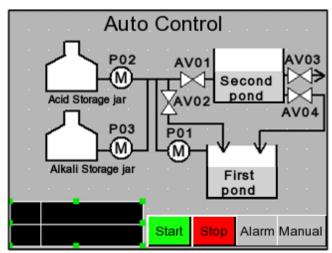

Set the attributes as follows:

| Rectangle             |       |  | Line       |       |  |
|-----------------------|-------|--|------------|-------|--|
| Line Color            | White |  | Line Color | White |  |
| Background Fill Color | Black |  |            |       |  |

#### More drawing methods please refer to Advanced Part 2.2 Draw

Add "Date/Time" from [Graph element window] — [Function Parts] for displaying current system time.

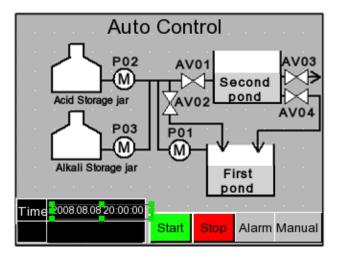

Set the attributes as follows:

| Date           | Display: YYYY.MM.DD |  |  |
|----------------|---------------------|--|--|
| Time           | Display: HH:MM: SS  |  |  |
| Font Type      | Vector Font         |  |  |
| Font Attribute | Arial, 8, White     |  |  |
| Graph          | No use              |  |  |

Finally add a text of "Time" as shown in left figure:

Add "Event Bar" from [Graph element window] — [Function Parts] for rolling displaying alarm information

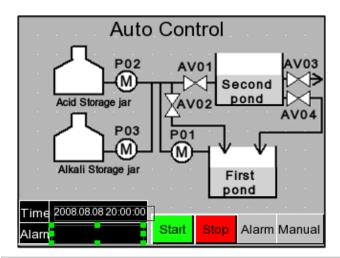

#### Set the attributes as follows:

| Format | Event Trig Time      |
|--------|----------------------|
|        | Standard Time Format |
|        | Extended Date Format |
|        | Event Trig Date      |

Finally add a text of "Alarm" as shown in left figure:

#### Edit "Auto Control" frame——Add Number Display component

Add 4 "Number Display" from 【Graph element window】— 【PLC Parts】 for display the liquid level of alkali(acid) storage jar and the PH value of first(second) neutralization pond.

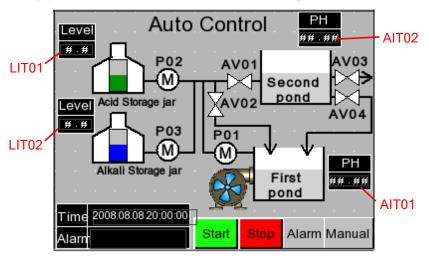

Set the attributes as follows:

#### PH meter AIT01/AIT02

| Read Address    | AIW 0 AIW 5  |  |  |  |
|-----------------|--------------|--|--|--|
| Data Type       | Unsigned int |  |  |  |
| Integer/Decimal | 2/2          |  |  |  |
| Min/Max         | 0/1400       |  |  |  |
| Graph           | No use       |  |  |  |

# Liquid meter LIT01/LIT02

| Read Address    | AIW 4        | AIW 6 |  |  |
|-----------------|--------------|-------|--|--|
| Data Type       | Unsigned int |       |  |  |
| Integer/Decimal | 1/1          |       |  |  |
| Min/Max         | 0/50         |       |  |  |
| Graph           | No use       |       |  |  |

#### Edit "Auto Control" frame——Add Bar Picture components

Add 2 "Bar Picture" from [Graph element window] — [PLC Parts] for displaying the liquid level of alkali(acid) storage jar

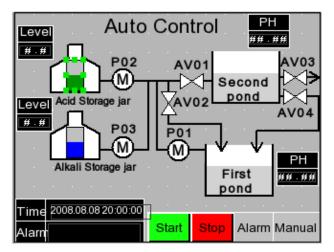

Set the attributes as follows:

Acid storage jar/Alkali storage jar

| Read Address      | AIW 4 AIW 6 |  |  |  |  |
|-------------------|-------------|--|--|--|--|
| Border Color      | Black       |  |  |  |  |
| Normal Color      | Green/Blue  |  |  |  |  |
| Alarm Lower/Upper | Red/Yellow  |  |  |  |  |
| Minimum/Maximum   | 0/50        |  |  |  |  |
| Alarm Lower/Upper | 5/45        |  |  |  |  |
| Graph             | No use      |  |  |  |  |

Edit "Auto Control" frame——Add Multiple State Display and Timer components

Add one "Multiple State Display" from [Graph element window] — [PLC Parts] for displaying the rotary of fan blade of air blower.

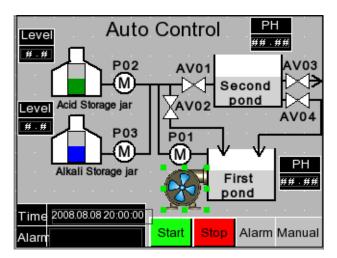

Set the attributes as follows:

| Read Address | LW 0               |
|--------------|--------------------|
| State Num.   | 3                  |
| Graph        | Bitmap: fan-05.bg* |

\*fan-05.bg is imported from [System Image Library] — [BG] — [Fan]

Add one "Timer" component from [Graph element window] — [Function Parts] for changing the state value of "Multiple State Display" component.

#### Edit "Manual Control" frame——Add Bit State Switch components

Click "10:Frame10" in [Project structure window] to change window to frame10 as shown in following figure:

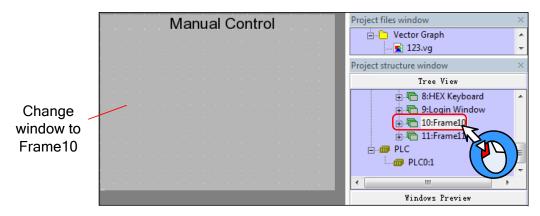

Add 8 "Bit State Switch" components from [Graph element window] — [PLC Parts] for controlling the start and stop of electric valve, metering pump, circulating pump and air blower.

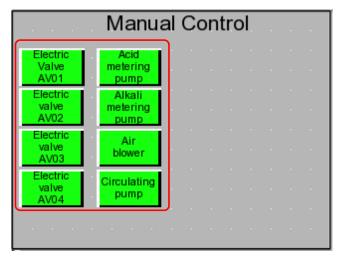

Set the attributes as follows:

Electric valve AV01/AV02/AV03/AV04

Air blower/Circulating pump/Acid metering pump/Alkali

metering pump

| Read/Write Address | Q1.0                           | Q1.1 | Q1.2  | Q1.3                           | Read/Write Address | Q0.0 | Q0.1    | Q0.2 | Q0.3 |
|--------------------|--------------------------------|------|-------|--------------------------------|--------------------|------|---------|------|------|
| Switch Type        | Toggle                         |      |       | Switch Type                    | Toggle             |      |         |      |      |
| Tag                | Use                            |      |       | Tag                            | Use                |      |         |      |      |
| Graph              | Vector Graphics: Button3-15.vg |      | Graph | Vector Graphics: Button3-15.vg |                    |      | 3-15.vg |      |      |

#### Edit "Manual Control" frame——Add Number Display components

Add 4 rectangles as the background graph of "Number Display" components

| Manual Control            |                            |  |  |  |  |
|---------------------------|----------------------------|--|--|--|--|
| Electric<br>Valve<br>AV01 | Acid<br>metering<br>pump   |  |  |  |  |
| Electric<br>valve<br>AV02 | Alkali<br>metering<br>pump |  |  |  |  |
| Electric<br>valve<br>AV03 | Air<br>blower              |  |  |  |  |
| Electric<br>valve<br>AV04 | Circulating pump           |  |  |  |  |

Set the attributes as follows:

| Line Color            | White |
|-----------------------|-------|
| Background Fill Color | Black |

Add 4 "Number Display" components from [Graph element window] — [PLC Parts] for displaying the liquid level of acid(alkali) storage jar and the PH value of first(second) neutralization pond

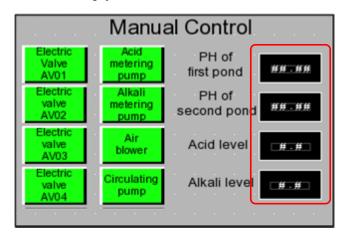

Set the attributes as follows:

PH value of first neutralization pond / PH value of Acid storage jar / Alkali storage jar second neutralization pond

| Read Address    | AIW 0        | AIW 2 |
|-----------------|--------------|-------|
| Data Type       | Unsigned int |       |
| Integer/Decimal | 2/2          |       |
| Min/Max         | 0/1400       |       |
| Graph           | No use       |       |

| Read Address    | AIW 4        | AIW 6 |
|-----------------|--------------|-------|
| Data Type       | Unsigned int |       |
| Integer/Decimal | 1/1          |       |
| Min/Max         | 0/50         |       |
| Graph           | No use       |       |

#### Edit "Manual Control" frame——Add information bar

The information bar in "Manual Control" frame is the same as "Auto Control" frame. Therefore, we can copy the information bar from "Auto Control" frame to "Manual Control" frame.

- ① Select all information bars in "Auto Control" frame and right click.
- 2Click [Copy]
- **3** Change to "Manual Control" frame and right click.
- 4Click [Paste]

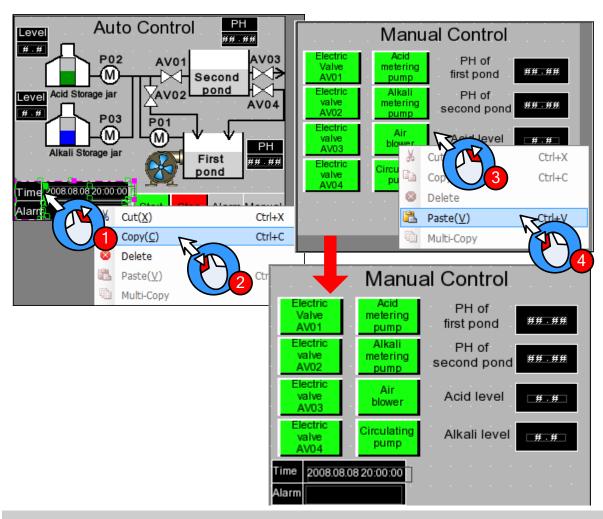

Edit "Manual Control" frame—Add "Emergency stop" button and "Change window" button

Copy the "Emergency stop "button, "Alarm" button and "Manual Control" button in "Auto Control" frame and paste in this frame.

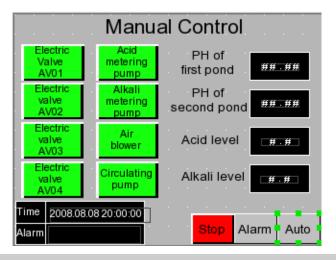

Double click "Manual Control" button to open the attribute box of **[**Function Key**]** and modify as follows:

| Function Key | Change window [Frame0] |  |
|--------------|------------------------|--|
| Tag          | Use                    |  |
|              | 0: Auto Control        |  |
|              | 1: Auto Control        |  |

Edit "Alarm Display" frame——Add Event Display component

Change window to Frame11.

Add one "Event Display" component from [Graph element window] — [PLC Parts] for displaying the triggered alarm information which has logon in "Event Information Logon"

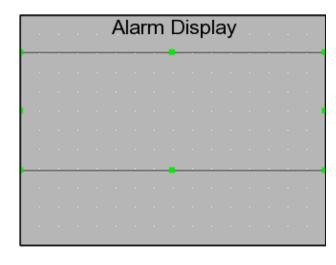

Set the attributes as follows:

| Read    | LW1                   |  |
|---------|-----------------------|--|
| Address |                       |  |
| Format  | Sequence No.          |  |
|         | Event Trig Time       |  |
|         | Acknowledge Time      |  |
|         | Return to Normal Time |  |
|         | Standard Time Format  |  |
|         | Extended Date Format  |  |
|         | Event Trig Date       |  |

Edit "Alarm Display" frame——Add information bar

The procedure is the same as **[Edit "Manual Control" frame——add information bar]** 

#### Edit "Alarm Display" frame——Add "Emergency stop" button and "Change window" button

Copy the "Emergency stop" button, "Alarm" button and "Auto Control" button in "Manual Control" frame and paste in this frame.

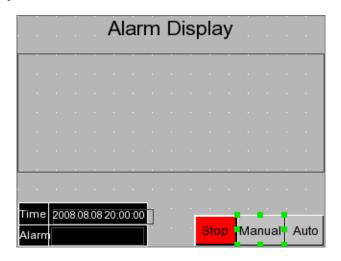

Double click "Alarm" button to open the attribute box of [Function Key] and modify as follows:

| Function Key | Change window [Frame10]    |  |  |  |
|--------------|----------------------------|--|--|--|
| Tag          | Use; 0: Manual Control; 1: |  |  |  |
|              | Manual Control             |  |  |  |

#### 3.3.4 Save Project

Click the icon 🗖 in Basic Toolbar to save the project.

### 3.3.5 Project Simulation

After finishing project, user can simulate the project by "Off-line simulation" . The procedure is as follows:

- Olick the icon in System Toolbar to compile the project.
- 2 After compilation succeed, click the icon im System Toolbar to popup the dialog box of [EVSimulator]
- **3** Select the HMI need to compile and then click [Simulate] button to start simulation as shown in following figure:

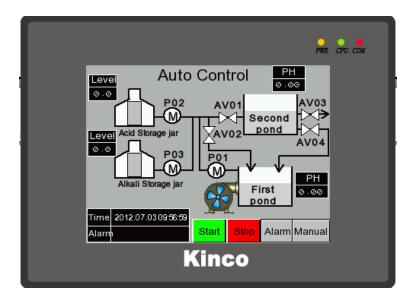

#### 3.3.6 Download Project

The procedure of downloading project is as follows:

- ① Choose download way. Click the icon 💹 in System Toolbar to open the dialog box of 【Project Setting Option】
- **2** Select "USB" in [Download Device] (Herein we use USB for downloading)
- 3 Click [OK] button to close the dialog box of [Project Setting Option]
- 4 Click the icon in the System Toolbar, it will pop up the dialog box of [EVDownload]
- **5** Select the HMI need to download and then click **[**Download**]** button to start downloading

#### 3.4 Project Folder Introductions

When we create a new project, it will generate specified folders automatically. In these folders, it will generate some files corresponding to the operation. The instructions of the files are as following table.

| Name                   | Instructions                                                                             |
|------------------------|------------------------------------------------------------------------------------------|
| HMIn                   | "n" indicates number. All HMI used in one project will generate independent folder. This |
|                        | folder is used to store macro file and project file.                                     |
| image                  | It is used to store initial picture of bitmap in project.                                |
| ProjBK                 | It is used to store the old project which is backup by new software.                     |
| sound                  | It is used to store the initial file and convert file of the sound in project.           |
| tar                    | It is used to store data files for project compilation.                                  |
| temp                   | It is used to store the project which is stored at the last time.                        |
| vg                     | It is used to store the vector graphics and bitmap in project.                           |
| KHWindows.dat          | System file                                                                              |
| PLCGEDefaultProperties | System file                                                                              |
| name.dpj               | Project management file, opened by Kinco DTools.                                         |
| name.bak               | Data file backup by system automatically                                                 |
| name.pkg\. pkgx        | Data package file generated by compilation; it is used for downloading to HMI.           |

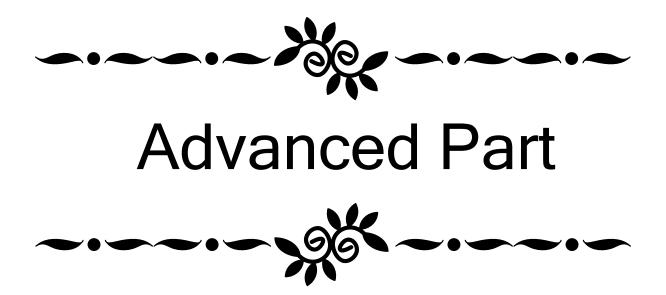

# 1 User Interface

#### 1.1 Interface Layout

After opening Kinco DTools, the main interface displays as below:

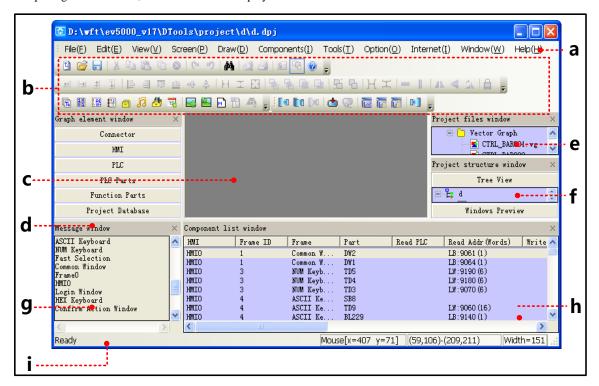

a. Menu bar b. Toolbar c. Configuration edit area d. Component library window e. Project file window f

Project construct window g. Compile information window h. Component list window i. Status bar

The main interface of Kings DT also is composed by the following party:

- The main interface of Kinco DTools is composed by the following parts:
- Menu
- Toolbar
- Software window
- Edit area

#### 1.2 Menu

#### 1.2.1 File Menu

- Save as: Save project to a new path.
- Project password: Set password for opening project.
- 4 files recently opened: The software automatically remembers most recently opened 4 files' name in the "File" menu to facilitate user open project directly.

Quit: Close the software, then software will prompt users to save unsaved project.

#### 1.2.2 Edit Menu

• Undo: Cancel the latest operation, and return to the state before this operation; redo: Redo the latest operation which

has been undone by the Undo operation.

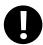

Can only undo or redo one step, multiple steps of undo and redo is not supported.

- Find/Replace: Find/Replace component address or tag.
- Nudge: Left/Right/Up/Down: Move the selected component left/right/up/down by one pixel.
- Align: Left/Right/Top/Bottom/Vertical Midline/Horizontal Midline: Align the selected components.
- Size: Width/Height/Both: Set the selected components to the same width/height/ size.
- Layer: Set Top Layer/Set Bottom Layer/Previous Layer/Next Layer: Adjust the sequence of the multiple overlapped components.
- Group/Ungroup: Group/Ungroup multiple components.
- Same Horizontal/Vertical Space: Implement the equal horizontal/vertical space between multiple selected components.
- Align Horizontal/Vertical Center: Place multiple selected components in the horizontal/vertical center of the window.
- Flip Horizontally/Vertically/Rotate 90 Degree: Set the selected component to flip horizontally/vertically/rotate 90 degrees.
- Select All Components: Select all the components in the frame.
- Show Grid: Display screen grid; Alignment Grid: Move by grid; Define the Grid Spacing: Self-define the screen grid space.
- Lock Component: Lock the components, then the components cannot be moved again.

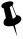

The locked components support copy and paste.

• Reset Toolbar: The toolbar restores to default state.

#### 1.2.3 View Menu

- Language: Quickly switch language 1,2,3,4.
- State: Quickly switch state 0,1,2,3.
- Zoom: 25%~300%; Normal Size: Display in proportion of 1:1.
- Display Component's Name: Whether or not display component's name.
- Display Alignment Line: Whether the alignment line is displayed during the moving element process
- Display Component's Size: Whether the current component size is displayed during the stretching process
- Attribute: Attribute of window or component.

#### 1.2.4 Screen Menu

Add Frame: Add configuration window.

- Delete Frame: Delete configuration window.
- Frame Attribute: Open the attribute page of the current window.
- Copy/Delete Windows: Copy/Delete configuration windows.
- Edit Init Window: Edit starting up logo.

#### 1.2.5 Draw Menu

- Static Text: Add static text
- Group components: Use the group element; Save the group element: Save the group component to system library.
   components;
- Load Image: When creating a new bitmap graphic, single click [Load Image] to browse and import pictures.
- Transparent Color: To make the bitmap transparent.
- Multicolor-Gray switch: Single click [Multicolor-Gray switch] to switch between multicolor image and grayscale image.

#### 1.2.6 Components Menu

More details about components please refer to Advanced Part 4 Component

#### 1.2.7 Lib

- New Graphics: Add new graphics;
- Import Graphics Library: Import graphics of the system default image library.

More details about components please refer to Advanced Part 4 Component

# 1.2.7 Tools Menu

- Download Way: Selectable download way: USB/Serial port/Ethernet
- Recipe Editor: Open recipe editing window.

# 1.2.8 Option Menu

- Project Path: Set the default save path for project.
- Compress big graph: Compress large bitmap size to reduce project size when quantities of bitmaps are used in the
  project.

#### 1.2.9 Window Menu

- Cascade: Arrange current opened windows in cascade sequence.
- Tile Horizontally: Tile current opened windows horizontally.
- Tile Vertically: Tile current opened windows vertically.
- Construct Window: User's configuration connection of HMI and PLC, as well-set communication parameter in the window.
- HMI Edit Window: User editing window.
- Close All Window: Close the current opened project.

#### 1.2.10 Help Menu

- Kinco DTools Manual: Kinco DTools user manual.
- Communication Connection Guide: Connection guide of Kinco DTools communicating with various PLCs and controllers.
- Version Information: Version information of the software.

#### 1.3 Toolbar

#### 1.3.1 Basic Toolbar

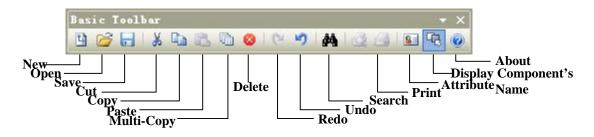

#### 1.3.2 Draw Toolbar

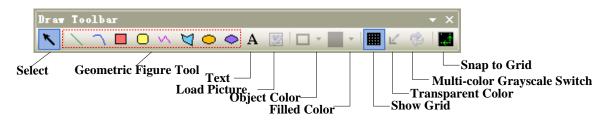

• Select: Single click [Select] icon to cancel the selected objects.

#### 1.3.3 Page Switch Toolbar

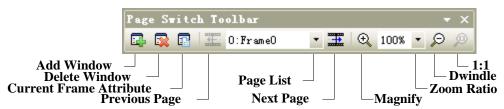

# 1.3.4 Position Toolbar

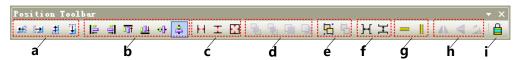

- a: Nudge Left/Right/Up/Down by one pixel
- b: Align Left/Right/Top/Bottom/Vertical Midline/Horizontal Midline
- c: Make Same Width/Height/Size
- d: Set Top/Set Bottom/Previous Layer/Next Layer
- e: Group/Ungroup
- f: Same Horizontal Space/Same Vertical Space
- g: Align Horizontal Center/Vertical Center
- h: Flip Horizontally/Vertically/Rotate 90 Degree

#### i: Lock Component Position

#### 1.3.5 Line Width Toolbar

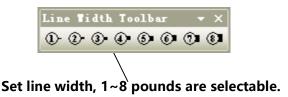

#### 1.3.6 Line Style Toolbar

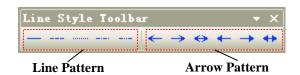

#### 1.3.7 System Toolbar

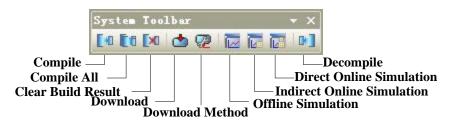

#### 1.3.8 Database Toolbar

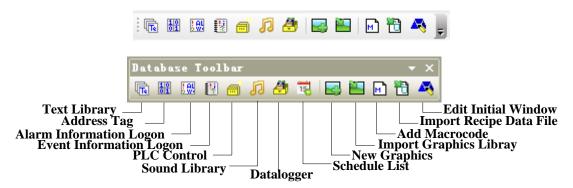

#### 1.3.9 Code Edit Toolbar

Code Edit Toolbar: Do not support currently.

#### 1.3.10 Fill Effect Toolbar

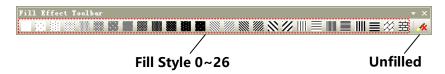

- Filled Style 0~26: when check [Window Attribute] [Use Background Color], there are 26 filled styles selectable. Filled style 0 indicates unfilled.
- Unfilled: When [Use Background Color] is checked, single click [Unfilled] to cancel fill color and filled style.

#### 1.3.11 Label Position Toolbar

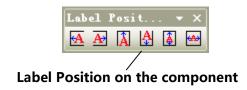

#### 1.3.12 State Switch Toolbar

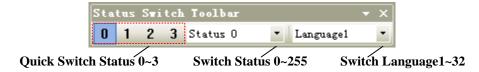

#### 1.3.13 Font Toolbar

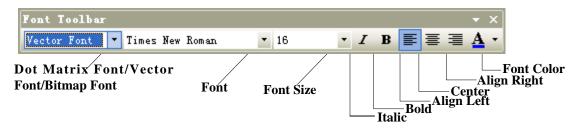

#### 1.3.14 Status Bar

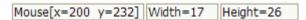

• [Status Bar]: Shows the current X, Y coordinate values of mouse position, width/height of the target object.

## 1.3.15 Tip Text

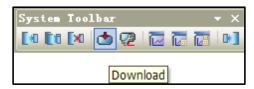

• **[Tip Text]**: When mouse is hovering over toolbar icon, the responding tip text will display.

# 1.3.16 Toolbar Options

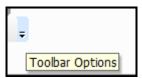

• 【Toolbar Options】: Single click the down arrow【Toolbar Options】, 【Display/hide panel】 will display for user to start closed toolbars.

#### 1.4 Software window

Kinco DTools software windows include: Graph element window, Project files window, Project structure window, Message window, Component list window.

#### 1.4.1 Graph Element Window

Graph element window is one of the most indispensable windows, which is mainly for supply configuration with devices,

components and other design elements.

Graph element window is composed of the following 6 element libraries:

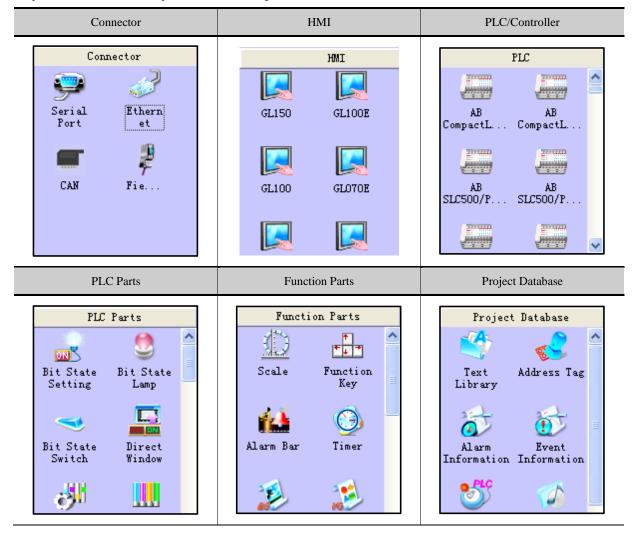

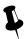

1. Right click on the Graphic Element Window to switch between big icon and small icon of parts:

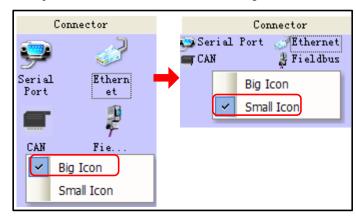

2. Hover mouse over icons of HMI or PLC to view information of the corresponding devices:

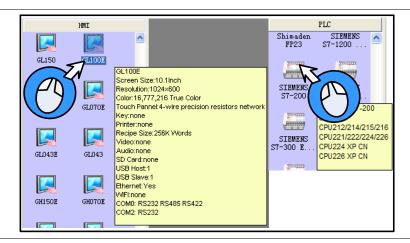

#### 1.4.2 Project Files Window

Project files window is for displaying all graphic libraries, macro files, recipe files and other information include in the current project.

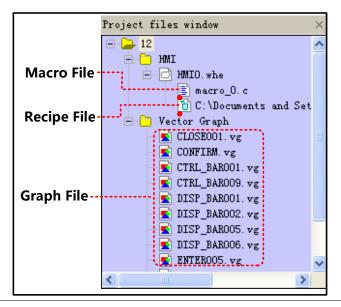

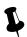

- Double click macrocode file in Project files window to open macro edit window and edit corresponding macrocode.
- 2. Double click graphic files in Project files window to open graphic edit window and edit corresponding graphic.

#### 1.4.3 Project Structure Window

Project structure window is for displaying all the elements in the current project by tree diagram or previews.

Tree structure: Displaying all the elements in the current project by tree diagram:

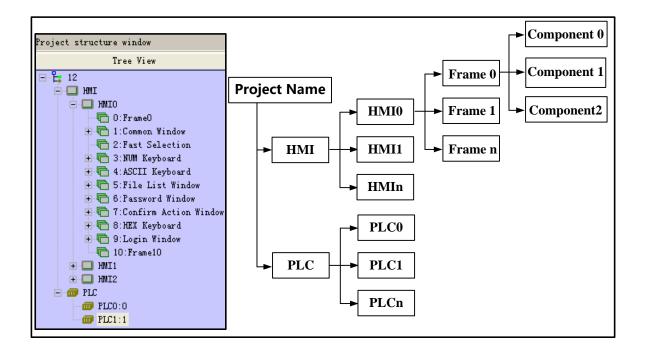

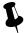

Click the project name in Project structure window to expand the topological structure; Click "HMIn" or "Frame n" to display the responding configuration window of the certain HMI; Click component to display configuration window which the component belongs to.

Preview: Display the frames of the configuration project in the form of thumbnail.

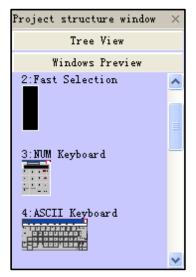

#### 1.4.4 Message Window

Message window displays information of the loaded projects and compilation results, in order to facilitate users accurately search the errors in the project.

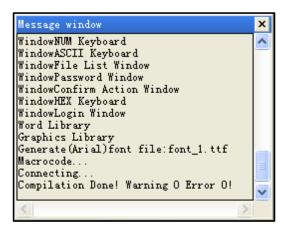

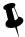

Users could delete or export compilation information in Message window by right click.

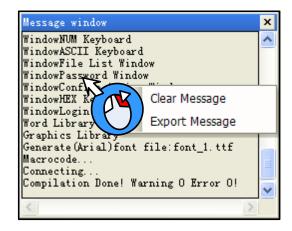

Clear message: clear all the compilation information shown in Message window.

Export message: export all the compilation information shown in Message window to the current project file, the exported file name is log.txt by default.

#### 1.4.5 Component List Window

Component list window is for check information of all the components used by current projects, including affiliated HMI/PLC, Frame No., component ID, address type, address and so on.

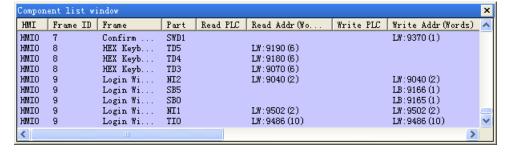

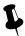

- 1. Open Component list window from the drop list of 【View】 Menu.
- 2. Double click the line of a component, then configuration edit window will change to the frame which the component belongs to.

#### 1.5 Configuration Edit Area

The windows can be opened in configuration edit area are as follows:

#### • Construct Window

Open Construct window by clicking "Construct Window" in [Window] menu or clicking project name in Project structure window.

#### HMI Edit Window

Drag an HMI into the Construct Window, and then open HMI Edit Window by right clicking on the HMI icon and select "Edit", or clicking "HMI n" or "Frame n" in Project structure window.

#### • Graphic Edit Window

Open Graphic Edit window by creating a new graphic or by double clicking one graphic file in Project files window.

#### Macro Edit Window

Open Macrocode Edit Window by creating a new macro or by double clicking macro files in Project files window.

#### • Edit Init Window

Enter the Edit Init Window by selecting HMI and clicking the sicon of the Database Toolbar in Construct Window, or by clicking the sin HMI Edit Window.

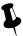

When multiple edit windows are opened, you can arrange the windows by "Cascade"/ "Tile Horizontally"/ "Tile Vertically" in [Window] menu.

#### 1.5.1 Construct Window

Users can configure communication connection between devices and set communication parameter in Construct Window.

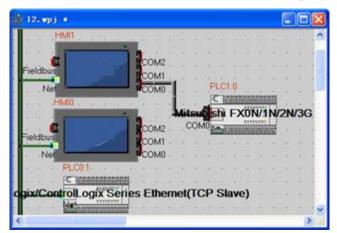

#### Communication connection configuration

Drag devices and cables from [Connector]/[HMI]/[PLC] list of Graph element window into the Construct Window. Drag devices to connect with wire ends. To make sure the connection is established, drag devices, then the properly attached wire ends will move with the mouse.

#### Communication parameter setting

Double click icon of HMI or PLC to open 【HMI Attribute】 or 【PLC Attribute】.

> Serial communication

Set serial communication parameter in 【COMX Setting】—【HMI Attribute】; Set communication parameters of PLC/Controller in 【PLC Attribute】.

> Ethernet communication

Set communication parameters of HMI or PLC/controller in [HMI Attribute] — [Network Device Setting] .

> Field Bus communication

Set communication parameters of HMI or PLC/controller in 【HMI Attribute】— 【Field Bus Setting】.

More details about communication please refer to Advanced Part 14 HMI Communication

#### 1.5.2 HMI Edit Window

Design and edit project frames in the HMI Edit Window.

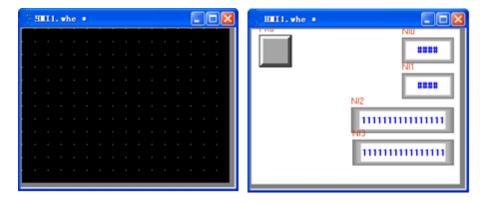

#### 1.5.3 Graphic Edit Window

Users could edit vector graphics (.vg) and bitmap graphic (\*.bg) in Graphic Edit Window.

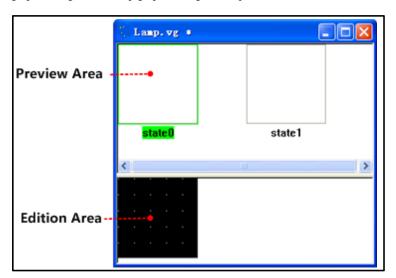

More details about graphics edit please refer to Advance Part 5.3 Graphic Library

#### 1.5.4 Macro Edit Window

In Macro Edit Window, users could write source code to realize such functions as operation and logic by using standard C language.

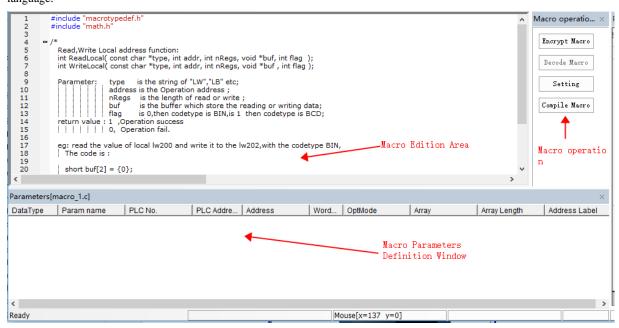

More details about Macro please refer to Advance Part 9 Macro

#### 1.5.5 Edit Initial Window

In Edit Initial Window, users could replace or edit the default initial window of HMI.

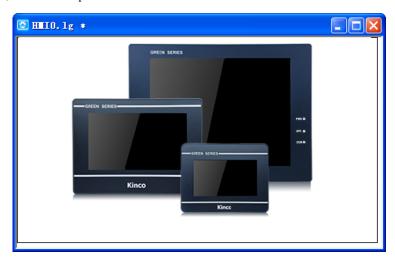

More details about initial window please refer to Advanced Part 2.8 LOGO Screen (Logo)

# 2 Basic Design Method

#### 2.1 Window screen

This chapter mainly introduces the specification of basic windows in Kinco DTools, and how to use and display them.

#### 2.1.1 Specification of window screen

Specification of new basic window:

| Size (pixel) (width $\times$ height) | Max size (pixel) (width × height) | Min size (pixel) (width × height) | Number  |
|--------------------------------------|-----------------------------------|-----------------------------------|---------|
| 480×272                              | 480×272                           |                                   |         |
| 640x480                              | 640x480                           |                                   |         |
| 800×480                              | 800×480                           |                                   |         |
| 800×600                              | 800×600                           | 10×10                             | 1~32768 |
| 1024x600                             | 1024x600                          |                                   |         |
| 1024×768                             | 1024×768                          |                                   |         |
| 1280x1024                            | 1280x1024                         |                                   |         |

#### 2.1.2 Window Display Methods

Change window

Window change is to shut down the current window (including the sub window) and open another appointed one.

This operation can be finished by the following two methods:

Use function key

Function key: [change window], fill a number in [window number]

You can change window though touch the function key.

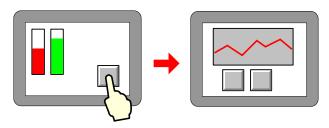

#### More information refers to Advanced Part 4.2.6 Function Key

Use plc control

"PLC control": [change window], determine a control address,

You can change window by changing the value in this address.

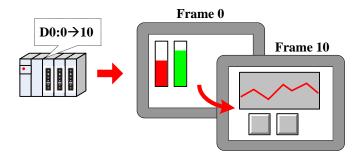

#### More information refers to Advanced Part 4.15.5 PLC Control

Window overlay

Window overlay is to integrate some windows into one screen.

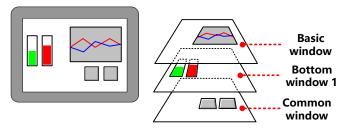

This function can be realized with two methods:

➤ Bottom window

Double click at the space on the basic window, you can see [window attribute] frame. Once chosen as a bottom window, all the components on it will also show on the basic window.

Default common window:[1: Common Window], users also can define any other one freely. All the components on the common window will show on all the basic windows.

## More information refers to Advanced Part 3 Window

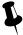

- 1. 3 bottom windows can be used by one basic window at most
- 2. only one common window
- 3. Only components of bottom window or common window are shown on the basic window, excluding attribute settings like background color or frame color.
- Window overlay
- Window overlay is to integrate some windows into one screen.

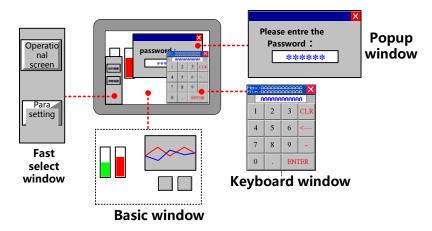

This function can be realized with following methods:

#### Direct window

You can switch on or off to open or close popup the window. Its size is determined by the one of direct window. Keyboard window is direct window.

#### More information refers to Advanced Part 4.8.1 Direct Window

#### ➤ Indirect window

By changing the value, you can open or close the specific window. Its size is determined by the one of indirect window

#### More information refers to Advanced Part 4.8.2 Indirect Window

#### Function key

Function key: [Popup window] to open the specific window, [close window] to close it. Its size is determined by none but itself.

#### More information refers to Advanced Part 4.2.6 Function Key

#### Fast selection window

Default fast selection window [2: Fast Selection], users also can define any other one freely.

By click [Menu] on task bar, the fast selection window will display and it will shut down after click again.

it. Its size is determined by none but itself.

#### More information refers to Advanced Part 3 Window

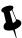

- 1. No limit of popup window. But it's better to use much fewer or much RAM will not be released.
- 2. only one fast selection window

#### Window moves

The place will be changed by using "control bar" of function key.

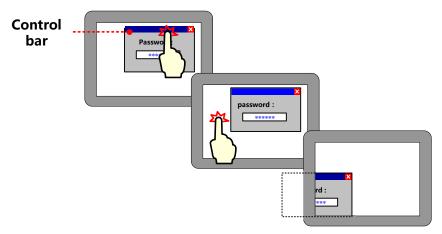

#### More information refers to Advanced Part 4.2.6 Function Key

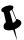

Basic window cannot be moved, only popup windows can.

# 2.1.3 Display Position

Different types of windows display in different styles:

Popup window by "direct window" or "indirect window"

> According to component position

The popup window will display where the "direct window" or "indirect window" is put.

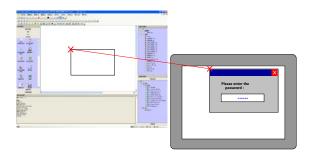

# According to setting value

Set [variable display coordinate], values or addresses determine the position of popup window (coordinate of top left corner point.

• Function key [popup window]

Set values of "X", "Y" in [window attribute]-[position], they are the coordinates of the popup window.

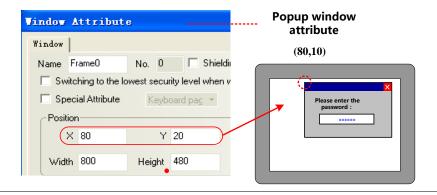

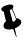

Its position cannot be changed when the screen is a basic window and it can only display full screen.

# 2.1.4 Display Order

Different types of windows display on a screen in its order.

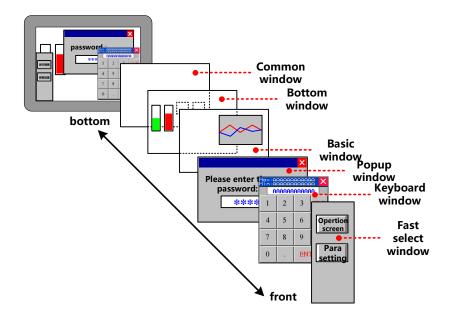

#### 2.1.5 Copy/Delete Windows

(1) copy window

Copy in Same project or different projects

Same project

Same project: same HMI or different HMIs

> Same HMI

Copy things from frame A to frame B:

■ Right click [copy]

Right click the component on frame A, choose [copy], then change to frame B and paste it on it. By this way, only component is copied, not window attribute.

■ [copy/delete window]

 $\label{linear_continuous} Click[frame]-[copy/delete\ window]\ ,\ set\ "count"\ ,\ "source\ window"\ ,\ "destination\ windows"\ ,\ click\\ "OK"\ .\ By\ this\ way,\ all\ the\ components\ and\ window\ attribution\ are\ copied.$ 

➤ Copy across HMI

Copy across HMI can only realize by right click [copy].

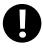

[Screen]—[copy/delete window]: this copy operation across the HMI windows is not supported

#### Copy across project

When copy across different projects, you should open the related two projects with Kinco DTools, and then right click [copy].

(2) delete window

You can delete windows as bellows:

#### • Right click [delete]

Right click the frame you want to delete under [project structure window], then it will be deleted.

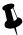

Windows are deleted one by one, multi-deletion is not supported.

#### • [copy/delete windows]

Click HMI you want to handle, click [screen]- [copy/delete windows- [delete window], [delete single window] can delete an appointed window, [delete multi-windows] can delete continuous-number windows.

More information refers to Advanced Part 3.3 Edit Window

#### 2.2 Draw

This chapter introduces Kinco DTools image format and picture drawing and using.

#### 2.2.1 Image Format

Kinco DTools mainly supports two format vg and bg. When creating a vector graph, its default format is vg, while creating a bit map, its default format is bg.

Differences between vector graph and bitmap is shown as below:

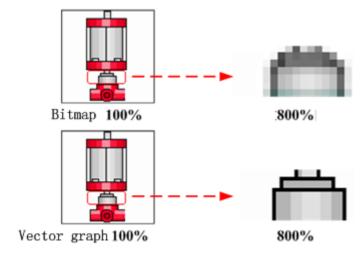

Specification of created graph:

| Graph format      | Max size(pixel)         | Min size(pixel)  | Graph types                                                                                     | State limit |
|-------------------|-------------------------|------------------|-------------------------------------------------------------------------------------------------|-------------|
|                   | $(width \times height)$ | (width × height) |                                                                                                 |             |
| Vector graph (vg) | 320×240                 | 2×2              | line, round-corner rectangle, rectangle, ellipse, sector, broken line, curve, polygon and so on | 1~256       |
| Bitmap (bg)       |                         |                  | Jpg, bmp, gif, png and so on                                                                    |             |

#### **2.2.2 Vector**

[vector], in short, enlarge or narrow without distortion. Geometric figures which can be infinitely enlarged without color change and blurred are mostly in this form

In Kinco DTools, you can create vector graph through in two ways:

• Import from image library

Import graph you need from [image library]- [vector graph].

#### More information refer s to [Advanced Part 5.3.1 Import Grahpics]

- Use drawing tools in
- Draw in picture edit window

Use component [vector graph]. open window edition, draw as you need with drawing tools, save, exit edit window, a new vector graph is finished.

#### More information refers to [Advanced Part 5.3.2 Build New Graphics]

> Draw in configuration window

Draw in the edit window with drawing tools, right click the graph done, choose "save to the VG map", a new vector graph is finished

# More information refers to [Advanced Part 5.3.2 Build New Graphics]

Now we will introduce how to use drawing tools:

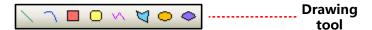

Choose an icon, drag in the edit area:

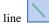

| Graphic instrument | Drawing step                                                                                                    |
|--------------------|----------------------------------------------------------------------------------------------------|
| 2                  | <ul> <li>1 ~ 2 move mouse into edit area," shows up,</li> <li>press left on mouse and drag</li> <li>3 release at the position you prefer a line is finished</li> </ul> |
|                    |                                                                                                    |

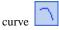

| Graphic instrument | Drawing step                                                                                                    |
|--------------------|----------------------------------------------------------------------------------------------------|
| 4                  | <ul> <li>move mouse into edit area, "shows up, press left on mouse and drag</li> <li>press left on mouse and drag</li> <li>release the mouse you can see a circle</li> <li>click at the start point</li> <li>click at the finishing point, a curve is finished</li> </ul> |

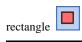

| Graphic instrument | Drawing step                                                                                                    |
|--------------------|----------------------------------------------------------------------------------------------------|
| 2                  | <ul> <li>move mouse into edit area, "shows up</li> <li>press left on mouse and drag</li> <li>release at the position you prefer a rectangle is finished</li> </ul> |

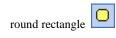

| Graphic instrument | Drawing step                                                                                                    |
|--------------------|----------------------------------------------------------------------------------------------------|
| 2 3                | <ul> <li>move mouse into edit area, "shows up, click to set the starting point</li> <li>press left on mouse and drag to the position you want</li> <li>release the mouse, a round rectangle is finished</li> <li>Point at the small green block on the bottom right corner, when the arrow turns two-ways, press left on mouse and drag, you can change its radius.</li> </ul> |

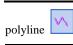

| Graphic instrument | Drawing step                                                                                                    |
|--------------------|----------------------------------------------------------------------------------------------------|
|                    | <ul> <li>move mouse into edit area, "shows up, click to set the starting point</li> <li>click at the set points</li> <li>right click to finish drawing</li> </ul> |
|                    |                                                                                                    |

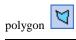

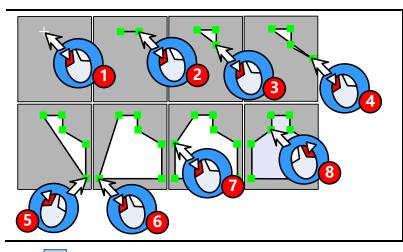

- **1~7** move mouse into edit area, "shows up, click 7 times at 7 points
- 8 right click to finish drawing

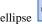

| llipse | $\circ$ |
|--------|---------|
| F ~ -  |         |

| Graphic instrument | Drawing step                                                                                                    |
|--------------------|----------------------------------------------------------------------------------------------------|
| 2 3                | <ul> <li>move mouse into edit area, "shows up, click to set the starting point</li> <li>press left on mouse and drag to the position you want</li> <li>release the mouse, an ellipse is finished</li> <li>With the same width and height, an ellipse turns to be a circle</li> </ul> |

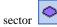

| Graphic instrument | Drawing step                                                                                                    |
|--------------------|----------------------------------------------------------------------------------------------------|
|                    | <ul> <li>move mouse into edit area, "shows up, click to set the center point</li> <li>press left on mouse and drag to the position you want</li> <li>release the mouse, a closed circle shows up</li> <li>click at starting point</li> <li>click at the ending point, a sector is finished</li> </ul> |

# 2.2.3 Geometric Figures Attribution

Attributions as below:

| graphics Graphic samples Setting attribute |
|--------------------------------------------|
|--------------------------------------------|

| Line               | line color, line style \ line width \ arrow style                                                       |
|--------------------|----------------------------------------------------------------------------------------------------|
| Curve              | line color、line style、line width                                                                        |
| Rectangle          | line color background fill color foreground fill color pattern fill fountain fill line style line width |
| Round<br>Rectangle | line color background fill color foreground fill color pattern fill fountain fill line style line width |
| Polyline           | line color、line style、line width                                                                        |
| Polygon            | line color background fill color foreground fill color pattern fill fountain fill line style line width |
| Ellipse            | line color background fill color foreground fill color pattern fill fountain fill line style line width |
| Sector             | line color background fill color foreground fill color pattern fill fountain fill line style line width |

Users can modify attribute in two ways:

#### Attribution frame

Double click the graph, modify in [graphics attribute]

# • Tools bar

Choose the graph, modify its attribute through [drawing tools]/ [line width]/ [line style]. In this way, you can only set line color\filled color\line width and line style.

# 2.2.4 About Fountain Fill

The closed graphics can be set fountain fill.

 $Double\ click\ the\ graph\ ,\ \ choose[fountain\ fill] choose\ the\ foreground\ fill\ color,\ background\ fill\ color\ line\ color\ .$ 

# Example:

| Fountain<br>Fill     | Foreground Fill Color | Background Fill Color | Line<br>Color | Deformation |
|----------------------|-----------------------|-----------------------|---------------|-------------|
| riii                 | FIII COIOI            | Color                 | Coloi         |             |
| Horizontal           |                       |                       |               |             |
| Vertical             |                       |                       |               |             |
| Oblique              | •                     |                       |               |             |
| Under<br>Oblique     | •                     |                       |               |             |
| Corner of Radiation  |                       |                       |               |             |
| Centre for Radiation | •                     |                       |               |             |

# **2.2.5 Bitmap**

[bitmap], in short, structured with pixel, enlarger or narrow with distortion. Bitmap is structured with pixel array and each has its own information. We can change the graph by dealing with every pixel.

In Kinco DTools, bitmap is created in two ways:

• Import from image library

Import from [image library]-[BG]

More information refer s to [Advanced Part 5.3.1 Import Grahpics]

• Import pictures in forms of jpg, bmp, gif, png

Bitmap, open the edit window, import pictures in forms of jpg, bmp, gif, png and so on, save, exit, a new bitmap is created.

More information refers to [Advanced Part 5.3.2 Build New Graphics]

#### 2.2.6 About Transparent Color

If a picture influences the aesthetic, users can deal with the pure color with[transparent] tool in drawing tools 🗹:

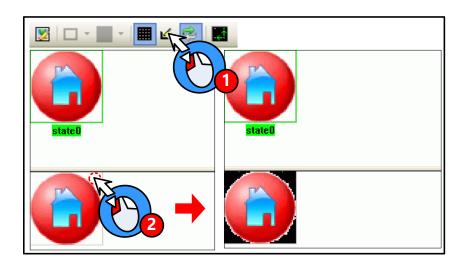

"Transparent" can only deal with simple actions, not suggested to use.

Besides, bitmap supports PNG format, so you can edit a picture with another editor and convert it into PNG form before import.

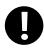

GIF and PNG form picture doesn't support transparent action

#### 2.3 Text

User can add the text for the component by the following way in Kinco DTools.

Set in Draw Toolbar.

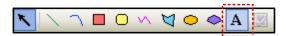

Click the [A] icon in Draw Toolbar, and input the needed text content in [Text Attribute]- [Display Setting].

#### Position free

• Set [Use Tag] or [Use TextLib] in the component attribute.

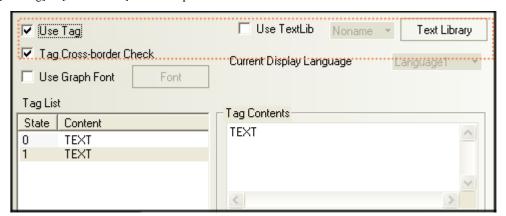

Select [Use Tag] in the [Tag] option in component attribute, and input the needed text contents in [Tag Contents], or select [Use TextLib], if there are TextLib logon in the project.

Only shown on the component

#### **2.3.1 Font Type**

Kinco DTools provides 3 available fonts, i.e., dot matrix font, vector font and graph font. The advantages and disadvantages of these three fonts will be described as follows; users can select the suitable font type according to its characteristics.

#### 2.3.2 Dot Matrix Font

Dot Matrix font saves the bitmap for each character of the required Chinese character set. Each primitive (small picture) is spliced together to form a character string when it is used.

- Disadvantages of dot matrix font:
  - > Only SimSun is supported.
  - > The scaling effect is poor.

For each character, 3 kinds of bitmaps ( $8\times8$ ,  $16\times8$ ,  $24\times16$  (height\*width)) are reserved respectively, so the effect is very poor when the larger font is displayed, as shown below:

| ¥ord<br>size | 16  | 24  | 32  | 72  |     |     |  |
|--------------|-----|-----|-----|-----|-----|-----|--|
| Exam         | 123 | 123 | 123 | 123 | 123 | 123 |  |

► full-width deal only for unASCII characters

Kinco DTools deals with ASCII characters as half-width ones, while unASCII as full-width ones. So, if each character has different width, the intervals may be different:

# геоьёднснчщп

advantages of dot matrix font:

A smallest storage space is occupied by dot matrix font.

#### 2.3.3 Vector Font

Vector font intercepts the characters that are used by the user from the corresponding font library through checking the setup of the user-set fonts, and then makes them into TrueType font file (\*.ttf format) for HMI to use.

- Disadvantages of vector font:
  - ➤ Only Support the TrueType installed in the operating system (\*.ttf format).
  - > Without selecting "Vector Fonts Edge Blur", the font is displayed with some projections, and comparison results as shown below:

# configuration

choose vector fonts edge blur

# configuration

not choose vector fonts edge blur

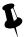

"Vector Fonts Edge Blur" can be set in [HMI Attribute]-[HMI Extended Attributes].

- Advantages of vector font:
  - A smaller storage space is occupied. It adopts the method of intercepting the matrix from the font file, thus reducing the size of the font file. For the same character in the same font, only one matrix needs to be intercepted regardless of the size, color, bold/italic styles.
  - > The font size can be set freely without any deformation
  - Support the alignment method for multiple-line text.
  - > Text library can support the vector font.
- System default vector font setting

User can define the default vector font in [System Default Vector Font] in [Option].

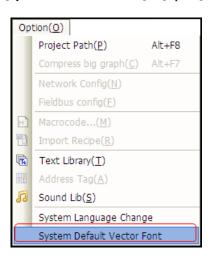

[Example] Set System Default Font as "Arial", when using tag or text and select "Vector Font", it will select "Arial" by default automatically.

#### 2.3.4 Graph Font

Graph font treats the whole character string as a whole, and intercepts the whole bitmap and saves it in the project.

#### Disadvantages of graph font:

A larger storage space is occupied. Because the character string saves as bitmap, so it needs a larger space. For example: Four characters "configuration" displayed in zero SimSun needs 1824 bytes, as shown below:

# configuration

In addition, the graph font should be intercepted again if the content, size or colors vary slightly, thus causing a linear increase in the occupied space.

- > Text library can't support the graph font.
- Advantages of graph font:
  - > Support all installed fonts in current operating system.
  - > The scaling effect is good.

#### 2.3.5 Text Attribute Edition

User can modify the font attribute through the following two methods:

Modify in the component attribute dialog box

Double-click component /text to set the font attributes in [Component Attribute]-[Tag] or [Text Attribute].

Modify in Font Toolbar

Selected component/ text, and then set the font attributes in [Font Toolbar]. This method can support multi-modify font attribute.

Different font types support different font attribute to be modified, specific as below:

O: Support; --: Unsupported

| Font Attribute | Graphic  | Dot Matrix Font | Vector Font | Graph Font |
|----------------|----------|-----------------|-------------|------------|
| Common         | A        | 0               | 0           | 0          |
| Bold           | A        |                 | 0           | 0          |
| Italic         | A        |                 | 0           | 0          |
| Underline      | <u>A</u> |                 |             | 0          |
| strikeout      | A        |                 |             | 0          |
| Size           | A A A    | 0               | 0           | 0          |
| Color          | AAA      | 0               | 0           | 0          |

# 2.3.6 Notes for Using Vector Font

Based on the special treating method for the vector font, the following conditions should be paid attention to when the vector font is used:

1. Some fonts may not support some characters, or have poor support effects.

For example, the Chinese characters can be displayed by using Arial font, because there are no corresponding Chinese characters in Arial font library. Otherwise, the effect will as show below:

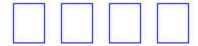

- 2. Because the dot matrix font and graph font have many disadvantages in the storage space and scaling etc., therefore, use the vector font as much as possible when it can meet the project requirements.
- 3. Avoid using too many fonts as much as possible.

It too many types of vector fonts (e.g., dozens or more) are used by the user, the number of font files will be too many, thus affecting the compilation speed, downloading speed and screen switching speed.

4. Use the common fonts in operating system as much as possible.

If a certain project uses "Microsoft Elegant Black" font when it is edited on PC, and when it is transferred to another PC where no "Microsoft Elegant Black" font exists for editing, then all the "Microsoft Elegant Black" characters used in the project will be changed to "SimSun" automatically.

#### 2.4 Keyboard

This chapter describes keyboard type and methods of calling keyboard in Kinco DTools.

#### 2.4.1 Keyboard Type

Kinco DTools support three keyboard for users: NUMERAL Keyboard、ASCII Keyboard and HEX Keyboard. And users can make own keyboard or use external USB keyboard.

• NUM Keyboard: NUM Keyboard for number input component.

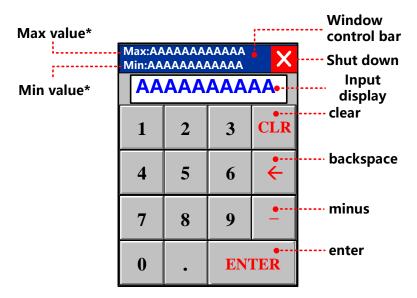

- ※ 1. The values shown here are max and min in Max/Min Value Setting in [Number Input Component Attribute]- [Numeric Data], Keyboard permission input value range is limited by the value.
  - 2. If [Proportion Conversion] is selected, the values shown here are max and min after proportion conversion.
- ASCII Keyboard: ASCII Keyboard for text input component or number input component.
   Lowercase:

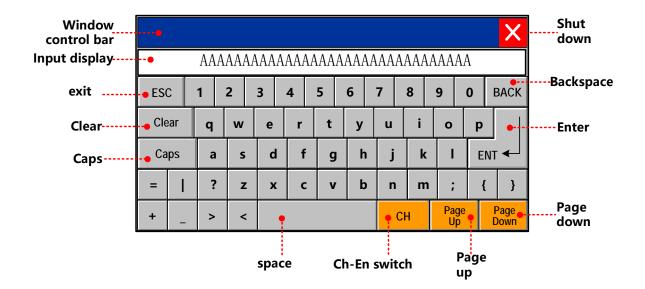

Caps:

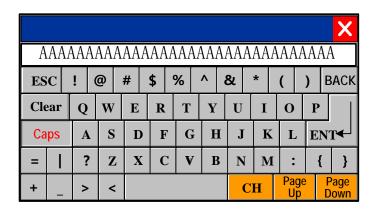

Chinese Input:

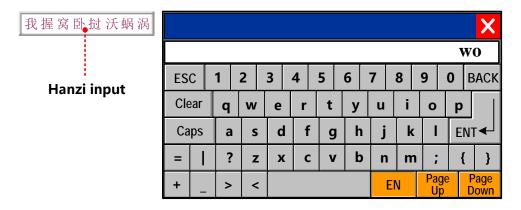

HEX Keyboard: for HEX character input

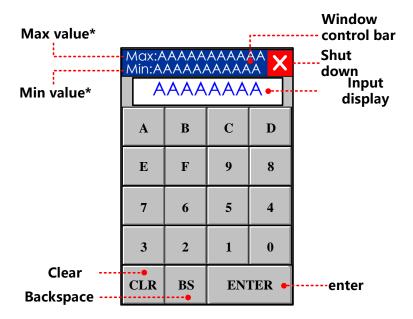

- ※1. The values shown here are max and min in Max/Min Value Setting in [Number Input Component Attribute]- [Numeric Data], Keyboard permission input value range is limited by the value.
  - 2. If [Proportion Conversion] is selected, the values shown here are max and min after proportion conversion.

#### More information refers to [Advanced Part 4.2.6 Function Key]

#### 2.4.2 NUM Keyboard

Through the following three methods, Number Input Component will pop up NUM Keyboard in Kinco DTools.

Use public windows keyboard

This method is system default.

Open [Number Input Component Attribute] - [Keyboard Setting] dialog box, and then select [Public Windows Keyboard], as shown below:

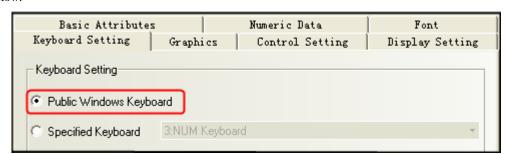

Put two "direct window" components respectively on the left and right side of [Frame 1: Common Window], choose [Frame 3: NUM Keyboard] in frame ID.

Take apart in the middle of a screen, when the components on the left side is triggered, the direct window on the right side will pop the keyboard, It's the same with the other side.

• Use Specified Keyboard

This method can pop up keyboard made by user self.

Use specified keyboard. Only after setting window attribute as "keyboard page" can you find the page in [input attribute][keyboard setting]- [specified keyboard].

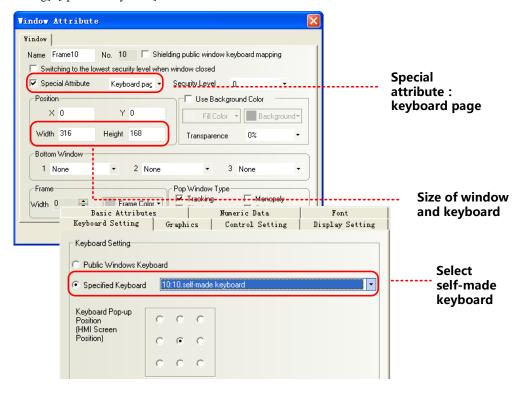

#### Use external keyboard

This method need connect USB Host keyboard.

Open [Number Input Component Attribute] - [Keyboard Setting] dialog box, and then select [Not Use Pop-up Keyboard], as shown below:

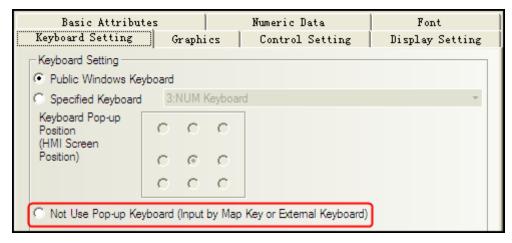

No keyboard will pop up, while user can input things through circumscribed keyboard.

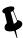

It is only applicable to the HMI supporting the USB HOST.

#### 2.4.3 ASCII Keyboard

Through the following two methods, Text Input component / Note Book component will pop up ASCII Keyboard in Kinco DTools.

Use Specified Keyboard

This method is system default.

Default keyboard: [Frame 4: ASCII Keyboard]

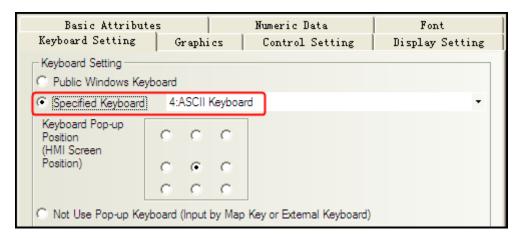

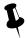

If you want to us your own keyboard, you should set it as a keyboard page, and choose the frame ID of the keyboard window.

Use external keyboard

Same as number input, No keyboard will pop up, while user can input things through circumscribed keyboard.

#### 2.4.4 HEX Keyboard

When input hex number, you should make it with two methods as below:

Use Specified Keyboard

[number input attribute]-[keyboard setting]-[specified keyboard], choose[Frame 8: HEX Keyboard].

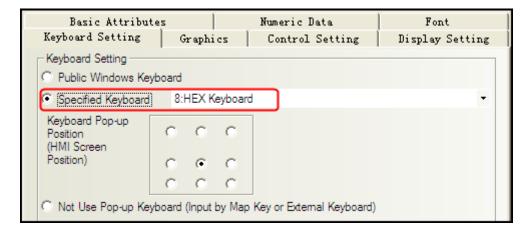

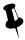

If you want to us your own keyboard, you should set it as a keyboard page, and choose the frame ID of the keyboard window.

# Use external keyboard

Same as number input

No keyboard will pop up, while user can input things through circumscribed keyboard.

# 2.4.5 Create your Own number Keyboard

Num keys0-9, enter, delete and backspace

Determine the layout:

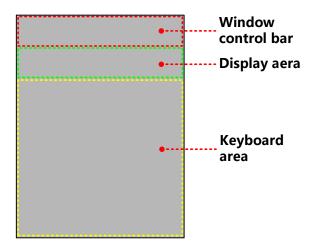

# Create keyboard:

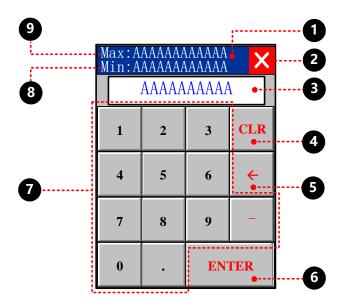

• function key, move the window, attribute setting:

| Function                                             | Switch Window: Popup window title bar   |  |  |  |  |  |  |  |
|------------------------------------------------------|-----------------------------------------|--|--|--|--|--|--|--|
| Graphics                                             | State 0 State 1 Select Vector Graphics: |  |  |  |  |  |  |  |
| 2 function key, close the window, attribute setting: |                                         |  |  |  |  |  |  |  |
| Function                                             | Keyboard Function: Escape               |  |  |  |  |  |  |  |

| Graphics                    | State 0 State 1                                  |
|-----------------------------|--------------------------------------------------|
| <u> </u>                    | Select Vector Graphics:                          |
|                             | y the characters, attribute setting:             |
| Read address                | LW 9070*1 (special register)                     |
| Data width                  | 6                                                |
| 4 function key, dele        | te, attribute setting:                           |
| Function                    | Keyboard Function: Clear                         |
| Tag                         | 0: CLR; 1: CLR                                   |
| Graphics                    | State 0 State 1 Select Vector Graphics:          |
| function key, back          | sspace, attribute setting:                       |
| Function                    | Keyboard Function: Back Space                    |
| Tag                         | 0: →; 1: →                                       |
| Graphics                    | State 0 State 1 Select Vector Graphics:          |
| <b>6</b> function key, ente | r, attribute setting:                            |
| Function                    | Keyboard Function: Enter                         |
| Tag                         | Select; 0: ENTER; 1: ENTER                       |
| Graphics                    | State 0 State 1 Select Vector Graphics:          |
| function key, char          | acter input, attribute setting: take for example |
| Function                    | Keyboard Function: Unicode                       |
| Tag                         | 0: 1; 1: 1                                       |
| Graphics                    | State 0 State 1 Select Vector Graphics:          |
| 8 number display, di        | splay min value, attribute setting:              |
| Read address                | LW 9190*2 (special register)                     |
| Data width                  | 6                                                |
| <b>9</b> number display, d  | isplay max value, attribute setting:             |
| Read address                | LW 9180*3 (special register)                     |
| Data width                  | 6                                                |

- 2. LW9190 ~ LW9197 special register, min value display
- 3. LW9180 ~ LW9187 special register, max value display

# 2.4.6 Create your Own Unicode Keyboard

Unicode uses two bytes to form a character, often used to display characters cannot display by ASCII, kanji for example.

Take Russia as an example:

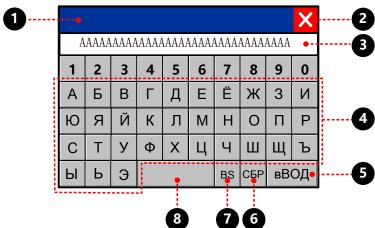

**1** function key, move the window, attribute setting: Function Switch Window: Popup window title bar State 0 State 1 Graphics Select Vector Graphics: 2 function key, close the window, attribute setting: Keyboard Function: Escape Function State 0 State 1 Graphics Select Vector Graphics: **3** text display, display the characters, attribute setting: Read address LW 9060 (special register) Data width 16 Unicode choose for example function key, character input, attribute setting: take Keyboard Function: Unicode Function Tag 0: И; 1: И vector: Arial Unicode MS Font Graphics State 0 State 1 Select Vector Graphics: **5** function key, enter, attribute setting: Function Keyboard Function: Enter

| Tag                      | 0: вВОД; 1: вВОД                        |
|--------------------------|-----------------------------------------|
| Font                     | vector: Arial Unicode MS                |
| Graphics                 | State 0 State 1 Select Vector Graphics: |
| <b>6</b> function key, o | delete, attribute setting:              |
| Function                 | Keyboard Function: Clear                |
| Tag                      | 0: СБР; 1: СБР                          |
| Font                     | vector: Arial Unicode MS                |
| Graphics                 | State 0 State 1 Select Vector Graphics: |
| function key, 1          | backspace, attribute setting: :         |
| Function                 | Keyboard Function: Back Space           |
| Tag                      | 0: BS; 1: BS                            |
| Font                     | vector: Arial Unicode MS                |
| Graphics                 | State 0 State 1 Select Vector Graphics: |
| 8 function key, s        | space, attribute setting:               |
| Function                 | Keyboard Function: Unicode              |
| Graphics                 | State 0 State 1 Select Vector Graphics: |

# 2.4.7 Call Keyboard in the Group Component Library

Kinco DTools provides 21 default keyboards in Group Components Library, the method of calling the keyboard in Group Components Library is as follows:

[example] number input calls a keyboard made of group (text input/note book) . [Example]

① Create a new window named Frame10, and select [Keyboard Page] from [Special Attribute] in Window Attribute.

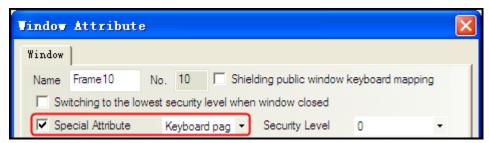

**2** Right-click the mouse in the blank area in the Frame10 window to select [Group]- [Use the group element], then select [keyboard] from [Group Components] in [Edit Box of Group Components Library], and select the right keyboard from [Preview] and click [Place Group Components] button, then the keyboard will appear in Frame10.

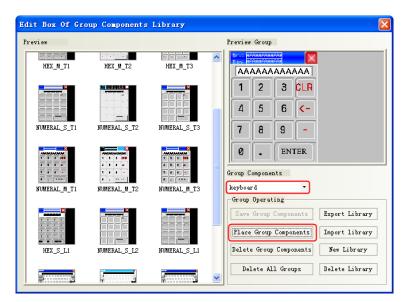

- **3** Modify the window size of Frame 10 to the same size as the specified keyboard.
- 4 Place one number input component (LW0) in Frame0, and select [Specified Keyboard] in [Keyboard Setting] in [Number Input Component Attribute], select [10: Frame10].

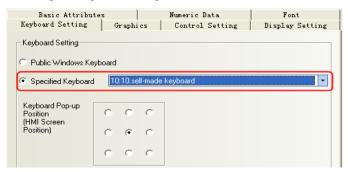

**S** Save, compile, and run the project. Then click the number input component (LW0) to make the specified num keyboard pop up in the middle of HMI screen.

# 2.5 Code Type

Kinco DTools can support code type: BIN, BCD and LSB. User can select the correct encoding type according to the actual encoding type of data process.

#### 2.5.1 BIN

BIN (Binary) is binary code type. Most digital systems are based on BIN code to process the data

| Code Type    | Word data range | Dword data range       |
|--------------|-----------------|------------------------|
| Signed BIN   | -32767~32767    | -2147483648~2147483647 |
| Unsigned BIN | 0~65535         | 0~4294967295           |

[Example]

| 15              |     |                 |     |     |                 |    |    |    |                |                |    |       |                |                |    |
|-----------------|-----|-----------------|-----|-----|-----------------|----|----|----|----------------|----------------|----|-------|----------------|----------------|----|
| 2 <sup>15</sup> | 214 | 2 <sup>13</sup> | 212 | 211 | 2 <sup>10</sup> | 29 | 28 | 27 | 2 <sup>6</sup> | 2 <sup>5</sup> | 24 | $2^3$ | 2 <sup>2</sup> | 2 <sup>1</sup> | 20 |

Convert binary data 1001 0100 to decimal data:

**1001 0100** =  $1 \times 2^7 + 0 \times 2^6 + 0 \times 2^5 + 1 \times 2^4 + 0 \times 2^3 + 1 \times 2^2 + 0 \times 2^1 + 0 \times 2^0 =$ **148** 

## 2.5.2 BCD

BCD (Binary Coded Decimal) is two-decimal code. The encoding type represents a decimal number 0 to 9 with 4-bit binary number. Example 9 (Decimal) =1001 (Binary).

As easy to deal with, often use for BCD switch and BCD nixie tube display 由

| Code Type | Word data range | Dword data range |
|-----------|-----------------|------------------|
| BCD       | 0~9999          | 0~9999999        |

#### [Example]

Decimal data is +123, the binary data is  $0000\ 0000\ 0111\ 1011\ (64+32+16+8+2+1=123)$ . But BCD data is #123, it can be simply expressed as  $0000\ 0001\ 0010\ 0011$ 

Decimal data is -413, the binary data is 1111 1110 0110 0011(complement for negative number, negation adding 1). But BCD data is #F413, it can be simply expressed as 1111 0100 0001 0011

#### 2.5.3 LSB

LSB is the acronym of Least Significant Bit. This encoding type first converts the data in the buffer to binary data, and then determines the current state of component based on the number of consecutive "0" at the least significant bits of the binary dat. [Example] Take the data with word address for example:

| Decimal | Binary              | State                                                                        |
|---------|---------------------|------------------------------------------------------------------------------|
| 0       | 0000 0000 0000 0000 | All bits are 0, the state is 16                                              |
| 1       | 0000 0000 0000 0001 | The number of consecutive "0" at least significant bits is 0, the state is 0 |
| 2       | 0000 0000 0000 0010 | The number of consecutive "0" at least significant bits is 1, the state is 1 |
| 3       | 0000 0000 0000 0011 | The number of consecutive "0" at least significant bits is 0, the state is 0 |
| 4       | 0000 0000 0000 0100 | The number of consecutive "0" at least significant bits is 2, the state is 2 |
| 5       | 0000 0000 0000 0101 | The number of consecutive "0" at least significant bits is 0, the state is 0 |
| 6       | 0000 0000 0000 0110 | The number of consecutive "0" at least significant bits is 1, the state is 1 |
| 7       | 0000 0000 0000 0111 | The number of consecutive "0" at least significant bits is 0, the state is 0 |
| 8       | 0000 0000 0000 1000 | The number of consecutive "0" at least significant bits is 3, the state is 3 |

## 2.6 Language Switching

User can pre-register the content written in multiple languages to text library in Kinco DTools. The switching display among the multiple languages' contents can be realized by modifying the value of special register, which refers to LW9130 in Kinco DTools.

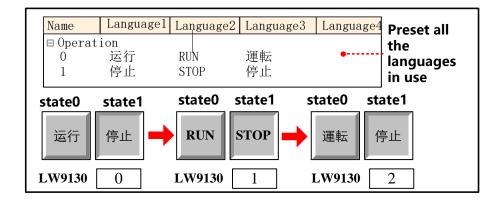

For details about text library, refers to [Advanced Part 5.1 Text Library]

There are two following usages for switching display among the multiple languages by LW9130.

Use Multiple State Setting and Multiple State Display components.

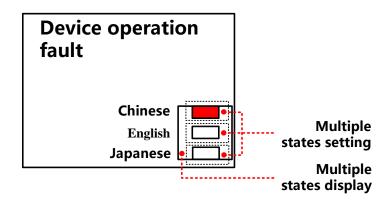

Create one Multiple State Display component, the attribute is:

| Read Address | LW9130 (HMI s     | LW9130 (HMI system special register)                        |  |  |
|--------------|-------------------|-------------------------------------------------------------|--|--|
| State Num.   | 3                 | 3                                                           |  |  |
| Tag          | No                | No                                                          |  |  |
| Graphics     | Use vector graphi | Use vector graphic, create one vector graphic with 3 states |  |  |
|              | State 0           | State 0 State1 State2                                       |  |  |
|              |                   |                                                             |  |  |
|              |                   |                                                             |  |  |
|              |                   |                                                             |  |  |
|              |                   |                                                             |  |  |

Three multiple state settings stack up upon a multiple state display in corresponding order, attribute settings:

| Write Address | LW9130 (HMI system special register) |
|---------------|--------------------------------------|
| Setting Mode  | Set Constant                         |
| Set Value     | 0/1/2                                |
| Tag           | No                                   |
| Graphics      | No                                   |

For details about component attribute, refer to [Advanced Part 4 Component]

When running, the effect is as shown below:

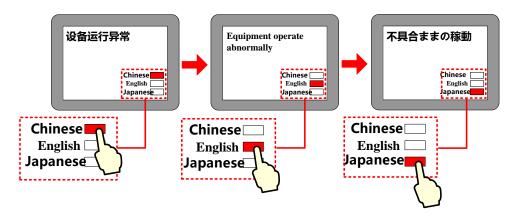

• Use Multiple State Switch

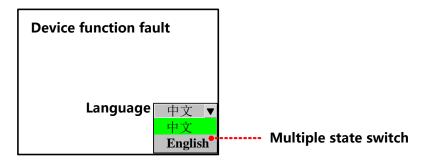

Create one Multiple State Switch component, the attribute is:

| Read/ Write Address            | LW9130 (HMI system special register)     |  |
|--------------------------------|------------------------------------------|--|
| Control Mode                   | Dropdown List                            |  |
| State Num.                     | 3                                        |  |
| Select/Background/Border Color | bright green/gray /lack                  |  |
| Tag                            | Use; 0: Chinese; 1: English; 2: Japanese |  |
| Graphics                       | No                                       |  |

When running, the effect is as shown below:

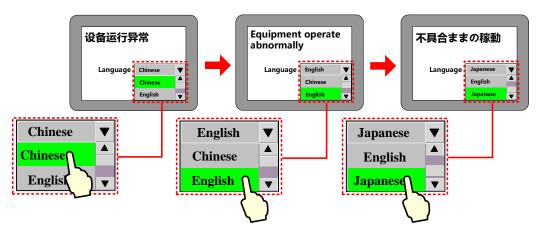

## 2.7 RTC Set

Green/Future series HMI has real time (RTC) function, BIN coded format, for real time and date display. Once HMI is power off, battery is backup

In Kinco DTools, components with real time clock: time, event display, event bar, historical event display, historical data display, operation log, trend curve, XY plot.

So, when using components above, you should ensure the accuracy of time or you may get wrong information

## 2.7.1 Through Special Registers

## LW10000~LW10006:

| Special Register | Address Type | Code Type | Descriptions                                             |
|------------------|--------------|-----------|----------------------------------------------------------|
| LW10000          |              |           | Second, the effective value ranges from 0 to 59          |
| LW10001          |              |           | Minute, the effective value ranges from 0 to 59          |
| LW10002          |              |           | Hour, the effective value ranges from 0 to 23            |
| LW10003          | WORD         | BIN       | Day, the effective value ranges from 1 to 31             |
| LW10004          |              |           | Month, the effective value ranges from 1 to 12           |
| LW10005          |              |           | Year, the effective value ranges from 2000 to 2037       |
| LW10006          |              |           | Week, the effective value ranges from 0 [Sun] to 6 [Sat] |

[Example]set year, month, date, minute, second, use 6 number input components as shown:

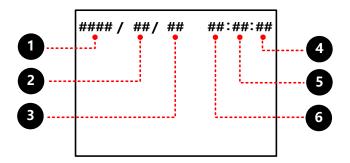

## **123** attributes:

| Read/Write | LW10005 (HMI system | LW10004 (HMI system | LW10003 (HMI system |
|------------|---------------------|---------------------|---------------------|
| Address    | special register)   | special register)   | special register)   |
| Integer    | 4                   | 2                   | 2                   |
| Min/ Max   | 2000/2037           | 1/12                | 1/31                |
| Alignment  | Left                | Leading 0           | Leading 0           |
| Font Color | Black               |                     |                     |
| Graphics   | No                  |                     |                     |

# 466 attributes:

| Read/Write | LW10002 (HMI system | LW10001 (HMI system | LW10000 (HMI system |
|------------|---------------------|---------------------|---------------------|
| Address    | special register)   | special register)   | special register)   |
| Integer    | 2                   | 2                   | 2                   |
| Min/ Max   | 0/23                | 0/59                | 0/59                |
| Alignment  | Leading 0           |                     |                     |
| Font Color | Black               |                     |                     |
| Graphics   | No                  |                     |                     |

Input the real time to get the right time information:

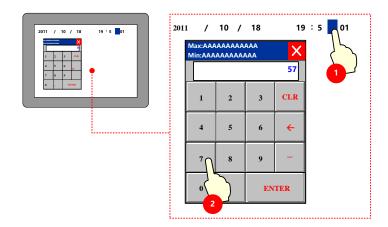

#### 2.7.2 Calibrate System Time in System Setup Screen

Switch to system setting mode, modify time on this interface.

Take one HMI for example:

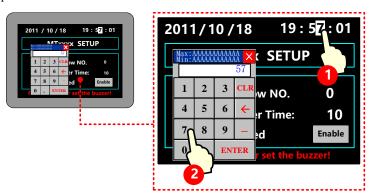

More infermationrefers to [Hardware Part 3.1 Methods to Display System Setting Mode]

## 2.7.3 System Time and PLC Time Synchronization

There are two following ways to make the system time and PLC CPU time synchronization:

• Use Data Transmission function of Timer component

In this way, we will use the Timer component to transfer the data in the time register of PLC to HMI system special register LW10000~LW10006.

For details about Timer component, refers to [Advanced Part 4.16.2 Timer]

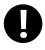

Minimum execution cycle is 100ms, so there is an inevitable time deviation between HMI and PLC.

#### Use The External Clock for Event

Only for trigger time and return to normal time of event (HMI time for acknowledge time).

Choose "use external time for event" - [HMI attribute]-[HMI extended attributes], related time will read from special registers: LW9010~LW9017, which get time by timer receiving from PLC CPU clock.

#### LW9010~9017:

| Data Type | Code Type               | Address             | Descriptions                | Address               | Descriptions                      |
|-----------|-------------------------|---------------------|-----------------------------|-----------------------|-----------------------------------|
|           |                         | LW9010              | Second, the effective value | LW9014                | Month, the effective value ranges |
|           |                         | LW 9010             | ranges from 0 to 59         |                       | from 1 to 12                      |
|           |                         | LW9011              | Minute, the effective value | LW9015                | Year, the effective value ranges  |
| WODD      | WORD BIN LW9011  LW9013 | LW 9011             | ranges from 0 to 59         |                       | from 1980 to 2079                 |
| WORD      |                         | I W0012             | Hour, the effective value   | LW9016                | Week, the effective value ranges  |
|           |                         | ranges from 0 to 23 | LW 9010                     | from 0[Sun] to 6[Sat] |                                   |
|           |                         | I W0012             | Date, the effective value   | LW9017                | Millisecond, the effective value  |
|           |                         | ranges from 1 to 31 | LW9017                      | ranges from 0 to 999  |                                   |

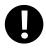

Minimum execution cycle is 100ms, so there is an inevitable time deviation between HMI and PLC.

## [Example] Take FX3U PLC for example:

#### FX3U CPU clock

| Addr. Type                                            | Descriptions                                  | Addr. Type | Descriptions                                |
|-------------------------------------------------------|-----------------------------------------------|------------|---------------------------------------------|
| D8013 Second, the effective value ranges from 0 to 59 |                                               | D8017      | Month, the effective value ranges from 1 to |
|                                                       |                                               | D8017      | 12                                          |
| Minute, the effective value ranges from 0 to          |                                               | D8018      | Year, the effective value ranges from 1980  |
| D8014                                                 | 59                                            | D8018      | to 2079                                     |
| D8015                                                 | How the effective value conces from 0 to 22   | D0010      | Week, the effective value ranges from       |
| D8013                                                 | Hour, the effective value ranges from 0 to 23 | D8019      | 0[Sun] to 6[Sat]                            |
| D8016                                                 | Date, the effective value ranges from 1 to 31 |            |                                             |

**1** Select "Use External Time for Event" in [HMI Attribute]- [HMI Extended Attributes].

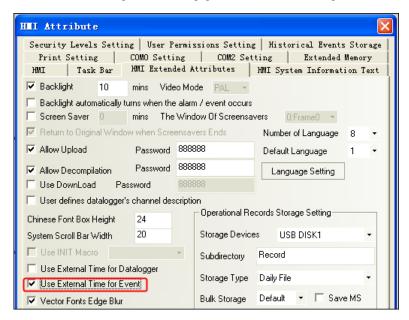

2 Add the needed event to Event Information List.

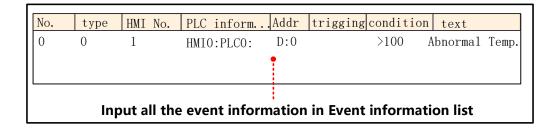

## For details about event information logon, refers to [Advanced Part 4.15.3 Event Information]

3 use an event display to display information written in event information list.

#### attribute:

| Read Address | LW 0 (HMI Local Register)    |  |
|--------------|------------------------------|--|
| Format       | Sequence No.                 |  |
|              | Event Trig Time              |  |
|              | Acknowledge Time             |  |
|              | Return to Normal Time        |  |
|              | Standard Time Format (H:M:S) |  |
|              | Extended Date Format (Y/M/D) |  |

**4** use a timer to transport data from PLC to HMI

#### attribute:

| Execution Cycle   | 1×100ms                 |                                       |
|-------------------|-------------------------|---------------------------------------|
| Data Transmission | Source Address          | Destination Address                   |
|                   | SD 8013* (PLC register) | LW 9010 (HMI system special register) |
| Data Type         | Word                    |                                       |
| Data Transmission | 6(word)                 |                                       |

 $\mbox{\em \%}\ \mbox{FX2N PLC D8000}{\sim}\mbox{D8255}\ \mbox{\em corresponding to HMI SD8000}{\sim}\mbox{SD8255}{\ensuremath{\mbox{\circ}}}\ \mbox{\em corresponding to HMI SD8000}{\sim}\mbox{SD8255}{\ensuremath{\mbox{\circ}}}\ \mbox{\em corresponding to HMI SD8000}{\sim}\mbox{SD8255}{\ensuremath{\mbox{\circ}}}\ \mbox{\em corresponding to HMI SD8000}{\sim}\mbox{SD8255}{\ensuremath{\mbox{\circ}}}\ \mbox{\em corresponding to HMI SD8000}{\sim}\mbox{SD8255}{\ensuremath{\mbox{\circ}}}\ \mbox{\em corresponding to HMI SD8000}{\sim}\mbox{\em corresponding to HMI SD8000}{\sim}\mbox{\em corresponding to HMI SD8000}{$ 

value in D0 is larger than 100:

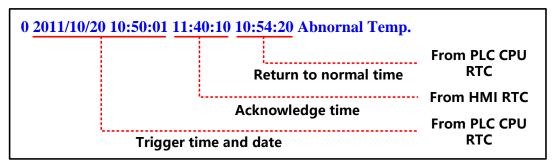

## 2.8 LOGO Screen (Logo)

LOGO screen is the screen that appears during the startup of HMI. LOGO screen can be customized by users.

#### 2.8.1 LOGO Screen Specification

The specification of LOGO screen

| HMI models          | Picture format          |  |
|---------------------|-------------------------|--|
| Green/Future Series | Jpg, bmp, gif and so on |  |

#### 2.8.2 Init Screen Setting

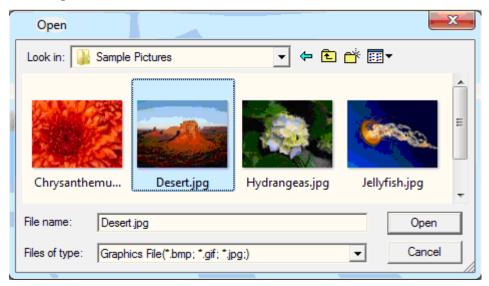

• Change initial window:

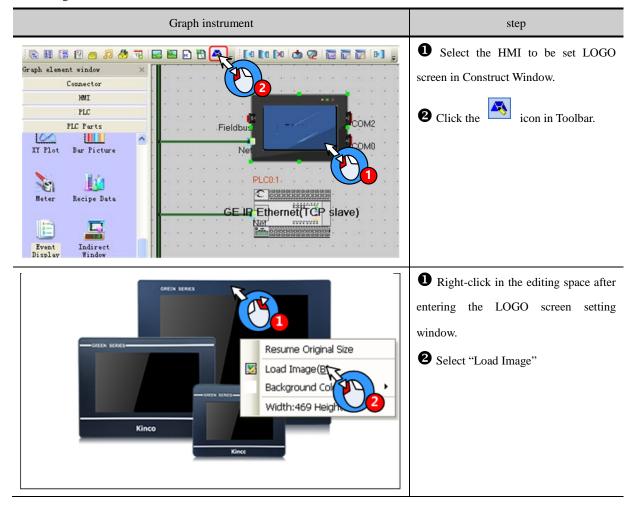

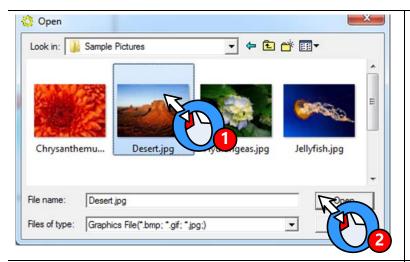

- **1** There are will pop up [Open] dialog box, user can find the path of picture to be imported and select the picture.
- 2 Click [Open] button.

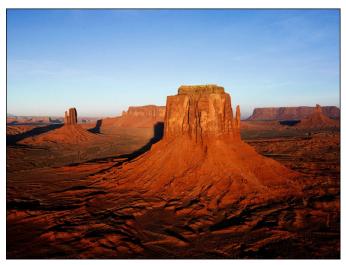

LOGO Screen is set successfully.

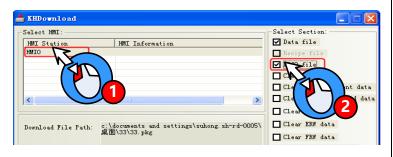

- HMI Click the icon in the toolbar, and pop up the [KHDownload] dialog box, then select the HMI to be downloaded the LOGO screen.
- Select the [LOGO file] and click the [Download] button that means the LOGO screen will be downloaded to the HMI.

The method for not showing LOGO:

Open [KDManager]- [Download Operate] and select "Unshown LOGO", then click the [Set] button. If the setting is successful, [Set Successfully] dialog box will appear. And then LOGO screen will not appear during the startup of HMI next time.

For details about KDManager, refer to [Advanced Part 8 KDManager].

## 2.8.3 Note for Using Init Screen

Pictures for initial screen should keep in allowed size.

## 2.9 Exchange Serial

By "exchange serial 0 and serial 1", all the devices connected to these two ports along with their parameters will be exchanged without bothering to reset.

In Kinco DTools construct window select the HMI which to exchange serial, right-click and select "Exchange serial 0 and serial 1", as shown below:

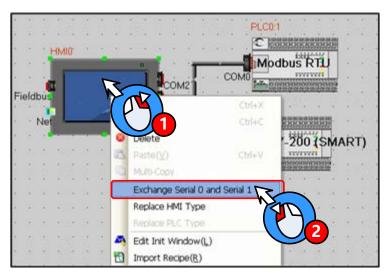

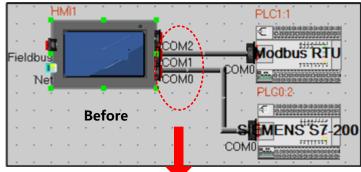

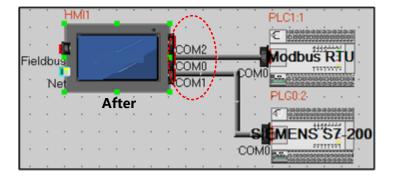

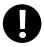

Exchange serial function is only applicable to COM0 and COM1, are not suitable for COM2

## 2.10 Replace Devices

In the industrial field, we often need to change devices. Kinco DTools has shortcuts to make it.

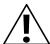

## Note

HMI replacement must be carried out through the [Replace HMI Type] option, and if it is done by getting the original HMI deleted and then a needed HMI type created, the original project screen will be lost.

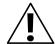

## Note

PLC replacement must be carried out through the [Replace PLC Type] option, and if it is done by getting the original PLC deleted and then a needed PLC type created, the PLC address type set in the original project will be replaced by the HMI local address.

## 2.10.1 Replace HMI

Select an HMI icon and right-click it in the Construct Window of Kinco DTools, and then click "Replace HMI Type", as shown below:

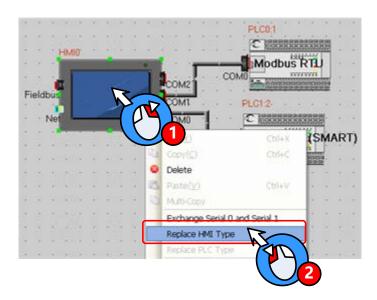

Then, the [Replace HMI Type] dialog box will pop up:

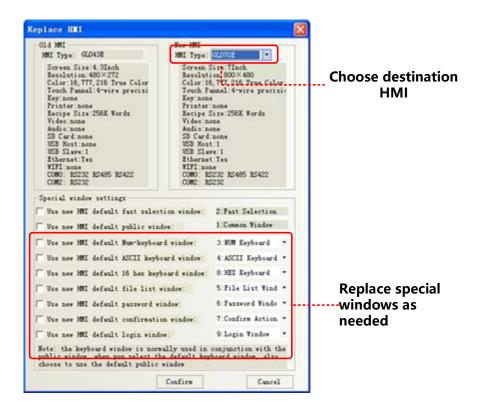

Choose the HMI you want in [] new HMI]- [HMI type], If resolution ratio of the two differ a lot, it is suggested to choose all the special windows, or the old ones are in use. Click OK to finish.

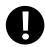

- 1. Replace an HMI with 3 serials with one with 2, you should connect the device to COM0 or COM1 if it is once connected to COM1.Otherwise, replacement won't be allowed.
- 2. HMI with Ethernet can only replace by one has too
- 3.Once the new HMI type doesn't support components in the old ones, all them will disappear automatically.
- 4. If resolution ratio of the two types is different size of component will be enlarged or narrowed, excluding word size.

#### 2.10.2 Replace PLC

Select a PLC icon and right-click it in the Construct Window of Kinco DTools, and then click "Replace PLC Type", as shown below:

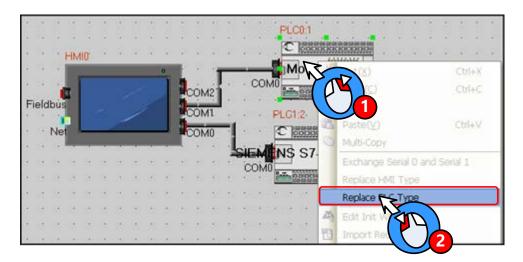

Then, the [Replace PLC Type] dialog box will pop up:

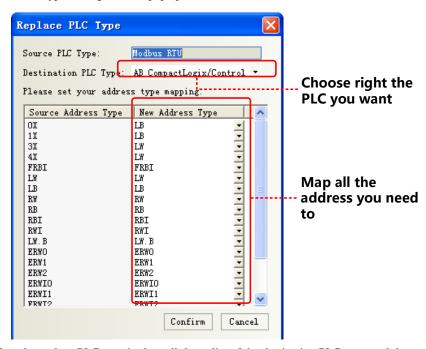

The user can select the replace PLC type in the pull-down list of the destination PLC type, and the user select new address types in address type mapping list according to the address type relationship between source PLC type and destination PLC type.

If the replaced PLC has the same register name, it will automatically correspond to the register; if there is no same register, then manually select the corresponding relationship between registers in the drop-down menu.

## 2.11 Index Function

## 2.11.1 Index Register

We can change operator address by changing value of a register. In this way; we call this register index register. Real address=initial address + value of index register. After using index register, only the real register value will be modified, not the initial one.

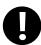

Some backgrounders including event information logon, alarm information logon, PLC control, macro, trend curve, XY plot, oscilloscope do not have this function.

#### [Example]

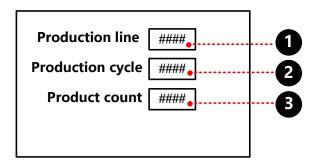

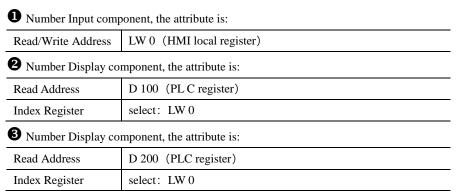

You can check all the product indicator data by input line number

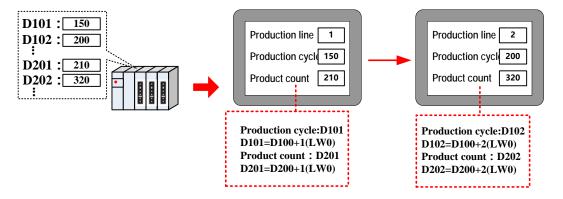

### 2.11.2 Index Station Num

When HMI communicates with more than one PLC through one port, it usually needs to drag many PLCs on the screen. If there are a lot, it will be a little crowd. In order to avoid it, user can make it by [change station num.

When editing a project, only one PLC is dragged out, by change choose [change station num] in component attribute, you can switch to different station PLCs.

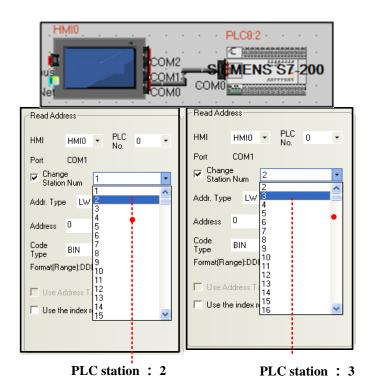

0 ~ 255 station ID, special registers LW9416 ~ LW9431

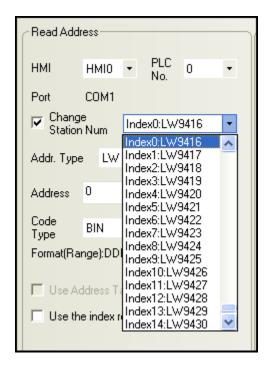

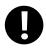

- 1. Some backgrounders including event information logon, alarm information logon, PLC control, macro, trend curve, XY plot, and oscilloscope do not have this function.
- 2. Special register index station ID, 16 different number devices to max on one screen.

[Example]

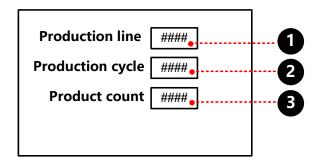

• Number input, attribute:

| •                     |                            |  |  |
|-----------------------|----------------------------|--|--|
| read/write address    | LW 9416 (special register) |  |  |
| 2 Number display, att | ribute:                    |  |  |
| Read address          | D 100 (PLC register)       |  |  |
| Change station num    | Index0: LW9416             |  |  |
| 3 Number display, at  | tribute:                   |  |  |
| Read address          | D 101 (PLC register)       |  |  |
| Change station num    | Index0: LW9416             |  |  |

You can check all the product indicator data by input line number

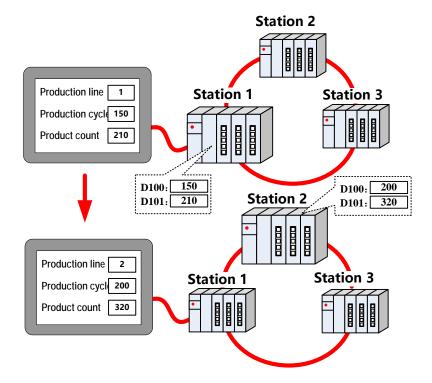

## 2.12 Buzzer

Buzzer is built HMI body, and can issue a "beep" sound device. The buzzer is usually used for touch and alarm.

## 2.12.1 Touch Beep

Touch beep means that when user touches the screen components, the buzzer will issue a "beep" sound.

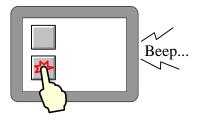

Enabling and disabling the touch beep can be achieved through the following three ways:

• Set in [HMI Attribute]- [HMI Extended Attributes]:

Check the "User buzzer" means that enable the buzzer sounds, as shown:

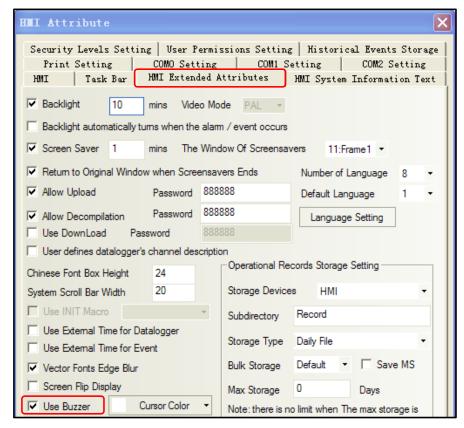

Save, compile and download to the HMI, then setting can take effect.

Set in system setting mode

Switch to system setting mode, and set the buzzer enable or disable.

Take an HMI for example:

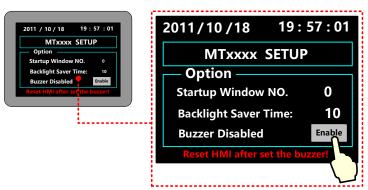

## More information refers to [Hardware Part 3 System Setting Mode]

• Change the value of LW10012 to make buzzer enable or disable.

LW10012 Specific instructions as shown in table:

| System Register | Descriptions                        |
|-----------------|-------------------------------------|
| LW 10012        | 0: buzzer disable; 1: buzzer enable |

#### 2.12.2 Alarm Beep

When item logon in the alarm information or event information is triggered, HMI will beep.

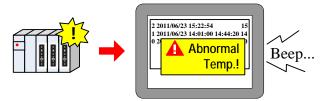

Choose "buzzer" as below:

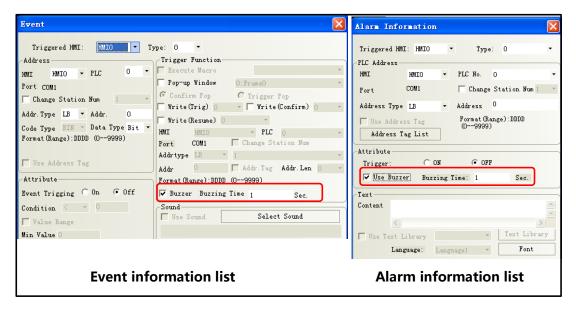

Users can choose buzzing time ranging from 1 to 65535, unit: second

User should set value of LB9141 to shut off the buzzer:

| Special register address | Specification                   |  |
|--------------------------|---------------------------------|--|
| LB 9141                  | ON: shut off buzzer, reset to 0 |  |

#### 2.13 Screen Saver

Use a screen saver function can effectively prevent the screen in an important frame by inadvertently touch screen causes disoperation.

Screen saver function is enabled in the [HMI Attribute] - [HMI extended attributes]:

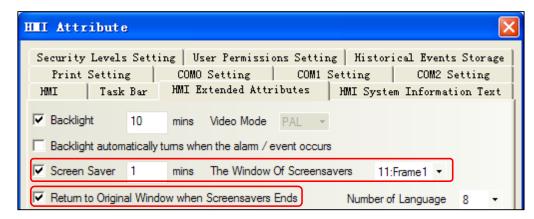

When the HMI screen in the set period of time without touched, the screen will switch to the specified window that screensaver window.

If the screen saver window is a non-fixed value, you can change the value of the special register LW9532 to change screensaver window number.

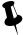

- 1. Screen saver time range from 1 to 65535, unit is minute; if set to 0, it means does not use the screen saver function.
- 2. Check the "Return to original window when screensavers end", which means that when the system enters screen, if there are touch-screen operation, the system will switch back to the previous window into screensavers. Uncheck it means to continue to stay in the screensaver window, you need to set window switching element to switch screen.

## 2.14 Password Setting

Kinco DTools security function includes project protect, screen protect and component protect.

#### 2.14.1 Project Protection

- project protection: before you can open a project, you should input password
- Project password protection:
- Upload protect: before uploading, you should input a password
- Project upload projection:

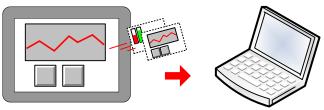

After input upload password

- Project decompile protection:: when turning pkg\. pkgx into wpj, you should input a password
- Project decompile protection:

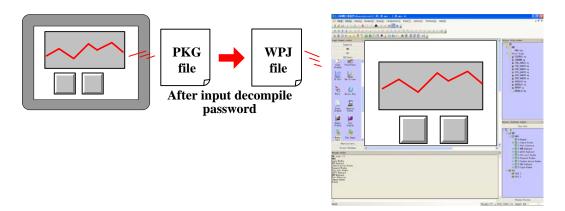

#### 2.14.2 Screen Protection

You can set security levels or user permissions to limit operator from entering some important windows.

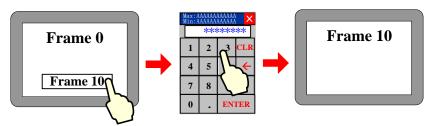

#### security levels to protect screen

Set number of security levels and relevant password in [HMI attribute]- [security levels].

There are two ways:

Take window A switching to window B for example:

## ➤ Window security level

Window security level is set to 0(default), Window B security level is set to 1, then window A can be switched to window B when the system security level is equal or up to 1. So, user must input the 1 or up 1 level password before switching the window.

#### About password window:

User can pop password window with the help of direct window, while function key will be used to switch the state of it.

User can also create a new window or call the system one [Frame9: Login Window].

#### > Set the control authority

Set control setting to the component changing window. Choose "conditional enable" in [attribute]- [control setting]- [Touching enabled setting], select "security level", set minimum level:1(or higher than 1). Then only users whose level is not less than 1can operate this component.

#### screen protection through user permission

You need first to assign authority in [HMI attribute]- [user permissions setting]

Then you can set control setting of a component to implement this function.

Choose "conditional enabling" in [HMI attribute]-[control setting]-[touching enabled setting], select "permission control", "select permission": 1 (for example).

Only user who has permission 1 can use this component. User can input its name and password to get the permission.

About login window:

User can also create a new window or call the system one [Frame9: Login Window].

#### 2.14.3 Component Protection

In Kinco DTools, you can limit others to operate some important components by set security levels or user permissions.

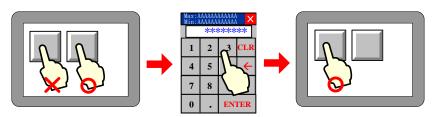

In two following ways you can protect components from being used without allowance:

- Through Security Level
- Through Permission Control

For details about password, refers to [Advaced part 10 Password]

## 2.15 Data Encryption

For the data stored in the external memory - USB disk\ SD card, data encryption function can be used to limit the user to make modification, editing and so on to the data files as CSV format.

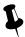

- 1. If the [data decryption] operation is not performed to the CSV file generated for the component using [Data Encryption], the illegible characters will be displayed in the opened CSV file.
- 2. If the data is decrypted through KDManager, the CSV file or PDF file can only be opened for viewing instead of modifying or editing.
- 3. If the encrypted file is modified by someone intentionally, the error prompt will appear during the [Decompile] operation in KDManager, making the damage of source file informed to the user.
- 4. The components supporting [Data Encryption] function is trend curve, XY plot, historical data display components.

Take the setting method of [Data Encryption] for sampling data file of the Trend Curve as example:

(1) [Trend graph component attribute] - [Save historical data] - Select [Save to external device] - Select [Data Encryption].

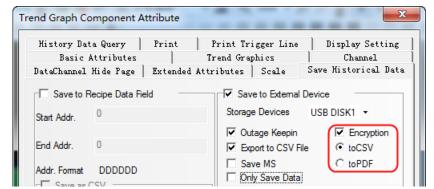

(2) The illegible characters will be displayed in the generated CSV file after the encryption if it is directly opened.

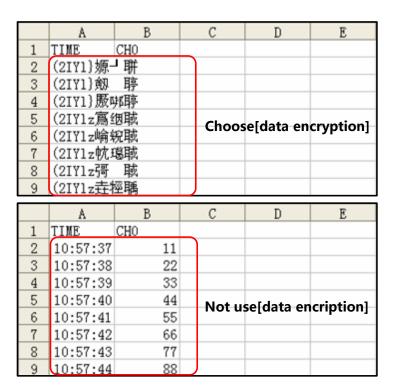

(3) Open the KDManager software to decrypt CSV file.

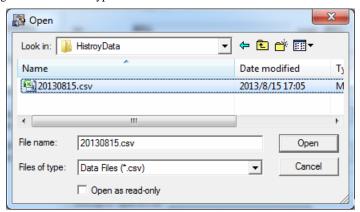

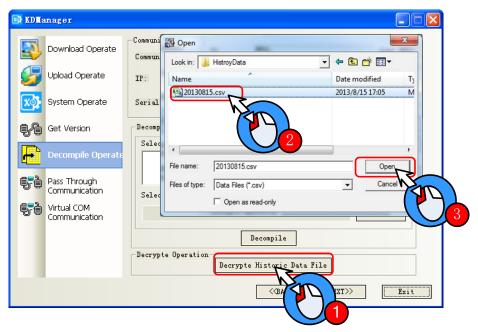

The following dialog box will pop up after the successful decryption.

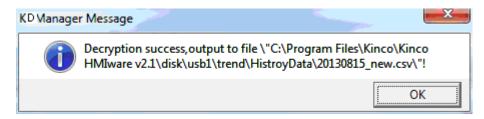

The display effect of the CSV file decrypted successfully is as shown below.

|   | A        | В   | С | D | E |
|---|----------|-----|---|---|---|
| 1 | TIME     | CH0 |   |   |   |
| 2 | 10:57:37 | 10  |   |   |   |
| 3 | 10:57:38 | 20  |   |   |   |
| 4 | 10:57:39 | 30  |   |   |   |
| 5 | 10:57:40 | 40  |   |   |   |
| 6 | 10:57:41 | 50  |   |   |   |
| 7 | 10:57:42 | 60  |   |   |   |
| 8 | 10:57:43 | 70  |   |   |   |
| 9 | 10:57:44 | 80  |   |   |   |

## 2.16 Animation Effects

In Kinco DTools, user can make the screen more vivid by using animation effects in three ways:

• using multiple state display component

By frequently switching some static pictures, you can see a continuous effect.

[Example]multiple state display making animation effect of an air blower

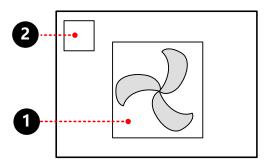

• multiple state display, making animation effect of an air blower, attribute:

| Read address | LW 0 (HMI local register)             |
|--------------|---------------------------------------|
| Move type    | 3                                     |
| Graphics     | Vector graphics: State0 State1 State2 |

2 timer, change values of multiple state display, attribute:

| Execution Cycle | 1×100ms                        |      |  |
|-----------------|--------------------------------|------|--|
| State Setting   | Mode Periodical JOG++ (circle) |      |  |
|                 | Date Type                      | word |  |

| <br>Asc value | 1                         |
|---------------|---------------------------|
| Upper         | 2                         |
| Addr. Type    | LW 0 (HMI local register) |

When the project is run, the effect is as shown:

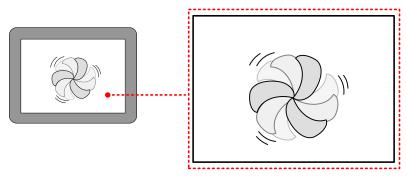

More information refers to [Adcanced Part 4.3.2 Multiple State Display]

## Animation

By changing values, component can move from one position to another, so user will see a continuous action effect.

[Example]ambition making conveyer belt effect

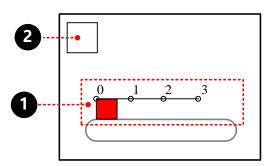

## **1** ambition, attribute:

| Read address | LW 0 (HMI local register) |
|--------------|---------------------------|
| Graphics     | State0 Vector graphics:   |

# 2 timer, change values of presupposed path, attribute:

| Execution Cycle | 1×100ms                        |                           |
|-----------------|--------------------------------|---------------------------|
| State Setting   | Mode Periodical JOG++ (circle) |                           |
|                 | Date Type                      | word                      |
|                 | Asc value                      | 1                         |
|                 | Upper                          | 3                         |
|                 | Addr. Type                     | LW 1 (HMI local register) |

When the project is running, the effect is as shown:

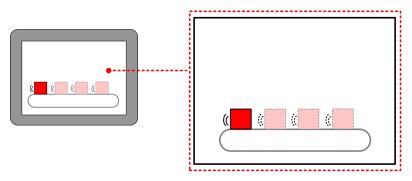

## More infermation refers to [Advanced Part 4.12.1 Animation Components]

- Moving component
  - By changing values, component can move from one position to another, so user will see a continuous action effect.

[Example] moving component making ball moving effect

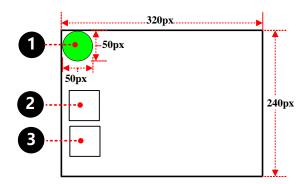

• Moving component property is set to:

| Read address | LW 0 (HMI local register) |  |
|--------------|---------------------------|--|
| Move type    | X & Y axis                |  |
| Graphics     | State 0 Vector graphics:  |  |

2 Timer element, used to change the X-direction coordinate values of moving element, property is set to:

| Execution Cycle | 2×100ms    |                                         |
|-----------------|------------|-----------------------------------------|
| State Setting   | Mode       | Periodical Bounce (turnover upon limit) |
|                 | Date Type  | word                                    |
|                 | Step       | 1                                       |
|                 | Upper      | 0                                       |
|                 | Lower      | 270 (320-50)                            |
|                 | Addr. Type | LW 1 (HMI local register)               |

**3** Timer element, used to change the Y-direction coordinate values of moving element, property is set to:

| Execution Cycle | 3×100ms   |                                         |
|-----------------|-----------|-----------------------------------------|
| State Setting   | Mode      | Periodical Bounce (turnover upon limit) |
|                 | Date Type | word                                    |
|                 | Step      | 1                                       |
|                 | Upper     | 0                                       |
|                 | Lower     | 190 (240-50)                            |

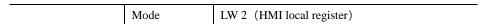

When the project is running, the effect is as shown:

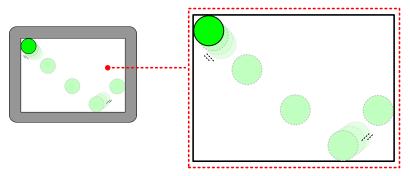

## 2.17 multi-Copy

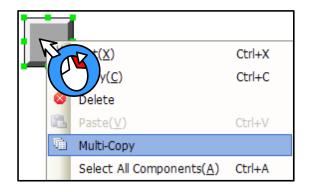

The method of multi-copy:

Select components, click the right mouse button and select [multi-Copy], pop up multiple copies Properties window.

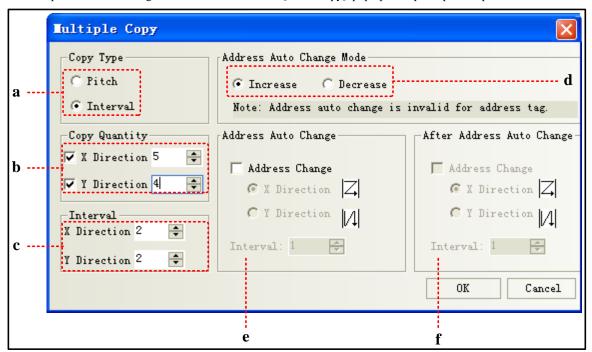

a: Interval makes the right border of the component as the start point to perform the copy. Pitch makes the 1<sup>st</sup> point in the upper-left corner of the component as the start point to perform the copy.

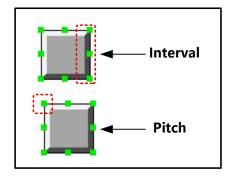

b: Copy quantity: Duplication elements quantity

c: Interval: The distance between the duplicated elements, in pixels

d: Increase/ Decrease: Address Increase or decrease

e: Address auto change: Integer bit register address auto increase or decrease

f: After address auto change: The register address after the decimal point auto increases or decrease

## 2.18 Find /Replace

- Click [edit] menu- [find/ replace]
- Click the icon on toolbar
- Press the PC keyboard shortcuts "CTRL" + "F"

The following dialog box will pop up:

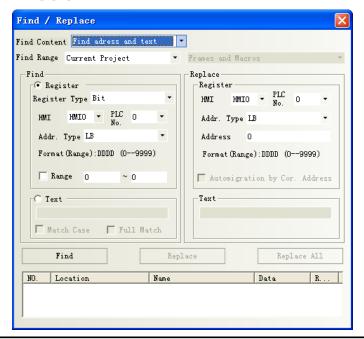

| Name  | Description     |                                                                                 |                                                                  |  |
|-------|-----------------|---------------------------------------------------------------------------------|------------------------------------------------------------------|--|
| Find  | Current Project | All the frames, macros, background database in HMI will be searched.            |                                                                  |  |
| Range | Background      | Only the background database components, such as event information logon, alarm |                                                                  |  |
|       | Database        | information logon, trend carve etc. will be searched.                           |                                                                  |  |
|       | All HMI         | Frames and Macros                                                               | All the frames and macros in current project will be searched.   |  |
|       |                 | All Frames                                                                      | All the frames in current project will be searched.              |  |
|       |                 | All Macros                                                                      | All the macros in current project will be searched.              |  |
|       | Current HMI     | Frames and Macros                                                               | All the frames and macros in the selected HMI will be searched.  |  |
|       |                 | All Frames                                                                      | All the components in all the frames in the selected HMI will be |  |

|      |          |                  | searched.                                                           |
|------|----------|------------------|---------------------------------------------------------------------|
|      |          | Current Frame    | All the components in the current frame in the selected HMI will be |
|      |          |                  | searched.                                                           |
|      |          | All Macros       | Only all the macros in the current HMI will be searched.            |
| Find | Register | Register Type    | It means to find the device with Bit type or Word type.             |
|      |          | Addr. Type       | It represents the device type and device address in the controller  |
|      |          |                  | where the search is performed. Checking "Range" means the           |
|      |          |                  | search will be performed in the set range of address.               |
|      | Text     | Unselect match   | It means the judgment of the case of the characters and the         |
|      |          | case/ full match | consistency in the whole text will not be done during the search.   |
|      |          | Match Case       | It means the match of the case of the characters in the text to be  |
|      |          |                  | searched is required.                                               |
|      |          | Full Match       | It means the match of the text to be searched in the whole text is  |
|      |          |                  | required.                                                           |

#### Replace

After this option is set, the device type and address found according to the set conditions will be replaced by the specified device type and address. "Automigration by Cor. Address" in the Replace part will take effect once the "Range" in Find part is selected. If "Automigration by Cor. Address" is not selected, the replace address is the same; while if "Automigration by Cor. Address" is selected, the replace address is the consecutive address which will automatically deviate by making the set replace address as the start address. When the above parameters are set, if the "Find" button in the dialog box is clicked, the search of address meeting the condition will be performed the window locating in the Find Range. If the component is found, then No., Location, Name and Data will be displayed in the bottom white box. When the component meeting the requirements is found, the screen will automatically switch to the position where this component locates and the attribute dialog box for this component will pop up after this component is double-clicked. Clicking "Replace" or "Replace All" means the found component meeting the conditions will be replaced by the component with the address type and address set in the "Replace" part.

### 2.19 Batch replacement address / label

Select a component, right-click to see the address label conversion, or the menu bar Edit / Address label conversion.

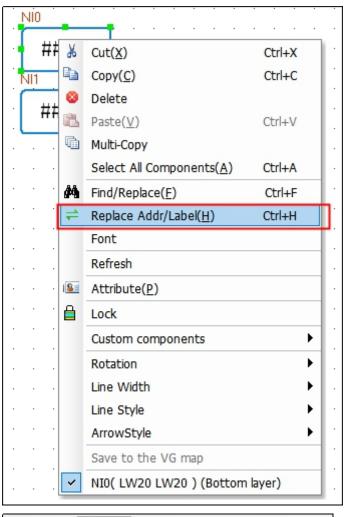

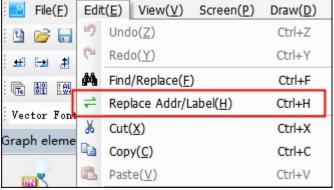

1.Check the continuous modification, and the attribute box will pop up continuously. The modified content drop-down box can select the register / label

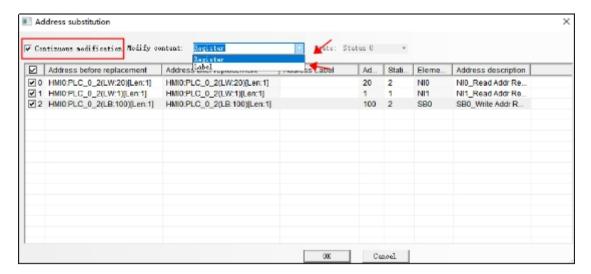

2.Click on the converted address to edit the register

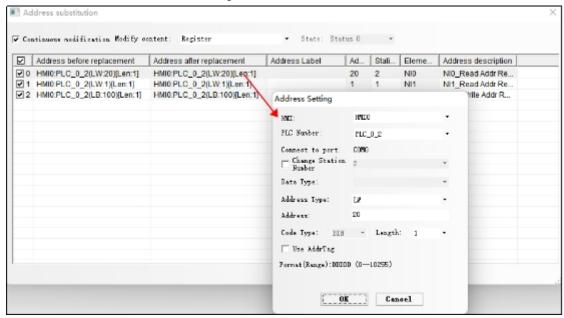

3. When modifying the label, click the status drop-down box to select the different states of the label, modify the text type (label / text library / graphics), and click the text content to edit.

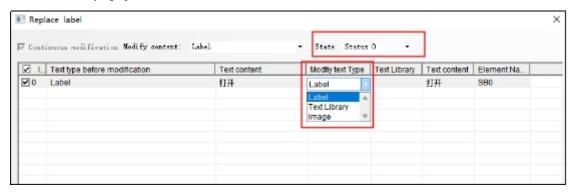

# 3 Window

Window is the basic element for HMI project, each screen is made of some windows. With window, you can place the various components, graphics, texts displayed on the HMI screen.

## 3.1 Window Types

According to the different of the function or using ways, there are 3 types of windows: Basic Window, Common Window and Fast Selection Window. The Basic Window after its size is changed can also be used as pop-up window. All the windows can be used as the bottom window. Specific descriptions are shown as below:

| Window Types   | Descriptions                                                                                            |  |  |
|----------------|----------------------------------------------------------------------------------------------------|--|--|
| Basic Window   | This window is the most commonly used window. When Basic Window is changed by using [Function           |  |  |
|                | Key]- [change window] or [PLC Control]- [change window] function, the current screen will be cleared    |  |  |
|                | (All the windows rather than Common Window and Fast Selection Window will be cleared.), and the         |  |  |
|                | Basic Window to be changed will be displayed in the current screen. When the component in Basic         |  |  |
|                | Window calls the pop-up windows, the Basic Window is always on opening status, and the original         |  |  |
|                | information will be reserved, and the called pop-up window will be attached to the current Basic        |  |  |
|                | Window. The master-slave relationship is between Basic Window and all of related pop-up windows.        |  |  |
|                | When Basic Window N is switched to Basic Window M, all of the sub-windows of Basic Window N             |  |  |
|                | will be closed while Basic Window M and is sub-windows will be displayed.                               |  |  |
| Fast Selection | This window is the window called by the operation buttons, is generally used to place the commonly      |  |  |
| Window         | used buttons. And it will be always displayed in the screen until the operation button makes it hidden. |  |  |
|                | The default Fast Selection Window is Frame 2. You can modify the other window as Fast Selection         |  |  |
|                | Window in [HMI Attribute]- [HMI Extended Attributes]- [Fast Selection Window].                          |  |  |
| Common         | The components in this window will be displayed in the other window, but does not include Pop-up        |  |  |
| Window         | Window. Usually, each window shared or the same components will be put in Common Window. The            |  |  |
|                | default Common Window is Frame 1. You can modify the other window as Common Window in [HMI              |  |  |
|                | Attribute]- [HMI Extended Attributes]- [Public Window].                                                 |  |  |
| Bottom Window  | This window is generally used to put some common components such as background graphics, charts,        |  |  |
|                | and titles and so on. Using this window, you needn't to edit some components repeatedly. The            |  |  |
|                | components in Bottom Window will be inserted into the general window during, and in fact window         |  |  |
|                | isn't displayed at all.                                                                                 |  |  |
| Pop-up Window  | All the Pop-up windows are attached to the current Basic Window. The windows closed by the function     |  |  |
|                | key only can close Pop-up window, direct window or indirect window, can't close Basic Window. The       |  |  |
|                | direct window, indirect window, [Event Information Logon]- [Pop-up window] and [Function Key]-          |  |  |

[Popup window] all belong to the Pop-up window.

One screen can include Basic Window, Fast Selection Window, Common Window, while every Basic Window or Common Window can include many Bottom Windows and Pop-up Windows. The relationship between them is shown as below:

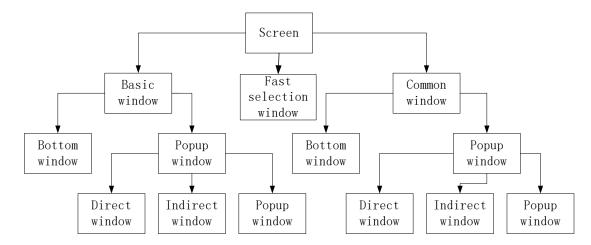

\* The pop windows by Event information logon and Function key setup

The number of windows in each project is limited as follows:

| Window Type           | Default Window No. | The largest number of windows                      |
|-----------------------|--------------------|----------------------------------------------------|
| Basic Window          | 0                  | The window No. ranges: basic window 0, 10 to 32767 |
| Common Window         | 1                  | 1                                                  |
| Fast Selection Window | 2                  | 1                                                  |
| Bottom Window         |                    | Up to 3 bottom windows can be set for each window. |
| Pop-up Window         |                    | Unlimited until the memory runs out                |

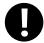

- 1.As once opened, the popup window won't release the RAM unless closed, it is suggest to use it as few as possible.
- 2. The same window can be opened once by one related window; therefore, you can't open the same window by 2 or up direct window/indirect window in the basic window.
- 3. All the Pop-up windows are attached to the current basic window, so when the current window is switched to the other Basic Window, the Pop-up window will be closed. In this case, if the window is switched back to this Basic Window, you will find that the Pop-up window originally attached to this window still exist; otherwise, you use the [Close window] function of function key.
- 4.A popup window in the common window does exist until shut down with the Function key [Close window]
- 5. Fast Selection Window supports the Pop-up window.
- 6. Use Basic window rather than Popup window, Indirect window or direct window which may slow down the communication speed.
- 7. The actual largest number of Basic window and Popup window is related to HMI's RAM.

## 3.2 System Default Window

A new project has 10 default windows as seen in the Project structure window as follows:

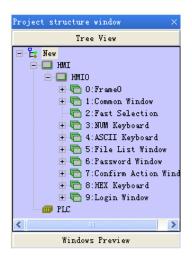

## Default windows description:

| Window number | Window name           | Description                                                                                                    |
|---------------|-----------------------|----------------------------------------------------------------------------------------------------|
| 0             | Frame0                | Basic window, default initial window                                                                                                    |
| 1             | Common Window         | Common window, two popup windows used to pop default keyboard. Do not delete these two windows or the keyboard is unavailable.  Attention: Devices used in every window can be put in it |
| 2             | Fast Selection        | Fast Selection, used in coordinate with [Fast selection window] in HMI attribute                                                                                                    |
| 3             | NUM Keyboard          | NUM Keyboard, default keyboard                                                                                                    |
| 4             | ASCII Keyboard        | ASCII keyboard, backup                                                                                                    |
| 5             | File List Window      | File List Window, used in coordinate with [Input/Export] in Function key                                                                                                    |
| 6             | Password Window       | Password Window, used in coordinate with File List Window                                                                                                    |
| 7             | Confirm Action Window | Confirm Action Window, pop up when [Control setting]-[Operator confirm] is chosen                                                                                                    |
| 8             | HEX Keyboard          | HEX Keyboard, backup                                                                                                    |
| 9             | Login Window          | Login Window, pop up when [Control setting]-[Conditional enable]-[Security level]-[auto show login window] is chosen  More information refer to [Advanced Part 10 Password]              |

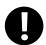

- 1. Default Frame 0~9 no deletion
- 2.Device address and attribute in Frame1-9 cannot been modified, or they may not be in normal use. You can only change the text set

#### 3.3 Edit Window

#### 3.3.1 Window Add

A new project has 10 system default windows. User can add some new windows, and there are 3 methods to create a new window.

• Click the [Add Frame] in [Screen] menu.

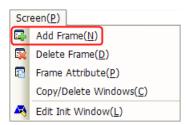

- Click the icon of [Add Window] in [Page Switch Toolbar].
- Select the HMI0 to right click in Project Structure Window and select [Add Frame],

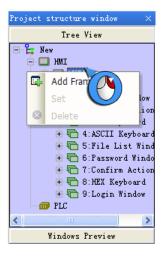

Click [Add Frame], and the [New Frame] dialog box will pop up.

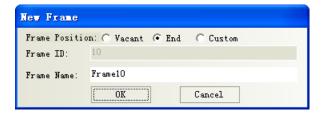

Specific descriptions are shown as below:

| Na       | me     | Descriptions                                                                                      |  |
|----------|--------|---------------------------------------------------------------------------------------------------|--|
| Frame    | Vacant | When the existing windows are not in a continuous order, the new window will automatically insert |  |
| Position |        | in the first vacant place.                                                                        |  |
|          | End    | The new frame will automatically be numbered next to the existing last number. Default choice.    |  |
|          | Custom | The new frame number can be defined freelyfrom10 to 32767 without duplicating the existing        |  |
|          |        | number.                                                                                           |  |

| Frame ID   | New frame number. When the Frame position is [Vacant]or [End], this option is unavailable. Only |  |
|------------|-------------------------------------------------------------------------------------------------|--|
|            | when it is [Custom], you can modify it.                                                         |  |
| Frame Name | Ether default or custom                                                                         |  |

After [New Frame] setting, click [New], a new frame is created.

#### 3.3.2 Window Opening

There are 4 methods to open the window after the window is created.

• Select the window in the pull-down menu in [Page Switch Toolbar].

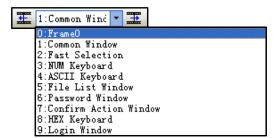

- Click the icon of [Previous page]/ [Next page] to open the window. The previous window can be displayed by clicking the icon, and the next window can be displayed by clicking the icon.
- Click the window ID in [Project Structure window]- [Tree View].

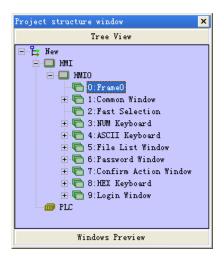

• Double-click the window ID in [Project Structure window]- [Windows Preview].

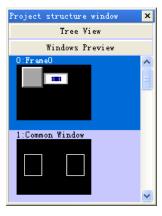

## 3.3.3 Window Copy/ Multi-Windows Copy

> Window support the function of copy and multi copy. Click the [Copy/Delete windows] in [Screen] menu to copy window.

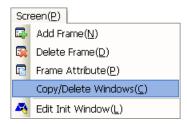

Click [Copy/Delete windows] and the following dialog box will pop up:

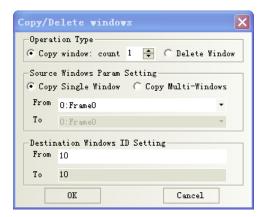

Specific descriptions are shown as below:

| Name                           |                    | Descriptions                                                              |
|--------------------------------|--------------------|---------------------------------------------------------------------------|
| Operation Type                 | Copy window: count | Select the function of Copy window and set the count                      |
| Source Windows                 | Copy Single Window | Set the starting source copied window ID                                  |
| Param Setting                  | Copy Multi-Windows | Set the starting source copied window ID and the end source window ID,    |
|                                |                    | from window M to window N will be copied at the same time.                |
| ·                              |                    | Set the starting destination windows ID. The end destination window ID    |
| Destination windows ID Setting |                    | will increase automatically according to the copied number and the number |
|                                |                    | of the source window, can't be modified.                                  |

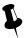

The destination window ID mustn't be the existing window ID.

## 3.3.4 Window Deletion/ Multi-Windows Deletion

Delete the current window

There are 4 methods to delete the current window:

➤ Click [Delete Frame] in [Screen] menu.

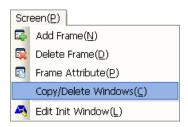

- ➤ Click the icon of Delete Frame in [Page Switch Toolbar]
- ➤ Right click the selected window in [Project Structure window]- [Tree View], select [Delete].

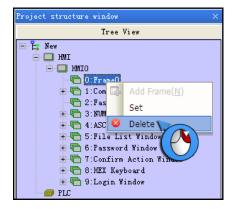

- > Selected the window in [Project Structure window]- [Tree View], and press the [Delete] key of PC keyboard.
- Delete custom window
  - > Click the [Copy/Delete windows] in [Screen] menu to delete window.

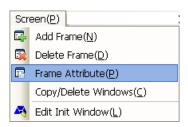

> Click [Copy/Delete windows] to pop up the [Copy/Delete windows] properties dialog box, and select [Delete Window].

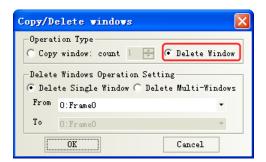

Specific descriptions are shown as below:

| Name           |                      | Descriptions                          |
|----------------|----------------------|---------------------------------------|
| Operation Type | Delete Window        | Select the function of delete window. |
| Delete Window  | Delete Single Window | Set the starting deleted window ID    |

| Operation Setting | Delete        | Set the starting source deleted window ID and the end source window ID, |
|-------------------|---------------|-------------------------------------------------------------------------|
|                   | Multi-Windows | from window M to window N will be deleted at the same time.             |

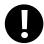

- 1. After delete window, all components in this window will lost and can't be recovered. Be careful with using this function.
- 2. The windows from Window 0 to window 9 are system default window, unable to delete.

#### 3.4 Window Attribute

## 3.4.1 Open Window Attribute Box

There are 5 methods to change the window attribute in Kinco DTools software.

• Click [Frame Attribute] in [Screen] menu.

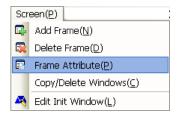

- Click the icon in the [Current Frame Attribute] in [Page Switch Toolbar].
- Directly click the **!!** icon.
- Double-click the blank in the current window.
- Right click the selected window to set in [Project structure window]- [Tree View], select [set].

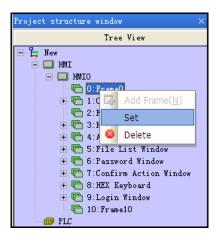

# 3.4.2 Window Attribute Descriptions

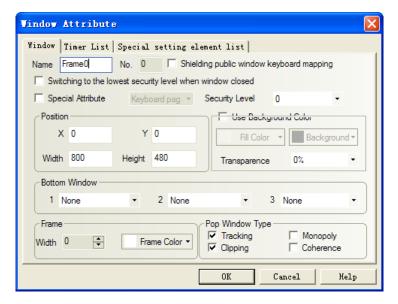

Window attribute descriptions are shown as below:

| Window attribute descriptions |                                                                                                 |                                                                                       |  |
|-------------------------------|-------------------------------------------------------------------------------------------------|---------------------------------------------------------------------------------------|--|
| Name                          | Assign the name for each window for convenient differentiation.                                 |                                                                                       |  |
| No.                           | The window No. ranges from 0 to 32767. Window No. can be set when the new window is created,    |                                                                                       |  |
|                               | and it can't be cl                                                                              | hanged after it has been created.                                                     |  |
| Security Level                | Set the security                                                                                | level for the current window                                                          |  |
|                               | For details,                                                                                    | refer to [Advanced Part 10 Password]                                                  |  |
| Switching to the              | This function is                                                                                | used with security level.                                                             |  |
| lowest security               | For details, refer to [Advanced Part 10 Password]                                               |                                                                                       |  |
| level when window             | /— 1 51 <b>35</b> mins,                                                                         | 100110 [1101111000 1 1111 10 1 1110]                                                  |  |
| closed                        |                                                                                                 |                                                                                       |  |
| Position                      | X/Y                                                                                             | This function is only valid for using "popup window" function of the function         |  |
|                               |                                                                                                 | key. When the window is set this attribute, the vertex in the upper-left of the       |  |
|                               |                                                                                                 | window will be displayed in the special X/Y position.                                 |  |
|                               | Width/Height                                                                                    | Set the width and height of the window. If the special attribute features [Print      |  |
|                               |                                                                                                 | page], the width and height both can be larger than the fact screen size, but do not  |  |
|                               |                                                                                                 | exceed 1024. For details, refer to [Advanced Part 13 Print]                           |  |
| Bottom Window                 | Set the corresponding bottom windows for the current window. The bottom window is in the bottom |                                                                                       |  |
|                               | of the edit windo                                                                               | ow as background graphics. The window to be set as the bottom window must be the      |  |
|                               | created window,                                                                                 | where the components used by the multiple windows together can be put.                |  |
| Frame                         | Set the width an                                                                                | d the color of frame. The frame width ranges from 0 to 16. If the width is not 0, the |  |
|                               | color can be selected for the frame.                                                            |                                                                                       |  |

| Shielding public  | If the shield                                                                                        | ing public window keyboard mapping is selected, it will shield the keyboard in the            |  |
|-------------------|----------------------------------------------------------------------------------------------------|-----------------------------------------------------------------------------------------------|--|
|                   | common window. This function is only valid for the self-keyboard HMI.                                |                                                                                               |  |
| window keyboard   | common window. This function is only valid for the sen-keyboard Fivil.                               |                                                                                               |  |
| mapping           |                                                                                                    |                                                                                               |  |
| Special Attribute | Keyboard pa                                                                                          | age: Set the current window as keyboard window, and use with the specified keyboard of        |  |
|                   | the keyboard                                                                                         | d setting in component attribute. For details, refer to [Advanced Part 2.4 Keyboard]          |  |
|                   | Print page: S                                                                                        | Set the current window as print window. For details, refer to [Advanced Part 13 Print]        |  |
|                   | Video page:                                                                                          | Set the current window as video window. It is set when video component is put in              |  |
|                   | pop-up wind                                                                                          | dow.                                                                                          |  |
| Use Background    | [Fill color] i                                                                                       | is the background color, [Background] is the filling graphics color. If the fill style is 0,  |  |
| Color             | only fill cold                                                                                       | or is displayed in this window.                                                               |  |
| Transparence      | It is only val                                                                                       | lid for the pop-up window and the fast selection window. Transparence is 0%, 20%, 50%,        |  |
|                   | 80%, 100%                                                                                            |                                                                                               |  |
| Pop Window Type   | The Pop Window Type shows the relationship between one pop-up window and its adjacent window.        |                                                                                               |  |
|                   | Monopoly                                                                                             | If one window features "Monopoly", its parent window will be frozen after it pops             |  |
|                   |                                                                                                    | up, and it will always be displayed in the Top layer.                                         |  |
|                   | Clipping                                                                                             | If one window features "Clipping", the border of this window will be restricted by            |  |
|                   |                                                                                                    | its parent window, i.e., the part displayed out of the border of its parent window will be    |  |
|                   |                                                                                                    | cut off.                                                                                      |  |
|                   | Tracking                                                                                             | If one window features "Tracking", it will move together when its parent window               |  |
|                   |                                                                                                    | moves.                                                                                        |  |
|                   | Coherence                                                                                            | Window A and Window B are both attached to the Basic Window. Generally, Window                |  |
|                   |                                                                                                    | A will be displayed in the Top layer when it is touched. But if "Coherence" is                |  |
|                   |                                                                                                    | selected, it will not be displayed in the Top layer even if it is touched, but it will always |  |
|                   |                                                                                                    | be attached to its parent window.                                                             |  |
|                   |                                                                                                    | For details, refer to [Advanced Part 3 Window]                                                |  |
|                   | Note: If "Clipping" is selected, "Tracking" must be selected simultaneously.                         |                                                                                               |  |
|                   |                                                                                                    | Timer List descriptions                                                                       |  |
| Timer List        | Show all the timers. If there is none, it won't display.                                             |                                                                                               |  |
|                   |                                                                                                    | Special setting element list descriptions                                                     |  |
| Special setting   | Show all the timers and setting components with window attribute. If there is none, it won't display |                                                                                               |  |
| element list      |                                                                                                    |                                                                                               |  |
|                   | 1                                                                                                    |                                                                                               |  |

[Example] Pop Frame 10,11,12 over Frame 0,t ransparence are respectively 0,20%, 80%. Moreover, initial coordinate are respectively (0,0), (110,0), (220,0).

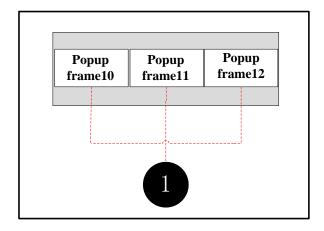

# • frame0:3 function keys to pop frame10,11,12:

| function | Change window: pop frame10 | pop frame10             | pop frame10             |
|----------|----------------------------|-------------------------|-------------------------|
| Tag      | Use tag; 0: Pop frame10    | Use tag; 0: Pop frame11 | Use tag; 0: Pop frame12 |
| Graphic  | State0  Vector graphic:    | State1                  |                         |

# **2**Frame10, 11, 12attribute settings:

| Initial coordinate | 0                          | 110 | 220 |
|--------------------|----------------------------|-----|-----|
| transparence       | 0%                         | 20% | 80% |
| Background color   | choose, fill color: yellow |     |     |

3 Save, compile and download. In operation, click function key, you can see frame as bellow

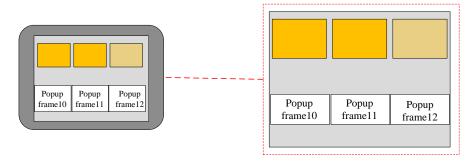

# 3.5 Components Related to Window

Components directly related to the window are: Direct window, indirect window, and function key (Change window, Go to Prey, change common window, change fast selection window, Popup window, Close window, Popup window title bar and minimize).

Functions directly related to the window are: Change Window, Write Data to PLC (Current Base Window), Change Window (Ignore the window 0) of PLC Control.

For details about contents of these components, refer to [Advaced part 4 Component]

# 4 Component

Components are the objects by which user inputs and operate data; user can execute some operations by operating these objects. The attribute of component must be set correctly according to actual application. Different attributes influence the component operating and executing result directly. This chapter will introduce the detail of component attribute.

#### 4.1 Common Setting of Component

#### 4.1.1 Create and Delete Component

#### (1) Create component

There are two ways to create component:

#### • Create from the Graph element window

In the PLC parts/Function parts/projects database of Graph element window, drag the component to the edit area, then the attribute window will pop up automatically, there will be a "+" cursor when you click the OK of attribute window, then move the cursor to appropriate position and click left button to put the component, click right button to cancel creating component. As shown in following picture:

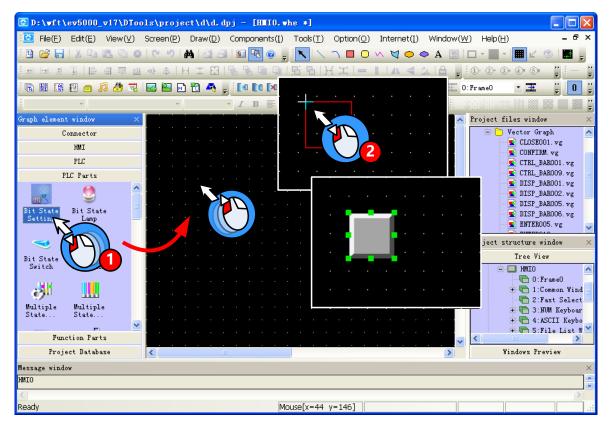

## Create from Menu

Click the components(I) menu, chose a wanted component, then the attribute window will pop up automatically, there will be a "+" cursor when you click the OK of attribute window, then move the cursor to appropriate position and click left button to put the component, click right button to cancel creating component.

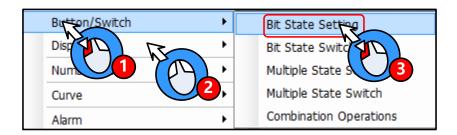

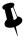

Text library, address tag and sound lib are in the Option(O) menu

## (2) Delete component

There are two ways to delete the components that have created

Delete by right click menu

Chose the component, right click then click the Delete to delete the selected component

Delete by Delete key on the key board

Chose the component, then press the Delete key on the keyboard to delete component

#### **4.1.2** Execution Order of Components

In some application, there is a chance that one touch to trigger multiple components execution, so the customer stacks several components together.

At this time, if there is a touch operation, the stacked components are not executed at the same time but executed according to the order of components.

The top component is executed first, then the following components. As shown in the following picture:

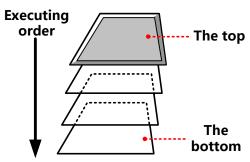

Besides, customer can check the layer position of the stacked components

Right click the stacked components; you can see the following options:

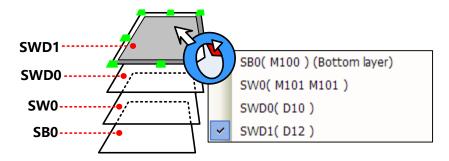

You can use the tool bar (set top/set bottom/ previous layer/next layer) to adjust the layer position of the stacked components

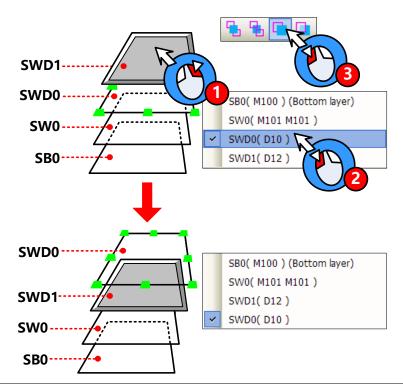

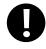

1. If there is a component that executes Change window operation in the stacked components, the components that under this Change window component will not be executed.

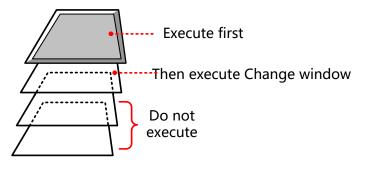

2. The number of stacked components should be less than 32.

## 4.1.3 Methods to Open Attributes Window

The attributes window will pop up automatically when the component created, and there are three methods to open attribute

window of the created component.

- Double click to open attribute window
- Chose the component, right click, chose the Attribute operation in the menu
- Chose the component, click the **Solution** icon on the tool bar

How to open attributes window of stacked components

When multiple components stacked together, the lower component can be selected by right click, then open attributes window by above methods.

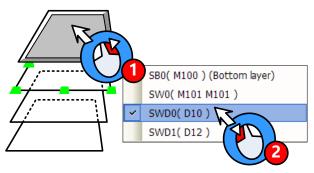

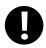

Multiple attribute windows cannot be open at the same time

# 4.1.4 Basic Setting

In the Basic Attributes option, customer can set the operation object, address type and other related attributes

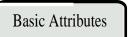

## Detail description of Basic Attributes

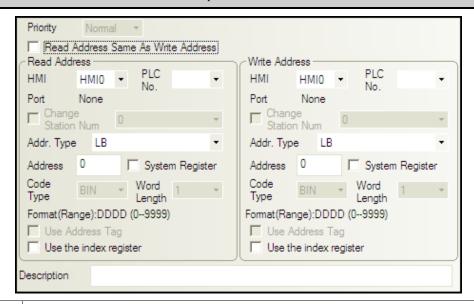

Priority

Reserved

| Write Address | The register address to which the status value or data that writes. If it is unavailable, the component is |                                                                                     |  |
|---------------|----------------------------------------------------------------------------------------------------|-------------------------------------------------------------------------------------|--|
|               |                                                                                                    | nt, the display status depends on the value and data in the Read Address            |  |
|               | НМІ                                                                                                    | The HMI number; the number is distributed automatically in order when the HMI is    |  |
|               |                                                                                                    | built                                                                               |  |
|               | PLC No.                                                                                                    | The PLC controller number; the number is distributed automatically in order when    |  |
|               |                                                                                                    | the PLC controller is built                                                         |  |
|               | Change Station                                                                                             | When HMI communicate with multiple PLC controllers, you can use this option to      |  |
|               | Num                                                                                                    | connect corresponding PLC controller. This option is used in the application that   |  |
|               |                                                                                                    | uses one HMI-multiple PLCs or, multiple HMIs-multiple PLCs but only one PLC in      |  |
|               |                                                                                                    | the program                                                                         |  |
|               |                                                                                                    | For details, refer to [Advanced Part 2.11.2 Index Station Num]                      |  |
|               | Addr. Type                                                                                                 | Chose the address type of the PLC register or HMI local register                    |  |
|               |                                                                                                    | Bit registers in HMI: LB \ LW.B \ RB \ RBI \ FRB \ FRBI                             |  |
|               |                                                                                                    | Word registers in HMI: LW\RW\RWI\ERW0~2\ERWI0~2\FRW\FRWI                            |  |
|               |                                                                                                    | For details, refer to [Advanced Part 15.1 Local Register of HMI]                    |  |
|               |                                                                                                    | PLC/Controllers' address type is different according to different PLC/controller    |  |
|               |                                                                                                    | device                                                                              |  |
|               |                                                                                                    | □Refer to the Communication Connection Guide for more details about                 |  |
|               |                                                                                                    | PLC/controller address type                                                         |  |
|               | Address                                                                                                    | Set the register address of the command or data                                     |  |
|               | Code Type                                                                                                  | BIN, BCD or LSB                                                                     |  |
|               |                                                                                                    | For details, refer to [Advanced Part 2.5 Cdoe Type]                                 |  |
|               | Word Length                                                                                                | The register number that the component takes up, it is usually 1, it also changes   |  |
|               |                                                                                                    | according to different components and address type.                                 |  |
|               | System Register                                                                                            | The registers in HMI which have special use                                         |  |
|               |                                                                                                    | For details, refer to [Advanced Part 15.2 System Special Registers of HMI]          |  |
|               | Format                                                                                                    | The format of the address type in PLC/controller or HMI                             |  |
|               | Use Address Tag                                                                                            | Use the addresses that have been defined in the Address Tag                         |  |
|               |                                                                                                    | For details, refer to [Advanced Part 5.2 Address Tag Library]                       |  |
|               | Use the index                                                                                              | Use a certain register as the index register of the component                       |  |
|               | register                                                                                                   | For details, refer to [Advanced Part 2.11.1 Index Register]                         |  |
| Read Address  | The register address                                                                                       | ss from which the status value or data read. If it is unavailable, the component is |  |

|             | write-only component; the display status cannot display the data or state of read address. |
|-------------|--------------------------------------------------------------------------------------------|
| Description | The reference name of this component.                                                      |

# 4.1.5 Tag Setting

In the Tag option of component attribute, set the display text of each state.

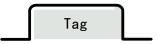

## Detail description of Tag

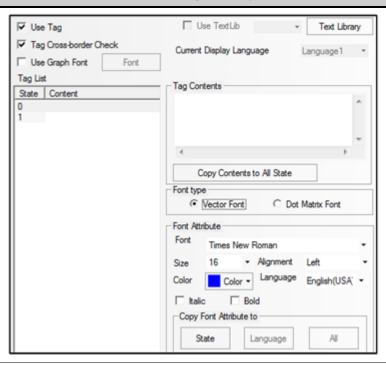

| Use Tag          | Use the tag                     |                                                                                              |  |
|------------------|---------------------------------|----------------------------------------------------------------------------------------------|--|
| Use Graph Font   | Use graph font mode in tag text |                                                                                              |  |
|                  | For det                         | rails, refer to [Advanced Part 2.3.4 Grahp Font]                                             |  |
| Tag Cross-border | Checked                         | Adjust the component size automatically according to the tag content, as following           |  |
| Check            |                                 | picture:                                                                                     |  |
|                  |                                 | Manual Operation                                                                             |  |
|                  | Uncheck                         | Uncheck Do not adjust the component size automatically according to the tag content, the tag |  |
|                  |                                 | content that cross border will be cut, as following picture:                                 |  |
|                  |                                 | Manual<br>operation                                                                          |  |

| Use TextLib                   | Use the text in the TextLib as tag content                                                                 |
|-------------------------------|----------------------------------------------------------------------------------------------------|
|                               | For details, refer to [Advanced Part 5.1 Text Library]                                                     |
| Tag List                      | The comment text corresponding to each state                                                               |
| Tag Content                   | Input the comment text of each state here                                                                  |
| Copy Contents<br>to All State | Choose one state in the Tag list, click this option to copy the tag content of this state to all the state |
| Front Type                    | Use vector font or dot matrix font in tag content                                                          |
|                               | For details, refer to [Advanced Part 2.3 Text]                                                             |
| Font Attribute                | Set the attributes of the tag content, like font, size, alignment, color and so on. The current font       |
|                               | attributes can be copied to each state or tag content of each language                                     |

## The steps to set tag:

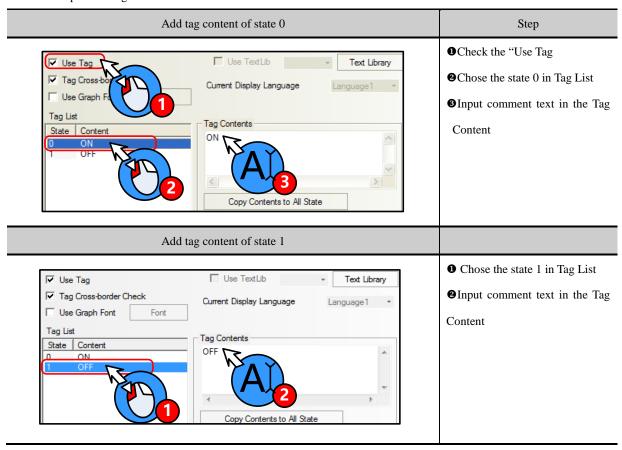

# 4.1.6 Graphics Setting

Set the graphic of each state in the Graphics option of component attribute, the graphic can be vector or bit map.

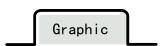

# Detail description of **Graphics**

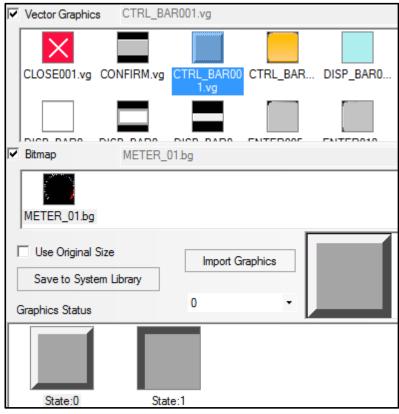

| Vector Graphics   | Use vector graphic to display                                                                          | Bitmap         | Use bitmap to display                                     |  |
|-------------------|----------------------------------------------------------------------------------------------------|----------------|-----------------------------------------------------------|--|
| Use original size | This option is effective when chose bitmap as graphic, if it is checked, component will display the    |                |                                                           |  |
|                   | original size of the graphic                                                                           |                |                                                           |  |
| Save to System    | Cave the checked anombic on anom                                                                       | his of some    | etete to the quetam library in the HeavelDeth file folder |  |
| Library           | Save the checked graphic or graphic of some state to the system library in the UserselPath file folder |                |                                                           |  |
| Import Graphics   | Import vg or bg format graphic from system library or external                                         |                |                                                           |  |
| Graphics Status   | Preview the graphic of the checked state. For some stateless control component, like Vector Graph      |                |                                                           |  |
|                   | and Bitmap, the graphic display i                                                                      | in Vector or I | Bitmap is the picture checked here.                       |  |
|                   | Refer to Advanced Part 5.3 0                                                                           | Graphic Libra  | ary for more details                                      |  |

# **4.1.7 Control Setting Option**

Set the control conditions and security in the Control Setting, also can set the trigger macro and trigger register operation here.

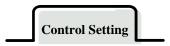

Detail description of Control Setting

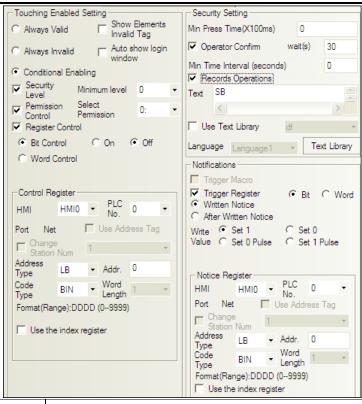

| Touching | Always valid   | The touch is enabled always the time. The operator can operate is all the time             |
|----------|----------------|--------------------------------------------------------------------------------------------|
| Enable   | Always invalid | The touch is never enabled. The operator cannot control operator it                        |
| Setting  | Conditional    | Security Level: If clicked means the current security level must higher than the set       |
|          | Enabling       | security, so the operator can operate this component to set the state value or data to the |
|          |                | corresponding register.                                                                    |
|          |                | Controlled by security level 3 Controlled by no security level Input level 3 password      |
|          |                | For details, refer to [Advanced Part 10.3.1 Security Level Protection for                  |
|          |                | <u>Components</u> ]                                                                        |
|          |                | Permission Control: If clicked means the operator must has corresponding permission so     |

he can operate this component to set the state value or data to the corresponding register.

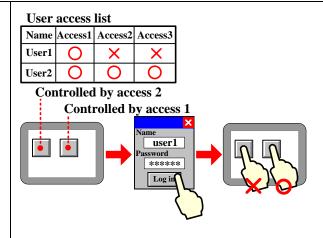

For details, refer to [Advanced Part 10.3.2 User Permission Protection for

## Components]

ON

Register Control: if clicked means the specified bit register or word register must satisfy the setting conditions, so that operator can operate this component to set the state value or data to the corresponding register.

# **Operate condition** OFF

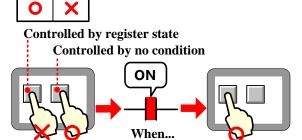

Auto show login window

If clicked means when touch the component but the current user security level or permission cannot satisfy the setting security level or permission, the password input window (Frame9: Login window) will pop up automatically.

Show Element If clicked means when the component is touch invalid, the component will display touch Invalid Tag invalid tag. This function is optional only when the Always Invalid or Conditional Enabling is selected. The color of touch invalid tag can be set in HMI Extended Attributes of HMI Attributes Security Min Press Time The minimum time of a hold pressing to make touch effective. The unit is 100ms, when Setting it is set to 0, it means do not set this option. If clicked means when touch the component, the Confirm Window (Frame7: Confirm Operator Confirm Action Window) will pop up. Click YES to make this touch effective and if click Cancel or do not click YES during the wait(s), the touch operation will be canceled

|             |                  | automat                                                                                   | automatically.                                                     |          |                       |                            |                            |
|-------------|------------------|-------------------------------------------------------------------------------------------|--------------------------------------------------------------------|----------|-----------------------|----------------------------|----------------------------|
|             | Record           | If clicked means the operation event will be recorded, this event can be displayed in the |                                                                    |          |                       |                            |                            |
|             | Operations       | Operation                                                                                 | Operation Log, and saved in csv file in the external storage       |          |                       |                            |                            |
|             | Min Time         | Time The minimum time interval between two touch operations of one same co                |                                                                    |          | one same component or |                            |                            |
|             | Interval         | two di                                                                                    | two different components. 0 means do not set the Min time Interval |          |                       | erval                      |                            |
|             | (Second)         |                                                                                           |                                                                    |          |                       |                            |                            |
| Notificatio | Trigger Macro    | Execute the specified macro when the operation to the component is successful             |                                                                    |          | ent is successful     |                            |                            |
| n           | Trigger Register | Word                                                                                      | Word Written Notice Write the "Write Value" to the special         |          |                       | cified register before the |                            |
|             |                  |                                                                                           | written Notice                                                     | operatio | n is execute          | d successfully             |                            |
|             |                  |                                                                                           | After Written                                                      | Write th | e "Write V            | alue" to the sp            | ecified register after the |
|             |                  |                                                                                           | Notice                                                             | operatio | n is execute          | d successfully             |                            |
|             |                  | Bit                                                                                       | -                                                                  |          | e on/Off si           | gnal to the spec           | cified register before the |
|             |                  |                                                                                           | Written Notice                                                     | operatio | n is execute          | d successfully             |                            |
|             |                  |                                                                                           | After Written                                                      | Write th | e on/Off s            | ignal to the spo           | ecified register after the |
|             |                  |                                                                                           | Notice                                                             | operatio | n is execute          | d successfully             |                            |
|             |                  |                                                                                           | Write Value                                                        | Set 1    | Set 0                 | Set 0 Pulse                | Set 1 Pulse                |

# 4.1.8 Display Setting

Set the display condition, display size, position in the Display Setting.

Display Setting

Detail description of **Display Setting** 

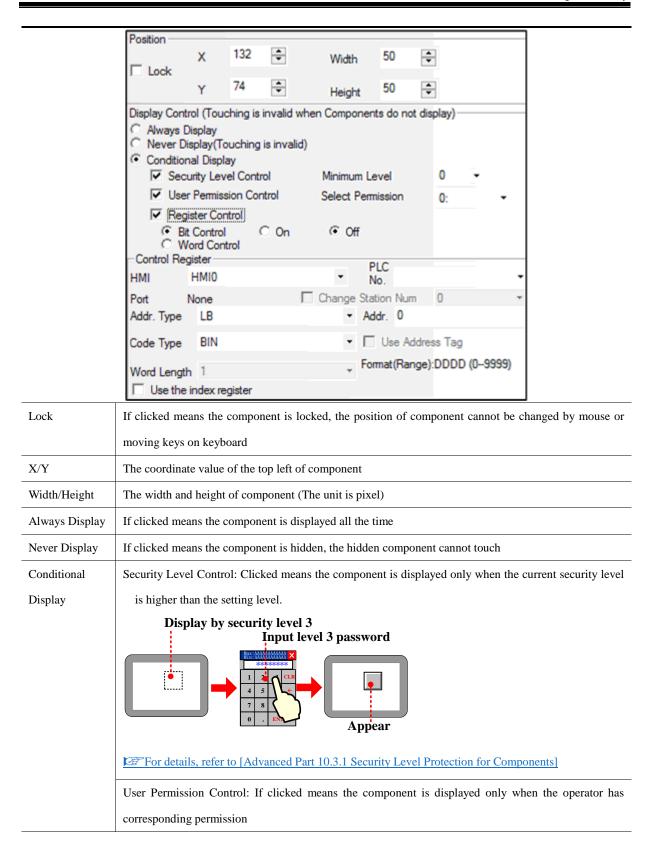

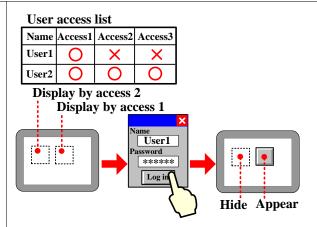

## For details, refer to [Advanced Part 10.3.2 User Permission Protection for Components]

Register Control: you can add multiple conditions and set the and/or logic. The check box indicates that the current component can not be displayed until the state of the specified position register or word register meets the conditions set. Note: When the word state control is set to ==, it is the default range value. Both the upper and lower bounds must be set. For example: set LW = 1 to satisfy the condition, then the upper and lower bounds need to be filled in as 1.

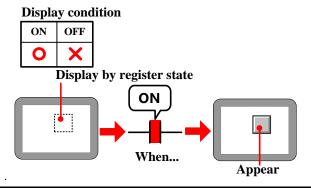

#### 4.1.9 Touch Sound Control

In the Sound option, set the sound when the component is touched

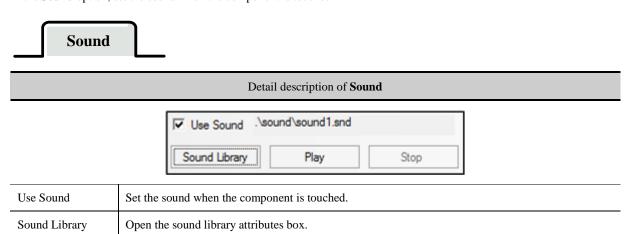

|      | For details, refer to [Adva | nced Part 4.15.6 Sound L | ib]            |
|------|-----------------------------|--------------------------|----------------|
| Play | Play and listen the audio   | Stop                     | Stop the audio |

For details, refer to [Advanced Part 5.4 Sound Lib Application]

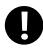

"The sound function is only suitable for the HMI with audio output port.

#### 4.1.10 Save Historical Data

Save Historical Data

# Detail description of Save Historical Data

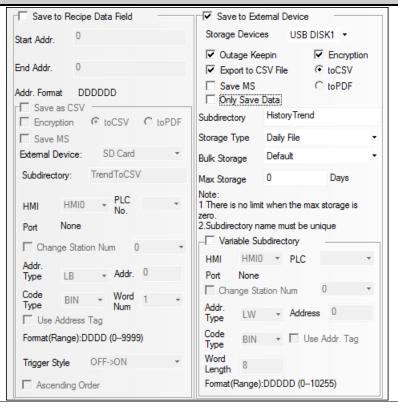

Save to
Recipe Data
Field

Save sampling data to the recipe register (RW) of HMI

The end address = the start address + 20 +sampling page number\*(4+ channel number). If the data exceeds the storage limit, the sampling data will cover the previous data

Save as CSV

Sample Data saved to recipe data field is saved to the external device, and generated a csv file. The storage path of the CSV file is: /export/ subdirectory name / filename. The CSV file name is named after the current time of the export.

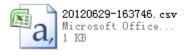

|                  |                    | Note: The                                                  | csy file gen                  | erated from the historical data with the header, but the csv file |  |
|------------------|--------------------|------------------------------------------------------------|-------------------------------|-------------------------------------------------------------------|--|
|                  |                    |                                                            | _                             | d curve and XY plot is not header.                                |  |
|                  | Encryption         |                                                            | ne sampling d                 |                                                                   |  |
|                  |                    | For details, refer to [Advanced Part 2.15 Data Encryption] |                               |                                                                   |  |
|                  | SAVE MS            | Save the s                                                 | sampling time                 | to MS level and record in CSV file                                |  |
|                  | External           |                                                            |                               | BB DISK2、HMI are optional                                         |  |
|                  | Device             | Note: The                                                  | maximum fil                   | e saved to HMI is 80M                                             |  |
| Subdirectory     |                    | Set the su                                                 | bdirectory na                 | me of CSV file when it is saved in external device, customer can  |  |
|                  |                    | change t                                                   | his name                      |                                                                   |  |
|                  | Trigger            | Trigger                                                    | OFF→ON                        | The data will be saved when specified register changes from       |  |
|                  | parameters         | Type                                                       |                               | OFF to ON                                                         |  |
|                  |                    |                                                            | ON→OFF                        | The data will be saved when specified register changes from       |  |
|                  |                    |                                                            |                               | ON to OFF                                                         |  |
|                  |                    |                                                            | OFF <b>←→</b><br>ON           | The data will be saved when specified register changes            |  |
|                  |                    |                                                            | OFF→ON                        | The data will be saved when specified register changes from       |  |
|                  |                    |                                                            | , Reset                       | OFF to ON. And the specified register will be reset to OFF        |  |
|                  |                    |                                                            |                               | automatically                                                     |  |
|                  |                    |                                                            | ON→OFF                        | The data will be saved when specified register changes from       |  |
|                  |                    |                                                            | , Reset                       | ON to OFF. And the specified register will be reset to ON         |  |
|                  |                    |                                                            |                               | automatically                                                     |  |
|                  | Ascending          |                                                            |                               | V data are arranged in a time ascending format. Not selected,     |  |
| Cove to          | Order              | 1                                                          |                               | me descending format.                                             |  |
| Save to          |                    | 1                                                          | g data to the external device |                                                                   |  |
| External         | Storage            | SD card,                                                   | OSB DISKI.                    | USB DISK2* are optional                                           |  |
| Device           | Devices            | IC 41 IIM                                                  | T:                            |                                                                   |  |
|                  | Outage keep in     |                                                            |                               | off and restart, the information can be regained                  |  |
|                  | Export to csv File |                                                            | directory/file                | ta to external device in CSV file. This CSV file is saved in      |  |
|                  | Data               |                                                            | ne sampling d                 |                                                                   |  |
|                  | Encryption         |                                                            |                               | [Advanced Part 2.15 Data Encryption]                              |  |
|                  | 2 152              |                                                            |                               |                                                                   |  |
|                  | Save MS            |                                                            |                               | to MS level and record in CSV file                                |  |
|                  | Subdirectory       |                                                            |                               | me of CSV file when it is saved in external device, customer can  |  |
| change this name |                    |                                                            |                               |                                                                   |  |
|                  |                    | The defau                                                  | ılt subdirector               | y name of History Data is History Data, Trend Curve is History    |  |

|              | T                                                                                    | 1                                                                                                    |                                                                                                    |  |  |
|--------------|--------------------------------------------------------------------------------------|----------------------------------------------------------------------------------------------------|----------------------------------------------------------------------------------------------------|--|--|
|              |                                                                                      | Trend, XY p                                                                                                    | olot is XY-CHART                                                                                                    |  |  |
|              | Storage Type                                                                         | Daily File                                                                                                    | Save the sampling data by days, and the name of CSV files is in "yyyy                                                                                                    |  |  |
|              |                                                                                      |                                                                                                    | mmdd" form                                                                                                    |  |  |
|              |                                                                                      | Single File                                                                                                    | Save the sampling data by items, and the name of CSV file is the                                                                                                    |  |  |
|              |                                                                                      |                                                                                                    | Subdirectory                                                                                                    |  |  |
|              | Bulk Storage                                                                         | Provide a buffer storage mode, only when the data is up to the bulk storage setting, at                                                                                                    |                                                                                                    |  |  |
|              |                                                                                      | then write the                                                                                                    | then write the data to SD card or U disk. The "Default" means don't use buffer storage                                                                                      |  |  |
|              |                                                                                      | mode, as soon as there is sampling data, write this data to SD card or U disk  Set the limit of the storage: if it is by Daily File, the unit is day, if it is by Single File, the unit is item. If chose the "Daily File", the file name is as "yyyymmdd", The Max  Storage means the maximum csv file number under this routine, if csv file exceeds the max storage number; the previous files will be deleted. If chose the "Single File" in |                                                                                                    |  |  |
|              | Max Storage                                                                          |                                                                                                    |                                                                                                    |  |  |
|              |                                                                                      |                                                                                                    |                                                                                                    |  |  |
|              |                                                                                      |                                                                                                    |                                                                                                    |  |  |
|              |                                                                                      |                                                                                                    |                                                                                                    |  |  |
|              |                                                                                      | Storage Typ                                                                                                    | Storage Type, the CSV file named by the Subdirectory name, The Max Storage means the maximum items in this csv file, if the items are up to the limit, the data will not be |  |  |
|              |                                                                                      | the maximu                                                                                                    |                                                                                                    |  |  |
|              |                                                                                      | saved                                                                                                    |                                                                                                    |  |  |
| Variable     | The Subdirectors                                                                     | is read from s                                                                                                    | pacified registers, the maximum register number is 16                                                                                                    |  |  |
| Subdirectory | The Subdirectory is read from specified registers, the maximum register number is 16 |                                                                                                    |                                                                                                    |  |  |

<sup>※</sup> If an HMI has two USB host, the number of U disks depends on the sequence they plug in HMI. That is to say the first U disk that plug in HMI is USB DISK1, and the second U disk that plug in HMI is USB DISK2. It does no matter with the slot position.

### Introduction to Generating Folders for External Storage Devices

| Folder | External Device           | Name         | Instructions                                    |
|--------|---------------------------|--------------|-------------------------------------------------|
|        | Hmi<br>Sd<br>Usb1<br>Usb2 | database     | It is used to store the sampling database files |
|        |                           | event        | It is used to store the event CSV file          |
|        |                           | exmem        | It is used to store the ERW data file           |
| Disk   |                           | export       | Store exported CSV file                         |
| DISK   |                           | historystore | File for power outages to hold data             |
|        |                           | log          | Store operation log CSV file                    |
|        |                           | scr          | Store screenshot file                           |
|        |                           | trend        | Store trend charts / historical CSV files       |

X 1. Offline simulation generates disk folder in the DTools software installation root directory. Download to the screen, database, event, exmem, and so on folders directly generated in the external device root directory, will not generate disk folders.

<sup>2.</sup> The external device data saved to HMI can be uploaded through KHManager software, [upload Operate] - [upload specified data].

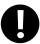

When the sampling data is saving to external storage device, the special system register should set OFF before removing the external storage device, or the data will be damaged or lost. They are LB9153 (SD card) 、LB9154 (USB disk1) 、LB9155 (USB disk2)

# 4.2 Button/Switch Components

They are Bit State Setting, Bit State Switch, Multiple State Setting, Multiple State Switch, Combination Operations, and Function Key and so on.

## 4.2.1 Bit State Setting

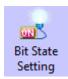

The Bit State Setting defines a touch area. When this area is active, this button can set the HMI bit address or PLC bit address On or Off. The display status of this component will not be changed by the input value.

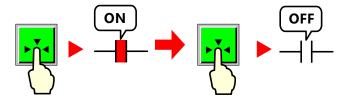

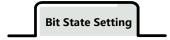

|        | Detail description of Bit State Setting                                                                              |  |  |  |  |
|--------|----------------------------------------------------------------------------------------------------|--|--|--|--|
| Туре   | Function description                                                                                                 |  |  |  |  |
| On     | Press to set specified address ON, still ON if released or pressed again  Press and ON  Press again still ON  ON  ON |  |  |  |  |
| Off    | Press to set bit address OFF, still OFF if released or pressed again  Press and OFF  Press again still OFF  OFF  OFF |  |  |  |  |
| Toggle | Press to set specified address ON, still ON if released; Press again to set address OFF, Still OFF if released       |  |  |  |  |

|                           | Press and OFF  ON  OFF  OFF  OFF                                                         |
|---------------------------|------------------------------------------------------------------------------------------|
|                           | Only when this component is hold pressing, the specified address is ON, change to OFF if |
|                           | released                                                                                 |
| Reset                     | Press and ON OFF when released  ON OFF                                                   |
|                           | When the window which contains this component opens, the specified address is set ON     |
| Set On when Window Open   | When window opened M0:ON M0                                                              |
|                           | When the window that contains this component opens, the specified address is set OFF     |
| Set Off when Window Open  | When window opened  M0:OFF  M0                                                           |
|                           | When the window that contains this component closes, the specified address is set ON     |
| Set On when Window Close  | When window closed M0:ON M0                                                              |
|                           | When the window that contains this component closes, the specified address is set OFF    |
| Set OFF when Window Close | When window closed  M0:OFF  M0                                                           |
| Set ON when Window        | When the window that contains this component is maximized, the specified address is      |
| Maximized                 | set ON                                                                                   |

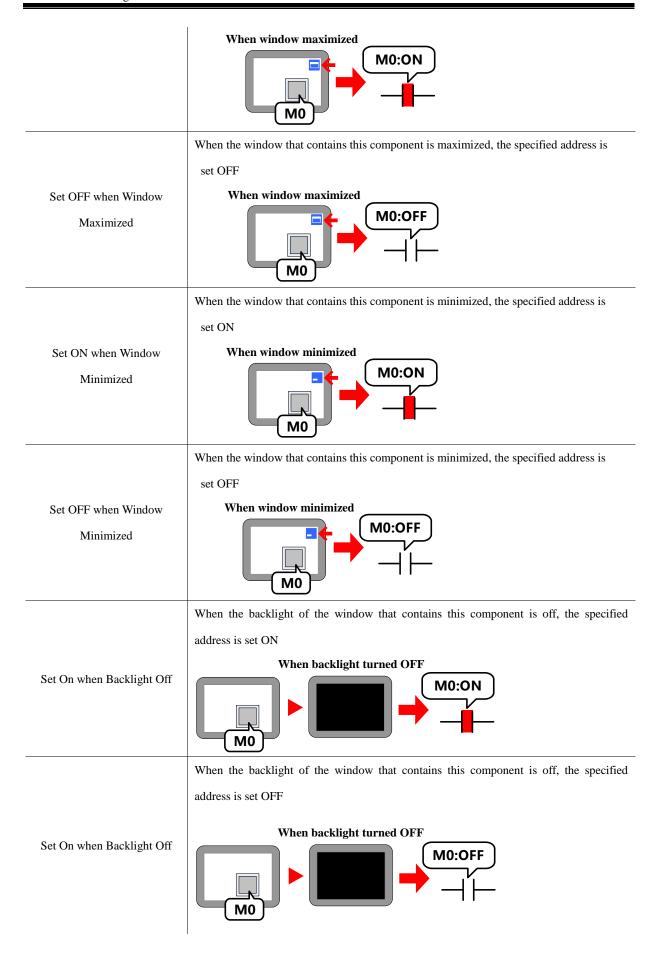

In the window which contains this component, when a Number Input component inputs successfully, the specified address is set ON 123 Set On when Input Success Input is M0:0N accepted 123 In the window which contains this component, when a Number Input component inputs successfully, the specified address is set OFF Set OFF when Input Success 123 Input is #### M0:OFI accepted Press button to set 0 while produce a specific width negative pulse. When time is over, it returns to 1. Users can set pulse width to ensure PLC to receive signal 0. 100ms lest and Set 0 pulse users need to set it long enough. Or it is too short for PLC to receive because of communication time or scan time. Press button to set 1 while produce a specific width positive pulse. When time is over, it returns to 0. Users can set pulse width to ensure PLC to receive signal 1. 100ms lest and Set 1 pulse users need to set it long enough. Or it is too short for PLC to receive because of communication time or scan time. Executed When the Button Is When the switch function is selected, the button is pressed, the element does not react; Released When the button is released, and the component performs the defined switch function. Map the component to the F1~F12 of external keyboard or F1~F8 of the HMI which has Key keys itself. This function is suitable for the HMI with USB host or HMI with keys itself

#### 4.2.2 Bit State Switch

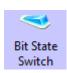

The Bit State Switch is a combination of Bit State Lamp and Bit State Setting component, it defines a touch area, if this area is active, this component can switch HMI or PLC bit address between on and off, at the same time, the display state of component will change according to the value of read address.

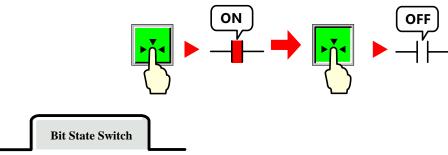

|             | Detail description of Bit State Switch                                   |  |  |  |
|-------------|--------------------------------------------------------------------------|--|--|--|
| Switch Type | Function description                                                     |  |  |  |
| On          | Press to set specified address ON, still ON if released or pressed again |  |  |  |

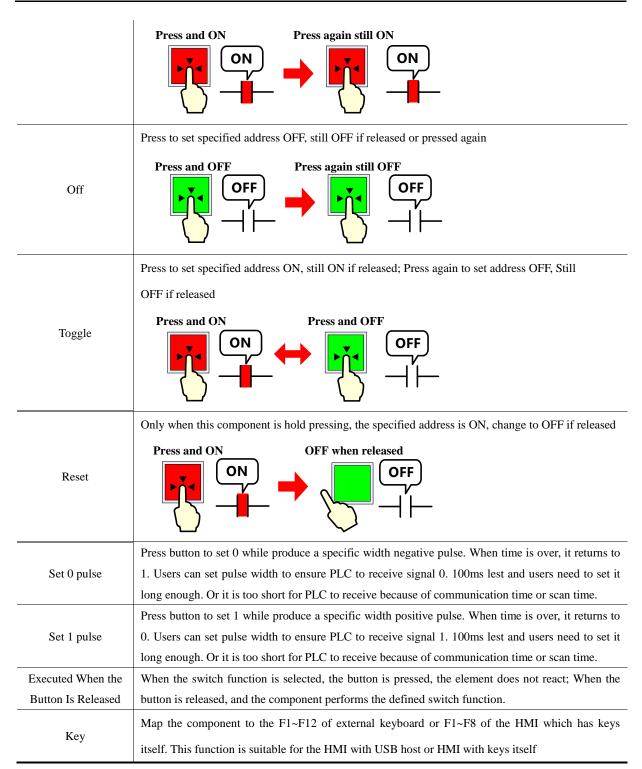

## 4.2.3 Multiple State Setting

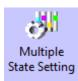

The Multiple State Setting component defines a touch area, if this area is active, this component writes a setting value to an internal specified word register address in HMI or PLC. The display status of component will not be changed by the write values.

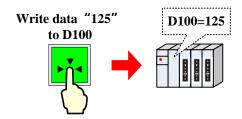

**Multiple State Setting** 

|              |                  | Detailed description of Multiple State Setting                                           |  |  |  |
|--------------|------------------|------------------------------------------------------------------------------------------|--|--|--|
| Setting Mode | Set              | Press component to set the constant setting to a specified register                      |  |  |  |
|              | Constant         | Default :125  D100=125                                                                   |  |  |  |
|              | Set when         | When the window containing this component opens, set the setting constant to a specified |  |  |  |
|              | the              | register automatically                                                                   |  |  |  |
|              | Window<br>Opens  | When window opened D100=125 D100                                                         |  |  |  |
|              | Set when         | When the window containing this component closes, set the setting constant to a          |  |  |  |
|              | the              | specified register automatically                                                         |  |  |  |
|              | Window<br>Closes | When window closed  D100=125                                                             |  |  |  |
|              | Set when         | When the window containing this component maximizes, set the setting constant to a       |  |  |  |
|              | Window           | specified register automatically                                                         |  |  |  |
|              | Maximizes        | When window maximized D100=125                                                           |  |  |  |
|              | Set when         | When the window containing this component minimizes, set the setting constant to a       |  |  |  |

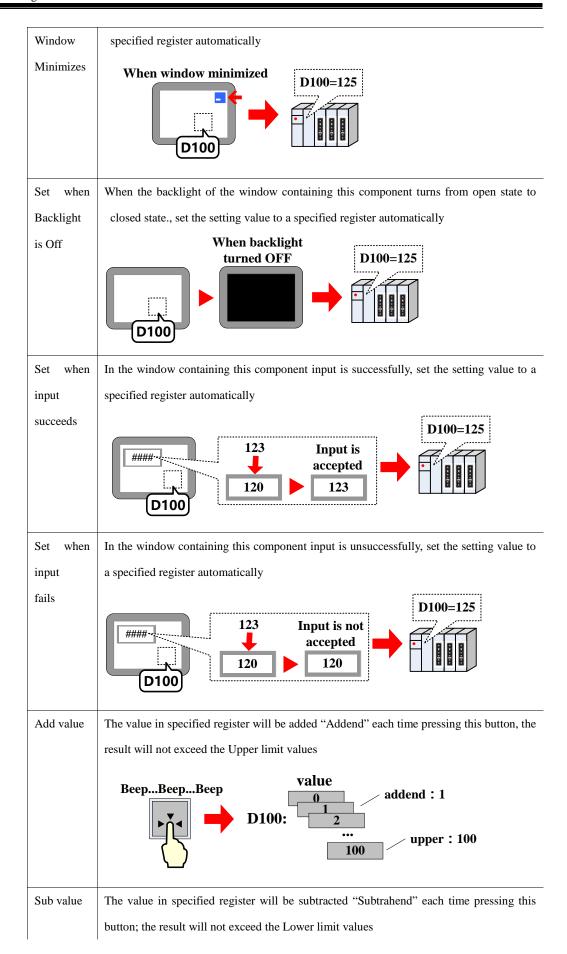

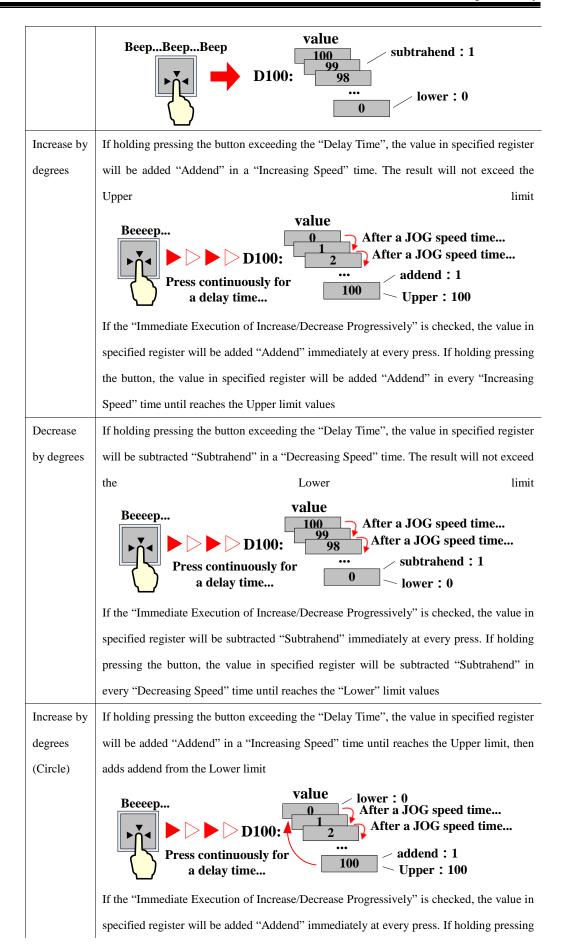

|                |                                                                                                    | the button, the value in specified register will be added "Addend" in every "Increasing                     |  |  |
|----------------|----------------------------------------------------------------------------------------------------|----------------------------------------------------------------------------------------------------|--|--|
|                |                                                                                                    | Speed" time until reaches the Upper limit, then adds addend from the Lower limit values                     |  |  |
|                | Decrease If holding pressing the button exceeding the "Delay Time", the value in specified re         |                                                                                                    |  |  |
|                | by degrees                                                                                            | will be subtracted "Subtrahend" in a "Decreasing Speed" time until reaches the Lowe                         |  |  |
|                | (Circle)                                                                                              | limit, then subtract subtrahend form the Upper limit                                                        |  |  |
|                |                                                                                                    | Beeeep  Value Upper:100 After a JOG speed time  Press continuously for a delay time  subtrahend: 1 lower: 0 |  |  |
|                |                                                                                                    | If the "Immediate Execution of Increase/Decrease Progressively" is checked, the value in                    |  |  |
|                |                                                                                                    | specified register will be subtracted "Subtrahend" immediately at every press. If holding                   |  |  |
|                |                                                                                                    | pressing the button, the value in specified register will be subtracted "Subtrahend" in                     |  |  |
|                |                                                                                                    | every "Decreasing Speed" time until reaches the "Lower" limit, then subtract subtrahend                     |  |  |
|                |                                                                                                    | form the Upper limit values                                                                                 |  |  |
| Variable       | According to                                                                                          | o the different settings, the parameters, like Set Value, Addend, Subtrahend, Upper, Lower,                 |  |  |
| Parameters     | can be read from specified registers                                                                  |                                                                                                    |  |  |
| Executed When  | When setting constant, adding value and subbing value, the button is pressed, the component does not  |                                                                                                    |  |  |
| Then Button Is | react; When the button is released, and the component performs the defined switch function.           |                                                                                                    |  |  |
| Released       |                                                                                                    |                                                                                                    |  |  |
| Key            | Map the con                                                                                           | mponent to the F1~F12 of external keyboard or F1~F8 of the HMI which has keys itself.                       |  |  |
|                | This function                                                                                         | n is suitable for the HMI with USB host or HMI with keys itself                                             |  |  |
| Set Data Type  | Select the da                                                                                         | ata types of setting values and support data types such as signed decimal number, unsigned                  |  |  |
| of The Value   | decimal number, float-point number with single precision and float-point number with double precision |                                                                                                    |  |  |

# c4.2.4 Multiple State Switch

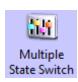

The Multiple State Switch is the combination of Multiple State Display and Multiple State Setting. It displays the mapping status according to the value of Read Address (the maximum mapping status is 768). At the same time, it defines an area, when this area is touched, this component writes the mapping value to the Write Address. The Write Address and Read Address can be the same or different.

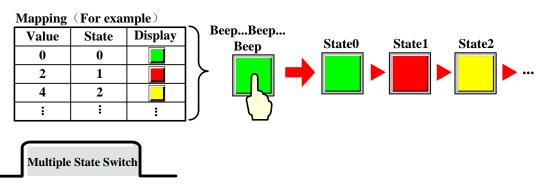

Detail description of Multiple State Switch

# Control Add The State No. adds 1 every time press this button, and the mapping value is written to the Write Address, at the same time this component displays corresponding graph according to the value of Read Address. Unloop unchecked: Maximum State: 6 Beep...Beep... state0 state5 state4 state2 state3 Unloop checked: Maximum State: 6 Beep...Beep... state0 state5 state4 state2 state3 Sub The State No. subtracts 1 every time press this button, and the mapping value is written to the Write Address, at the same time this component displays corresponding graph according to the value of Read Address. Unloop unchecked: Maximum State: 6 Beep...Beep... state5 state0 state4 state: state3 state2 Unloop checked: Maximum State: 6 Beep...Beep... state5 state0 state1 state3 state2 List Display the state in list, and the current selected state is in Select Color Option1 Option1 Option2 Option2 Option3 Option3 Display the state in dropdown list, but only display the current selected state. Click the Dropdown

|                                                                      | Option1                                                                                                    |  |  |  |  |
|----------------------------------------------------------------------|----------------------------------------------------------------------------------------------------|--|--|--|--|
| State Num.                                                           | The maximum state number is 768. (The BIN or BCD encoding supports 768 states at most, and the LSB encoding supports 17 states at most.)                                                                                                    |  |  |  |  |
| Set Data Type of The Value                                           | Select the data types of setting values and support data types such as signed int, unsigned int, float                                                                                                    |  |  |  |  |
| Executed When Then Button Is Released                                | When set constant, add value and sub value, the button is pressed, the component does not react; When the button is released, and the component performs the defined switch function.                                                                                                    |  |  |  |  |
| Map Value                                                            | When the value in Read Address equals one of the values in the Map Value list, the component displays the corresponding graph and tag. When the component switches to one state, the corresponding Map Value is written to the Write Address                                                                                                    |  |  |  |  |
| Line Spacing                                                         | If chose the List or Dropdown List as control mode, this option is used to set the line space between each tag.  The unit is pixel  Option1 Option2 Option3  Line space                                                                                                    |  |  |  |  |
| Using                                                                | It is only valid for "list" and "drop-down list". When using "multi state graphics" to switch state, the                                                                                                    |  |  |  |  |
|                                                                      | background picture will change with the state. If you don't choose "multi state graphics" and switch state, the                                                                                                    |  |  |  |  |
| Multi-state                                                          | background picture will change with the state. If you don't choose "multi state graphics" and switch state, the                                                                                                    |  |  |  |  |
| Multi-state<br>Graphics                                              | background picture will change with the state. If you don't choose "multi state graphics" and switch state, the background image will only show 0 of the pictures.                                                                                                    |  |  |  |  |
|                                                                      |                                                                                                    |  |  |  |  |
| Graphics                                                             | background image will only show 0 of the pictures.                                                                                                    |  |  |  |  |
| Graphics Select Color                                                | background image will only show 0 of the pictures.  Select the color of the selected item                                                                                                    |  |  |  |  |
| Graphics Select Color Foreground                                     | background image will only show 0 of the pictures.  Select the color of the selected item  Only when the control mode selection "drop-down list", and the graphics attribute is not selected, the                                                                                                    |  |  |  |  |
| Graphics Select Color Foreground color                               | background image will only show 0 of the pictures.  Select the color of the selected item  Only when the control mode selection "drop-down list", and the graphics attribute is not selected, the foreground is valid                                                                                                    |  |  |  |  |
| Graphics Select Color Foreground color Background                    | background image will only show 0 of the pictures.  Select the color of the selected item  Only when the control mode selection "drop-down list", and the graphics attribute is not selected, the foreground is valid  Only when the control mode selection "list" or "drop-down list", and the graphics attribute is not selected,                                                                                                    |  |  |  |  |
| Graphics Select Color Foreground color Background Color              | background image will only show 0 of the pictures.  Select the color of the selected item  Only when the control mode selection "drop-down list", and the graphics attribute is not selected, the foreground is valid  Only when the control mode selection "list" or "drop-down list", and the graphics attribute is not selected, the background is valid  Only when the control mode selection "list" or "drop-down list", and the graphics attribute is not selected,                                                                                                    |  |  |  |  |
| Graphics Select Color Foreground color Background Color Border Color | background image will only show 0 of the pictures.  Select the color of the selected item  Only when the control mode selection "drop-down list", and the graphics attribute is not selected, the foreground is valid  Only when the control mode selection "list" or "drop-down list", and the graphics attribute is not selected, the background is valid  Only when the control mode selection "list" or "drop-down list", and the graphics attribute is not selected, the background is valid                                                                                                    |  |  |  |  |
| Graphics Select Color Foreground color Background Color Border Color | background image will only show 0 of the pictures.  Select the color of the selected item  Only when the control mode selection "drop-down list", and the graphics attribute is not selected, the foreground is valid  Only when the control mode selection "list" or "drop-down list", and the graphics attribute is not selected, the background is valid  Only when the control mode selection "list" or "drop-down list", and the graphics attribute is not selected, the background is valid  Default Display the tag. Note: The text here is fixed.                                                                                                    |  |  |  |  |
| Graphics Select Color Foreground color Background Color Border Color | background image will only show 0 of the pictures.  Select the color of the selected item  Only when the control mode selection "drop-down list", and the graphics attribute is not selected, the foreground is valid  Only when the control mode selection "list" or "drop-down list", and the graphics attribute is not selected, the background is valid  Only when the control mode selection "list" or "drop-down list", and the graphics attribute is not selected, the background is valid  Default Display the tag. Note: The text here is fixed.  Status number Stating line number Set the starting line number of the label                                                                          |  |  |  |  |
| Graphics Select Color Foreground color Background Color Border Color | background image will only show 0 of the pictures.  Select the color of the selected item  Only when the control mode selection "drop-down list", and the graphics attribute is not selected, the foreground is valid  Only when the control mode selection "list" or "drop-down list", and the graphics attribute is not selected, the background is valid  Only when the control mode selection "list" or "drop-down list", and the graphics attribute is not selected, the background is valid  Default  Display the tag. Note: The text here is fixed.  Status number Stating line number Set the starting line number of the label display Settings                                                        |  |  |  |  |
| Graphics Select Color Foreground color Background Color Border Color | background image will only show 0 of the pictures.  Select the color of the selected item  Only when the control mode selection "drop-down list", and the graphics attribute is not selected, the foreground is valid  Only when the control mode selection "list" or "drop-down list", and the graphics attribute is not selected, the background is valid  Only when the control mode selection "list" or "drop-down list", and the graphics attribute is not selected, the background is valid  Default Display the tag. Note: The text here is fixed.  Status number display Settings Set the starting line number of the label display  Number of display states Set the actual number of states displayed |  |  |  |  |

|         | Item            | Unicode                                                                       | chosen, data displays in Unicode; not, data displays in                      |  |  |  |
|---------|-----------------|-------------------------------------------------------------------------------|------------------------------------------------------------------------------|--|--|--|
|         |                 |                                                                               | ASCII                                                                        |  |  |  |
|         |                 | Byte Conversion                                                               | Chosen, data in ASCII is byte-conversion                                     |  |  |  |
|         | Control         | Update source of iten                                                         | Jpdate source of item address                                                |  |  |  |
|         | Address         | Control Address                                                               | Set 1,, list displays data from address specified by item                    |  |  |  |
|         |                 |                                                                               | address                                                                      |  |  |  |
|         |                 | Control Address +1                                                            | Set numbers of read address                                                  |  |  |  |
|         | Item Address    | Set the first address o                                                       | et the first address of data source                                          |  |  |  |
| User    | Display the use | er's name set in the [                                                        | HMI Attribute]- [User Permissions Setting]. If you need to                   |  |  |  |
| Name    | set a username  | , you can set the user'                                                       | s name that you need to log in by LW9514.                                    |  |  |  |
| History | Delete Histor   | ry If selected, enable                                                        | to delete history data file                                                  |  |  |  |
| Date    | Data file       |                                                                               |                                                                              |  |  |  |
|         | Control Addres  | ss When the address                                                           | When the address is written to 1, the current query data will be deleted and |  |  |  |
|         |                 | automatically rese                                                            | automatically reset after writing.                                           |  |  |  |
|         | Item Address    | The address used t                                                            | The address used to query historical data                                    |  |  |  |
|         | History Date    | It can display date data from history data, history Event, and operation log. |                                                                              |  |  |  |
|         |                 | Note: The three co                                                            | Note: The three components storage type must set daily file                  |  |  |  |
|         |                 | Operational Records Encryption Storage Devices                                | Storage Setting  toCSV C toPDF  USB DISK1                                    |  |  |  |
|         |                 | Subdirectory Rec                                                              | ord                                                                          |  |  |  |
|         |                 | Storage Type Dail                                                             | y File                                                                       |  |  |  |
|         |                 | Bulk Storage Defa                                                             | ault → □ Save MS                                                             |  |  |  |
|         |                 | Max Storage 0                                                                 | Days                                                                         |  |  |  |
|         |                 | Note: there is no limit zero.                                                 | when The max storage is                                                      |  |  |  |

Key

Map the component to the F1~F12 of external keyboard or F1~F8 of the HMI which has keys itself. This function is suitable for the HMI with USB host or HMI with keys itself

## **4.2.5 Combination Operations**

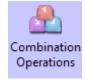

The Combination Operations is used to combine multiple bit state setting and multiple state setting as one component. So, the operator can execute bit state setting and multiple states setting operation by 0nly one button.

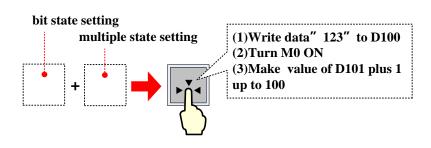

**Basic Attributes** 

| Detail description of Combination Operations basic attributes |                                                                                                  |  |
|---------------------------------------------------------------|--------------------------------------------------------------------------------------------------|--|
| Component List                                                | Add multiple Bit State Setting and Multiple State Setting components by right click.             |  |
| Write Address                                                 | Set the Write Address of the components in the Component List                                    |  |
| Setting Mode                                                  | Bit State Setting supports 1, 0, switching on-off, setting 0 pulse, and 1 pulse type.            |  |
|                                                               | For details about Bit State Setting, refer to [Advanced Part 4.2.1 Bit State Setting]            |  |
|                                                               | Multiple State Setting components support Set Constant, Add and Sub mode only.                   |  |
|                                                               | For details about Multiple State Setting, refer to [Advanced Part 4.2.3 Multiple State Setting]  |  |
| Exiting when                                                  | If checked means that the execution will stop if one of the components fails during the sequence |  |
| component                                                     | execution, the next component will not be executed. If unchecked means the Combination           |  |
| execution Fail                                                | Operation executes from top to bottom, if one of the components fails during the sequence        |  |
|                                                               | execution, then jump to execute the next component.                                              |  |
| Delayed                                                       | When checked, the corresponding configuration will be delayed, the delay time range (1~255)      |  |
| implementation                                                | *100ms                                                                                           |  |

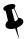

- 1. When add the components, use the "Insert before" and "Insert behind" option to set the order of the components
- 2. Use the Move UP and Move Down to change the order in component list
- 3. Use the Delete option to delete components

## 4.2.6 Function Key

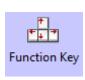

The Function Key provides functions like Switch Window, Keyboard Function, Clear Event, Touch Calibration, save Screenshot to Extended Memory, Execute Macro, and Print and so on. It also can be used to design the key board, and Function Key does not have control register, it executes functions by touch.

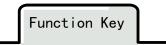

Switch Window

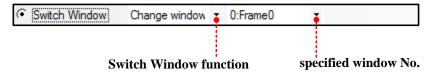

| Description of Switch Window function |                                                                                              |
|---------------------------------------|----------------------------------------------------------------------------------------------|
| Change Window                         | Press the function key to close the current window (sub windows in this window included) and |
|                                       | switch to the window with specified window No.                                               |

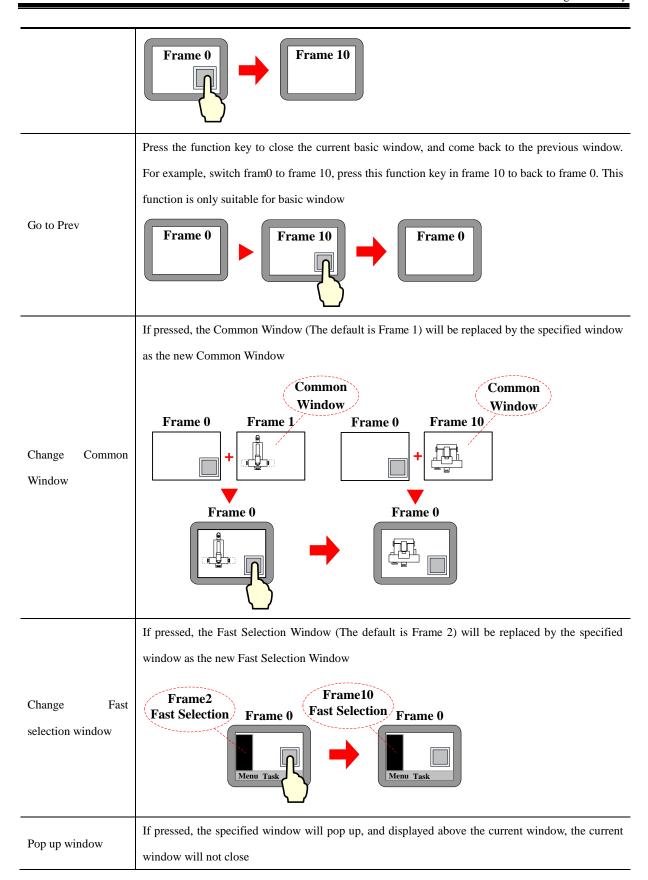

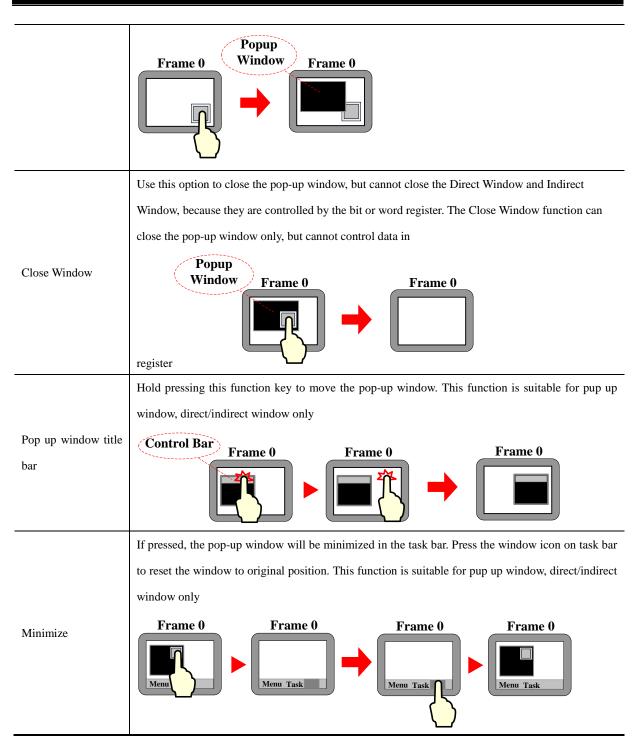

# Map Keyboard

Use this function to make virtual keyboard.

| Function description of keyboard |                                                                                                    |  |
|----------------------------------|----------------------------------------------------------------------------------------------------|--|
| Enter                            | The same function as the Enter on the keyboard                                                     |  |
| Backspace                        | The same function as the Backspace on the keyboard                                                 |  |
| Clear                            | Clear the content in the Number Input and Text Input component                                     |  |
| Escape                           | Cancel operation, the same function as the <b>ESC</b> on the keyboard                              |  |
| Unicode                          | Set the input characters in the "Number Input" and "Text Input" component. The number (0, 1, 2) or |  |

|                | ASCII and Unicode (a, b, c) are operational                                                                 |
|----------------|----------------------------------------------------------------------------------------------------|
|                | Move the cursor according to the mode, like Move up, move down, move left, Move right, Line head,           |
| Cursor         | Line tail, First position, Last position. This function is suitable for the Note Book component only        |
| 0.1 477 4      | Select text operation, Start select and Finish select included. This function is suitable for the Note Book |
| Select Text    | component only                                                                                              |
| Text Operation | Set the text operation, includes Copy, Cut, and Paste. This function is suitable for the Note Book only     |

#### Execute Macro

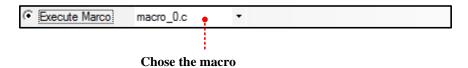

Press function key to execute the existing macro.

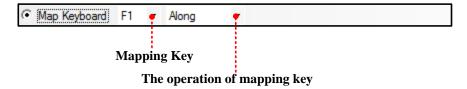

This function can set function for the F1~F8 of HMI, includes Along, Backwards, ESC, Enter and so on.

#### Touch Calibration

Press function key with this option checked to enter the touch calibration screen. Customer can calibrate the touch panel.

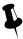

Enter the calibration screen without set the DIP switches

#### • Clear Event

Press function key to clear the event information in the Event Display component.

Save Screenshot to The Extended Memory.

Press function key to save the screenshot to the extended memory in bmp picture. So, the customer can print or check the screen of HMI.

For details about Save Screenshot to the Extended Memory, refer to [Advanced Part 4.15.5 PLC Control]

#### Import/Export

Press function key to import/export project or recipe data.

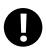

This function must work with the File List Window and only the HMI with USB host or SD card supports it

#### Description of Import/Export function

Import project to HMI

Import the project (pkg\pkgx file) from extended memory to HMI. After that, HMI will restart automatically and run the project.

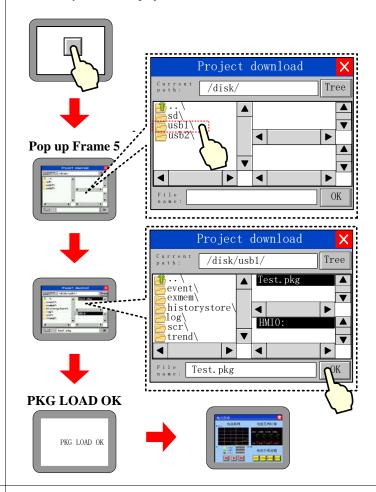

Export Project from

Export the project (pkg\pkgx file) in HMI to extended memory HMI

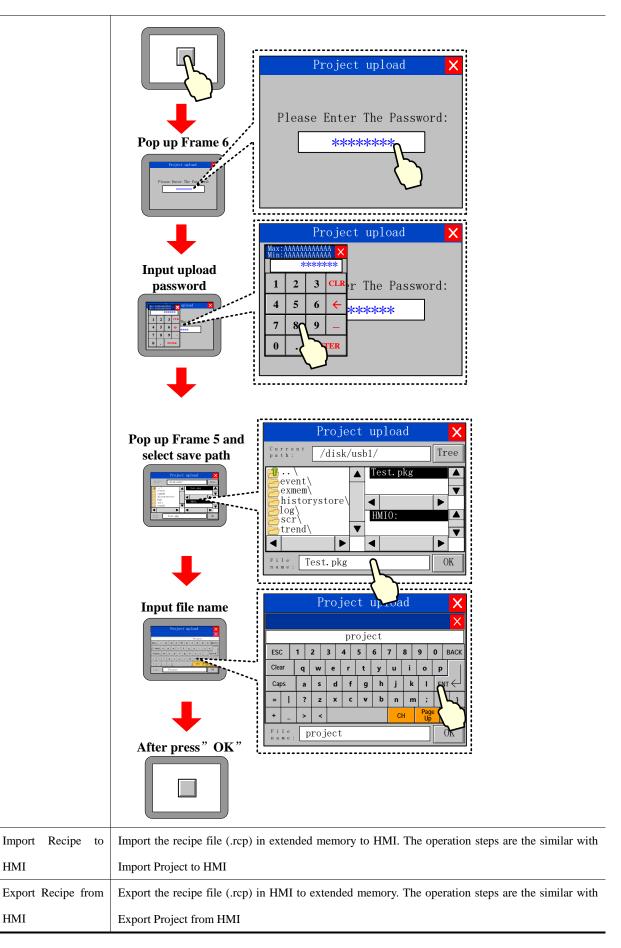

HMI

HMI

#### Message Board

This function works with the Message Pad; it can be used as an assistant tool of Message Pad.

|                                                                           | Description of Message Board |                                                                                |  |  |  |
|---------------------------------------------------------------------------|------------------------------|--------------------------------------------------------------------------------|--|--|--|
| Tool Pen Press the function key to set the tool as a pen for Message Pad  |                              |                                                                                |  |  |  |
| Erase Press the function key to set the toll as an eraser for Message Pad |                              |                                                                                |  |  |  |
|                                                                           | Clear Block                  | ear Block Press the function key to clear the selected area of the Message Pad |  |  |  |
| Pen Color Set color of pen                                                |                              | Set color of pen                                                               |  |  |  |
| Pen Width Set width of pen, 1~8 pixel is optional                         |                              | Set width of pen, 1~8 pixel is optional                                        |  |  |  |
| Clear Press function key to clear all content on Message Pad              |                              | Press function key to clear all content on Message Pad                         |  |  |  |

#### Print

Press function key to print the current screen.

#### For details about print, refer to [Advanced Part 4.15.5 PLC Control]

#### Map Keyboard

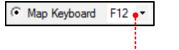

Map the F1~F12 on the keyboard

Map the function key to the F1~F12 of the keyboard. This function is suitable for HMI with USB host only.

#### 4.3 Lamp Component

#### 4.3.1 Bit State Lamp

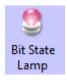

The Bit State Lamp is used to indicate the state (0 or 1) of bit register in HMI or PLC. It can display tag text and graphic.

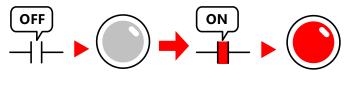

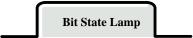

| Detail description of Bit State Lamp |                                                                                       |  |  |  |
|--------------------------------------|---------------------------------------------------------------------------------------|--|--|--|
| Function Description                 |                                                                                       |  |  |  |
| Normal                               | Display the corresponding graphic according to the state. This graphic isn't blinking |  |  |  |

|                                                                   | The blinking frequency (Rate) can be set. |
|-------------------------------------------------------------------|-------------------------------------------|
| Value 1 Blinking on state 0, value0 Showing state 0               | OFF ON Blinking                           |
|                                                                   | The blinking frequency (Rate) can be set  |
| Value 1 Blinking on state 1, value0 Showing state 0               | OFF ON Blinking                           |
| Value 1 switch Blinking on state 1 and 0, value0 Showing state 0  | OFF ON Switch                             |
|                                                                   | The blinking frequency (Rate) can be set. |
| Value 0 Blinking on state 0, value 1 Showing state 0              | OFF Blinking ON                           |
|                                                                   | The blinking frequency (Rate) can be set  |
| Value 0 Blinking on state 1, value 1 Showing state 0              | OFF ON ON                                 |
| Value 0 switch Blinking on state 1 and 0, value 1 Showing state 0 | OFF Switch ON                             |
|                                                                   | The blinking frequency (Rate) can be set  |
| Value 1 Blinking on state 0, value 0 Showing state 1              | OFF ON I Blinking                         |
| Value 1 Blinking on state 1,                                      | The blinking frequency (Rate) can be set  |
| value 0 Showing state 1                                           |                                           |

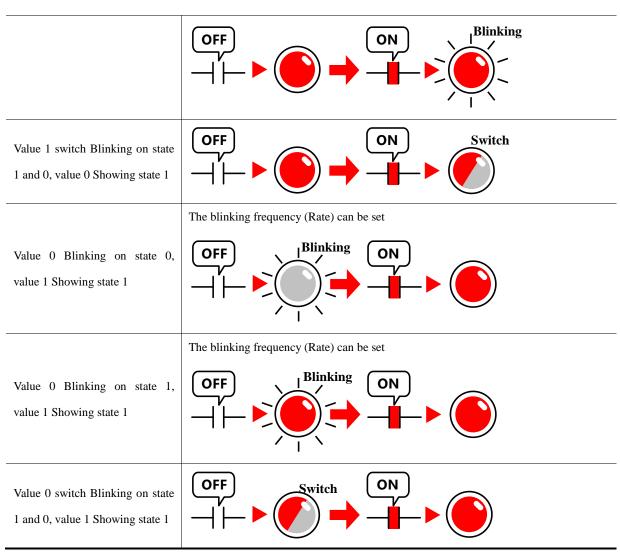

#### 4.3.2 Multiple State Display

Multiple State Display

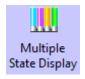

The Multiple State Display Component displays the mapping state according to the value in the specified HMI register or PLC register. It supports at most 256 mapping states.

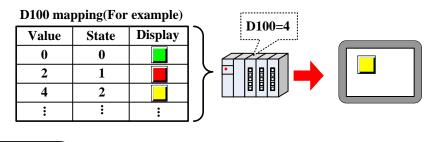

Description of Multiple State Display

Set the state number of Multiple State Display, the upper limit value is 256. (The BIN or BCD encoding supports at most 256 states, and the LSB encoding supports at most 17 states)

All three digits on the right are 1s, indicating status 7

| Set Data Type of The                                                                     | Including signed decimal number, unsigned decimal number, float-point number with single precision and float-point number with double precision                                                                                                    |                                                          |  |  |  |
|------------------------------------------------------------------------------------------|----------------------------------------------------------------------------------------------------|----------------------------------------------------------|--|--|--|
| There is no corresponding picture in the current state and the last picture is displayed | After checking, there is no corresponding picture in the current state, and the last state picture is displayed. The default is not checked, there is no corresponding picture, it will display blank                                                                                                    |                                                          |  |  |  |
| Data Mapping                                                                             | Set the mapping value of each state. When the value in specified register equals the setting value, the component displays corresponding state                                                                                                    |                                                          |  |  |  |
| Bit Combination                                                                          | checked. The data type in the bit Combination function supports bits and words, and the number of addresses is determined by the data type set in the Multi-status Display. The data types that can be set include 16-bit signed decimal number, 16-bit unsigned decimal number, 32-bit signed decimal number and 32-bit unsigned decimal number. When the bit combination function is used, the data type bits cannot be set to single-precision floating point or double-precision floating point.  [Example] The following components are set to 3-bit addresses. The data type is set to a 16-bit signed decimal number. The number of bit addresses cannot exceed 16 bits  Multi-State Display Component Attribute  X  Basic Attributes Bit Combination   Multi-State Display   Tag   Graphics   Display Setting    DataType Bit  Add   Delete   Move Up   Move Down    No.   Address type   Address type   Address ty |                                                          |  |  |  |
|                                                                                          | 000000000000000000000000000000000000000                                                                                                    | All three digits on the right are 0, indicating status 0 |  |  |  |
|                                                                                          | 000000000000001                                                                                                    | Bit0 is 1, the rest is 0, display status 1               |  |  |  |
|                                                                                          | 00000000000011                                                                                                    | Bit0,bit1 is 1, the rest is 0, display status 3          |  |  |  |
|                                                                                          | 000000000000000000000000000000000000000                                                                                                    | Bit1 is 1, and the rest is 0, display status 2           |  |  |  |
|                                                                                          | 000000000000000000000000000000000000000                                                                                                    | Bit2 is 1 and the rest is 0, showing status 4            |  |  |  |
|                                                                                          | 0000000000000101 Bit0,Bit2 is 1, and the rest is 0, showing status 4                                                                                                    |                                                          |  |  |  |
|                                                                                          | 00000000000110                                                                                                    | Bit1,Bit2 is 1, and the rest is 0, showing status 6      |  |  |  |
|                                                                                          |                                                                                                    | Dit1, Dit2 is 1, and the fest is 0, snowing status 6     |  |  |  |

0000000000000111

#### 4.4 Number Components

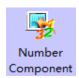

Number components include Number Input Component and Number Display Component. They are used to write data to a specified register or read data from a register and display this value.

Common Attributes of Number Component.

### Numeric Data

| Description of number |                                                                                                    |                                                                                           |  |  |  |
|-----------------------|----------------------------------------------------------------------------------------------------|-------------------------------------------------------------------------------------------|--|--|--|
|                       | signed int                                                                                                | Display the data in signed decimal integer (0~9) format.16 bits data range:               |  |  |  |
|                       |                                                                                                    | -32768~32767; 32-bit data range: -2147483648~2147483647                                   |  |  |  |
|                       | unsigned int                                                                                              | Display the data in unsigned decimal integer (0~9) format.16 bits data range:             |  |  |  |
|                       |                                                                                                    | 0~65535; 32-bit data range: 0~4294967295                                                  |  |  |  |
|                       | Hex                                                                                                    | Display the data in hex (0~F) format. The integer part can be set, no decimal. 6 bits     |  |  |  |
|                       | TIEX                                                                                                    | data range: 0~65535; 32-bit data range: 0~4294967295                                      |  |  |  |
| Data type             | Bin                                                                                                    | Display the data in binary (0, 1) format. The integer part can be set, no decimal. 6 bits |  |  |  |
| Data type             | Dill                                                                                                    | data range: 0~65535; 32-bit data range: 0~4294967295                                      |  |  |  |
|                       | Daggword                                                                                                  | Display data in "*" format. Only the data type and date width can be set, other           |  |  |  |
|                       | Password                                                                                                  | options are ignored                                                                       |  |  |  |
|                       | Float                                                                                                    | Transform the 32 bits IEEE float data to decimal data and display in decimal. The         |  |  |  |
|                       | Tioat                                                                                                    | default data width is DWORD                                                               |  |  |  |
|                       | Double                                                                                                    | Transform the 64 bits IEEE float data to decimal data and display in decimal. The         |  |  |  |
|                       |                                                                                                    | default data width is 4-DWORD                                                             |  |  |  |
| Data Width            | Set the data width of the register 16 bits or 32 bits (WORD or DWORD)                                     |                                                                                           |  |  |  |
| Password Input        | If checked, replace all numeric display with * symbol.                                                    |                                                                                           |  |  |  |
| Integer/Decimal       | Set the display bit number before and behind decimal dot                                                  |                                                                                           |  |  |  |
| Show plus sign        | When the data type is signed int, click this option to display the "+" symbol before positive number      |                                                                                           |  |  |  |
| Max/Min Value         | Set input/display range for Number Input/Display Component. "Variable Max/Min Value" checked              |                                                                                           |  |  |  |
| Setting Value         | means that the Max/Min Value is variable, and set read register of this variable. The word length of this |                                                                                           |  |  |  |
| Setting               | register depends on the data width of component.                                                          |                                                                                           |  |  |  |
| Off normal            | If the data is exceeding the Max/Min Value range, the component will display the data in the setting      |                                                                                           |  |  |  |
| upper/lower           | color.                                                                                                    |                                                                                           |  |  |  |
| Elach                 | If the value in c                                                                                         | ertain register exceeds the upper limit or lower limit, the data in the component will be |  |  |  |
| Flash                 | flashing to enhance the alarm effect.                                                                     |                                                                                           |  |  |  |
| Left\Right Label      | The label unit can be displayed around the value                                                          |                                                                                           |  |  |  |

The data will be displayed after calculating by proportion, the Min Value and Max Value is must be set in the function. For example, the original data is A, and the displaying data is B. Then the relationship between is as followings:

B= Min Value+(A-Min) \*Proportion and the Proportion= (Max Value -Min Value)/(Max-Min)

For example, the original data is 20, according to the following setting, the displaying data is 15+(20-0)\*(55-15)/(100-0)=23. So, the component displays 23

# Proportion Conversion

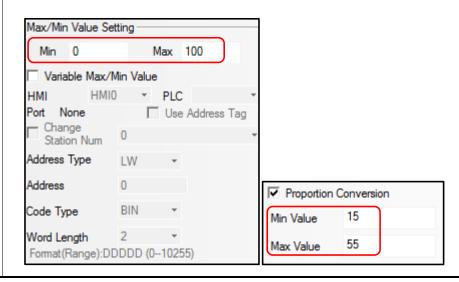

\* For signed/unsigned int, if the Decimal is set, the original data will be displayed after left shift the Decimal bits, but also set the original data to the register.

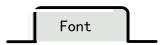

| Description of Font |                                                                                                |  |  |
|---------------------|------------------------------------------------------------------------------------------------|--|--|
|                     | Set the display position of data, it has for methods, they are Left, Right, Leading 0, Center. |  |  |
|                     | For example, the Integer is 5, Decimal is 0, input value is 123, then the following are the    |  |  |
|                     | displaying in four different methods:                                                          |  |  |
| Alignment           | Left 123                                                                                       |  |  |
| 1 mgmment           | Right 123                                                                                      |  |  |
|                     | Leading 0 00123                                                                                |  |  |
|                     | Center 123                                                                                     |  |  |
| Font Adjustment     | Add the width of display area, the units are pixel                                             |  |  |

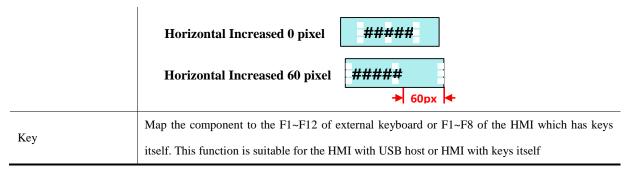

Related Attributes Setting of Numeric Data

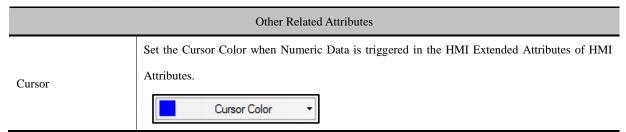

#### 4.4.1 Number Input

Number Input Component write the data in value to the certain HMI or PLC register, at the same time display the written date on HMI.

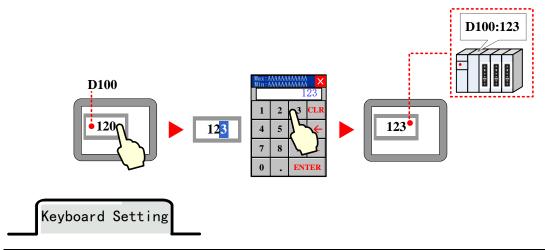

| Attributes Description of Keyboard Setting                                                                      |                                                                                              |  |  |
|----------------------------------------------------------------------------------------------------|----------------------------------------------------------------------------------------------|--|--|
| Public Windows                                                                                                  | Use the Public Windows Keyboard                                                              |  |  |
| Keyboard                                                                                                    | It is the default setting, and use the keyboard in Frame3: NUM Keyboard                      |  |  |
| Use the specified keyboard in designated window. If use the self-made keyboard, the window                      |                                                                                              |  |  |
| Specified Keyboard                                                                                              | where the keyboard is should set the Keyboard Page in Window Attribute, so the window number |  |  |
|                                                                                                    | can be displayed in the Specified Keyboard list                                              |  |  |
| Keyboard Pop-Up Set the keyboard pop-up position on HMI, it can pop up in a fixed position, and it can also pop |                                                                                              |  |  |
| Position the keyboard adaptively according to the location of the component                                     |                                                                                              |  |  |
| Do not Use Pup-Up When the Number Input Component is triggered, do not pup up keyboard. The HMI sup             |                                                                                              |  |  |
| Keyboard USB can use the external keyboard                                                                      |                                                                                              |  |  |

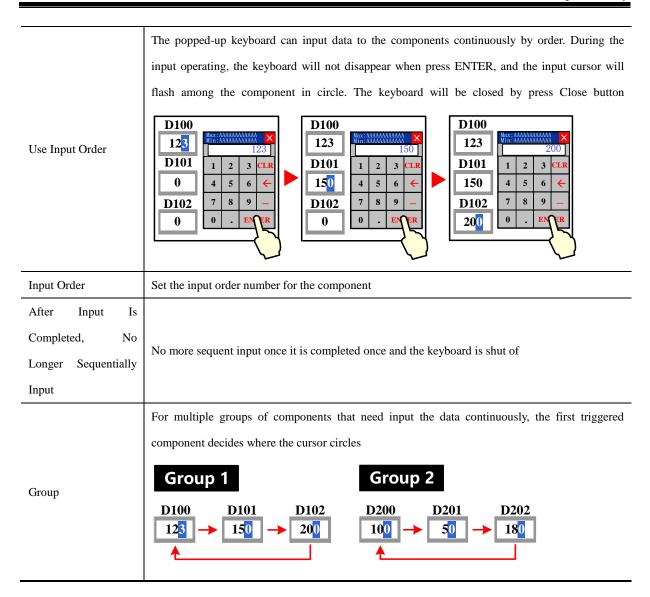

For details, refer to [Advanced Part 2.4 Keyboard]

#### 4.4.2 Number Display

Number Display is used to display the value in specific HMI or PLC register on HMI.

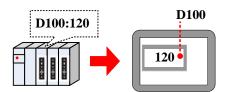

#### 4.5 Text Components

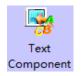

The text components contain Text Input, Note Book, Text Display, they are used to decode the data by ASCII then write it to specific register in character string or read data from specific register then display it in character string after the data decoded by ASSIC

• Common Attributes Setting of Text Components

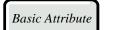

## Common Attributes Description of Text Component Swap the high byte and low byte, then display the high byte on the left and low byte on the High byte and low byte swaps 4 D HMI 2 Do not swap If checked, the text content is decoded by Unicode and displayed. It is usually used to display Unicode multiple languages This mode can display the extended ASCII character between 0X80~0XFF. If checked, the text Extended ASCII cannot display Chinese character; the Unicode and Extended ASSCII cannot be chosen at the same time **Use Password Input** Display data in "\*" format. Word Length The word length is 1~16 optional. Each word contains 2 ASCII characters

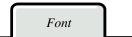

#### Description of Font Attribute

Use the Vector Font or Dot Matrix Font to display character string

Note: Generally speaking, if it is not ASCII character, it cannot be displayed by vector font, but the Unicode character input by Unicode keyboard with sane character tag can be displayed by vector font. For example:

Font

#### **Function Key(With the same character tag)**

Type

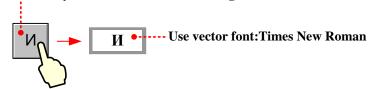

| Align | Set the displaying position of character string, including two methods: Left, right.  Left HMI  Right HMI                                                                   | Font<br>Adjust<br>ment | Add the display area width at the right side, the units are pixel.  Font Adjustment 0 pixel  Font Adjustment 60 pixel  AAAA  460px |
|-------|----------------------------------------------------------------------------------------------------|------------------------|----------------------------------------------------------------------------------------------------|
| Key   | Map the component to the F1~F12 of external keyboard or F1~F8 of the HMI which has keys itself. This function is suitable for the HMI with USB host or HMI with keys itself |                        |                                                                                                    |

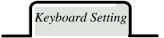

| Description of Keyboard Setting Attributes |                                                                                                    |  |  |  |
|--------------------------------------------|----------------------------------------------------------------------------------------------------|--|--|--|
| Public Windows Keyboard                    | Use the public windows keyboard, the default keyboard is the [Frame3:NUM Keyboard]                                                                                                    |  |  |  |
| Specified Keyboard                         | Use the keyboard in specified window. The default keyboard is the [Frame 4: ASCII Keyboard] If you use the self-regulating keyboard, you should set the Special Attribute in HMI Attribute to Keyboard Page, then you can select the Window number in Specified Keyboard list               |  |  |  |
| Keyboard Pop-up<br>Position                | Set the position of the pop-up window in the screen                                                                                                    |  |  |  |
| Not Use pop-p<br>Keyboard                  | Do not pop-up keyboard when trigger text input or text book component, but use the external USB keyboard if the HMI supports the USB host                                                                                                    |  |  |  |
| Use Input Order                            | Input the component continuously when the keyboard is popped up, the keyboard will not be closed when press the ENTER key during the inputting, the input cursor will flash in cycle among the components that set the Input Order, the keyboard will be closed when click the Close button |  |  |  |

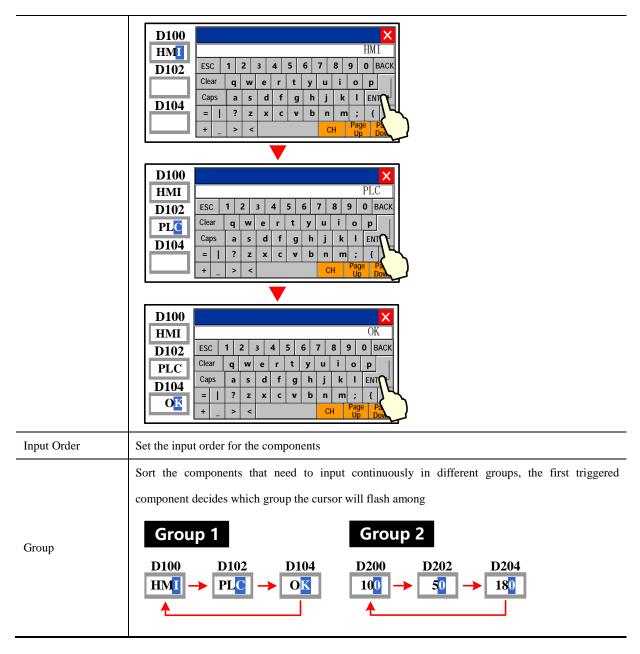

#### For details, refer to [Advanced Part 2.4 Keyboard]

• Related attributes settings about the Text component

| Description of related attributes |                                                                                                    |  |  |
|-----------------------------------|----------------------------------------------------------------------------------------------------|--|--|
| Cursor Color                      | Set the cursor color when the Text Input component or Note Book component is triggered in the HMI Extended Attributes of HMI Attributes |  |  |
|                                   | For details, refer to [Advanced Part 6.1.3 HMI Extended Attributes]                                                                     |  |  |
| Cursor Move                       | Use the Keyboard Function in the function key to move the cursor □Refer to Advance Part                                                 |  |  |
| Cursor Move                       | 4.2.6 Function Key for more information.                                                                                                |  |  |
| Text Operation                    | Use the Keyboard Function in the function key to select, copy, cut, and paste the text content.                                         |  |  |

Refer to Advanced Part4.2.6 Function Key for more information.

#### 4.5.1 Text Input

The Text Input decodes the data according to ASCII, and then writes it to the HMI or PLC register in character string, at the same time displays the written data in character string on HMI. The written data is saved in the continuous registers that begin from "Read Address". When displaying the data, the low byte characters are displayed on the left and the high byte characters are displayed on the right.

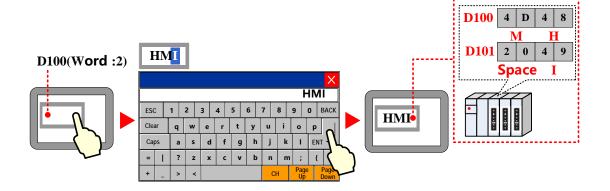

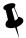

The Text Input component cannot display the multiple rows text content

#### 4.5.2 Text Display

The Text Display component displays the HMI or PLC data in character string on HMI after decoding it according to the ASCII.

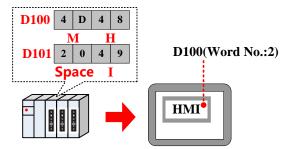

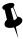

The Text Display component cannot display the multiple rows text content

#### 4.5.3 Note Book

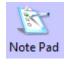

The Note Book is the same as the Text Input; they decode the data according to ASCII, and then write it to the HMI or PLC register in character string, at the same time displays the written data in character string on HMI. The written data is saved in the continuous register that begins "Read Address". When displaying the

data, the low byte characters are displayed on the left and the high byte characters are displayed on the right.

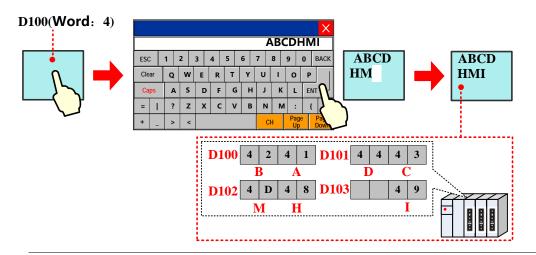

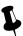

The Note Book component can display the multiple rows text content

# Note Book

| Description of Note Book attributes                                                                         |                               |              |                   |  |
|----------------------------------------------------------------------------------------------------|-------------------------------|--------------|-------------------|--|
| Total Lines                                                                                                 | The total lines of input text | Display Line | Display area line |  |
| The Word Register The most data length per line, the unit is word. A length of a ASSIC character is a byte, |                               |              |                   |  |
| Number of Per Line                                                                                          | 1word = 2 bytes               |              |                   |  |

#### 4.6 Graph/Meter Components

In Kinco DTools, customer can display the data in chart/graph. The graph/meter components contain Trend Curve, XY plot, Oscillograph, Bar Picture, Meter and so on.

The Trend Curve, XY plot and Oscillograph are graphs; they are usually used to display data in a single or a series of continuous registers in graph on HMI. The customer can use them according to their function and actual application.

• The common attributes of graph setting.

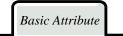

| Description of Basic Attributes |                                                        |                                                                                                    |                                                        |
|---------------------------------|--------------------------------------------------------|----------------------------------------------------------------------------------------------------|--------------------------------------------------------|
| Component                       | Trend Curve XY Plot                                    |                                                                                                    | Oscillograph                                           |
| Read Address                    | Set the sampling register address of the first channel | Set the sampling register address of the first channel. The address assigning depends on the type of XY plot | Set the sampling register address of the first channel |
| Word Length                     | It depends on the                                      | The word length depends on the                                                                               | It depends on the channel number                       |

| sampling channel       | channel number, sampling points, XY       | and sampling rate. If the channel                      |
|------------------------|-------------------------------------------|--------------------------------------------------------|
| number, if the channel | plot type and the read register type. The | number is m(0 <m<17) and<="" td=""></m<17)>            |
| is m, (m<17), the word | user cannot change this                   | sampling rate is n(0 <n<256), td="" the<=""></n<256),> |
| <br>length is m        |                                           | word length is m*n                                     |

## Channel

| Detail description of channel attributes. |                                                                                                    |  |  |
|-------------------------------------------|----------------------------------------------------------------------------------------------------|--|--|
| Line Width                                | Display the width of the curve                                                                                                    |  |  |
| Data Type                                 | Set the data format of sampling data. It contains 16-bit signed, 16-bit unsigned, 32-bit signed, 32-bit unsigned, float and double                                                                                                    |  |  |
| Y max/Y min                               | Set the display range of sampling data on X axis and Y axis  D100: 90  Y max: 80  P min: 20  D100: 10                                                                                                    |  |  |
| Color                                     | Set the color of curve                                                                                                    |  |  |
| Channel use variable limit                | The Y max/Y min value is from specified registers. In multiple channel application, user can set specified registers for Y max/Y min of each channel. Trend Curve: if the Specified Address is Y min; the Specified Address+1 is the Y max. XY plot: if the Specified Address is Y min, the Specified Address+1 is the Y max, the Specified Address+2 is the X min and the Specified Address+3 is the X max. Oscillograph: if the Specified Address is Y min, the Specified Address+1 is the Y max |  |  |

### Extended Attributes

| Detail description of extended attributes |                                                                                                    |  |  |
|-------------------------------------------|----------------------------------------------------------------------------------------------------|--|--|
| Channel                                   | Chose a channel to edit. The available channels depend on the channel number set in Trend Graphics or XY |  |  |
| Properties                                | Curve Graphics or Scope Chart page. And set the line style and line width                                |  |  |

| Connect<br>Style   | Dot                                                                                                    | • • •              | Line                  |                                                                     |
|--------------------|----------------------------------------------------------------------------------------------------|--------------------|-----------------------|---------------------------------------------------------------------|
|                    | X axis projection                                                                                                    |                    | Y axis                |                                                                     |
| Node               | Chose the graph of nodes, the fol                                                                                        | lowing six types a | re available          |                                                                     |
| Graph              | •▲∎○Δ□×                                                                                                    |                    |                       |                                                                     |
| Node Size          | Set the size of node                                                                                                    | Node Color         | Set the color of node | :                                                                   |
| Use Grid           | The curve uses the background and grid, users can set the line and row number, as well as the line width, color and type |                    |                       |                                                                     |
| Variable<br>Period | When use the Time sampling, the bearead from specified region of Scillograph does not support variable.                  | ister. Note: The   | Number of             | The number of sampling points  can be read from specified  register |

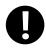

If the circle period and sampling point number use the variable value, the variable value will be used in priority. And the default value will be used if the variable value cannot be got because of the communication problem

Historical Data Storage

#### For details, refer to [Advanced Part 4.1.10 Save Historical Data]

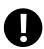

The Trend Curve and Historical Data Display can be used at the same, but when the trend curve and historical data display sample the same register and the data is saved in external device, the Subdirectories should be different, or the only save historical data in just one of the components

#### • About the display of curve.

The Trend Curve and XY plot run at the backstage, the trend curve and XY plot will not be cut off when changing the frame.

On the other hand, the Oscillograph does not support running at backstage; the data sampling and curve will be cut off when changing the frame.

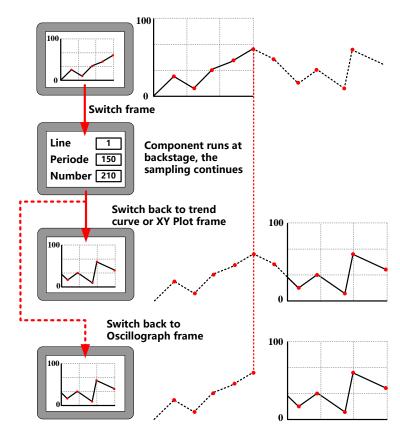

The special attributes of these curves are as follows.

#### 4.6.1 Trend Curve

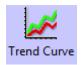

The Trend Curve reads a series specified continuous registers (in HMI or PLC) in period and display them in curve. The new data will be read from specified registers and displayed at the right/left/top/down side of curve, it is a real-time curve.

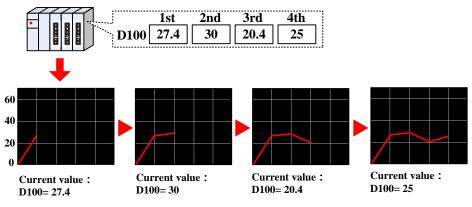

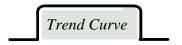

| Detail description of trend curve attributes |                |                                                                                      |  |
|----------------------------------------------|----------------|--------------------------------------------------------------------------------------|--|
|                                              | Single page    | Only display the sampling value in current page, there is no extended curve          |  |
| Туре                                         | Multiple pages | There is extended curve. When the curve goes on, the previous sampling data will not |  |
|                                              |                | disappear. The historical data will be stored in the buffer area                     |  |

| Attributes | Start from left                                                                                              | Start from right X                                                                            |  |  |  |
|------------|----------------------------------------------------------------------------------------------------|-----------------------------------------------------------------------------------------------|--|--|--|
|            | Start from top                                                                                               | Start from bottom                                                                             |  |  |  |
|            | Time sampling                                                                                                | Sample the date timely                                                                        |  |  |  |
|            | OFF→ON trigger sampling                                                                                      | The sampling will be triggered when specified register changes from OFF to ON                 |  |  |  |
| Sampling   | ON→OFF trigger sampling                                                                                      | The sampling will be triggered when specified register changes from ON to OFF                 |  |  |  |
| Methods    | OFF←→ON<br>trigger sampling                                                                                  | The sampling will be triggered when specified register changes                                |  |  |  |
|            | OFF→ON reset                                                                                                 | The sampling will be triggered when specified register changes from OFF to ON. And            |  |  |  |
|            | trigger sampling                                                                                             | the specified register will be reset to OFF automatically                                     |  |  |  |
|            | ON→OFF reset                                                                                                 | The sampling will be triggered when specified register changes from ON to OFF. And            |  |  |  |
|            | trigger sampling                                                                                             | the specified register will be reset to ON automatically                                      |  |  |  |
| Cycle      | The time interval between two sampling points. The unit could be 1s or 100ms                                 |                                                                                               |  |  |  |
|            | Continue                                                                                                    | ontinue The sampling will continue even the all-sampling points are finished                  |  |  |  |
| Sam.Type   | The sampling will stop automatically when all the sampling points are finished, the Once                     |                                                                                               |  |  |  |
|            | Once sampling executes only once                                                                             |                                                                                               |  |  |  |
| Sampling   | Sampling points on each page                                                                                 |                                                                                               |  |  |  |
| points     |                                                                                                    |                                                                                               |  |  |  |
| PageNum    | This option is valid in the Multiple Page type                                                               |                                                                                               |  |  |  |
| Channel    | The number of the channel, it is 64 channels at most                                                         |                                                                                               |  |  |  |
| X-axis     | The distance between two adjacent data points is a fixed distance (at the sampling point), not the distance  |                                                                                               |  |  |  |
| PointBased | determined by the two time points.                                                                           |                                                                                               |  |  |  |
| Time Based | Between the two ac                                                                                           | djacent points is the unit of time. Scope refers to the scope of the starting time to the end |  |  |  |
| -          | of the current page                                                                                          |                                                                                               |  |  |  |
| Control    | This option is valid in the trigger sampling. Take the following picture for example, the LB100(bit register |                                                                                               |  |  |  |

Register Setting in the HMI) is the trigger register, when the LB100 satisfies the setting condition in the Sampling Method, the sampling will be triggered

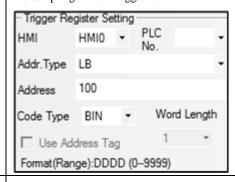

Set the Pause and Clear register, the default word length is 2, the set address is used to stop the curve, and the set address +1 is used to clear the curve. The Pause function just stops the change of curve, but not stops the sampling. The Clear function will clear the curve on the Trend curve. Take the following picture for example, the LB0(bit register in HMI) is set to control the Pause-Clear function, when the LB0 is ON, curve will stop refreshing, when the LB0 is OFF, the curve will continue to display, when the LB1 is ON the curve on the Trend Curve will be cleared

Pause-Clear

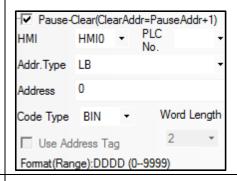

Set the register to turn the page of Multiple Page curve, default word length is 3. This option is valid when the Multiple Page is chosen. Use this function to browse multiple page curves, and this function can be used with Scroll Bar. For details, refer to [Advanced Part 4.16.3 Scroll Bar]

Take the following picture for example, if the specified register is LW0(word address in HMI), so the LW0 is the current browsing index value of scroll bar, the LW1 is the start browsing index value, and the LW2 is the max browsing index value

**SCRO** 

Time

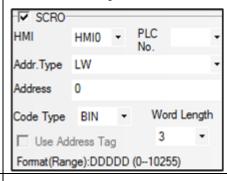

This option is used to save the start sampling time and end sampling time of current page, this option is

valid when the Save Time option is chosen. Default word length is 12. Take the following picture for example, if the specified address is LW70(word register in HMI), the start time of current time (second, minute, hour, day, month, year) are LW70, LW71, LW72, LW73, LW74, LW75. The end time of current page (second, minute, hour, day, month, year) are LW76, LW77, LW78, LW79, LW80, LW81

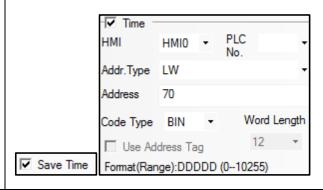

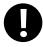

If "Use scroll bar" is selected in [Trend Graph Component Attribute]-[Scale], the [Scroll] cannot be selected in [Trend Graph Component Attribute]- [Trend Graphics].

# Scale

|                         | Description of Scale attributes                                                                                                  |                                                 |  |  |
|-------------------------|----------------------------------------------------------------------------------------------------|-------------------------------------------------|--|--|
| Use Scroll Bar          | The trend curve uses the system scroll bar, user can set the scroll bar width, the width range is $20\sim120$ , units is pixels. |                                                 |  |  |
| Use Vertical Axis Scale | The trend curve uses the system vertical axis scale.                                                                             |                                                 |  |  |
|                         | Scale color                                                                                                    | Set the color of vertical color.                |  |  |
|                         | Display Scale Frame                                                                                                    | Display the scale frame or not.                 |  |  |
|                         |                                                                                                    | O Display X O Do not display                    |  |  |
|                         | Major Scale Number                                                                                                    | Set the major scale number.                     |  |  |
|                         | Major Scale Length                                                                                                    | Set the major scale length, the unit is pixels. |  |  |
|                         | Minor Scale Number                                                                                                    | Set the minor scale number.                     |  |  |
|                         | Minor Scale Length                                                                                                    | Set the minor scale length, the unit is pixels. |  |  |

| Use Scale Label                          | Scale<br>Label 10              |                                                                                                    |
|------------------------------------------|--------------------------------|----------------------------------------------------------------------------------------------------|
|                                          | Label Font                     | Set the label font                                                                                                    |
|                                          | Integer                        | The integer number of scale (User cannot adjust it ).                                                                                                    |
|                                          | Decimal                        | The decimal number of scale (User cannot adjust it ).                                                                                                    |
| Use Horizontal Axis                      | Trend Curve displays the       | horizontal scale.                                                                                                    |
| Time Scale                               | Scale Color                    | Set the vertical scale color.                                                                                                    |
|                                          | Display Scale Frame            | Display the scale frame or not.                                                                                                    |
|                                          |                                | Y Y Y Display Do not display                                                                                                    |
|                                          | Time scale interval            | The time interval between two-time scale point, the unit is sampling circle, for example, if the Time scale interval is 3, the time interval between two scale point is three sampling circles' time. So, the displayed scale number depends on the sampling points number and time scale interval. |
|                                          | Length                         | Set the length of time scale, the unit is pixel.                                                                                                    |
|                                          | Mark each sampling point scale | Mark a scale on each sampling point                                                                                                    |
|                                          | Length                         | Set the length of each sampling points, the unit is pixel.                                                                                                    |
| Use Scale Label                          |                                | X 10:10  Set the scale label font  Display and set the time format, there are three formats: HH:MM:SS.                                                                                                    |
|                                          |                                | HH:MM、HH:MM: SS:MS                                                                                                    |
|                                          |                                | Display and set the date format, there are three formats: DD*MM*YY、MM*DD*YY、YY*MM*DD. Separator: /、 —、.                                                                                                    |
| Vertical Axis Scale<br>Reference Channel |                                | The max/min of vertical axis is based on the max/min of specified channel.                                                                                                    |

### History Data Query

Select "History Data Query" in [History Data Query] of [Trend Graph Component Attribute], then set Query Address and Query Trigger Address to make history data query function for trend graph.

#### Description of History Data Query attributes

History data query address, the word length is 8.

Start Date: Specified address, word length is 2, input year and date in this address.

Start Time: Specified address+2, word length is 2, input time (hour, minute and second) in this address.

End Date: Specified address+4, word length is 2, input year and date in this address.

End Time: Specified address+6, word length is 2, input time (hour, minute and second) in this address.

Take the following picture for example, the specified address is LW200, and user wants to query the data between 9:30:40 14<sup>th</sup>, Aug, 2012 and 14:16:30 15<sup>th</sup>, Aug, 2012.

Query Address

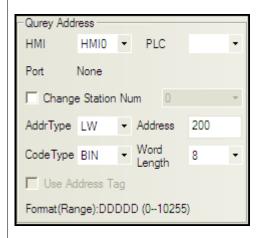

So, the Specified address are as follows:

Start Date: LW200=20120814

Start Time: LW202=93040

End Date: LW204=20120815

End Time: LW206=141630

Query Trigger Address

When the specified address status is on, the trend will trig query function.

Print

If the Open printing option is checked, the trend curve can be printed in real-time.

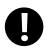

The real-time printing in Trend Curve only supports micro printer

| Description of printing attributes |                                                                                                    |                                                                                                    |  |
|------------------------------------|----------------------------------------------------------------------------------------------------|----------------------------------------------------------------------------------------------------|--|
|                                    | Print per point                                                                                                    | The printing is triggered by every sampling point                                                                                                    |  |
|                                    | Print per page                                                                                                    | The printing is triggered when all the sampling points on a whole page is finished                                                                                                |  |
| Mode                               | Print whole                                                                                                    | The printing is triggered after all the sampling points on all pages are finished in multiple page trend curves                                                                   |  |
|                                    | Trigger by register                                                                                                    | The printing is triggered when the specified register satisfies the setting condition                                                                                             |  |
| Paper Width                        | Set the paper width                                                                                                    | according to the printer                                                                                                    |  |
| Step                               | The pixel between to                                                                                                    | wo small grids                                                                                                    |  |
| Vertical axis scale                | Set the standard cha                                                                                                    | annel of vertical axis scale. That is to say set the upper limit and lower limit of                                                                                               |  |
| reference channel                  | vertical axis                                                                                                    |                                                                                                    |  |
| Time Mode                          | Set the display time                                                                                                    | mode of horizontal axis. Two modes are optional: HH:MM、HH:MM: SS                                                                                                    |  |
|                                    | OFF→ON                                                                                                    | If chose the Trigger by register in the Mode, the printing will be triggered when specified register changes from OFF to ON                                                       |  |
|                                    | ON→OFF                                                                                                    | If chose the Trigger by register in the Mode, the printing will be triggered whe specified register changes from ON to OFF                                                        |  |
| m: 0.1                             | OFF←→ON                                                                                                    | If chose the Trigger by register in the Mode, the printing will be triggered who specified register changes its state                                                             |  |
| Trigger Style                      | OFF→ON(Reset)                                                                                                    | If chose the Trigger by register in the Mode, the printing will be triggered when specified register changes from OFF to ON, then the register will be reset to OFF automatically |  |
|                                    | ON→OFF(Reset)                                                                                                    | If chose the Trigger by register in the Mode, the printing will be triggered when specified register changes from ON to OFF, then the register will be reset to ON automatically  |  |
| Print axis                         | The horizontal axis and vertical axis of printing. The line type, line width and axis color can be set                                                                                                    |                                                                                                    |  |
| Print horizontal axis(time)        | The display time interval (show time), font size and color can be set. The show time means the display interval between the previous printing time and the next printing time, the unit is sampling points |                                                                                                    |  |
| Print vertical axis(scale)         | Print vertical axis has two forms: Percentage and Sampling value. The font size and color of vertical axis are changeable                                                                                  |                                                                                                    |  |

Print baseline

The baseline is the standard line in horizontal direction. Two baselines can be printed at most. The base line value, baseline type, line width and baseline color can be set. The baseline value is suggested not to exceed the limit of standard channel

Print Trigger Line

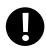

This function is valid only when the Open Printing is checked

| Description of Print Trigger Line Attribute |                                                    |                                                                                                    |  |
|---------------------------------------------|----------------------------------------------------|----------------------------------------------------------------------------------------------------|--|
| Trigger Register                            | When value of spec                                 | ified register changes, print a trigger line  Trigger line(D100: 0→1)  Trigger line(D100: 1→0)            |  |
| Line Type/Width/Color                       | O Sot the type width.                              | and color of trigger line                                                                                 |  |
| The Type/ width/Color                       |                                                    |                                                                                                    |  |
| Print line scale/time                       | Set the time and sca                               | Time 15:32:45 46 Scale                                                                                    |  |
|                                             | Font Size                                          | Set the font size of trigger line time and scale font                                                     |  |
|                                             | Font Color                                         | Set the font color of trigger line time and scale font                                                    |  |
|                                             | Set the comments information of print trigger line |                                                                                                    |  |
|                                             | Trigger Line State                                 | Set the state number and corresponding value of trigger state description,                                |  |
|                                             | Num                                                | 1~256 are optional. For example, set the trigger line state Num to 3, the                                 |  |
| Print state description                     |                                                    | corresponding value are 0, 1, 2. And the value 0 corresponds to description                               |  |
| Time state description                      |                                                    | "temperature rise", the value 1 corresponds to description "temperature                                   |  |
|                                             |                                                    | unchanged" and value 2 corresponds to description "temperature descend"                                   |  |
|                                             |                                                    | When the value of specified register is 2, the trigger line and corresponding description will be printed |  |

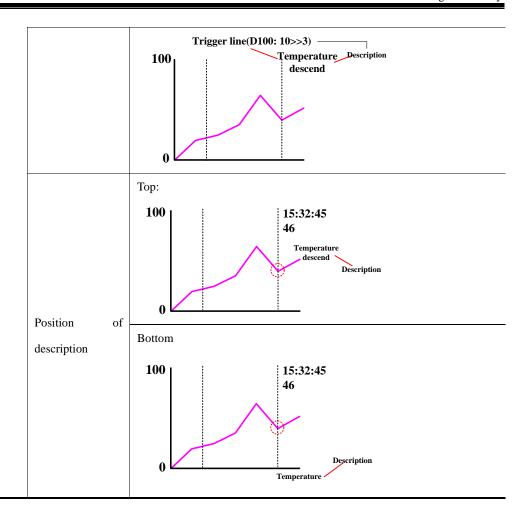

#### [Extend application of Trend Curve]

#### View and zoom function

Use the LB9110 to open or close the zoom function. When the LB9110 is ON, the zoom function will be opened.

Zoom out view: In multiple pages trend curve and the page number is more than 1. When LB9110 is ON, double click on the trend curve screen to zoom out the curve.

Zoom in view: When LB9110 is ON, drag the mouse to select a section curve to view the zoomed in curve.

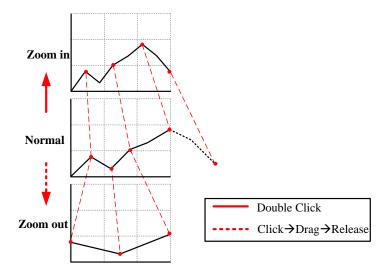

#### Cursor function

Select [Use cursor] to use the cursor function of the trend chart

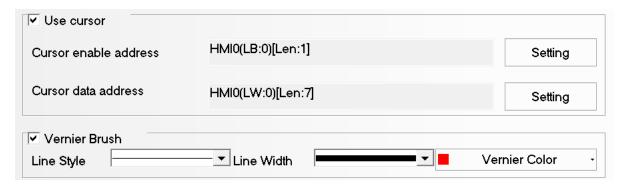

Cursor enable address: Enables or disables the cursor function. The default word length is 1.

Cursor data address: used to display the value of the current channel, the default word length is 7, each additional channel, the word length is increased by 1, the next 5 digits of the cursor data address is the time display address, the actual channel data address shown in the cursor will be set after this.

[Example] If the data address of the cursor is set to LW0, then LW0~LW5 are the time addresses, LW6 is the data address of the actual channel 1 shown in the cursor, LW7 is the data address of the actual channel 2 shown in the cursor, and so on.

The system special register LB9111 can enable the cursor function. When LB9111 is on, user can touch and trag the cursor to the data points that user want to select.

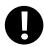

Select 【Use cursor】, that is, use the enable address to enable or disable the cursor, cannot use LB9111 to enable or disable the cursor

The priority of LB9111 is higher than LB9110. If LB9111 is on, the zoom function will be disabling.

• Sampling time and sampling coordinates query function.

When the LB9110 is ON, customer can query the sampling time and sampling coordinates by system registers. Related system registers are as follows::

| Description of related system registers |                             |                                                                 |  |
|-----------------------------------------|-----------------------------|-----------------------------------------------------------------|--|
| Special register address Function       |                             | Description                                                     |  |
| LW9200~LW9205                           | Display the viewed sampling | These registers are second, minute, hour, day, month, and year. |  |
| LW9200~LW9203                           | point time of trend curve   | The Code Type is BIN                                            |  |
|                                         |                             | N means the channel number, display the Y coordinates of        |  |
|                                         |                             | viewed sampling point in each channel. For example, the         |  |
| LW9210~LW9210+N                         | Display the coordinates of  | channel is 2, the LW9210 displays the Y coordinate value of     |  |
| LW9210~LW9210+N                         | viewed sampling point       | current viewed sampling point in channel 1, and the LW9211      |  |
|                                         |                             | displays the Y coordinate value of current viewed sampling      |  |
|                                         |                             | point in channel 2                                              |  |

Take the following picture for example

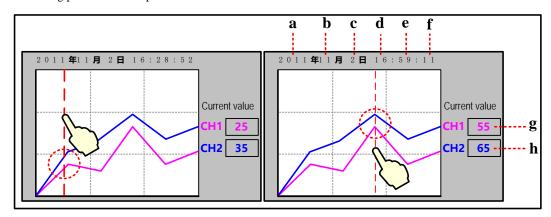

- a. Number Display, LW9205 b. Number Display, LW9204 c. Number Display, LW9203
- d. Number Display, LW9202 e. Number Display, LW9201 f. Number Display, LW9200
- g. Number Display, LW9210 h. Number Display, LW9211

Take GH070 communicating with SIEMENS S7-200 for example, sample the data in VW0, VW2, VW4 and draw them in a curve, at the same time the sampling points scale can be viewed.

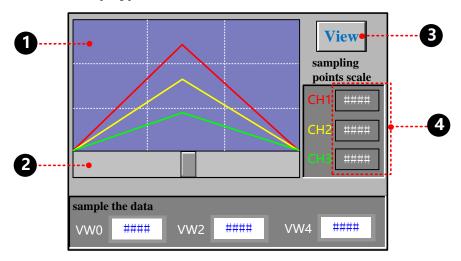

• Build a new Trend Curve component, the component attribute is as followings:

| Basic Attribute |                                             |  |  |
|-----------------|---------------------------------------------|--|--|
| Read Address    | VW 0 (PLC register)                         |  |  |
| Trend Graphics  |                                             |  |  |
| Туре            | Multiple Pages                              |  |  |
| PageNum         | 10                                          |  |  |
| Channel         | 3                                           |  |  |
| SCR0            | Checked, address: LW 0 (HMI local register) |  |  |
| Channel         |                                             |  |  |
| No. 0           | Y Min/Max: 0/500 Color: ■ (Red)             |  |  |
| No. 1           | Y Min/Max: 0/500 Color: (Yellow)            |  |  |

| No. 2                            | Y Min/Max: 0/500 Color: ■ (Green)                                                         |  |  |  |  |  |
|----------------------------------|-------------------------------------------------------------------------------------------|--|--|--|--|--|
| Extended Attributes              | Extended Attributes                                                                       |  |  |  |  |  |
| Use Grid                         | Checked, Lines/Columns: 3/3, Background color: ■(blue-gray), Grid color: □(white), Grid   |  |  |  |  |  |
|                                  | Line Style:                                                                               |  |  |  |  |  |
| Save Historical Data             |                                                                                           |  |  |  |  |  |
| Save to recipe data field        | Checked, Start address: 0                                                                 |  |  |  |  |  |
| ❷Add a Scroll Bar compon         | ent to turn page of the historical curve, the setting is as followings:                   |  |  |  |  |  |
| Basic Attributes                 |                                                                                           |  |  |  |  |  |
| Write address                    | LW 0 (HMI local register)                                                                 |  |  |  |  |  |
| Scroll Bar                       |                                                                                           |  |  |  |  |  |
| Background Image                 | Vector Graphics, CONFIRM.vg                                                               |  |  |  |  |  |
| Button Image                     | Vector Graphics, CTRL_BAR001.vg                                                           |  |  |  |  |  |
| Scroll Bar Extended Attrib       | outes                                                                                     |  |  |  |  |  |
| Max/Min Value Setting            | 0/100                                                                                     |  |  |  |  |  |
| Variable Max/Min Value           | Unchecked                                                                                 |  |  |  |  |  |
| 3 Add a Bit State Switch to      | zoom the curve, the setting is as follows:                                                |  |  |  |  |  |
| Read/Write Address               | LB 9110 (special system register in HMI)                                                  |  |  |  |  |  |
| Switch Type                      | Toggle                                                                                    |  |  |  |  |  |
| Tag                              | Use Tag checked; 0: View; 1: Cancel                                                       |  |  |  |  |  |
| Font                             | Use Font Graph: Times New Roman, Size 12, Center, Blue.                                   |  |  |  |  |  |
| Graphics                         | Vector Graphics checked: CONFIRM.vg                                                       |  |  |  |  |  |
| <b>3</b> Add three Number Displa | ay components to display the value of current sampling points, the setting is as follows: |  |  |  |  |  |
| Read Address                     | LW 9210/LW 9211/LW 9212 (special system register in HMI)                                  |  |  |  |  |  |

The effect is as follows:

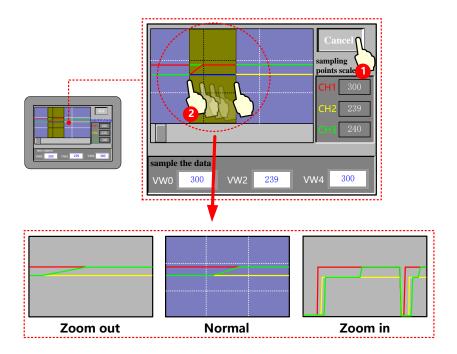

#### 4.6.2 XY Plot

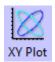

XY Plot read a series of continuous registers from specified HMI local registers or PLC/Controller registers in a period, and plots them in dual axle curve, it can reflect the relationship of two variables.

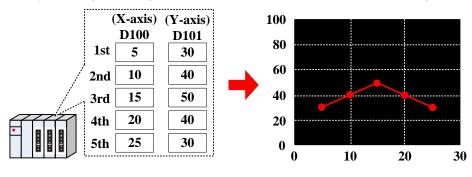

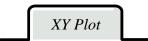

| Detail explanation of XY Plot attributes |                                                                                      |                                                                                        |       |         |
|------------------------------------------|--------------------------------------------------------------------------------------|----------------------------------------------------------------------------------------|-------|---------|
|                                          | Single Page                                                                          | Only display the data change information of current page, there is no curve extension. |       |         |
| Type Multiple Pages                      | There is XY plot extension, each channel can be saved, when the XY plot extends, the |                                                                                        |       |         |
|                                          | Multiple Pages                                                                       | historical sampling data will not be lost, but save in the buffer area.                |       |         |
| Attributes                               | Standard                                                                             | Invalid                                                                                | Track | Invalid |

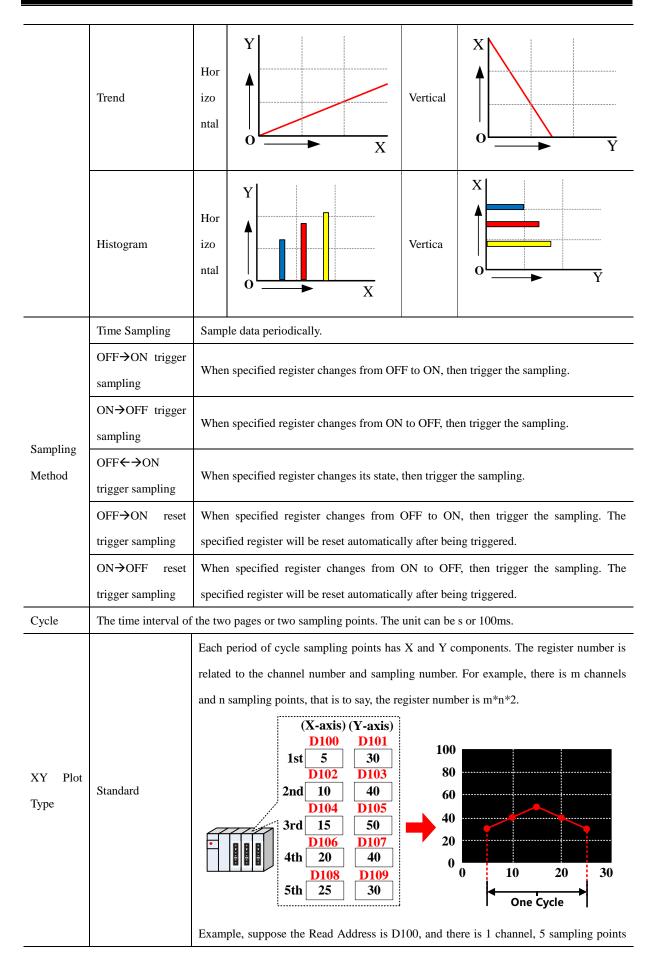

|           | in each page; so, this XY plot will take 10 registers. They are D100, D101,, D109     |  |  |  |
|-----------|---------------------------------------------------------------------------------------|--|--|--|
|           | which corresponding to the X11, Y11, X12, Y12,, X15, Y15.                             |  |  |  |
|           | Sampling one point each time, with X and Y components. The register number is related |  |  |  |
|           | to the channel number. For example, the channel number is m, sampling points is n, so |  |  |  |
|           | the register number is m*2.                                                           |  |  |  |
|           | (X-axis) (Y-axis) 100                                                                 |  |  |  |
|           | D100 D101 80 80 60 60 60 60 60 60 60 60 60 60 60 60 60                                |  |  |  |
|           | 2nd 10 40 60 2 3                                                                      |  |  |  |
| Track     | 3rd 15 50 40                                                                          |  |  |  |
|           | 4th 20 40 0 10 20 30                                                                  |  |  |  |
|           |                                                                                       |  |  |  |
|           | One Cycle                                                                             |  |  |  |
|           | Example, suppose the Read Address is D100, and there is 1 channel, 5 sampling points  |  |  |  |
|           | in each page; so, this XY plot will take 2 registers. They are D100 and D101 which    |  |  |  |
|           | corresponding to the X1 and Y1.                                                       |  |  |  |
|           | Sampling multiple points every time or in each period, with Y components, but no X    |  |  |  |
|           | components. The register number is related to the channel number and sampling number. |  |  |  |
|           | For example, there is m channels and n sampling points, that is to say, the register  |  |  |  |
|           | number is m*n.                                                                        |  |  |  |
|           | (Y-axis)                                                                              |  |  |  |
|           | $\begin{array}{c c} \hline  D100 \\ 1st \hline  30 \end{array}$                       |  |  |  |
|           | D101 80                                                                               |  |  |  |
| Trend     | 2nd 40 D102 D102                                                                      |  |  |  |
|           | 3rd 50 D 01 D103 D104                                                                 |  |  |  |
|           | 4th D103 20 0                                                                         |  |  |  |
|           | <u>D104</u>                                                                           |  |  |  |
|           | 5th 30 One Cycle                                                                      |  |  |  |
|           | Example, suppose the Read Address is D100, and there is 1 channel, 5 sampling points  |  |  |  |
|           | in each page; so, this XY plot will take 5 registers. They are D100, D101,, D104      |  |  |  |
|           | which corresponding to the Y11, Y12, Y15.                                             |  |  |  |
|           | Sampling multiple points every time or in each period, with Y components, but no X    |  |  |  |
| TT'       | components. The register number is related to the channel number and sampling number. |  |  |  |
| Histogram | For example, there is m channels and n sampling points, that is to say, the register  |  |  |  |
|           | number is m*n.                                                                        |  |  |  |

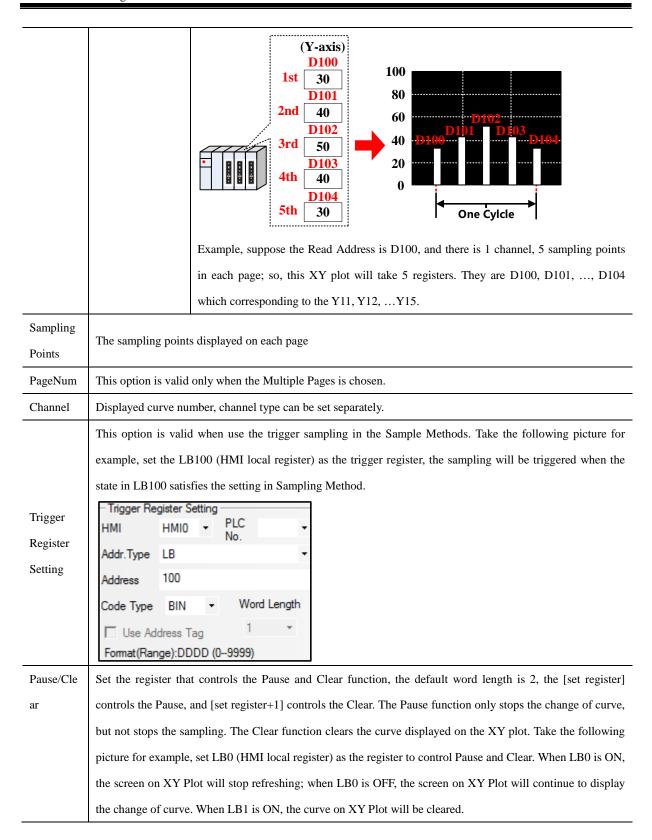

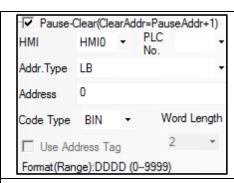

Set the register to turn page of multiple pages of XY Plot, the default word length is 3. This option is valid when the Multiple Pages is chosen. Use this function to scroll the multiple pages XY plot, and can be used

with the Scroll Bar. For details, refer to [Advanced Part 4.16.3 Scroll Bar]

Take the following picture for example, the specified register is LW0 (HMI local register), so the LW0 is the current index value of scroll bar, LW1 is start index value of scroll bar, LW2 is the maximum index value of scroll bar.

SCR0

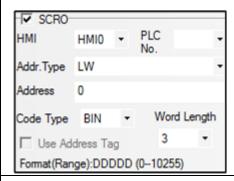

Use this function to save the start time and end time of current page. This function is valid when the "Save Time" is checked. The default word length is 12. Take the following picture for example, the specified address that is used to save time is LW70(HMI local register), the start time (Second, Minute, Hour, Day, Month and Year) of current page is LW70, LW71, LW72, LW73, LW74 and LW75. the end time (Second, Minute, Hour, Day, Month and Year) of current page is LW76, LW77, LW78, LW79, LW80 and LW81.

Time

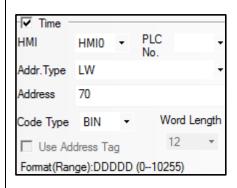

Scale

|                         | Description of Scale attributes                   |
|-------------------------|---------------------------------------------------|
| Use Vertical Axis Scale | The XY curve uses the system vertical axis scale. |

|                           | Scale color             | Scale color                                           |
|---------------------------|-------------------------|-------------------------------------------------------|
|                           | Display Scale Frame     | Display Scale Frame                                   |
|                           |                         | O Display X O No display X                            |
|                           | Major Scale Number      | Major Scale Number                                    |
|                           | Major Scale Length      | Major Scale Length                                    |
|                           | Minor Scale Number      | Minor Scale Number                                    |
|                           | Minor Scale Length      | Minor Scale Length                                    |
|                           | Scale display position  | Scale display left\right                              |
| Use Horizontal Axis Scale | Scale Lable 100 50 O    |                                                       |
|                           | Label Font              | Set the label font                                    |
|                           | Integer                 | The integer number of scale (User cannot adjust it ). |
|                           | Decimal                 | The decimal number of scale (User cannot adjust it ). |
| Use Scale Label           | The XY curve uses the s | ystem horizontal axis scale.                          |
|                           | Scale color             | Scale color                                           |
|                           | Display Scale Frame     | Display Scale Frame                                   |
|                           |                         | Y Y Y X Display No display                            |
|                           | Major Scale Number      | Major Scale Number                                    |
|                           | Major Scale Length      | Major Scale Length                                    |
|                           | Minor Scale Number      | Minor Scale Number                                    |
|                           |                         |                                                       |
|                           | Minor Scale Length      | Minor Scale Length                                    |

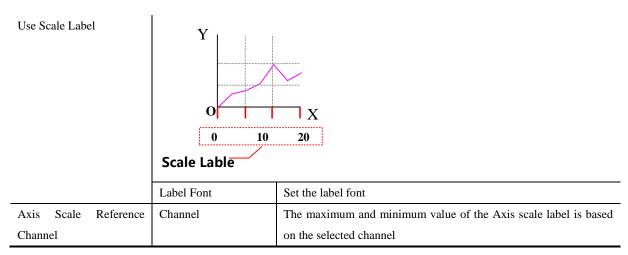

#### 4.6.3 Oscillograph

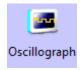

The function of Oscillograph component is similar to the Trend Curve. They read continuous registers form specified HMI local registers or PLC/Controller registers periodically, and plots them in single axis curve.

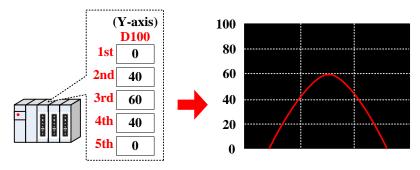

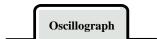

| Detail explanation of Oscillograph attributes |                    |                                                                                        |  |  |  |  |
|-----------------------------------------------|--------------------|----------------------------------------------------------------------------------------|--|--|--|--|
|                                               | Single page        | Only display the data change information of current page, there is no curve extension. |  |  |  |  |
| Type                                          | Multiple           | There is XY plot extension, each channel can be saved, when the XY plot extends, the   |  |  |  |  |
|                                               | Pages              | historical sampling data will not be lost, but save in the buffer area.                |  |  |  |  |
| Property                                      | The direction      | e direction that Oscillograph curve starts.                                            |  |  |  |  |
|                                               | Start from<br>Left | Y Start from Right X                                                                   |  |  |  |  |

|                 | Start from Top  Start from bottom  Y  Y  Y  Y                                                                                                    |  |  |
|-----------------|----------------------------------------------------------------------------------------------------|--|--|
| Cycle           | The time interval of every 2 sampling points. The unit can be s or 100ms.                                                                                                    |  |  |
|                 | When use the rate sampling, the Oscillograph reads [Sampling Rate number] groups data each time. For                                                                                                    |  |  |
|                 | example, the Read Address is LW10 (HMI local register), Sampling Rate is 2, Channel is 3, so the read                                                                                                    |  |  |
| Sampling        | address is LW10~LW15. The address distribution is as follows: three channels' data of the first group are                                                                                                    |  |  |
| Rate            | saved in LW10, LW11 and LW12; three channels' data of the second group are saved in LW13, LW14, and                                                                                                    |  |  |
|                 | LW15. If the sampling cycle is 1s, the Oscillograph reads these two groups' data every second. The rate                                                                                                    |  |  |
|                 | sampling makes the curve smoother and more accurate                                                                                                    |  |  |
| Sampling points | Sampling points number displayed on each page                                                                                                    |  |  |
| PageNum         | This option is valid when the Multiple Pages is checked                                                                                                    |  |  |
| Channel         | Displayed curve number                                                                                                    |  |  |
| Pause/Clear     | Set the register that controls the Pause and Clear function, the default word length is 2, the [set register] controls the Pause, and [set register+1] controls the Clear. The Pause function only stops the change of curve, but not stops the sampling. The Clear function clears the curve displayed on the Oscillograph. Take the following picture for example, set LB0 (HMI local register) as the register to control Pause and Clear. When LB0 is ON, the screen on Oscillograph will stop refreshing; when LB0 is OFF, the screen on Oscillograph will continue to display the change of curve. When LB1 is ON, the curve on Oscillograph will be cleared.    V   Pause Clear (Clear Addr = Pause Addr + 1) |  |  |
| SCR0            | Set the register to turn page of multiple pages of Oscillograph, the default word length is 3. This option is valid when the Multiple Pages is chosen. Use this function to scroll the multiple pages Oscillograph, and can be used with the Scroll Bar. For details, refer to [Advanced Part 4.16.3 Scroll Bar]  Take the following picture for example, the specified register is LW0 (HMI local register), so the LW0 is the current index value of scroll bar, LW1 is start index value of scroll bar, LW2 is the maximum index                                                                                                    |  |  |

value of scroll bar.

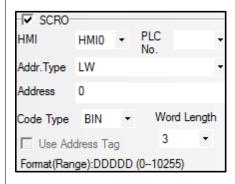

Use this function to save the start time and end time of current page. This function is valid when the "Save Time" is checked. The default word length is 12. Take the following picture for example, the specified address that is used to save time is LW70(HMI local register), the start time (Second, Minute, Hour, Day, Month and Year) of current page is LW70, LW71, LW72, LW73, LW74 and LW75. the end time (Second, Minute, Hour, Day, Month and Year) of current page is LW76, LW77, LW78, LW79, LW80 and LW81.

Time

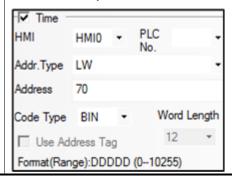

#### 4.6.4 Meter

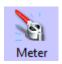

Meter component displays the data of internal specified HMI or PLC/Controller which shows in instrument chart.

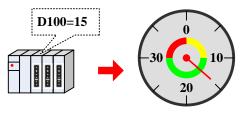

Meter Component

| Detailed explanation of Meter attributes |                                                                                                    |  |
|------------------------------------------|----------------------------------------------------------------------------------------------------|--|
| Set Data Type of                         | Select the data types of setting values and support data types such as signed decimal number, unsigned |  |
| The Value                                | decimal number, float-point number with single precision and float-point number with double precision  |  |
| Angle                                    | Clockwise, Anti-clockwise                                                                              |  |

|                              | MT0 MT1                                                                                           |  |  |
|------------------------------|---------------------------------------------------------------------------------------------------|--|--|
| Dial Style                   | Pie, Circularity (point up), Circularity (point down)                                             |  |  |
| Hand color                   | Chose the color of the meter hand                                                                 |  |  |
| Length                       | Set the length of the meter hand, the maximum is the radius of the actual circle                  |  |  |
| Width                        | Set the width of meter hand                                                                       |  |  |
| Hand Style                   | Chose the style of meter hand                                                                     |  |  |
| Scale color                  | Chose the color of meter scale                                                                    |  |  |
| Show Scale<br>Frame          | Set to display the scale frame or not    0                                                        |  |  |
| The Number of Main Scale     | Set the number of main scales, 0~50 is optional                                                   |  |  |
| The Length of Main Scale     | Set the length of main scale, the maximum cannot exceed the radius length of actual circle        |  |  |
| The Number of<br>Minor Scale | Set the number of minor scales, 0~10 is optional                                                  |  |  |
| The Length of<br>Minor Scale | Set the length of main scale, the maximum cannot exceed the radius length of actual circle        |  |  |
| Use Scale Tag                | Set to display the scale tag or not                                                               |  |  |
| Tag Font                     | Click the Tag Font to set the font of tag                                                         |  |  |
| Integer                      | The integer number of scale tag (Cannot be set, it will change according to the maximum of meter) |  |  |
| Decimal                      | Set the decimal number of the scale tag, 0~8 is optional                                          |  |  |
| Use Dial Axis                | Checked to set the axis size and color                                                            |  |  |
| Axis Width                   | Set the size of meter axis, the maximum cannot exceed the radius length of actual circle          |  |  |
| ·                            |                                                                                                   |  |  |

Axis Color

Set the color of meter axis

Meter Component Extended Attribute

| Explanations of Meter Extended Attributes |                                                                                                    |  |  |
|-------------------------------------------|----------------------------------------------------------------------------------------------------|--|--|
| Maximum/Minimum                           | Set the display range of meter.  Minimum  25  75  100  Maximum  D100:-25  D100:125                                                                                                    |  |  |
| Variable Min/Max                          | Set the registers where variable Minimum and Maximum are stored.                                                                                                    |  |  |
| Upper Limit/Lower                         | Set the color of the Upper/Lower Limit.  Lower Limit 25 50 Upper Limit                                                                                                    |  |  |
| Fan Thickness                             | Set the thickness of the circle color block. The maximum cannot exceed the radius of meter circle, and should be equal to or smaller than the Fan External Radius.                              |  |  |
| Fan External Radius                       | Set the radius of circle color block. The maximum cannot exceed the radius of meter circle, and should be equal to or larger than the Fan External Radius.  ①Fan Thickness ②Fan External Radius |  |  |
| Lower Limit/Upper Limit                   | Set the alarm range of the meter component.                                                                                                    |  |  |
| Variable Lower/Upper Limit                | Set the register where the alarm range be stored.                                                                                                    |  |  |

#### 4.6.5 Bar Picture

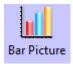

Bar Picture displays the data in HMI local register or PLC/Controller register in percentage of bar picture, that is to say the bar picture displays the percentage of actual value compared to the set maximum/minimum value.

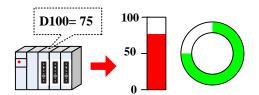

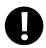

Bar Picture does not support the float data format

# Bar Picture

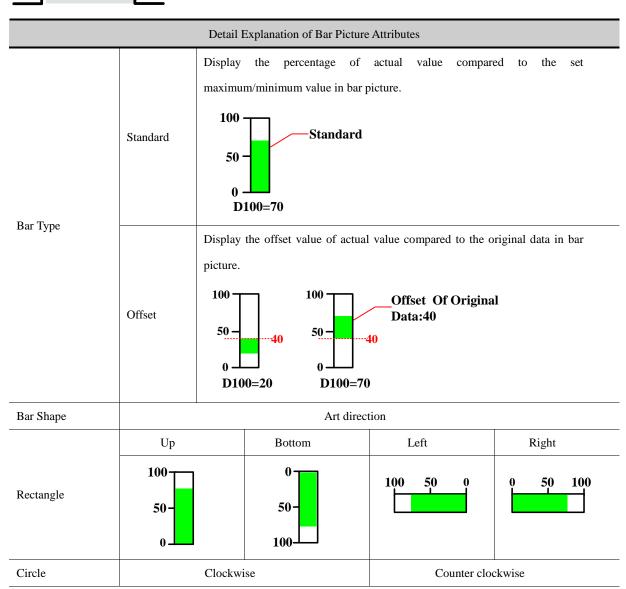

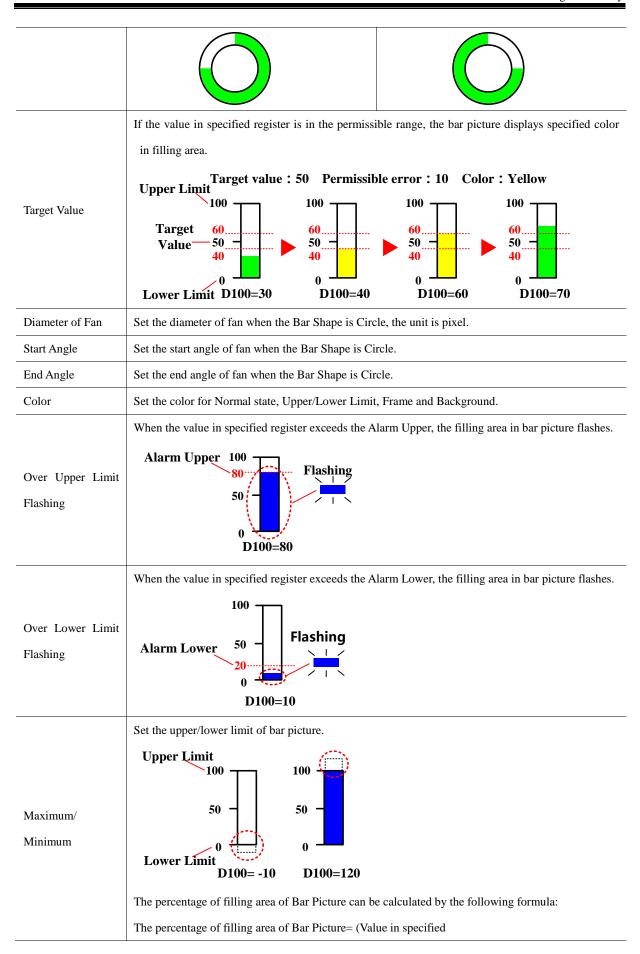

|                            | register-[Minimum])/([Maximum]-[Minimum]) *100%                                                   |  |  |
|----------------------------|---------------------------------------------------------------------------------------------------|--|--|
| Variable Min/Max           | The Maximum and Minimum are read from specified registers.                                        |  |  |
|                            | Set the alarm range, when the value in specified registered is larger than Alarm Upper or smaller |  |  |
|                            | than Alarm Lower, the filling area of bar picture displays the specified Alarm Color.             |  |  |
| Alarm<br>Upper/Lower       | Normal: Alarm Lower: Alarm Upper: Maximum  Alarm Upper 80 80 80 80 80 80 80 80 80 80 80 80 80     |  |  |
| Variable Alarm Upper/Lower | The Variable Alarm Upper/Lower are read from specified registers.                                 |  |  |

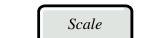

| Detail Explanation of Scale Attributes |                           |                                               |                            |        |
|----------------------------------------|---------------------------|-----------------------------------------------|----------------------------|--------|
|                                        | Scale Color               | Set the scale color                           |                            |        |
| Use Scale                              | Show Scale Frame          | Set to display scale Display                  | frame or not.  Not Display |        |
|                                        | The Number of Main Scale  | Set the number of m                           | nain scales                |        |
|                                        | The Length of Main Scale  | Set the length of main scale, unit is pixel.  |                            |        |
|                                        | The Number of Minor Scale | Set the number of minor scales                |                            |        |
|                                        | The Length of Minor Scale | Set the length of minor scale, unit is pixel. |                            |        |
|                                        | Left                      | Right                                         | Up                         | Bottom |
| Scale Display Position                 |                           |                                               |                            |        |
| Use Scale Tag                          | Scale Tag 50              |                                               |                            |        |
|                                        | Tag Font                  | Set the font of tag                           |                            |        |
|                                        | Integer                   | Integer of scale cannot be set by user.       |                            |        |

| - | Decimal | Decimal of scale, can be set by user. |
|---|---------|---------------------------------------|
|   |         | ,                                     |

#### 4.6.6 Pie chart

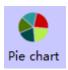

After the input data is assigned to the specified address, the proportion of each channel is displayed in pie chart.

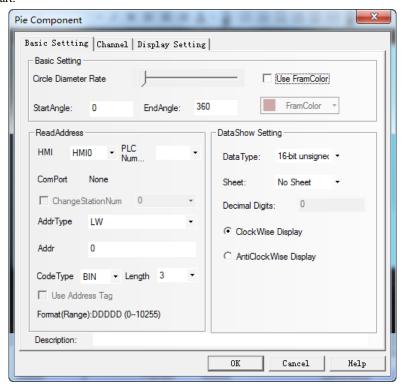

# Basic Setting

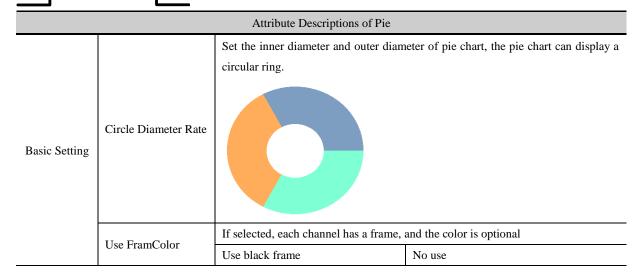

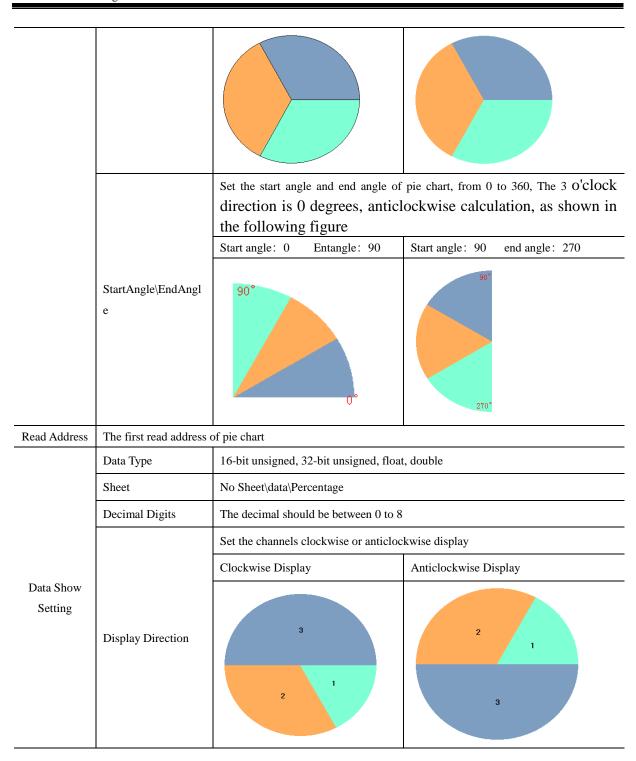

### Channe I

| Attribute Descriptions of Channel     |                                                                            |  |
|---------------------------------------|----------------------------------------------------------------------------|--|
| Channel number                        | Channel number Set the channel number of pie chart, the range from 2 to 32 |  |
| Set All Font                          | Set all channels font                                                      |  |
| Color                                 | Set each channel color                                                     |  |
| The column font Set each channel font |                                                                            |  |

#### [Example]

1. The channel number of pie chart are 3, the decimal digits is 2, and anticlockwise display

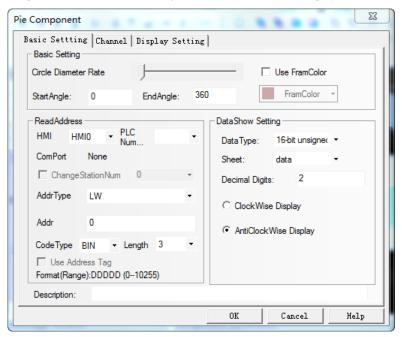

#### 2. Offline simulation:

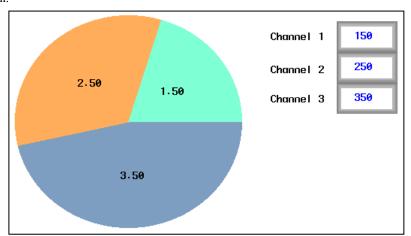

#### 4.7 Alarm Component

Alarm component is used to display user alarm or user event information. Inco HMIWare provides components of event display, historical event display, event bar, alarm display and alarm bar for displaying alarm information.

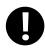

- 1. The event information displaying in components of event display, historical event display, event bar must be preset in 【Event Information Logon】 in project database.
- 2. The alarm information displaying in components of alarm display, alarm bar must be preset in [Alarm Information Logon] in project database.
- 3. Alarm information can't be saved, and alarm display component can only display the unrecovered alarm information.
- 4. Event information can be saved, and event display component can display both unrecovered event

information and recovered event information.

- Related attribute of event information setting
  - Event information storage

Set the storage of event information in 【HMI Attribute】— 【Historical Events Storage】.

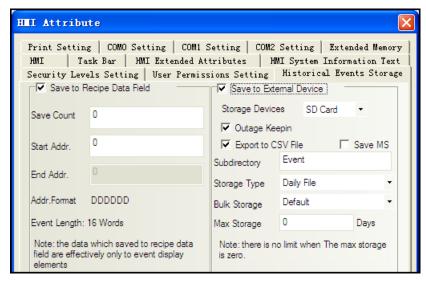

#### (1) Save to Recipe Data Field

It is used to save event information to recipe memory of HMI (RW register).

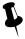

- 1." Save Count" must be greater than 0. If "Save Count" is 0, then system won't save event to recipe data field.
- 2." Start Addr." can be user-defined. The length of one event information is 16 words. System will set "End Addr." Automatically according to "Save Count".
- 3. Event information which saves to recipe data field cannot display in historical event display component.

#### (2) Save to External Device

It is used to save event information to external device.

When "Storage Type" is set as "Daily File", then the event information will save to path "event/Subdirectory name/yyyymmdd.csv". When "Storage Type" is set as "Single File", then the event information will save to path "event/Subdirectory name/ Subdirectory name.csv". (Therein, yyyymmdd is event execution date such as 20110101)

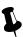

- 1. Only the HMI with USB HOST or SD Card support saving to external device.
- 2. Only the event information which is saved to external device can query by date or order sequence and display in "Historical Event Display" component.
- 3. Event information can save to recipe data field and external device at the same time.

#### > Event information clear

There are four ways to clear event information which displaying in event display component.

(1) Set LW10015 as 0 and restart HMI.

This way is used to clear all the event information which are saved in recipe data field.

(2) Tick [Clear History Event Data] in [EVDownload] when downloading project. The event information will be clear after downloading.

This way is used to clear all the event information which are saved in recipe data field and external device.

(3) Use 【Clear Event】 function in function key.

This way is used to clear all the event information which are saved in recipe data field.

(4) Use 【Clear History Event】 function in 【KDManager】.

This way is used to clear all the event information which are saved in recipe data field and external device.

System Scroll Bar Width setting

When the information in Event Display component cannot totally display horizontally, then system will provide scroll bar automatically.

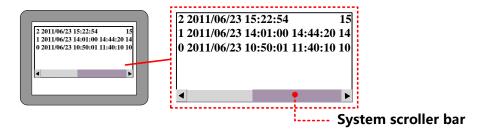

The width of system scroll bar can be set in [HMI Attribute]—[HMI Extended Attributes], the range is 20~120 (Pixel).

#### 4.7.1 Event Display

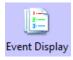

Event display is used to display event information logon in "Event Information Logon". The displaying events will be sorted by triggered time.

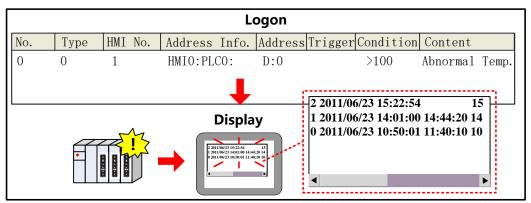

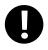

[Read Address] in Event Display component is used to scroll the event information(Up or down).

# Event Information

| Related setting descriptions for event information |                                                                                        |                                                                                                    |                                                                                     |  |  |
|----------------------------------------------------|----------------------------------------------------------------------------------------|----------------------------------------------------------------------------------------------------|-------------------------------------------------------------------------------------|--|--|
| Display Type Range                                 |                                                                                        | This event display component can only display the event within this type range. The                     |                                                                                     |  |  |
|                                                    |                                                                                        | event type is set in "Event Information Logon".                                                         |                                                                                     |  |  |
|                                                    |                                                                                        | The number of characters occupied by the Sequence No. (1~5 range can be set), the                       |                                                                                     |  |  |
|                                                    |                                                                                        | default is 3  For example: when the user sets 3, the sequence No. is automatically set to 3 characters. |                                                                                     |  |  |
| Sequence No. Le                                    | Sequence No. Length                                                                    |                                                                                                    |                                                                                     |  |  |
|                                                    |                                                                                        | When the ordinal number is 1-999, the width is 3. When the ordinal number is changed                    |                                                                                     |  |  |
|                                                    |                                                                                        | from 999 to 1000, the sequence number length of the subsequent event is automatically                   |                                                                                     |  |  |
|                                                    |                                                                                        | changed to 4                                                                                            |                                                                                     |  |  |
| Character Space                                    |                                                                                        | The distance be                                                                                         | etween each character of the event content. Unit as pixel point                     |  |  |
| Acknowledge Ty                                     | ype                                                                                    | Set the acknow                                                                                          | rledge method for triggered event. Click or Double Click.                           |  |  |
|                                                    | Acknowledge<br>Color                                                                   | The color of ev                                                                                         | vent information after affirming.                                                   |  |  |
|                                                    | Back to                                                                                |                                                                                                    | ·                                                                                   |  |  |
| Color                                              | Normal Color                                                                           | The color of event information after event back to normal.                                              |                                                                                     |  |  |
|                                                    | Select Area                                                                            |                                                                                                    |                                                                                     |  |  |
|                                                    | Color                                                                                  | The color of dotted line for indicating user information.                                               |                                                                                     |  |  |
|                                                    |                                                                                        | Select means using one by one to clear the selected event function. At run-time, when                   |                                                                                     |  |  |
|                                                    |                                                                                        | the specified register satisfies the set trigger condition, the selected event will be deleted.         |                                                                                     |  |  |
|                                                    |                                                                                        | Five trigger types:                                                                                     |                                                                                     |  |  |
|                                                    |                                                                                        | OFF→ON                                                                                                  | When specified register changes from OFF to ON, the selected event                  |  |  |
|                                                    |                                                                                        |                                                                                                    | will be deleted  When specified register changes from ON to OFF, the selected event |  |  |
| Clear Event One                                    | e by One                                                                               | ON→OFF                                                                                                  | will be deleted                                                                     |  |  |
|                                                    |                                                                                        | OFF←→ON                                                                                                 | When specified register changes, the selected event will be deleted                 |  |  |
|                                                    |                                                                                        | OFF <b>→</b> ON,                                                                                        | The selected event will be deleted, when specified register changes from            |  |  |
|                                                    |                                                                                        | Reset                                                                                                   | OFF to ON. And the specified register will be reset to OFF                          |  |  |
|                                                    |                                                                                        |                                                                                                    | automatically                                                                       |  |  |
|                                                    |                                                                                        | ON→OFF,                                                                                                 | The selected event will be deleted, when specified register changes from            |  |  |
| D 1 1                                              |                                                                                        | Reset                                                                                                   | ON to OFF. And the specified register will be reset to ON automatically             |  |  |
| Background                                         | Set the background color of event display component                                    |                                                                                                    |                                                                                     |  |  |
| Color                                              |                                                                                        |                                                                                                    |                                                                                     |  |  |
| Border Width/Color                                 | Set the border width and color of event display component, The border with from 0 to 8 |                                                                                                    |                                                                                     |  |  |
| Row/Column                                         | The space between two rows or two Columns.                                             |                                                                                                    |                                                                                     |  |  |

| Space                |                                                                                                   |                                      |  |
|----------------------|---------------------------------------------------------------------------------------------------|--------------------------------------|--|
| Separator<br>Setting | Vertical Line                                                                                     | Set the vertical line                |  |
|                      | Horizontal Line                                                                                   | Set the horizontal line              |  |
|                      | Width/Style/Separator Color                                                                       | Set Separator line width/style/color |  |
| Title Bar            | Set the title harmonic color and from                                                             |                                      |  |
| Setting              | Set the title bar name, color and font                                                            |                                      |  |
|                      | The format of event information. All the format information display in front of event information |                                      |  |

The format of event information. All the format information display in front of event information.

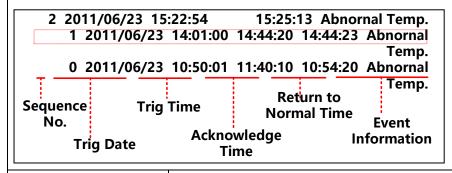

| Sequence No.                    | Sequence No. of events, it starts from 0.                                                                                                    |
|---------------------------------|----------------------------------------------------------------------------------------------------|
| Event Trig Time                 | The time when event triggered                                                                                                    |
| Acknowledge Time                | The time when event acknowledged                                                                                                    |
| Return to Normal Time           | The time when event returns to normal                                                                                                    |
| Extended Time Format (D/H:M)    | Time format is Day/Hour: Minute                                                                                                    |
| Short Time Format (H:M)         | Time format is Hour: Minute                                                                                                    |
| Standard Time Format (H:M:S)    | Time format is Hour: Minute: Second                                                                                                    |
| Precise Time Format (H:M:S:MS)  | Time format is Hour: Minute: Second: Millisecond                                                                                                    |
| Extended Date Format (Y/M/D)    | Date format is Year/Month/Day                                                                                                    |
| Event Trig Date (M/D)           | Date format is Month/Day                                                                                                    |
| Event Confirm Date(M/D)         | Date format is Month/Day                                                                                                    |
| Event Recover Date(M/D)         | Date format is Month/Day                                                                                                    |
| Time Ascending Order<br>Display | Tick it indicate that the events display by ascending order of sequence No. and time. Or the event display by descending order of sequence No. and time.             |
| Only show unrecovered           | Tick it to only show the event which doesn't recover. Or it will display all the events.                                                                             |
| Only show recovered             | Only show the recovered event                                                                                                    |
| Cumulative Time                 | Displays the total alarm time that the current alarm has accumulated during the entire operation.  Note: the cumulative time outage keep in, set LB9211 to ON, clear |

|                          | the cumulative time;                                                        |
|--------------------------|-----------------------------------------------------------------------------|
|                          | Displays the count of alarms accumulated during the entire operation.       |
| Cumulative Count         | Note: the cumulative count outage keep in, set LB9212 to ON, clear          |
|                          | the cumulative time;                                                        |
|                          | Displays the number of alarms present during the current operation of       |
| Current Count            | the current alarm.                                                          |
|                          | Note: Current Count outage is not saved                                     |
|                          | Events are ranked from small to large by category, and similar events       |
|                          | are sorted by time. If the event is not selected according to the ascending |
| Category Ascending Sort  | order of the event, the similar events are displayed in descending order    |
|                          | of time; after the selection, the similar events are displayed in an        |
|                          | ascending order of time.                                                    |
|                          | Events are sorted from large to small, and similar events are sorted by     |
|                          | time. If the event is not selected according to the ascending order of the  |
| Category Descending Sort | event, the similar events are displayed in descending order of time; after  |
|                          | the selection, the similar events are displayed in an ascending order of    |
|                          | time.                                                                       |
| Show Event Level         | Show current event level                                                    |
| Show Event Type          | Show current event Type                                                     |

# Event Extended Information

| Related setting descriptions for event extend information |                                                                                                    |                                                                                       |
|-----------------------------------------------------------|----------------------------------------------------------------------------------------------------|---------------------------------------------------------------------------------------|
| Use Total Entry                                           | Display the total number of the event                                                                                                    |                                                                                       |
|                                                           | One key to acknow                                                                                                    | vledge all events, there are five trigger types                                       |
| One Key to                                                | OFF→ON                                                                                                    | Only when the specified register changes from OFF to ON, all events are acknowledged. |
|                                                           | ON→OFF                                                                                                    | Only when the specified register changes from ON to OF, all events are acknowledged.  |
| Acknowledge<br>Event                                      | OFF←→ON                                                                                                    | Only when the specified register changes its status, all events are acknowledged.     |
| Evene                                                     | OFF→ON,                                                                                                    | Only when the specified register changes from OFF to ON, all events are               |
|                                                           | Reset                                                                                                    | acknowledged, and the specified register resets automatically.                        |
|                                                           | ON→OFF, Reset                                                                                                    | Only when the specified register changes from ON to OFF, all events are               |
|                                                           |                                                                                                    | acknowledged, and the specified register resets automatically.                        |
| Clear                                                     | After the checkout, the cumulative time of the selected event can be cleared by the change of the state                                                                      |                                                                                       |
| Cumulative                                                | of the specified register. Five trigger types are optional: OFF→ON、ON→OFF、OFF←→ON、                                                                                           |                                                                                       |
| Time                                                      | OFF→ON, reset、ON→OFF, reset                                                                                                    |                                                                                       |
| Clear                                                     | After the checkout, the number of selected events can be cleared by the change of the state of the                                                                           |                                                                                       |
| Cumulative                                                | specified register. Five trigger types are optional: OFF $\rightarrow$ ON $\setminus$ ON $\rightarrow$ OFF $\setminus$ OFF $\leftarrow$ ON $\setminus$ OFF $\rightarrow$ ON, |                                                                                       |
| Count                                                     | reset、ON→OFF, reset                                                                                                    |                                                                                       |
| Select Color                                              | Set the color that the event is back to normal and acknowledge                                                                                                    |                                                                                       |

| Use Vertical    | After the checkout, the event shows the element with the vertical scroll bar, the scroll bar width can be |  |
|-----------------|----------------------------------------------------------------------------------------------------|--|
| Scroll Bar      | set 20~120, the default 20                                                                                |  |
| Use Event Level | See the level and a transport of court along income and tractile ald lively.                              |  |
| Label and Image | Set the level and category of event alarm image and text label display                                    |  |
| Use Event Type  | Note: using event level label and image or event type label and image, it is necessary to select the      |  |
| Label and Image | "display event level" and "display event type" in the event information format.                           |  |

# Event Detail Info Output

| Event Detail Info Output           |                       |                                                                                                    |
|------------------------------------|-----------------------|----------------------------------------------------------------------------------------------------|
| Use Event<br>Detail Info<br>Output | Detail Info           | If selected, when click the current event, the specify registers can display the detail event information. There are include sequence No.\level\type\trig time\confirm time\return to normal time\cumulative time\cumulative count\current count. Default are 28 words.  Details in turn:  ①Event information logon sequence number, =control register, length=1; ②Event level, =control register+1, length=1; ③Event type, =control register+2, length=1; ④ Event triggering time, Year=control register+8, Month=control register+7, Day=control register+6, Hour=control register+5, Minute=control register+4, Second=control register+3, total length=6 |
|                                    | Write After<br>Notify | Select an event, it will automatically notify the control bit to be ON                                                                                                    |

# History Data Query

|                       |                                                                                                    | History Data Query Detail Info Output                                                                                                    |
|-----------------------|----------------------------------------------------------------------------------------------------|----------------------------------------------------------------------------------------------------|
|                       | The word length is 8  Note: [HMI Attribute]- [Historical Events Storage] must check the "Save to Recipe Data Field" |                                                                                                    |
| History Data<br>Query | Query<br>Address                                                                                                    | Start Date: specified address, word length is 2, input year and date in this address.  Start Time: specified address +2, word length is 2, input time (hour, minute and minute) in this address.  End Date: specified address +4, word length is 2, input year and date in this address. |

End Time: specified address +6, word length is 2, input time (hour, minute and second) in this address. Take the following picture for example, the specified address is LW200, and user wants to query the event between 9:30:40 14th, Aug, 2012 and 14:16:30 15th, Aug, 2012. History inquire address HMI0 200 LW Addrtype Addr 8 Codetype BIN Word Use AddrTag Format(Range):DDDDD (0--10255) So, the specified addresses are as follows: Start Date: LW200=20120814 Start Time: LW202=93040 End Date: LW204=20120815 End Time: LW206=141630 Query Trigger When the trigger condition is satisfied, it triggers the execution of the query operation Address

[Example] Take the serial communication between GH070E and SIEMENS S7-200 for example, when the temperature is higher than 80  ${}^{{}^{\circ}}\!\!\Omega$  or the pressure is h

can display and query historical event record.

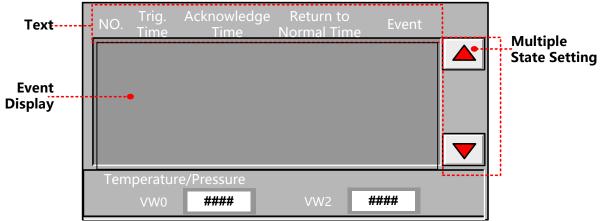

Ocreate new project [Event], and then add two windows Frame10 and Frame11 which are used for temperature alarm and pressure alarm. Set the attributes as follows:

| Name                 | Alarm window_1/Alarm window_2 |
|----------------------|-------------------------------|
| X/Y                  | 80/80                         |
| Width/Height         | 200/100                       |
| Use Background Color | Tick, Fill Color: (Yellow)    |

| Frame           | Width: 2 Frame Color: ■ (Gray-50) |
|-----------------|-----------------------------------|
| Pop Window Type | Monopoly: tick                    |

**2** Add two texts and function keys in Frame10 and Frame11, and then draw an alarm symbol.

Set attributes of text as follows:

| Content        | Abnormal Temp./Abnormal Pressure          |
|----------------|-------------------------------------------|
| Font Type      | Vector Font                               |
| Font Attribute | Font: Arial Black Size: 12 Color: ■ (Red) |

Set attributes of function key as follows:

| Switch Window | Close window |
|---------------|--------------|
| Graphics      | No use       |

Set the size of function key to the same as the size of window.

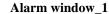

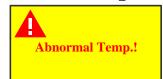

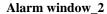

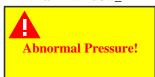

**3** Add event information in [Project Database] — [Event Information Logon] .Set event information as follows:

#### Temperature Alarm:

| Temperature / tiarm:                                                      |                            |
|---------------------------------------------------------------------------|----------------------------|
| Data Type                                                                 | Word                       |
| Address                                                                   | VW 0(PLC register)         |
| Condition                                                                 | >80                        |
| Pop-up window                                                             | Tick,[10: Alarm window_1]  |
| Use buzzer                                                                | Tick,1 second              |
| Text                                                                      | Abnormal Temp.!            |
| Pressure Alarm:                                                           |                            |
| Data Type                                                                 | Word                       |
| Address                                                                   | VW 2(PLC register)         |
| Condition                                                                 | >120                       |
| Pop-up window                                                             | Tick, [10: Alarm window_2] |
| Use buzzer                                                                | Tick,1 second              |
| Text                                                                      | Abnormal Pressure!         |
| 4 Add "Event Display" component in Frame0, set its attribute as follows:: |                            |
| Read Address                                                              | LW 0 (HMI local register)  |
|                                                                           |                            |

| Read Address | LW 0 (HMI local register)                                     |
|--------------|---------------------------------------------------------------|
| Format       | Tick Sequence No., Event Trig. Time, Acknowledge Time, Return |
|              | to Normal Time, Standard Time Format (H:M:S).                 |

Add two "Multiple State Setting" components in Frame0, and set their attributes as follows:

| Write Address     | LW 0 (HMI local register)                        |
|-------------------|--------------------------------------------------|
| Setting Mode      | Sub/Add                                          |
| Subtrahend/Addend | 1/1                                              |
| Lower/Upper       | 0/100                                            |
| Graphics          | Use vector graphics, Button6-27.vg/Button6-28.vg |

Historical events storage setting

Open [HMI Attribute] — [Historical Events Storage], tick [Save to Recipe Data Field], set [Save Count] to 100, set [Start Addr.] as 0, means events will be saved in the registers start from RW0.

When the value of VW0 is larger than 80  $^{\circ}$ C:

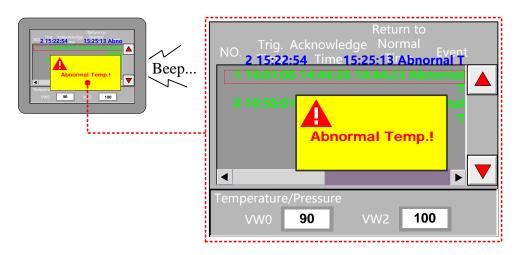

【Example 2】 Event Detail Info Output、Event Type (Level)Label And Image Steps:

- 1. Create a new project, project database Event information ADD
- 2. Set the level 0-5 of type 0, level 0-5 of type 1, level 0-5 of type 2, total 18events: LB0-LB17.

| LB0: OFF→ON  | type0 level0 | Text: 0-0 |
|--------------|--------------|-----------|
| LB1: OFF→ON  | type0 level1 | Text: 0-1 |
| LB2: OFF→ON  | type0 level2 | Text: 0-2 |
| LB3: OFF→ON  | type0 level3 | Text: 0-3 |
| LB4: OFF→ON  | type0 level4 | Text: 0-4 |
| LB5: OFF→ON  | type0 level5 | Text: 0-5 |
| LB6: OFF→ON  | type1 level0 | Text: 1-0 |
| LB7: OFF→ON  | type1 level1 | Text: 1-1 |
| LB8: OFF→ON  | type1 level2 | Text: 1-2 |
| LB9: OFF→ON  | type1 level3 | Text: 1-3 |
| LB10: OFF→ON | type1 level4 | Text: 1-4 |
| LB11: OFF→ON | type1 level5 | Text: 1-5 |
| LB12: OFF→ON | type2 level0 | Text: 2-0 |
| LB13: OFF→ON | type2 level1 | Text: 2-1 |
| LB14: OFF→ON | type2 level2 | Text: 2-2 |

| LB15: OFF→ON | type2 level3 | Text: 2-3 |
|--------------|--------------|-----------|
| LB16: OFF→ON | type2 level4 | Text: 2-4 |
| LB17: OFF→ON | type2 level5 | Text: 2-5 |

3. Create a new graphics, status: 6, used to show picture of events level; the same way to create a new graphic, sates3 to show picture of events type:

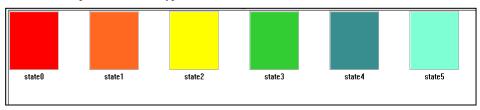

Status 3:

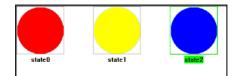

4. "PLC parts "→"Event Display", attribute:

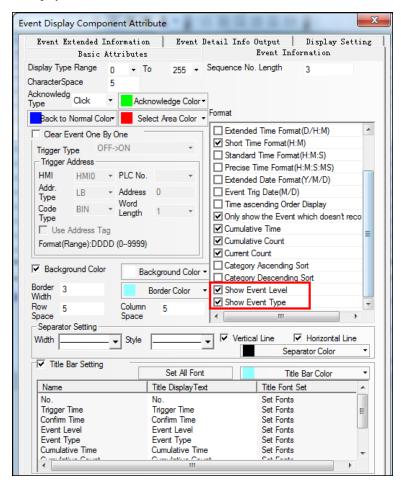

5. Click "Set Event Level label and image "and "Set Event Type label and image", Select the vector diagram above and then set the label text.

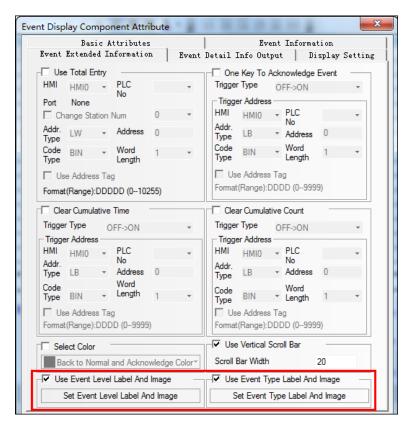

#### 6. [Event Detail Info Output] set

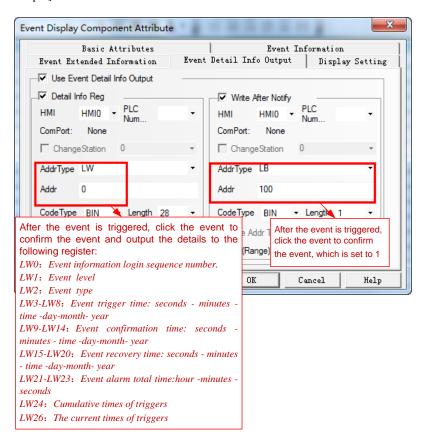

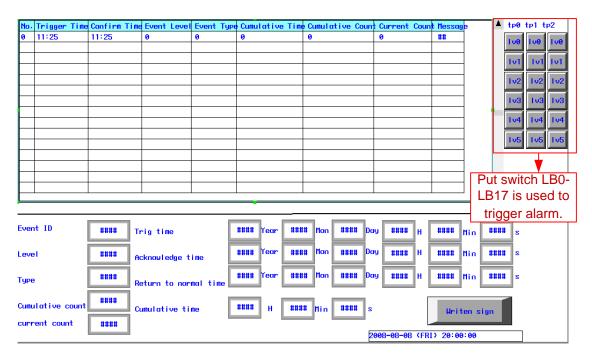

#### 7 .Offline simulation results:

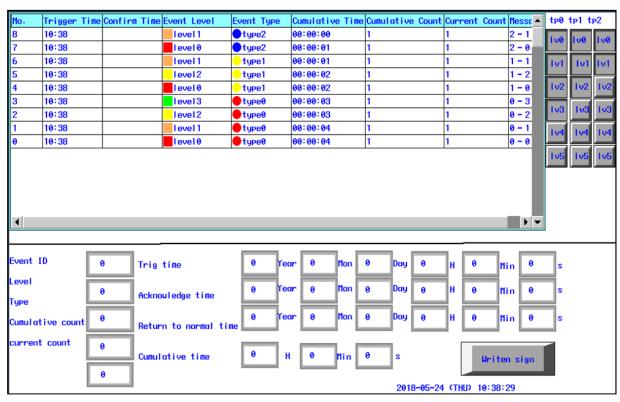

8. Click on one of the alarms (confirm the alarm), and output the alarm to the details:

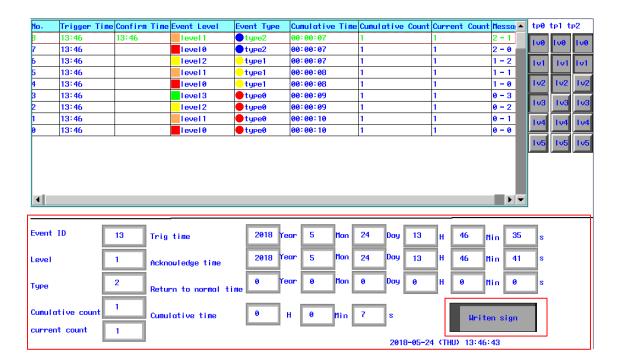

#### 4.7.2 Historical Event Display

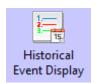

Historical event display is used to query the triggered historical event information, which are added in "Event Information Logon", and display them as form format.

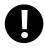

- 1. [Read Address] in "Historical Event Display" component is used to query historical event. Word length is 2 by default.
- 2.It must tick the option "Save to External Device" in 【HMI Attribute】— 【Historical Event Storage】 and set the subdirectory when using "Historical Event Display" component.

### Table Display Attribute

| Descriptions for Table Display Attribute |                                                           |                                                                                     |
|------------------------------------------|-----------------------------------------------------------|-------------------------------------------------------------------------------------|
| TT.                                      | Time                                                      | It is used to set whether display time for trigger, acknowledge and recovery events |
|                                          | Time                                                      | and time format. Therein, YY means year, MM means month, DD means day.              |
|                                          | Data                                                      | It is used to set whether display date for trigger, acknowledge and recovery events |
|                                          | Date                                                      | and time format. Therein, YY means year, MM means month, DD means day.              |
| Table Display                            | Separator                                                 | Choose the separator for date, there are three format options. Such as 11/06/24.    |
| Sequence No.  Ascending  Order           | Set whether display the sequence no. of event information |                                                                                     |
|                                          | Ascending                                                 | Selecting it indicates the event information is sequenced by ascending order        |
|                                          | Order                                                     | according to time. Or it is sequenced by descending order.                          |

| Background Setting        | Set the border width and the color of background, title bar and border of Historical Event Display component.                                                                                                    |                                                                                                    |  |
|---------------------------|----------------------------------------------------------------------------------------------------|----------------------------------------------------------------------------------------------------|--|
| Historical Event<br>Query | Query by File<br>Order                                                                                                    | If selecting it, then when the value of the specific register is 0, it means to display the historical event information of today or the latest day. When the value is 1, it means to display the historical event information of the previous day. And by parity of reasoning.  For example, there are two files in extended memory, 20110621.csv and 20110624.csv.When the value of the specific register is 0, then it will display the historical event in Jun.24th, 2011.When the value is 1, then it will display the events in Jun.21st, 2011. |  |
|                           | Query by Date                                                                                                    | If selecting it, then when input the date in the specific register, it will display the historical event in this day. The format of inputting date is yyyymmdd (yyyy means year, mm means month, dd means day).  For example, when input 20110624 in the specific register, then it will display the historical events in Jun.24th, 2011.                                                                                                    |  |
| Separator Setting         | Set the color, line style, line width of separator line, and row space and column space. The unit of row space and column space is pixel.  Tick "Horizontal Line" to display horizontal separator line. Tick "Vertical Line" to display vertical separator line. |                                                                                                    |  |
|                           | Trigger                                                                                                    | Set the status information which is used to display in status column of the table when event is triggered. It is set as 0 by default.                                                                                                    |  |
| Status display            | Confirm                                                                                                    | Set the status information which is used to display in status column of the table when event is confirmed. It is set as 1 by default.  Set the status information used to display in status column of the table when event                                                                                                    |  |
| THE P. C. of              | Resume                                                                                                    | is resumed. It is set as 2 by default.                                                                                                    |  |
| Title Bar Setting         | Set the name and Screen Confirm                                                                                                    | font attribute of title bar.                                                                                                    |  |
| Select Display            | State Screen Trigger                                                                                                    | Not display the event confirm state in this component                                                                                                    |  |
| State Display             | State State                                                                                                    | Not display the event trigger state in this component                                                                                                    |  |
|                           | Screen Resume<br>State                                                                                                    | Not display the event resume state in this component                                                                                                    |  |

#### 4.7.3 Event Bar

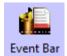

Event Bar is used to display and roll the triggered information from right to left which is already set in "Event Information Logon".

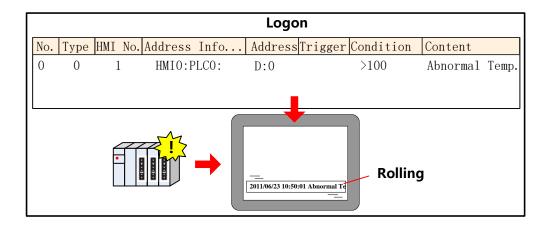

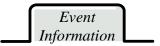

|              | Attribute Descriptions of Event Information                                                                                                    |                                                                 |  |
|--------------|----------------------------------------------------------------------------------------------------|-----------------------------------------------------------------|--|
| Display Type | Set type range of event information, only this type range will display in the Event Bar. The type of event                                                                            |                                                                 |  |
| Range        | information is set in "Event Informa                                                                                                    | ation Logon".                                                   |  |
| Moving Step  | Set the moving step of event information. The unit is pixel. The bigger the value, the faster the moving speed.                                                                       |                                                                 |  |
| Moving Rate  | Set the interval time of moving the event information. The unit is 100ms. The bigger the value, the slower the moving speed.                                                          |                                                                 |  |
| Gap Space    | Set the space between two events ra                                                                                                    | nging from1-7 pixel.                                            |  |
| Moving Style | Set moving style: from right to left                                                                                                    | or from right to left                                           |  |
|              | Set the display format of event information. All the format information will display in front of event information.  2011/06/23 15:22:54 Abnornal Temp.  Trig. Time Event Information |                                                                 |  |
|              | Event Trig. Time                                                                                                    | The time when event is triggered.                               |  |
| Format       | Extended Time Format (D/H:M)                                                                                                    | Time format is Day/Hour: Minute.                                |  |
| Tornia       | Short Time Format (H:M)                                                                                                    | Time format is Hour: Minute.                                    |  |
|              | Standard Time Format (H:M:S)                                                                                                    | Time format is Hour: Minute: Second.                            |  |
|              | Precise Time Format (H:M:S:MS)                                                                                                    | Time format is Hour: Minute: Second: Millisecond.               |  |
|              | Extended Date Format (Y/M/D)                                                                                                    | Date format is Year/Month/Day.                                  |  |
|              | Event Trig. Date(M/D)                                                                                                    | Date format is Month/Day.                                       |  |
|              | Time Ascending Order Display                                                                                                    | Selecting it to display the event information by time ascending |  |
|              | Tiotonomy Order Display                                                                                                    | order.                                                          |  |

|  | For example,2011/06/23 15:22:54 Event 1         | 2011/06/23 16:20:40   |
|--|-------------------------------------------------|-----------------------|
|  | Event 2                                         |                       |
|  | Cancel it to display the event information by t | ime descending order. |
|  | For example, 2011/06/23 16:20:40 Event 2        | 2011/06/23 15:22:54   |
|  | Event 1                                         |                       |

#### 4.7.4 Alarm Display

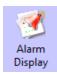

Alarm Display component is used to display the triggered alarm information which is already set in "Alarm Information Logon". The alarm information will not remove until the alarm condition is cleared.

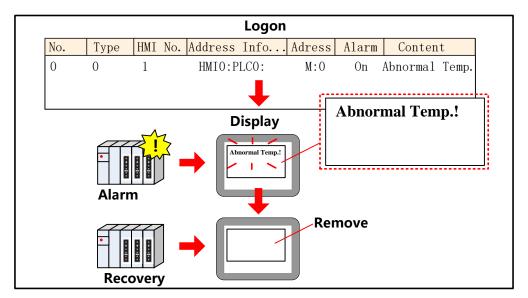

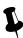

【Read Address】 in Alarm Display component is used to roll the alarm information(Upward or downward)

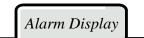

| Attribute Descriptions for Alarm Display                                     |                                                                                                    |  |
|------------------------------------------------------------------------------|----------------------------------------------------------------------------------------------------|--|
| Row Space Set the interval between two alarm information. The unit is pixel. |                                                                                                    |  |
| Column Space                                                                 | Set the interval between two characters or words in the alarm information. The unit is pixel.        |  |
| Display Typ                                                                  | Set the type range of alarm information, only this type range will display in the alarm display. The |  |
| Range                                                                        | type of alarm information is set in "Alarm Information Logon".                                       |  |

#### 4.7.5 Alarm Bar

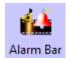

Alarm Bar is used to display and roll the triggered alarm information which is already set in "Alarm Information Logon".

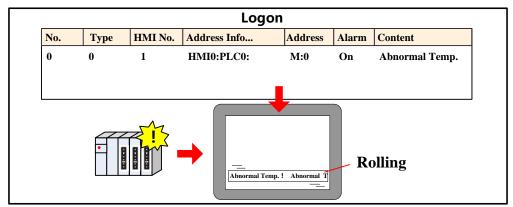

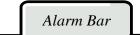

| Attribute Descriptions of Alarm Bar |                                                                                                    |  |
|-------------------------------------|----------------------------------------------------------------------------------------------------|--|
| Moving Step                         | Set the moving step of alarm information. The unit is pixel. The bigger the value, the faster the    |  |
| Woving Step                         | moving speed.                                                                                        |  |
| Marria - Data                       | Set the interval time of moving the alarm information. The unit is 100ms. The bigger the value, the  |  |
| Moving Rate                         | slower the moving speed.                                                                             |  |
| Display Type                        | Set type range of alarm information, only this type range will display in the Alarm Bar. The type of |  |
| Range                               | alarm information is set in "Alarm Information Logon".                                               |  |

### 4.8 Window Component

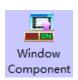

Kinco DTools provides two window components, Direct Window and Indirect Window, which are used for popup window.

The main differences between the two window components and **【**Popup Window**】** in Function Key are as follows:

| Component       | Read Address | Control Method                         | Window No.                             |
|-----------------|--------------|----------------------------------------|----------------------------------------|
| Direct Window   | Bit          | According to the state of Read Address | Specify in the attribute               |
| Indirect Window | Word         | According to the value of Read Address | According to the value of Read Address |
| Function Key    | None         | Touch                                  | Specify in the attribute               |

#### 4.8.1 Direct Window

Direct Window is used to define a display area and display the specific window in this area according to the state of Read Address.

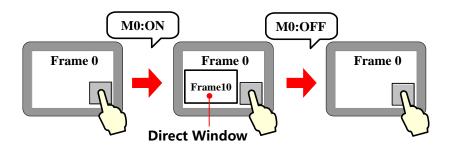

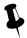

- 1. Direct Window's open or close depends on the state of Read Address, it means that it will popup window when the state of Read Address is ON, and close window when the state is OFF.
- 2. Generally the size of Direct Window should be set the same as the size of specific popup window.
- 3. There is no limit for the quantity of Direct Window.

# Direct Window

# Attribute Descriptions of Direct Window Frame ID Specify the window which will display in the display area of Direct Window Select it to set the coordinates of Direct Window as variable. [Address] is used for X coordinate, [Address+1] is used for Y coordinate. D100: 0 D101: 0 **Origin (0,0)** (0,0)D100: 80 D101: 10 (80,10)(X,Y)Variable Display Coordinates Cancel it to set the coordinates of Direct Window as constant.

Auto Resize Window

Checked, the size of the windows component will be automatically adjusted according to the size of the pop-up window; if the windows component is smaller than the size of the pop-up window, the system will automatically adjust the size of the windows component to fully display the window to be popped up

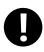

Direct Window can be closed by the "Close Window" function in Function Key

#### 4.8.2 Indirect Window

Indirect Window is used to define a display area and display the window whose number is the same as the value of Read Address.

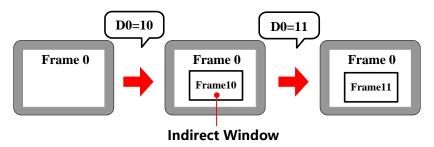

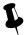

- 1. It will close window when the value of the register is 0. And it will popup window 0 when the value is -1.
- 2. Generally the size of Indirect Window should be set the same as the size of specific popup window.
- 3. There is no limit for the quantity of Indirect Window.

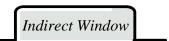

#### **Explanation of Indirect Window attributes**

Select it to set the coordinates of Indirect Window as variable. [Address] is used for X coordinate, [Address+1] is used for Y coordinate.

Variable Display
Coordinates

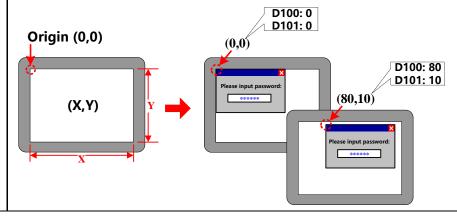

Cancel it to set the coordinates of Indirect Window as constant.

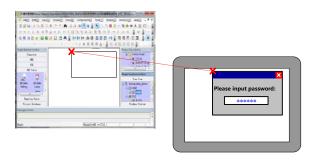

Auto Resize Window

Checked, the size of the windows component will be automatically adjusted according to the size of the pop-up window; if the windows component is smaller than the size of the pop-up window, the system will automatically adjust the size of the windows component to fully display the window to be popped up

#### 4.9 Graphic Components

Kinco DTools provides Vector Graph and Bitmap which can be used to display vg or bg pictures in system graph library and graph library in project files window.

For details about how to build and edit Bitmap and Vector Graph, refer to [Advanced Part 5.3 Graphic Library]

#### 4.9.1 Vector Graph

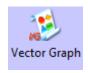

Vector Graph component is used to display vg pictures in system graph library and Project Files Window graph library.

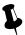

There is no register control in Vector Graph component, and graph doesn't support multiple states switching display. If you want to control vector graph by register, you can choose corresponding vector graphics-Graphics option of other components, like Bit State Switch, Multiple State Setting etc.

For details about vector graphics in graphics option, refer to [Advanced Part 4.1.6 Graphics Setting]

#### 4.9.2 Bitmap

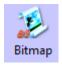

Bitmap component is used to display bg pictures in system graph library and Project Files Window graph library.

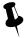

There is no register control in Bitmap component, and graph doesn't support multiple states switching display. If you want to control bitmap by register, you can choose corresponding bitmap in Graphics option of other components, like Bit State Switch, Multiple State Setting etc.

#### 4.9.3 Free Plotting

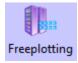

Free Plotting component plots graph according the states of specified bit or word register. This component doesn' t open to ordinary customer.

#### 4.9.4 Dynamic Graph

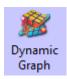

Dynamic Graph can change the position and size of rectangle, ellipse or line according to value in the specified HMI/ PLC register.

# Dynamic Graph

| Attribute explanation of Dynamic Graph |                                                                |  |
|----------------------------------------|----------------------------------------------------------------|--|
| Graphic Type                           | Chose the graph type, rectangle, ellipse and line are optional |  |
| Line                                   | Set the frame line color, line width and line type             |  |
| Filling                                | Set the filling color and picture of rectangle and ellipse     |  |

## Dynamic Graph Position

| Attribute explanation of Dynamic Graph Position |           |                                                                                                    |
|-------------------------------------------------|-----------|----------------------------------------------------------------------------------------------------|
| The Upper-left Corner of Variable               | Unchecked | The dynamic graph position (X, Y) is constant.                                                                                           |
|                                                 | Checked   | The dynamic graph position $(X, Y)$ read from specified register. $X$ position=specified register, $Y$ position = specified register +1. |
| The Width/Height of Variable                    | Unchecked | The dynamic graph width and height are constant.                                                                                         |
| H<br>W-                                         | Checked   | The dynamic graph width and height read from specified register.  Width=specified register, Height= specified register +1.               |

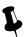

The component takes the upper-left as base point, X direction moving means increasing towards right. Y direction moving means increasing towards down. The moving unit is pixel

#### 4.9.5 GIF

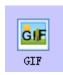

GIF component is used to display the gif picture, and the switching frequency of gif picture can be controlled.

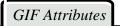

| Description of GIF Attributes |                                                                                      |                                                                                                  |  |
|-------------------------------|--------------------------------------------------------------------------------------|--------------------------------------------------------------------------------------------------|--|
| Use Start Address             | If checked, wl                                                                       | If checked, when the specified register is ON, GIF displays animation, when register is OFF, GIF |  |
|                               | displays stati                                                                       | c picture.                                                                                       |  |
| Use GIF Default Freq          | Use the defaul                                                                       | It frequency of gif picture.                                                                     |  |
| Use defined Freq              | User set frequ                                                                       | ency for the gif picture.                                                                        |  |
|                               | Switching                                                                            | Different frequencies mean different switching speed of gif picture; the larger                  |  |
|                               | Frequency value means the slower switching speed. Unit: 100ms.                       |                                                                                                  |  |
|                               | Use Variable The switching frequency is read from specified register. Unit: 100ms.   |                                                                                                  |  |
|                               | Frequency Note: If the specified register is PLC register, but the HMI does not      |                                                                                                  |  |
|                               | communication successfully with the PLC all the time, the gif use the default        |                                                                                                  |  |
|                               | frequency. If the communication is cut off, the gif uses the latest historical value |                                                                                                  |  |
|                               |                                                                                      | in the specified PLC register.                                                                   |  |
| Load GIF                      | Load the gif picture from PC, and preview the loaded gif picture in Preview area.    |                                                                                                  |  |
| GIF Preview                   | Preview the loaded gif picture in this area.                                         |                                                                                                  |  |
| Use Original Size             | If checked, the component size is the same as the gif original size.                 |                                                                                                  |  |

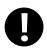

GIF component only supports the gif format picture.

#### 4.10 Video Input Component

#### 4.10.1 Video

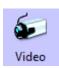

Video component is used to monitor the industrial site picture in real time, supporting the CVBS signal.

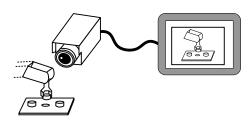

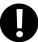

- 1. Only the HMI with BNC connector can support the Video component
- 2. Supports PAL and NTSC format. And the video mode is optional in HMI Attribute>>HMI Extended Attributes
- 3. If the video is displayed in pup up window, the pop-up window should be set Video Page in Window Attribute>>> Special Attribute

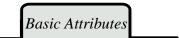

The default Word Length of Read Address is 4, each word corresponds to different function attribute as follows:

| Explanation of Video component Read Address |                     |                                                                                                    |  |
|---------------------------------------------|---------------------|----------------------------------------------------------------------------------------------------|--|
| Read Address                                | Function            | Description                                                                                                    |  |
| Specified Address                           | Switch channel      | Switch channels, if the value is 0, the component displays the video image from channel 0; if the value is 1, the component displays the video image from channel 1; |  |
| Specified Address+1                         | Adjust brightness   | Adjustable range: 0~255                                                                                                    |  |
| Specified Address +2                        | Adjust contrast     | Adjustable range: 0~255                                                                                                    |  |
| Specified Address +3                        | Adjust chromaticity | Adjustable range: 0~255                                                                                                    |  |

[Example] Take MT5620T for example, build a new project.

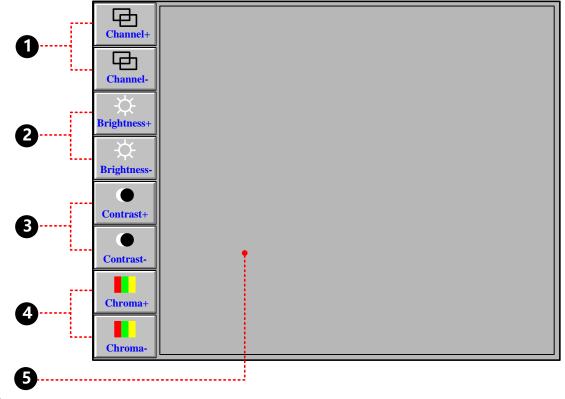

• Multiple State Setting component, it is used to switch the channels (There are only 2 CVBS port on MT5620T), its

#### attributes are as followings:

| Write Address | LW 0(HMI local register)            | LW 0(HMI local register)          |
|---------------|-------------------------------------|-----------------------------------|
| Setting Mode  | Jog++; Addend:1; Upper:1            | Jog; Subtrahend:1; Lower:0        |
| Tag           | Use Tag; 0: Channel+; 1: Channel+   | Use Tag; 0: Channel-; 1: Channel- |
| Graphics      | State 0 State 1 Use Vector Graphics |                                   |

**2** Multiple State Setting component, it is used to adjust brightness, it attributes are as followings:

| Write Address | LW 1(HMI local register)                | LW 1(HMI local register)                 |
|---------------|-----------------------------------------|------------------------------------------|
| Setting Mode  | Jog++; Addend:1; Upper:255              | Jog; Subtrahend:1; Lower:0               |
| Tag           | Use Tag; 0: Brightness+; 1: Brightness+ | Use Tag; 0: Brightness-; 1: Brightness - |
| Graphics      | Use Vector Graphics State 0 State 1     |                                          |

**3** Multiple State Setting component, it is used to adjust contrast, it attributes are as followings:

| Write Address | LW 2(HMI local register)             | LW 2(HMI local register)             |
|---------------|--------------------------------------|--------------------------------------|
| Setting Mode  | Jog++; Addend:1; Upper:255           | Jog; Subtrahend:1; Lower:0           |
| Tag           | Use Tag; 0: contrast+; 1: contrast + | Use Tag; 0: contrast-; 1: contrast - |
| Graphics      | State 0 State 1 Use Vector Graphics: |                                      |

4 Multiple State Setting component, it is used to adjust chromaticity, it attributes are as followings:

| Write Address | LW 3(HMI local register)                      | LW 3(HMI local register)                     |
|---------------|-----------------------------------------------|----------------------------------------------|
| Setting Mode  | Jog++; Addend:1; Upper:255                    | Jog; Subtrahend:1; Lower:0                   |
| Tag           | Use Tag; 0: chromaticity +; 1: chromaticity + | Use Tag; 0: chromaticity-; 1: chromaticity - |
| Graphics      | State 0 State 1  Use Vector Graph:            |                                              |

**5** The Video component, its attributes are as followings:

| Read Address | LW 0 (HMI local register) |
|--------------|---------------------------|
|--------------|---------------------------|

#### 4.10.2 USB Camera

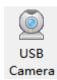

Camera component is also used to monitor the industrial image as the Video component, and the Camera component supports the USB camera video input.

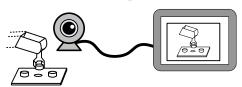

### Basic Attributes

Camera component uses the Read Address to open, close, switch the camera.

For example, suppose the Read Address is LW0 (HMI local register), when LW0 is 0, the camera is close; when LW0 is 1, the camera on USB HOST1 is open; when LW0 is 2, the camera on the USB HOST2 is open.

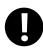

- 1. The Camera component is only suitable for the HMI with USB HOST port.
- 2. If there are cameras on both USB HOST1 and USB HOST2, the two cameras cannot be open at the same time. That is to say when one camera is open, the other is closed automatically.
- 3. Supporting drive-free cameras

#### 4.10.3 IP Camera

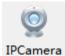

IP Camera is also used to monitor the industrial image as the Camera component, and the IP Camera component supports the webcam input.

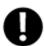

- 1. Only supports F series screens;
- 2. Please use the webcam that complies with the ONVIF specification;
- 3. The network camera needs to be connected to the network (LAN only), and the account and password for activating and configuring the camera's access rights (see the manual of the network camera);
- 4. The IP settings for HMI can be set DHCP IP. Or static IP, at this point you need to manually set up the gateway, DNS;
- 4. If the connection with the network camera is interrupted in the middle of the video playback, the image will not continue to play when the camera is back online. You need to rescan the network camera and turn on the camera after scanning to IP;
- 5. When using a webcam, the actual display size on the screen is the size of the component. If the original image resolution is different from the component size, the image will automatically adjust to the same size as the component setting. During image adjustment, there may be distortion; you can check adaptive adjustment.

Basic Attributes

|                         | IP Camera properties are specified |                                                                                                    |                                                                                                    |  |  |
|-------------------------|------------------------------------|----------------------------------------------------------------------------------------------------|----------------------------------------------------------------------------------------------------|--|--|
| Camera scan             | Scan information                   | Bit component control switch, when turning ON, scanning available webcam IP message in the current LAN, it turns off automatically after scanning is completed.  After the network is interrupted, you need to turn ON and scan again. |                                                                                                    |  |  |
| information<br>settings | Scan information output            | segment as the IP                                                                                                    | nt. It shows the scanned IP of the webcam on the same network of the HMI; When it is empty, it means that there is no web the IP of the HMI has not been identified.                         |  |  |
|                         | Camera number set control          | _                                                                                                    | ne is 0, the first camera scanned is selected; when the input value hera scanned is selected, and so on.                                                                                     |  |  |
| Camera control settings | Enable screen adaptive display     | When checked, it will be reflected in the display settings of the component settings according to the proportion of the camera; if not checked, the current component is displayed, and the screen may be stretched.                   |                                                                                                    |  |  |
|                         | Camera Activation Control          | Select the camera, and set the following user information, and turn on the component to open the web camera.                                                                                                    |                                                                                                    |  |  |
|                         | Use anonymous access               | When the camera has no password, the camera can be accessed anonymously                                                                                                    |                                                                                                    |  |  |
|                         | Const username                     | Const username                                                                                                    | After setting a constant user name, there is no need to manually fill in the user's name on the HMI. The user's name is the account with the access rights configured by the network camera. |  |  |
| User info<br>settings   |                                    | Const Password                                                                                                    | After the constant password is set, there is no need to manually fill in the password on the HMI. The password is the password for the access rights configured by the network camera.       |  |  |
|                         | Variable<br>username               | Use variable username                                                                                                    | Check when the selected webcam user name is not fixed. After checking, you need to set a word address for manually filling in the user's name on the HMI.                                    |  |  |
|                         |                                    | Use variable password                                                                                                    | Check when the selected webcam password is not fixed. After checking, you need to set a word address to manually fill in the password on the HMI.                                            |  |  |

[Example1] IP Camera connection setting

Open the project and select the IP Camera

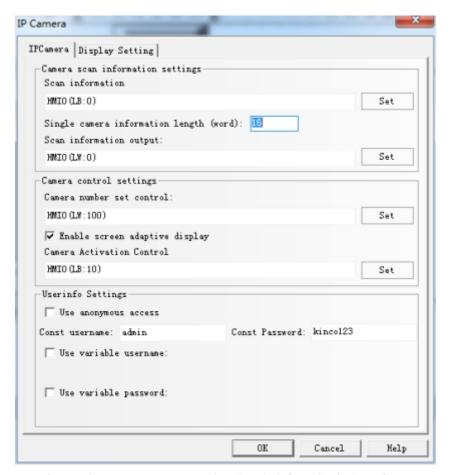

Select the component settings, such as constant user names, based on the information in the IP Camera:

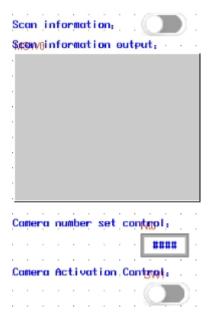

Or choose a variable user name:

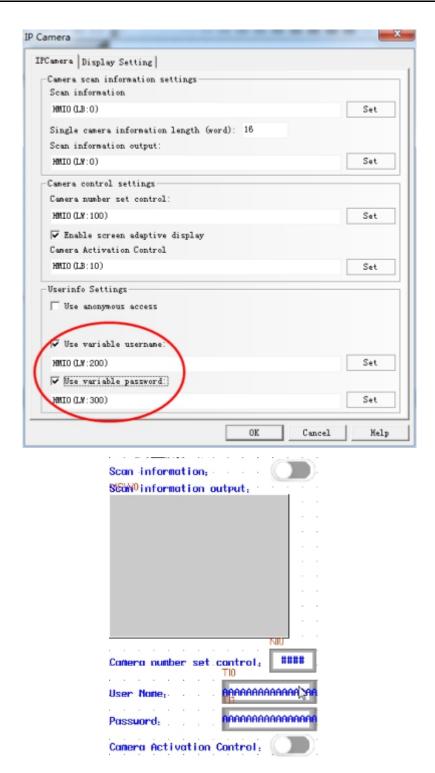

[Example2] Direct use of group components in software

Right-click, select the appropriate size in the Ip camera, and select the group component after selecting it.

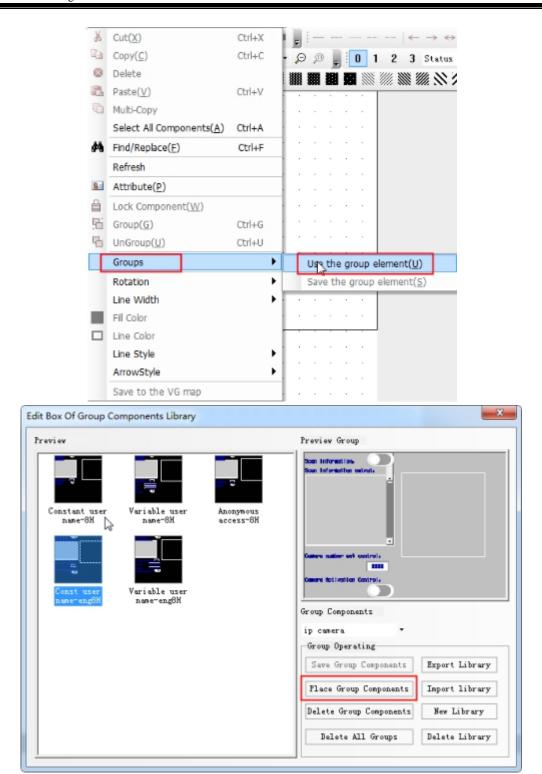

After placing the components, you can see that all components exist as a combined component. If you need to change the address of one of the components, you need to cancel the combination before you can change a single component.

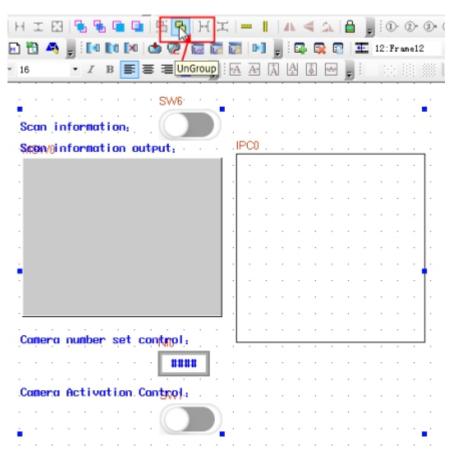

Note: The component addresses in the group library are relatively small. It is recommended to use the group library to cancel the combination and change the component address to the address you want to use.

### 4.10.4 Media Player

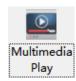

This component can play recorded video files

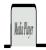

- 1. Only supports F series HMI;
- 2. Support 8 formats: \* .mp4, \* .mov, \* .wmv, \* .avi, \* .mkv, \* .3gp, \* .flv, \* .vob; Video file name does not support Chinese;
- 3. One window only supports one media player, not support simulation;
- 4. The length and width of the media player is recommended to be a multiple of 16;
- 5. It is convenient for users to use Media Player components. It has integrated Media Player models group elements in the project file window group library. During the process of calling, please check whether the address in the group element is clash with the whole project. If there is any conflict, it is recommended to modify it.

There are two ways to call group components:

Mode 1: in the configuration editing screen, click the right mouse to select [group] -- use group, select group Library in group component library edit box: Media Player models, then select the appropriate Media Player group element, click group group components.

Mode 2: In the configuration editing screen, in the menu bar [Component]- [Group Component]- [Use Group], select the appropriate group component in the pop-up group component library edit box, and click

to place the group component.

## Media Player

|                                              | Media Player properties are specified                                                                                                 |  |  |  |
|----------------------------------------------|----------------------------------------------------------------------------------------------------|--|--|--|
| Background Color Fill                        | Background Color Fill Set the background color of the media player component                                                          |  |  |  |
| Play Mode                                    | Set play mode: None, single cycle, list loop                                                                                          |  |  |  |
| Enable to display the currently playing file | Display the currently playing file name                                                                                               |  |  |  |
| File Path Address                            | The address is the same as the file list component, and the files of the media player can be selected through the file list component |  |  |  |
|                                              | 5 words                                                                                                    |  |  |  |
|                                              | Command word: 1- play / pause, 2- end, 3- previous, 4- next;                                                                          |  |  |  |
| Dlay Cantral                                 | Command word +1: Current time, Unit: second                                                                                           |  |  |  |
| Play Control                                 | Command word +2: Start time, Unit: second                                                                                             |  |  |  |
|                                              | Command word +3: End time, Unit: second                                                                                               |  |  |  |
|                                              | Command word +4: play status, 0- stopped, 1- playing, 2- paused                                                                       |  |  |  |

## 4. 11 Multiple State Neon Lamp

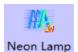

The Multiple States Neon Lamp component displays text content circularly in neon.

Kinco HMIWare provides Bit State Neon Lamp and Multiple State Neon Lamp, their differences are as followings:

| Component                | Control Address | Code Type      | State Number |
|--------------------------|-----------------|----------------|--------------|
| Bit State Neon Lamp      | Bit             | BIN            | 1~2          |
| Multiple State Neon Lamp | Word            | BIN、BCD or LSB | 1~256        |

### 4.11.1 Bit State Neon Lamp

The Bit States Neon Lamp component displays tag content circularly in neon, supports tag content in state 0 and state 1.

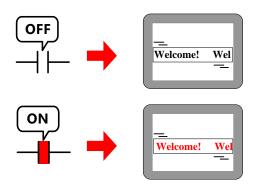

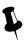

Change the states of Read Address to switching display the tag content in corresponding states.

# Bit State Neon Lamp

| Detail Description of Bit States Neon Lamp |                                                                                      |                                                           |  |
|--------------------------------------------|--------------------------------------------------------------------------------------|-----------------------------------------------------------|--|
|                                            | From left to right                                                                   | The text moves from left frame to right frame circularly. |  |
| Marina Styla                               | From right to left                                                                   | The text moves from right frame to left frame circularly. |  |
| Moving Style                               | From top to bottom                                                                   | The text moves from top frame to bottom frame circularly. |  |
|                                            | Form bottom to top                                                                   | The text moves from bottom frame to top frame circularly. |  |
| Step Length                                | The distance of each movement, the unit is pixel point.                              |                                                           |  |
| Speed                                      | The time interval between previous moving text and next moving text, the unit is Ms. |                                                           |  |

## 4.11.2 Multiple State Neon Lamp

The multiple State Neon Lamp component displays tag content circularly in neon, supports 256 states tag content at most.

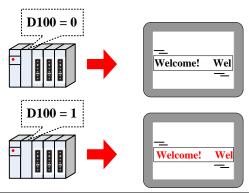

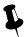

Change the value of Read Address to switching display the tag contents corresponding to the value.

## Multiple State Neon Lamp

| Detail Description of Multiple State Neon Lamp |                                                                                                    |                                                           |  |
|------------------------------------------------|----------------------------------------------------------------------------------------------------|-----------------------------------------------------------|--|
|                                                | From left to right                                                                                         | The text moves from left frame to right frame circularly. |  |
| Moving                                         | From right to left                                                                                         | The text moves from right frame to left frame circularly. |  |
| Style                                          | From top to bottom                                                                                         | The text moves from top frame to bottom frame circularly. |  |
|                                                | Form bottom to top                                                                                         | The text moves from bottom frame to top frame circularly. |  |
| Step Length                                    | The distance of each movement, the unit is pixel point.                                                    |                                                           |  |
| Speed                                          | The time interval between previous moving text and next moving text, the unit is Ms.                       |                                                           |  |
| State Num                                      | Set the state number of Multiple State Neon lamp, 256 states at most.                                      |                                                           |  |
| Data                                           | Set the mapping value of each state. When the value in Read Address equals to the corresponding value, the |                                                           |  |

Mapping component displays the corresponding tag content of this value.

### 4.12 Animation Components

In Kinco DTools, the Animation and Moving Components are used to realize animation effect and make the HMI picture more vivid.

### 4.12.1 Animation

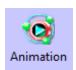

Animation component can preset the trace of moving component, and change the component state and preset trace position according to value of the HMI register or PLC register.

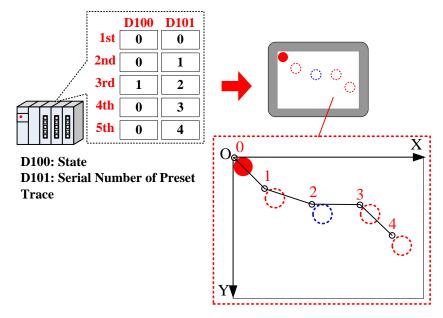

Steps to preset the Animation trace:

Drag the Animation component to the edit area, there will be a "+" icon, press the left mouse button at appropriate position, so a moving position is preset. Press the right mouse button to end the presetting after all the all the positions are set.

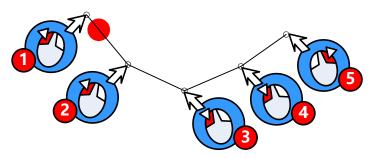

The default word length of Animation component is 2, each word corresponding to the different control function, see the details follows:

| Read Address Description of Animation Component |                  |             |
|-------------------------------------------------|------------------|-------------|
| Read Address                                    | Control Function | Description |

| Specified  |                  | When the value in control address equals to the state number of components, the |
|------------|------------------|---------------------------------------------------------------------------------|
| Address    | Component State  | Animation Component display corresponding tag or picture.                       |
| Specified  | Number of preset | When the value in control address equals to the number, the Animation Component |
| Address +1 | traces           | moves to corresponding position.                                                |

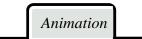

| Attribution Description of Animation Component. |             |                                                                                      |  |
|-------------------------------------------------|-------------|--------------------------------------------------------------------------------------|--|
|                                                 | No. and     | Set the coordinate position of the moving node on HMI.                               |  |
|                                                 | coordinates | The number 0 means the first moving node, the number 1 means the second moving node. |  |
| Mayina Nada                                     | Add Node    | Add a moving node at the end of preset trace                                         |  |
| Moving Node List                                | Insert Node | Insert a moving node after the selected moving node                                  |  |
| List                                            | Delete Node | Delete the selected moving node                                                      |  |
|                                                 | Shift Up    | Exchange the position of the selected node and the previous node                     |  |
|                                                 | Shift Down  | Exchange the position of the selected node and the next node                         |  |
| Size (Width, Height)                            |             | Set the display size of Animation component                                          |  |
| State Num:                                      |             | Set the state number of Animation component.                                         |  |

## 4.12.2 Moving Component

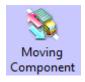

The Moving Component can change the display state and position according to the value of HMI register or PLC register.

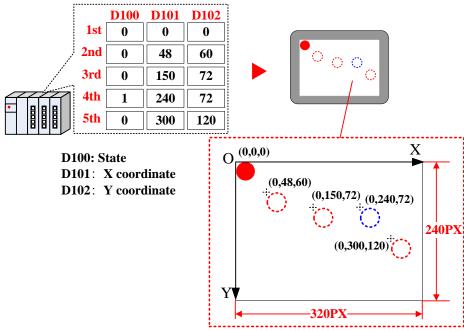

The default word length of Moving Component is 3, each word corresponding to the different control function, see the details follows:

| Read Address Description of Moving Component |                            |                            |                                   |  |
|----------------------------------------------|----------------------------|----------------------------|-----------------------------------|--|
| Туре                                         | X Axis Only                | Y Axis Only                | X&Y Axis                          |  |
| G                                            | Component State            | Component State            | Component State                   |  |
| Specified Address                            | 256 states at most         | 256 states at most         | 256 states at most                |  |
| Specified Address +1                         | X axis displacement (pixel | Y axis displacement (pixel | X axis displacement (pixel point) |  |
| Specified Address +1                         | point)                     | point)                     | A axis displacement (pixel point) |  |
| Specified Address +2 Reserved                |                            | Reserved                   | Y axis displacement (pixel point) |  |

# Moving Component

| Moving Type Description |             |                                                                                                    |
|-------------------------|-------------|----------------------------------------------------------------------------------------------------|
| Туре                    | X axis only | The component moves along the X axis horizontally  X                                                                                                    |
|                         | Y axis only | The component moves along the Y axis vertically                                                                                                    |
|                         | X & Y axis  | The component moves along the X and Y axis at the same time.                                                                                                    |
|                         | X Scaling   | The component moves along the X axis horizontally, but the relative moving position can be set by the input value and proportional value.  When the value in register that controls X movement is 1000    Yes a control of the control of the control |

| The component moves along the Y axis vertically, but the relative moving position can be set by the input value and proportional value.  When the value in register that controls Y movement is 1000  X Reverse Scaling  It is similar with the X Scaling, but with the reverse direction.  When the value in register that controls X movement is 1000  X Reverse Scaling  When the value in register that controls X movement is 1000  Maximum Proportional Min Proportional Min Proportional Minimum  Y Reverse Scaling  When the value in register that controls X movement is 1000  Y Reverse Scaling  The component moves along the X and Y axis at the same time, the relative moving position can be set by the input value and proportional value.  Proportional Maximum South Maximum Proportional Maximum South Maximum South Maxim |                      |                                                                                                    |
|----------------------------------------------------------------------------------------------------|----------------------|----------------------------------------------------------------------------------------------------|
| It is similar with the X Scaling, but with the reverse direction.  When the value in register that controls X movement is 1000  X Reverse Scaling  X 1 1000 50 0  Maximum Proportional Max Proportional Min  It is similar with the Y Scaling, but with the reverse direction.  Y 1000 Maximum  Proportional Maximum  Y Reverse Scaling  When the value in register that controls Y movement is 1000  The component moves along the X and Y axis at the same time, the relative moving position can be set by the input value and proportional value.  Proportional Maximum  Maximum  Sol 1000  Proportional Maximum  Maximum  Sol 1000  When the value in register that controls X movement is 1000  When the value in register that controls X movement is 500  Maximum 500 7 1000 controls Y movement is 500                                                                                                    | Y Scaling            | position can be set by the input value and proportional value.  When the value in register that controls Y movement is 1000  When the value in register that controls Y movement is 1000 |
| When the value in register that controls Y movement is 1000  The component moves along the X and Y axis at the same time, the relative moving position can be set by the input value and proportional value.  Proportional Maximum Maximum Maximum Maximum So 1000  Proportional Minimum 50 1000  Proportional Maximum 50 1000  When the value in register that controls X movement is 1000, controls Y movement is 500  Maximum 500 7                                                                                                    | X Reverse Scaling    | It is similar with the X Scaling, but with the reverse direction.  When the value in register that controls X movement is 1000  X 1000 50 0                                              |
| The proportion of the set by the input value and proportional value.  Proportional Maximum Maximum  No 1000  Proportional Maximum  No 1000  Proportional Maximum  No 1000  When the value in register that controls X movement is 1000, controls Y movement is 500  Maximum  Maximum  No 1000  When the value in register that controls X movement is 1000, controls Y movement is 500                                                                                                    | Y Reverse Scaling    | When the value in register that controls Y movement is 1000  Y  Proportional Maximum  (Proportional)                                                                                     |
| X Scaling, Y Reverse The component moves along the X and Y axis at the same time, and the                                                                                                    | X Scaling, Y Scaling | Proportional Minimum  Proportional Maximum  50  Proportional Maximum  50  When the value in register that controls X movement is 1000, controls Y movement is 500                        |
|                                                                                                    | X Scaling, Y Reverse | The component moves along the X and Y axis at the same time, and the                                                                                                    |

|                  | Scaling                              | relative moving position can be set by the input value and proportional value,                                                                                                    |
|------------------|--------------------------------------|----------------------------------------------------------------------------------------------------|
|                  |                                      | but in reverse direction in Y axis.                                                                                                    |
|                  |                                      | Maximu 500  Proportional 50  Maximum  Proportional 50  Minimum  Maximum  When the value in register that controls X movement is 1000, controls Y movement is 500  Proportional Minimum  Proportional Maximum  Maximum  Maximum |
|                  |                                      | The component moves along the X and Y axis at the same time, and the                                                                                                    |
|                  |                                      | relative moving position can be set by the input value and proportional value, but in reverse direction in X axis.                                                                                                    |
|                  | X Reverse Scaling, Y Scaling         | When the value in register that controls X movement is 1000, controls Y movement is 500   X                                                                                                    |
|                  | X Reverse Scaling, Y Reverse Scaling | The component moves along the X and Y axis with reverse direction, and the relative moving position can be set by the input value and proportional value    Maximum                                                            |
| Status<br>Number | Set the status number that           | can be switching display.                                                                                                    |

| Variable | According to different Type, the Maximum/Minimum of X, Maximum/Minimum of Y, Proportional         |
|----------|---------------------------------------------------------------------------------------------------|
| Min/Max  | Upper/Lower Limit of X and Proportional Upper/Lower Limit of Y are read from specified registers. |

## **※**1.X Scaling or Y Scaling

Suppose the read data is A, and the actual display position is B. You can get the B according to the following formula:

B=Current Position + (A-Minimum) \*Proportional Value, and Proportional Value= (Proportional Upper Limit - Proportional Lower Limit)/(Maximum-Minimum)

### 2. X Reverse Scaling or Y Scaling

Suppose the read data is A, and the actual display position is B. You can get the B according to the following formula:

B=Current Position + (Maximum-A) \*Proportional Value, and Proportional Value= (Proportional Upper Limit - Proportional Lower Limit)/(Maximum-Minimum)

### **4.12.3 Pipeline**

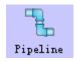

Pipeline component is used to build pipeline effect in the HMI program.

## Basic Attributes of Pipeline

| Basic Attributes of Pipeline |                            |                                                     |                                                     |
|------------------------------|----------------------------|-----------------------------------------------------|-----------------------------------------------------|
| Basic Attributes             | Radius                     | Set the radius of pipeline.                         |                                                     |
|                              | Thickness                  | Set the thickness of pipeline border.               |                                                     |
|                              | Body color                 | Set the color of pipeline (the first color)         |                                                     |
|                              | Border color               | Set the color of pipe border.                       |                                                     |
|                              | Body Color Changeable      | If checked, the pipel                               | ine color can be changed by specified register.     |
|                              |                            | Body color 2                                        | Set the second color of pipeline                    |
|                              |                            | Body color 3                                        | Set the third color of pipeline                     |
|                              |                            | Default color                                       | View the display effect of pipeline                 |
|                              | Flicker                    | If checked, use speci                               | ified register to switch on/off the flicker effect. |
|                              | Use Flow Effect            | If checked, use speci                               | ified register to control the flow effect.          |
| Default Flow                 | Symbol                     | Select the flow symb                                | ool                                                 |
| Effect                       | Copy Symbol to All Pipe    | Copy the current flo                                | w symbol to all the pipes                           |
|                              | Symbol Color               | Set the color of flow                               | symbol.                                             |
|                              | Copy Color to All Pipe     | Copy the current flow symbol color to all the pipes |                                                     |
|                              | Display Length             | Set the length per                                  | centage of flow symbol in the pipe, 1~100 is        |
|                              |                            | optional.                                           |                                                     |
|                              | Copy Length to All Pipe    | Copy the length perc                                | centage to all the pipes                            |
|                              | User Flow info to All Pipe | Copy the flow effect                                | to all pipes.                                       |

|                 | Not use Flow info to All Pipe All the pipes do not use flow effect.                                                   |  |
|-----------------|----------------------------------------------------------------------------------------------------|--|
| Control Address | If the bit1 of specified register is ON, Pipeline uses the second color; if the bit2 is ON, Pipeline uses the         |  |
|                 | third color; Bit3 is on, Pipeline starts to flicker (when the Flicker is checked), that is to say the pipeline        |  |
|                 | switching displays the first color, second color (bit1 is ON) or third color (bit 2 is ON). If the bit3 is            |  |
|                 | ON, the pipeline displays the flow effect (the Use Flow Effect is checked).                                           |  |
|                 | Note: if the bit1 and bit2 are ON or OFF at the same time, pipeline displays the first color, the flicker is invalid. |  |
|                 |                                                                                                    |  |
|                 | For example, the Control Address is LW0 (HMI local address), word length is 1.                                        |  |
|                 | When the LW0 =1 or LW. B0.0 is ON, the Pipeline display the second color; When the LW0 =2 or LW.                      |  |
|                 | B0.1 is ON, the Pipeline display the third color; When the LW0 =5 or LW. B0.0 and LWB0.2 are ON at                    |  |
|                 | the same time, the Pipeline switching display the first color and the second color. When the LW0 =8 or                |  |
|                 | LW. B0.3 is ON, the Pipeline display the flow effect.                                                                 |  |

## Pipe Info

| Description of Pipe Info |                                                                |                                                                               |  |
|--------------------------|----------------------------------------------------------------|-------------------------------------------------------------------------------|--|
| Pipe List                | Number                                                         | Number 0 is the first pipeline; Number 1 is the second pipeline and so on.    |  |
|                          | Coordinates                                                    | The start coordinates of the pipeline component.                              |  |
|                          | Туре                                                           | Display the current pipe type, there are HLNE (Horizontal), Bend Node (Bend), |  |
|                          |                                                                | VLINE (Vertical).                                                             |  |
| Pipe Setting             | Select the corresponding pipe number, and set its parameters.  |                                                                               |  |
| Type  Coordinates        |                                                                | Set the type of current pipe.                                                 |  |
|                          |                                                                | Set coordinates of current pipe.                                              |  |
| Follow Effect            | Select the corresponding pipe number, and set its flow effect. |                                                                               |  |
|                          | Symbol                                                         | Set the flow symbol of current pipeline.                                      |  |
|                          | Color                                                          | Set the color of flow symbol                                                  |  |
| Display Length           |                                                                | Set the display percentage of current pipeline.                               |  |

## 4.13 Grid Components

## 4.13.1 Grid

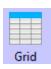

The Grid can be selected in row, column or cell. User can set the row number, column number, Select Color, Background Color, Border Color, and the Grid writes the column number and row number to the specified HMI or PLC register.

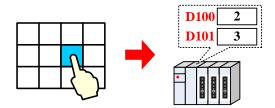

Grid component takes different register number according to the different Type, see the detail as follows:

| Туре           | Row register      | Column register      | Register number |
|----------------|-------------------|----------------------|-----------------|
| Select in row  | Specified address | _                    | 1               |
| Select in col  | _                 | Specified address    | 1               |
| Select in cell | Specified address | Specified address +1 | 2               |

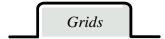

| Description of Grid Attributes |                                                                                                    |  |  |
|--------------------------------|----------------------------------------------------------------------------------------------------|--|--|
|                                | Set the select type.                                                                                |  |  |
|                                | By Row By Col By Cell                                                                               |  |  |
| Туре                           |                                                                                                    |  |  |
| Row/Column                     | Set the row number and column number.                                                               |  |  |
| Select Color                   | Set the Select Color, Background Color and Border Color.                                            |  |  |
| Background Transparent Color   | Choose whether the background color is transparent                                                  |  |  |
| Background Color               | Set Background Color                                                                                |  |  |
| Border\Divide line             | Set border\divide line type \ width and color                                                       |  |  |
| Spacing Type                   | Set the spacing type to be equal or custom. If you customize, you can adjust the spacing by pulling |  |  |
|                                | the dividing line in the configuration editing interface                                            |  |  |

## 4.13.2 Historical Data Display

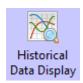

Historical Data Display component read data from specified HMI or PLC continuous registers periodically, and display them in grid.

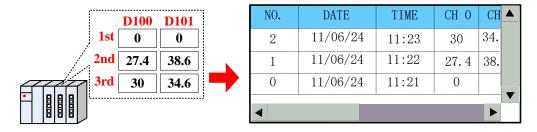

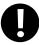

- $1. \ The \ Read \ Address \ of \ Historical \ Data \ Display \ component \ is \ register \ address \ of \ the \ first \ channel.$
- 2. The Word Length of Historical Data Display depends on the channel number, if the channel number is m (0 < m < 17), the Word Length is m.
- 3. When use the Historical Data Display component, one of the Save to Recipe Data Field and Save to External Device option, or both must be checked.

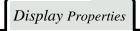

#### **Detail Description of Display Properties Vertical Line** Title Bar Date Time Channel Cha No 11/06/24 2 11:23 30 34. 11/06/24 11:22 1 27.4 38. Row 0 11/06/24 11:21 0 Space **Column Space** System Scroll Bar\* **Background Horizontal line**

\*If the information in Historical Data Display component cannot be displayed entirely, the scroll bar will be built automatically to make user to view the whole information. And the width of system scroll bar can be set in HMI Attributes >> HMI Extended Attributes, ranges from 20~120 pixel.

| Channel           | The continuous register number, 16 channels at most.                                                                                                    |                                                                                                    |  |  |
|-------------------|----------------------------------------------------------------------------------------------------|----------------------------------------------------------------------------------------------------|--|--|
| Sequence No.      | Display the sequ                                                                                                    | Display the sequence number or not.                                                                                                    |  |  |
| Ascending Order   | Checked means the sampling data information is arranged in ascending order, that is to say the latest sampling data is displayed at bottom; Unchecked means the sampling data information is arranged in descending order, that is to say the latest sampling data is displayed at top. |                                                                                                    |  |  |
|                   | Date                                                                                                    | Checked means to display the sampling date, and choose the date format, three formats are optional, in the date format, YY means year, MM means month, DD means day.                           |  |  |
| Date/Time Display | Date Separator                                                                                                    | Choose the date separator; three formats are optional, for example 11/06/24.                                                                                                    |  |  |
|                   | Time                                                                                                    | Checked means to display the sampling time, and choose the time format, three formats are optional, in the date format, HH means hour, MM means minute, SS means second, MS means millisecond. |  |  |
| Color Setting     | Set the color for grid background and tile bar.                                                                                                    |                                                                                                    |  |  |

|                   | <del></del>                                                                                        |                                                                                        |  |
|-------------------|----------------------------------------------------------------------------------------------------|----------------------------------------------------------------------------------------|--|
| Border Setting    | Set the border color and border line width of grid.                                                |                                                                                        |  |
|                   | Set the separator color, style and width of each row and column in grid, the unit of Row Space and |                                                                                        |  |
| Separator Setting | Column Space is                                                                                    | s pixel point. And check the Horizontal Line means to display horizontal line, check   |  |
|                   | the Vertical Line                                                                                  | means to display vertical line.                                                        |  |
|                   | The data that is                                                                                   | saved to the external device can be queried by specified register in Historical Data   |  |
|                   | Query. The defau                                                                                   | alt length of specified register is 2.                                                 |  |
|                   |                                                                                                    | Check the "Query by file order", when the value in specified register is 0, it         |  |
|                   | Query by file<br>order                                                                             | means to query today or the latest day's historical data, 1 means to query the         |  |
|                   |                                                                                                    | previous day's historical data and so on. For example, there are two csv file in       |  |
|                   |                                                                                                    | the external device, when the value in specified register is 0, the historical data    |  |
| Historical Data   |                                                                                                    | file saved on 24th, June, 2011 is queried and displayed, when the value in             |  |
| Query             |                                                                                                    | specified register is 1, the historical data file saved on 21st, June, 2011 is queried |  |
|                   |                                                                                                    | and displayed.                                                                         |  |
|                   | Query by date                                                                                      | Check the "Query by date" and input the date to the specified register, then the       |  |
|                   |                                                                                                    | historical data in corresponding date is queried and displayed. The format of          |  |
|                   |                                                                                                    | inputting date is yyyymmdd, yyyy means year, mm means month, and dd means              |  |
|                   |                                                                                                    | day, for example, input 20110624 in the specified register, the historical data        |  |
|                   |                                                                                                    | sampled on 24th, June, 2011 is queried and displayed.                                  |  |
| Variable Cycle    | ycle The sampling circle is read from specified register in Time Sampling mode.                    |                                                                                        |  |

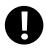

If the Variable Circle is configured, the Variable Circle value will be used preferentially; and the preset value is called when the Variable Circle value cannot not be read because of losing communication.

## Background Attribute

| Detail Description of Background Attribute |                  |                                                                                 |  |
|--------------------------------------------|------------------|---------------------------------------------------------------------------------|--|
|                                            | Time Sampling    | Sample the data periodically.                                                   |  |
|                                            | OFF→ON           | Only when the specified register changes from OFF to ON, the sampling is        |  |
| Sampling Methods                           | trigger sampling | triggered.                                                                      |  |
|                                            | ON→OFF           | Only when the specified register changes from ON to OF, the sampling is         |  |
|                                            | trigger sampling | triggered.                                                                      |  |
|                                            | OFF←→ON          |                                                                                 |  |
|                                            | trigger sampling | Only when the specified register changes its status, the sampling is triggered. |  |
|                                            | OFF→ON reset     | Only when the specified register changes from OFF to ON, the sampling is        |  |

|                  | Т                                                                                                    |                                                                                    |  |  |
|------------------|----------------------------------------------------------------------------------------------------|------------------------------------------------------------------------------------|--|--|
|                  | trigger sampling                                                                                         | gger sampling triggered, and the specified register resets automatically.          |  |  |
|                  | ON→OFF reset                                                                                             | only when the specified register changes from ON to OFF, the sampling is           |  |  |
|                  | trigger sampling                                                                                         | triggered, and the specified register resets automatically.                        |  |  |
| Cycle            | Time interval betw                                                                                       | een every two sampling points, the sampling points can be second or hundred        |  |  |
| Cycle            | milliseconds.                                                                                            |                                                                                    |  |  |
|                  | Continuous                                                                                               | The sampling will continue after all the sampling points are finished.             |  |  |
| Sam. Type        |                                                                                                    | The sampling will stop after all the sampling points are finished; the sampling is |  |  |
|                  | Once                                                                                                    | executed once.                                                                     |  |  |
| Sampling Points  | In the "Once" Sam. Type, the sampling will stop after all the Sampling Points are finished               |                                                                                    |  |  |
| Trigger Register | It is the specified register in the "Trigger Sampling" Sampling Method.                                  |                                                                                    |  |  |
| Setting          |                                                                                                    |                                                                                    |  |  |
|                  | The default word length is 2. The pause function is used to stop the sampling, the pause address is      |                                                                                    |  |  |
|                  | the specified address. The clear function is used to clear the sample data saved in the flash; the clear |                                                                                    |  |  |
| Pause-Clear      | address is the specified address+1.                                                                      |                                                                                    |  |  |
|                  | Note: If "Historical Data Query" is selected, the display data is from external device, at the time      |                                                                                    |  |  |
|                  | the clear function is disable.                                                                           |                                                                                    |  |  |

## Channel Properties

| Description of Channel Properties                                                       |                                                                 |  |
|-----------------------------------------------------------------------------------------|-----------------------------------------------------------------|--|
| Display                                                                                 | Checked means displaying this channel data information in grid. |  |
| Set the data format of sampling data, supporting format is 16-bit signed, 16-bit unsign |                                                                 |  |
| Data Type                                                                               | signed, 32-bit unsigned, float, double.                         |  |
| Min/Max Limit                                                                           | Set the Min and Max Limit                                       |  |
| Integer/Decimal                                                                         | Set the Integer and Decimal                                     |  |
| Lower/Upper Limit                                                                       | Set the Lower/Upper Limit color                                 |  |
| Color                                                                                   |                                                                 |  |

Save Historical Data

For details, refer to [Advanced Part 4.1.10 Save Historical Data]

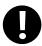

Historical Data Display component and Trend Curve can be used together, but when they sample the same registers and save the data in external device, the sub routine of saving file must be different, or chose only one historical data (Historical Data Display component or Trend Curve.) to save.

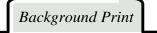

Select [Use Background Data Print] to enable real-time print historical data. If [Net Print] is select, historical data can be printed in network.

| Description of Background Data Print |                                                                                                |                                                                           |  |
|--------------------------------------|------------------------------------------------------------------------------------------------|---------------------------------------------------------------------------|--|
| Use Background Data Print            | Enable the background data print                                                               |                                                                           |  |
| Print Type                           | Real-time                                                                                      | Print every sampling data in real-time.                                   |  |
|                                      | Batch                                                                                          | Trigger printing when the sampling point number equals the set value.     |  |
|                                      | Point                                                                                          | Set the sampling points number in batch printing                          |  |
|                                      | Trig                                                                                           | Trigger printing when the specified register satisfies the set condition. |  |
| Net Print                            | Enable the Net Pri                                                                             | nt, download the program to HMI, and then run the Net Print.exe to        |  |
|                                      | connect the network printer to print historical data.                                          |                                                                           |  |
|                                      | Note: If the Net Print is checked, the local printing is invalid. Even if the local printer is |                                                                           |  |
|                                      | connected to HMI, the HMI still cannot print via local printer.                                |                                                                           |  |
| Print Content                        | Print Serial                                                                                   | Print serial number of each sampling point.                               |  |
|                                      | Number                                                                                         |                                                                           |  |
|                                      | Print Table Header                                                                             | Print the table header of Historical Data Display component.              |  |
|                                      | Print Grid                                                                                     | Pint the grid ground of Historical Data Display component.                |  |
|                                      | Print Date                                                                                     | Print date of each sampling data, and select the date format and          |  |
|                                      |                                                                                                | separator. There are three date format and separator, YY means year,      |  |
|                                      |                                                                                                | MM means month, DD means day.                                             |  |
|                                      | Print Time                                                                                     | Print time of each sampling data, and select the time format and          |  |
|                                      |                                                                                                | separator. There are three date formats and separators, HH means          |  |
|                                      |                                                                                                | hour, MM means minute, SS means second, MS means millisecond.             |  |
| Grid                                 | Set the line type, line width and color of grid background.                                    |                                                                           |  |

For details, refer to [Advanced Part 13.3.2 Network Print]

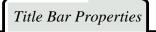

User can set the title name a font in this page, see as follows:

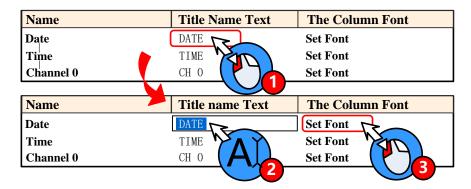

## 4.13.3 User Info Display

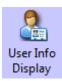

When configure the "User Permission Setting" function, use the User Info Display component to display the user information (system registered or added on line.) in table format.

|   | User Permission registered in system |                 |              |                 |          |                  |    |   |
|---|--------------------------------------|-----------------|--------------|-----------------|----------|------------------|----|---|
|   | User<br>Name                         | Permission<br>1 | Permission 2 | Permission<br>3 | •••      | Permission<br>32 |    |   |
|   | User1                                | 0               | X            | X               | X        | X                |    |   |
|   | User2                                | 0               | 0            | 0               | X        | X                |    |   |
|   |                                      |                 | _            |                 |          |                  |    |   |
| ١ | 10.                                  | User 1          | Name         | Pe              | rmission |                  |    | • |
|   | 1                                    | User2           |              | 1110            | 000000   | 0000000          | 0  |   |
|   | 0                                    | Us              | er1          | 1000            | 000000   | 0000000          | 00 |   |
|   |                                      |                 |              |                 |          |                  |    |   |
| • |                                      |                 |              |                 |          |                  | >  |   |

For details, refer to [Advanced Part 10.3.2 User Permission Protection for Components]

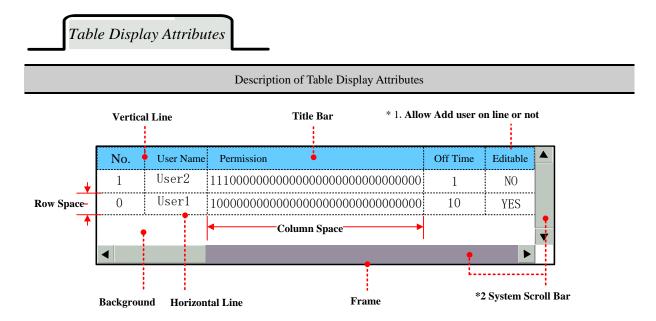

- \*1. Users that registered in User Permission Setting of HMI Attribute cannot be deleted on line, so the Editable option in the User Infor Display component is "NO".
- \*2. When the user information cannot be wholly displayed in vertical or horizontal direction, system will provide scroll bar automatically. The width of system scroll bar can be set in HMI Extend Attributes of HMI Attributes; the width is optional from 20 to 120(pixel).

| Table Display       |                                                                                                   |  |  |  |
|---------------------|---------------------------------------------------------------------------------------------------|--|--|--|
| Attributes          | Checked means displaying sequence number before each item.                                        |  |  |  |
| Autoutes            |                                                                                                   |  |  |  |
| Back Ground Setting | Set the background, title bar, frame color and frame width of table.                              |  |  |  |
|                     | Set the separator color, line style, width and row space, column space. The unit of row space and |  |  |  |
| Separator Setting   | column space are pixel point. Check the "Vertical Line" means displaying the vertical separator   |  |  |  |
|                     | line, and check the "Horizontal Line" means displaying the horizontal separator line.             |  |  |  |
|                     | Set the display name and font attribute of table title bar.                                       |  |  |  |
| Title Bar Setting   | For details, refer to [Advanced Part 4.13.2 Historical Data Display]                              |  |  |  |

### 4.13.4 Operation Log

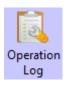

The Operation Log component recode the all the operations on the HMI and display them in table, these recode can be saved as CSV file in external memory device.

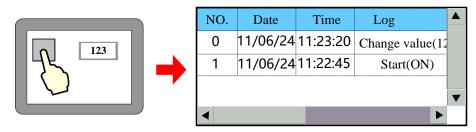

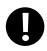

- 1. The Read Address of Operation Log is the specified register that is used to query the operation log, the default word length is
- 2. The Operation Log can display operation result of Bit State Setting, Number Input, Text Input component and so on.
- 3. The Operation Log component is only suitable for HMI with SD card or U disk.

Table Display Attributes

### Description of Table Display Attributes

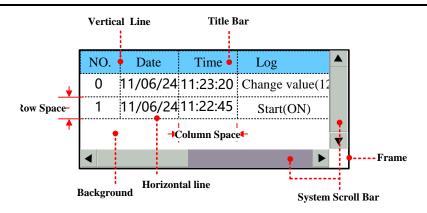

\* When the operation log cannot be wholly displayed in vertical or horizontal direction, system will provide scroll bar automatically. The width of system scroll bar can be set in HMI Extend Attributes of HMI Attributes; the width is optional from 20 to 120(pixel).

| Table Display                                     | Time                                                       | Checked means displaying the operation time and chose the time format, three           |
|---------------------------------------------------|------------------------------------------------------------|----------------------------------------------------------------------------------------|
|                                                   |                                                            | formats are operational. HH means hour, MM means minute, SS means second,              |
|                                                   |                                                            | MS means millisecond.                                                                  |
|                                                   | Date                                                       | Checked means displaying the operation date and chose the time format, three           |
|                                                   |                                                            | formats are operational, YY means year, MM means month, DD means day.                  |
|                                                   | Date Separator                                             | Choose the date separator, three formats are operation, for example 11/06/24           |
|                                                   | Sequence No.                                               | Checked mean displaying sequence number of each operation log.                         |
|                                                   | User Name*                                                 | Checked means displaying operation user name.                                          |
|                                                   | Ascending Order                                            | Checked means that the operation logs are arrange in ascending time order, that is     |
|                                                   |                                                            | to say the latest log is at the bottom; unchecked means that the operation logs        |
|                                                   |                                                            | are arrange in descending time order, that is to say the latest log is on the top.     |
| Background                                        | Set the background,                                        | title bar, frame color and frame width of operation log table.                         |
| Setting                                           |                                                            |                                                                                        |
| Historical Logs                                   | Query by File                                              | If the "Query by File Order" is checked, 0 in specified register means to call         |
| Query                                             | Order                                                      | today's log or latest day's log; 1 means to call the previous day's log and so on.     |
| For example, there are two operation log csv file |                                                            | For example, there are two operation log csv file in external memory device, they      |
|                                                   |                                                            | are 20110621.csv and 20110624.csv, when the value in specified register is 0, the      |
|                                                   |                                                            | csv file that is saved on 24th, June, 2011 is called, when the value in specified      |
|                                                   |                                                            | register is 1, the csv file that is saved on 21st, June, 2011 is called and displayed. |
|                                                   | Query by Date                                              | If the "Query by Date" is checked, input date in specified register to call the        |
|                                                   |                                                            | corresponding operation log. The inputting date format is yyyymmdd, yyyy               |
|                                                   | means year, mm means month, dd means day. For example, inp |                                                                                        |
|                                                   |                                                            | specified register, the operation log that is saved on 24th, June, 2011 is called      |
|                                                   |                                                            | and displayed.                                                                         |

| Separator Setting | Set the separator color, line style, width and row space, column space. The unit of row space and     |  |  |
|-------------------|----------------------------------------------------------------------------------------------------|--|--|
|                   | column space are pixel point. Check the "Vertical Line" means displaying the vertical separator line, |  |  |
|                   | and check the "Horizontal Line" means displaying the horizontal separator line.                       |  |  |
| Title Bar Setting | Set the display name and font attribute of table title bar.                                           |  |  |
|                   | For details, refer to [Advanced Part 4.13.2 Historical Data Display]                                  |  |  |

<sup>\*</sup>When using the User Permission function, the User Name column displays the current user's name.

Related attributes settings of Operation Log.

>> Operation Recode Storage Setting

User needs to set the storage path for Operation Log storage file in HMI Attributes>> HMI Extended Attributes>> Operation Recode Storage Setting.

### For details, refer to [Advanced Part 6.1.3 HMI Extended Attributes]

If the CSV file is stored by Daily File type, the storage path is log/subdirectory/yyyymmmdd.csv; if the CSV file is stored by Signal File type, the storage path is log/subdirectory/subdirectory.csv. Note: yyyymmdd is the date on which the operation log is built, for example 20110101.

Recode Operations setting in component attributes.

The components whose operation log needs recoding must check the Recodes Operations in Control Setting of component attributes and input description information in the text frame.

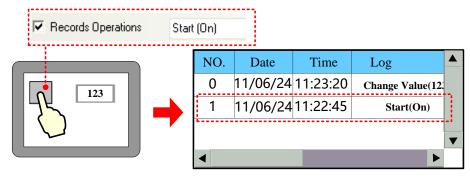

### 4.13.5 Data Report

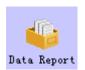

Data Report is used to display the data that is logged in the Data Logger and stored in external memory device on the HMI in report. The logged registers can be continuous or discontinuous registers.

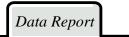

| Detail Description of Data Report |             |                |                                                                            |  |  |
|-----------------------------------|-------------|----------------|----------------------------------------------------------------------------|--|--|
| Data                              | Damant made | Real time      | Update the report data timely according to the settings.                   |  |  |
| Report                            | Report mode | History        | Input the time range to query the historical report.                       |  |  |
| Attribute Report type             |             | Trigger Report | In the user defined time interval, trigger the sampling to get the instant |  |  |

|             |                                                                                                | data.                                                                    |  |  |
|-------------|------------------------------------------------------------------------------------------------|--------------------------------------------------------------------------|--|--|
|             | Free Report                                                                                    | Display all the data in the user defined time interval.                  |  |  |
|             |                                                                                                | Note: In the real-time Report Mode, if the Free Report exceeds the       |  |  |
|             |                                                                                                | user defined length, the earliest data will be deleted, then the whole   |  |  |
|             |                                                                                                | report moves up                                                          |  |  |
|             | Daily Report                                                                                   | Display the data of one day.                                             |  |  |
|             |                                                                                                | Note: In the real-time Report Mode, the Daily Report is displayed in     |  |  |
|             |                                                                                                | circle. The new data is displayed at the bottom of report. If the report |  |  |
|             |                                                                                                | exceeds the length of row number, the newest data displays at the top    |  |  |
|             |                                                                                                | of report, and all the data in previous circle will be deleted, only the |  |  |
|             |                                                                                                | newest row data is reserved, and then start a new circle.                |  |  |
|             | Monthly Report                                                                                 | Display the data of the moth                                             |  |  |
|             | Quarterly Report                                                                               | Display the data of three months                                         |  |  |
|             | Annual Report                                                                                  | Display the data of a year.                                              |  |  |
|             | By Order                                                                                       | The sampling data is sequenced by time order; the newest data is at the  |  |  |
| D: 0.1      |                                                                                                | bottom.                                                                  |  |  |
| Dis. Order  | Reverse                                                                                        | The sampling data is sequenced by reverse time order, the newest data    |  |  |
|             |                                                                                                | is at the top                                                            |  |  |
|             | Set the displaying lines of report, this parameter is only suitable for the Trigger Report and |                                                                          |  |  |
|             | Free Report.                                                                                   |                                                                          |  |  |
|             | Note:                                                                                          |                                                                          |  |  |
|             | 1. The line number of Daily Report is created automatically according to the Times             |                                                                          |  |  |
| Report Line | Interval, for example, the time interval is 1 hour, so the line number is 24.                  |                                                                          |  |  |
|             | 2. The line number of Monthly Report is 31, Quarterly Report is 3, and Annual Report is        |                                                                          |  |  |
|             | 12.                                                                                            |                                                                          |  |  |
|             | 3. In the "History" Report mode, the line number of Free Report and Free Report depends        |                                                                          |  |  |
|             | on the user defined time interval.                                                             |                                                                          |  |  |
|             | There are five option                                                                          | ons; they are Instantaneous Value, Min Value, Max Value, Average Value   |  |  |
| Get Value   | and Added Value.                                                                               |                                                                          |  |  |
| Type        | When the Get valu                                                                              | e Type is one of Min Value, Max Value, Average Value or Added Value,     |  |  |
| Турс        | the report displays the min value, max value, average value or added value of all the          |                                                                          |  |  |
|             | sampling values in a circle.                                                                   |                                                                          |  |  |
| Time Record | There are Begin Time, Mid Time, and End Time.                                                  |                                                                          |  |  |
| Time Record | The time that displayed in the report can be begin time, middle time or end time.              |                                                                          |  |  |
| 1           | Specified Value When there is no value in sampling register, the report displays specified     |                                                                          |  |  |

|         | Process           | value, the default value is 0.                                                                         |  |  |  |  |
|---------|-------------------|----------------------------------------------------------------------------------------------------|--|--|--|--|
|         |                   | Last Valid Value When there is no value in sampling register, the report displays the last             |  |  |  |  |
|         |                   | valid value.                                                                                           |  |  |  |  |
|         |                   | The time interval of report, there are two options, they are minute and hour.                          |  |  |  |  |
|         | Time Interval     | Note: This option is only suitable when the Free Report and Daily Report are selected.                 |  |  |  |  |
|         | Time interval     | Because the time interval of Monthly Port and Quarterly Report are month, and time                     |  |  |  |  |
|         |                   | interval of Annual Report is year.                                                                     |  |  |  |  |
|         | History Inquire A | Address, the word length is 8.                                                                         |  |  |  |  |
|         |                   | Start Date: specified address, word length is 2, input year and date in this address.                  |  |  |  |  |
|         |                   | Start Time: specified address +2, word length is 2, input time (hour, minute and minute) in            |  |  |  |  |
|         |                   | this address.                                                                                          |  |  |  |  |
|         |                   | End Date: specified address +4, word length is 2, input year and date in this address.                 |  |  |  |  |
|         |                   | End Time: specified address +6, word length is 2, input time (hour, minute and second) in              |  |  |  |  |
|         |                   | this address.                                                                                          |  |  |  |  |
|         |                   | Take the following picture for example, the specified address is LW200, and user wants to              |  |  |  |  |
|         |                   | query the data between 9:30:40 14th, Aug, 2012 and 14:16:30 15th, Aug, 2012.                           |  |  |  |  |
|         |                   | History inquire address                                                                                |  |  |  |  |
|         | Trigger Report    | HMI HMIO + PLC +                                                                                       |  |  |  |  |
|         |                   | Addi                                                                                                   |  |  |  |  |
| History |                   | Codetype BIN ▼ Word 8 ▼                                                                                |  |  |  |  |
| Inquire |                   | Format(Range):DDDDD (010255)                                                                           |  |  |  |  |
| Address |                   | So, the specified addresses are as follows:                                                            |  |  |  |  |
|         |                   | Start Date: LW200=20120814                                                                             |  |  |  |  |
|         |                   | Start Time: LW202=93040                                                                                |  |  |  |  |
|         |                   | End Date: LW204=20120815                                                                               |  |  |  |  |
|         |                   | End Time: LW206=141630                                                                                 |  |  |  |  |
|         |                   | Start Date: specified address, word length is 2, input year and date in this address.                  |  |  |  |  |
|         |                   | Start Time: specified address +2, word length is 2, input time (hour, minute and minute) in            |  |  |  |  |
|         |                   | this address.                                                                                          |  |  |  |  |
|         |                   | End Date: specified address +4, word length is 2, input year and date in this address.                 |  |  |  |  |
|         | Trigger Report    | End Time: specified address +6, word length is 2, input time (hour, minute and second) in              |  |  |  |  |
|         |                   | this address.                                                                                          |  |  |  |  |
|         |                   | Take the following picture for example, the specified address is LW200, and user wants to              |  |  |  |  |
|         |                   | query the data between 9:30:40 14 <sup>th</sup> , Aug, 2012 and 14:16:30 15 <sup>th</sup> , Aug, 2012. |  |  |  |  |
|         |                   |                                                                                                    |  |  |  |  |

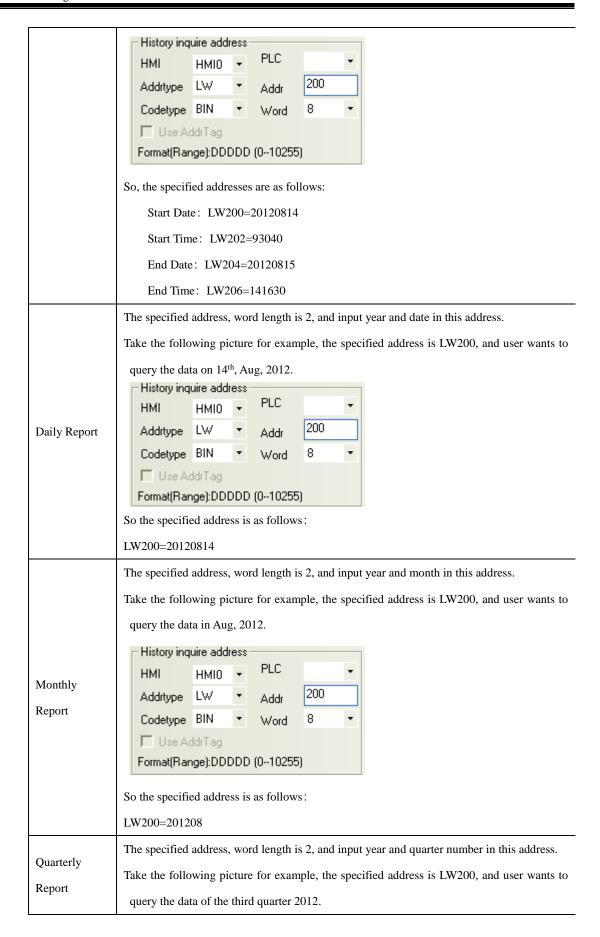

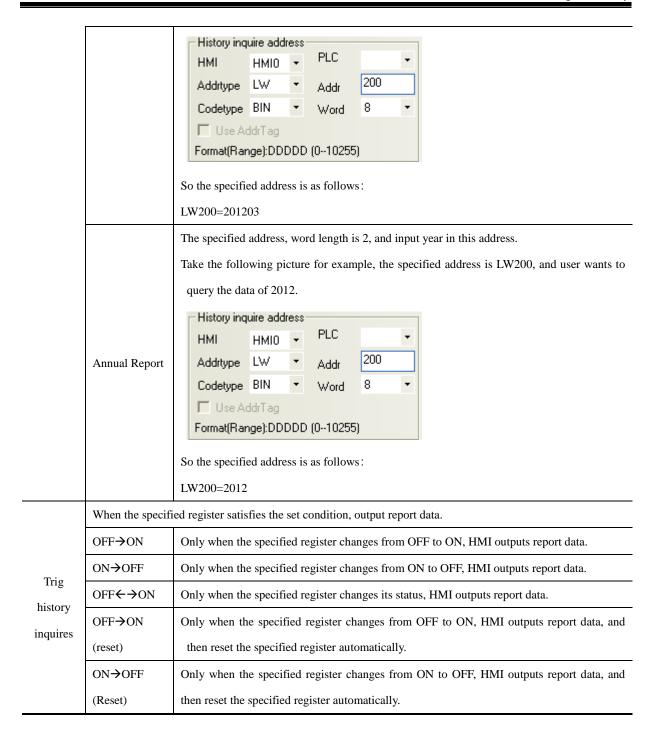

## Data Report Channel

| Detail Description of Data Report Channel                    |                                                             |                                                           |  |  |
|--------------------------------------------------------------|-------------------------------------------------------------|-----------------------------------------------------------|--|--|
| Data Logger Click this button to pop up Data Logger library. |                                                             |                                                           |  |  |
|                                                              | Click this button pop up the dialog box to choose channels. |                                                           |  |  |
| Data Report Channel List                                     | Data Sample List                                            | Display all the sampling data in the Data Logger library. |  |  |
|                                                              | Data Sample Channel                                         | Display all channel information of one sampling data.     |  |  |

|                      | The data-report channel list     | Display the selected channels of current report. |
|----------------------|----------------------------------|--------------------------------------------------|
| Data report channel. | Set the title, integer and decim | nal of report channel.                           |

# Data report display attribute

| Details of Data report display attributes |                                                                                                 |                                                                                  |  |  |
|-------------------------------------------|-------------------------------------------------------------------------------------------------|----------------------------------------------------------------------------------|--|--|
| Serial number                             | Display the serial number of sampling data or not.                                              |                                                                                  |  |  |
|                                           | If checked, report displays the sampling time, and chooses the time format and separator.       |                                                                                  |  |  |
| Display time                              | There are three formats optional, HH means hour, MM means minute, SS means second, MS           |                                                                                  |  |  |
|                                           | means millisecond.                                                                              |                                                                                  |  |  |
| Back color                                | Set the background color and title bar color.                                                   |                                                                                  |  |  |
|                                           | Date Format                                                                                     | Format Display sampling date, and choose the date format, there are three format |  |  |
| Display date                              |                                                                                                 | optional, YY means year, MM means month and DD man's day.                        |  |  |
|                                           | Separator                                                                                       | Select the date separator, three formats are optional, for example 12/07/19.     |  |  |
|                                           | Set the color, type and width of separating line, and set the width of each row and column, the |                                                                                  |  |  |
| Comparator hander settings                | unit is pixel                                                                                   |                                                                                  |  |  |
| Separator border settings                 | If the Horizontal Line is checked, report displays horizontal separator, if the Vertical Lin    |                                                                                  |  |  |
|                                           | checked, repor                                                                                  | rt displays vertical separator,                                                  |  |  |
| Title bar settings                        | Set the display name and font of title bar.                                                     |                                                                                  |  |  |

## Data Report Control

| Details of Data Report Control attributes |                       |                                                                                   |  |  |  |  |
|-------------------------------------------|-----------------------|-----------------------------------------------------------------------------------|--|--|--|--|
| Pause Address                             | In real-time rep      | port mode, use a bit register to pause data sampling, ON means pause, OFF means   |  |  |  |  |
| Pause Address                             | outputting data       | outputting data.                                                                  |  |  |  |  |
|                                           | In real-time rep      | ort mode, use a bit register to clear the sampling data in Data Report Display.   |  |  |  |  |
|                                           | OFF→ON                | Only when the specified register changes from OFF to ON, HMI clears the           |  |  |  |  |
|                                           |                       | sampling data in Data Report Display.                                             |  |  |  |  |
|                                           | ON→OFF                | Only when the specified register changes from ON to OFF, HMI clears the           |  |  |  |  |
| Data clear address                        |                       | sampling data in Data Report Display.                                             |  |  |  |  |
|                                           | OFF←→ON               | Only when the specified register changes its status, HMI clears the sampling data |  |  |  |  |
|                                           | OFF <del>C 7</del> ON | in Data Report Display.                                                           |  |  |  |  |
|                                           | OFF→ON                | Only when the specified register changes from OFF to ON, HMI clears the           |  |  |  |  |
|                                           | (Reset)               | sampling data in Data Report Display, and then reset the specified register       |  |  |  |  |

|                    |                                                                                                    | automatically.                                                                                                    |                                                                                                    |  |
|--------------------|----------------------------------------------------------------------------------------------------|----------------------------------------------------------------------------------------------------|----------------------------------------------------------------------------------------------------|--|
|                    | ON→OFF<br>(Reset)                                                                                    | Only when the specified register changes from ON to OFF, HMI clears the sampling data in Data Report Display., and then reset the specified register                                                                   |                                                                                                    |  |
| Sample Data Export | (Reset)  Export Dir  Save Disk  Use file prefix  Use file export prefix  Export data Trigger  Param. | automatically.  The subroutine device, the defaroutine in exter the file name is second: millised File format: csy.  Save the export If selected, the prefix is aa, the If selected, the name is not in communication. | e name of the exported sample data file in the external memory ault name is ReportToCSV, user can modify it himself and the detail rnal memory device is:\external memory device\export\Export Dir, a named according to the saving time: year-month-day, hour: minute: cond, for example 20120903-110552.csv |  |
|                    |                                                                                                    | OFF→ON OFF→ON reset)                                                                                                    | report data.  Only when the specified register changes from OFF to ON, HMI exports report data, and then reset the specified register automatically.                                                                                                    |  |
|                    |                                                                                                    | ON→OFF<br>(Reset)                                                                                                    | Only when the specified register changes from ON to OFF, HMI exports report data, and then reset the specified register automatically.                                                                                                    |  |

## DataChannel Print

| Description of print attributes |                                                                      |  |
|---------------------------------|----------------------------------------------------------------------|--|
| Enable background               | Check the option to enable print function for Real Time Data Report. |  |
| data print                      | Note: only the Real Time report mode support print function.         |  |

|                 | <u> </u>                      | T                                                                                                    |                                                                       |  |  |
|-----------------|-------------------------------|----------------------------------------------------------------------------------------------------|-----------------------------------------------------------------------|--|--|
| Mode            | Print per point               |                                                                                                    | red be every sampled point.                                           |  |  |
|                 | Print per batch               | atch When number of sampled points equals to preset number of points.                                       |                                                                       |  |  |
|                 |                               | triggered.                                                                                                  |                                                                       |  |  |
|                 | Number of                     | Set number of points for print per batch                                                                    |                                                                       |  |  |
|                 | points                        |                                                                                                    |                                                                       |  |  |
|                 | Trigger by                    | Print is triggered when the assigned register satisfies corresponding condition.                            |                                                                       |  |  |
|                 | register                      | There are up to 5 trigger modes selectable:                                                                 |                                                                       |  |  |
|                 |                               | OFF→ON                                                                                                    | Print is triggered when the assigned registers changes form OFF to    |  |  |
|                 |                               |                                                                                                    | ON.                                                                   |  |  |
|                 |                               | ON→OFF                                                                                                    | Print is triggered when the assigned registers changes form ON to     |  |  |
|                 |                               |                                                                                                    | OFF.                                                                  |  |  |
|                 |                               | OFF↔ON                                                                                                    | Print is triggered when the assigned register changes states.         |  |  |
|                 |                               | OFF→ON                                                                                                    | Print is triggered when the assigned registers changes form OFF to    |  |  |
|                 |                               | (Auto reset)                                                                                                | ON. Then the assigned register resets automatically.                  |  |  |
|                 |                               | ON→OFF                                                                                                    | Print is triggered when the assigned registers changes form ON to     |  |  |
|                 |                               | (Auto reset)                                                                                                | OFF. Then the assigned register resets automatically.                 |  |  |
| Net print       | Enable the Net                | Enable the Net Print, download program to HMI. And then run the NetPrint.exe to connect network             |                                                                       |  |  |
|                 | printer to print Data Report. |                                                                                                    |                                                                       |  |  |
|                 | Note: if the Net              | Note: if the Net Print is checked, the local printing is invalid. Even If the local printer is connected to |                                                                       |  |  |
|                 | HMI, the HMI                  | HMI, the HMI still cannot print via local printer.                                                          |                                                                       |  |  |
| Print setting   | Print                         | Print sequenc                                                                                               | e NO. of sampled data.                                                |  |  |
|                 | Sequence No.                  |                                                                                                    |                                                                       |  |  |
|                 | Print Title                   | Print the title of data report display component.                                                           |                                                                       |  |  |
|                 | Print Grid                    | Print grid background of data report display component.                                                     |                                                                       |  |  |
|                 | Print Date                    | Check this option to print date for each sampled data, and set date format and                              |                                                                       |  |  |
|                 |                               | separator. T                                                                                                | here are up to 3 data formats and separators selectable. YY indicates |  |  |
|                 |                               | year; MM ir                                                                                                 | ndicates month; DD indicates day.                                     |  |  |
|                 | Print Time                    | Check this o                                                                                                | ption to print time for each sampled data, and set time format and    |  |  |
|                 |                               | separator. T                                                                                                | here are up to 3-time formats and separators selectable. HH indicates |  |  |
|                 |                               | hour; MM ii                                                                                                 | ndicates minute; MS indicates millisecond.                            |  |  |
| Grid attributes | Set grid attribute            | Set grid attributes such as grid line style, width, color. Also, the title and font are settable here.      |                                                                       |  |  |
|                 |                               | 1 2 7 7 7 7 7 7 7 7 7 7 7 7 7 7 7 7 7 7                                                                     |                                                                       |  |  |

## Page Display Setting

| Details of Page Display Setting attributes |                                                                                                    |  |
|--------------------------------------------|----------------------------------------------------------------------------------------------------|--|
| Number of items per page                   | Maximum items displayed in one page                                                                                  |  |
| Total Pages Addr                           | Total page number is calculated according to inquiry time: total page=number of total items/Number of items per page |  |
| Page Number Addr                           | Users could search by page number, Range:0~ (Total page-1),0 indicates the first page.                               |  |

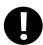

- 1. Do not put multiple free reports in a same window, it will affect the communicate speed.
- 2. Do not add too many data channels in a signal Free Report.
- If there are multiple free reports or multiple channels report in a same window, please use the minute or hour as Time Interval.
- 4. If you want to plug off the external memory device when HMI is in operation, we suggest using the safe mode, but not plug it off directly. Safe Mode: set the LB9153 (SD card), LB9154 (USB1), LB9155 (USB2) OFF first, then plug of the corresponding memory device.
- 5. When you download the project again, check the Clear data report option in KHDownload, or the residual information may cause the data error for the new sampling data.

Take the GH070 for example, suppose the sampling address is Dword0, three channels' data, and the sampling data is stored in SD card, user can query the data in any time interval.

**1** Build a new project, and add a Data Logger, the parameters are as follows:

| Data Sample HMI     | HMI0            |                                   |  |  |
|---------------------|-----------------|-----------------------------------|--|--|
| Sample Point        | 10              |                                   |  |  |
| Sample Type         | Circling Sample |                                   |  |  |
| Get Data Type       | Sample Continue |                                   |  |  |
| Channel             | 3               | 3                                 |  |  |
| Sample Circle       | 10              |                                   |  |  |
|                     | Data Type       | 16-bit signed/32-bit signed/float |  |  |
| Sample channel      | Description     | Channel 0/Channel 1/Channel 2     |  |  |
| Data Sample Control | •               |                                   |  |  |
| Sample Address      | D0              |                                   |  |  |
| Sample Data Save    | Save Disk       | SD Card                           |  |  |
|                     | Save Dir        | Sample Datastore                  |  |  |
|                     | •               | •                                 |  |  |

2 Build a Data Report in Frame0 to display data in the Data Logger, the attributes setting is as follows:

|                              | Report mode                       | History             |  |
|------------------------------|-----------------------------------|---------------------|--|
|                              | Report type                       | Trig type           |  |
| Data report attribute        | Disp.type                         | By order            |  |
|                              | Get value type                    | Instantaneous Value |  |
|                              | Empty data process                | 0                   |  |
| History inquire address      | LW0                               |                     |  |
| Trig history inquires        | LB0, Trigger type: OFF>>ON, Reset |                     |  |
| Data report channel:         |                                   |                     |  |
| The data-report channel list | Add channel 0 and cha             | nn2 to this list    |  |
|                              |                                   |                     |  |

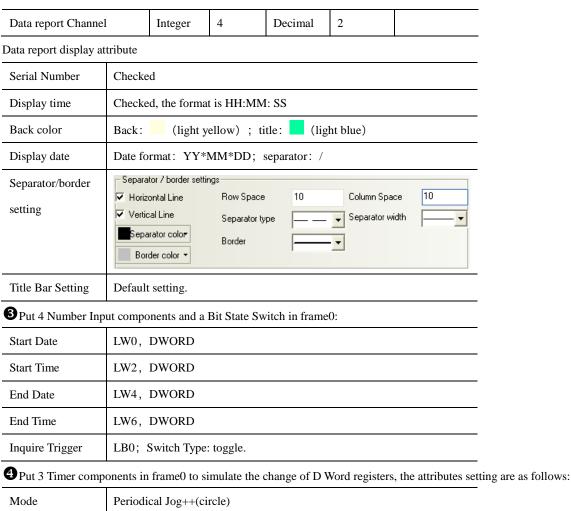

| Mode       | Periodical Jog++(circle)                                            |
|------------|---------------------------------------------------------------------|
| Data Type  | Word                                                                |
| Asc Value  | 1/6/3                                                               |
| Upper      | 100/150/200                                                         |
| Addr. Type | Dword                                                               |
| Address    | 0/1/3                                                               |
| Value Type | Unsigned Int (word length 1)/Signed Int (word length 2)/float (word |
|            | length 2)                                                           |
| Timer      | Trigger mode: All time, Execution Cycle:10                          |

After a period of time, suppose the HMI system time is 2012/11/09, 16:50:00, we want to query the data between 16:40:30 and 16:41:00, the operation is as follows.

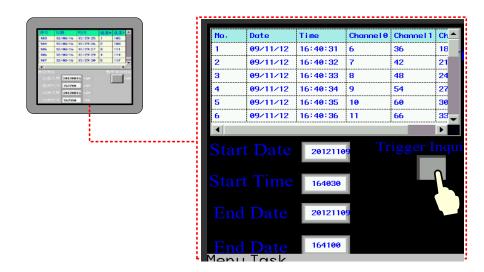

## 4.13.6 Data Curve

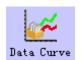

Data Report Curve component is used to display data that is logged in the Data Logger and stored in external memory device on the HMI in curves. The logged registers can be continuous or discontinuous registers. newly added. Via the Data Report Curve component, users could display the sampled data in trend curves on HMI.

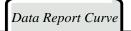

|             | Detail Description of Data Report Curve |                     |                                                                           |  |
|-------------|-----------------------------------------|---------------------|---------------------------------------------------------------------------|--|
| Data Report | Report                                  | Real time           | Update data report curve timely according to the settings.                |  |
| Curve       | mode                                    | History             | Query historical data report curve according to input time range.         |  |
| Attribute   | Report type                             | Trigger Report      | During defined time interval, trigger sampling to get instant data.       |  |
|             |                                         | Free Report         | Display all the sampled data in defined time interval.                    |  |
|             |                                         |                     | Note: In Real Time mode, if Free Report exceeds the defined length,       |  |
|             |                                         |                     | then the earliest data will be deleted, and the whole report moves up.    |  |
|             |                                         | Daily Report        | Display the data of one day.                                              |  |
|             |                                         |                     | Note: In real-time Report Mode, the Daily Report is displayed in          |  |
|             |                                         |                     | circle. The new data is displayed at the bottom of report. If the report  |  |
|             |                                         |                     | exceeds the length of row number, the newest data displays at the top     |  |
|             |                                         |                     | of report, and all the data in previous circle will be deleted, only the  |  |
|             |                                         |                     | newest row data is reserved, and then start a new circle.                 |  |
|             |                                         | Monthly Report      | Display the data of one month.                                            |  |
|             |                                         | Quarterly Report    | Display the data of three months.                                         |  |
|             |                                         | Annual Report       | Display the data of one year.                                             |  |
|             | Display                                 | By Order            | The sampled data is sequenced by time order; the newest data is at the    |  |
|             | Order                                   |                     | bottom.                                                                   |  |
|             |                                         | Reverse             | The sampling data is sequenced by reverse time order, the newest data     |  |
|             |                                         |                     | is at the top.                                                            |  |
|             | Total Points                            | Set number of total | points of Data Report Curve. It is only valid for Trigger Report and Free |  |
|             |                                         | Report in Real Tim  | e Report mode.                                                            |  |

|              |                | Note: If the number of sampled points exceeds number of total points, the earliest data will |  |  |
|--------------|----------------|----------------------------------------------------------------------------------------------|--|--|
|              |                | be deleted, and the newest sampled data will be displayed at the end of the curve.           |  |  |
|              | Get Value      | There are five options: Instantaneous Value, Min Value, Max Value, Average Value and         |  |  |
|              | Type           | Added Value.                                                                                 |  |  |
|              |                | When Min Value, Max Value, Average Value or Added Value is set, it will calculate all the    |  |  |
|              |                | sampled data during set time interval, and output corresponding Min Value, Max Value,        |  |  |
|              |                | Average Value, Added Value.                                                                  |  |  |
|              | Time           | There are Begin Time, Mid Time and End Time selectable for time displayed in report.         |  |  |
|              | Record         |                                                                                              |  |  |
|              | Empty Data     | Specified When there is no value in sampled register, the report displays specified value,   |  |  |
|              | Process        | Value the default specified valued is 0.                                                     |  |  |
|              |                | Last Valid When there is no value in sampled register, the report displays the last valid    |  |  |
|              |                | Value value.                                                                                 |  |  |
|              | Time           | There are two options for report time interval: minute and hour.                             |  |  |
|              | Interval       | Note: This option is only suitable when Free Report and Daily Report. Because time interval  |  |  |
|              |                | for Monthly Report, Quarterly Report and Annual Report are fixed as month, three month       |  |  |
|              |                | and year respectively.                                                                       |  |  |
| History      | History Inquir | e Address, word length is 8.                                                                 |  |  |
| Inquire      | Trigger        | Start Date: specified address, word length is 2, input year and date in this address;        |  |  |
| Address      | Report         | Start Time: specified address+2, word length is 2, input time (hour, minute and second) in   |  |  |
|              |                | this address;                                                                                |  |  |
|              |                | End Date: specified address+4, word length is 2, input year and date in this address;        |  |  |
|              |                | End Time: specified address+6, word length is 2, input time (hour, minute and second) in     |  |  |
|              |                | this address;                                                                                |  |  |
|              |                | [Example] It is the same with Data Report Display component.                                 |  |  |
|              | Free Report    | Start Date: specified address, word length is 2, input year and date in this address;        |  |  |
|              | _              | Start Time: specified address+2, word length is 2, input time (hour, minute and second) in   |  |  |
|              |                | this address;                                                                                |  |  |
|              |                | End Date: specified address+4, word length is 2, input year and date in this address;        |  |  |
|              |                | End Time: specified address+6, word length is 2, input time (hour, minute and second) in     |  |  |
|              |                | this address; [Example] It is the same with Data Report Display component.                   |  |  |
|              | Daily          | The specified address, word length is 2, input year and date in this address.                |  |  |
|              | Report         | [Example] It is the same with Data Report Display component.                                 |  |  |
|              | Monthly        | The specified address, word length is 2, input year and month in this address.               |  |  |
|              | Report         | [Example] It is the same with Data Report Display component.                                 |  |  |
|              | Quarterly      | The specified address, word length is 2, input year and quarter number in this address.      |  |  |
|              | Report         | [Example] It is the same with Data Report Display component.                                 |  |  |
|              | Annual         | The specified address, word length is 2, input year in this address.                         |  |  |
|              | Report         | [Example] It is the same with Data Report Display component.                                 |  |  |
| Trig history | -              | port curve when the specified register satisfies the set condition.                          |  |  |
| inquires     | OFF→ON         | Only when the specified register changes from OFF to ON, HMI outputs data report curve.      |  |  |
| _            | ON→OFF         | Only when the specified register changes from ON to OFF, HMI outputs data report curve.      |  |  |
|              | OFF←→ON        | Only when the specified register changes its status, HMI outputs data report curve.          |  |  |
|              | OFF→ON         | Only when the specified register changes from OFF to ON, HMI outputs data report curve,      |  |  |
|              | 311 7011       | om, men are specified register changes from off to ord, first outputs data report curve,     |  |  |

| (Auto reset) | and then reset the specified register automatically.                                    |
|--------------|-----------------------------------------------------------------------------------------|
| ON→OFF       | Only when the specified register changes from ON to OFF, HMI outputs data report curve, |
| (Auto reset) | and then reset the specified register automatically.                                    |

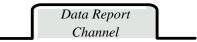

|                     | Detail Descripti                                                                                                    | on of Data Report Channel                                           |  |
|---------------------|----------------------------------------------------------------------------------------------------|---------------------------------------------------------------------|--|
| Data Logger         | Touch this button to pop up Data Logger library.                                                                                                    |                                                                     |  |
| Data Report Channel | Touch this button to pop up d                                                                                                    | ialog box to choose channels.                                       |  |
| List                | Data Sample List                                                                                                    | Display all sampling data added in the Data Logger Library.         |  |
|                     | Data Sample Channel                                                                                                    | Display all channel information of one sampling data group.         |  |
|                     | The data-report channel list                                                                                                    | Display all the channels added to the current report.               |  |
| Variable Max/Min    | Check this option, the repo                                                                                                    | ort channel read maximum and minimum value from specified           |  |
| Value Setting       | registers.                                                                                                    |                                                                     |  |
|                     | The register address order is  For example: The specified LW21 indicates the maximum  Address Setting  HMI HMIO   PLC No. 0   Port: Net  Change Station Num  Address Type LW   Address 20  Code Type BIN   Format (Range): DDDDD (01)  Use Address Tag | address is LW20, then LW20 indicates the minimum value and a value. |  |
|                     |                                                                                                    |                                                                     |  |
| Data report channel | Set the title, integer and decin                                                                                                    | nal of report channel.                                              |  |

## DataReport Control

| Detail Description of Data Report Control |                                                                                                |               |  |
|-------------------------------------------|------------------------------------------------------------------------------------------------|---------------|--|
| Pause address                             | In real-time report mode, use a bit register to pause data sampling, ON means pause, OFF means |               |  |
|                                           | outputting data.                                                                               |               |  |
| Data clear address                        | In real-time report mode, use a bit to clear the sampling data in Data Report Curve.           |               |  |
|                                           | OFF→ON Only when the specified register changes from OFF to ON, HMI clears da                  |               |  |
|                                           |                                                                                                | report curve. |  |

| ON→OFF       | Only when the specified register changes from ON to OFF, HMI clears data           |
|--------------|------------------------------------------------------------------------------------|
|              | report curve.                                                                      |
| OFF←→ON      | Only when the specified register changes its status, HMI clears data report curve. |
| OFF→ON (Auto | Only when the specified register changes from OFF to ON, HMI clears data           |
| reset)       | report curve, and then reset the specified register automatically.                 |
| ON→OFF (Auto | Only when the specified register changes from ON to OFF, HMI clears data           |
| reset)       | report curve, and then reset the specified register automatically.                 |

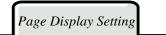

| Detail Description of Page Display Setting |                                                                                           |  |  |  |
|--------------------------------------------|-------------------------------------------------------------------------------------------|--|--|--|
| Number of items per page                   | Maximum items displayed in one page.                                                      |  |  |  |
| Total Page Addr                            | Total page number is calculated according to inquiry time: total page=number of total     |  |  |  |
|                                            | items/Number of items per page.                                                           |  |  |  |
| Page Number Addr                           | Users could inquiry by page number, Range: 0~ (total page-1). 0 indicates the first page. |  |  |  |

# Extended Attributes

| Detail Description of Extended Attributes |                                                                                                    |                                                  |  |  |  |
|-------------------------------------------|----------------------------------------------------------------------------------------------------|--------------------------------------------------|--|--|--|
| Channel                                   | Channel                                                                                                 | Set line style and width.                        |  |  |  |
| Properties                                | Connect Style                                                                                           | Dot, LINE, X axis projection, Y axis projection. |  |  |  |
|                                           | Node Properties                                                                                         | Set node graph, node size, node color.           |  |  |  |
| Use Grid                                  | Set line number, column number, background color, grid line width, grid line style and grid line color. |                                                  |  |  |  |

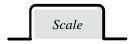

| Detail Description of Data Report Control |                                                                                             |                                                  |                                      |  |  |  |
|-------------------------------------------|---------------------------------------------------------------------------------------------|--------------------------------------------------|--------------------------------------|--|--|--|
| Horizontal Scroll Bar                     | Check this option to use the system scroll bar. Users can set scroll bar width range 20~120 |                                                  |                                      |  |  |  |
|                                           | pixels.                                                                                     |                                                  |                                      |  |  |  |
| Vertical Axis Scale                       | Channel The maximum/minimum value of the vertical axis takes the maximum/minimum            |                                                  |                                      |  |  |  |
| Reference Channel                         |                                                                                             | value of th                                      | ne reference channel.                |  |  |  |
| Use Vertical Axis Scale                   | Check this                                                                                  | Check this option to display vertical axis scale |                                      |  |  |  |
|                                           | Scale color Display Scale Frame                                                             |                                                  | Set vertical axis scale color        |  |  |  |
|                                           |                                                                                             |                                                  | Display vertical axis scale frame    |  |  |  |
|                                           | Major Sca                                                                                   | le Number                                        | Set major scale number               |  |  |  |
|                                           | Major Sca                                                                                   | le Length                                        | Set major scale length, unit: pixel. |  |  |  |
|                                           | Minor Sca                                                                                   | ile Number                                       | Set minor scale number.              |  |  |  |
|                                           | Minor Sca                                                                                   | le Length                                        | Set minor scale length, unit: pixel. |  |  |  |
| Use Vertical Axis Scale                   | Check this option to display vertical axis scale label.                                     |                                                  |                                      |  |  |  |

| Label               | Label Font                                              | Set the label font                                                      |                                                                        |  |  |
|---------------------|---------------------------------------------------------|-------------------------------------------------------------------------|------------------------------------------------------------------------|--|--|
|                     | Integer                                                 | The integer number of scale (Users cannot adjust it).                   |                                                                        |  |  |
|                     | Decimal                                                 | The dec                                                                 | The decimal number of scale (Users cannot adjust it).                  |  |  |
| Use Horizontal Axis | Check this opt                                          | ion to disp                                                             | olay horizontal axis scale.                                            |  |  |
| Time Scale          | Scale Color                                             |                                                                         | Set horizontal axis time scale color                                   |  |  |
|                     | Display Scale                                           | Frame                                                                   | Display horizontal axis time scale frame                               |  |  |
|                     | Display Relativ                                         | ve Time                                                                 | Horizontal axis starts with the first sampled point, and its displayed |  |  |
|                     |                                                         | time is 0.                                                              |                                                                        |  |  |
|                     | Time scale inte                                         | The time interval between two-time scales, the unit is sampling circle. |                                                                        |  |  |
|                     | Length                                                  |                                                                         | Set the length of time scale, the unit is pixel.                       |  |  |
|                     | Mark each sampling Mark a scale on each sampling point. |                                                                         |                                                                        |  |  |
|                     | point scale                                             |                                                                         |                                                                        |  |  |
|                     | Length                                                  | Length Set the length of each sampling points, the unit is pixel.       |                                                                        |  |  |
| Use Horizontal Axis | Check this opt                                          | Check this option to display the horizontal time scale label.           |                                                                        |  |  |
| Time Scale Label    | Label Font Set the scale label font.                    |                                                                         |                                                                        |  |  |
|                     | Integer                                                 | Display and set time format. There are three formats: HH:MM: SS, HH:MM, |                                                                        |  |  |
|                     |                                                         | HH:MM: SS: MS.                                                          |                                                                        |  |  |
|                     | Decimal                                                 | Display and set date format, there are three formats: DD*MM*YY          |                                                                        |  |  |
|                     |                                                         | MM*DD*YY, YY*MM*DD. Separator: "/", "— ", ".".                          |                                                                        |  |  |

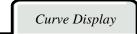

|                          | Detail Description of Data Report Control                                                       |  |  |  |  |
|--------------------------|-------------------------------------------------------------------------------------------------|--|--|--|--|
| Property                 | Start from left                                                                                 |  |  |  |  |
|                          | Start from right                                                                                |  |  |  |  |
|                          | Start from top                                                                                  |  |  |  |  |
|                          | Start from bottom                                                                               |  |  |  |  |
| Sampling points          | Sampling points on each page                                                                    |  |  |  |  |
| Variable sampling points | Read number of sampling points on each page form specified address.                             |  |  |  |  |
| Hide Channel             | Set a specified register for hiding channels. Then set the corresponding bits to ON to hide the |  |  |  |  |
|                          | corresponding channels.                                                                         |  |  |  |  |
|                          | Example: Check "Hide Channels" and set address to LW100. Then, when LW. B100.0=1,               |  |  |  |  |
|                          | Channel 0 will be hidden; when LW. B100.1=1, channel 1 will be hidden; and so on.               |  |  |  |  |
|                          | ₩ HideChannel                                                                                   |  |  |  |  |
|                          | HMI HMIO → PLC 0 →                                                                              |  |  |  |  |
|                          | AddrType LW →                                                                                   |  |  |  |  |
|                          | AddrVal 100                                                                                     |  |  |  |  |
|                          | CodeType BIN ▼ WordN 1 ▼                                                                        |  |  |  |  |
|                          | AddrTag                                                                                         |  |  |  |  |
|                          | Format(Range):DDDDD (010255)                                                                    |  |  |  |  |
|                          |                                                                                                 |  |  |  |  |
| Scroll                   | Use scrolls to inquire sampled scale and time of the curve.                                     |  |  |  |  |

Example: Check "Scroll" , set Enable Scroll Address and Scroll Data Address to LB10 and LW10 respectively.

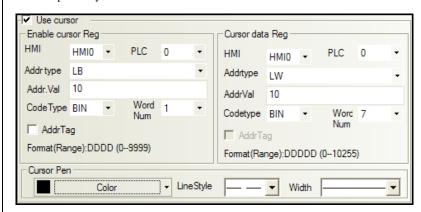

As following picture: Set Enable Scroll AddressLB0 to ON, then Scroll Data Address LW10, LW11, LW12, LW13, LW14, LW15 correspond to second, minute, hour, date, month, and year of the sampled data respectively. LW16 corresponds to data value of channel 0; LW17 corresponds to data value of channel 1, and so on.

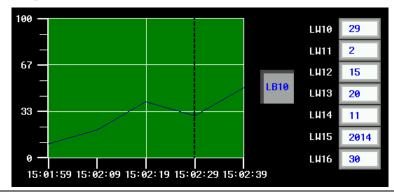

Scroll Brush

Set color, line style and width of scroll brush.

**[**Example**]** Settings of Hide Channel and Scroll are as follows:

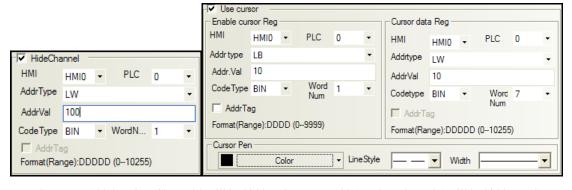

Set LW. B100.0 to ON, Channel 0 will be hidden; Set LW. B100.1 to ON, channel 1 will be hidden and so on.

Set LB10 to ON to enable scroll function. LW10, LW11, LW12, LW13, LW14, LW15 correspond to second, minute, hour, date, month, and year of the sampled data respectively. LW16 corresponds to sampled value of channel 0; LW17 corresponds to sampled value of channel 1, and so on.

Offline simulation:

Scroll inquiry:

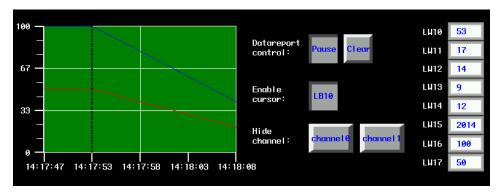

#### Hide Channel:

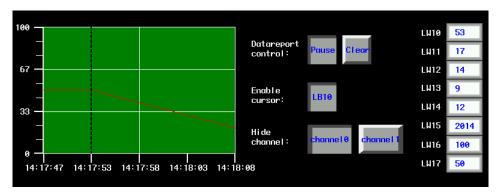

Print

If the Open printing option is checked, the trend curve can be printed in real-time.

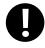

The real-time printing in Trend Curve only supports micro printer

| Description of printing attributes    |                                                                                                    |                                                                                                    |  |
|---------------------------------------|----------------------------------------------------------------------------------------------------|----------------------------------------------------------------------------------------------------|--|
|                                       | Print per point                                                                                                    | The printing is triggered by every sampling point                                                               |  |
| Mode                                  | Print per page                                                                                                    | The printing is triggered when all the sampling points on a whole page is finished                              |  |
|                                       | Print whole                                                                                                    | The printing is triggered after all the sampling points on all pages are finished in multiple page trend curves |  |
|                                       | Trigger by register                                                                                                  | The printing is triggered when the specified register satisfies the setting condition                           |  |
| Paper Width                           | Set the paper width according to the printer                                                                         |                                                                                                    |  |
| Step                                  | The pixel between two small grids                                                                                    |                                                                                                    |  |
| Vertical axis scale reference channel | Set the standard channel of vertical axis scale. That is to say set the upper limit and lower limit of vertical axis |                                                                                                    |  |

| Time Mode        | Set the display time mode of horizontal axis. Two modes are optional: HH:MM\ HH:MM: SS                 |                                                                                                    |  |
|------------------|----------------------------------------------------------------------------------------------------|----------------------------------------------------------------------------------------------------|--|
|                  | OFF→ON                                                                                                 | If chose the Trigger by register in the Mode, the printing will be triggered when specified register changes from OFF to ON |  |
|                  | ON→OFF                                                                                                 | If chose the Trigger by register in the Mode, the printing will be triggered when specified register changes from ON to OFF |  |
| Trigger Style    | OFF←→ON                                                                                                | If chose the Trigger by register in the Mode, the printing will be triggered when specified register changes its state      |  |
| rrigger Style    | OFF→ON(Reset)                                                                                          | If chose the Trigger by register in the Mode, the printing will be triggered when                                           |  |
|                  |                                                                                                    | specified register changes from OFF to ON, then the register will be reset to                                               |  |
|                  |                                                                                                    | OFF automatically                                                                                                    |  |
|                  |                                                                                                    | If chose the Trigger by register in the Mode, the printing will be triggered when                                           |  |
|                  | ON→OFF(Reset)                                                                                          | specified register changes from ON to OFF, then the register will be reset to ON                                            |  |
|                  |                                                                                                    | automatically                                                                                                    |  |
| Print axis       | The horizontal axis and vertical axis of printing. The line type, line width and axis color can be set |                                                                                                    |  |
| Duint havingutal | The display time interval (show time), font size and color can be set. The show time means             |                                                                                                    |  |
| Print horizontal | display interval between the previous printing time and the next printing time, the unit is sampling   |                                                                                                    |  |
| axis(time)       | points                                                                                                 |                                                                                                    |  |
| Print vertical   | Print vertical axis has two forms: Percentage and Sampling value. The font size and color of vertical  |                                                                                                    |  |
| axis(scale)      | axis are changeable                                                                                    |                                                                                                    |  |
|                  | The baseline is the standard line in horizontal direction. Two baselines can be printed at most. The   |                                                                                                    |  |
| Print baseline   | base line value, baseline type, line width and baseline color can be set. The baseline value is        |                                                                                                    |  |
|                  | suggested not to exceed the limit of standard channel                                                  |                                                                                                    |  |

### 4.13.7 CommState Display

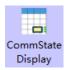

CommState Display component is used to view each port of HMI communication status

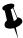

This component does not support offline simulation to view HMI communication status

## Table Display Attributes

| Detail Description of Table Display Attributes |                                                                                                    |                                                                                        |
|------------------------------------------------|----------------------------------------------------------------------------------------------------|----------------------------------------------------------------------------------------|
| Sequence No.                                   |                                                                                                    | Select to display each communication port sequence No.                                 |
| Table Display Time  Date                       | Select to display the communication state change time, and choose the time format. The three format is optional, HH is hour, MM is minutes, SS is second, MS is milliseconds |                                                                                        |
|                                                | Date                                                                                                    | Select to display the communication state change date, and choose the date format. The |

|            |                                                                                                    | three format is optional, YY is year, MM is month, DD is day                         |  |  |
|------------|----------------------------------------------------------------------------------------------------|--------------------------------------------------------------------------------------|--|--|
|            |                                                                                                    | unee format is optional, 1.1 is year, with is month, DD is day                       |  |  |
|            | Date                                                                                                    | Select Date Separator, three formats can be set. E.g., 11/06/24                      |  |  |
|            | Separator                                                                                                    |                                                                                      |  |  |
| Background | Set background                                                                                               | color\Title Bar Background Color\Border Color and width                              |  |  |
| Setting    | bet background                                                                                               | cotof Thie But Background Cotof Border Cotof and width                               |  |  |
| Separator  | C-4                                                                                                    | ladetalanida Daniara and Calinna                                                     |  |  |
| Setting    | Set separator co                                                                                             | lor\style\width. Row space and Column space.                                         |  |  |
|            | Set title bar name and font, the title content can use Text Lib                                              |                                                                                      |  |  |
|            | Note: if state column chooses label type, the title and content all use label type; if choose text lib type, |                                                                                      |  |  |
|            | the title and content all use text lib type., so user should set four text lib: not                          |                                                                                      |  |  |
| Title Bar  | ready\success\overtime\error.                                                                                |                                                                                      |  |  |
| Setting    | Serial/IP                                                                                                    | Display current connect device serial no.\IP                                         |  |  |
|            | Station/Port                                                                                                 | Display current connect device station no.\port                                      |  |  |
|            | State                                                                                                    | Display current connect device communication state                                   |  |  |
|            | Set the text info                                                                                            | ormation in the CommState Display to display the communication status. Set the label |  |  |
|            | type or text lib type in the attribute state                                                                 |                                                                                      |  |  |
| State Disp | Not Ready                                                                                                    | Corresponding system information "server not ready" . User-Defined                   |  |  |
|            | Success                                                                                                    | Communication success. User-Defined                                                  |  |  |
|            | Over Time                                                                                                    | Corresponding system information "plc no response" . User-Defined                    |  |  |
|            | Error                                                                                                    | Corresponding system information "plc response error" . User-Defined                 |  |  |

#### 4.13.8 Schedule Info Display

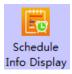

Displays the information in the schedule list, including No., start time, end time, valid date and status.

## Table Display

| Detail Description of Table Display |                                                                                                   |  |  |
|-------------------------------------|---------------------------------------------------------------------------------------------------|--|--|
| Table Display                       | Time Format The two format is optional. HH is hour, MM is minute, and SS is seconds.              |  |  |
| Separator Setting                   | Set the color, line type, line width, row space and column space. row space and column space are  |  |  |
|                                     | pixel points. Choose the horizontal line or vertical line.                                        |  |  |
| Background Setting                  | Set schedule information to display element background, title bar, border color and border width. |  |  |

## Title Setting

| Detail Description of Title Setting |                                                                                                    |                                                                            |  |
|-------------------------------------|----------------------------------------------------------------------------------------------------|----------------------------------------------------------------------------|--|
|                                     | Label Type                                                                                                | Font display selection label mode                                          |  |
| Date Label Display                  | TextLib Type                                                                                              | Font display selection TextLib mode                                        |  |
|                                     | Week                                                                                                    | The default is "Monday" to "Sunday", and each label can be set separately. |  |
| State Disp                          | State The default is "unexecuted" and "executed". Users can set their own settings.                       |                                                                            |  |
| Title Bar Setting                   | Set the name and font property displayed in the title bar. The title display text can be used in the text |                                                                            |  |

library.

[Example]Schedule info display component is used to displays the information in the schedule list, including No., start time, end time, valid date and status.

1. Schedule List setting and the offline simulation

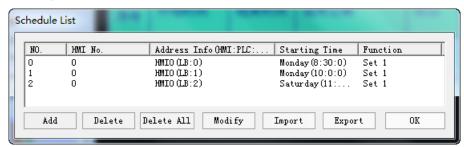

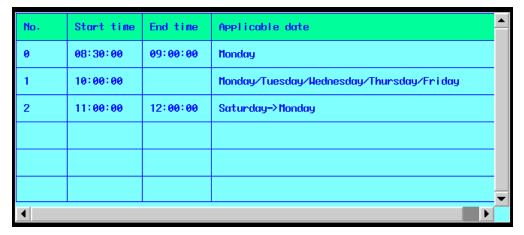

- 2. Specific instructions for each schedule
- 1) No. 0: Application date is Mon, begin time is 8:30, end time is 9:00

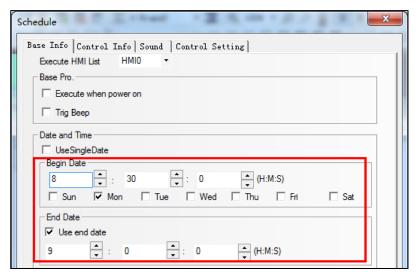

2) No. 1: Application dates are from Mon to Sat, begin time is 10:00, no end time.

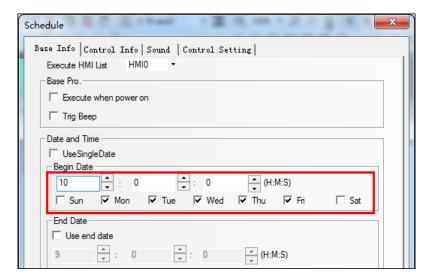

3) No. 2: Begin date is Sat and time is 11:00, end date is Mon and time is 12:00

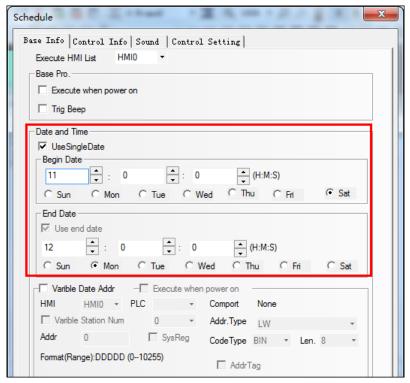

#### 4.13.9 Authorized Info Display

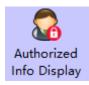

Used to view the HMI attribute - HMI license setting the expiration time and jump frame of each authorization

## Table Display Attribute

| Descriptions for Table Display Attribute |      |                                                                          |
|------------------------------------------|------|--------------------------------------------------------------------------|
| Use No.                                  |      | Check to show the license number                                         |
| Table Display                            | Time | Check to show the expire time of each authorization, and select the time |
|                                          |      | format to display. The three formats are optional, including HH          |

|                                                                                                    |                                                                                                    | representation, MM representation, SS for seconds, MS for milliseconds.                                                                                                    |  |
|----------------------------------------------------------------------------------------------------|----------------------------------------------------------------------------------------------------|----------------------------------------------------------------------------------------------------|--|
| Date                                                                                                    |                                                                                                    | Check to show the expire date of each authorization, and select the date format to display. The three formats are optional, where YY represents the year, MM is the month, DD represents the day. |  |
|                                                                                                    | Separator                                                                                            | Select the date delimiter, and the three formats are optional. Such as 11/06/24                                                                                                    |  |
|                                                                                                    | Year 4-digit display                                                                                 | Shows 4-digit years in 4 years, and 2 in unchecked.                                                                                                    |  |
| Background Setting                                                                                                    | Sets the background, title bar, border color, and border width of the communication status element.  |                                                                                                    |  |
|                                                                                                    | Sets the color, line width, width of each line and width of each line. Line spacing, column spacing  |                                                                                                    |  |
| Separator Setting width units are pixels. Check "horizontal line" to indicate horizontal separator line; Tick line to show the vertical separator line. |                                                                                                    | •                                                                                                    |  |
| Title Don Cettine                                                                                                    | You can set the font property displayed, default to the label mode, and choose the text library mode |                                                                                                    |  |
| Title Bar Setting                                                                                                    | to do the multi-language switching display                                                           |                                                                                                    |  |

#### [Example]

1.Create a new project, HMI attribute-HMI license setting, set 12 licenses, expiration time and the Expired jump frame

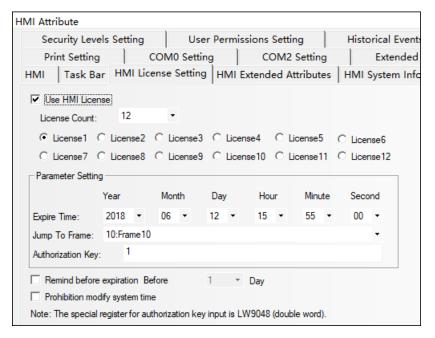

2. Function Parts-Authorized Info Display

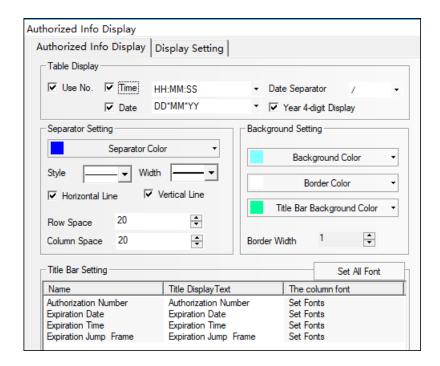

#### 3.Off-line simulation effect

|                      |                 | 2018-06-15      | (FRI) 15:43:24        |
|----------------------|-----------------|-----------------|-----------------------|
| Authorization Number | Expiration Date | Expiration Time | Expiration Jump Frame |
| 0                    | 12/06/2018      | 15:55:00        | 10                    |
| 1                    | 13/06/2018      | 15:56:00        | 11                    |
| 2                    | 13/06/2018      | 15:57:00        | 12                    |
| 3                    | 14/06/2018      | 23:59:59        | 13                    |
| 4                    | 15/06/2018      | 23:59:59        | 13                    |
| 5                    | 16/06/2018      | 23:59:59        | 12                    |
|                      |                 |                 |                       |

#### 4.13.10 Recipe Area View

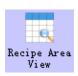

The formula area browsing is mainly used to display the selected formula data. The formula area browsing element is a column-by-column display formula, and the data items are displayed line by line.

## Recipe Area Choose

| Detail Description of Recipe Area Choose |                                                                                                 |  |  |
|------------------------------------------|-------------------------------------------------------------------------------------------------|--|--|
| Recipe Area Lib                          | Click the button of the recipe area database to pop up the recipe list window for the recipe    |  |  |
|                                          | registration modification                                                                       |  |  |
| Currently Recipe                         | Clicking on the button of the current selection area can pop up the recipe selection window for |  |  |
| Area                                     | formula selection                                                                               |  |  |

| Recipe Data Item | After the selection of the formula name in the window of the currently selected formula area, the   |  |
|------------------|----------------------------------------------------------------------------------------------------|--|
|                  | specific information of the formula member is displayed in the formula area name list               |  |
| Disable          | After checkup, when running on HMI, the browsing element in the recipe area can only read the       |  |
| Modification     | selected recipe data and cannot be modified. The default is no tick. Runtime allows modification of |  |
|                  | the recipe data.                                                                                    |  |

## Recipe Area Display Properties

| Detail Description of Recipe area display properties |                                                                                           |  |
|------------------------------------------------------|-------------------------------------------------------------------------------------------|--|
| Serial number                                        | Choose whether to display the serial number                                               |  |
| Serial Number Begin From                             | It is possible to set the minimum number of ordinal numbers 0 or 1                        |  |
| Selected color                                       | Color when selected, Setting the selected color of the formula line                       |  |
| Back color                                           | Setting the background color of the component browsing element and the color of the title |  |
|                                                      | bar                                                                                       |  |
| Separator /border settings                           | Setting up the element border and dividing line properties in the formula area            |  |
| Title Bar Setting                                    | Setting the font properties of each data item in the formula                              |  |

## Keyboard Set

### Detail Description of Keyboard Set

When selecting the attribute page in the recipe area] [Disable modification], [keyboard set] page is invalid. No selected. [keyboard set] is valid.

| Number keyboard Set | Default is Public Windows Keyboard |
|---------------------|------------------------------------|
| Text Keyboard Set   | Default is Public Windows Keyboard |

## RecipeArea Ext Property

| Detail Description of Recipe Area Ext Property |                                                                                                    |                                                                                          |  |
|------------------------------------------------|----------------------------------------------------------------------------------------------------|------------------------------------------------------------------------------------------|--|
| Enable                                         | When there are multiple rows and pages of recipe data, we can quickly locate recipe data items by using |                                                                                          |  |
| Scroll                                         | the scroll browsing register.                                                                           |                                                                                          |  |
| Browse Reg                                     |                                                                                                    |                                                                                          |  |
|                                                | Selected, the recipe                                                                                    | data can search by condition                                                             |  |
|                                                |                                                                                                    | When the query register triggers, the specified recipe data item recipe data is less     |  |
|                                                | <                                                                                                    | than the specified value, which will be displayed in the recipe area view components.    |  |
|                                                | >                                                                                                    | When the query register triggers, the specified recipe data item recipe data is larger   |  |
|                                                |                                                                                                    | than the specified value, which will be displayed in the recipe area view components.    |  |
| Enable                                         |                                                                                                    | When the query register triggers, the specified recipe data item recipe data is equal to |  |
| Recipe Data                                    |                                                                                                    | the specified value, which will be displayed in the recipe area view components.         |  |
| Item lookup                                    |                                                                                                    | [Use Range Value] When the value of the specified recipe data item is within the         |  |
|                                                | ==                                                                                                    | specified range, the query register is triggered and displayed in the recipe area view   |  |
|                                                |                                                                                                    | component.                                                                               |  |
|                                                |                                                                                                    | [Example] When the lower limit is set to 50 and the upper limit is set to 80, after      |  |
|                                                |                                                                                                    | triggering the query register, all the recipe data in the recipe data item (3) that      |  |
|                                                |                                                                                                    | conforms to $50 < N < 80$ will be displayed in the recipe area view components.          |  |

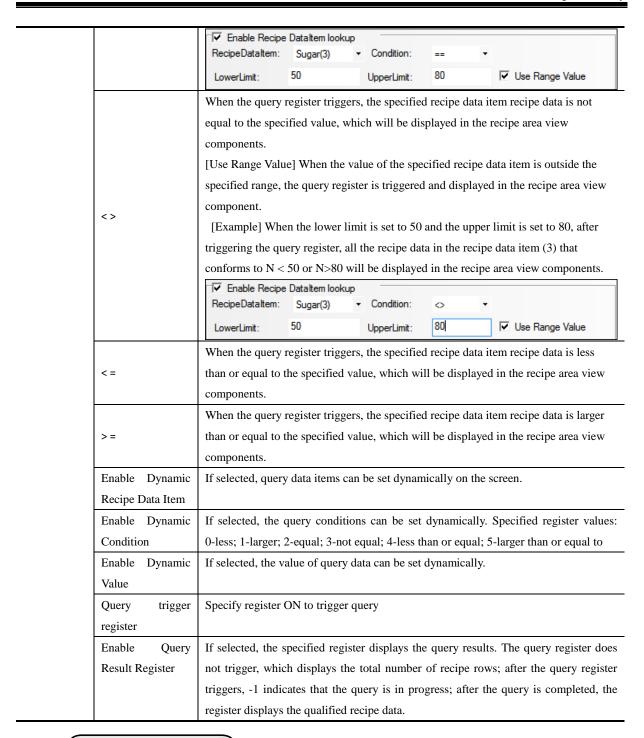

## Recipe Export Control

| Detail Description of Recipe Export Control                           |                                                                                             |  |
|-----------------------------------------------------------------------|---------------------------------------------------------------------------------------------|--|
| Export Dir                                                            | Set the export recipe file name                                                             |  |
| Save Disk                                                             | Set save device: SD Card\ USB DISK1\HMI                                                     |  |
| Data Encryption                                                       | After setting the encryption, the exported CSV opens in random code. Open view only through |  |
|                                                                       | decryption of KDManager interface                                                           |  |
| Enable file name                                                      | Add the specified prefix before the exported recipe file name                               |  |
| Enable variable file When checked, the file name prefix is a variable |                                                                                             |  |

| name                   |                                                                                               |
|------------------------|-----------------------------------------------------------------------------------------------|
| Export data Trig Param | When the specified register satisfies the condition, the recipe export function is performed. |

## Import recipe setting

| Detail Description of Import recipe setting |                                                                                                 |  |
|---------------------------------------------|-------------------------------------------------------------------------------------------------|--|
| Use Static File Name                        | File Name The path and file name of recipe import are fixed, The file name suffix must be *.csv |  |
| Use Variable File                           | Using variable file names, you can select the formula file by combining the file list box       |  |
| Name                                        | components.                                                                                     |  |
| Upload File Trigger                         | When the specified register state is satisfied, execute the import function of the recipe file  |  |
| Addr                                        |                                                                                                 |  |

# Recipe Display

1. Check the recipe column display, prohibit sorting, modification, no serial number.

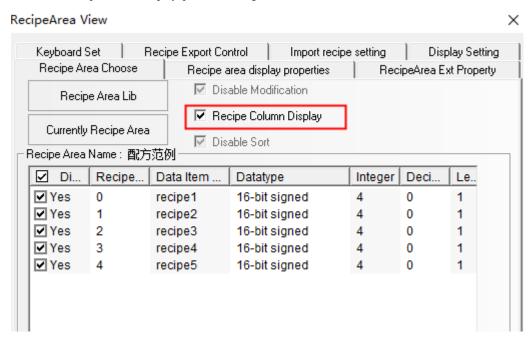

2.The left column shows the list of recipe parameters, and the right column shows the corresponding recipe content.

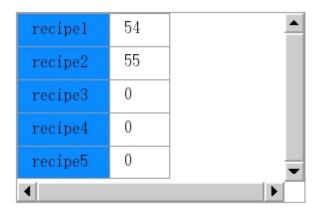

#### 4.13.11 Database Display

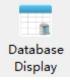

The database browsing component is mainly used with the [Database Query] function. Select the query table configured by the database query library, trigger the query command, and the data queried in the database will be displayed in this component.

Database query selection

| Database query selection instructions |                                                                                             |                                                                            |  |
|---------------------------------------|---------------------------------------------------------------------------------------------|----------------------------------------------------------------------------|--|
| Database query                        | Click the [Database Query] button, and the [Database Query Library] pops up to add, modify, |                                                                            |  |
|                                       | and other operation configuration query tables                                              |                                                                            |  |
| Coloct database Inquire               | Click the [Select Database Query] button to pop up the database query library and click to  |                                                                            |  |
| Select database Inquire               | select the desired query table                                                              |                                                                            |  |
|                                       | Whether to show                                                                             | Choose to show or hide fields in the table                                 |  |
| Database query item                   |                                                                                             | Select the corresponding field, you can adjust the display position of the |  |
|                                       |                                                                                             | field in the table                                                         |  |

Table display attributes

| Table display attribute description |                                                                                       |                                                                            |  |
|-------------------------------------|---------------------------------------------------------------------------------------|----------------------------------------------------------------------------|--|
| Serial number                       | Choose whether to display the serial number                                           |                                                                            |  |
| Color when selected                 | Set the selected color of the database browsing component table row                   |                                                                            |  |
| Background color                    | Set the background color and title bar color of the database browsing component table |                                                                            |  |
|                                     | The serial number starts from 0                                                       | The serial number starts counting from 0                                   |  |
| Sequence number start position      | The serial number starts from 1                                                       | The serial number starts counting from 1                                   |  |
|                                     | Display in reverse                                                                    | The serial number is displayed in reverse order, and the latest data after |  |
|                                     | order                                                                                 | database query is always displayed near the top of the table               |  |
| Dividing line/frame setting         | Set database browsing component border and dividing line attributes                   |                                                                            |  |
| Title bar settings                  | Set the font setting of each field content in the database browsing component table   |                                                                            |  |

Data Export

| Data export instructions |                                                                                                    |  |
|--------------------------|----------------------------------------------------------------------------------------------------|--|
| Export directory         | Set the folder name where the exported file is stored                                                                                 |  |
| Storage medium           | The storage medium can be set to SD card, USB DISK1, HMI                                                                              |  |
| data encryption          | After encryption is set, the exported csv is opened to encrypt garbled data, which needs to be decrypted and viewed through KDManager |  |

| Use file name       | The exported database table csv file plus the specified prefix name                       |
|---------------------|-------------------------------------------------------------------------------------------|
| Export data trigger | When the specified register meets the conditions, execute the database browsing component |
| address             | export function                                                                           |

#### 4.14 Data Transmission Component

Data Transmission component is used to exchange the data between HMI and PLC or controller. In Kinco DTools, the following components can be used to exchange data: Recipe Data, Data Transmission, Data Transmission function in Timer and General PLC control in PLC Control component.

#### 4.14.1 Recipe

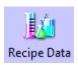

Recipe Data component can transmit HMI data that can be stored even powered off to specified PLC/controller registers, or transmit data in PLC/controller data to HMI registers that can be stored even powered off.

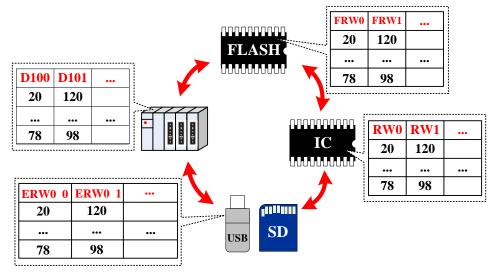

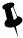

The Write Address of Recipe Data is the start register of transmitting PLC/controller

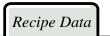

| Detail description of Recipe Data |                             |                                                                         |  |
|-----------------------------------|-----------------------------|-------------------------------------------------------------------------|--|
| Function                          | Upload from PLC to Recipe   | Transmit data in specified PLC/controller registers to HMI RW registers |  |
|                                   | Download from Recipe to PLC | Transmit data in HMI RW registers to specified PLC/controller registers |  |
|                                   | Unload from DLC EDW/0*1     | Transmit data in specified PLC/controller registers to external memory  |  |
|                                   | Upload from PLC ERW0*1      | device (the default is SD card)                                         |  |
|                                   | Download from ERW0 to PLC   | Transmit data in external memory device (the default is SD card) to     |  |

|        | specified PLC/controller registers.                                                                   |                                                                        |  |  |
|--------|----------------------------------------------------------------------------------------------------|------------------------------------------------------------------------|--|--|
|        | H. J. C. DI C. EDWIN                                                                                  | Transmit data in specified PLC/controller registers to external memory |  |  |
|        | Upload from PLC to ERW1*1                                                                             | device (the default is USB DISK1)                                      |  |  |
|        | Download from ERW1 to PLC                                                                             | Transmit data in external memory device (the default is USB DISK1) to  |  |  |
|        | Download from ERW I to PLC                                                                            | specified PLC/controller registers.                                    |  |  |
|        | II I I C DIC EDWAY1                                                                                   | Transmit data in specified PLC/controller registers to external memory |  |  |
|        | Upload from PLC to ERW2*1                                                                             | device (the default is USB DISK2)                                      |  |  |
|        | D. I. I.C. EDWA DIC                                                                                   | Transmit data in external memory device (the default is USB DISK2) to  |  |  |
|        | Download from ERW2 to PLC                                                                             | specified PLC/controller registers.                                    |  |  |
|        | Unlead from DLC to EDW\$2                                                                             | Transmit data in specified PLC/controller registers to HMI FLASH       |  |  |
|        | Upload from PLC to FRW*2                                                                              | memory FRW.                                                            |  |  |
|        | Download from FRW PLC                                                                                 | Transmit data in HMI FLASH memory FRW to specified PLC/controller      |  |  |
|        | Download Holli FRW PLC                                                                                | registers.                                                             |  |  |
| Data   | The length of transmitting data, unit is word.                                                        |                                                                        |  |  |
| Length |                                                                                                    |                                                                        |  |  |
| Kev    | Map the function to the external keys (F1~F2) or HMI keys (F1~F8). The HMI with USB host slot or keys |                                                                        |  |  |
| Key    | supports this function. The HMI with USB host or keys supports this function.                         |                                                                        |  |  |

<sup>\*1.</sup> ERW0, ERW1, ERW2 are special registers for the external memory device, users can distribute them to U disk or SD card in the Extended Memory of the HMI Attributes

2. FRW is a special register type for the HMI flash memory.

#### For details, refer to [Advanced Part 11 Recipe/ Recipe Editor]

#### 4.14.2 Data Transmission

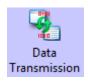

Data Transmission component transmits data in specified HMI or PLC/controller registers to the other HMI or PLC/controller registers. The transmission can be triggered by touching or change of specified register.

## Basic Attributes

| Basic Attributes of Data Transition |                                                                                               |  |  |  |
|-------------------------------------|-----------------------------------------------------------------------------------------------|--|--|--|
| Data Type                           | Set the transmitting data type: bit or word Data Length Set the transmitting data length      |  |  |  |
| Vov                                 | Map the function to the external keys (F1~F2) or HMI keys (F1~F8). The HMI with USB host slot |  |  |  |
| Key                                 | or keys supports this function. The HMI with USB host or keys supports this function          |  |  |  |
| Source Address                      | Set the source address of transmitting data                                                   |  |  |  |
| Destination Address                 | Set the destination address of transmitting data                                              |  |  |  |
| Variable Parameters                 | The offset of Source Address, Destination Address and Data Length are read from specified     |  |  |  |

registers

Take the following picture for example, the Source Address, Destination Address and Data Length use variable parameters, set the D register (PLC register) for Source Address, and the LW100 (HMI register) controls the offset of Source Register; Set LW register (HMI register) for Destination Address, and the LW101 (HMI register) controls the offset of Destination Register; LW103 controls the Data Length.

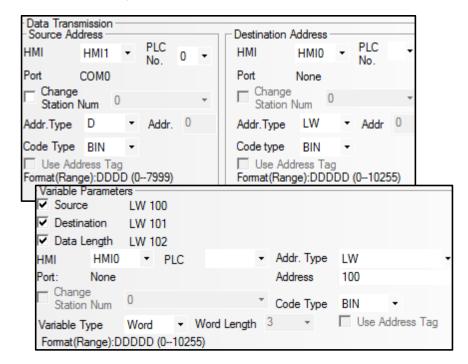

When the offset of Source Address is 0, offset of Destination Address is 0 and the Data Length is 1:

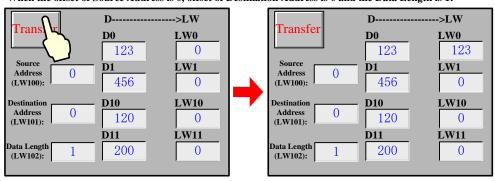

When the offset of Source Address is 10, offset of Destination Address is 10 and the Data Length is 2:

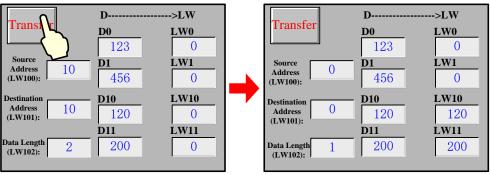

## Trigger Address

Check the "Use Trigger Address" in Trigger Address page to trigger the transmission by status of specified register.

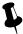

If use the trigger address to trigger the transmission but not by touch, user can set the **Always Invalid** in the Control Setting page.

#### Detail Description of Trigger Address

| Trigger Type                                                                      | Description                                                                                     |  |  |
|-----------------------------------------------------------------------------------|-------------------------------------------------------------------------------------------------|--|--|
| OFF→ON                                                                            | When specified register changes from OFF to ON, the transmission is triggered                   |  |  |
| ON→OFF                                                                            | When specified register changes from ON to OFF, the transmission is triggered                   |  |  |
| OFF←→ON When specified register changes its status, the transmission is triggered |                                                                                                 |  |  |
| OFF NON (B )                                                                      | When specified register changes from OFF to ON, the transmission is triggered, at the same time |  |  |
| OFF→ON (Reset)                                                                    | reset the trigger address                                                                       |  |  |
| ON NOEE (Barat)                                                                   | When specified register changes from ON to OFF, the transmission is triggered, at the same time |  |  |
| ON→OFF (Reset)                                                                    | reset the trigger address                                                                       |  |  |

#### 4.15 Project Database

In Kinco Builder, user can put the repeat information or background function in the specified area, in this way, it is easy to control and call this information and function, at the same time it can reduce the data redundancy. The specified area is in the project Data Base components, they are: Text Library, Address Tag, Alarm Information, Event Information, PLC Control, Sound Lib and so on.

#### 4.15.1 Text Library

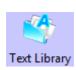

Text Library component is used to store the text content in the project, so that it can avoid the input the same text tag many times. Text Library supports multiple language, it makes the HMI can switch the display languages. Kinco DTools supports 32 languages switching at most.

• Text Library Interface

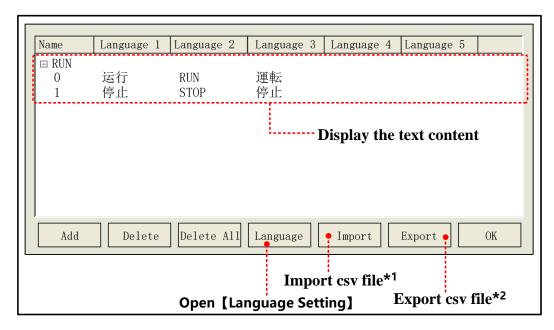

- \*1. Import csv file (text library file) to Text Library of current project
- 2. Export the Text Library to the CSV file, User can use Microsoft EXCEL to open and edit this CSV file.

#### Language attributes

Click the Language in the Text Library to open the Language Setting dialog box, in this dialog box, user can set the font attributes of each language, refer to the following table for details:

| Description of Language Setting |                                                                                                    |  |  |
|---------------------------------|----------------------------------------------------------------------------------------------------|--|--|
| May Lang Num                    | Text Library supports 32 different languages setting at most; the default max language number is 8. |  |  |
| Max Lang Num                    | Note: If customer needs to display more than 8 languages, he should set the Max Lang Num.           |  |  |
| Current Lang                    | Choose the current language.                                                                        |  |  |
| Font Type                       | Choose the data type for current language: Vector Font or Dot Matrix Font.                          |  |  |
| Font Attribute                  | Set the font attributes of current language: Size, Alignment, Color, Italic/Bold and so on.         |  |  |
| Copy Font Attribute             | Computes compart fort attributes to the fort of all the languages                                   |  |  |
| to All Language                 | Copy the current font attributes to the font of all the languages.                                  |  |  |
|                                 | It is related to the OS and input method, take Windows XP for example, if user wants to add the     |  |  |
| Language                        | English (America) and Japanese language, click the on the system language bar, then choose          |  |  |
|                                 | the "set" to add English (America) and Japanese as the following picture.                           |  |  |

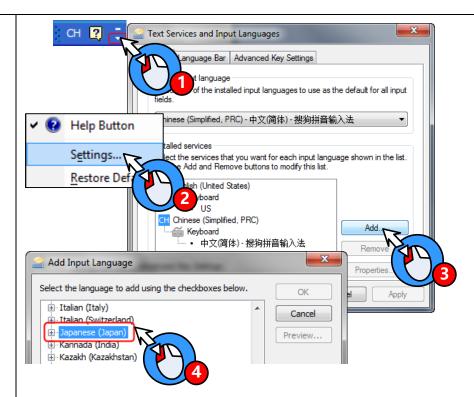

After add the English (America) and Japanese languages, user can find the English (America) and Japanese in the dropdown menu of Language

#### For details, refer to [Advanced Part 5.1 Text Library]

#### 4.15.2 Address Tag

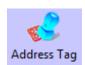

Address Tag component can be used to store the address information, and user can add description to these addresses.

#### • Tag Address Interface

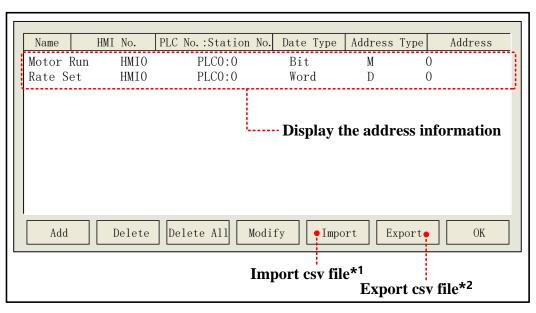

<sup>\*1.</sup> Import the address information (CSV file) to the Address Tag.

Export the address information of Address Tag to a CSV file, user can use Microsoft EXECEL to pen an edit this CSV file.
 Build Address Tag attributes

Click the Add in Address Tag to open the Build Address Tag box, see the following table for details:

| Description of Build Address Tag |                                                                                            |  |  |
|----------------------------------|--------------------------------------------------------------------------------------------|--|--|
| Tag Name                         | Set the name of this address tag.                                                          |  |  |
| НМІ                              | Choose the HMI number of this address tag.                                                 |  |  |
| PLC NO.                          | Choose PLC/controller number of this address tag.                                          |  |  |
| Register Type                    | Choose the data type: word or bit.                                                         |  |  |
| Address Type                     | Choose the address type of address tag, it can be HMI register or PLC/controller register. |  |  |
| Address                          | Set the address of address tag.                                                            |  |  |
| Code Type                        | Display the code type of address tag: BIN or BCD                                           |  |  |
| Format(range)                    | Display the address format and address range.                                              |  |  |

#### For details, refer to [Advanced Part 5.2 Address Tag Library]

#### 4.15.3 Event Information

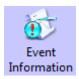

Event Information is used to configure the event content and trigger conditions; it is used with the Event Display and Event Bar together. Event Information supports bit register and word register to trigger event.

#### For details about Event Display and Event Bar, refer to [Advanced Part 4.7 Alarm Component]

• Event Information Interface

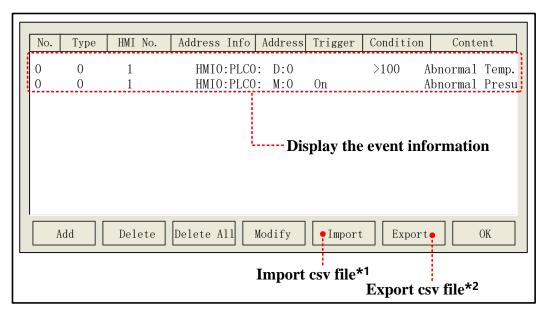

<sup>\*1.</sup> Import the event information (in CSV file) to the Event Information library.

2. Export the event information to a CSV file, user can use Microsoft EXECEL to pen an edit this CSV file.

**Event Attributes** 

Click the Add in the Event Information to open the Event attributes dialog box, see the following table for details:

| Triggered<br>HMI | In multip  | In multiple HMI program, set the HMI where the Event Display or Event Bar displays this event information.                                                                                                    |  |  |
|------------------|------------|----------------------------------------------------------------------------------------------------|--|--|
| Type             | Set the e  | Set the event type: 0~255 are optional.                                                                                                    |  |  |
|                  | Event Di   | Event Display and Event Bar can display the event information conditionally according to the event type.                                                                                                    |  |  |
| Address          | Set the re | ead address of trigger register, choose the bit or word type in Data Type.                                                                                                    |  |  |
|                  |            | Attributes                                                                                                    |  |  |
| Bit              | On         | When specified bit register's status changes from OFF to ON, an event log will be generated.                                                                                                    |  |  |
| ЫI               | Off        | When specified bit register's status changes from ON to OFF, an event log will be generated.                                                                                                    |  |  |
|                  | <          | When the value in specified register smaller than the specified value, an event log will be generated.                                                                                                    |  |  |
|                  | >          | When the value in specified register larger than a specified value, an event log will be generated.                                                                                                    |  |  |
|                  |            | When the value in specified register equals the specified value, an event log will be generated.                                                                                                    |  |  |
|                  |            | Value Range: When the value in specified register equals is in the specified value range, an event log                                                                                                    |  |  |
|                  |            | will be generated.                                                                                                    |  |  |
|                  |            | Take the following picture for example, check the "Value Range", set 5 to the Min Value and 10                                                                                                    |  |  |
|                  |            | to Max Value, suppose the data in specified register is N, if 5<=N<=10, an event log will be                                                                                                    |  |  |
|                  | ==         | generated.                                                                                                    |  |  |
| Word             |            | Condition  == ▼ 100  ✓ Value Range  Min Value 5  Max Value 10                                                                                                    |  |  |
|                  | <>         | When the data in specified register is not equal to the set value, an event log will be generated.  For example, check the "Value Range", set the Min Value to 15, set the Max Value to 30, suppose the data in specified register is N, if N<15 or N>30, an event log will be generated.  Condition  Value Range  Min Value 15  Max Value 30 |  |  |
|                  | <=         | When the data in specified register is less than or equal to the set value, an event log will be generated.                                                                                                    |  |  |
|                  | >=         | When the data in specified register is more than or equal to the set value, an event log will be generated.                                                                                                    |  |  |
|                  | Bit        | Support four logical operations of AND, OR, XOR, and NOT                                                                                                    |  |  |

## operation Print Configure the Event Printing in the Printing Setting of HMI Attributes. Print Setting of Event Display Print Sequence No. ■ Network Printing Print Time Print Date Print Extended Print Extended Date(yyyy/mm/dd) Time(d:h:m) Print Standard Check Window Errors Time(h:m:s) Print Precise Time(h:m:s:ms) For details, refer to [Advanced Part 6.1.8 Print Setting] On Trigger Print the event when event is triggered. 15:10:52 Abnormal Temp 17:20:22 Abnormal Temp 17:25:45 Abnormal Temp Return to Print the event when the event returns to normal. Normal 5:10:52 Abnormal Temp. 17:20:22 Abnormal Temp 17:25:45 Abnormal Temp **Trigger Function** Execute Macro The specified macro is triggered when the event happens. Confi When the event is touched in the Event Display component, pop up specified window. rm 2 2011/06/23 15:22:54 1 2011/06/23 14:01:00 4:20 14 Pop 0 2011/06/23 10:50:01 Pop-up Window

Note: please use the "Close window" function in Function Key to close the pop-up window.

Trigg When the event is triggered, pop up specified window. er Pop Note: please use the "Close window" function in Function Key to close the pop-up window. Close popu When the alarm is resumed, the popup window will be closed automatically when resu ming Write Data Word length is 3. Write (Trig) address is the specified address; Write (Confirm) address is the specified address+1; Write (Resume) address is the specified address+2; 0 When the event happens, set OFF to specified register. Write (Trig) 1 When the event happens, set ON to specified register. Not When the event happens, reverse specified register status. 0 When the event confirms, set OFF to specified register. Write (Confirm) 1 When the event confirms, set ON to specified register. Not When the event confirms, reverse specified register status. 0 When the event resumes, set OFF to specified register. Write (Resume) 1 When the event resumes, set ON to specified register. Not When the event resumes, reverse specified register status. When the event happens, trigger the buzzer. Buzzing Time ranges from 1 to 65535, the units are second. User Buzzer Beep.. Continuous Buzz If the alarm occurs, the beep will go off Text

Input text content that needs to be displayed in Event Display after event happens, click the Font to set the font attributes.

Data in LW register can be displayed in the event information, user can configure it according to the following format:

^xxxx^: Print header, which means print this content when the event is triggered the first time or a different event is triggered.

For example, print "water" as a header, the format is 'water'

%h:mm: s#: Print time;

%y:mm: d#: Print date;

%nnfmd: Print variable, % means the start sign, nn means register number of LW, ranges from 00 to 99, that is to say, it is from LW0 to LW99, f means there is decimal in the data, d means the end sign. If there is no decimal in the data, the format can be %nnd. Take printing the data in LW20 for example; there is a decimal in this data, use the %20f1d in the Text of the Event Information. Note: If customer wants to print data in PLC register, use the Timer to transmit the data to LW0~LW99.

| Use Text        | The Text content reads from the text library, but not writes in the text box.                                   |  |  |
|-----------------|----------------------------------------------------------------------------------------------------|--|--|
| Library         | For details, refer to [Advanced Part 4.15.1 Text Library]                                                       |  |  |
| Using Dynamic   | Dynamic display of a status information content of a specified text library                                     |  |  |
| String          |                                                                                                    |  |  |
| Use Graph Font  | Set the graph font for the text content in event display, user can set the font attribute after the "Use Graph  |  |  |
| Ose Graph Polit | Font" is checked.                                                                                               |  |  |
| Language        | When multiple languages are used in Text Library, user can choose language then set the font attributes of this |  |  |
| Language        | language.                                                                                                    |  |  |
| Sound           |                                                                                                    |  |  |

Play selected audio file when this event is triggered.

#### Select Sound

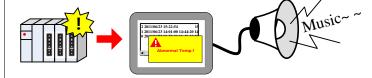

Note: Only the HMI with audio output port supports this function.

#### For details, refer to [Advanced Part 4.15.6 Sound Lib]

| Open Text    | Open the Text Library dialog box. |
|--------------|-----------------------------------|
| Library      | Open the rest Library dialog box. |
| Open Address |                                   |
| Tag Library  | Open the Address Tag dialog box.  |

#### 4.15.4 Alarm Information

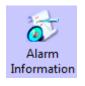

Alarm Information is used to configure the alarm content and trigger conditions; it is used with the Alarm Display and Alarm Bar together. Alarm Information only supports bit register to trigger alarm.

For details, refer to [Advanced Part 4.7 Alarm Component]

**Alarm Information** 

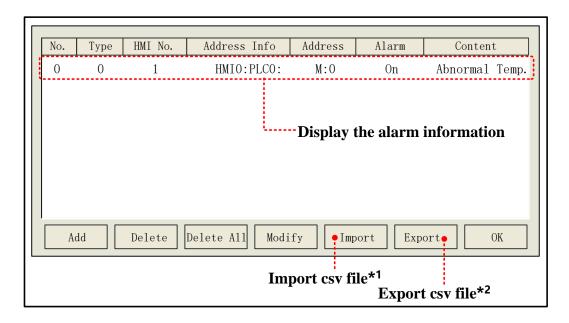

- \*1. Import the alarm information (in CSV file) to the Alarm Information library.
- 2. Export the alarm information to a CSV file, user can use Microsoft EXECEL to pen an edit this CSV file.

Alarm Attributes

Click the Add in the Alarm Information to configure the alarm information, see the following table for details:

| Triggered HMI       | In multiple HMI program, set the HMI where the Alarm Display or Event Bar displays this alarm information.                            |                                                                                |  |
|---------------------|----------------------------------------------------------------------------------------------------|--------------------------------------------------------------------------------|--|
| Туре                | Set the event type: 0~255 are optional.  Alarm Display and Alarm Bar can display the event information conditionally according to the |                                                                                |  |
| J                   | event type.                                                                                                    |                                                                                |  |
| PLC Address         | Set the                                                                                                    | read address of trigger register, supports bit address only.                   |  |
| Use Address Tag     | Use the address in the Address Tag library.                                                                                           |                                                                                |  |
| Address Tag Library | Open the Address Tag library dialog box.                                                                                              |                                                                                |  |
| Attributes          |                                                                                                    |                                                                                |  |
| Trigger             | On                                                                                                    | When specified bit register changes from OFF to ON, an alarm log is generated. |  |
| mggei               | Off                                                                                                    | When specified bit register changes from ON to OFF, an alarm log is generated. |  |
|                     | When the alarm is triggered, the buzzer will be buzzing. Buzzing Time: 1~65535 are optional, the                                      |                                                                                |  |
|                     | units are second.                                                                                                    |                                                                                |  |
| User Buzzer         |                                                                                                    | Abnormal Temp.!  Beep                                                          |  |
| Text                |                                                                                                    |                                                                                |  |

Input the displaying constant when the alarm is triggered; click the Font to set the font attributes.

| Use Text Library  | The Text content reads from the text library, but not writes in the text box.                            |  |
|-------------------|----------------------------------------------------------------------------------------------------|--|
| OSC TEXT LIBITARY | For details, refer to [Advanced Part 4.15.1 Text Library]                                                |  |
| и с 1 г           | Set the graph font for the text content in event display, user can set the font attribute after the "Use |  |
| Use Graph Font    | Graph Font" is checked.                                                                                  |  |
| Languaga          | When multiple languages are used in Text Library, user can choose language then set the font             |  |
| Language          | attributes of this language.                                                                             |  |
| Sound             |                                                                                                    |  |
|                   | Play selected audio file when current alarm is triggered.                                                |  |
| Select Sound      | Abnormal Temp.!  Abnormal Temp.!                                                                         |  |
|                   | Note: Only the HMI with audio output port supports this function.                                        |  |
|                   |                                                                                                    |  |
|                   | For details, refer to [Advanced Part 4.15.6 Sound Lib]                                                   |  |

#### 4.15.5 PLC Control

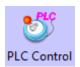

PLC Control is used to log in the trigger condition of some functions, when specified register satisfies the setting condition, the corresponding function will be executed.

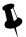

Not select [Execute Only When the Specified Window Is Opened], the function is not restricted by windows, and the function can be performed if the execution condition is satisfied.

Select [Execute Only When the Specified Window Is Opened], the function is restricted by windows, and the function can be performed only in the specified window, if the execution condition is satisfied.

#### • PLC Control Interface

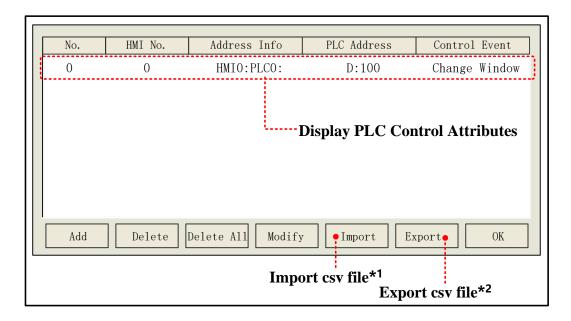

- \*1. Import the control file constant (in CSV file) to the PLC Control library.
- Export the control file constant to a CSV file, user can use Microsoft EXECEL to pen and edit this CSV file.
  Alarm Attributes

#### • PLC Control Attributes

Click the Add in the PLC Control to open the dialog box, chose the control function in the Control Type and set the control register and trigger condition.

The control type that PLC Control supports are as followings: Change Window (Ignore the window 0), Write Data to PLC (Current Base Window number); Report Printout; Screen Hard Copy; General PLC Control; General PLC Control (Extended); Backlight Close; Backlight Close (Write Back); Execute Macro Program; Backlight Open; Backlight Open (Write Back); Sound Ctrl; Save Screen Shoot Data to Extended Memory.

See the following for details of the control type.

#### (1) Change Window

When the value in specified register changes to a valid window number, HMI will switch to the window with this window number automatically. And write the new window number to the specified register+1 address.

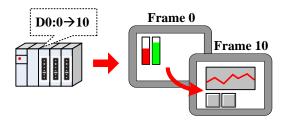

For example, Suppose the current window number is 0, specified register address is D100, when the D100 is 10, the HMI switches to the window 10, and return the new window number 10 to D101.

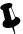

If the "Change Window" in PLC Control and "Change Common Window" in Function Key are used at the same time, user can set an invalid window number to the control register by "Set at Window Close" of Multiple State Setting component, in this way to avoid inputting the same window number, but cannot change the window at the next time.

#### (2) Change Window (Ignore the window 0)

Change common window function, when the value in specified register is 0, HMI will not change to Window 0. Checked "Clear after page change", the value of the PLC control register will be automatically assigned to 0 after page change.

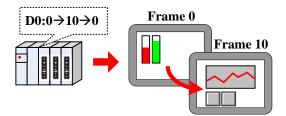

#### (3) Write Data to PLC (Current Base Window)

When switching common window, write the window number to specified register.

#### (4) Report Printout

Print the HMI screen according to the value in the specified register. When value in specified register changes and this value is a valid window number, the constant in this window will be printed out.

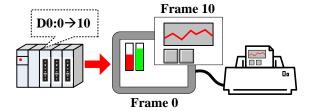

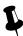

- 1. HMI will not switch to the printed window when printing out this window in Print Out function.
- 2. The data in specified register will be reset to 0 automatically after printing.
- 3. Report Printout cannot print the constant in window 0.

User can set the printing constant by the following two methods:

Method 1: Check the Custom Print Options

Attributes of Custom Print Options

| Custom Print Attributes |                                                                                                    | Detail Description                                       |  |
|-------------------------|----------------------------------------------------------------------------------------------------|----------------------------------------------------------|--|
| Deinton Colon           | Monochrome                                                                                          | Only the color printer supports switching printer color. |  |
| Printer Color           | Color                                                                                               |                                                          |  |
| Magnification           | Ranges from 0.1 to 5.0(Zoom-out printing may causes distorted, we do not advice zoom-out printing.) |                                                          |  |
| Print Page              | Current Page Start the printing at the first paper in printer.                                      |                                                          |  |

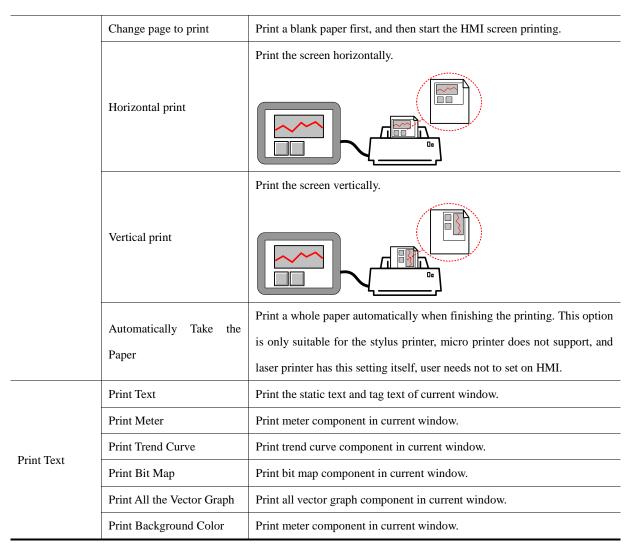

Method 2: Do not check the Custom Print Options; use the bits of LW9054 and LW9055 to set the print.

| LW9054 Setting |                            |              |        |  |
|----------------|----------------------------|--------------|--------|--|
| Bit No.        | Name                       | 0 (OFF)      | 1 (ON) |  |
| Bit0           | Print Text                 | Do not print | Print  |  |
| Bit 1          | Print Meter                | Do not print | Print  |  |
| Bit 2          | Print Trend Curve          | Do not print | Print  |  |
| Bit 3          | Print Bit Map              | Do not print | Print  |  |
| Bit 4          | Print All the Vector Graph | Do not print | Print  |  |
| Bit 5          | Print Background Color     | Do not print | Print  |  |

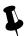

Use the Multiple States Setting component to set the value of LW9054, if all the constant needs printing, put the Multiple State Setting component in the common window (frame 1) and the setting mode is Set at Window Open, set value is 255.

#### LW9055 Setting

| Bit NO.      | Name          | 0 (OFF)                            | 1 (ON)                                                                                      |  |
|--------------|---------------|------------------------------------|---------------------------------------------------------------------------------------------|--|
| Bit 0~ Bit 7 | Magnification | Each bits means zoom out 0.1 times | Each bits means zoom in 0.1 times (LW9055 ranges from 1 to 50, which means 0.1 to 5 times.) |  |
| Bit 8        | Printer Color | Color                              | Monochrome                                                                                  |  |
| Bit 9        | Print page    | Current page                       | Change page to print                                                                        |  |

For example, if the Magnification is 0.3, Monochrome printing and print current page, that is to say, set the LW.B9055.0, LW.B9055.1, LW.B9055.8 and LW.B9055.9 On. User also can set the above configuration by LW9055 directly, set LW9055 to 259(bit 0, 1, 8 and 9 on means 259)

### For details, refer to [Advanced Part 13.3 Print Function Setting Method]

#### (5) Screen Hard Copy

Screen Hard Copy is used to print current screen: when the specified bit registers changes from OFF to ON, the current screen is printed.

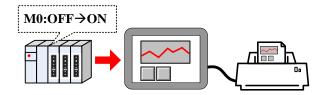

The Custom Print Options setting is the same as the Report Printout.

#### (6) General PLC Control

General PLC Control is used to transmit data between PLC/controller registers and HMI local registers.

When the Control Type is General PLC Control, system will distribute 4 registers to control transmit type, transmit data length, offset of PLC/controller register address and offset of HMI register address. See the following table for details:

| Address             | Function                                                                             | Description                                                                                                    |  |
|---------------------|--------------------------------------------------------------------------------------|----------------------------------------------------------------------------------------------------|--|
| Specified address   | Store the transmit type code, different codes mean different transmitting direction. | There are 4 transmit type, see details in table 4.15.5_5, when the register is written new code, HMI executes corresponding transmit and the register will be reset to 0 after the transmitting finishes. |  |
| Specified address+1 | Data length                                                                          | The transmitting data length, units is word.                                                                                                    |  |
| Specified address+2 | offset of PLC/controller register address                                            | This offset is for the "specified address +4".                                                                                                    |  |
| Specified address+3 | offset of HMI register address                                                       | Set the start address of HMI recipe register (RW) or local register (LW).                                                                                                    |  |

See the following table for details of transmit type.

| Code | Data transmit type             | Code | Data transmit type            |
|------|--------------------------------|------|-------------------------------|
| 1    | PLC → RW (HMI Recipe register) | 2    | PLC → LW (HMI local register) |
| 3    | RW (HMI Recipe register) → PLC | 4    | LW (HMI local register) → PLC |

For example: Transmit the data in D100~D104 (PLC register) to the RS100 ~RW104 (HMI recipe register).

Set D0 as the specified address in PLC Control, that is to say, D0 controls the Transmit Type, D1 controls the Transmit Data Length, D2 controls the offset of data source register (PLC) and D3 controls the offset of destination register (HMI). According to the example, D0=1 means transmit data from PLC to RW; D1=5 means there are 5 words (D100~D104) needs transmitting; D2=96 which means PLC source address is D100= (96+0) +4, 0 means the start address in General PLC Control. As the D0 to D3 are used for control register, so the source address is D4, and the offset (96) is also for D4, so the PLC source register address is D2+ start address in General PLC Control(D0) +4. D3=100 means that the start address of destination register is RW100.

#### (7) General PLC Control (Extend)

General PLC Control (Extend) is similar as the General PLC Control, it is also used to transmit data between PLC/controller register sand HMI registers; the difference is that it distributes 6 registers to transmit type, transmit data length, offset of PLC/controller register address and offset of HMI register address. See the following table for details

| Address                                 | Function                                                                                  | Description                                                                                                    |  |
|-----------------------------------------|-------------------------------------------------------------------------------------------|----------------------------------------------------------------------------------------------------|--|
| Specified Address                       | Store the transmit type code,<br>different codes mean different<br>transmitting direction | There are 4 transmit type, see details in table 4.15.5_5, when the register is written new code, HMI executes corresponding transmit and the register will be reset to 0 after the transmitting finishes |  |
| Specified Address+1                     | Data length                                                                               | The transmitting data length, units is word                                                                                                    |  |
| Specified Address+2 Specified Address+3 | offset of PLC/controller register address                                                 | This offset is for the "specified address +6"                                                                                                    |  |
| Specified Address+4 Specified Address+5 | offset of HMI register address                                                            | Set the start address of HMI recipe register (RW) or local register (LW)                                                                                                    |  |

#### (8) Backlight Close

When the specified bit registers changes from OFF to ON, HMI turns off the backlight, and the backlight will be on again if the screen is touched.

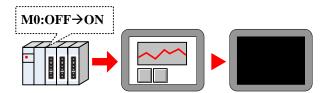

#### (9) Backlight Close(Write Back)

When the specified bit registers changes from OFF to ON, HMI turns off the backlight, and reset the specified register to OFF. The backlight will be on again if the screen is touched.

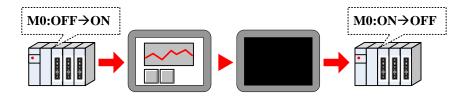

#### (10) Execute Macro Program

When the specified register satisfies the execute method, the specified macro will be executed.

The execute methods are as follows:

| Execute Method  | Description                                                                                |  |  |
|-----------------|--------------------------------------------------------------------------------------------|--|--|
| ON←→OFF         | When the status of specified register changes, HMI executes specified macro                |  |  |
| OFF <b>→</b> ON | When the status of specified register changes from OFF to ON, HMI executes specified macro |  |  |
| ON→OFF          | When the status of specified register changes from ON to OFF, HMI executes specified macro |  |  |
| ON              | When the status of specified register keeps ON, HMI executes specified macro               |  |  |
| OFF→ON, reset   | When the status of specified register changes from OFF to ON, HMI executes specified macro |  |  |
|                 | at the same time reset the specified register to OFF automatically                         |  |  |
| ON→OFF, reset   | When the status of specified register changes from ON to OFF, HMI executes specified macro |  |  |
|                 | at the same time reset the specified register to ON automatically                          |  |  |

#### (11) Backlight Open

When the specified register changes from OFF to ON, HMI will turn on the backlight.

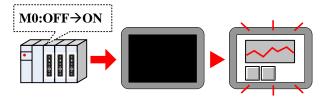

#### (12) Backlight Open (Write Back)

When the specified register changes from OFF to ON, HMI will turn on the backlight. At the same time HMI resets the register to OFF.

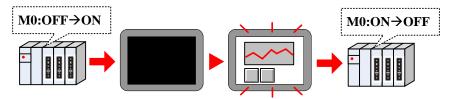

#### (13) Sound Control

When the specified register satisfies the setting condition, HMI plays specified audio file.

| Execute Method | Description                                                                                  |  |
|----------------|----------------------------------------------------------------------------------------------|--|
| on←→off        | When the status of specified register changes, HMI plays specified audio file                |  |
| OFF→ON         | When the status of specified register changes from OFF to ON, HMI plays specified audio file |  |
| ON→OFF         | When the status of specified register changes from ON to OFF, HMI plays specified audio file |  |

| OFF→ON, reset   | When the status of specified register changes from OFF to ON, HMI plays specified audio file |  |  |
|-----------------|----------------------------------------------------------------------------------------------|--|--|
| 011 7014, 16561 | at the same time reset the specified register to OFF automatically                           |  |  |
| ON NOFE         | When the status of specified register changes from ON to OFF, HMI plays specified audio file |  |  |
| ON→OFF, reset   | at the same time reset the specified register to ON automatically                            |  |  |

For details, refer to [Advanced Part 5.4 Sound Lib Application]

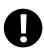

Only the HMI with audio output port supports this Sound Control function

(14) Save Screenshot Data to Extended Memory.

When specified register changes from OFF to ON, save the current screen constant to the extended memory in picture.

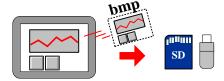

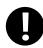

- 1. Only the HMI with USB host and SD card supports this function
- 2. This function supports offline simulation, indirect online simulation and direct simulation. The screenshot pictures are saved in the  $\disk\SD$  (usb1 or usb2) \scr file folder of Kinco HMIWare installation route

User needs to set the extended device in the HMI Attributes>> HMI.

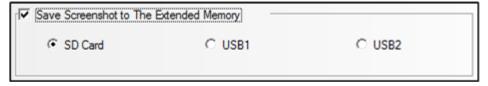

The bmp pictures are named as year-month-day, hour: minute: second: millisecond, for example: 2010-09-01, 10:12:50: 203.bmp. User also can define the picture name by system special register. The LW9470~LW9485 define the prefix of file name, for example the constant in LW9470~LW9485 is "Version Num .20100001-", then the screenshot picture name is Version Num .20100001-2010-09-01,10:15:28: 421.bmp.

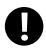

After the save screenshot is executed, please do not plug out the extended memory device in 1 minute, or the picture may cannot be saved.

#### **4.15.6 Sound Lib**

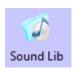

Sound Lib is used to save the way or mp3 audio file. The system will transfer the audio file to snd format file automatically, and user can call this file, the original audio file (WAV or mp3 file) is saved in the sound file folder of current project.

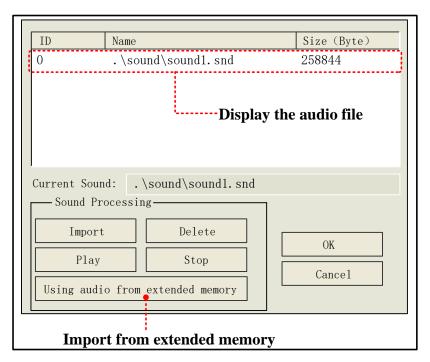

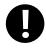

- 1. One imported audio file must be smaller than 256KB, but the audio file from the Using audio from extended memory does not limit the file size.
- 2. Supports WAV, MP3 format audio file.

For details, refer to [Advanced Part 5.4 Sound Lib Application]

#### 4.15.7 Data Logger

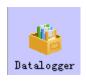

Data Logger is used to sample data and set sampling method; these data can be displayed on Data Report component.

•Interface of Data Logger

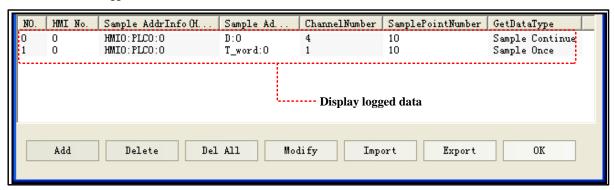

- 1. Import: Import the data sampling information in CSV file format to the Data Logger
- 2. Export: Export all logged in sampling data to a CSV file; this file is editable by Microsoft EXCEL.

#### • Data Logger Attributes

Click the **Add** to open the Data Logger attributes dialog window, the detail attributes are as follows:

## Data sampling properties

| Detail Description of Data sampling properties. |                                                        |                                                                                    |  |  |  |
|-------------------------------------------------|--------------------------------------------------------|------------------------------------------------------------------------------------|--|--|--|
| Sample Point                                    | The total sample point number, it ranges from 1~999999 |                                                                                    |  |  |  |
| Sample Type                                     | Circle Sampling                                        | Sample the data periodically.                                                      |  |  |  |
|                                                 | Trigger Sampling                                       | Trigger sampling when the specified register satisfies the condition.              |  |  |  |
|                                                 | Sample Continue                                        | The sampling continues even if all the sampling points are finished.               |  |  |  |
| Get Datatype                                    | Sample Once                                            | The sampling stops when all the sampling points are finished, that is to say, the  |  |  |  |
|                                                 |                                                        | sampling is executed only once.                                                    |  |  |  |
| Channel                                         | The continuous samp                                    | continuous sampling registers number, 128 channels at most.                        |  |  |  |
| Circle Comple                                   | It is invalid if the San                               | npling Type is Circle Sampling.                                                    |  |  |  |
| Circle Sample Param                             | Sample Circle                                          | The time interval between each two sampling points, the unit is millisecond.       |  |  |  |
| rarani                                          | Viable Circle                                          | Read sample circle from specified register in circle sampling.                     |  |  |  |
|                                                 | It is invalid if the San                               | npling Type is Trigger Sampling.                                                   |  |  |  |
|                                                 | OFF→ON                                                 | Only when the specified register changes from OFF to ON, HMI triggers the          |  |  |  |
|                                                 | OFF ZON                                                | sampling.                                                                          |  |  |  |
|                                                 | ON→OFF                                                 | Only when the specified register changes from ON to OFF, HMI triggers the          |  |  |  |
| Trigger Type                                    |                                                        | sampling.                                                                          |  |  |  |
| mgger Type                                      | OFF←→ON                                                | Only when the specified register changes its status, HMI triggers the sampling.    |  |  |  |
|                                                 | OFF→ON (reset)                                         | Only when the specified register changes from OFF to ON, HMI triggers the          |  |  |  |
|                                                 |                                                        | sampling, and then reset the specified register automatically.                     |  |  |  |
|                                                 | ON→OFF(Reset)                                          | Only when the specified register changes from ON to OFF, HMI triggers the          |  |  |  |
|                                                 |                                                        | sampling, and then reset the specified register automatically.                     |  |  |  |
|                                                 | Data Type                                              | Set the display data format for the sampling data, there are six formats, they are |  |  |  |
| Sample                                          |                                                        | 16-bit signed, 16-bit unsigned, 32-bit signed, 32-bit unsigned, float, double and  |  |  |  |
| Channel                                         |                                                        | string.                                                                            |  |  |  |
|                                                 | Description                                            | Set the description name for the channel                                           |  |  |  |

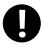

If the Variable Circle is checked, the variable value is used preferentially, if the variable value cannot be got because of communication lost, HMI uses the default value (the Sample Circle).

## Data Sample Control

| Set the start address of sampling data, the word length depends on the channel and data type. Take the following picture for example: there are 4 channels, their data types are 16-bit signed, 32-bit signed, float and double. So, the word length is 9, because the 16-bit signed is one word, 32-bit signed is two words; float is two words and double are 4 words.  Sample Address  Sample channel  No. Datatype Length Description  16-bit signed 1 Channel 1 Channel 2 Channel 1 Channel 2 Channel 3 3-2-bit signed is two words and double are 4 words.  Sample Data Save Disk The external memory device of HMI, the SD Card, USB1 and USB2 are optional.  Save Dir The subdirectory where sampling data is saved in the external memory device. The default name is Sample Datastore, customers can change this name themselves, and the detail route of this file is \external device\database\subdirectory name\export file name. db.  The file format is .db.  Variable Dir The subdirectory name is read from specified register, the max word length is 16.  Use a bit register to clear the sample data and delete the file in the database.  OFF→ON Only when the specified register changes from OFF to ON, HMI clears the sample data.  ON→OFF Only when the specified register changes from ON to OFF, HMI clears the sample data.  OFF→ON (reset) Only when the specified register changes from OFF to ON, HMI clears the sample data. And then reset the specified register changes from OFF to ON, HMI clears the sample data. And then reset the specified register changes from OFF to ON, HMI clears the sample data. And then reset the specified register changes from OFF to ON, HMI clears the sample data. And then reset the specified register changes from OFF to ON, HMI clears the sample data. And then reset the specified register changes from OFF to ON, HMI clears the sample data. And then reset the specified register changes from OFF to ON, HMI clears the sample data.                                                                                                    |                                           |                                                                                                    |                                                                                   |                    |                                         |  |  |
|----------------------------------------------------------------------------------------------------|-------------------------------------------|----------------------------------------------------------------------------------------------------|-----------------------------------------------------------------------------------|--------------------|-----------------------------------------|--|--|
| following picture for example: there are 4 channels, their data types are 16-bit signed, 32-bit signed, float and double. So, the word length is 9, because the 16-bit signed is one word, 32-bit signed is two words; float is two words and double are 4 words.  Sample Address    Sample channel                                                                                                    | Detail Description of Data Sample Control |                                                                                                    |                                                                                   |                    |                                         |  |  |
| Sample Address  Sample Address  Sample channel  No. Datatype Length Description  1 16-bit signed 1 Channel0  1 2 Channel1  2 1 Channel2  3 double 4 Channel3  Save Dir  The external memory device of HMI, the SD Card, USB1 and USB2 are optional.  Save Dir  The default name is Sample Datastore, customers can change this name themselves, and the detail route of this file is \external device\database\subdirectory name\export file name. db.  The file format is .db.  Variable Dir  Variable Dir  OFF→ON  Only when the specified register changes from OFF to ON, HMI clears the sample data.  Only when the specified register changes from OFF to ON, HMI clears the sample data.  Only when the specified register changes from OFF to ON, HMI clears the sample data.  Only when the specified register changes from OFF to ON, HMI clears the sample data.  Only when the specified register changes from OFF to ON, HMI clears the sample data.  Only when the specified register changes from OFF to ON, HMI clears the sample data.  Only when the specified register changes from OFF to ON, HMI clears the sample data.  Only when the specified register changes from OFF to ON, HMI clears the sample data.  Only when the specified register changes from OFF to ON, HMI clears the sample data.                                                                                                    |                                           | Set the start address of sampling data, the word length depends on the channel and data type. Take the |                                                                                   |                    |                                         |  |  |
| words; float is two words and double are 4 words.    Sample Address   No.                                                                                                    |                                           | following picture fo                                                                                   | or example: there are 4 ch                                                        | annels, their data | types are 16-bit signed, 32-bit signed, |  |  |
| words; float is two words and double are 4 words.    Sample Address   No.                                                                                                    |                                           | float and double. So                                                                                   | o, the word length is 9, be                                                       | cause the 16-bit s | igned is one word, 32-bit signed is two |  |  |
| Sample Address    No.                                                                                                    |                                           |                                                                                                    | _                                                                                 |                    |                                         |  |  |
| Sample Address    No.   Datatype   Length   Description                                                                                                    |                                           | ,                                                                                                    |                                                                                   |                    |                                         |  |  |
| Save Disk  Save Disk  The external memory device of HMI, the SD Card, USB1 and USB2 are optional.  Save Dir  The subdirectory where sampling data is saved in the external memory device. The default name is Sample Datastore, customers can change this name themselves, and the detail route of this file is \external device\database\subdirectory name\export file name. db.  The file format is .db.  Variable Dir  The subdirectory name is read from specified register, the max word length is 16.  Use a bit register to clear the sample data and delete the file in the database.  Only when the specified register changes from OFF to ON, HMI clears the sample data.  Only when the specified register changes from ON to OFF, HMI clears the sample data.  Only when the specified register changes its status, HMI clears the sample data.  Only when the specified register changes from OFF to ON, HMI clears the sample data.  Only when the specified register changes from OFF to ON, HMI clears the sample data.  Only when the specified register changes from OFF to ON, HMI clears the sample data.                                                                                                    | Sample Address                            |                                                                                                    |                                                                                   |                    |                                         |  |  |
| Save Disk  The external memory device of HMI, the SD Card, USB1 and USB2 are optional.  Save Dir  The subdirectory where sampling data is saved in the external memory device. The default name is Sample Datastore, customers can change this name themselves, and the detail route of this file is \external device\database\subdirectory name\export file name. db.  The file format is .db.  Variable Dir  The subdirectory name is read from specified register, the max word length is 16.  Use a bit register to clear the sample data and delete the file in the database.  OFF→ON  Only when the specified register changes from OFF to ON, HMI clears the sample data.  ON→OFF  Only when the specified register changes from OFF to ON, HMI clears the sample data.  OFF←ON  Only when the specified register changes from OFF to ON, HMI clears the sample data.  OFF←ON  Only when the specified register changes from OFF to ON, HMI clears the sample data.  Off only when the specified register changes from OFF to ON, HMI clears the sample data.                                                                                                    |                                           |                                                                                                    |                                                                                   |                    |                                         |  |  |
| Sample Data Save Dir  The external memory device of HMI, the SD Card, USB1 and USB2 are optional.  Save Dir  The subdirectory where sampling data is saved in the external memory device. The default name is Sample Datastore, customers can change this name themselves, and the detail route of this file is \external device\database\subdirectory name\export file name. db.  The file format is .db.  Variable Dir  The subdirectory name is read from specified register, the max word length is 16.  Use a bit register to clear the sample data and delete the file in the database.  OFF→ON  Only when the specified register changes from OFF to ON, HMI clears the sample data.  ON→OFF  Only when the specified register changes from ON to OFF, HMI clears the sample data.  OFF←→ON  Only when the specified register changes its status, HMI clears the sample data.  OFF→ON (reset)                                                                                                    |                                           |                                                                                                    | _                                                                                 |                    |                                         |  |  |
| Save Disk  The external memory device of HMI, the SD Card, USB1 and USB2 are optional.  Save Dir  The subdirectory where sampling data is saved in the external memory device.  The default name is Sample Datastore, customers can change this name themselves, and the detail route of this file is \external device\database\subdirectory name\export file name. db.  The file format is .db.  Variable Dir  The subdirectory name is read from specified register, the max word length is 16.  Use a bit register to clear the sample data and delete the file in the database.  OFF→ON  Only when the specified register changes from OFF to ON, HMI clears the sample data.  Only when the specified register changes from ON to OFF, HMI clears the sample data.  OFF→ON  Only when the specified register changes its status, HMI clears the sample data.  OFF→ON (reset)  Only when the specified register changes from OFF to ON, HMI clears the sample data.                                                                                                    |                                           |                                                                                                    |                                                                                   |                    |                                         |  |  |
| Sample Data Save Dir  The subdirectory where sampling data is saved in the external memory device.  The default name is Sample Datastore, customers can change this name themselves, and the detail route of this file is \external device\database\subdirectory name\export file name. db.  The file format is .db.  Variable Dir  The subdirectory name is read from specified register, the max word length is 16.  Use a bit register to clear the sample data and delete the file in the database.  OFF→ON  Only when the specified register changes from OFF to ON, HMI clears the sample data.  ON→OFF  Only when the specified register changes from ON to OFF, HMI clears the sample data.  OFF→ON  Only when the specified register changes its status, HMI clears the sample data.  OFF→ON (reset)  Only when the specified register changes from OFF to ON, HMI clears the sample data.                                                                                                    |                                           | 3                                                                                                    | double                                                                            | 4                  | Channel3                                |  |  |
| Sample Data Save Dir  The subdirectory where sampling data is saved in the external memory device.  The default name is Sample Datastore, customers can change this name themselves, and the detail route of this file is \external device\database\subdirectory name\export file name. db.  The file format is .db.  Variable Dir  The subdirectory name is read from specified register, the max word length is 16.  Use a bit register to clear the sample data and delete the file in the database.  OFF→ON  Only when the specified register changes from OFF to ON, HMI clears the sample data.  ON→OFF  Only when the specified register changes from ON to OFF, HMI clears the sample data.  OFF→ON  Only when the specified register changes its status, HMI clears the sample data.  OFF→ON (reset)  Only when the specified register changes from OFF to ON, HMI clears the sample data.                                                                                                    |                                           | J                                                                                                    |                                                                                   |                    |                                         |  |  |
| Sample Data Save Dir The subdirectory where sampling data is saved in the external memory device. The default name is Sample Datastore, customers can change this name themselves, and the detail route of this file is \external device\\database\\subdirectory name\\export file name. db. The file format is .db.  Variable Dir The subdirectory name is read from specified register, the max word length is 16.  Use a bit register to clear the sample data and delete the file in the database.  OFF→ON Only when the specified register changes from OFF to ON, HMI clears the sample data.  ON→OFF Only when the specified register changes from ON to OFF, HMI clears the sample data.  OFF←→ON Only when the specified register changes its status, HMI clears the sample data.  OFF←→ON Only when the specified register changes from OFF to ON, HMI clears the sample data. OFF←→ON Only when the specified register changes from OFF to ON, HMI clears the sample data.                                                                                                    |                                           | Save Disk                                                                                              | The external memory                                                               | device of HMI,     | the SD Card, USB1 and USB2 are          |  |  |
| Sample Data Save  The default name is Sample Datastore, customers can change this name themselves, and the detail route of this file is \external device\database\subdirectory name\export file name. db. The file format is .db.  Variable Dir  The subdirectory name is read from specified register, the max word length is 16.  Use a bit register to clear the sample data and delete the file in the database.  OFF→ON  Only when the specified register changes from OFF to ON, HMI clears the sample data.  ON→OFF  Only when the specified register changes from ON to OFF, HMI clears the sample data.  OFF←→ON  Only when the specified register changes its status, HMI clears the sample data.  OFF→ON (reset)  Only when the specified register changes from OFF to ON, HMI clears the sample data.                                                                                                    |                                           |                                                                                                    | optional.                                                                         |                    |                                         |  |  |
| Save themselves, and the detail route of this file is \external device\database\subdirectory name\export file name. db.  The file format is .db.  Variable Dir The subdirectory name is read from specified register, the max word length is 16.  Use a bit register to clear the sample data and delete the file in the database.  OFF→ON Only when the specified register changes from OFF to ON, HMI clears the sample data.  ON→OFF ON Only when the specified register changes from ON to OFF, HMI clears the sample data.  OFF←→ON Only when the specified register changes its status, HMI clears the sample data.  OFF→ON (reset) Only when the specified register changes from OFF to ON, HMI clears the office of the sample data.                                                                                                    |                                           | Save Dir The subdirectory where sampling data is saved in the external memory devi                     |                                                                                   |                    |                                         |  |  |
| device\database\subdirectory name\export file name. db.  The file format is .db.  Variable Dir The subdirectory name is read from specified register, the max word length is 16.  Use a bit register to clear the sample data and delete the file in the database.  OFF→ON Only when the specified register changes from OFF to ON, HMI clears the sample data.  Only when the specified register changes from ON to OFF, HMI clears the sample data.  OFF←→ON Only when the specified register changes its status, HMI clears the sample data.  OFF←→ON Only when the specified register changes from OFF to ON, HMI clears the only when the specified register changes from OFF to ON, HMI clears the only when the specified register changes from OFF to ON, HMI clears  | Sample Data                               |                                                                                                    | The default name is Sample Datastore, customers can change this name              |                    |                                         |  |  |
| The file format is .db.  Variable Dir  The subdirectory name is read from specified register, the max word length is 16.  Use a bit register to clear the sample data and delete the file in the database.  OFF→ON  Only when the specified register changes from OFF to ON, HMI clears the sample data.  ON→OFF  Only when the specified register changes from ON to OFF, HMI clears the sample data.  Clear  OFF←→ON  Only when the specified register changes its status, HMI clears the sample data.  Only when the specified register changes from OFF to ON, HMI clears the sample data.                                                                                                    | Save                                      |                                                                                                    | themselves, and the detail route of this file is \external                        |                    |                                         |  |  |
| Variable Dir The subdirectory name is read from specified register, the max word length is 16.  Use a bit register to clear the sample data and delete the file in the database.  OFF→ON ORF ONly when the specified register changes from OFF to ON, HMI clears the sample data.  ON→OFF ONly when the specified register changes from ON to OFF, HMI clears the sample data.  OFF←→ON Only when the specified register changes its status, HMI clears the sample data.  OFF→ON (reset) ONly when the specified register changes from OFF to ON, HMI clears the only when the specified register changes from OFF to ON, HMI clears the only when the specified register changes from OFF to ON, HMI |                                           |                                                                                                    | device\database\subdirectory name\export file name. db.                           |                    |                                         |  |  |
| Use a bit register to clear the sample data and delete the file in the database.  OFF→ON  Only when the specified register changes from OFF to ON, HMI clears the sample data.  ON→OFF  Only when the specified register changes from ON to OFF, HMI clears the sample data.  Clear  OFF←→ON  Only when the specified register changes its status, HMI clears the sample data.  OFF→ON (reset)  Only when the specified register changes from OFF to ON, HMI clears the                                                                                                    |                                           |                                                                                                    | The file format is .db.                                                           |                    |                                         |  |  |
| OFF→ON Only when the specified register changes from OFF to ON, HMI clears the sample data.  ON→OFF ONly when the specified register changes from ON to OFF, HMI clears the sample data.  OFF←→ON Only when the specified register changes its status, HMI clears the sample data.  OFF→ON (reset) Only when the specified register changes from OFF to ON, HMI clears the                                                                                                    |                                           | Variable Dir                                                                                           | The subdirectory name is read from specified register, the max word length is 16. |                    |                                         |  |  |
| Sample Data  Clear  OFF→ON  Sample data.  Only when the specified register changes from ON to OFF, HMI clears the sample data.  Oly When the specified register changes its status, HMI clears the sample data.  OFF→ON (reset)  Only when the specified register changes from OFF to ON, HMI clears the                                                                                                    |                                           | Use a bit register to clear the sample data and delete the file in the database.                       |                                                                                   |                    |                                         |  |  |
| sample data.  Only when the specified register changes from ON to OFF, HMI clears the sample data.  Clear OFF←→ON Only when the specified register changes its status, HMI clears the sample data.  Only when the specified register changes from OFF to ON, HMI clears the only when the specified register changes from OFF to ON, HMI clears the                                                                                                    |                                           | OFF YOM                                                                                                | Only when the specified register changes from OFF to ON, HMI clears the           |                    |                                         |  |  |
| Sample Data  Clear  OFF → ON  Only when the specified register changes its status, HMI clears the sample data.  OFF → ON (reset)  Only when the specified register changes from OFF to ON, HMI clears the                                                                                                    |                                           | OFF-JON                                                                                                | sample data.                                                                      |                    |                                         |  |  |
| Sample Data  Clear  OFF←→ON  Only when the specified register changes its status, HMI clears the sample data.  OFF→ON (reset)  Only when the specified register changes from OFF to ON, HMI clears the                                                                                                    |                                           | ON YOFF                                                                                                | Only when the specified register changes from ON to OFF, HMI clears the           |                    |                                         |  |  |
| Only when the specified register changes from OFF to ON, HMI clears the                                                                                                    | Sample Data                               | ON→OFF                                                                                                 | sample data.                                                                      |                    |                                         |  |  |
| OFF→ON (reset)                                                                                                    | Clear                                     | OFF←→ON                                                                                                | Only when the specified                                                           | register changes i | its status, HMI clears the sample data. |  |  |
| of the original of the sample data. Some sample data and then reset the specified register automatically.                                                                                                    |                                           | OFF YOU                                                                                                | Only when the specified register changes from OFF to ON, HMI clears the           |                    |                                         |  |  |
|                                                                                                    |                                           | OFF→ON (reset)                                                                                         | sample data. and then reset the specified register automatically.                 |                    |                                         |  |  |
| Only when the specified register changes from ON to OFF, HMI clears the                                                                                                    |                                           | ON VOLEKA                                                                                              | Only when the specified register changes from ON to OFF, HMI clears the           |                    |                                         |  |  |
| ON→OFF(Reset) sample data., and then reset the specified register automatically.                                                                                                    |                                           | ON OFF (Reset)                                                                                         | sample data., and then reset the specified register automatically.                |                    |                                         |  |  |
| Use a specified bit register to pause the sampling, ON means HMI stops sampling and OFF means                                                                                                    |                                           | Use a specified bit                                                                                    | register to pause the sam                                                         | pling, ON means    | s HMI stops sampling and OFF means      |  |  |
| HMI starts sampling.                                                                                                    | D C 1                                     | HMI starts sampling                                                                                    | <b>5</b> .                                                                        |                    |                                         |  |  |
| Pause Sample  Note: In Sample Once mode, this register will be set ON automatically when the sampling is finished,                                                                                                    | Pause Sample                              | Note: In Sample Once mode, this register will be set ON automatically when the sampling is finished,   |                                                                                   |                    |                                         |  |  |

#### 4.15.8 Schedule List

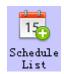

Schedule List is used to configure the operation which will be executed in specific time.

user can set this register OFF to trigger the sampling again.

• 【Schedule List】Interface

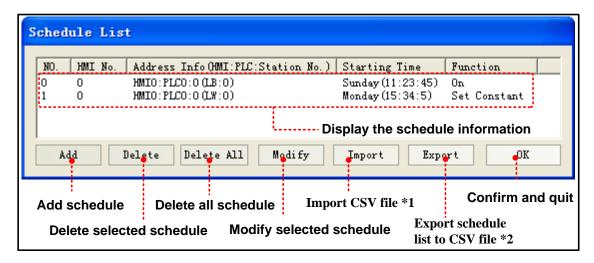

※1.Import the CSV file which include schedule list format into 【Schedule List】 in the current project.

2. Export all the schedule information in current project to specific directory and saved as CSV file. This file can be open by Microsoft EXCEL.

## • [Schedule List] Setting

Click [Add] in [Schedule List] to open the setting window of [Schedule List], its attributes are shown as follows.

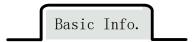

| Descriptions     |                                                                                                    |                                                                                                    |  |  |
|------------------|----------------------------------------------------------------------------------------------------|----------------------------------------------------------------------------------------------------|--|--|
| Execute HMI List | Select the HMI which will execute the schedule.                                                                                                    |                                                                                                    |  |  |
|                  | Execute when po                                                                                                    | Execute when power on                                                                                                    |  |  |
| Basic Pro.       | Select                                                                                                    | If HMI power on after the setting time of schedule, then it will execute the "Begin item param" automatically.  Begin Date HMI power on End Date  Begin item param End item param  If HMI power on before setting time of schedule and select "End item Param", then it will execute the "End item param" automatically.  HMI power on Begin Date End Date  End item param Begin item param End item param |  |  |
|                  | Unselect  If HMI power on after setting time of schedule and select "End item par won't execute "Begin item param" automatically, but it will execute to |                                                                                                    |  |  |

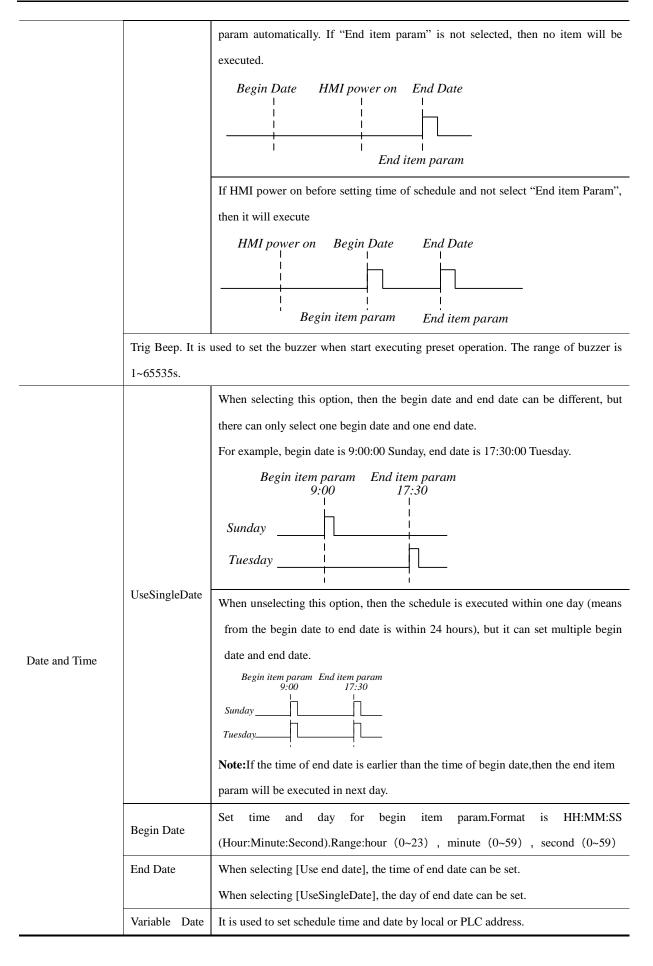

| Addr. | If unselecting [Use end date], it will occupy 4 words, these addresses are only used   |  |  |
|-------|----------------------------------------------------------------------------------------|--|--|
|       | for begin date.                                                                        |  |  |
|       | The variable date Addr. =Week. Bit0: Sunday (0: Invalid, 1: Valid)Bit6                 |  |  |
|       | Saturday (0: Invalid, 1: Valid). The format is as following figure.                    |  |  |
|       |                                                                                        |  |  |
|       | 15 7 6 5 4 3 2 1 0                                                                     |  |  |
|       | Reserved (0) Saturday Friday Thursday Wednesday Tuesday Monday Sunday                  |  |  |
|       | The variable date addr. +1=Hour                                                        |  |  |
|       | The variable date addr. +2=Minute                                                      |  |  |
|       | The variable date addr. +3=Second                                                      |  |  |
|       | Example 1: The variable date Addr. is LW0, then Week=LW0, Hour=LW1,                    |  |  |
|       | Minute=LW2, Second=LW3.                                                                |  |  |
|       | If selecting [Use end date], it will occupy 8 words, then these addresses are used for |  |  |
|       | begin date and end date.                                                               |  |  |
|       | Example 2: if the variable date Addr. is LW0, then the begin date is: Week=LW0,        |  |  |
|       | Hour=LW1, Minute=LW2, second=LW3.End date is: Week=LW4, Hour=LW5,                      |  |  |
|       | Minute=LW6, Second=LW7.                                                                |  |  |

# Control Info.

|                        |                          | Descriptions                                                                                                    |
|------------------------|--------------------------|----------------------------------------------------------------------------------------------------|
| Control Info.  Bit Set | Descriptions as follows. |                                                                                                    |
|                        | Bit Set                  | On: it will set the specific bit address as on at the beginning time.  For example, beginning time is 9:30:00.  Beginning time On Off:  9:30:00  Off: it will set the specific bit address as off at the beginning time. |
|                        |                          | For example: beginning time is 9:30:00  Beginning time On Off 9:30:00                                                                                                    |

Toggle: it will switch the status of the specific bit address at beginning time. If the original status of the bit address is off, then it will switch to on. Or it will switch to off.

For example, beginning time is 9:30:00

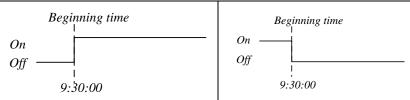

Set Constant: it will write a constant to specific register at the beginning time.

For example: beginning time is 9:30:00, constant value is 100 and specific register is 4x1.

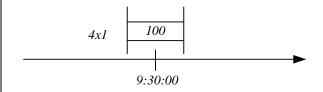

Add Value: it will use the original value of specific register to add an added at the beginning time, and its final value will not exceed the upper limit.

For example: beginning time is 9:30:00, addend is 3, upper limit is 80 and specific register is 4x1.

Word Set

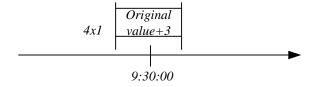

Sub Value: it will use the original value of specific register to subtract a subtrahend at the beginning time, and its final value will not exceed the lower limit.

For example: beginning time is 9:30:00, subtrahend is 3, lower limit is 9 and specific register is 4x1.

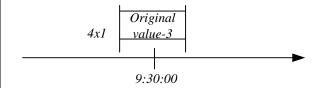

Data type

It is used to select the data type of setting value. It supports 16-bit signed\16-bit unsigned,32-bit signed\32-bit unsigned, float, double.

Write Address Set the address which is used for execution.

Variable Param Use variables to change the set value (for set constant), Addend, upper (for add), subtrahend and lower

Address (for sub)

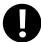

- 1. If the write addresses are the same in schedule list, it is forbidden to set the same time and date to them.
- Every time in schedule list only executes once. When it reaches execution time, the specific address will be written a value once.

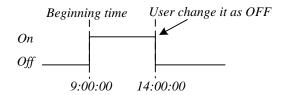

- 3. Because it needs to read the data of [Word Set] and [Control Setting], the execution maybe delays according to the data communication.
- 4. When selecting [Variable Date Address], system will read the address cyclically, the cycle time depends on the busyness of system.
- 5. When the value of the variable date address exceeds the range of standard time, then the setting schedule will be wrong.

### 4.15.9 Recipe Area List

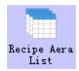

The recipe area list is used to specify the recipe attributes, which can be displayed in the recipe area browse component.

### [Recipe area list]

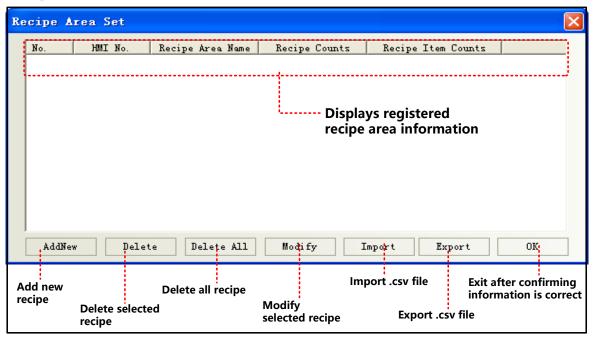

X 1. The existing CSV format data sampling information file is imported into the formula setting of the current project. 

√ 1. The existing CSV format data sampling information file is imported into the formula setting of the current project.

2.Export all the registered data sampling information in the current project to the specified location and generate the CSV format file. This file can be opened and edited with Microsoft EXCEL.

# • [Recipe Area List]

In [recipe setting] property page, click [add] can open [data item settings] dialog box, the specific attributes of the table below:

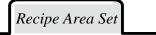

|                  | ,                        | Specific data item settings                                                   |  |  |  |
|------------------|--------------------------|-------------------------------------------------------------------------------|--|--|--|
|                  | When there are multiple  | e HMI in the project, the corresponding formula data can be established       |  |  |  |
| HMI              | according to the HMI nur | mber                                                                          |  |  |  |
| RecipeAreaName   | Recipe Area Name         | Recipe Area Name                                                              |  |  |  |
| RecipeCounts     | Recipe Counts            |                                                                               |  |  |  |
| RecipeItemCounts | Recipe Item Counts       |                                                                               |  |  |  |
|                  | Set data item name, type | Set data item name type and so on                                             |  |  |  |
|                  | Recipe Address           | Auto assign data item address according to the data type                      |  |  |  |
|                  | Data Item Name           | Set data item name                                                            |  |  |  |
|                  | Datatype                 | Setting data types supported by data items, currently supports 16-bit         |  |  |  |
|                  |                          | unsigned numbers, 32-bit unsigned numbers, single / double precision          |  |  |  |
|                  |                          | floating point numbers, strings                                               |  |  |  |
|                  | Integer\Decimal          | Setting integer digits and decimal digits of data items. Invalid setting when |  |  |  |
| Daring John Hann |                          | data type is strings                                                          |  |  |  |
| Recipedata Item  | Length                   | Only when the data type is set as a string, the maximum is set to 64.         |  |  |  |
| Set              |                          | Automatic allocation of other data types                                      |  |  |  |
|                  | Lower\Upper Limit        | Sets the upper and lower limit, and the Strings type does not have to be set  |  |  |  |
|                  | Use UNICODE              | Strings support the use of Unicode encoding formats                           |  |  |  |
|                  | Exchange H/L char        | Strings type optional high and low byte swap                                  |  |  |  |
|                  | Data Up                  | Click the button to move up the selected data item. The move button will      |  |  |  |
|                  |                          | rearrange the display sequence of the data item.                              |  |  |  |
|                  | Data Down                | Click the button to move the selected data item down. The move down           |  |  |  |
|                  |                          | button will rearrange the display order of the data item.                     |  |  |  |
|                  | Enable Insert Before in  | When the trigger condition is satisfied, the data item can be inserted above  |  |  |  |
|                  | Cur Row                  | the selected line, and the last row formula data is deleted                   |  |  |  |
|                  | Enable Insert After in   | When the trigger condition is satisfied, the data item can be inserted below  |  |  |  |
|                  | Cur Row                  | the selected line, and the last row formula data is deleted                   |  |  |  |
|                  | Enable Delete Cur        | When the trigger condition is satisfied, the selected row data item can be    |  |  |  |
| Register Set     | Register                 | deleted, and the last row of the element is inserted into a row of new        |  |  |  |
| Register Set     |                          | recipe data                                                                   |  |  |  |
|                  | Enable Copy Register     | When the trigger condition is satisfied, the recipe copy function can be      |  |  |  |
|                  |                          | executed                                                                      |  |  |  |
|                  | Enable Cut Register      | When the trigger condition is satisfied, the recipe cut function can be       |  |  |  |
|                  |                          | executed                                                                      |  |  |  |
|                  | Enable Paste Register    | When the trigger condition is satisfied, the recipe paste function can be     |  |  |  |

|                   |                       |                                                                           | executed                                                                                                    |  |
|-------------------|-----------------------|---------------------------------------------------------------------------|----------------------------------------------------------------------------------------------------|--|
|                   | Enable Clear Register |                                                                           | When the trigger condition is satisfied, the recipe can be cleared                                                                                                    |  |
|                   |                       | Enable add multi line                                                     | Check to set the number of rows to be inserted. When the condition of                                                                                                    |  |
|                   |                       |                                                                           | the inserted register is satisfied, the multi-row insertion operation will be                                                                                                    |  |
|                   |                       |                                                                           | executed                                                                                                    |  |
|                   |                       | Enable delete multi line                                                  | Check to set the number of rows to be deleted. When the condition of                                                                                                    |  |
|                   |                       |                                                                           | the deleted register is satisfied, the multi-row deletion operation will be                                                                                                    |  |
|                   |                       |                                                                           | executed                                                                                                    |  |
| Danima Amaa       |                       | Display the recipe area address range                                     |                                                                                                    |  |
| Recine            | Area                  | Display the recipe area ac                                                | ldress range                                                                                                    |  |
| Recipe<br>Address | Area                  | Display the recipe area ac<br>Bit and Word Address                        | The range is calculated according to recipe count and recipe item counts.                                                                                                    |  |
| Recipe<br>Address | Area                  | 1 3 1                                                                     |                                                                                                    |  |
| •                 | Area                  | Bit and Word Address                                                      | The range is calculated according to recipe count and recipe item counts.  Format: HMIn_RB_ recipe area name                                                                                        |  |
| Address           |                       | Bit and Word Address<br>Range                                             | The range is calculated according to recipe count and recipe item counts.  Format: HMIn_RB_ recipe area name                                                                                        |  |
| Address           | Area<br>Recipe        | Bit and Word Address Range Display the Current recip                      | The range is calculated according to recipe count and recipe item counts.  Format: HMIn_RB_ recipe area name e area address range                                                                   |  |
| Address           |                       | Bit and Word Address Range Display the Current recip Bit and Word Address | The range is calculated according to recipe count and recipe item counts.  Format: HMIn_RB_ recipe area name e area address range  The range is calculated according to recipe item counts. Format: |  |

## 4.15.10 Network Database

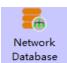

By the connection between the HMI database and the PC database, the HMI data sampling library is synchronized to the network database for storage and sharing.

## • [Database] interface

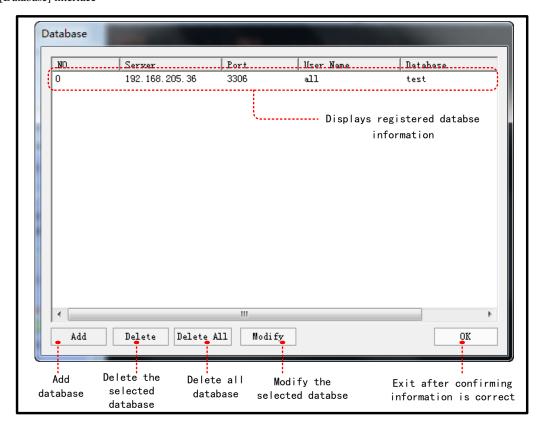

# • [Database configuration]

Click the [add] button, the database will pop up [database configuration] box. The properties are shown in the following table:

| Detail Description of Database |                                                                                |  |
|--------------------------------|--------------------------------------------------------------------------------|--|
| Use Domain Name                | If selected, user can enter a domain name in [IP/Domain Name], and connect WAN |  |
|                                | database through the domain name                                               |  |
| IP/Domain Name                 | The IP/Domain Name in the database                                             |  |
| Port                           | Access to the database account port number, the default is 3306                |  |
| User Name                      | The name of the account required to access the database                        |  |
| Password                       | The password of the account required to access the database                    |  |
| Database Name                  | Database name for access                                                       |  |

**LEXAMPLE TAKING GL070E** (IP address: 192.168.205.123) and LAN database as an example, the database data collected by HMI is required to be synchronized to a MySQL database of PC (IP address: 192.168.205.36) in the LAN.

## • Add Network Database, database configuration:

| Use Domain Name | No             |
|-----------------|----------------|
| IP/Domain Name  | 192.168.205.36 |
| Port            | 3306           |
| User Name       | all            |
| Password        | 123456         |
| Database Name   | test           |

## **2**Create a new project[sample], add a data sampling, Data Sampling properties:

|                         | -           |                     |  |
|-------------------------|-------------|---------------------|--|
| Data sample HMI         | HMI0        |                     |  |
| Sample Point            | 10          |                     |  |
| Sample Type             | Cycle Sampl | ing                 |  |
| Get Data Type           | Sample Cont | inue                |  |
| Channel                 | 2           | 2                   |  |
| Cycle Sample Param      | 10          |                     |  |
| Comple shapped          | Datatype    | 16-bit signed/float |  |
| Sample channel          | Description | Channel0/Channel1   |  |
| Data Sample Control:    |             |                     |  |
| Sample Address          | LW0         |                     |  |
| Sample Data Save        | Save Disk   | HMI                 |  |
|                         | Save Dir    | Sample Datastore    |  |
| Synchronize To Database | Enable      | 192.168.205.36      |  |
|                         |             |                     |  |

# **❸**Lay 2 Number Components at frame0

| Component 1 | LW0, 16-bit signed |
|-------------|--------------------|
| Component 2 | LW1, float         |

•Install MySQL software in PC, and Create a user, for example: user name: root, password: suhong123, then launch MySQL

**©**Creating databases and tables in MySQL and it can be created by using statements in the DOS command window or by visualization tools. Considering the convenience of operation, I use visual tools here to illustrate a lot of visual chemicals, and this example is used in MySQL-Front.

Log on local system

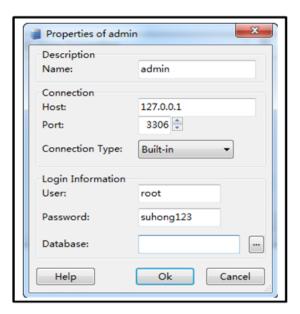

Create database "test"

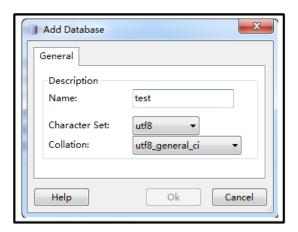

The new table and its data fields are fixed as SrcDat, and create the fields time, ch0, ch1 of the table .The types are Timestamp, int, float.

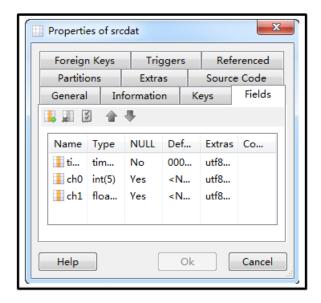

## Open access to create accessible users

\*\*The username and password here is access HMI to the database, Filling in the Host as "%", it means users can access the database at any client login, and if you want to allow only HMI access restrictions, you need to input the HMI IP address instead: 192.168.205.123

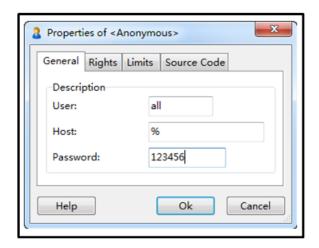

Then, HMI start sample data, refresh MySQL-front, you can see data that HMI sampled

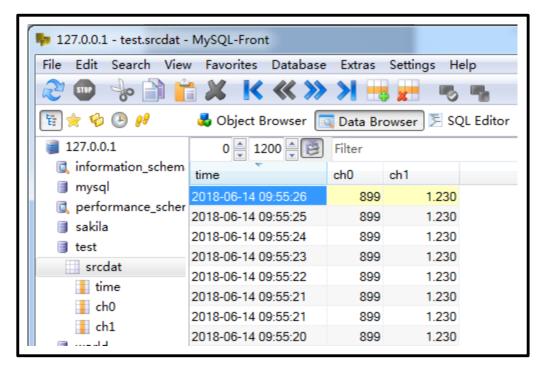

### 4.15.11 Database Query

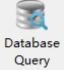

This component is used with the [network database] component, can set the table field definition for data exchange with the SQL database server. When the table fields are defined, use the [Database Query] component to query data.

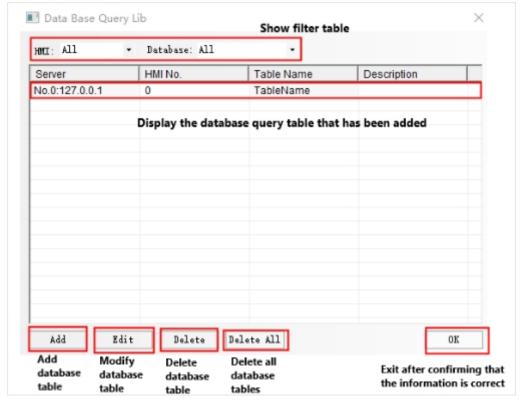

### • [Database query] attribute

Click the [Add] button to pop up a new pop-up window for the database query table, as shown in the screenshot of [Basic attributes].

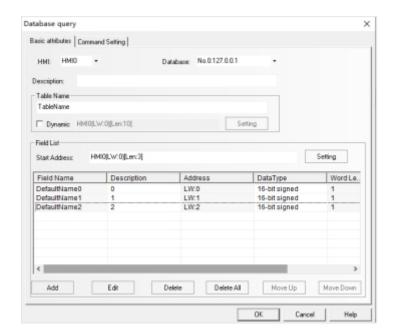

# Basic attributes

| Description of basic attributes of database query                        |                                                                                                    |                                                                                                    |  |  |  |
|--------------------------------------------------------------------------|----------------------------------------------------------------------------------------------------|----------------------------------------------------------------------------------------------------|--|--|--|
| Database                                                                 | [Network database] After newly configuring database connection information, select the corresponding database information.                                                                                   |                                                                                                    |  |  |  |
| Describe                                                                 | The description of the form remarks, can be empty                                                                                                    |                                                                                                    |  |  |  |
| Table name                                                               | The table name defined by the database server is defined in accordance with the SQL naming rules. It is recommended to use alphanumeric characters such as underscores                                       |                                                                                                    |  |  |  |
| Dynamic string                                                           | Use the register method to dynamically define the table name. If you need to use text elements to input characters, please turn on LB9410 to prevent spaces from being inserted at the end of the characters |                                                                                                    |  |  |  |
|                                                                          | Initial address                                                                                                    | The starting address of the field register, the address length will automatically change according to the number of fields and data type added                                 |  |  |  |
|                                                                          | Field name                                                                                                    | The field names of the tables in the database server are defined in accordance with the SQL naming rules. It is recommended to use alphanumeric characters such as underscores |  |  |  |
|                                                                          | Describe                                                                                                    | Description of field remarks, can be empty                                                                                                    |  |  |  |
| Field list                                                               | Address                                                                                                    | Field register address, no need to manually set, the address will automatically change according to the starting address definition                                            |  |  |  |
|                                                                          | Type of data                                                                                                    | The data type of the field. Support data types see HMI and MySQL data type relationship table                                                                                  |  |  |  |
|                                                                          | Word count                                                                                                    | Field address length                                                                                                    |  |  |  |
|                                                                          | Unicode                                                                                                    | Whether to use Unicode encoding for character type                                                                                                    |  |  |  |
| High and low byte swap Whether to set high and low byte swap when charac |                                                                                                    | Whether to set high and low byte swap when character type                                                                                                    |  |  |  |

HMI and MySQL data type relationship table

| НМІ                                    | MySQL server   |  |
|----------------------------------------|----------------|--|
| 16-bit signed decimal                  | SMALLINT       |  |
| 16/32-bit signed decimal               | DATE DATE CLED |  |
| 16-bit unsigned decimal                | INT or INTEGER |  |
| 32-bit unsigned decimal                | BIGINT         |  |
| Single-precision floating-point number | FLOAT          |  |
| Double-precision floating-point number | DOUBLE         |  |
| String                                 | CHAR, VARCHAR  |  |
| String                                 | DATETIME       |  |

After setting the table name and starting address, click the [Add] button again to add the field. Set the field name and data type.

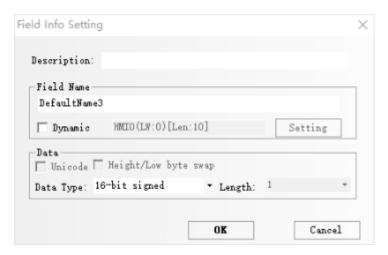

# Command Setting

### Database query command setting instructions

[Command Setting] Set the trigger command for communication data exchange with the database, the address such as line number and status.

| namber and status. |                                                                                                    |  |
|--------------------|----------------------------------------------------------------------------------------------------|--|
|                    | Address length 1, when assigning a value to the designated command register, corresponding to the     |  |
|                    | 4 operation commands of the data database                                                             |  |
|                    | 1: INSERT database increase command                                                                   |  |
| Comment of disease | 2: SELECT database query command                                                                      |  |
| Command address    | 3: UPDATE database modification command                                                               |  |
|                    | 4: DELETE database delete command                                                                     |  |
|                    | A successful assignment will trigger the SQL command, which will be automatically cleared after       |  |
|                    | execution. The execution result status can be viewed in the status address                            |  |
| Line address       | The address length is 1, when you click on the database to browse the table row, the row number of    |  |
| Line address       | the database table will be displayed in real time, counting from 0                                    |  |
|                    | Address length 2, the first address indicates the status code: after the trigger command is executed, |  |
| State address      | the status after execution is displayed                                                               |  |
|                    | 0: none                                                                                               |  |

- 1: Execute SQL command processing
- 2: Successful execution of the SQL command
- 3: Failed to execute SQL command

The second address represents the error code: 0 means normal, other values are error code

### 4.15.12 Custom libraries

A custom component library is a custom library that combines multiple components or drawings and saves them to a software-planned custom library for use by other projects.

The file format saved in the custom symbol library is .pgl

- A way to enter the Custom Library Edit Box
  - Click the Library menu Custom Library
  - ➤ Click the [Component] menu [Custom Component] [Use Custom Component]
  - > In the Component Library window, click Project Database Custom Library
  - > Right-click in the blank space of the window, select [Custom Component] [Use Custom Component], and the [Custom Component Library Edit Box] dialog box will pop up, as shown in the figure:

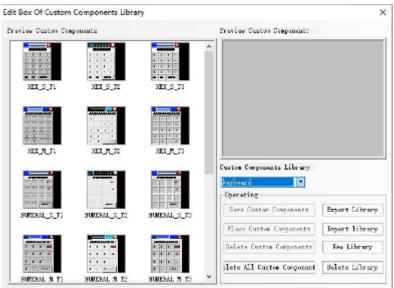

| name                     | description                                                                                  |
|--------------------------|----------------------------------------------------------------------------------------------|
| Export the library       | Save the current Custom Catalog to a user-defined path for easy import                       |
| Import the library       | The default path to the custom library is the UserLib directory under the Kinco DTools       |
|                          | software installation path, or you can import it from the path of the custom custom library. |
|                          | Click Import Library to open the custom library saved in the corresponding path, select the  |
|                          | custom gallery that needs to be opened, and then click Open to add the custom gallery to     |
|                          | the custom gallery of the current project                                                    |
| Add a library            | Click the Add Library button, and the name of the newly created custom gallery will pop      |
|                          | up. The default save path of the custom gallery is the UserLib directory under the software  |
|                          | installation path                                                                            |
| Delete the library       | Deletes the currently open custom gallery                                                    |
| Delete all components    | Deletes all custom pictures from the currently open custom gallery                           |
| Delete the custom symbol | Deletes the selected custom picture from the currently open custom gallery                   |
| Place the custom         | The custom image selected on the currently open custom gallery will be placed on the         |

| component              | currently edited screen                                                          |
|------------------------|----------------------------------------------------------------------------------|
| Save the custom symbol | Save custom images that combine multiple symbols or graphics to a custom library |

Example: Here's how to add a custom image to a newly created custom library.

(1) Click the [Component] menu - [Custom Component] - [Use Custom Component], the custom catalog edit box will pop up, then click [Add Library], and enter the name of the custom library: group, as shown in the figure:

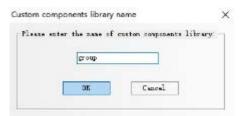

Click [OK], and an empty custom gallery will be created. As shown in the image:

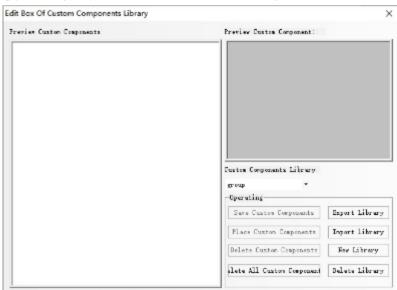

(2) Put 3 rectangles on the screen as shown in the figure:

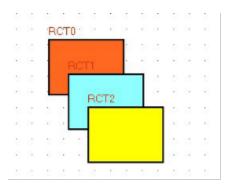

Select all 3 rectangles, right-click [Customize]-[Save Custom Component], and click the [Save Custom Component] button in the custom catalog edit box, the dialog box as shown in the figure will appear:

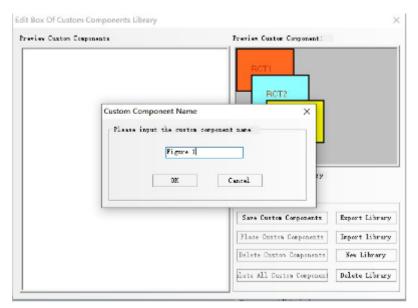

(3) Enter in the custom component name: Figure 1, click [OK], then these 3 rectangles will be added to the newly created custom component library named [Group] with the name [Figure 1]. As shown in the image:

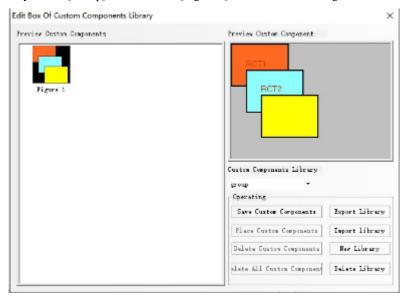

(4) If you add a custom component to the [Group] custom library, the method is the same as above, as long as you select [Group] under the custom library list when saving.

# 4.16 Auxiliary Component

## 4.16.1 Scale

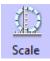

Scale Component is used to set equal scale label for some components, like Bar Picture, Meter and so on. So, components have scale itself, they also can use the Scale component.

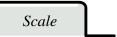

# Description of Scale component

|                 | Horizontal                                        | Vertical   | Arc   | Circularity |
|-----------------|---------------------------------------------------|------------|-------|-------------|
| Style           |                                                   | 1111111111 | 311/2 |             |
| Equal Division  | Set the equal division nu                         | umber      |       |             |
| Line Length     | Set the scale length of Arc and Circularity style |            |       |             |
| Start/End Angle | Set the start and end angle of Arc style          |            |       |             |
| Line Color      | Set the line color                                |            |       |             |

# 4.16.2 Timer

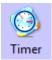

When the setting time is up, Timer will execute corresponding functions, like macro, setting parameters, data transmission and so on.

# Timer

| Description of Timer Attributes.                                                                       |                                    |                                                                                                    |  |
|----------------------------------------------------------------------------------------------------|------------------------------------|----------------------------------------------------------------------------------------------------|--|
|                                                                                                    | All time                           | Timer function will be executed as soon as the timer is initialized, and stopped automatically after the Repeat Count. Then the timer will not be triggered till the next |  |
|                                                                                                    |                                    | initialization. If the Repeat Count is 0, that means the function is executed all the time.                                                                               |  |
|                                                                                                    |                                    | Timer function will be executed as soon as the frame is initialized, and stopped                                                                                          |  |
|                                                                                                    | Initial frame                      | automatically after the Repeat Count. Then the timer will not be triggered till the next                                                                                  |  |
|                                                                                                    |                                    | initialization. It is the almost the same the "All time" Trigger Mode.                                                                                                    |  |
| Trigger Mode                                                                                           | Close frame                        | Timer function will be executed when the frame is close.                                                                                                    |  |
|                                                                                                    |                                    | The function will be triggered according to the Trigger Address. When the Repeat Count                                                                                    |  |
|                                                                                                    | Ву                                 | is 0, it means that the function will be executed till the trigger condition is canceled.                                                                                 |  |
|                                                                                                    | re-address                         | When the repeat Count is N, it means that the function will be executed N times if                                                                                        |  |
|                                                                                                    |                                    | address is triggered, then it will stop automatically.                                                                                                    |  |
|                                                                                                    | Source Data                        | Source data change or macro variable values change to trigger macro or data                                                                                               |  |
|                                                                                                    | Change                             | transmission                                                                                                    |  |
| Execution Cycle The execution cycle of timer, the unit is hundred milliseconds. The timer executes the |                                    | cycle of timer, the unit is hundred milliseconds. The timer executes the Timer Function                                                                                   |  |
|                                                                                                    | one time in every execution cycle. |                                                                                                    |  |
|                                                                                                    | Immediate                          | Timer executes the function immediately when the condition is triggered.                                                                                                  |  |
| Response Mode                                                                                          | Dalass                             | Timer executes the function in the next execution cycle when the condition is triggered.                                                                                  |  |
|                                                                                                    | Delay                              | That is to say, there will be one circle delay.                                                                                                    |  |

| Trigger State   | In the by reg-address mode, the Trigger State is On or Off.                                     |  |
|-----------------|-------------------------------------------------------------------------------------------------|--|
| D               | The execution number of timer function. If the Repeat Count is 0, it means the function will be |  |
| Repeat Count    | executed all the time.                                                                          |  |
| Trigger Address | dress In the by reg-address mode, set the register address for trigger register.                |  |
| Variable Period | Once users choose variable period, it is determined by the specific register                    |  |

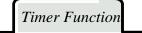

### Execute Macro

Execute the specified macro program. That is to say, when the timing time is up, the macro will be executed

### **Data Transmission**

Transmit the data in batch. When the timing time is up, timer transmits corresponding length data from Source Address to Destination Address

| Data Type                                       | Set the type of transmitting data, bit or word                                             |  |
|-------------------------------------------------|--------------------------------------------------------------------------------------------|--|
| Data Length                                     | Set the number of transmitting data                                                        |  |
| The Data Source Has Changed Before Transmission | When the source address data changes, the data transfer function is executed, and the sour |  |
| Two-way<br>Transmission                         | Source and destination data are transmitted as long as one side changes                    |  |
| Source Address                                  | Set the source address of data                                                             |  |
| Destination Address                             | Set the destination address of transmitting data                                           |  |

# State Setting

Change the state or value of specified register. When the timing time is up, timer changes the state of corresponding bit register or write value to the word register.

|                                 | Set Value                                                             | When the "Execution Cycle" time is up, set the bit register to 0 or 1.                              |  |  |  |
|---------------------------------|-----------------------------------------------------------------------|----------------------------------------------------------------------------------------------------|--|--|--|
| Bit                             | Periodical                                                            | When the "Everytion Cycle" time is up to cole the hit register between 0 and 1                      |  |  |  |
|                                 | Toggle                                                                | When the "Execution Cycle" time is up, toggle the bit register between 0 and 1.                     |  |  |  |
|                                 | Periodical                                                            | Add an Asc value (K) to the data (V) of specified register automatically in every execution circle. |  |  |  |
| JOG++(cir When the data reaches | When the data reaches to the Upper limit, it will start from 0 again. |                                                                                                    |  |  |  |
| Word                            | cle)                                                                  | 0 V+K Upper limit NO YES                                                                            |  |  |  |
|                                 | Periodical                                                            | Subtract a Desc value (K) from the data (V) of specified register automatically in every execution  |  |  |  |

JOG--(one circle. When the data reaches to the Lower limit, the data will stop at the lower limit. way) Upper V-K Lower limit limit NO Add an Asc value (K) to the data (V) of specified register automatically in every execution circle. When the data reaches to the Upper limit, it will stop at the Upper limit. Periodical JOG++ V+KUpper limit (one way) NO Add a Step value (K) to the data (V) of specified register automatically in every execution circle. When the data reaches to the Upper limit, subtract a Step value (K) in every execution circle till 0, Periodical then start add Step a value (K) to the data again, repeat the above process circularly. Bounce Lower (turnover V+KUpper limit limit upon NO YES limit) YES NO V-K Lower limit Add a Step value (K) to the data (V) of specified register automatically in every execution circle, when the data reaches to the Upper limit, it will be reset to the Lower limit, then start to add step value again from the Lower limit. Step Up(circle) Lower V+KUpper limit limit NO YES Step Subtract a Desc value (K) from the data (V) of specified register automatically in every execution Down(circ circle, when the data reaches the Lower limit, it will be reset to the Upper limit, then start to le) subtract step value again from the Upper limit. Upper V-K Lower limit limit NO YES Set When the timing time is up, the preset constant will be written to the specified register. Constant

# 4.16.3 Scroll Bar

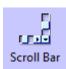

Scroll Bar is used to change the value of HMI or PLC register by moving the slider, and the scaling relation between actual value and Min/Max is displayed by the position of slider.

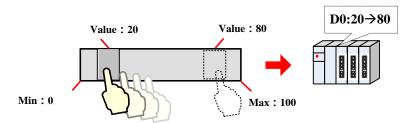

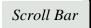

| Description of Scroll Bar Attributes |                                                                                          |  |
|--------------------------------------|------------------------------------------------------------------------------------------|--|
| Word Length of Index Number          | Word and Double Word are optional.                                                       |  |
| Direction                            | Set the direction of scroll bar, there are four directions; they are From Left to Right, |  |
|                                      | From Right to Left, From Up to Down and From Down to UP.                                 |  |
| Background Image                     | Set the background image of scroll bar, there are three options; they are Not Used,      |  |
|                                      | Vector Graphics and Bitmap.                                                              |  |
| Import Image                         | Import the background image from the system image library.                               |  |
| Button Image                         | Set the button image of scroll bar, there are three options; they are Not Used, Vector   |  |
|                                      | Graphics and Bitmap.                                                                     |  |
| Import Image                         | Import the button image from the system image library.                                   |  |

# Scroll Bar Extended Attributes

| Description of Scroll Bar Extended Attributes |                                                                                             |  |
|-----------------------------------------------|---------------------------------------------------------------------------------------------|--|
| Slider Width                                  | Set the width of slider, ranges from 1 to 99. Uncheck means that the slider uses the        |  |
|                                               | default width, which is 10 pixels.                                                          |  |
| Max/Min Value Setting                         | Set the start value and max value of scroll bar.                                            |  |
| Variable Max/Min Value                        | Set the variable for the Min and Max for the scroll bar, and set the register address, the  |  |
| Setting                                       | specified address is the Min, and the specified address+1 is the Max.                       |  |
| Set Scroll Mode                               | Ranging from 1 to 100, each time user clicks scroll bar, it adds or subs the setting value. |  |

# **4.16.4 Date/Time**

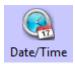

Date/Time component is used to display HMI system date and time in specified format.

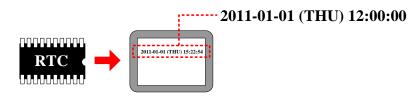

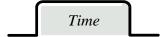

| Description of Time attributes |                                                                          |                                                                                         |  |
|--------------------------------|--------------------------------------------------------------------------|-----------------------------------------------------------------------------------------|--|
| Display Date                   | Set the component to display date or not                                 |                                                                                         |  |
|                                | Date format                                                              | Four formats are optional. DD means day, MM means month, YY means year.                 |  |
|                                | Date Separator                                                           | Three formats are optional, for example, 2011.01.01.                                    |  |
|                                | Year 4-digital                                                           | Checked means Timer displays year in 4 numbers, for example 2011; unchecked             |  |
|                                | Display means Timer displays year in 2 numbers, for example 11.          |                                                                                         |  |
|                                | Zero suppress                                                            | Checked means there is not a 0 before year and month take June for example, when        |  |
|                                | for Year and Day                                                         | this option is checked, Timer displays 6, if unchecked, and Timer displays 06.          |  |
| Display Week                   | Set the component to display week or not, the week is displayed in abbr. |                                                                                         |  |
| Display Time                   | Set the component to display the time or not.                            |                                                                                         |  |
|                                | Time                                                                     | Two formats are optional: HH means hour, MM means minutes, SS means second.             |  |
|                                | 12-hour System                                                           | Checked means Time is displayed in 12-hour system, take the three o'clock in the        |  |
|                                | (AM/PM)                                                                  | afternoon for example, if this option is checked, it displays 3:00 PM, if unchecked, it |  |
|                                | displays 15:00.                                                          |                                                                                         |  |

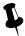

The Date/Time component can read the RTC time in the HMI, but cannot change it. If user need to change the date or time, they can change it in HMI SETUP screen or via system special registers (LW10000~LW10006)

## For details, refer to [Advanced Part 2.7 RTC Set]

### 4.16.5 Note Pad

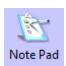

Note Pad is the message board function; it is used together with the Message Board function in the Function Key.

## **4.16.6 File List**

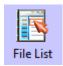

File List is used to display the file information in the external memory device. It is divided into three area: the left part displays the file folder information of current catalog. Upper right part displays the file information of current catalog; the Lower right part displays the chosen project file (.pkg \.pkgx file) or recipe file (.rcp file) of current catalog.

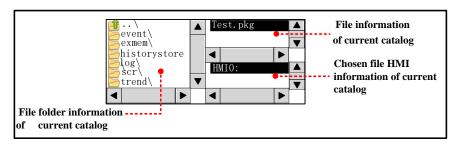

File list component is a special component; it is usually used together with the Import/Export function of Function Key.

System also provides [Frame5: File List Window] as file list when user import/export project file or recipe file in the SETUP screen. And the File Browser Window can be changed in the HMI Attributes.

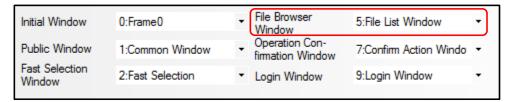

# 4.16.7 Trigger Touch

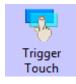

Trigger Touch is used to trigger multiple components without touching them, when the specified address satisfies the setting Trigger Type condition, all the components in the Trigger Touch area will be triggered.

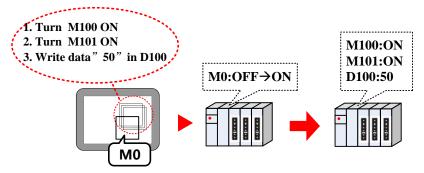

Take the following component for example:

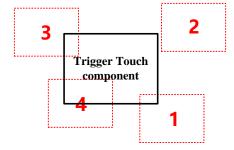

The components (1, 3 and 4) are in the Trigger Touch area.

The component 2 is not in the Trigger Touch area.

When the specified address satisfies the setting Trigger Type condition, the 1, 3 and 4 will be trigged, but 2 will not be triggered, because it is out of the Trigger Touch area.

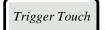

| Detail Description of Trigger Touch |                                                                                                    |  |
|-------------------------------------|----------------------------------------------------------------------------------------------------|--|
| OFF→ON                              | When the specified register changes from OFF to ON, the components in the Trigger Touch area will   |  |
| OFF-ON                              | be triggered.                                                                                       |  |
| ON→OFF                              | When the specified register changes from ON to OF, the components in the Trigger Touch area will be |  |
| ON <del>7</del> OFF                 | triggered.                                                                                          |  |
| OFF←→ON                             | When the specified register changes its state, the components in the Trigger Touch area will be     |  |
| OFF€→ON                             | triggered.                                                                                          |  |
| OFF→ON (reset)                      | When the specified register changes from OFF to ON, the components in the Trigger Touch area will   |  |
|                                     | be triggered. At the same time, reset the specified register to OFF.                                |  |
| ON→OFF (reset)                      | When the specified register changes from ON to OFF, the components in the Trigger Touch area will   |  |
|                                     | be triggered. At the same time, reset the specified register to ON.                                 |  |

# 4.16.8 VNC

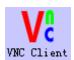

VNC client components can be used for remote control of HMI. After the user needs to open the VNC function in the controlled HMI, the VNC Viewer control end can be carried out at the main control end.

# VNC Component Attribute

|                                                                                       | Detail Description of VNC |                                                                                                    |  |  |
|---------------------------------------------------------------------------------------|---------------------------|----------------------------------------------------------------------------------------------------|--|--|
| Trigger Addr Triggers the register to connect the control side to the controlled side |                           | Triggers the register to connect the control side to the controlled side                           |  |  |
|                                                                                       | Constant IP               | Setting the IP address of the controlled terminal HMI                                              |  |  |
| ID                                                                                    |                           | The IP address of the controlled terminal HMI is a variable. Default takes up to 4 words.          |  |  |
| IP                                                                                    | Dynamic IP                | <b>Example:</b> the IP:192.168.100.10 of the controlled terminal HMI, then [control address] =192, |  |  |
|                                                                                       |                           | [control address +1] =168, [control address +2] =100, [control address +3] =10                     |  |  |
| Dort                                                                                  | Constant Port             | Port is constant                                                                                   |  |  |
| Port                                                                                  | Dynamic Port              | Port is dynamicc                                                                                   |  |  |
|                                                                                       | Constant                  | The control side access the controlled terminal to enter the password, the password is constant    |  |  |
| Pass                                                                                  | Password                  |                                                                                                    |  |  |
| word                                                                                  | Dynamic                   | The control side access the controlled terminal needs to enter the password; the password is a     |  |  |
|                                                                                       | Password                  | variable. Note: the password input is required by the text input element                           |  |  |

System special registers related to VNC element information

| Address | Function                     | Description          |
|---------|------------------------------|----------------------|
| LW9171  | Display the state of the VNC | =1, Connection error |

| element | =2, Password error |
|---------|--------------------|
|         | =3, Running error  |
|         | =4, Connection OK  |

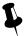

The features of the VNC client component are as follows:

- 1. Remote access security, password authentication can be set;
- 2. Simple setting of project interface;
- 3. The component automatically generates up and down scroll bar to realize the free display of the remote screen;
- 4. Access is fast, as long as your network is good;
- 5. Multiple VNC clients can access the same VNC server at the same time;

# 4.16.9 PDF Display

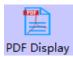

The PDF display component is used to display the PDF documents in the external storage device, including the documents in the HMI, the U disk, and the SD card. The file must be used in conjunction with the file list component.

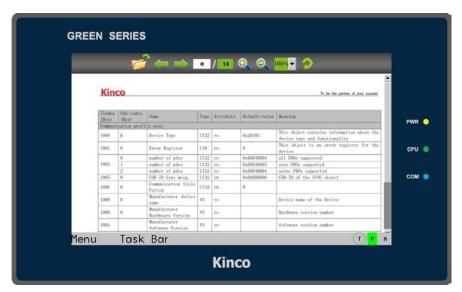

PDF Property

| Detail Description of PDF Display                                              |                                                                                                    |  |  |
|--------------------------------------------------------------------------------|----------------------------------------------------------------------------------------------------|--|--|
| Background Color                                                               | Set the background color                                                                                  |  |  |
| It is set to open the path of the PDF document in the external storage device. |                                                                                                    |  |  |
| PDF File Path                                                                  | Note: The file must be used in conjunction with the file list component. The file list selected the       |  |  |
|                                                                                | "Enable full File Path", and the control address of the full file path in file list to be the same as the |  |  |
|                                                                                | file address of the PDF display.                                                                          |  |  |
| C ( 1 A 11                                                                     | Switch to display the current PDF file page and display the total page number.                            |  |  |
| Control Address                                                                | [Control address]: switch the current page; [Control address+1]: display total page number                |  |  |

Zoom Control

| Detail Description of Zoom Control |      |                                                                                                    |
|------------------------------------|------|----------------------------------------------------------------------------------------------------|
|                                    |      | Adjust to display the PDF file size in the HMI. [Control address]: zoom control, zoom range           |
| Enable                             | Zoom | 20%~300%;                                                                                             |
| Control                            |      | [control address +1]: adaptive width, =0 is the original size, =1 is highly adaptable, =2 is a highly |
|                                    |      | adaptable                                                                                             |

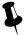

1.It is convenient for users to use PDF components. It has integrated PDF models group elements in the project file window group library. During the process of calling, please check whether the address in the group element is clash with the whole project. If there is any conflict, it is recommended to modify it.

2. there are two ways to call group components:

Mode 1: in the configuration editing screen, click the right mouse to select [group] -- use group, select group Library in group component library edit box: PDF models, then select the appropriate PDF group element, click group components.

Mode two: in the configuration editing screen, double-click [engineering file window] -- group library [PDF models], select the appropriate PDF group components in the pop-up group library edit box, click group components.

## 4.16.10 FTP Client

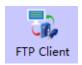

It can be used to access other screens or computer FTP files, support offline simulation access

# FTP client basic attribute

| Descriptions for FTP client basic attribute                                                     |                                      |                                                                             |  |
|-------------------------------------------------------------------------------------------------|--------------------------------------|-----------------------------------------------------------------------------|--|
| A (* 1 ETD                                                                                      | Constant Server Name                 | The IP of ftp server                                                        |  |
| Access fixed FTP server based on constant                                                       | Constant Password                    | The password of ftp server                                                  |  |
| based on constant                                                                               | Constant User Name                   | User name of ftp server                                                     |  |
| Accessing the FTP server according to the variable can modify the device to be accessed online. | Use Variable Server Name             | Set the device IP online                                                    |  |
|                                                                                                 | Use Variable Password                | Note: use text component  Set the password online  Note: use text component |  |
|                                                                                                 | Use Variable User Name               | Set the user's name online  Note: use text component                        |  |
| Refresh                                                                                         | Used to refresh the FTP file to view | Set 1 to refresh operation, after set 1 it can reset automatically          |  |

# Table Display Attribute

| Descriptions for Table Display Attribute |      |                                                                                |
|------------------------------------------|------|--------------------------------------------------------------------------------|
|                                          |      | Check the last time when the file was modified., and select the time format to |
| Table Display                            | Time | display. The three formats are optional, including HH representation, MM       |
|                                          |      | representation, SS for seconds, MS for milliseconds.                           |

|                    |                                                                                                    | Check the date when the files were modified, and select the date format to display. |  |
|--------------------|----------------------------------------------------------------------------------------------------|-------------------------------------------------------------------------------------|--|
|                    | Date                                                                                                    | The three formats are optional, where YY represents the year, MM is the month,      |  |
|                    |                                                                                                    | DD represents the day.                                                              |  |
|                    | Separator                                                                                                 | Select the date delimiter, and the three formats are optional. Such as 11/06/24     |  |
|                    | Sequence No.                                                                                              | Check the file number                                                               |  |
| Background Setting | Sets the background, title bar, border color, and border width of the communication status element.       |                                                                                     |  |
|                    | Sets the color, line width, width of each line and width of each line. Line spacing, column spacing       |                                                                                     |  |
| Separator Setting  | width units are pixels. Check "horizontal line" to indicate horizontal separator line; Tick the vertical  |                                                                                     |  |
|                    | line to show the vertical separator line.                                                                 |                                                                                     |  |
|                    | Sets the name and font properties displayed in the table title bar, and the title bar contents can be set |                                                                                     |  |
| Title Bar Setting  | by text library.                                                                                          |                                                                                     |  |

# Show Specified Type File

| Show specified type file attribute |                                                                    |  |
|------------------------------------|--------------------------------------------------------------------|--|
| File Suffix List                   | Input the suffix name to display, such as: pdf, csv, mp4           |  |
| Add                                | After entering the suffix name, click add to add it                |  |
| Delete                             | Select the suffix that has been added, click delete to delete it   |  |
| FTP Out Path attribute             |                                                                    |  |
| Enable FTP Out                     | If calcated. The taxt component will display the ftp file out not  |  |
| Path                               | If selected, The text component will display the ftp file out-path |  |

**Show specified type file:** if you don't add any suffix, it will display all files, if u add some suffix, it will only show files that have add suffix file (the function is used for when there are too many files, convenient to view certain types of files)

# Upload File Set

| Description of File Upload Settings Properties |                                                                                                    |                                                                          |  |
|------------------------------------------------|----------------------------------------------------------------------------------------------------|--------------------------------------------------------------------------|--|
| Enable uploading file                          | Can upload files from the screen and external devices on the screen (USB disk, SD card) to the currently accessed server FTP file path |                                                                          |  |
| Use static filename                            | Storage medium Select the storage area where the file is located, HMI, USB, SD                                                         |                                                                          |  |
| (specify a fixed file)                         | File name                                                                                                    | Set a fixed target file, such as trend / test.txt                        |  |
| Use variable filename                          | Variable file name                                                                                                    | Select the file with the File List BOX widget and set the address to the |  |
| (you can dynamically                           | address                                                                                                    | same address                                                             |  |
| set the file to upload                         | File upload trigger                                                                                                    |                                                                          |  |
| on the screen)                                 | address                                                                                                    | After setting the trigger, trigger the upload operation                  |  |

# File Download Setting

| Description of File Download Setting Properties |                                                                                           |  |
|-------------------------------------------------|-------------------------------------------------------------------------------------------|--|
| Enable File Download                            | You can download files from the server FTP file path to the screen or external devices (U |  |
|                                                 | disk, SD card) on the screen.                                                             |  |

| Save Disk                    | Set the save disk: HMI\USB\SD                                    |
|------------------------------|------------------------------------------------------------------|
| Use Static Dir Name          | Set the static file name                                         |
| Use Variable Dir Name        | Set the directory name of the download file by registers         |
| Download File Full Path Name | The path name of the file download can be displayed by registers |
| Download File Trigger Addr   | Trigger condition is satisfied, execute file download            |

#### Example analysis:

[Example1] Access to the screen that opens the FTP service

## The ftp server device setting:

Create a new project, open the HMI attribute, check the FTP function, set the IP address and password, and compile the download to the server screen

## The ftp client device setting:

Open Kinco DTools software, new project, component library window - function component -FTP client, place FTP client element, double-click to open element properties:

①Constant access: access to the fixed FTP server screen.

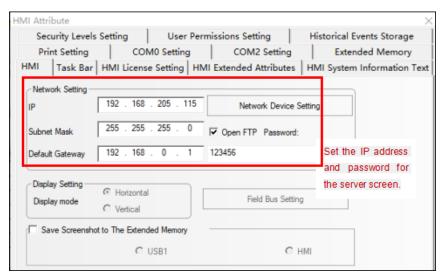

②Access by variables: that is to set the server side to be viewed through registers, and modify the FTP server to change.

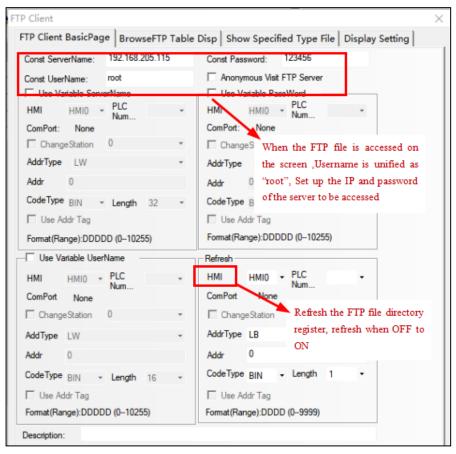

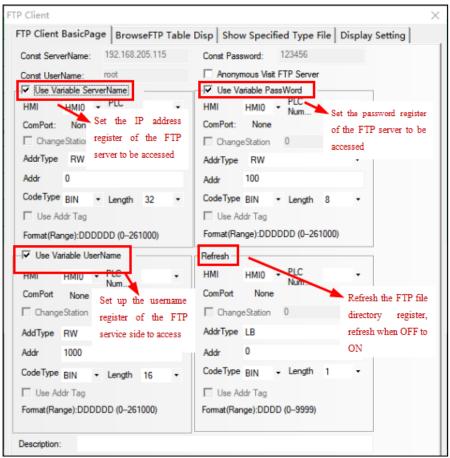

The effect of accessing the HMI FTP files is as follows

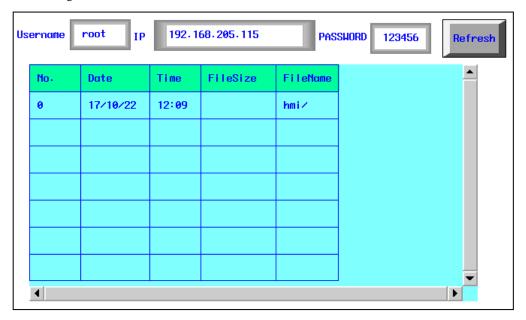

[Example2] Access to the computer that opens the FTP service

### The ftp server device setting:

The computer needs to turn on the FTP function, U can refer to Google to search how to start the FTP, after u start it, double-click the IIS manager. Then add the FTP site as shown in the zhuwanyun below, and the permission settings are open to all.

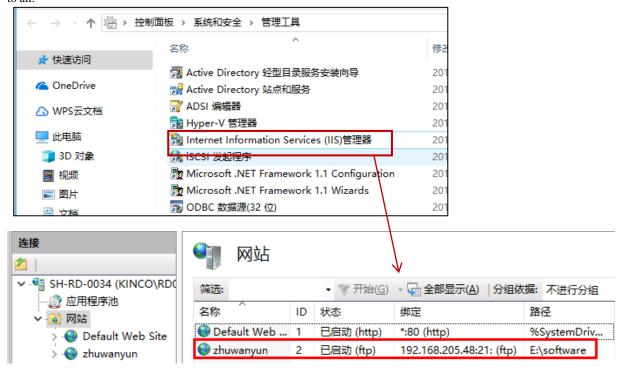

# The ftp client device setting:

Open Kinco DTools software, Put the FTP client from the "functional parts"

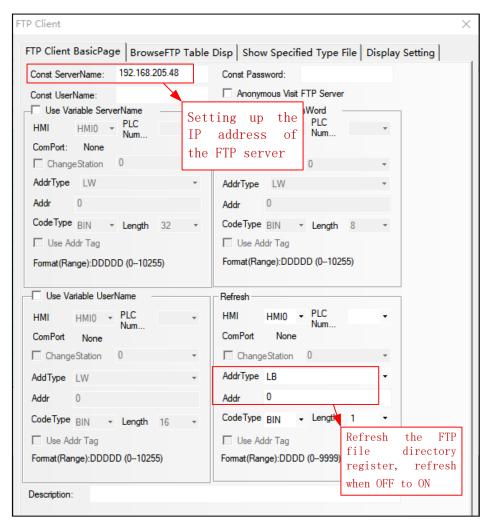

The effect of accessing the computer FTP files is as follows:

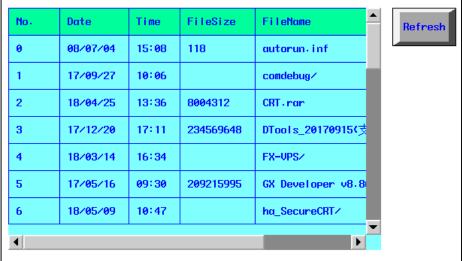

[Example3] FTP file Download

Access HMI

① Server HMI, open FTP function, set access password

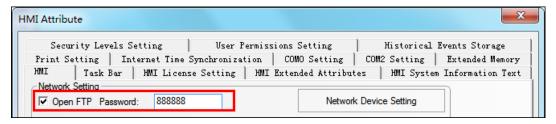

2 Client and service screen settings are consistent

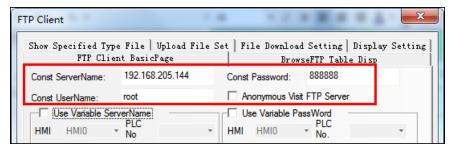

3 File download settings

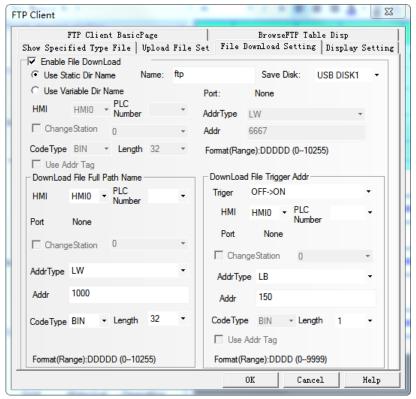

4 Offline simulation

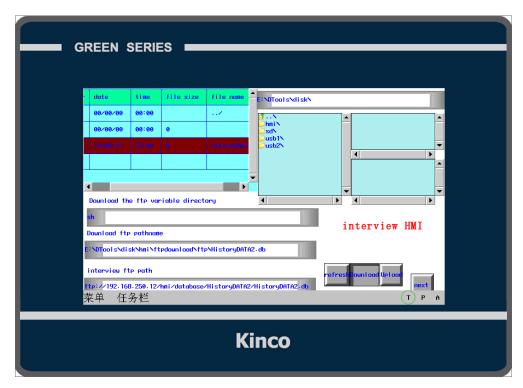

(5) Offline Simulation to execute download

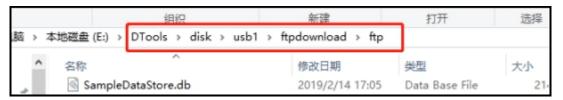

### 2. Access PC

Sets user name, password and access directory in Server

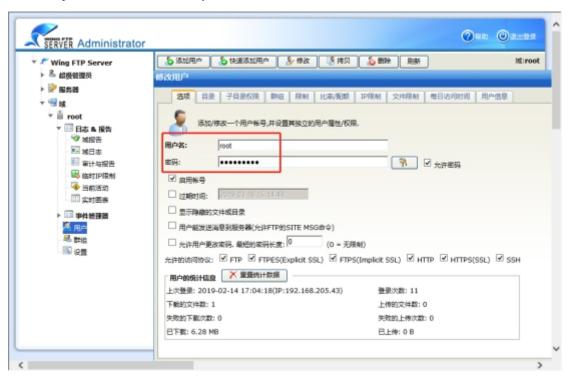

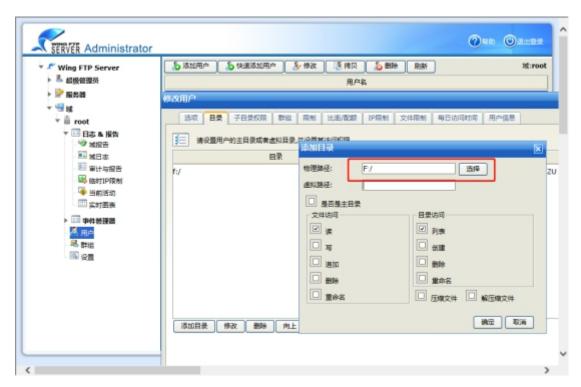

②Client and service screen settings are consistent

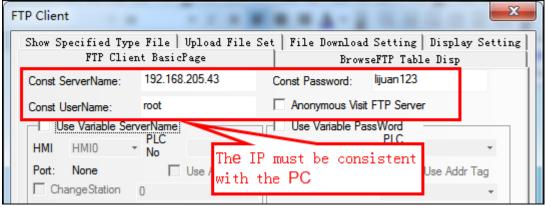

③File download setting

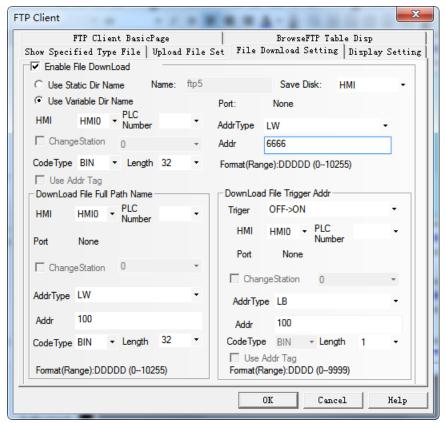

# **4**Offline simulation

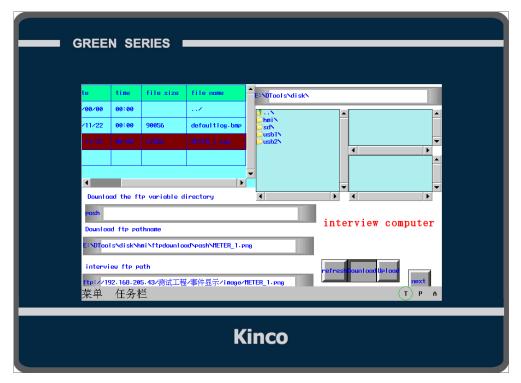

Offline Simulation to execute download

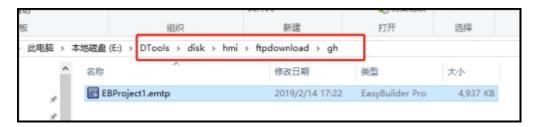

# 4.16.11 QRCode Display

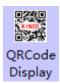

QR code display element is displayed in the form of character generation two-dimensional code. Users can scan the two-dimensional code to scan the corresponding characters by sweeping.

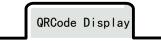

| Description of QRCode Display |                                                                              |                                                                              |
|-------------------------------|------------------------------------------------------------------------------|------------------------------------------------------------------------------|
|                               | Generating the color of a QRCode                                             |                                                                              |
|                               | Use Unicode                                                                  | If selected, it means that the text content of the display is interpreted by |
|                               |                                                                              | Unicode encoding, which is generally used to display the contents of the     |
| Basic Setting                 |                                                                              | multi lingual text.                                                          |
|                               | Use High and low                                                             | If selected, high and low character exchange display position. Note: The     |
|                               | byte exchange                                                                | value of this register can only be displayed normally when scanned on a      |
|                               | byte exemange                                                                | string                                                                       |
| Read Address                  | The value of the register is a character corresponding to a QRCode           |                                                                              |
|                               | Error correction levels from L to H, the fault tolerance level is increasing |                                                                              |
|                               | OFF→ON                                                                       | The refresh will be triggered when specified register changes from OFF to    |
|                               |                                                                              | ON                                                                           |
|                               | ON→OFF                                                                       | The refresh will be triggered when specified register changes from ON to     |
|                               |                                                                              | OFF                                                                          |
| Trig Address                  | OFF←→ON                                                                      | The refresh will be triggered when specified register state changes          |
|                               | OFF→ON, Reset                                                                | The refresh will be triggered when specified register changes from OFF to    |
|                               |                                                                              | ON, and auto reset                                                           |
|                               | ON→OFF, Reset                                                                | The refresh will be triggered when specified register changes from ON to     |
|                               | 011 7 011, Reset                                                             | OFF, and auto reset                                                          |
| Use Timed Refresh             | If selected, time refresh QRCode                                             |                                                                              |
| QRCode                        |                                                                              |                                                                              |

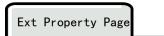

| Description of Ext Property Page |                  |             |                                                                                  |  |
|----------------------------------|------------------|-------------|----------------------------------------------------------------------------------|--|
| Enable Ext<br>Register           | Register's Count |             | mber of Registers to Combine New QRCode. Note: The of extension registers is 10. |  |
|                                  |                  | Prefix Info | Register prefix description, you can choose not to enter any                     |  |

|                  |                                                                               | information                                                    |
|------------------|-------------------------------------------------------------------------------|----------------------------------------------------------------|
|                  | Suffix Info                                                                   | For the suffix description of registers, you can choose not to |
|                  |                                                                               | enter any information.                                         |
|                  | Register's Info                                                               | Register addresses used to set combinations                    |
| Use Manual Input | Used to prefix and                                                            | d suffix combinations of registers. After checking, prefix and |
| Link Char        | suffix information cannot be entered. Note: The total character length of the |                                                                |
|                  | manual connector                                                              | is 256.                                                        |

<sup>\*</sup>In prefixes, suffixes, and when using manual connectors, the escape symbol \n can be added where a NewLine display is required. Some two-dimensional code recognition software does not support pure English character newlines( such as WeChat.),and some do not support newlines( such as Alipay) at all.

# 4.16.12 BarCode Display

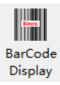

BarCode display element is displayed in the form of character generation two-dimensional code. Users can scan the two-dimensional code to scan the corresponding characters by sweeping.

BarCode Display

| Description of QRCode Display |                                                                                 |                                                                                |  |  |
|-------------------------------|---------------------------------------------------------------------------------|--------------------------------------------------------------------------------|--|--|
|                               | Generating the color of a BarCode                                               |                                                                                |  |  |
|                               | Use Unicode                                                                     | If selected, it means that the text content of the display is interpreted by   |  |  |
|                               |                                                                                 | Unicode encoding, which is generally used to display the contents of the multi |  |  |
| Basic Setting                 |                                                                                 | lingual text.                                                                  |  |  |
|                               | Use High and                                                                    | If selected, high and low character exchange display position. Note: The value |  |  |
|                               | low byte                                                                        | of this register can only be displayed normally when scanned on a string       |  |  |
|                               | exchange                                                                        | of this register can only be displayed normally when scanned on a string       |  |  |
| Read Address                  | The value of the register is a character corresponding to a BarCode             |                                                                                |  |  |
| Redu Address                  | Error correction levels from L to H, the fault tolerance level is increasing    |                                                                                |  |  |
|                               | OFF→ON                                                                          | The refresh will be triggered when specified register changes from OFF to ON   |  |  |
|                               | ON→OFF The refresh will be triggered when specified register changes from ON to |                                                                                |  |  |
|                               | OFF←→ON                                                                         | The refresh will be triggered when specified register state changes            |  |  |
| Trig Address                  | OFF→ON,                                                                         | The refresh will be triggered when specified register changes from OFF to ON,  |  |  |
|                               | Reset                                                                           | and auto reset                                                                 |  |  |
|                               | ON→OFF,                                                                         | The refresh will be triggered when specified register changes from ON to OFF,  |  |  |
|                               | Reset                                                                           | and auto reset                                                                 |  |  |
| Use Timed Refresh             | If selected, time refresh QRCode                                                |                                                                                |  |  |
| QRCode                        |                                                                                 |                                                                                |  |  |

Ext Property Page

| Description of Ext Property Page |                  |                                                                    |  |  |
|----------------------------------|------------------|--------------------------------------------------------------------|--|--|
| Enable Ext                       | Register's Count | Selecting the Number of Registers to Combine New QRCode. Note: The |  |  |
| Register                         |                  | maximum number of extension registers is 10.                       |  |  |

|                  | Prefix Info                                                                     | Register prefix description, you can choose not to enter any   |
|------------------|---------------------------------------------------------------------------------|----------------------------------------------------------------|
|                  |                                                                                 | information                                                    |
|                  | Suffix Info                                                                     | For the suffix description of registers, you can choose not to |
|                  |                                                                                 | enter any information.                                         |
|                  | Register's Info                                                                 | Register addresses used to set combinations                    |
| Use Manual Input | Used to prefix and suffix combinations of registers. After checking, prefix and |                                                                |
| Link Char        | suffix information cannot be entered. Note: The total character length of the   |                                                                |
|                  | manual connector is 256.                                                        |                                                                |

<sup>\*</sup>In prefixes, suffixes, and when using manual connectors, the escape symbol \n can be added where a NewLine display is required. Some two-dimensional code recognition software does not support pure English character newlines( such as WeChat.),and some do not support newlines( such as Alipay) at all.

# **5 Better Understanding of Library**

In Kinco DTools, user can load the text, address tag, graphic and sound in the database, when they need to use this information, they can call it from the database directly, this database is called library in Kinco DTools. This chapter will give you a detail description of how to use library.

# 5.1 Text Library

We will describe how to use Text Library in this section.

#### 5.1.1 Create a Text Library

- (1) Click on the Option (O) menu>>Text Library (T) or the icon in the tool bar or the Text Library in the Project Database of Graph element window to open the Text Library dialog box.
- (2) Click on the Add to pop up the Add Text dialog box.

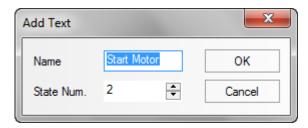

For example, build a text item named "Start Motor", the State Num is 2, each text supports 256 states at most. Click on the Ok to finish building the text, and click on the Cancel to give up this text.

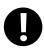

The Name of text cannot be modified after it is built

After setting the Name and State Num, click on the OK to the next step.

(3) The text named "Start Motor" has been added to the Text Library, click on the ➡ icon before "Start Motor" to view the states of this text, there are two states: 0 and 1. Click on the blank area under each language to input text content. In this example, we input "启动" in the language1 of state 0, and "停止" in the language1 of state 1; Input "Start" in the language2 of state 0, and "Stop" in the language2 of state 1.

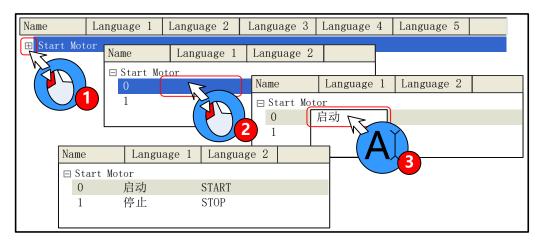

Besides, user can add/delete/modify the text state by right click option, take the following picture for

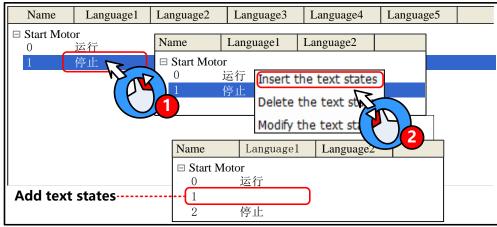

example:

(4) Click on the OK to close the Text Library dialog box after editing. Check the "Use TextLib" in Tag option of a component and then select an already built text in list.

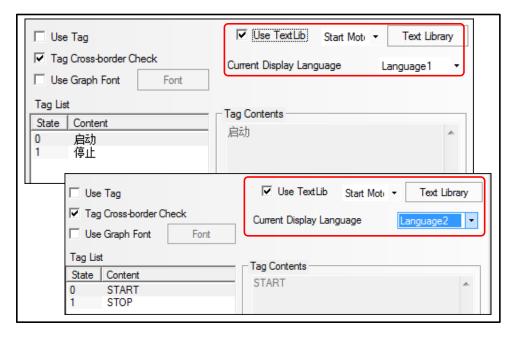

# 5.1.2 Search Text Library

Click Search button, eligible text library entries will be displayed below.

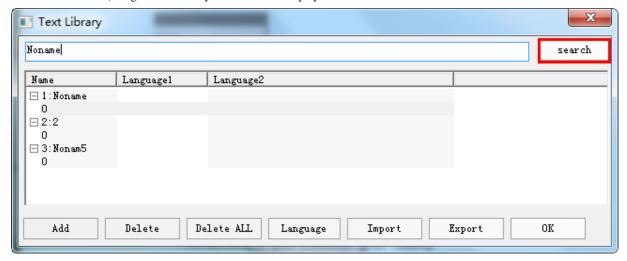

# 5.1.3 Export/Import Text Library

The built text library can be exported in a csv file, and the csv file also can be import into the Text Library.

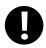

Import/export the whole text library, but cannot import/export a single text item

# (1) Export text library

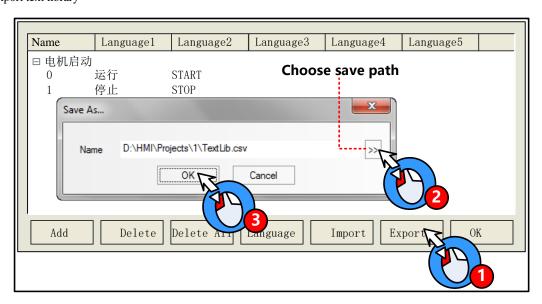

The exported csv file can be edit by Microsoft Excel.

(2) Import text library

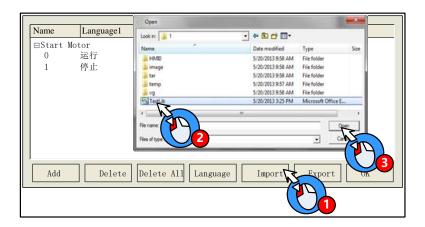

# 5.1.4 Set the Language of Text Library

Click on the Language Setting in the HMI Extended Attributes option of HMI Attributes or the Language in the Text Library dialog box to open the Language Setting dialog box, and then set the global font attributes of each language.

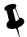

- 1. The font attributes in Language Setting is global, and the font attributes in the tag option is only for the tag content of current component.
- 2. If the font attributes in Language Setting change, it will not affect the font attributes of the tag which has already used the text in text library, if user want this font attributes to be the same as the Language Setting, they can cancel the "Use TextLib the tag and then recheck it, so the font attributes is refreshed.

# 5.1.5 Text Library Application

• Edit the Text Library quickly

When there is a lot of text content in text library, user can export the text library in a csv file, then edit it in the Microsoft excel, it is very conveniently to edit in this way.

Firstly, build a text library, and then set the state number and text content.

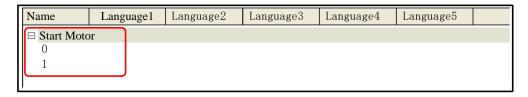

Export the text library to a csv file in your PC, and then open and edit it by Microsoft Excel, you can edit the text name, state number, text content and add new text item.

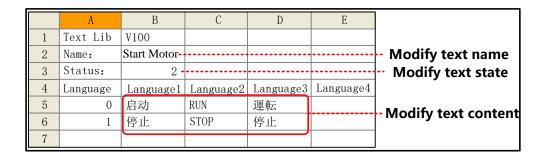

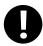

The Name, Status, Language1~32 is fixed formwork, if they are modified, there will be problem when the csv file is imported to the Text Library.

Save the csv file before close it:

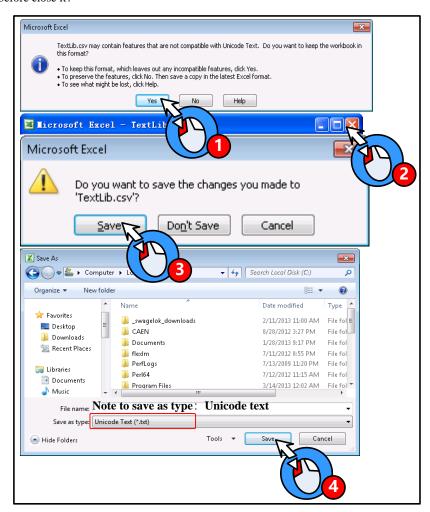

At last, import the text library file (textlib.csv) to the project.

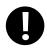

When importing the text library file, if there is a text in the project text library has the same name as the text in the file, there will be a tip to warn that whether you want to cover the same name text or not, the covered

text cannot be regained.

#### • Use Text Library to switch multiple languages

Use the special system register LW9130 to switch the languages in text library

When LW9130=0, HMI displays the text content in Language1; when LW9130=1, HMI displays the text content in Language2...and so on, When LW9130=31, HMI displays the text content in Language32; if the LW9130>31, HMI displays the text content in Language1.

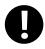

The Number of Language in the HMI Extended Attributes of HMI Attributes will limit the language number in Text Library. The default language number is 8 in Text Library, even if the LW9130>8, HMI only displays the Language1~Language8. If user wants to use more than 8 languages, he needs to set the Max Lang Num in Language Setting, and the Number of Language must be smaller than Max Lang Num. The Default Language means the default language that HMI displays, for example, the language2 is English in Text Library, if the Default Language is 2, HMI will display the text content in English till LW9130 changes.

#### For details, refer to [Advanced Part 2.6 Language Switching]

# 5.2 Address Tag Library

We will describe how to use Address Tag library in this section

# 5.2.1 Build an Address tag Library

- (1) Click on the Option (O) menu>>Address Tag (A) or the icon in the tool bar or the Address Tag in the Project Database of Graph element window to open the Text Library dialog box.
- (2) Click on the Add to pop Build Address Tag dialog box

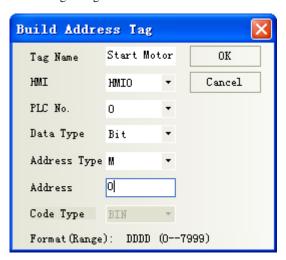

For example, build an address tag named "Start Motor", the address is M0. Click on the OK to finish building this address tag, and click on Cancel to give up this address tag.

#### 5.2.2 Address Tag Application

After building the address tag in Address Tag Library, check the Use Address Tag, and chose the corresponding address tag

name. Take the following picture for example:

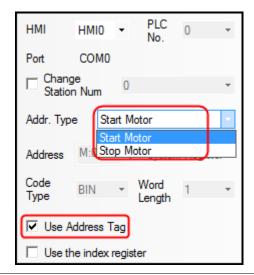

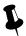

Bit component can only use the bit address tag; and the word component can only use the word address tag.

The Address Tag library supports being imported and exported; the import/export operation is the same as the Text Library.

# 5.3 Graphic Library

Kinco DTools provides user rich vector graphic and bit map. User can draw vector graphics, like, switch, lamp and so on.

User also can import external pictures to bit map. We will describe how to use the Graphic Library in this section.

# 5.3.1 Import Graphics

(1) Import Graphics

There are three methods to open the Import Graphic dialog box

- 1. Click on the icon
- 2. Click on the Import Graphics Library in Draw (D) menu.
- 3. Click on the Import Graphics in the Graphics option of a component attributes.

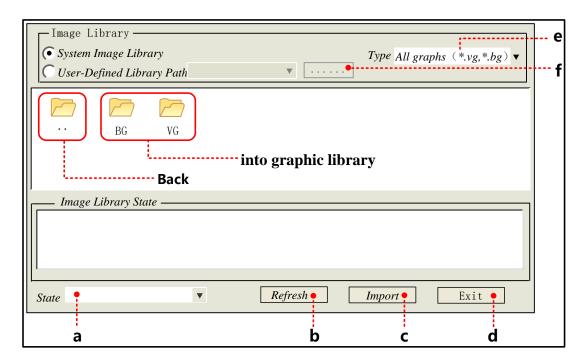

- a. Switch the states of selected graphic.
- b. When all graphics are not displayed in above area, click on Refresh to display them all.
- c. Choose a wanted graphic in above area, click on the Import to load this graphic (vg or bg) to current project.
- d. Close the Import Graphic dialog box
- e. Set the graphic type that needs displaying in following area.
- f. Open the route selection dialog box.

There are two sources for graphic library

System graphic library: The graphic library in software, it is in the vg\_bg\_lib file folder of Kinco DTools installation file folder.

There are two parts for graphic display area, the upper half displays all thumbnail in graphic library, the lower half displays all states' preview graphic of selected graphic

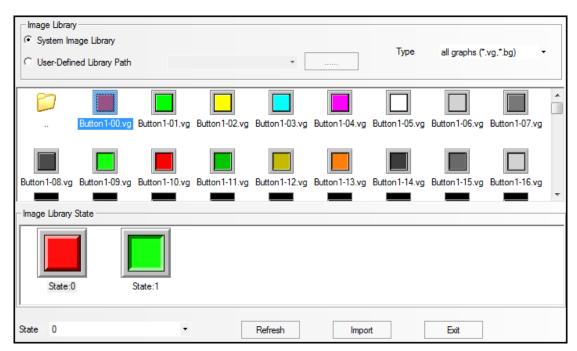

Import graphic from system graphic library, for example, import the button named "Button1-00.vg" from the System Graphic Library>>Vg>> Button, the operation steps are as follows:

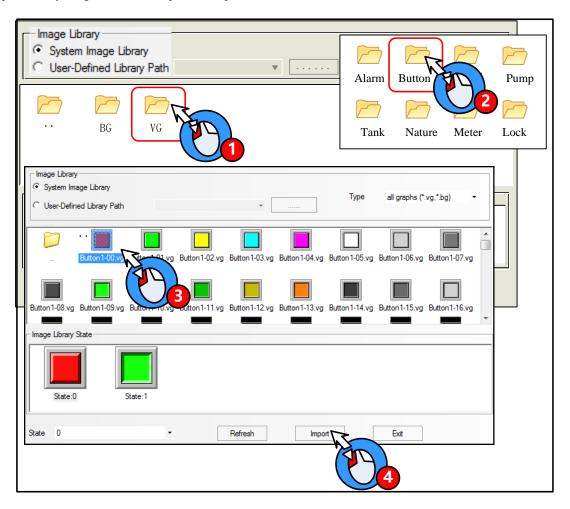

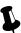

If the imported vector graphic (vg) or bit graphic (bg) has the same name as the graphic in current project graphic library, there will be a Modify Image Name dialog box to input a new name.

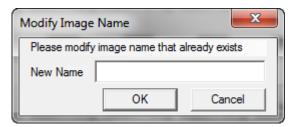

• User-defined Library Path: user can import a vg or bg from a specified route, that is, user can import the graphics from the vg file folder of other project files. For example, import graphic from D:\Program Files\Kinco\Kinco DTools\ project \control system\ vg, the steps are as follows:

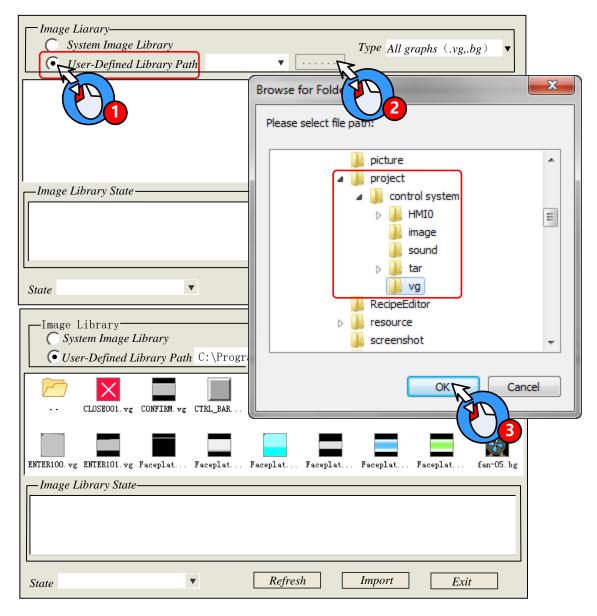

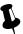

Multiple vg/ bg cannot be imported/exported at the same time

#### 2. Export Graphic

The imported vg/bg from system library or the new build vg/bg graphics are stored in the vg file folder of project file folder. There are two methods to save the graphic in current project to system graphic; they are stored in vg\_bg\_lib>>vg/BG>>UserselPath file folder of Kinco DTools installation file folder. So, user can use these graphics in the other project.

#### 1. Project File Window>> Vector Graph

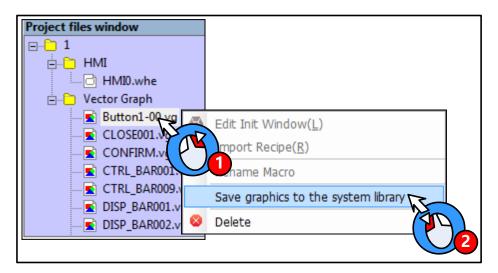

# 2. Graphic option of component attributes

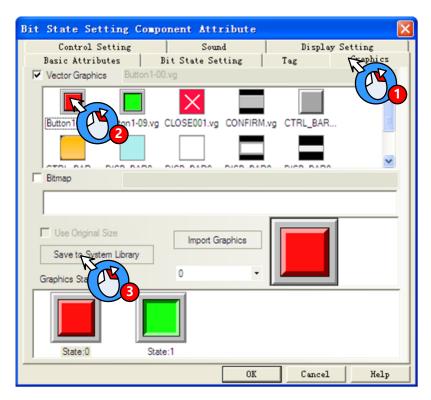

# 5.3.2 Build New Graphics

If the vg/bg in system graph library cannot satisfy user's application, he can build new vg/bg himself.

(1) Build a new vector graph

The New Graphics button

For example, draw an indicator light name "Lamp" and has two states: Click on the icon or New Graphics (N) of Draw (D) menu to open the New Graphics dialog box:

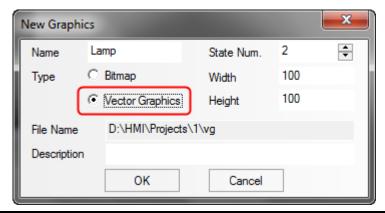

| New Graphics dialog box |                                                          |  |
|-------------------------|----------------------------------------------------------|--|
| Name                    | The name of new graph                                    |  |
| State Num               | Set the state number of new graphs, it is 256 at most    |  |
| Туре                    | The type of new graphic: vector graph or bit map         |  |
| Width/Height            | Set the width and height of new graph, the unit is pixel |  |
| File Name               | The store route of new graph                             |  |
| Description             | The note information for new graph                       |  |

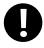

The width and height cannot be modified after being built.

Choose the Vector Graph type, input "Lamp" as its name and set 3 to State Number, use the default width (100) and height (100). Click on OK to enter the graphics edit window:

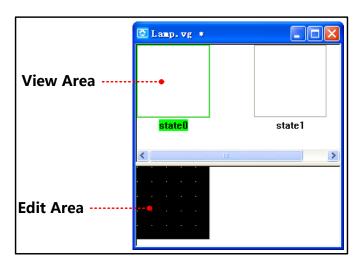

Draw the graphics for State0 and State1; see the drawing steps as follows:

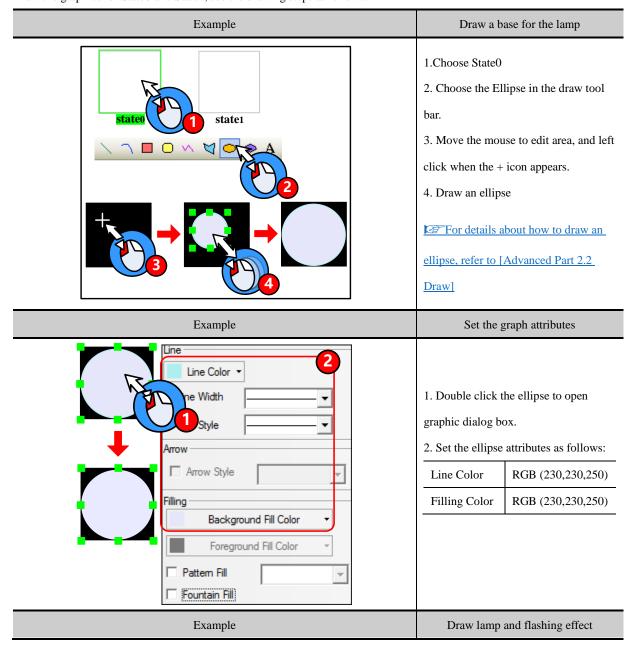

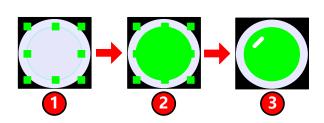

- 1. Draw an ellipse which is smaller than the base.
- 2. Set the ellipse attributes as follows:

| Line Color    | RGB (0,255,0) |
|---------------|---------------|
| Filling Color | RGB (0,255,0) |

3. Draw a short line on lamp as the flashing effect.

For details about how to draw a

line, refer to [Advanced Part 2.2 Draw]

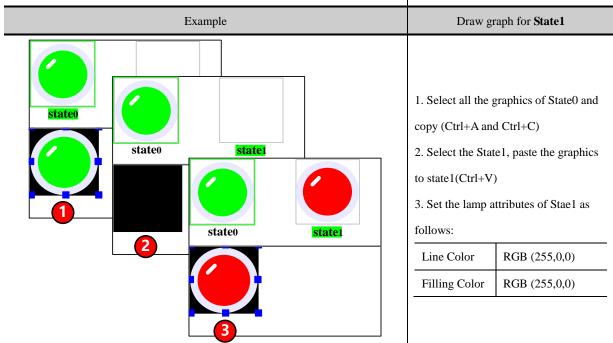

After drawing the lamp graphics, click on the Save in File menu or icon to save the new graphic, at last click on the icon to close the graph edit window.

The new vector graphics will be saved as vg format file, they are in the vg file folder of current project file folder

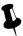

User can only use the draw bar to draw pictures on vector, but cannot add some text or external picture to vector graph.

# Save to the VG map

User also can draw vector graphics in project edit window and then save them as VG map.

For example, draw a vector graph named "button", and has two states. The drawing steps are as follows:

| Example | Draw graphics for <b>State0</b> |
|---------|---------------------------------|
|---------|---------------------------------|

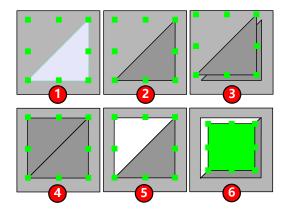

- 1. Draw a polygon in HMI Edit Window
- Double click the polygon, set its attributes as follows:

| Line Color    | RGB(0,0,0)       |
|---------------|------------------|
| Filling Color | RGB(165,165,165) |

- 3. Copy (Ctrl +C) and paste (Ctrl +V) the polygon.
- 4. Rotate the polygon2 horizontally and then vertically.
- 5. Double click the polygon2 to set its attributes as follows:

| Line Color    | RGB(0,0,0)       |
|---------------|------------------|
| Filling Color | RGB(255,255,255) |

6. Draw a rectangle, and double click to set its attributes as follows:

| Line Color    | RGB(0,0,0)   |
|---------------|--------------|
| Filling Color | RGB(0,255,0) |

Now finish drawing the graphics of State0.

For details about how to draw a rectangle,

refer to [Advanced Part 2.2 Draw]

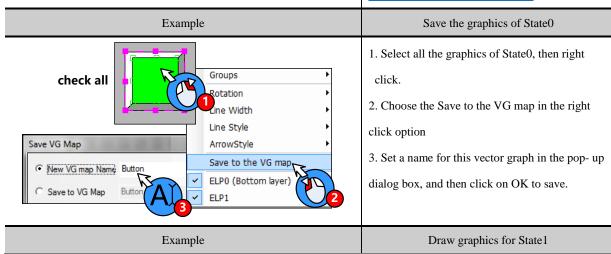

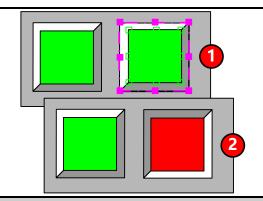

- 1. Select all he graphics of State0, and then copy  $(Ctrl + C) \ and \ paste \ (Ctrl + V)$
- 2. After pasting , exchange the two polygons, and set the rectangle's attributes as follow:

| Line Color   | RGB(0,0,0)   |
|--------------|--------------|
| Filing Color | RGB(255,0,0) |

Now finish drawing the graphics of State1.

# Example

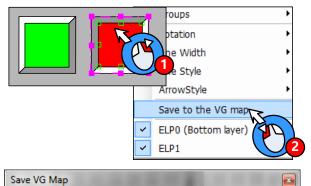

Graphics State

New State

# Save the graphics of State1

- 1. Select all the graphics of State1, then right
- Choose the "Save as VG map" in right click options.
- Choose the "Save to VG map" in the popped-up dialog box.
- 4. Choose the "New State" in the Graphics States.

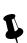

ave to VG Map

The New States in Save VG map dialog box means add a new state to the vg, Update Current State means replace a specified state.

Update

User can view the saved vg in Vector Graph of Project file window.

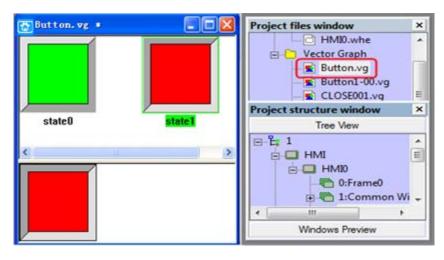

(2) Build a new bit map

For example, build a new bit graph named "Button", and it has two states. Click on the New Graphics (N) of Draw (D) menu or icon to open the New Graphic dialog box.

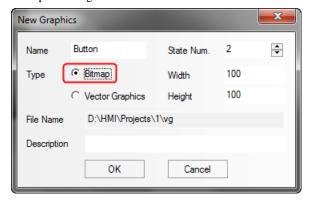

Choose the Bit Map type and input "Button" as its name, set the State Num to 2, and then click on the OK to enter the graph edit window

Import a picture for State0:

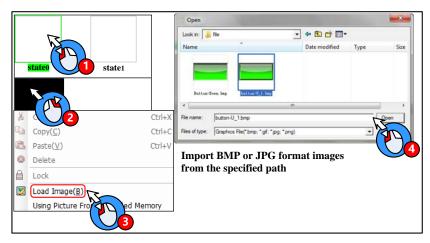

Import a picture for State1

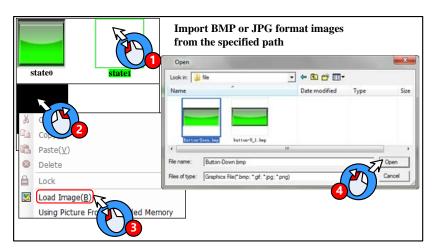

After import pictures to bit map, click on the Save in the File menu or the icon to save bit map, at last click on the icon to exit the graph edit window.

The new build bit graph will be saved as bg format file, it is saved in the vg file folder of current project file folder. The imported original bmp, jpg, gif pictures are saved in the image file folder of project file folder.

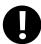

- 1. Do not delete any file in the vg file folder, or the vg/bg cannot display normally in the project.
- 2. User can only load external picture to bit graph, but cannot use draw tool to draw pictures or add text on it.
- 3. If user load gif format picture to bit graph, the gif cannot be controlled by component state, for example, if the Bit State Switch uses the gif picture, the component displays the gif animation effect, no matter the component is ON or OFF.

Kinco DTools supports reading the pictures from extended memory devices to bit map; it can save the HMI memory.

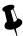

- 1. Only the HMI with USB host and SD card port support reading picture from extended memory device.
- 2. Only support \*.BMP/JPG/GIF, not support \*.PNG type from Extend memory device.

Example: Put a picture (background.bmp) in the U disk or SD card (It is USB1 in this example), the HMI project read this picture (background.bmp) in the U disk.

1. Copy the picture (background.bmp) to the U disk.

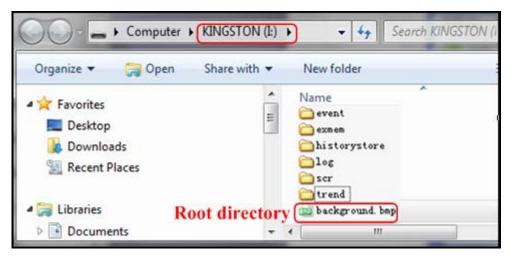

2. Build a new bitmap: Click on the icon or the New Graphics(N) in the Draw(D) menu to pop up New Graphics dialog box: Name: background, State Num: 1, Type: Bitmap.

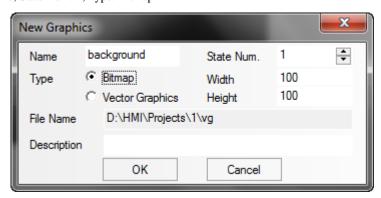

3. Using picture from extended memory

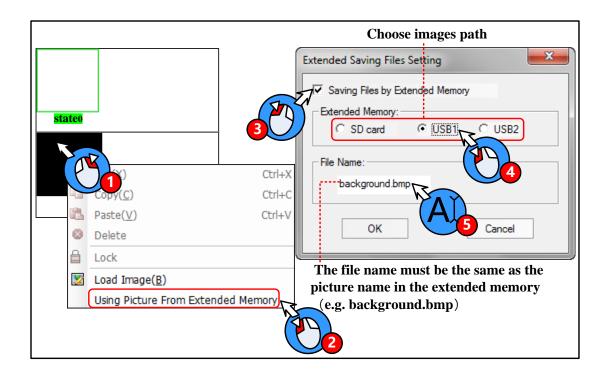

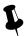

- 1. The File Name must be the same as the picture name in the extended memory.
- 2. The picture can be bmp, jpg or gif or png format.
- 3. The picture must be in the root directory of extended memory.

After above setting, click the icon to save the bitmap, and click on the icon at the upper right to close the graph edit window.

#### 5.3.3 Edit Graphics

• How to open the Graph Edit Window

Open the Graph Edit Window as shown in following picture:

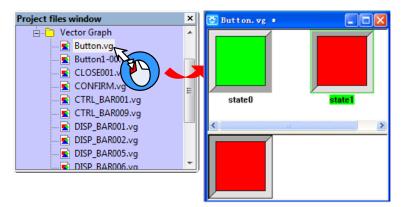

# Delete the graph

Delete the vg/bg graph in current project as shown in following picture:

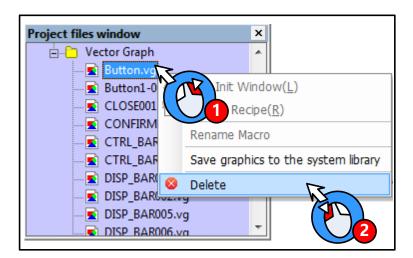

Click on the Yes to delete the chosen vg/bg, and click on the No to cancel this operation.

Add/delete states for graphics

User can add/delete graphics states in the Graph Edit Window.

Add state

(1) Add States in the right click options

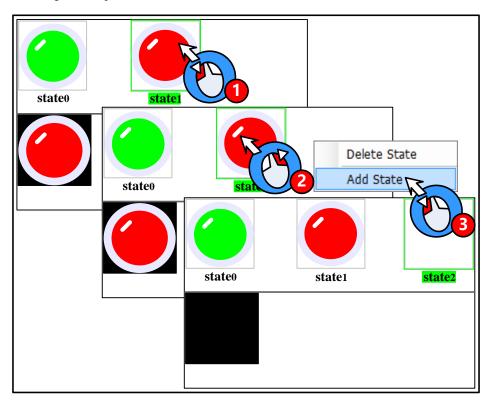

(2) The icon in the tool bar: choose one state, and then click on the icon to add state.

Delete States

(1) Delete States in the right click options.

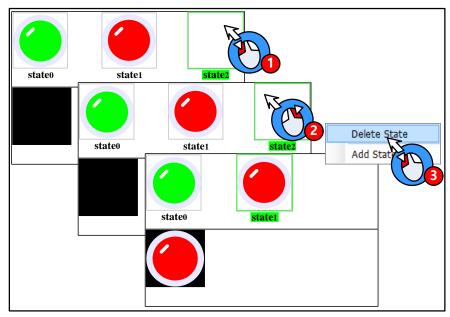

(2) The icon in the tool bar: choose one state, and then click on the icon to delete this state. Delete States

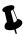

The icons and and are used to add/delete window in HMI Edit Window, and add/delete graph states in Graph Edit Window.

# Zoom in/Zoom out edit area

In the graph edit window, it is not easy to edit graph if the edit area is too small, user can use the zoom in function to zoom in the edit area.

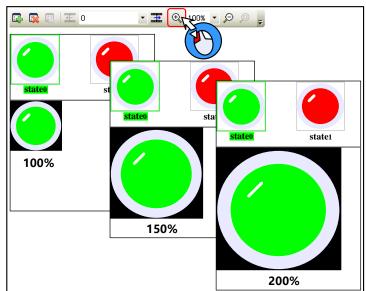

Gray level of graph

Click on the icon 🕏 to switch the gray level of current graph.

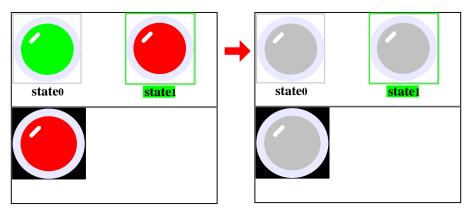

The transparent color of bit graph

For details, refer to [Advanced Part 2.2.6 About Transparent Color]

#### 5.3.4 How to Use the Graphics

(1) How to use the vector and bit graphics.

Take the lamp, button and background pictures for example:

Add a Bit State Switch to the edit window, and use the Bitmap in Graphics option.

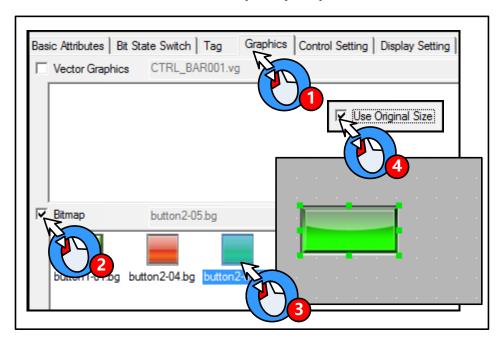

Add a Bit State Lamp, and use the Vector Graph in Graphics option.

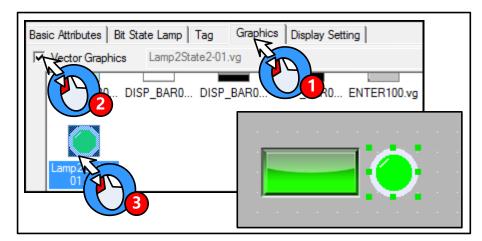

Add a Bitmap component as a background picture.

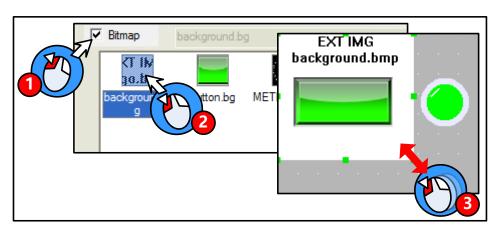

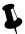

The bitmap which uses the picture from extended memory device does not support the "Use Original Size" function; user needs to adjust the size according to the original size himself.

The simulation effect is as follows:

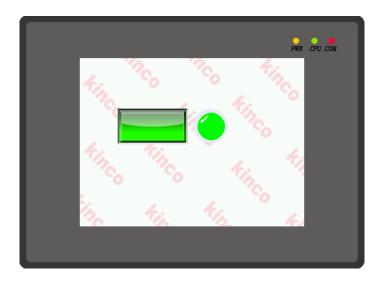

(2) Optimize the bitmap

The bitmap supports the multiple formats picture, like BMP, JPG, JPE, JPEG, GIF, and PNG. But the color and size of imported pictures will affect the HMI project size and execution speed. Please note the following issues when you import a picture to the bitmap:

- The resolution of imported picture cannot be higher than HMI's resolution, for example the HMI's resolution is 640\*480, and the imported picture's resolution should be lower than 640\*480. User can edit the picture to the same size as component by picture edit tool before importing this picture to the project, for example, a bitmap is used in a component with the width and height 100\*100, and user can edit the picture to resolution 100\*100 before importing this picture to bitmap. If you do not need the high-resolution display, edit the picture as small as possible before importing, and then zoom in the program.
- The pictures saved in HMI are lossless compression in BMP format, if the imported pictures are loss compression in JPG, the pictures will be larger after compiling, and the resolutions will loss. That is, when using bit map. Please optimize the picture size, and chose compression format according to the actual application.
- Relatively Speaking, the vector graph takes much smaller size than bit map. That is, do not use too many bit maps in the program, use vector graphics as possible, it also can make HMI execute faster.

# 5.4 Sound Lib Application

Kinco DTools supports sound files, like WAV, MP3 formats. They can be used for touch sound or Event/Alarm sound.

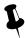

- 1. The audio output port does not support OPAMP function; user needs to connect a loud speaking to this port.
- 2. A signal imported sound file must be smaller than 256K, but if the sound file is saved in extended memory, the size is not limited.
- 3. Supports WAV and MP3 formats only.
- 4. Only the HMI with audio output port support Sound Lib function.

#### **5.4.1 Import Audio File**

Click on the icon 🔊 or Graph element window>>Project Database>>Sound Lib to open the Sound Library box.

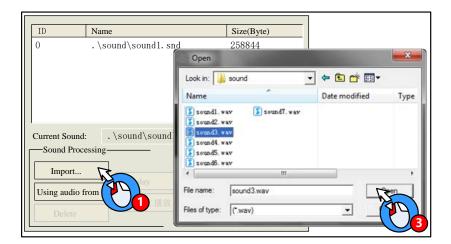

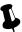

The system will convert the imported sound file to snd file automatically; the original sound file is saved in the sound file folder of current project file.

The sound file also can be read from extended memory, which can save HMI's memory.

[Example]: Read the sound file named "sound4.mp3" from U disk. First, save the sound4.mp3 file to the root catalog of U disk.

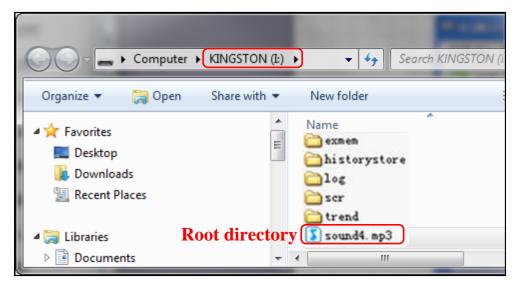

Choose the "Using audio from extended memory" in Sound Library.

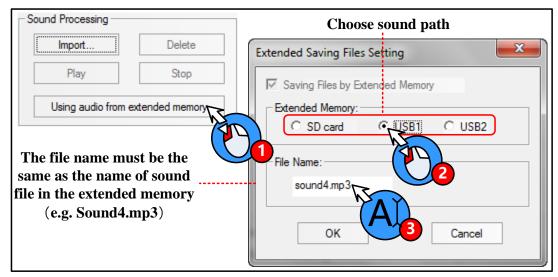

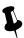

- 1. The File Name must be the same as the name of sound file in the extended memory.
- 2. The audio file read from extended memory must be mp4 format, the wav is not supported.
- 3. The audio file must be saved in the root catalog of extended memory.
- 4. The size of audio file is not limited; it depends on the memory size of extended memory device.

# 5.4.2 How to Use Audio File

#### (1) How to use audio file

Only the HMI with audio output port has the Sound option in component attributes. The audio file will be played till the it is over when the component is touched, and this sound cannot be paused.

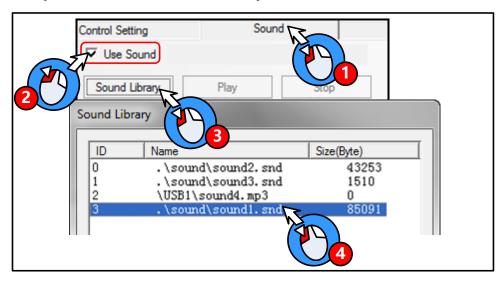

The Alarm/Event Information also can use the sound as the alarm sound.

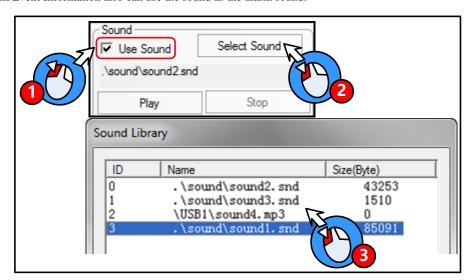

# (2) Adjust the audio volume

User can use the system register LW9464 to adjust the volume, if LW9464=0, it means sound off. The value of LW9464 is from 1 to 100, which means the volume is larger.

# **6 System Parameters**

#### 6.1 HMI Attributes

Double the HMI icon or right click the HMI icon and choose the Attribute to open the HMI Attributes box. User can configure some HMI system parameters in this box.

#### 6.1.1 HMI

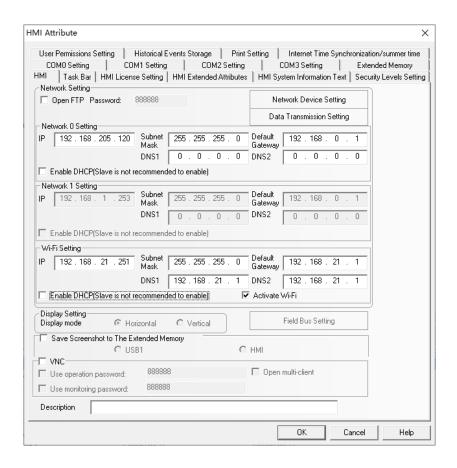

| Detail description of HMI Attributes option |                                                      |                                                            |
|---------------------------------------------|------------------------------------------------------|------------------------------------------------------------|
| Network Setting                             | IP Set the IP address for the HMI with Ethernet port |                                                            |
|                                             | Subnet Mask                                          | Set the subnet mask for the HMI with Ethernet port         |
|                                             | Default Gateway                                      | Set the gateway of LAN which HMI is connected to           |
|                                             | Enable port DNS                                      | Set DNS server address                                     |
|                                             | Enable DHCP                                          | Enable automatic access to IP address, default DHCP is not |
|                                             |                                                      | check                                                      |
|                                             |                                                      | Enable the FTP function and set a password.                |
|                                             | Open FTP                                             | For details, refer to [Advanced Part 14.2.4 FTP Function]  |
|                                             | Network Device                                       | Configure the Ethernet protocol when HMI communicates with |

|                         | I                                                                                    | 1                                                                       |  |
|-------------------------|--------------------------------------------------------------------------------------|-------------------------------------------------------------------------|--|
|                         | Setting                                                                              | PLC/controller via Ethernet                                             |  |
| Display Setting         | Display the HMI display mode                                                         |                                                                         |  |
| Field Bus Setting       | Configure the field bus protocol and parameters when HMI communicates with           |                                                                         |  |
|                         | PLC/controller via field bus                                                         |                                                                         |  |
| Save Screenshots to The | Choose the extended memory device where the screenshots are saved. Only the HMI with |                                                                         |  |
| Extended Memory         | extended memory supports this function                                               |                                                                         |  |
|                         | Use operation                                                                        | Checked, VNC operation requires a password; unchecked, you can          |  |
|                         | password                                                                             | operate the screen without entering a password                          |  |
| VNC                     | Use monitoring                                                                       | Checked, VNC monitoring requires a password; unchecked, you can         |  |
|                         | password                                                                             | monitor the screen without entering a password                          |  |
|                         |                                                                                      | Checked, support multiple clients to monitor the HMI screen at the same |  |
|                         | Open multi-client                                                                    | time                                                                    |  |
| Description             | Input description for                                                                | r HMI, this description will distinguish different HMI when downloading |  |
| Description             | and simulating                                                                       |                                                                         |  |

#### 6.1.2 Task Bar

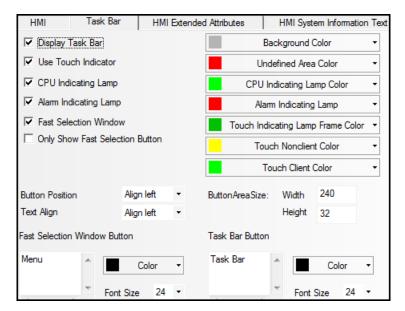

The display effect on HMI is as follows:

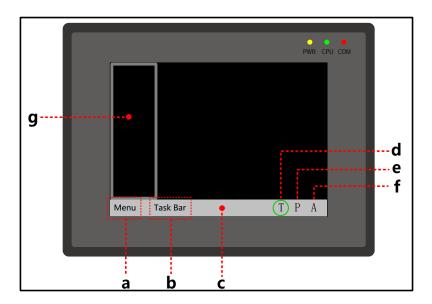

a. Fast Selection Window button b. Task Bar button c. Task Bar d. Touch Indicator e. CPU Indicator f. Alarm Indicator g. Fast Selection Window

| Detail Descriptions of Task Bar |                                    |                                                                   |  |
|---------------------------------|------------------------------------|-------------------------------------------------------------------|--|
| Display Task Bar                | Display the task bar on HMI or not |                                                                   |  |
|                                 | Display                            | Not display                                                       |  |
|                                 | Menu Task bar ① F                  |                                                                   |  |
| Use Touch Indicator             | Display touch indicate             | or on tool bar.                                                   |  |
|                                 | Undefined Area                     | Set the indicator color when touching the undefined area.         |  |
|                                 | Color                              | Meun Task bar                                                     |  |
|                                 | Touch Nonclient                    | Set the indicator color when touching the blank area, where there |  |
|                                 | Color                              | are no components orders.                                         |  |
|                                 |                                    | Meun Task bar (T)P A                                              |  |
|                                 | Touch Client Color                 | Set the indicator color when touching the workplace area, where   |  |

|                                                      | there are components and orders.  Task bar  Task bar                                          |  |  |
|------------------------------------------------------|-----------------------------------------------------------------------------------------------|--|--|
|                                                      | Touch Indicating Set the color for indicator frame.                                           |  |  |
|                                                      | Lamp Frame Color                                                                              |  |  |
| CPU Indicating Lamp                                  | Display CPU indictor on task bar.                                                             |  |  |
|                                                      | CPU Indicating Set the color for CPU indicating lamp.                                         |  |  |
|                                                      | Lamp Color Meun Task bar TOP)A                                                                |  |  |
| Alarm Indicating Lamp                                | Display alarm indictor on task bar.                                                           |  |  |
|                                                      | Alarm Indicating Set the color for alarm indicating lamp.                                     |  |  |
|                                                      | Lamp  Meun Task bar  T P                                                                      |  |  |
| Fast Selection Window                                | When clicking on the Menu button, pop up the fast selection window or not.                    |  |  |
| Only Show Fast Selection Button                      | Set this option to display fast selection button only.                                        |  |  |
| Button Area Size                                     | Set the size of buttons on fast selection window and task bar, the unit is pixel.             |  |  |
| Font Size/Color                                      | Set the font size and color of text on fast selection window and task bar, the unit is pixel. |  |  |
| <b>Button Position</b>                               | Set the position of buttons on fast selection window and task bar.                            |  |  |
|                                                      | Align left Align right  Meun Task bar (T) P A  Task bar Meun                                  |  |  |
| Text Align                                           | Set the align method of text on fast selection window and task bar.                           |  |  |
| Hide the buttons of fast section window and task bar | Delete the text in the text box to hide the buttons.                                          |  |  |

# **6.1.3 HMI Extended Attributes**

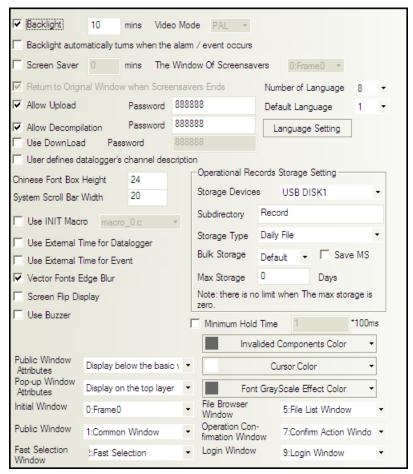

| Back Light/Screen Saver Setting    |                                                                                                    |                                                               |  |  |
|------------------------------------|----------------------------------------------------------------------------------------------------|---------------------------------------------------------------|--|--|
| Backlight                          | HMI turns off the backlight if there is no touch within set time, and the backlight will turn on when the HMI screen is touched again. The unit of set time is minute, and the default time is 10 minutes.                                                                           |                                                               |  |  |
|                                    |                                                                                                    |                                                               |  |  |
|                                    | Backlight automatically turns when                                                                                                    | In the backlight off state, the backlight will turn on        |  |  |
|                                    | alarm/event occurs.                                                                                                    | automatically if alarm or event is triggered.                 |  |  |
| Screen Saver                       | HMI displays the screen saver window if there is no touch within set time, user can set the screen saver window in the Window of Screen savers. HMI will display the normal screen again if the screen is touched in screen saver mode. The default screen saver time is 10 minutes. |                                                               |  |  |
|                                    |                                                                                                    |                                                               |  |  |
|                                    |                                                                                                    |                                                               |  |  |
|                                    | The Window of Screensavers                                                                                                    | Select a window as screensaver screen picture.                |  |  |
|                                    | Return to Original Window when                                                                                                    | If this option is checked, the HMI returns to original window |  |  |
|                                    | Screen saver Ends.                                                                                                    | when screensaver ends, if it is not checked, HMI goes to the  |  |  |
|                                    |                                                                                                    | screensaver window when screensaver ends.                     |  |  |
| Upload/Decompile function settings |                                                                                                    |                                                               |  |  |
| Allow Upload                       | Allow user uploads the project in HMI to PC, the default password is 888888. Note: The Password                                                                                                    |                                                               |  |  |
|                                    | cannot be empty or 0.                                                                                                    |                                                               |  |  |

|                                                                                                | For details, refer to [Advanced Part 8.4 Upload]                                                      |  |  |  |  |
|------------------------------------------------------------------------------------------------|----------------------------------------------------------------------------------------------------|--|--|--|--|
| Allow                                                                                          | Allow user decompile the pkg \.pkgx file to wpj file, which Kinco DTools can edit, the default        |  |  |  |  |
| Decompilation                                                                                  | password is 888888. Note: The Password cannot be empty or 0.                                          |  |  |  |  |
|                                                                                                | For details, refer to [Advanced Part 8.7 Decompile Operation]                                         |  |  |  |  |
| Use Download                                                                                   | Allow user download the pkg \.pkgx file to HMI, the default password is 888888.                       |  |  |  |  |
|                                                                                                | For details, refer to [Advanced Part 10.1.4 Download Password Protection]                             |  |  |  |  |
|                                                                                                | Video function settings                                                                               |  |  |  |  |
| Video Mode                                                                                     | Set the signal format of video input, the PAL and NTSC are optional. Only the HMI with BNC port       |  |  |  |  |
|                                                                                                | supports this function, and uses the Video component in the program.                                  |  |  |  |  |
| Text library settings                                                                          |                                                                                                    |  |  |  |  |
| Number of                                                                                      | Set the language number in the Text Library, there are 32 languages at most. This function is used    |  |  |  |  |
| Language                                                                                       | together with Text Library.                                                                           |  |  |  |  |
|                                                                                                | The default display language of the texts which use text library. This function is used together with |  |  |  |  |
| Default Language                                                                               | Text Library.                                                                                         |  |  |  |  |
| Language Setting                                                                               | Open the Language Setting dialog box. This function is used together with Text Library.               |  |  |  |  |
|                                                                                                | System function setting                                                                               |  |  |  |  |
| Use INIT Macro                                                                                 | Trigger the macro when HMI is powered on.                                                             |  |  |  |  |
| Use Buzzer                                                                                     | Enable the buzzer in HMI                                                                              |  |  |  |  |
| Screen Flip Display                                                                            | Display 180 degrees turn over screen.                                                                 |  |  |  |  |
| Auxiliary parameters setting                                                                   |                                                                                                    |  |  |  |  |
| System Scroll Bar                                                                              | Set the width of system scroll bar, it ranges from 20 to 120, the unit is pixel.                      |  |  |  |  |
| Width.                                                                                         |                                                                                                    |  |  |  |  |
| Chinese Font Box                                                                               | Set the height of Chinese character input box, it ranges from 24 to 99, and the unit is pixel. This   |  |  |  |  |
| Height                                                                                         | function is used when input Chinese character to Text Input component.                                |  |  |  |  |
| Minimum Hold                                                                                   | When the event triggered state continues to set time, the alarm is displayed on the screen.           |  |  |  |  |
| Time                                                                                           | units:100ms                                                                                           |  |  |  |  |
| Invalided                                                                                      | Set the color of invalid components, this function is used together with component which is set the   |  |  |  |  |
| Components Color                                                                               | Conditional Enabling option.                                                                          |  |  |  |  |
| Cursor Color                                                                                   | Set the cursor color in the input status of Number/Text Input component.                              |  |  |  |  |
| Font Grayscale Effect Color                                                                    | When the component touch is invalid, the font label color is displayed as the setting color           |  |  |  |  |
| Use External Time                                                                              | Set the time source of the data sample in Datalogger and Data Report.                                 |  |  |  |  |
| for Datalogger  For details, refer to [Advanced Part 2.7.3 System Time and PLC Time Synchroniz |                                                                                                    |  |  |  |  |

| Use External Time            |                                                                                                 |                                                                                           |                                                                      |  |
|------------------------------|-------------------------------------------------------------------------------------------------|-------------------------------------------------------------------------------------------|----------------------------------------------------------------------|--|
|                              | Set the time source of Event Trig time and Return to Normal Time in the Event Display and Event |                                                                                           |                                                                      |  |
| for Event                    | Bar.                                                                                            |                                                                                           |                                                                      |  |
|                              | For details, re                                                                                 | For details, refer to [Advanced Part 2.7.3 System Time and PLC Time Synchronization]      |                                                                      |  |
| User defines                 |                                                                                                 |                                                                                           |                                                                      |  |
| datalogger's                 | Set the description                                                                             | et the description in created *.db file same as the sample channel description.           |                                                                      |  |
| channel description          |                                                                                                 |                                                                                           |                                                                      |  |
| Operational Records          | Storage Devices                                                                                 | The SD, USB DISK1*, USB DISK2*, HMI are optional.                                         |                                                                      |  |
| Storage Settings             | Save MS                                                                                         | Save the millisecond of operation log and save them in the CSV file.                      |                                                                      |  |
|                              | Subdirectory                                                                                    | Set the subdirectory where CSV file is storage, user can modify it.                       |                                                                      |  |
|                              |                                                                                                 | The default s                                                                             | The default subdirectory is Record.                                  |  |
|                              | Storage Type                                                                                    | Daily File                                                                                | Save the daily operation log in CSV file, the file name is named     |  |
|                              |                                                                                                 |                                                                                           | by date, "yyyy mmdd".                                                |  |
|                              |                                                                                                 | Single File                                                                               | Save the every recodes of operation log in CSV file, the filename    |  |
|                              |                                                                                                 |                                                                                           | is the Subdirectory.                                                 |  |
|                              | Bulk Storage                                                                                    | Select a cach                                                                             | ne mode, when the data in buffer memory reaches the set size; write  |  |
|                              |                                                                                                 | data to SD card or USB drive. The Default means no buffer memory, data is                 |                                                                      |  |
|                              |                                                                                                 | written to SE                                                                             | O card or USB drive directly.                                        |  |
|                              | Max Storage                                                                                     | Set the upper limit of storage.                                                           |                                                                      |  |
|                              |                                                                                                 | The unit of Daily File is Day, and the unit of Single File is item                        |                                                                      |  |
|                              |                                                                                                 | If the Storage                                                                            | e Type is Daily File, the CSV file is named as "yyyymmdd" and the    |  |
|                              |                                                                                                 | Max Storag                                                                                | e is upper limit of CSV file number in this route. The early file    |  |
|                              |                                                                                                 | will be dele                                                                              | eted if the file number exceeds the Max Storage; If the Storage Type |  |
|                              |                                                                                                 | is Single Fi                                                                              | le, the file is named as Subdirectory, the Max Storage means the     |  |
|                              |                                                                                                 | upper limit                                                                               | of the item number in this file, if item number exceeds the Max      |  |
|                              |                                                                                                 | Storage, the                                                                              | e data will not be stored anymore. (yyyymmdd means the date          |  |
|                              |                                                                                                 | when the op                                                                               | peration log happens)                                                |  |
| Related Settings of Window   |                                                                                                 |                                                                                           |                                                                      |  |
| Public Window Attrib         | utes Display P                                                                                  | ablic Window above the basic window or below the basic window                             |                                                                      |  |
| Popup Window Attributes Disp |                                                                                                 | lay pop-up window on the top or not                                                       |                                                                      |  |
| Initial Window Set the       |                                                                                                 | rst window when HMI is powered on. The default is [0: Frame0]                             |                                                                      |  |
| Public Window Set a win      |                                                                                                 | dow as Public Window. The default is [1: Common Window]                                   |                                                                      |  |
| E (01 / W')                  |                                                                                                 | Set a window as Fast Selection Window, the default is [2: Fast Selection]. The Fast       |                                                                      |  |
| Fast Selection Window        |                                                                                                 | Selection is used together with the fast selection button in the task bar.                |                                                                      |  |
| File Brower Window           | Set a wind                                                                                      | Set a window as File Brower Window, the default is [5: File List Window]. The File Brower |                                                                      |  |

|                        | Window is used together with the Import/Export in Function Key.                        |  |  |
|------------------------|----------------------------------------------------------------------------------------|--|--|
|                        | Set a window as Operation Confirmation Window, the default is [7: Confirm Action       |  |  |
| Operation Confirmation | Window]. The Operation Confirmation Window is used together with Operator Confirm of   |  |  |
| Window                 | a component.                                                                           |  |  |
|                        | Set a window as Login Window of User Permission and Security Level, the default is [9: |  |  |
| Login Window           | Login Window]. The Login Window is used together with the User Permission and Security |  |  |
|                        | Level function.                                                                        |  |  |

<sup>\*</sup>Some models have two USB Host ports; the number of USB DISK is according to the sequence when the USB drives are plugged in HMI, but not the position of the USB slot. The USB drive which is plugged in first is the USD DISK1 and the second one is USB DISK2.

#### 6.1.4 HMI System Information Text

User can define the display content for the system error information in the User-Defined System Information. When the error happens, if user defines the display content for system error, HMI will display the user-defined content, or HMI displays the default system error information.

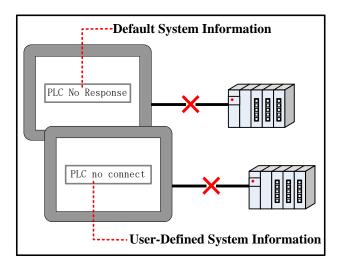

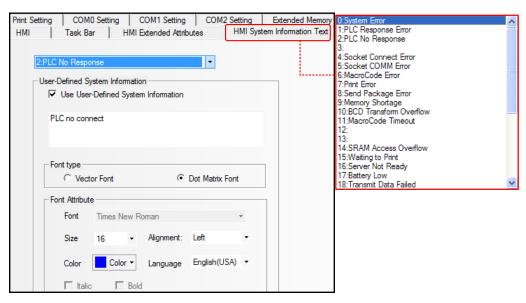

Select the default system error information in the red frame, then check the Use User-Defined Information and input user-defined content in the input box.

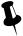

User can define multiple system error information

#### 6.1.5 Security Levels Setting

In this option, user can set the security levels and their passwords. There are 16 levels at most

#### For details, refer to [Advanced Part 10 Password]

#### 6.1.6 User Permissions Setting

In this option, user can configure user name, password, logoff time and permission and so on. There are 32 users at most, and each user has 32 permissions at most.

# For details, refer to [Advanced Part 10 Password]

#### 6.1.7 Historical Events Storage

In this option, user can set the route where the historical events are stored; this function is used together with Event components.

#### For details, refer to [Advanced Part 4.7 Alarm Component]

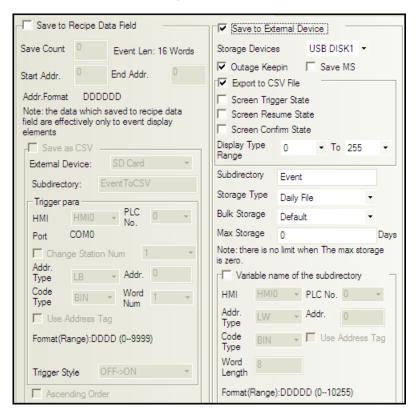

|                                                                          | Descriptions of Historical Events Storage |                                                                                                    |              |                                                                      |  |
|--------------------------------------------------------------------------|-------------------------------------------|----------------------------------------------------------------------------------------------------|--------------|----------------------------------------------------------------------|--|
| Save to                                                                  | Save the historica                        | l event informa                                                                                                    | ation in the | e recipe memory.                                                     |  |
| Recipe                                                                   | Save Count                                | Set the item number of historical events, which are saved in recipe memory. If the event                                                                                                    |              |                                                                      |  |
| Data Field                                                               |                                           | item is larger than the set Save Count, the early information will be deleted, and save new                                                                                                    |              |                                                                      |  |
|                                                                          |                                           | information.                                                                                                    | information. |                                                                      |  |
|                                                                          |                                           | Note: If the Save Count is 0, the historical event will not be stored.                                                                                                    |              |                                                                      |  |
|                                                                          | Start Addr                                | Set the start address from which the historical events are stored in recipe memory.                                                                                                    |              |                                                                      |  |
|                                                                          | End Addr                                  | Software wil                                                                                                    | ll calculate | the End Address according to the Save Count and Start Addr.          |  |
| Save to                                                                  | Save the historica                        | l event informa                                                                                                    | ation to ex  | ternal devices.                                                      |  |
| External                                                                 | Storage Devices                           | The SD card                                                                                                    | , USB DIS    | K1*, and USB DISK2* are optional.                                    |  |
| Device                                                                   | Outage Keepin                             | When HMI i                                                                                                    | s restarted  | by power outage, HMI can recover 1024 items historical event         |  |
|                                                                          |                                           | which are tri                                                                                                    | ggered bef   | ore power outage, and display them in the Event Display              |  |
|                                                                          |                                           | component.                                                                                                    |              |                                                                      |  |
|                                                                          | Export to CSV                             | Save the hist                                                                                                    | orical ever  | nt information in CSV file, and save this CSV file to external       |  |
|                                                                          | file                                      | memory devi                                                                                                    | ice, the sto | rage route is :/event/subdirectory name/file name                    |  |
|                                                                          |                                           | Screen Trigger State  No triggered status information in the CSV file saved to the external device  Screen Resume State  No resumed status information in the CSV file saved to the external device  Screen Confirm State  No confirmed status information in the CSV file saved to the external device  Display Type Range  Only save alarm information for set category |              |                                                                      |  |
|                                                                          |                                           |                                                                                                    |              |                                                                      |  |
|                                                                          |                                           |                                                                                                    |              |                                                                      |  |
|                                                                          |                                           |                                                                                                    |              | No confirmed status information in the CSV file saved to the         |  |
|                                                                          |                                           |                                                                                                    |              |                                                                      |  |
|                                                                          |                                           |                                                                                                    |              | Only save alarm information for set category                         |  |
|                                                                          | Save MS                                   | Save the mill                                                                                                    | lisecond of  | f operation log and save them in the CSV file.                       |  |
|                                                                          | Subdirectory                              | Set the subdi                                                                                                    | rectory wh   | nere CSV file is storage, user can modify it.                        |  |
|                                                                          |                                           | The default s                                                                                                    | subdirector  | y for historical event is Event.                                     |  |
|                                                                          | Storage Type                              | Daily File                                                                                                    | Save the     | daily historical event information in CSV file, the file is named by |  |
|                                                                          |                                           |                                                                                                    | date, "yy    | yy mmdd".                                                            |  |
|                                                                          |                                           | Single File                                                                                                    | Save the     | every recodes of operation log in CSV file, the filename is the      |  |
|                                                                          |                                           |                                                                                                    | Subdirec     | tory.                                                                |  |
| Bulk Storage Select a cache mode, when the data in buffer memory reaches |                                           | hen the data in buffer memory reaches the set size; write data to                                                                                                    |              |                                                                      |  |
|                                                                          |                                           | SD card or USB drive. The Default means no buffer memory, data is written to SD ca USB drive directly.  Set the upper limit of storage. The unit of Daily File is Day, and the unit of Single File                                                                                                    |              |                                                                      |  |
|                                                                          |                                           |                                                                                                    |              |                                                                      |  |
|                                                                          | Max Storage                               |                                                                                                    |              |                                                                      |  |
|                                                                          |                                           | item.                                                                                                    |              |                                                                      |  |
|                                                                          |                                           | If the Storage Type is Daily File, the CSV file is named as "yyyymmdd" and the Max                                                                                                    |              |                                                                      |  |
|                                                                          |                                           | Storage is upper limit of CSV file number in this route. The early file will be deleted if                                                                                                    |              |                                                                      |  |

file number exceeds the Max Storage; If the Storage Type is Single File, the file is named as Subdirectory, the Max Storage means the upper limit of the item number in this file, if item number exceeds the Max Storage, the data will not be stored anymore. (yyyymmdd means the date when the operation log happens)

#### **6.1.8 Print Setting**

In the Print Setting option, user can enable print functions and set its parameters.

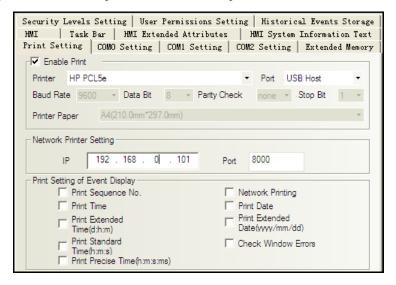

|               |                                   | Descriptions of Printing Setting                                                |  |
|---------------|-----------------------------------|---------------------------------------------------------------------------------|--|
| Enable Print  | rint Enable print function of HMI |                                                                                 |  |
|               | Printer                           | Select a communication protocol for printer                                     |  |
|               |                                   | For details, refer to [Advanced Part 13 Print]                                  |  |
|               | port                              | Select a communication port for HMI and printer                                 |  |
|               | Baud Rate/Data Bit/Parity         | If the printing port is serial port, set the corresponding parameters of serial |  |
|               | Check/Stop Bit                    | port                                                                            |  |
| Net Print     | IP                                | The IP address of the PC which connects to the network printer in the LAN       |  |
| Setting       | Port                              | The port of the PC which connects to the network printer in the LAN             |  |
| Print Setting | Print Date                        | Print the date when the event is triggered and returns to normal. Format:       |  |
| of Event      |                                   | mm/dd                                                                           |  |
| Display       | Print Standard Time               | Print the standard time when the event is triggered and returns to normal, if   |  |
|               | (h:mm: s)                         | this option is checked the Print Time will be checked automatically. Format:    |  |
|               |                                   | h:m: s                                                                          |  |
|               | Print Sequence NO.                | Print sequence NO. of event                                                     |  |
|               | Print Extended                    | Print the extended date when the event is triggered and returns to normal, if   |  |
|               | Date(d:h:m)                       | this option is checked the Print Date will be checked automatically. Format:    |  |

|                           | yyyy/mm/dd                                                                    |
|---------------------------|-------------------------------------------------------------------------------|
|                           | 75555                                                                         |
| Print Precise Time (h:mm: | Print the precise time when the event is triggered and the returns to normal, |
| s)                        | if this option is checked the Print Time will be checked automatically.       |
|                           | Format: h:m: s:ms                                                             |
| Print Time                | Print the time when the event is triggered and the returns to normal. Format: |
|                           | m: s                                                                          |
| Print Extended            | Print the extended time when the event is triggered and the returns to        |
| Time(d:h:m)               | normal, if this option is checked the Print Time will be checked              |
|                           | automatically. Format: h:m: s:ms. Format: d:h:m                               |
| Check Window Error        | Check if there is error in this window when printing                          |
| Network Printing          | Enable the Network Printing function                                          |

#### For details, refer to [Advanced Part 13 Print]

#### **6.1.9 Serial Port Setting**

In the CMO0/1/2 Setting, user can set the HMI communication parameters when HMI communicates with PLC.

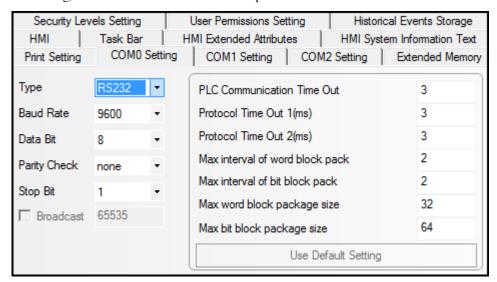

| Descriptions of COM0/1/2 Setting |                                                                                  |  |
|----------------------------------|----------------------------------------------------------------------------------|--|
| Туре                             | Select a communication type when HMI communicates with PLC, the RS232 (RS-232C), |  |
|                                  | RS485-2(RS-485), RS485-4(RS-422A) are optional.                                  |  |
|                                  | Note: the COM2 only supports the RS232(RS232C)                                   |  |
| Baud Rate/Data Bit/Parity        | Set the HMI communication parameters when HMI communicates with PLC              |  |
| Check/Stop Bit                   | For details, refer to [Advanced Part 14 HMI Communication]                       |  |
| Device No.                       | When HMI works as a slave device, set the HMI station number.                    |  |
| Broadcast                        | When HMI works as MODBUS RTU master, HMI only sends command to PLC, but          |  |

|                             | ignores any response from PLC. The Broadcast can only be 0.                                 |
|-----------------------------|---------------------------------------------------------------------------------------------|
| PLC Communication Time      | The time HMI waits response from PLC/controller, unit is millisecond or second. If          |
| Out                         | PLC/controller has no response within this time, it is time out; HMI gives up this request  |
|                             | and try the next request. If there is no response after several requests, HMI display PLC   |
|                             | no response. Do not suggest customers to modify this parameter.                             |
| Protocol Time Out1(ms)      | Time out of character. The protocol takes this time as time interval to cut frame; In other |
|                             | words, it is the max time interval between each character. If the communication is not      |
|                             | stable, user can increase this value to improve the communication. It ranges from 1to       |
|                             | 500. This parameter is set when you connect a PLC to HMI port in the software. Do not       |
|                             | suggest customers to modify this parameter.                                                 |
| Protocol Time Out2(ms)      | The communication speed will be slow, but the communication error and error package         |
|                             | will also be reduced. Do not suggest customers to modify this parameter.                    |
| Max Inter of bit/word block | These parameters decide that how many registers can be read in a package when the           |
| pack                        | registers are not continual. Do not suggest customers to modify this parameter.             |
| Max word block word/bit     | These parameters decide the max length of package. That is, how many the registers that     |
| package size                | can be read as one frame at a time. Do not suggest customers to modify this parameter.      |
| Use Default Setting         | If users modify the default communication parameters, and HMI and PLC do not                |
|                             | communicate successfully, they can use this button to set the parameters to default value.  |

#### 6.1.10 Extended Memory

In the Extended Memory option, user can define address type ERW0, ERW1, ERW2 in the extended memory devices, USB drive or SD card.

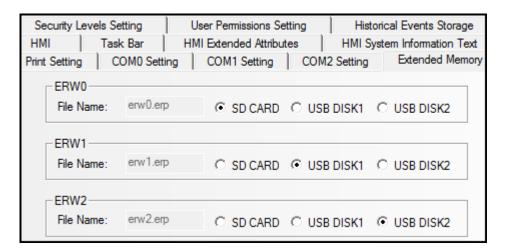

The ERW data will stored in the extended memory in erp file, its route is /exmem/erw.erp, (x=0, 1, 2)

#### **6.1.11 HMI License Setting**

Users can get an HMI rocked at the set time through [HMI]- [HMI License Setting]. HMI will jump to an expected frame when time is up. Until users enter the right password, HMI keeps at that frame.

We use HMI system time in this function. And system time reset will not disable the license function.

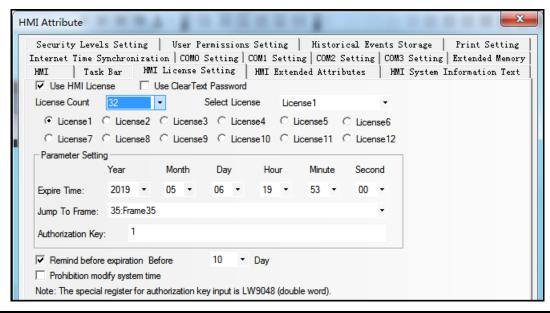

|                 | HMI License Setting Instruction |                                                                                |  |  |
|-----------------|---------------------------------|--------------------------------------------------------------------------------|--|--|
| Use HMI License | License Court                   | 1~32                                                                           |  |  |
|                 | License1 ~32                    | Authorization Key is set according to the setting time. Longer the time is,    |  |  |
|                 |                                 | higher the level will be. With higher level key, users can release the lower   |  |  |
|                 |                                 | license.                                                                       |  |  |
| Parameter       | Expire Time                     | The time when HMI is rocked                                                    |  |  |
| Settings        | Jump to Frame                   | The frame HMI jumps to when time is up                                         |  |  |
|                 | Authorization Key               | Release password. No more limit once this key is entered                       |  |  |
| Remind before   | 1~30 days                       | For example: set 15 days.15 days before the expiration time, HMI will show a   |  |  |
| expiration      |                                 | message:[40] HMI will be rocked :015(days). While it keeps working until the   |  |  |
|                 |                                 | expiration time comes                                                          |  |  |
| Prohibition     | Not chosen                      | System time can be modified. However, only setting latter time comes effective |  |  |
| modifies system |                                 | after HMI restarted.                                                           |  |  |
| time            | Chosen                          | System time cannot be modified, invalid set                                    |  |  |

For example: three times to rock an HMI.

License1: expiration time: 2015.12.13 23:59:59, key:11111111, License2: expiration time: 2012.12.31 23:59:59, key:222222222,

License3: expiration time:2016.12.31 23:59:59, key:33333333,

After users enter the right password, HMI jumps to the initial frame.

Steps

1)HMI License Setting, double click to open [HMI Attribute]- [HMI License Setting]

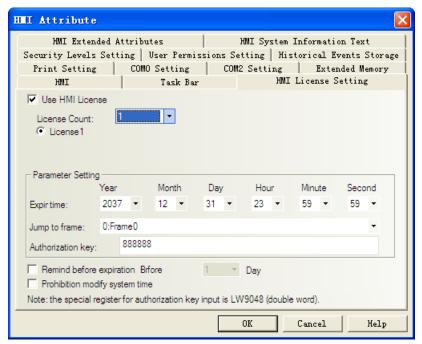

2)choose "use HMI license", license court:3

| License court | Expire time         | Jump to frame | Authorization key |
|---------------|---------------------|---------------|-------------------|
| License 1     | 2015.12.31 23:59:59 | Frame 11      | 11111111          |
| License 2     | 2012.12.31 23:59:59 | Frame 11      | 22222222          |
| License 3     | 2016.12.31 23:59:59 | Frame 11      | 33333333          |

- 3)choose "remind before expiration time", before 15 days; choose "prohibition modify system time"
- 4)Edit jump-to frame: frame 11

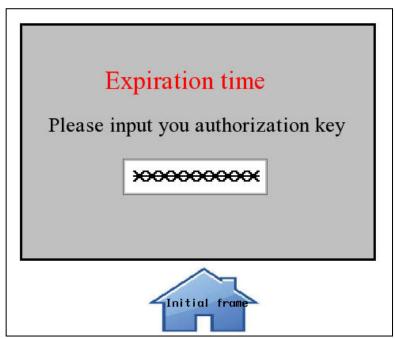

#### Number Input

| Read/Write Address | LW 9048 (HMI special system register) |  |
|--------------------|---------------------------------------|--|
| Data type          | password                              |  |
| Data length        | DWORD                                 |  |

| Text          |                 |                                    |
|---------------|-----------------|------------------------------------|
| Font          |                 |                                    |
| Text          | Expiration time | Please input you authorization key |
| Function key  |                 |                                    |
| Switch window | Change window   | 0: Frame0                          |

5)Simulation

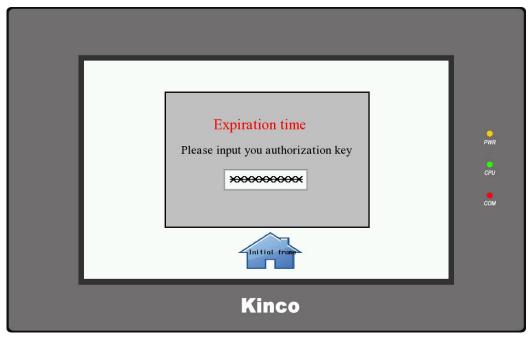

Now, users have to enter the right key to unlock the HMI.

6.1.12 Internet Time Synchronization/summer time

Once enabled, the network can be automatically synchronized with network time as long as the screen is connected to the network.

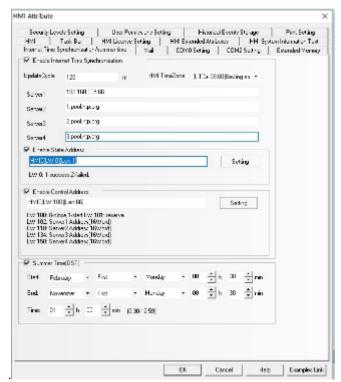

| Enable Internet time       | If checked, the function of synchronizing the HMI with the network time can be set              |  |  |
|----------------------------|-------------------------------------------------------------------------------------------------|--|--|
| synchronization            | in checked, the function of synchronizing the first with the network time can be set            |  |  |
| Update cycle               | Sets the period to synchronize with network time, in minutes                                    |  |  |
| The time zone in which     | Set the HMI time zone                                                                           |  |  |
| the HMI is located         |                                                                                                 |  |  |
| Servers 1-4                | Enter the server address in the box that follows                                                |  |  |
| Enable the status address  | If checked, you can set the status address, and you can check the status of time                |  |  |
|                            | synchronization through the register.                                                           |  |  |
|                            | Control register = 1, indicating successful synchronization; Control register = 2, indicating   |  |  |
|                            | that synchronization failed                                                                     |  |  |
| Enable the control address | If checked, you can set the control address and control the synchronization of time through     |  |  |
|                            | the control address                                                                             |  |  |
|                            | 1. Control register = 0, which means to turn off synchronization; Control register = 1,         |  |  |
|                            | indicating that synchronization is enabled                                                      |  |  |
|                            | 2. Control address +1: reserved                                                                 |  |  |
|                            | 3. Control address +2: server 1 address (16 words)                                              |  |  |
|                            | 4. Control address +18: server 2 address (16 words)                                             |  |  |
|                            | 5. Control address +34: server 3 address (16 words)                                             |  |  |
|                            | 6. Control address +50: server 4 address (16 words)                                             |  |  |
| Set daylight saving time   | If checked, you can set the start and end time of daylight saving time, as well as adjust the   |  |  |
|                            | time                                                                                            |  |  |
|                            | Notes:1. When daylight saving time begins, the HMI time is automatically added with the         |  |  |
|                            | time adjustment value;                                                                          |  |  |
|                            | 2. When daylight saving time ends, the time adjusts forward and begins a transition period      |  |  |
|                            | in which time repeats;                                                                          |  |  |
|                            | 3. When daylight saving time ends, the HMI time is manually adjusted or the network             |  |  |
|                            | synchronizes back to daylight saving time, the system will still start daylight saving time and |  |  |
|                            | automatically add the time adjustment value;                                                    |  |  |
|                            | 4. When the manual adjustment or network calibration time enters daylight saving time           |  |  |
|                            | before daylight saving time has not yet entered daylight saving time, it is deemed to enter     |  |  |
|                            | daylight saving time, and the HMI time will automatically add the time adjustment value;        |  |  |
|                            | 5. When daylight saving time has been entered, manually adjust or network calibrated time       |  |  |
|                            | to outside daylight saving time, it will be regarded as the end of daylight saving time, and    |  |  |
|                            | the HMI time will automatically subtract the time adjustment value;                             |  |  |

# 6.1.13 Mail

When enabled, the screen connects to the network and to the outside network, you can send mail with event information:

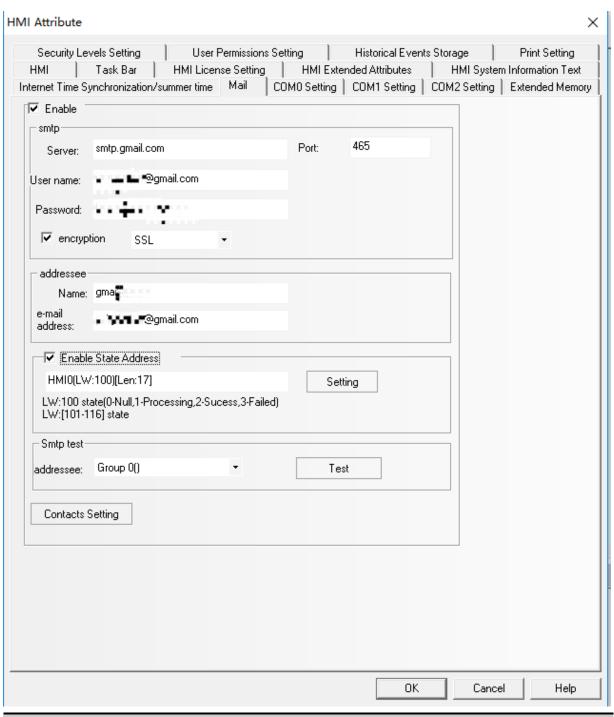

| Mail property page description                                  |           |                                                                                         |  |  |
|-----------------------------------------------------------------|-----------|-----------------------------------------------------------------------------------------|--|--|
| Smtp settings                                                   | Server    | You can set the SMTP settings of the sender's mailbox for web-side search, for example, |  |  |
|                                                                 |           | the SMTP for QQ email is: smtp.qq.com, and the SMTP for Gmail email is:                 |  |  |
|                                                                 |           | smtp.gmail.com                                                                          |  |  |
|                                                                 | User name | Sender e-mail address                                                                   |  |  |
|                                                                 | Password  | Non-mailbox password. IMAP open, through the verification of the web page to get a      |  |  |
|                                                                 |           | string of passwords                                                                     |  |  |
| Encryption Optional SSL or TLS, to be used with the port number |           | Optional SSL or TLS, to be used with the port number                                    |  |  |
|                                                                 | Port      | Supporting the use of encryption connection. For example, when selecting SSL for Gmail, |  |  |
|                                                                 |           | the port number is 465; when selecting TLS ,the port number is 587; when selecting SSL  |  |  |

|                  |           | for QQ email, the port number is 465; when selecting TLS, the port number is 25. Can be |  |
|------------------|-----------|-----------------------------------------------------------------------------------------|--|
|                  |           | set for web-side search.                                                                |  |
| address          | Name      | The display name for the sender when the recipient receives the mail                    |  |
|                  | e-mail    | The sender's email address                                                              |  |
|                  | address   |                                                                                         |  |
| Enable Stat      | e Address | When checked, you can see the status of the mail sent                                   |  |
| Smtp test        |           | Once the contact is set up, click Test to send a test mail to the recipient             |  |
| Contacts Setting |           | Can set the recipient e-mail address, name, group, each group in the corresponding      |  |
|                  |           | contact, contact can import, export                                                     |  |

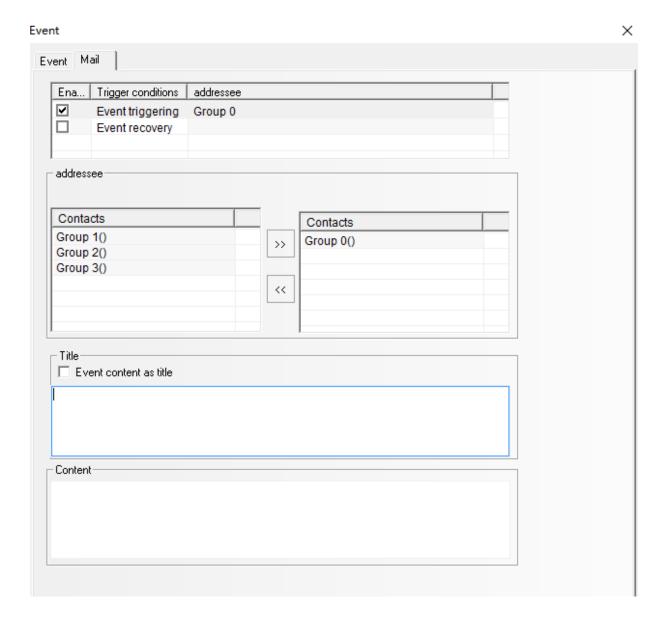

# 6.2 PLC Attribute

In the Construct window, double click PLC icon or right click PLC icon and choose the Attributes to open the PLC Attribute option. User can configure PLC communication parameters

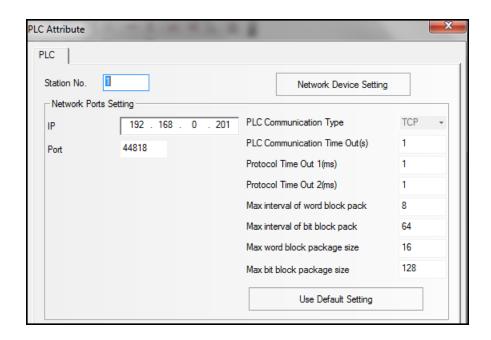

| PLC Attribute Description |                                                                                    |  |  |
|---------------------------|------------------------------------------------------------------------------------|--|--|
| Station No.               | When PLC/controller works as slave device, set the station No. for PLC/controller. |  |  |
| Network Device Setting    | When HMI communicates with PLC/controller via Ethernet, configure the Ethernet     |  |  |
|                           | protocol and communication parameters here.                                        |  |  |
| IP Address                | Set the IP address for PLC/controller.                                             |  |  |
| Port No.                  | Set the port No. for PLC/controller.                                               |  |  |
| PLC Communication Time    | For details, refer to [Advanced Part 6.1.9 Serial Port Setting]                    |  |  |
| OutUse Default Setting    | Es Tor details, refer to [Advanced Fart 6.1.7 Serial Fort Setting]                 |  |  |

# 7 Compile/Simulate/Download/Upload

#### 7.1 Compilation

Compilation can be divided into: [Compile], [Compile All], [Clear Build Result].

#### 7.1.1 Methods of Compilation

Click the click the click icons in toolbar, or select click the click the click the click in the click in the click the click

| Name               | Description                                                                                              |  |
|--------------------|----------------------------------------------------------------------------------------------------|--|
| Compile            | When there are Macro files in the project, click [Compile] will do not compile the Macro files that has  |  |
|                    | been compiled                                                                                            |  |
| Compile All        | Compile all the files                                                                                    |  |
| Clear Build Result | Clear all the compiled files, including .pkg \.pkgx files, Macro files .so/.dll, .HMI files, .logo files |  |

#### 7.2 Simulation

Kinco DTools supports 3 modes of simulation: Offline Simulation, Indirect Online Simulation, Direct Online Simulation

| Name                       | PLC/Controller | HMI      | Description                                                                                                    |
|----------------------------|----------------|----------|----------------------------------------------------------------------------------------------------|
| Offline<br>Simulation      | _              | _        | Connections with PLC and HMI are not needed, so the time for each download is shortened significantly. But the program cannot acquire data from the PLC, only read data from the local address. Therefore, all data displayed on the configuration windows are static data |
| Indirect Online Simulation | <b>V</b>       | <b>V</b> | Need to connect PLC and HMI. PLC data can be obtained dynamically. The operating environment of the program is the same as downloaded into HMI, but does not need to download the project to HMI repeatedly, which is quickly and convenient                               |
| Direct Online Simulation   | ٧              | _        | Only PLC needs to be connected, while HMI doesn't. PLC data can be obtained dynamically. This mode can be used to check whether communication is normal without connecting with an HMI                                                                                     |

# 7.2.1 Modes of Simulation

Click the licons in toolbar, or select [Offline simulation] / [Indirect Online Simulation] / [Direct Online Simulation] in the [Tools] menu. Select an HMI to be simulated, and click [Simulation] to start simulation.

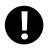

- 1. The maximum test time for the direct online simulation is 15 minutes. After 15 minutes, the system will prompt "Online Simulation overtime and Program is end, if want, Please Simulate again."
- 2. Mostly only the RS232 communication mode can be used for direct online simulation. Some PLCs

communicating through Ethernet port can execute direct online simulation through Ethernet port.

- 3. Connection of direct online simulation for RS232 communication: program cable of PLC connects with the serial port of PC directly. Connection of direct online simulation for Ethernet port communication mode: connect directly through cross-over cable or through a Switch.
- 4. The port used for direct online simulation cannot be used by other programs, otherwise, communication will fail when simulating.

#### 7.2.2 Exit Simulation

To exit simulation by the space key of the keyboard, or click the right mouse button in the simulation box blank, select [Close] to exit simulation.

#### 7.3 Download

Kinco DTools provides 3 ways of download: USB, Serial port, Ethernet port (Download via Ethernet port is only suitable for HMIs with Ethernet ports).

#### 7.3.1 Download Method Selection

Click the icon in toolbar:

The 【KHDownload】 property box pops up. The default download mode is USB port.

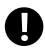

- 1. It has the function of memory. The next time you open it after selecting it once is the last time you select the download method.
- 2. When USB downloading cable is used for the first time, the USB device driver should be installed manually.
- For more details about the installation of USB driver, please refer to [Basic Part 2.8 Install USB Driver]
- 3. For downloading through serial port, users should weld the cable by themselves.
- For more details about welding downloading cable for serial port, please refer to the manual of

Communication Connection Guide

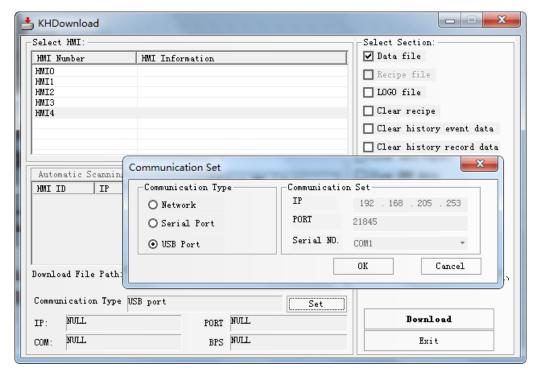

- Notes for downloading through Ethernet and setting of IPS:
- > The IP of PC and HMI should be in the same network segment. That means the former three digits should be the same and the last digit should be different. If the devices are connected in local area network, and then the IP should not conflict with other device in the local area network.
- Modify the current IP and PORT of HMI

Click 【HMI Attribute】 — 【HMI】, set the target IP to HMI, compile and download into HMI, then the IP of HMI is in line with the set value in project.

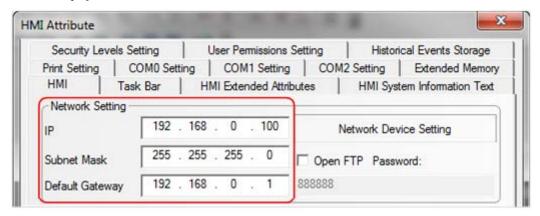

Network download automatic scan IP, and can batch download to multiple HMI

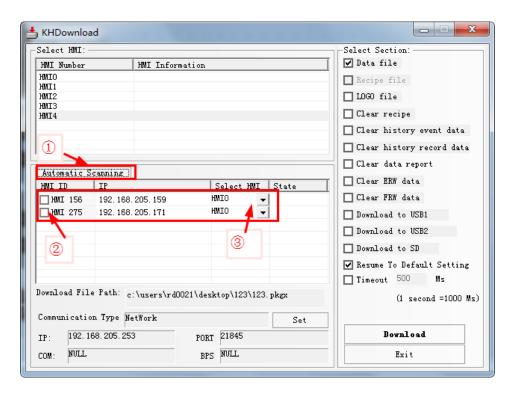

- Set IP in SETUP Interface
- For more details about setting IP in SETUP interface, please refer to [Hardware Part 3 System Setting Mode]
- Set IP via 【Update IP/PORT】 in KDManager
- For more details about setting IP via [Update IP/PORT] in KDManager, please refer to [Advanced Part 8 KDManager]

#### 7.3.2 Download via U disk or SD card

Download via U disk or SD card in working mode

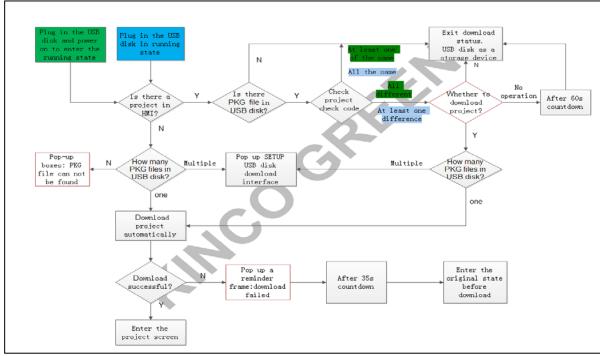

• Download via U disk or SD card in system setting mode

For more details about downloading via U disk or SD card, please refer to [Hardware Part 3 System Setting Mode]

#### 7.3.3 Download Selection

In the property box of 【KHDownload】, select the related options in 【Select Section】 to download the files needed.

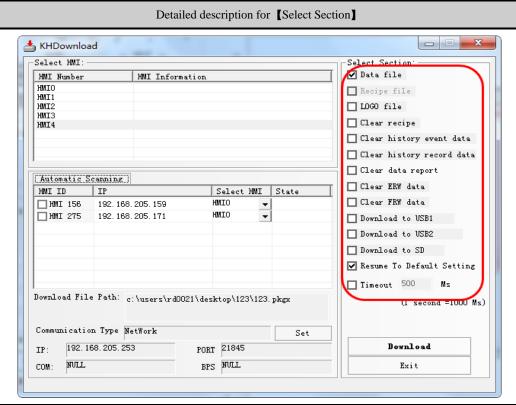

| Name                      | Description                                                                              |  |
|---------------------------|------------------------------------------------------------------------------------------|--|
| Data file                 | Download user project files in .pkg \. pkgx format                                       |  |
| Recipe file               | Download recipe files in. rcp format                                                     |  |
| LOGO file                 | Download Initial Start Window in.bmp\.jpg\.gif\. logo format                             |  |
| Clear recipe              | Clear recipe data saved in RB/RBI/RW/RWI                                                 |  |
| Clear history event data  | Clear the record in 【Event Display】 / 【Historical Event Display】 parts                   |  |
| Clear history record data | Clear the record in 【Historical Event Display】 / 【Trend Curve】 / 【Trend Curve】 parts     |  |
| Clear data report         | Clear data saved in [Data Report] parts                                                  |  |
| Clear ERW data            | Clear the data saved in external register ERW/ERWI                                       |  |
| Clear FRW data            | Clear the data saved in FLASH register FRB/FRBI/FRW/FRWI                                 |  |
| Download to USB1          | Download the project files to external register USB1                                     |  |
| Download to USB2          | Download the project files to external register USB2                                     |  |
| Download to SD            | Download the project files to external register SD                                       |  |
| Resume To Default         | Recovered the data above LW10000. Default check.                                         |  |
| Setting                   |                                                                                          |  |
| Timeout                   | Set the timeout time of download, the unit is millisecond, and it ranges from 0 to 65535 |  |

#### Download recipe files

Recipe files should be imported before downloading. Single click icon in toolbar or single click [Options] menu — [Import Recipe], then dialog box of [Open] pops up, select the recipe files to be downloaded and single click [Open] to load the recipe files:

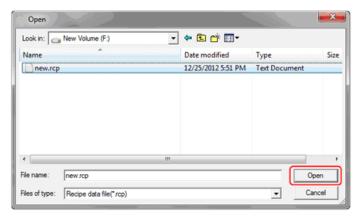

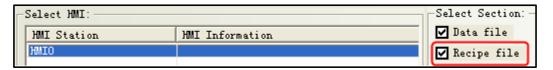

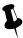

Kinco DTools will record the directories of recipe files, when the selected recipe files are loaded into Kinco DTools. If the directories of recipe files changed, warning information will appear in the compilation message window, the recipe files will no longer be selected when download again.

```
Message window
WindowFrameO
WindowCommon Window
WindowFast Selection
WindowNUM Keyboard
WindowASCII Keyboard
WindowConfirm Action Window
WindowHEX Keyboard
Word Library
Graphics Library
Pre-compile HMIO:macro_O.c
Generate(Franklin Gothic Medium Italic)font file:font_1.ttf
Macrocode.
Connecting.
         Link Recipe file: C:\Documents and Settings\SALES0019\My Documents\1219.rcp failed
Compilation Done! Warning 1 Error O!
```

- Download LOGO file (Initial Start Window)
  - For more details about [LOGO file], please refer to [Advanced Part 2.8 LOGO Screen (LOGO)]
- Clear data when download

When download project, user could select [Clear recipe], [Clear history event], [Clear history record], [Clear data report], [Clear ERW data], [Clear FRW data]. Select the data to be deleted, then the related data in HMI will be deleted when downloading.

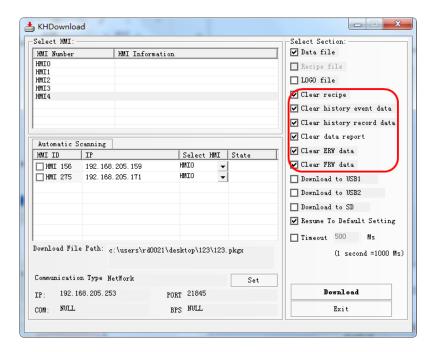

#### Project runs directly in external storage devices

When there are too many pictures in project, then the project will be too big to download into HMI. Prompt: When compress bitmap of large size, users could download the project to external devices.

Select [Download to USB1], [Download to USB2], [Download to USB3] when download as shown in the below picture:

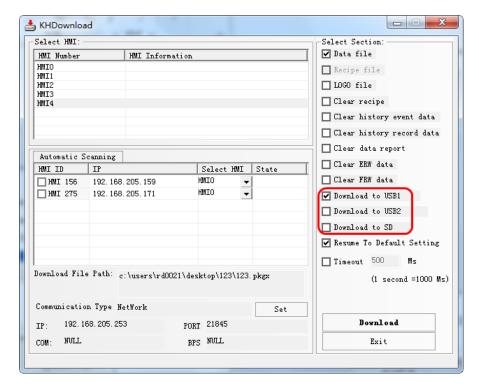

Single click [Download], the project will be downloaded to external memory device.

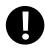

1. The function that project runs directly in the external storage device is only applicable for HMIs supporting external storage devices.

- 2. The projects copied directly into external storage devices cannot run.
- 3. The external storage devices cannot be removed during running, otherwise, the project stored in external device will be abnormal.

#### • The timeout time of KHDownload can be set by user

If the timeout option is checked, user can set the timeout time of download, the unit is millisecond, and it ranges from 0 to 65535. The function can improve download timeout error of serial port, USB and Ethernet port.

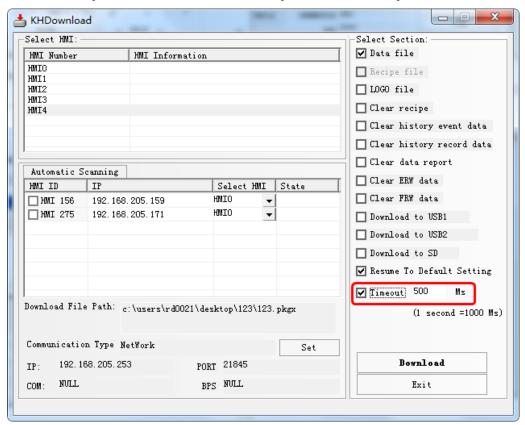

#### 7.4 Upload/Download/Compile Project via KDManager

For more details about upload, download, compile project, please refer to [Advanced Part 8 KDManager]

# 8 KDManager

#### 8.1 Introduction to KDManager

KDManager consists of six processing modules: [Download], [Upload], [System Operation], [Get Version], [Decompile Operate], [Pass Through Communication].

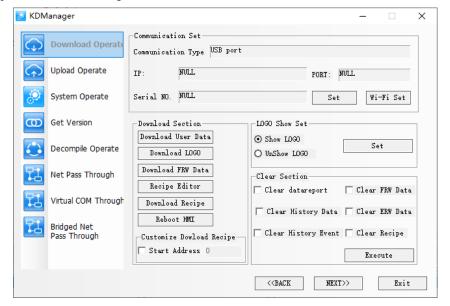

[Communication parameter setting]: The current download way selected in KDManager will be displayed. Click to modify the current download way.

| Download way                            | Parameter setting                                     |  |  |
|-----------------------------------------|-------------------------------------------------------|--|--|
| Download via USB port  Output  USB Port | No need to set communication parameters               |  |  |
| Download via serial port                | Choose the current used serial port NO.               |  |  |
| <ul><li>Serial Port</li></ul>           | - Communication Set -                                 |  |  |
|                                         | IP: 192 . 168 . 100 . 249                             |  |  |
|                                         | PORT: 21845                                           |  |  |
|                                         | Serial NO.: COM1 COM1 COM2 COM3                       |  |  |
| Download via network  O Network         | Set the IP address and port number of the current HMI |  |  |

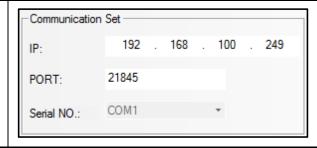

[Page UP] / [Page Down] : Click [Page UP/Page Down] to skip among the 6 processing modules.

[Exit] : Exit KDManager.

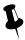

[Pass Through Communication] is not supported temporarily

# 8.2 Methods of Open KDManager

- Open from the **[Start]** menu of PC.
- Double click the shortcut of KDManager on desktop.
- Open from Tools menu of Kinco DTools software.

Click [Tools] menu— [System Manager] / [HMI Version Manager] / [Upload Manager] / [Upload Init Window] / [Download Init Window] / [Upload project] / [Decompile Manager] to open [KDManager]

• Double click 【KDManager.exe】 in the installation directory of Kinco DTools software.

#### 8.3 Download

| Detailed descriptions of 【Download】 |                    |                                                                                |  |
|-------------------------------------|--------------------|--------------------------------------------------------------------------------|--|
| Download                            | Download User Data | Download .pkg \.pkgx files to HMI                                              |  |
| Section                             | Download LOGO      | Download Initial Start Window of.bmp\.gif\.jpg\.logo files to HMI              |  |
|                                     | Download Recipe    | Download .rcp files to HMI                                                     |  |
|                                     | Recipe Editor      | Open 【Recipe Editor】                                                           |  |
| Download FRW Data                   |                    | Download .frp files to HMI                                                     |  |
|                                     | Show LOGO          | Select [Show LOGO], click [Set], HMI will display Initial Start Window         |  |
| Initial Start                       | Show LOGO          | when boots up.                                                                 |  |
| Window                              |                    | Select [Unshown LOGO], and click [Set], HMI will do not display Initial        |  |
| setting Area                        | Unshown LOGO       | Start Window when boots up, but keeps white screen until project window        |  |
|                                     |                    | displays.                                                                      |  |
|                                     | Clear Pagina       | Select 【Clear Recipe】, and click 【Execute】, to clear the data that is saved in |  |
|                                     | Clear Recipe       | physical storage area of HMI RB/RBI/RW/RWI.                                    |  |
| Clear Section                       | Clear FRW Data     | To clear the data that is saved in physical storage area of FLASH              |  |
|                                     | Clear FRW Data     | FRB/FRBI/FRW/FRWI.                                                             |  |

| Clear ERW Data      | To clear the data that is saved in physical storage area of external memory ERW/ERWI.                                                                                                    |  |
|---------------------|----------------------------------------------------------------------------------------------------|--|
| Clear History Data  | To clear the displayed history data that is recorded in [History Data Display]  /[Trend Curve]/[XY Curve] parts, at the same time the history data and files that are saved in recipe memories and external memories will also be cleared. |  |
| Clear History Event | To clear the displayed history events that are recorded in 【Event Display】 /  【Historical Event Display】, at the same time the history data and files that are saved in recipe memories and external memories will also be cleared.        |  |

# 8.4 Upload

| Detailed descriptions of 【Upload】 |                                             |               |                          |
|-----------------------------------|---------------------------------------------|---------------|--------------------------|
| Upload User Data                  | Upload project files of .pkg \. pkgx format | Recipe Editor | Open 【Recipe Editor】     |
| Upload Recipe                     | Upload .rcp files in HMI                    | Upload FRW    | Upload .frw files in HMI |
| Upload LOGO                       | Upload .logo files in HMI                   |               |                          |

# 8.5 System Operation

| Detailed descriptions of [System Operation] |                                                                                           |                                                                                      |  |  |
|---------------------------------------------|-------------------------------------------------------------------------------------------|--------------------------------------------------------------------------------------|--|--|
| Get HMI IP / PORT                           | Obtain the IP address and port number information of the target HMI                       |                                                                                      |  |  |
| Information Area                            | Obtain the 11 address and port number information of the target 111/11                    |                                                                                      |  |  |
| Wi-Fi Set                                   | Scan out the currently available WI                                                       | Scan out the currently available WIFI, and set to select the network to be connected |  |  |
| APN Set                                     | A parameter that the user must configure when surfing the Internet through the HMI, which |                                                                                      |  |  |
|                                             | determines the way the user HMI accesses the mobile network                               |                                                                                      |  |  |
| Update IP/PORT Area                         | Update the IP address and port number to the set value                                    |                                                                                      |  |  |
| I                                           | Return to User Application Status                                                         | HMI jumps to run the configuration program                                           |  |  |
| Jumping Section Area                        | Return to Set Application Status                                                          | HMI changes to the embedded SETUP interface                                          |  |  |
|                                             |                                                                                           | Update firmware of HMI                                                               |  |  |
| Update Operation Area                       | Update the kernel/ file system                                                            | For more details please refer to [Hardware Part 5]                                   |  |  |
| _                                           |                                                                                           | Firmware Update Model                                                                |  |  |
| Synchronization system                      | Sunghraniza computer time to HMI                                                          |                                                                                      |  |  |
| time                                        | Synchronize computer time to HMI                                                          |                                                                                      |  |  |

# 8.6 Get Version

User could view firmware version information of HMI through 【Get Version】 in KDManager, click 【Version Get】, HMI firmware version information will be displayed. Otherwise please check whether the current communication mode is correct or other reasons.

# 8.7 Decompile Operation

The configuration screen edited by Kinco DTools is saved as .dpj files. Compile to generate pkg \.pkgx files which are

required for running in HMI and download into HMI. So, the files uploaded from HMI are in pkg \. pkgx format. Before open the projects uploaded from HMI, users should decompile the pkg \.pkgx files by KDManager to generate a project file in which .dpj file and other files are included, then users can open .dpj file and edit.

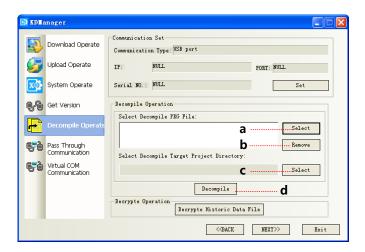

- a. Select the target pkg \.pkgx files to be decompiled
- b. Delete the redundant pkg \.pkgx files no need to be compiled.
- c. Select a saving path for the decompiling project files.
- d. Execute decompilation operation

Regardless of whether the file allow decompiling or not, upload password dialog box will pop up and request for decompilation password. If decompilation is prohibited, user cannot move to the next step. While if decompilation is allowed and no password is set, and then enter the default password 888888 to move to the next step.

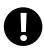

- 1. When there are more than one (2 or more) HMIs in a project, users need to add all the pkg \.pkgx files of each HMI to execute decompilation operation.
- 2. When there are more than one (2 or more) HMIs in a project, all the pkg \.pkgx files uploaded from the HMIs must be compiled at the same time, otherwise, the pkg \.pkgx files cannot be decompiled.

#### 8.8 Data Decryption

To decrypt the encrypted CSV files.

For more details about [Data Encryption], please refer to [Advanced Part 2.15 Data Encryption]

#### 8.9 Net Pass Through

Using the PLC programming software on the computer, it can be connected to the PLC that communicates with the HMI through the man-machine interface connected to the computer network.

For more details about [Net Pass Through], please refer to [Advanced Part 16.1 Net Pass Through]

#### 8.10 Virtual COM Through

Use the PLC programming software on the computer, it can be connected to the PLC that communicates with the HMI

through the man-machine interface connected to the virtual serial port of the computer.

☐ For more details about [Virtual COM Through], please refer to [Advanced Part 16.2 Virtual COM Through]

# 8.11 Bridged Net Pass Through

Using the PLC programming software on the computer, it can be connected to the PLC that communicates with the HMI through the man-machine interface connected to the computer network.

☐ For more details about [Net Pass Through], please refer to [Advanced Part 16.1 Net Pass Through]

# 9 Macro

Macro uses C language to release logic and arithmetic calculation. User can use macro and other components together to release some complex calculation and make HMI strong function. The macro instructions in Kinco DTools are compatible with standard C language (ANSI C89).

#### 9.1 Macro Editing Environment

There are three parts in this edit environment, they are macro edit window, Macro variables window and macro file list in the project files window.

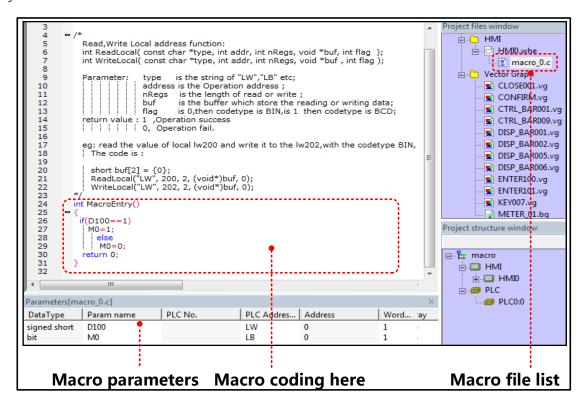

The detail description of macro edit environment

| detail description of macro edit environment |                                                                                               |  |
|----------------------------------------------|-----------------------------------------------------------------------------------------------|--|
| Macro edit window                            | User writes C language code in this window; the variables are defined in the Parameters list; |  |
|                                              | you can use them in the C code.                                                               |  |
| Macro variables window                       | The write and read variables in this macro, which are external variable of this macro.        |  |
| M Cl I'                                      | User can rename and delete macro in this list. If there are multiple macros, user also can    |  |
| Macro file list                              | switch macro among different macro.                                                           |  |

#### 9.2 Macro Edit

#### 9.2.1 Build Macro

There are two ways to build macro:

Click on the icon

• Click on the "Option">>Macrocode...(M)

There is a New Macrocode dialog window when you build the macro:

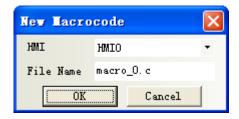

- 1. Choose the HMI where the macro is built, for example HMI0.
- 2. There is a default macro name(macro\_0.C) in the File Name, user can rename it.
- 2. Click on OK to enter the macro edit window.

#### 9.2.2 Delete Macro

Right click the macro in the Project files window; choose the delete to delete the macro. As shown in the following picture:

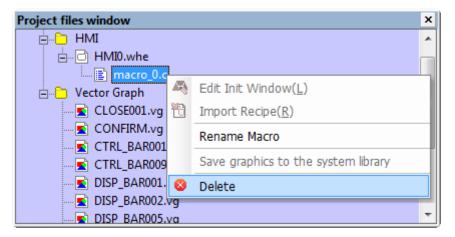

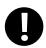

Note that the delete operation of macro does not support undo operation,

#### 9.2.3 Rename Macro

Right click the macro in the Project files window; choose the Rename Macro to rename the macro. As shown in the following picture:

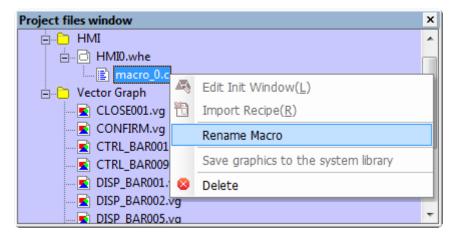

#### 9.2.4 Program Macro

1 Define the macro variables before program the macro.

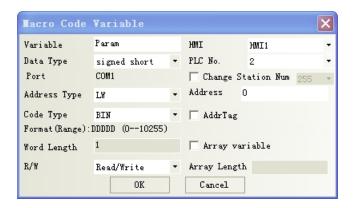

#### Macro Variables

In macro, the unit whose value can be changed is called variable, each variable has a name and an initial value, it takes a memory unit in the memory.

#### Variable name

When user builds a new variable, the default name is Param and user can modify the name. The definition of macro name must follow the principle of C language, the following are exceptional case:

- 1. Cannot use the reserved word of language C code.
- 2. The variable name is not case sensitive(not C language standard)
- 3. The variable name must start with 26 English letters
- 4. The variable name only supports 26 English letters, number and underline.
- 5. The number of group data must be from 2 to 1024, but the number of (unsigned) shot group data cannot be 4, the number of int/float group data be 2.( (not C language standard))

The type of macro variable

There are internal variables and external variables in the macro variables

Internal variables: they are the registers in HMI. The internal variables can be defined in the Parameters window; it also can be defined in the macro edit window directly.

External variables: they are the registers in the PLC/controller which is connected to HMI. The external variables must be defined in the parameters window, and then they can used in the macro edit window.

| The data type which is supported in macro varia | able |
|-------------------------------------------------|------|
|-------------------------------------------------|------|

| Data Type      | Data Length    | Description                                                           |
|----------------|----------------|-----------------------------------------------------------------------|
| Bit            | 1bit           | Bit variable, 0 and 1                                                 |
| Signed short   | 1word (16bits) | Signed short integer variable, -2 <sup>15</sup> ~(2 <sup>15</sup> -1) |
| Unsigned short | 1word (16bits) | Unsigned short integer variable, $0 \sim (2^{16}-1)$                  |
| Signed int     | 2word (32bits) | Signed integer variable, $-2^{31} \sim (2^{31}-1)$                    |
| Unsigned int   | 2word (32bits) | Unsigned integer variable, $0 \sim (2^{32}-1)$                        |

| Float 2word (32bits) |                | Single float variable |  |  |
|----------------------|----------------|-----------------------|--|--|
| Double               | 4word (64bits) | Double float variable |  |  |

#### The write & read type of macro variable

| write & read | Description                                                                                                 |  |  |  |  |
|--------------|----------------------------------------------------------------------------------------------------|--|--|--|--|
| Read         | Read the register before the C code is executed, the register will not be read when the C coded is running. |  |  |  |  |
| Write        | Write the register after the C code is executed, the register will not be written when the C                |  |  |  |  |
| Read/Write   | Read the register before the C code is executed and write it after the C code is executed.                  |  |  |  |  |

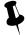

Usually, we define the registers which only need reading as Read type; the registers which need writing have read operation too, so we define them as Read/Write. Regarding some special registers, which are write only, but cannot be read, we can define them as Read. Therefore, in the assignment instruction, the variables at the left side of "="icon are usually defined as Read/Write and variables at the right side of "="icon are usually defined as Read/Write and variables at the right side of "="icon ar

#### Operation of macro variable

Right click variable list in the macro variable window, user can choose the add/delete/modify/export/import macro-operations.

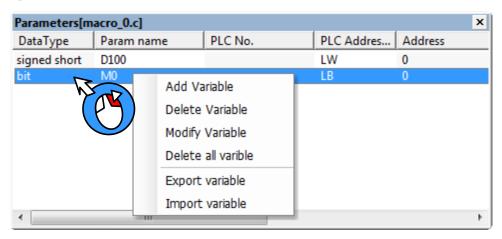

# Detail descriptions of variable operations

| Detail descriptions of variable operations |                                                            |  |  |  |
|--------------------------------------------|------------------------------------------------------------|--|--|--|
| Add Variable                               | Add the new variable to the macro                          |  |  |  |
| Delete Variable                            | Delete the selected macro                                  |  |  |  |
| Modify Variable                            | Modify the attributes of selected macro                    |  |  |  |
| Export Variable                            | Export the defined variables to PC in a CSV file.          |  |  |  |
| Import Variable                            | Import the variable CSV file to the macro variable window. |  |  |  |

The notes of macro variable

(1) When defining the variable, make sure that there is no overlap in the address range, for example, the LW1000 is defined

- as a float variable A (double words), that is A takes two addresses: LW1000 and LW1001. If user defines another variable which uses LW1001, there will be error in the macro calculation.
- (2) The macro only supports the logic and arithmetic operation, but do not support char type operation.
- (3) When the variable uses variable station number, especially when the special registers are used as index, the value in the index registers must be modified before macro execution, so the modified station number can be effective in the macro. If the index value is set in the macro, the modified station number can be effective in the next execution of macro.
- (4) The Export/Import operation only supports export/import all the variables, but not supports export/import a single variable.
- (5) When user uses Excel to edit exported variable CSV file, note that the ParamName~StationNumID are default formwork, do not modify them or there will be error when you import the CSV file to the macro variable window.

Program the C code in the Macro Edit Window

```
#include "macrotypedef.h'
2
       #include "math.h"
3
4
5
        Read, Write Local address function:
        int ReadLocal( const char *type, int addr, int nRegs, void *buf, int flag );
6
7
        int WriteLocal( const char *type, int addr, int nRegs, void *buf , int flag );
8
        Parameter: type is the string of "LW","LB" etc;
9
10
                     address is the Operation address;
                     nRegs is the length of read or write;
11
12
                     buf
                             is the buffer which store the reading or writing data;
                             is 0,then codetype is BIN,is 1 then codetype is BCD;
13
                    flag
14
        return value: 1 ,Operation success
15
                     0, Operation fail.
16
17
        eg: read the value of local lw200 and write it to the lw202, with the codetype BIN,
           The code is:
18
19
           short buf[2] = \{0\};
20
           ReadLocal("LW", 200, 2, (void*)buf, 0);
21
                                                          24
                                                                 int MacroEntry()
22
           WriteLocal("LW", 202, 2, (void*)buf, 0);
                                                          25
23
                                                                 if (D100==1)
                                                          26
24
       int MacroEntry()
                                                                   M0=1;
                                                          27
25
                                                          28
                                                                     else
26
                                                          29
                                                                      M0=0;
27
                                                          30
                                                                 return 0;
28
        return 0:
29
                                                           Macro coding here
30
```

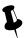

- 1. Add the note information in the macro, so you can check and modify the code conveniently in the future.
- 2. Use the tab and line break to make the macro a good structure.
- 3. Do not delete or modify the default code in the macro edit window, press the Enter before "return" to add your code.
- 3. After the macro is build, save and compile the HMI program, then check if there is any error information in the

#### Message Window

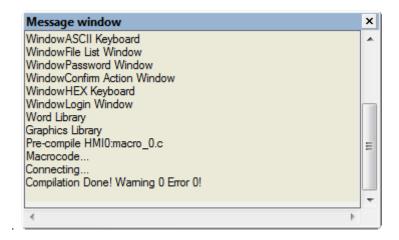

#### 9.2.5 Execute Macro

There are 6 methods to execute the macro in Kinco DTools, user can choose one method according his application.

1. Triggered when the HMI system starts.

Set initialization macro in HMI Attributes>>HMI Extended Attributes, this macro will be trigged when the HMI starts, user can use this macro to set the initialization value of some parameters and transmit some recipe value.

2. Triggered by Function Key

Use the Execute Macro function in the Function Key, when the function is pressed, the macro will be triggered once

3. Triggered by Timer

There are many trigger methods in the Timer, it is very flexible to trigger macro by timer.

4. Triggered by PLC Control

When the certain register satisfies the setting condition, the macro will be triggered.

5. Triggered by Event

The macro is triggered when the event is triggered

6. Triggered by Notification

User can use notification in Control Setting to trigger macro.

#### 9.3 Macro Application

For example, we use the value of D100 (PLC register) to change the state of M0 (PLC register), we make this in a macro as an example: when the value of D100 is 123, M0 is 1, or the M0 is 0.

First, build a macro, set the macro name "output status"

Then define the variable D100 and M0 in the Parameters Window in macro.

| Parameters[macro_0.c] |            |         |                  |         |         |            |       |              |
|-----------------------|------------|---------|------------------|---------|---------|------------|-------|--------------|
| DataType              | Param name | PLC No. | PLC Address type | Address | WordNum | OptMode    | Array | Array Length |
| signed short          | D100       | 0       | D                | 100     | 1       | Read/Write | No    |              |
| bit                   | M0         | 0       | M                | 0       | 1       | Read/Write | No    |              |

Write the following macro code in the macro edit window.

Save the project, close the macro edit window then switch to the HMI program edit screen, make the program as follows:

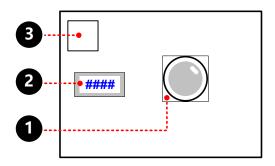

1 Bit State Lamp, which is used to display the state of M0. Its attribute are as follows:

| - Bit State Bamp, wii | ion is used to display the state of the fall at the distribute and as follows.   |
|-----------------------|----------------------------------------------------------------------------------|
| Read Address          | M0 (PLC register)                                                                |
| Graphics              | State 0 State 1 Use Vector Graphics,                                             |
| 2 Number Input Comp   | ponent, which is used to input the value of D100, its attributes are as follows: |
| Read/Write Address    | D100 (PLC Registers)                                                             |

| Read/Write Address | D100 (PLC Registers)  |
|--------------------|-----------------------|
| Graphics           | User Vector Graphics, |

|  | which is used to execute the macro |  |
|--|------------------------------------|--|
|  |                                    |  |
|  |                                    |  |

| Execution Cycle | 1×100ms       |
|-----------------|---------------|
| Execute Macro   | Output status |

Save, Compile and Execute:

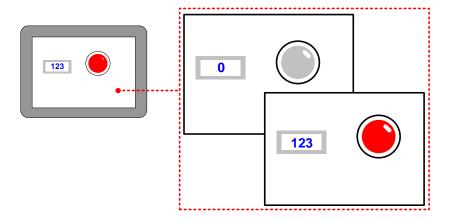

# 9.4 The Sub macro is called by the macro instruction

Enter the call sub macro instruction in the macro window:ExeSubMacro("Sub macro file name",variable ,data Type)

Data Type is the type of data: 0-int, 5-float, 6-double.

# Example:

```
24
25
26
27
           int MacroEntry()
             ExeSubMacro("submacro.c",&a,0);
  28
  29
30
             return 0;
Parameters[macro_0.c]
            Param name
                                PLC No.
                                                                                   Word...
                                                   PLC Addre..
                                                                Address
                                                                                             OptMode
                                                                                                                Array
DataType
unsigned int a
                                                                 10
                                                                                    2
                                                                                             Read/Write
                                                                                                                Nο
                                                   LW
```

ExeSubMacro("submacro.c",&a,0)

submacro.c is the sub macro file name called;

A is the register variable;

0 is an integer data type.

Sub macro file called: Value is added by 1 when the sub macro is executed

```
int macro_sub(int inData, VOperInf OPERLOCAL)
{
  int outData;
  outData=inData+1;
  return outData;
}
```

The project window display address is a numerical element of LW10

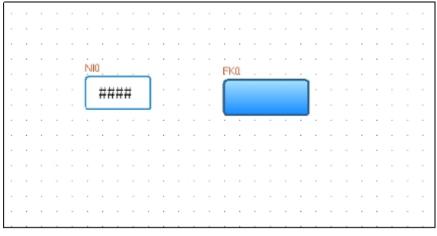

computational results:

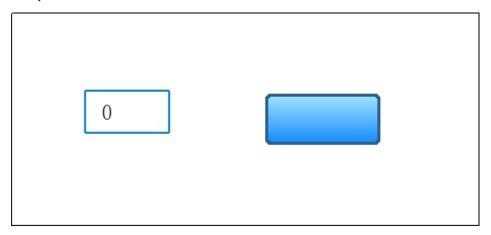

Run a macro code, the LW10 register will add 1

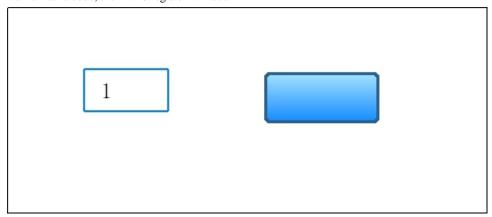

# 9.5 Application of communication function

# 9.5.1 Local Variable Function

When you use the internal (local)l variable, you do not need to define the variable in the macro parameters window, you can define it macro directly, that is to use the local variable of HMI.

The advantage of using local variable is that the local variable in the macro can be read/write in real time and the execution speed is faster, performance is better. At the same time, it also saves the time of defining variables in the macro parameters window.

In the macro edit window ,there is demo code(example) to read/write the local variable, user can write the macro code to read/write local variable according the demo code, see as follows

```
24    int MacroEntry()
25    {
26        short buf[2]={0};
27        ReadLocal( "LW" ,100,2,(void*)buf,0);
28        buf[0]=buf[0]+buf[1];
29        WriteLocal( "LW" ,102,1,(void*)buf,0);
30        return 0;
31     }
```

In this demo code, we transfer the values in LW200 and LW201 to the LW202 and LW203.

We will explain to you how to use the local variable function in the following example.

For example, use the macro to achieve the addition calculation: LW100(HMI local register) adds LW101(HMI local register) and transfer this result to LW102(HMI local register), the macro code is as follows:

In this example,

ReadLocal ("LW", 100, 2, (void\*)buf, 0) means read the value in LW100 and LW101 and give this value to buf[0] and buf[1].

buf[0]=buf[0]+buf[1] means addition calculation

WriteLocal ("LW", 102, 1, (void\*)buf, 0) means write the calculation result to the LW102.

Save, Compile and Execute:

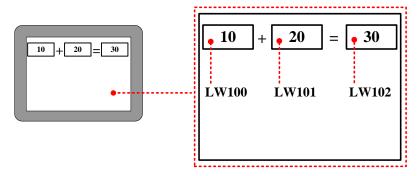

#### 9.5.2 Controller Variable Function

Use the communication function of macro variables, first in the macro code variable window statement variable name, and then call the function in the code, the variable name is directly used in the function, address, station number can be consistent with the macro variables window, can also be inconsistent.

The advantages of transfer communication function is in the implementation of the macro code, according to the order of execution of the macro code, real-time reading and writing, make faster, better execution; as a macro code involving multiple controller, a communication equipment failure, communication equipment does not affect the normal operation of the macro code, at the same time also eliminates the need for the definition of variables in the macro variables window [Code] action, can save a lot of time.

#### Function:

int ReadData(param, int plcNo, int addr, int nRegs, void \*buf);

int WriteData(param, int plcNo, int addr, int nRegs, void \*buf);

#### Parameter description:

[param] The variable name registered in the macro code variable table.

[plcNo] PLC station

[addr] the Operation address

[nRegs] the length of read or write

[buf] the buffer which store the reading or writing data

[return value] 1, Operation success; 0, Operation fails.

We will explain to you how to use the local variable function in the following example.

For example, use the macro to achieve the addition calculation: D100(Mitsubishi Fx2n register) adds D101(Mitsubishi Fx2n register) and transfer this result to D102(Mitsubishi Fx2n register), the macro code is as follows:

Variables are defined as follows:

| Parameters[macro_0.c] |            |         |          |         |         |            |       |              |
|-----------------------|------------|---------|----------|---------|---------|------------|-------|--------------|
| DataType              | Param name | PLC No. | PLC Addr | Address | WordNum | OptMode    | Array | Array Length |
| unsigned              | a          | 0       | D        | 0       | 1       | Read/Write | No    |              |
| unsigned              | Ъ          | 0       | D        | 1       | 1       | Read/Write | No    |              |
| unsigned              | c          | 0       | D        | 2       | 1       | Read/Write | No    |              |

the macro code is as follows:

```
int MacroEntry()
= {
    short dat[3]={0};|
    ReadData(a,1,100,1,(void*)&dat[0]);
    ReadData(b,1,101,1,(void*)&dat[1]);
    dat[2]=dat[0]+dat[1];
    WriteData(c,1,102,1,(void*)&dat[2]);
    return;
}
```

In this example,

ReadData(a,1,100,1,(void\*)&dat[0]): means the value of the D100 register in the PLC that reads the station number 1, and puts it on dat[0].

ReadData(b,1,101,1,(void\*)&dat[1]): means the value of the D101 register in the PLC that reads the station number 1, and puts it on dat[1].

dat[2]=dat[0]+dat[1]: means addition calculation

WriteData(c,1,102,1, (void\*)&dat[2]): means write the calculation result to the D102.

Save, Compile and Execute:

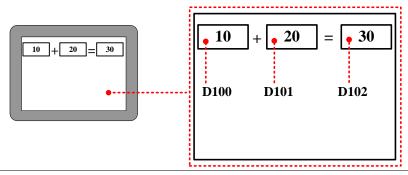

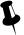

The read and write address in the communication function must be an integer, such as the PLC address with a decimal point, and it must be converted to a decimal number address. For example, the M2.5 of Kinco PLC, the address format is DDDD.O, then the address in the ReadData or WriteData function should be 21, not 2.5, and the way of computing 2\*8+5

#### 9.6 Array Application

Array is a group of variables, who has the same data type and name. These variables are called element of array. Each element has its own serial number in the array, this number is called index. User can distinguish these elements by their index. The total number of the element of an array is also called the array length.

We explain the array to you in the following example:

For example, use macro to assign values to 100 continuous registers which starts from D100(PLC register), if we do not use array, we need to define 100 registers in macro parameters window and assign value one by one in the macro code. See as follows:

| signed short | data_0  | 0 | D | 100 | 1 |
|--------------|---------|---|---|-----|---|
| signed short | data_1  | 0 | D | 101 | 1 |
| signed short | data_2  | 0 | D | 102 | 1 |
|              | •••     |   |   | ••• |   |
| signed short | data_99 | 0 | D | 199 | 1 |
|              |         |   |   |     |   |

Macro code:

```
24
         int MacroEntry()
25
         data_0=120;
26
27
         data_1=135;
28
         data_2=200;
...
125
         data 99=210;
126
         return 0;
127
128
```

In the above macro code, the variable name has no unified rule, at the same time, it also takes too much time on define the variables. If users use the array, they can define these variables in one array, see as follows:

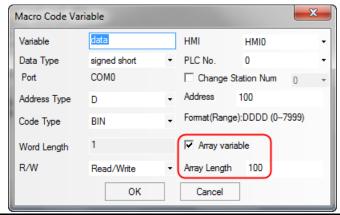

| Parameters[m | acro_0.c]  |         |                  |         |         |            |       |              |
|--------------|------------|---------|------------------|---------|---------|------------|-------|--------------|
| DataType     | Param name | PLC No. | PLC Address type | Address | WordNum | OptMode    | Array | Array Length |
| signed short | data       | 0       | D                | 100     | 1       | Read/Write | Yes   | 100          |

Macro code:

```
24
         int MacroEntry()
25
         data[0]=120;
26
         data[1]=135;
27
         data[2]=200;
28
...
...
         data[99]=210;
125
          return 0;
126
127
         }
128
```

User can use a name and index to representation a variable in the array. For example, data [0] means the first variable in an array, data[1] means the second variable in an array. The data is the variable name of this array, the number after data is the index of this array, we need to put the index to a [].

For example, the following example is to define an array variable, then use loop statement to assign 10~15 to the array elements, these data will be displayed on the Number Display Components. The variable is defined as follows:

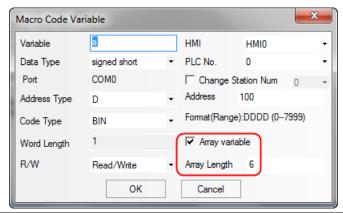

| Parameters[m | acro_0.c]  |         |                  |         |         |            |       |              |
|--------------|------------|---------|------------------|---------|---------|------------|-------|--------------|
| DataType     | Param name | PLC No. | PLC Address type | Address | WordNum | OptMode    | Array | Array Length |
| signed short | a          | 0       | D                | 100     | 1       | Read/Write | Yes   | 6            |

Macro code:

```
24 int MacroEntry()
25 {
26 int i;
27 for(i=0;i<6;i++)
28 a[i]=i+10;
29 return 0;
30 }
31
```

Save, compile and execute:

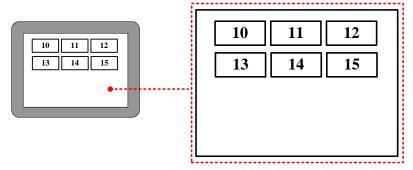

Actually, array is a list of data which has the same data type in the memory. Take the above array for example; a[i] starts from the number 100 in the memory. The content and value of this array are as follows:

| Variable    | a[0] | a[1] | a[2] | a[3] | a[4] | a[5] |
|-------------|------|------|------|------|------|------|
| Value       | 10   | 11   | 12   | 13   | 14   | 15   |
| Memory Unit | D100 | D101 | D102 | D103 | D104 | D105 |

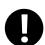

- 1. When users visit or assign array variable, they need to according to the defined data type.
- 2. The indexes of array are inter, which starts from 0, not 1. The index n means the (n+1) variable
- 3. The array a[n] has n elements, but there is no a[n] in these elements. If user uses the nonexistent elements in macro, there will be an overflow error.

# 9.7 Some Notes on the Macro

- The values of external variables in the macro are read once when the macro is triggered. The macro will not read it again or in real time in the macro execution process. So, the macro result will not be changed if the registers are changed from outside during the macro execution process. When we use the macro, we need to make sure that all the input value are ready before we trigger the macro, or we may cannot get the expect result.
- The macro result is output once when the macro is finished. The external variable value will not be changed during the macro execution process when we use the macro, we need to make sure that the macro is finished and all the outputs are updated, then we can get the right result.
- It is meanness to write the Read Only variable and it is meanness to read the Write Only variable. If the variable needs to be read and write, please define it as R/W. Besides, user must assign value to the variable which has write operation attributes(Write Only or R/W variable)
- User can define the temporary variable in the macro according to the C language, but cannot set the global variable and static variable. If the global variable is needed, please use the LW, LB register.
- One macro cannot call other macros in Kinco DTools, if user wants to use the Function Call as the C language, they can use a trigger bit in one macro to trigger other macros.

# 10 Password

Kinco DTools provides powerful password function for users, to ensure the security of user's intellectual property.

The passwords are used for project protection, window protection, and important component protection.

- Project protection functions:
  - Password protection for opening project
  - Password protection for uploading project from HMI
  - Prohibit uploading project from HMI
  - Password protection for decompiling project
  - Prohibit decompiling project
- Operation window protection: To protect important windows, passwords must be entered when accessing important windows.
- Component protection: To avoid disoperation, user name and password must be entered to access some important components.

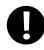

- When project password, uploading password and decompilation password are used, please keep the
  passwords in mind. The manufacture does not provide factory recovery and universal password
  service.
- 2. The system default passwords for decompiling and uploading are 888888.
- 3. When the password is 0 or Null, system will automatically default to not using password. When passwords begin with 0, 0 is invalid.

### Differences between User level and User permission:

| Difference                              | Security Level                                                                                                    | User Permission                                                                                                    |  |  |
|-----------------------------------------|----------------------------------------------------------------------------------------------------|----------------------------------------------------------------------------------------------------|--|--|
| Level Range                             | 16 levels(0~15), level 0 is invalid                                                                                | 32 users, 32 operation permissions, User 0 is valid                                                                                             |  |  |
| User Name                               | None                                                                                                    | Available                                                                                                    |  |  |
| Logout time                             | None                                                                                                    | Available                                                                                                    |  |  |
| Add/Delete levels or permissions in HMI | Not support                                                                                                    | Support                                                                                                    |  |  |
| Modify password in HMI                  | Support                                                                                                    | Not support                                                                                                    |  |  |
| Access Restriction                      | Users with low security level password cannot access high security levels; high security level is the "authority". | A user can possess multiple operation permissions, and different users can possess the same operation permission. There is no hierarchy of user |  |  |

|                          | Users with high level password can                    | permissions, only user name and correct      |  |  |
|--------------------------|-------------------------------------------------------|----------------------------------------------|--|--|
|                          | access low security level windows or                  | password are needed to execute corresponding |  |  |
|                          | components.                                           | operation.                                   |  |  |
| System reserved register | The involved system reserved registers are different. |                                              |  |  |

# 10.1 Project Protection

### 10.1.1 Project Password Protection

To prevent unauthorized access and protect user's intellectual property, passwords are required to open project file of .wpj.

Set project password for first time

Open the software, single click [File] — [Project Password], then attribute box of [Project Password Setting] will pop up, input the password and confirm it. The project password will take effect when open the project next time.

Enter password to open project

Once project password is set, password entry box will pop up when opening the project again.

Enter correct password to open the project, otherwise, error prompt box will pop up.

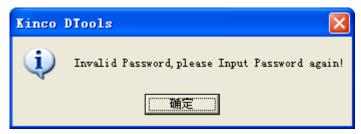

If entering password wrong continuously for 3 times, it would pop up a dialog box showing [Invalid Password. Project cannot be opened!], then user needs to single click [File] menu— [Open].

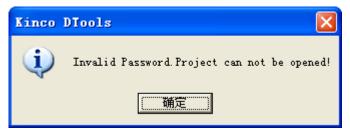

Modify or cancel project encryption

Open the encrypted project, single click [File] menu— [Project Password], the attribute box of [Setting Project Password] will pop up. To modify password, users need to enter old password, and at the same time set new password. To cancel the password, users only need to enter the old password, leave the new password box blank. Single click [OK] button., then the modification will take effect when opening the project next time.

### 10.1.2 Upload Password Protection and Prohibit Uploading

Upload Password setting

Project allows uploading by default, but upload password is required to prevent unauthorized operation. Default password is "888888".

Upload Password setting: Check the option of 【Allow Upload】in 【HMI Attributes】— 【HMI Extended Attributes】 page.

After upload password is set, dialog box of 【Password input】 will pop up when uploading, as shown in following pictures:

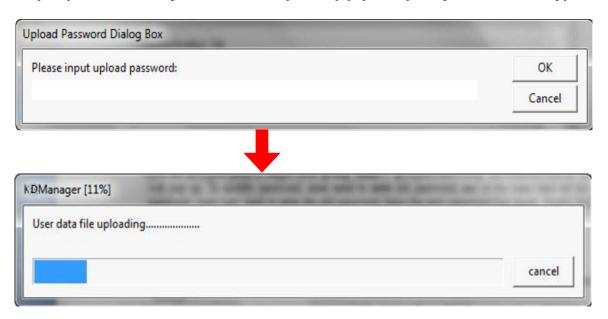

1. Upload password cannot be null.

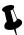

- 2. Data package loss may occur during uploading, then restart the HMI and upload again.
- 3. Project allows uploading by default, but upload password is required to prevent unauthorized operation. Default password is "888888".
- Prohibit uploading: prohibit uploading project from HMI. The specific setting is: [HMI Attribute] [HMI Extended Attributes], do not select the option of [Allow Upload].

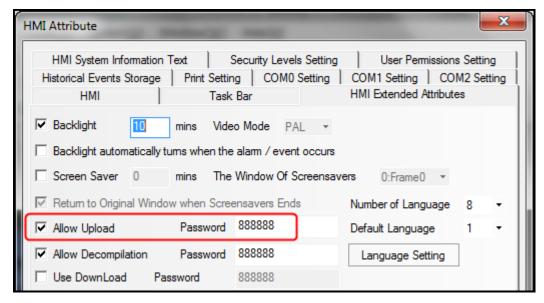

When prohibit uploading is set, prompt box will pop up if forcibly upload:

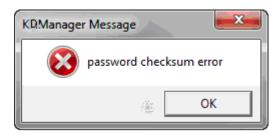

### 10.1.3 Decompilation Password Protection and Prohibit Decompiling

### Decompilation setting

Decompilation is used to convert the pkg \.pkgx files running in HMI to wpj files, which can be opened and edited by Kinco DTools. For new project, system allows decompilation by default, and the default password is "888888".

Setting of decompilation: Select "Allow Decompile" in [HMI Attribute] — [HMI Extended Attributes], and set password.

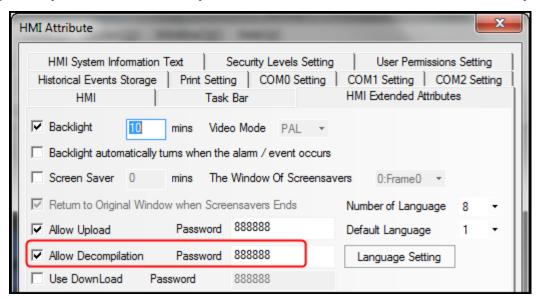

For projects that decompilation passwords have been set, when clicking decompilation, password entry box will pop up as shown in following picture:

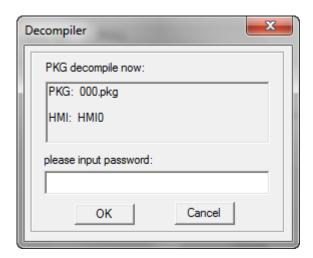

### Prohibit decompilation

Prohibit decompiling: Prohibit decompiling project from HMI. Do not check the option of [Allow Upload] in [HMI Attribute] — [HMI Extended Attributes] page, to prohibit user decompiling .pkg \.pkgx file to wpj.

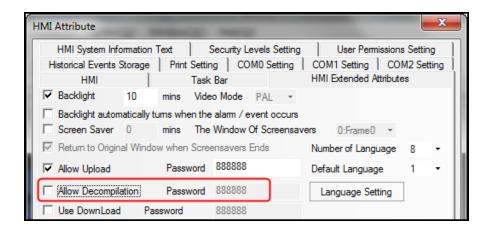

The pkg \.pkgx files that are set to prohibit decompiling can still be downloaded into HMI.

When prohibiting decompilation is set, prompt box will pop up if forcibly decompile:

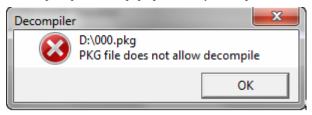

#### 10.1.4 Download Password Protection

Set download password to HMI, to prevent user project saved in HMI being covered by unauthorized operation.

### Do not use download password

Projects do not use password by default. Settings of no use of password: Do not select the option of [Use Download Password] in [HMI Attribute] — [HMI Extended Attributes] page to do not use password. If download password is not set, the dialog box of download password will not pop up the next time when you download project into HMI. Users can download project into HMI directly.

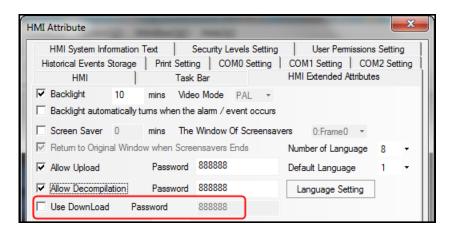

### Use password

Use password: Select the option of [Use Download Password] in [HMI Attribute] — [HMI Extended Attributes] page and set password. The default password is "888888".

When project running in HMI is set to use download password, then [Download Password Dialog] box will pop up next time when user download project into HMI, as follows:

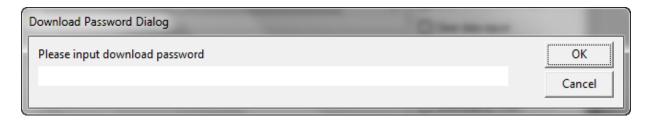

If input password is wrong, password error prompt will pop up.

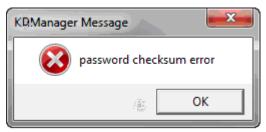

Only enter password correctly then project can be downloaded into HMI.

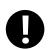

- When set or modify download password in HMI attributes, users have to download project into
   HMI for the first time and restart HMI, then download password will take effect.
- 2. After the password is set, please keep it in mind, otherwise, configuration project download will fail. Manufacture does not provide factory recovery and universal password service.

### 10.2 Window Protection

For windows with important parameters or components, user could protect these important windows by security level function.

# 10.2.1 Window Password Setting

Set the number of security levels and corresponding passwords in [HMI Attribute] — [Security Levels Setting], and system default passwords are "888888".

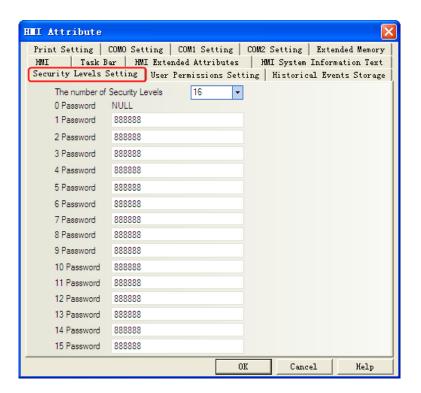

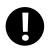

- 1. Support at most 16 security levels from 0 to 15. Level 0 indicates that there is no password; Level 15 is the highest security level. The bigger the number is the higher the level.
- 2. The password cannot be zero or empty; when passwords begin with 0, 0 is invalid.
- 3. The maximum value of password is 99999999.
- 4. Security level is valid only for base window and not available for other windows.
- 5. Users with high security level can access low security level windows; While users with low security level cannot access high security level windows.

# 10.2.2 Security Level Setting of Window

Access [Window Attribute] page— [Security Level] and choose the corresponding security level.

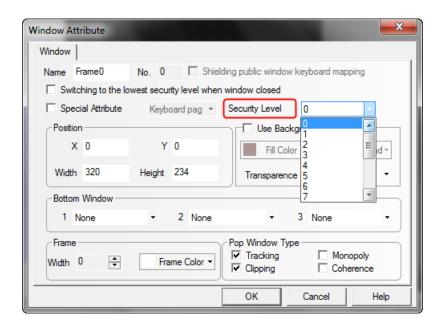

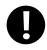

Software will remember the password input for the first time by default, as long as HMI is powered continuously, do not need to enter the password again when enter into the window next time.

If the option of 【Switching to the lowest security level when window closed】 is checked, then the password need to be entered again when accessing the window next time.

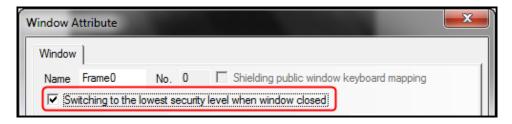

10.2.3 System reserved registers related to security level

| Address     | Description                                                 |  |  |
|-------------|-------------------------------------------------------------|--|--|
| LW9040~9041 | Double words, is for inputting password of 【Security Level】 |  |  |
| LW9042      | Display the security level of current base window           |  |  |
| LW9043      | Force to lower the security level                           |  |  |

# 10.2.4 Security level password input window

**[**Frame9: Login Window] is provided by the system for security level password input.

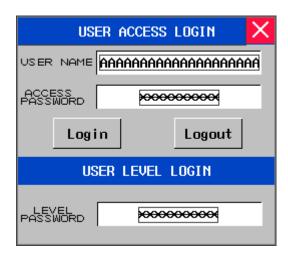

[Frame9: Login Window] is for inputting passwords of security levels and user permissions. User using security level function only need to input appropriate password of security level.

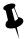

- 1. The system reserved registers referred in [Frame9: Login Window] could be found in [Chapter 14 Registers] of this manual
- 2. User could move the window by the control bar on the top of **[Frame9: Login Window]**

### 10.2.5 Modifying Password Online

Kinco DTools supports security level password modifying online.

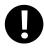

User permission password does not support online modification

System reserved registers for modifying security levels

| Addresses of system reserved registers | Description                    | Addresses of system reserved registers | Description                    |
|----------------------------------------|--------------------------------|----------------------------------------|--------------------------------|
| LW10024~10025                          | Level 1 password. Double word  | LW10026~10027                          | Level 2 password. Double word  |
| LW10118~10119                          | Level 3 password. Double word  | LW10120~10121                          | Level 4 password. Double word  |
| LW10122~10123                          | Level 5 password. Double word  | LW10124~10125                          | Level 6 password. Double word  |
| LW10126~10127                          | Level 7 password. Double word  | LW10128~10129                          | Level 8 password. Double word  |
| LW10130~10131                          | Level 9 password. Double word  | LW10132~10133                          | Level 10 password. Double word |
| LW10134~10135                          | Level 11 password. Double word | LW10136~10137                          | Level 12 password. Double word |
| LW10138~10139                          | Level 13 password. Double word | LW10140~10141                          | Level 14 password. Double word |
| LW10142~10143                          | Level 15 password. Double word |                                        |                                |

# 10.2.6 Application of Passwords Required for Switching Windows

The following example describes how to protect the window by the security level function.

[Example] Switch the window from window 0 to window 10 by switch window function of "Function Key" component, the window will switch only when the password is entered correctly.

In this example, set security level of window 0 to 0, set security level of window 10 to 1 and the password is 123456.

Set security level password

In the attribute page of [HMI Attribute] — [Security Level Setting], set level 1 password to 123456.

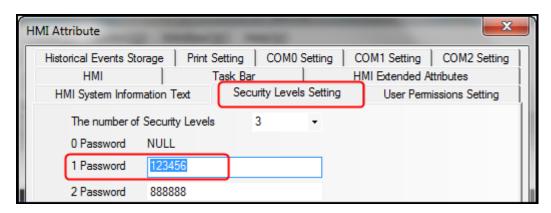

**2** Create a Function Key component in window 0, and the attributes setting is as follows:

| Function        | Switch Window: Chang window [10: Frame10]                             |  |  |  |
|-----------------|-----------------------------------------------------------------------|--|--|--|
| Tag             | Use Tag; State 0: Switching window 10; State 1: Switching window 10.  |  |  |  |
| Graphics        | State0 State1 Use vector graphics:                                    |  |  |  |
| Control Setting | Select [Conditional Enabling]; Check [Security Level]; Check [Minimum |  |  |  |
|                 | level: 1]; Check [Auto show login window].                            |  |  |  |

**3** Set the attributes of window 10 and create a Function Key component to switch to window 0.

Double click at the blank area of window 10 to open the [Window Attribute], and set its attributes as follows:

| Security Level                   | 1     |
|----------------------------------|-------|
| Switching to the lowest security | Check |
| level when window closed*        |       |

When the option is checked, the current window will be set to the lowest security level when window closed. Password is required to input again when access high level windows;

When the option is not checked, there is no need to input password when access windows with the same security level.

Set the attributes of Function Key as follows:

| Function | Switch Window: Chang window [0: Frame0]                            |
|----------|--------------------------------------------------------------------|
| Tag      | Use Tag; State 0: Switching window 0; State 1: Switching window 0. |

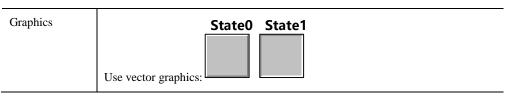

# 4 Save and compile

During running, touch Function Key component in window 0 to pop up password input window [Frame9: Login Window], and input "123456" to the [LEVEL PASSWORD] box to switch to window 10.

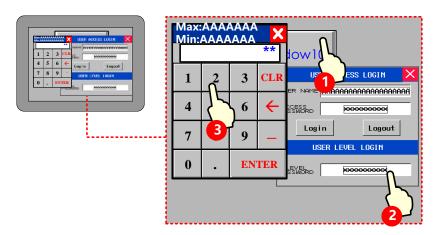

# 10.3 Component Protection

Some important components are set with permission /security level control. Only users with higher or equal permission/security level could operate to prevent wrong operation.

There are two ways for component protection: security level protection, user permission protection.

# **10.3.1 Security Level Protection for Components**

Settings of Security level protection for components are similar with window protection.

For more details about components using [Security level protection], please refer to [Advanced Part 10.2.6 Application of passwords required for switching windows]

### 10.3.2 User Permission Protection for Components

When [Permission control] is set to a component, then only users with corresponding permission can operate this component.

User name and access password setting

Open [HMI Attribute] — [User Permissions Setting], in the box of [User Permissions Setting], select [Enabled] and input User Name, Password, Logoff Time and Permissions.

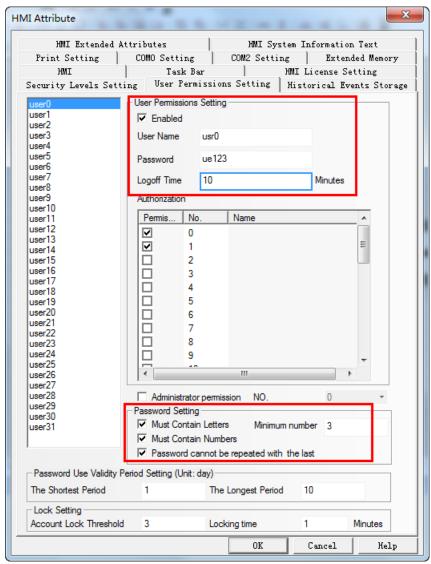

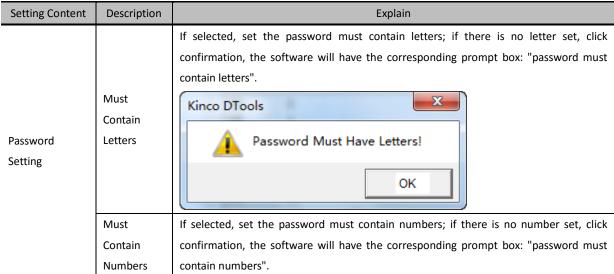

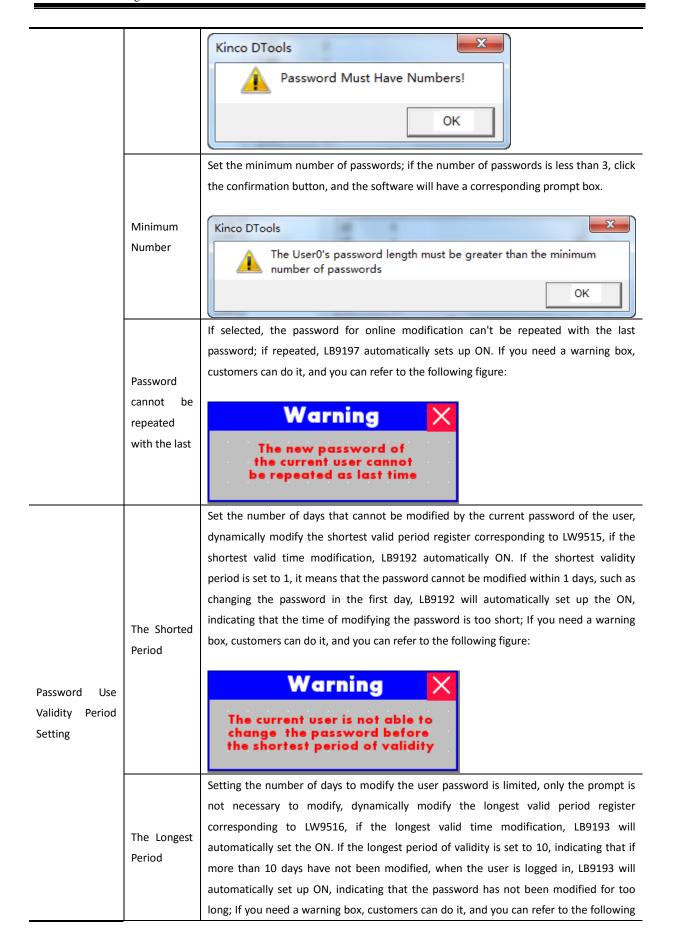

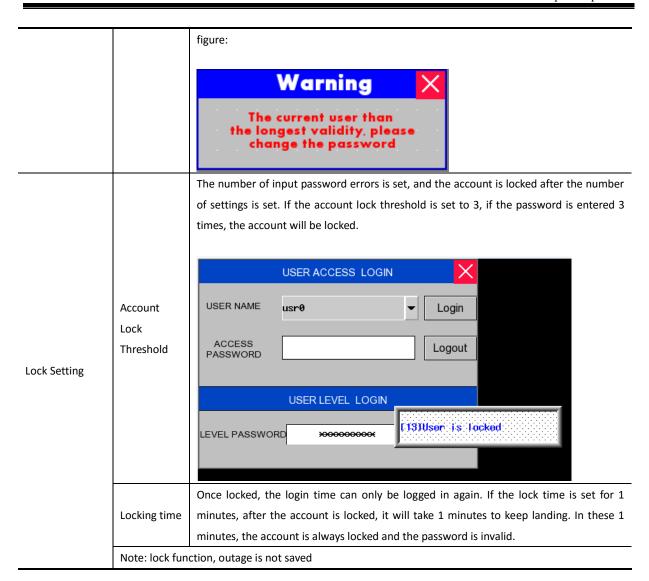

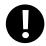

- 1. When password is set to 0, indicating no password in use.
- 2. Range of logout time is  $0\sim2147483647$  minutes. 0 indicates that do not log off and permission remains in effect. The logoff time is timed from the last time operation finished after login.
- 3. Password settings, Password Use Validity Period Setting, lock settings, all users share a global setup;

# 10.3.3 System Reserved Registers Related to User Permissions

Besides set user permission in [HMI Attributes] — [User Permissions Setting], the following system reserved registers can also be used for user permissions setting:

| Address         | Function                              | Description                                           |  |
|-----------------|---------------------------------------|-------------------------------------------------------|--|
| LW9486~LW9501   | Input user name for login             | 32 characters at most                                 |  |
| LW9502~LW9503   | Input user password for login         | Double word                                           |  |
| 1 W0504 1 W0505 | Display normalisation of automat year | Double word, read only, display 32 bits corresponding |  |
| LW9504~LW9505   | Display permission of current user    | permission                                            |  |

| LB9165  | User login confirmation  | Set ON to execute login operation, then set OFF automatically |  |  |  |
|---------|--------------------------|---------------------------------------------------------------|--|--|--|
| L D0166 | I I 1                    | Set ON to execute logoff operation, then set OFF              |  |  |  |
| LB9166  | User logout confirmation | automatically                                                 |  |  |  |

### 10.3.4 System Reserved Registers Related to Add/Delete Users and User Permissions Online

Besides add/delete users and user permissions in [HMI Attributes] — [User Permissions Setting], user also can add/delete users and user permissions online. See the table below for system reserved registers related to add/delete users and user permissions online:

| Address       | Function                   | Description                                                         |
|---------------|----------------------------|---------------------------------------------------------------------|
| LW9486~LW9501 | Input user name for login  | 32 characters at most                                               |
| LW9502~LW9503 | Input password             | Double word                                                         |
|               | corresponding to user name |                                                                     |
| LW9506~LW9507 | User permission assignment | Double words, readable/writable, 32 permissions assignment, LW      |
|               |                            | 9506~9507 corresponds to permission 0~31 separately. LW.B           |
|               |                            | corresponds to bits of LW 9506~9507. For example: LW.B 9506.0       |
|               |                            | indicates permission no. 0. LW.B 9506.A indicates permission no. 10 |
| LW9508~LW9509 | Logout time for user       | Double words, in minutes                                            |
|               | permission                 |                                                                     |
| LW9510~LW9511 | Confirm password for       | Double word                                                         |
|               | adding/deleting user       |                                                                     |
| LB9167        | Confirm to add user        | Set ON to execute adding user, then set OFF automatically           |
| LB9168        | Confirm to delete user     | Set ON to execute deleting user, then set OFF automatically         |
| LB9190        | Executive mark of user     | The bit will be set to ON when execute operations of Add/Delete     |
|               | management                 | users                                                               |
| LB9191        | Operation failure of user  | The bit will be set to ON when operation of user management fails   |
|               | management                 |                                                                     |

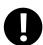

- 1. Only users and user permissions added online can be deleted online.
- 2. User permissions do not support modify passwords online, but user could modify password through adding/deleting users online.

# 10.3.5 Window for User Permission Password Input

[Frame9: Login Window] is provide by the system to input user permission password.

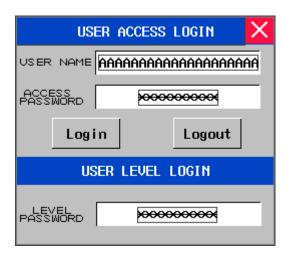

If user permission function is use, users only need to input corresponding "USER NAME" and "ACCESS PASSWORD" then click "Login".

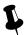

- 1. System reserved registers referred in [Frame9: Login Window] can be found in [Chapter 14 Registers].
- 2. User could move [Frame9: Login Window] by the control bar on the top of the window.

# 10.3.6 Application of Security Level Protection for Components

[Example] Correct password required before operation of "Bit State Switch" component.

In the example, security level is used to protect component, and set minimum level at least 2 to operate this component.

● Open 【HMI Attributes】 — 【Security Levels Setting】. Detailed settings are as follows:

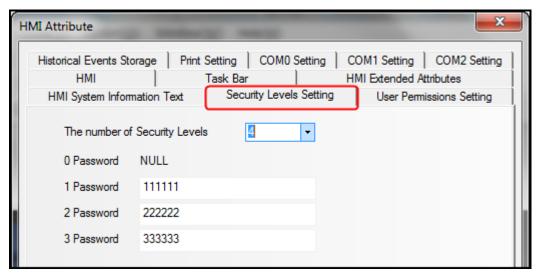

Create a bit state switch component in window 0, and set its attributes as follows: address LB0. Switch Type: Toggle.

[Control Setting]—[Conditional Enabling]—[Security Level]—[Minimum level: 2]—[Auto show login window].

| Read/Write address | LB 0 (HMI local register) |
|--------------------|---------------------------|
| Switch Type        | Toggle                    |

| Graphics        | State0 State1 Use Vector Graphics:                               |
|-----------------|------------------------------------------------------------------|
| Control Setting | Select [Conditional Enabling]; Check [Permission Control]; Check |
|                 | [Select Permission: 2]; Check [Auto show login window]           |

# **3** Save and compile

During running, when touch the bit state switch component, password input window [Frame9: Login Window]] will pop up, then input level 2 password "222222" or level 3 password "333333" in the password level box. After confirm, user could operate the bit state switch component; If input level 1 password or wrong password, then the operation will fail.

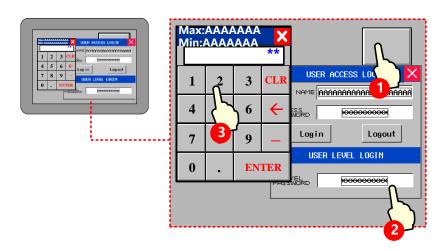

# 10.3.7 Application of User Permission Protection for Component

[Example] Set 3 users: Administrator, Engineer, Operator. The 3 users have different permissions. Operator can operate number input component; Engineer can operate bit state switch component; Administrator can operate both the number Input component and bit state switch component.

| User ID | User Name     | Password | Logoff Time | Permission                                  |
|---------|---------------|----------|-------------|---------------------------------------------|
| User 0  | Operator      | 111111   | 10 minutes  | Operator permission                         |
| User 1  | Engineer      | 222222   | 10 minutes  | Engineer permission                         |
| User 2  | Administrator | 333333   | 1 minutes   | Operator permission and engineer permission |

● Registered user and corresponding permission in 【HMI Attribute】 — 【User Permission Setting】, the settings are as follows:

| User 0: Enable | User Name   | Operator                          |         |
|----------------|-------------|-----------------------------------|---------|
|                | Password    | 111111                            |         |
|                | Logoff Time | 10                                |         |
|                | Permission  | Permission 0: Operator permission | Check   |
|                |             | Permission 1: Engineer permission | Uncheck |
| User 1: Enable | User Name   | Engineer                          |         |

|                | Password    | 222222                            |         |
|----------------|-------------|-----------------------------------|---------|
|                |             |                                   |         |
|                | Logoff Time | 10                                |         |
|                | Permission  | Permission 0: Operator permission | Uncheck |
|                |             | Permission 1: Engineer permission | Check   |
| User 2: Enable | User Name   | Administrator                     |         |
|                | Password    | 333333                            |         |
|                | Logoff Time | 1                                 |         |
|                | Permission  | Permission 0: Operator permission | Check   |
|                |             | Permission 1: Engineer permission | Check   |

# **2** Set user permission control for components

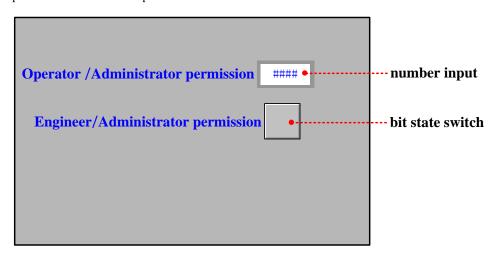

Create a number input component and a bit state switch component, and the attribute setting is as follows:

# Number input component

| Read/Write address      | LW 0 (HMI local register)                                                                                                    |
|-------------------------|----------------------------------------------------------------------------------------------------|
| Graphics                | Use vector graphics:                                                                                                    |
| Control Setting         | Select [Conditional Enabling]; Check [Permission Control], Select Permission: 0  Operator permission; Check [Auto show login window] |
| Bit state switch compor | nent                                                                                                    |

#### Bit state switch componen

| Read/Write address | LB 0 (HMI local register)                                                                                                    |
|--------------------|----------------------------------------------------------------------------------------------------|
| Graphics           | State0 State1 Use vector graphics:                                                                                                  |
| Control Setting    | Select [Conditional Enabling]; Check [Permission Control], Select Permission: 1 Engineer permission; Check [Auto show login window] |

3 Save and compile

During running, touch number input component to pop up password input window 【Frame9: Login Window】, and input

"Operator" to the 【USER NAME】 box and "111111" to the 【ACCESS PASSWORD】 box. Then click 【login 】 to login Operator permission. Now user can operate the number input component. Operations for other components are similar.

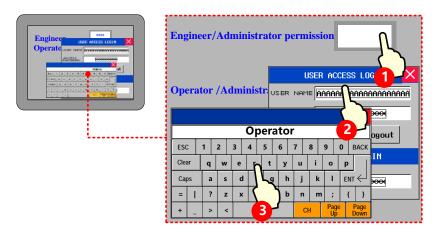

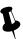

- 1. Logoff time: it is the valid time after login, user permission will be lapsed automatically after the time limit.
- 2. User name is case sensitive.

[Example] Add/Delete user permissions: Take GH070 for example:

(1) Window 0

|                            |           | User Sett | ting  |    |  |
|----------------------------|-----------|-----------|-------|----|--|
| No.                        | User Name | Pemission |       |    |  |
| 0                          | ##        | 1         | 11:38 | ## |  |
|                            |           |           |       |    |  |
|                            |           |           |       |    |  |
|                            |           |           |       |    |  |
| Add User 1 3 Delete User 2 |           |           |       |    |  |

• Function key component is used to pop up window 10, and attribute settings are as follows:

| Function | Switch window: popup window        |
|----------|------------------------------------|
| Graphics | State0 State1 Use vector graphics: |
| Tag      | Use Tag: Add user                  |

**2** Function key component is used to pop up window 11, and attribute settings are as follows:

| Function               | Switch window: popup window                                                            |
|------------------------|----------------------------------------------------------------------------------------|
| Graphics               | State0 State1 Use vector graphics:                                                     |
| Tag                    | Use Tag: Add user                                                                      |
| 3 User info display co | omponent is used to display user's information, and attribute settings are as follows: |
| Separator Setting      | Color: Black; Style:                                                                   |
| Background Setting     | Background Color: White; Title Bar Background Color: Green; Border Color: Black        |
| Border Width           | 2                                                                                      |

# (2) Window 10

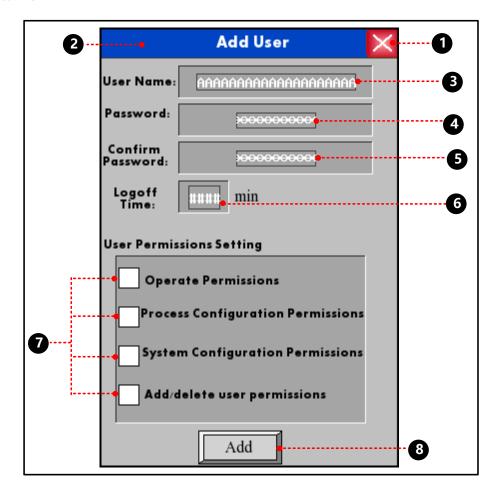

1 Function key component is used to close keyboard, and attribute settings are as follows:

| Function       | Keyboard Function: Escape                                                  |  |
|----------------|----------------------------------------------------------------------------|--|
| Graphics       | Use vector graphics:                                                       |  |
| 2 Function key | component is used to move keyboard, and attribute settings are as follows: |  |
| Function       | Switch Window: Popup window title bar                                      |  |

| Graphics                                                                                | State0 State1 Use vector graphics:                                                          |                     |                      |                         |
|-----------------------------------------------------------------------------------------|---------------------------------------------------------------------------------------------|---------------------|----------------------|-------------------------|
| Text input component is used to input user name, and attribute settings are as follows: |                                                                                             |                     |                      |                         |
| Read/Write address                                                                      | LW9486                                                                                      |                     |                      |                         |
| Word Length                                                                             | 10                                                                                          |                     |                      |                         |
| Graphics                                                                                | None                                                                                        |                     |                      |                         |
| Number input comp                                                                       | onent is used to inpu                                                                       | it password, and a  | ttribute settings ar | e as follows:           |
| Read/Write address                                                                      | LW9502                                                                                      |                     |                      |                         |
| Numeric Data                                                                            | Word Length: 2 w                                                                            | ords; Data Type:    | [password];          | Data Width 【DWORD】      |
| Graphics                                                                                | None                                                                                        |                     |                      |                         |
| 6 Number input comp                                                                     | onent is used to conf                                                                       | firm password, and  | d attribute settings | are as follows:         |
| Read/Write address                                                                      | LW9510                                                                                      |                     |                      |                         |
| Numeric Data                                                                            | Word Length: 2 w                                                                            | ords; Data Type:    | [password];          | Data Width 【DWORD】      |
| Graphics                                                                                | None                                                                                        |                     |                      |                         |
| 6 Number input comp                                                                     | 6 Number input component is used to set logout time, and attribute settings are as follows: |                     |                      |                         |
| Read/Write address                                                                      | LW9508                                                                                      |                     |                      |                         |
| Numeric Data                                                                            | Word Length: 2 words; Data Type [unsigned int], Data Width [DWORD]                          |                     |                      |                         |
| Graphics                                                                                | None                                                                                        |                     |                      |                         |
| <b>7</b> Bit state switch com                                                           | ponent is used to sel                                                                       | lect user permissio | ns, and attribute s  | ettings are as follows: |
| Write address                                                                           | LW.B9506.0                                                                                  | LW.B9506.1          | LW.B9506.2           | LW.B9506.3              |
| Switch Type                                                                             | Toggle                                                                                      |                     |                      |                         |
| Tag                                                                                     | None                                                                                        |                     |                      |                         |
| Graphics                                                                                | Use vector graphics:                                                                        |                     |                      |                         |
| 8 Bit state setting com                                                                 | ponent is used to co                                                                        | nfirm to add users  | , and attribute sett | ings are as follows:    |
| Write address                                                                           | LB9167                                                                                      |                     |                      |                         |
| Switch Type                                                                             | On                                                                                          |                     |                      |                         |
| Tag                                                                                     | Use Tag, 0: Add                                                                             |                     |                      |                         |
| Graphics                                                                                | Use vector graphic                                                                          | State0 State        | te1                  |                         |

(3) Window 11

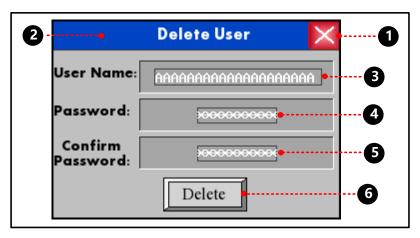

| U Function key comp | conent is used to close keyboard, and attribute settings are as follows: |  |  |
|---------------------|--------------------------------------------------------------------------|--|--|
| Function            | Keyboard Function: Escape                                                |  |  |
| Graphics            | Use vector graphics:                                                     |  |  |
| 2 Function key comp | conent is used to move keyboard, and attribute settings are as follows:  |  |  |
| Function            | Switch Window: Popup window title bar                                    |  |  |
| Graphics            | State0 State1 Use vector graphics:                                       |  |  |
| 3 Text input compon | ent is used to input user name, and attribute settings are as follows:   |  |  |
| D 1/W-i+ 11         | I W0406                                                                  |  |  |

| Read/Write address | LW9486 |  |
|--------------------|--------|--|
| Numeric Data       | 10     |  |
| Graphics           | None   |  |

4 Number input component is used to input password, and attribute settings are as follows:

| Read/Write address | LW9502                                                          |
|--------------------|-----------------------------------------------------------------|
| Numeric Data       | Word Length: 2 words; Data Type: 【password】; Data Width 【DWORD】 |
| Graphics           | None                                                            |

**5** Number input component is used to confirm password, and attribute settings are as follows:

| Read/Write address | LW9510                                                          |
|--------------------|-----------------------------------------------------------------|
| Numeric Data       | Word Length: 2 words; Data Type: [password]; Data Width [DWORD] |
| Graphics           | None                                                            |

**6** Bit state setting component is used to confirm to delete users, and attribute settings are as follows:

| Write address | LB9168             |  |
|---------------|--------------------|--|
| Switch Type   | On                 |  |
| Tag           | Use Tag; 0: Delete |  |

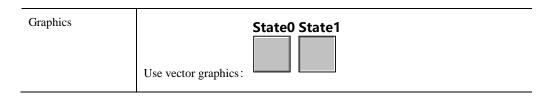

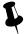

Delete user permission is only valid for the users added in HMI. Users set in the configuration project cannot be deleted

- (4) Save, compile and offline simulation
- > Touch the 【Add User】 button, add user dialog box will pop up.

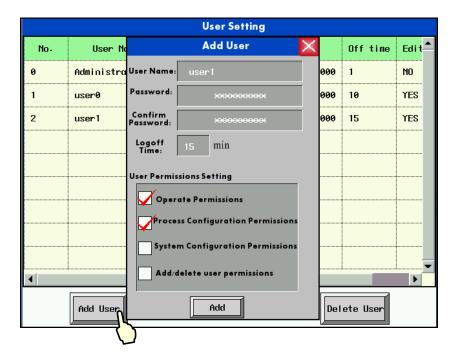

Input the user's name to be added and the corresponding password, confirm it, then click "Add" to complete the operation.

Touch the 【Delete User】 button, delete user dialog box will pop up.

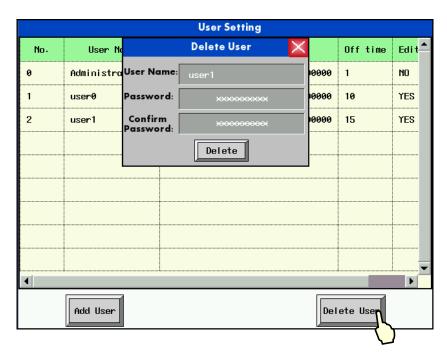

Input the user's name to be deleted and the corresponding password, confirm it, and then click "Delete" to complete the operation.

[Example] Delete user by administrator permission. There are two users in the project as follows:

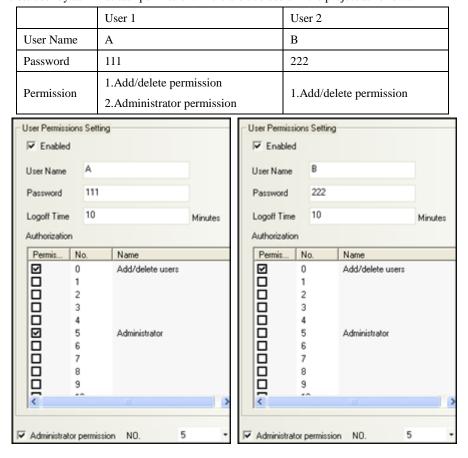

1) Add new user online, User Name: 1, Password: 123.

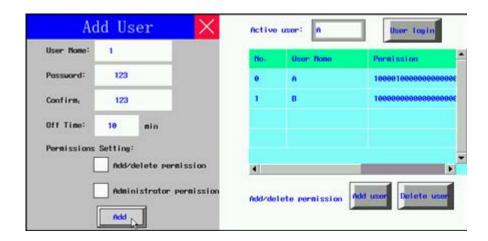

2) User B (No Administrator Permission) execute delete operation without password, it prompts "Password Error", and delete operation is fails.

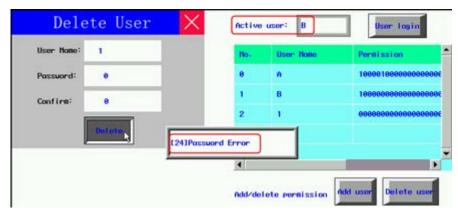

3) When User A (Check Administrator Permission) execute delete operation without password, it prompts "Operation Complete", and delete operation is complete.

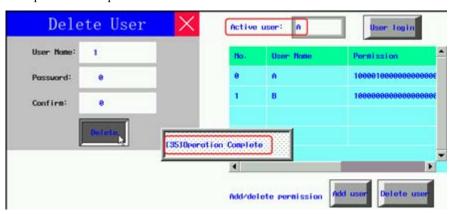

# 11 Recipe/ RecipeEditor

Recipe data is saved on the HMI and can be stored inside the area power down. Recipe data can be stored in the RW and FRW register. For with USB HOST interface or SD card slot on the HMI, the recipe data can also be stored in the ERW register.

# RW, FRW and ERW distinction as follows:

| Recipe Register | Description                                                                                              |  |  |
|-----------------|----------------------------------------------------------------------------------------------------|--|--|
| RW              | RW is specially designed for HMI recipe memory physical storage area that is defined by the address      |  |  |
|                 | type. The data stored in FLASH FRW, not because of HMI powered off or HMI backup battery power           |  |  |
|                 | and loss of data. But there are erasing times limit FLASH                                                |  |  |
| FRW             | FRW is dedicated to the physical storage area HMI FLASH address type definition. The data stored in      |  |  |
|                 | FLASH FRW, not because of HMI powered off or HMI backup battery power and loss of data. But              |  |  |
|                 | there are erasing times limit FLASH                                                                      |  |  |
| ERW0~2          | ERW0 $\sim$ 2 is dedicated to the physical storage area defined in the external memory address type. The |  |  |
| EKWU~Z          | data stored in the ERW, not because of HMI powered off or HMI backup battery is dead and losing data     |  |  |

RW, FRW, ERW using methods similar, the following content mainly RW, for example, no longer on the FRW and ERW additionally described.

# 11. 1 Register Related to the Recipe

| Register/ Component | Descriptions                                                                      |  |
|---------------------|-----------------------------------------------------------------------------------|--|
| RB                  | The absolute addresses of the recipe bit addresses saved in the HMI.              |  |
| RBI                 | The index addresses of the recipe bit addresses saved in the HMI.                 |  |
| FRB                 | The absolute addresses of the recipe bit addresses saved in the flash.            |  |
| FRBI                | The index addresses of the recipe bit addresses saved in the flash.               |  |
| RW                  | The absolute addresses of the recipe word addresses saved in the HMI.             |  |
| RWI                 | The index addresses of the recipe word addresses saved in the HMI.                |  |
| FRW                 | The absolute addresses of the recipe word addresses saved in the flash.           |  |
| FRWI                | The index addresses of the recipe word addresses saved in the flash.              |  |
| ERW0~2              | The absolute addresses of the recipe word addresses saved in the external memory. |  |
| ERWI0~2             | The index addresses of the recipe word addresses saved in the external memory.    |  |
| LW9000              | The data in LW9000 is the offset of the index address                             |  |
| Data Transmission   |                                                                                   |  |
| Timer               | Transfer the data in recipe data to the data in PLC or HMI.                       |  |
| Recipe Data         |                                                                                   |  |

General PLC Control/ General PLC
Control (Extend)

# 11.2 Method for Checking the Recipe Size

### 11.2.1 Method for Checking the RW Size

The capacity (RW size) is different from different types of HMI. Through the following ways user can check the RW size.

For example: Take GH070E for example:

### Check in Kinco DTools software

Move the mouse to the GH070E icon in HMI in Graph element window, the system will automatically display the relevant information of this HMI. The [Recipe Size] is the RW size. The recipe size of GH070E is 256k words that are 512 K Bits.

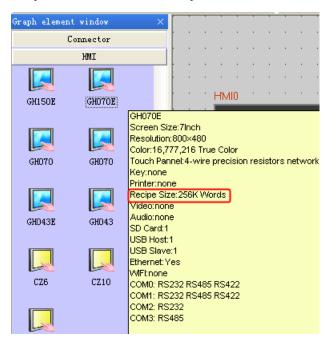

- Check in selection guide
- Check the recipe file attribute after uploading the recipe by KDManager

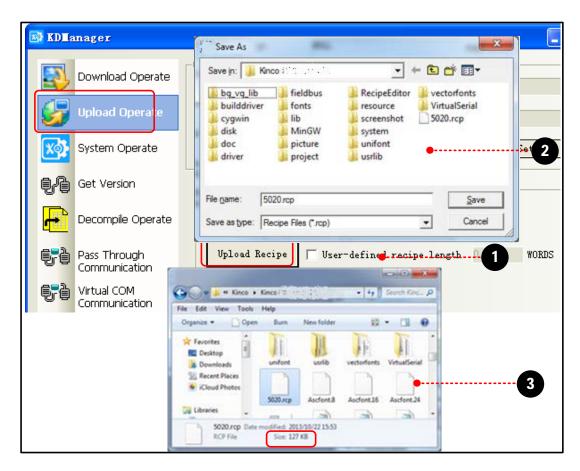

- 1 Click [Upload Recipe] in [KDManager], and input [File Name], then click [Save].
- 2 Recipe is uploading until the "Upload Success" dialog box pop up.
- **3** Check the size of recipe file uploaded.

### 11.2.2 Calculation for Recipe Address Range

There are two following ways for calculating HMI recipe address range.

### Calculation based on recipe size

[Example]: Take GH070E for example, the recipe size is 256K words, that 256K word= 512K Byte, and 1k byte is occupied by the system. The calculation is  $(512-1) \times 1024$  Byte=523264 Byte. Because Kinco DTools are addressed in words, so bytes divided by 2 becomes the word address, and then the last three digits become 0, finally get 261000 words.

# View through the element address range

[Examples] For example create a new model for the GH070E HMI configuration, in the Configuration Editor to create a new screen number input component, set the address type is RW, the user can view the GH070E in the [address range], RW register address range is:  $0 \sim 261000$ .

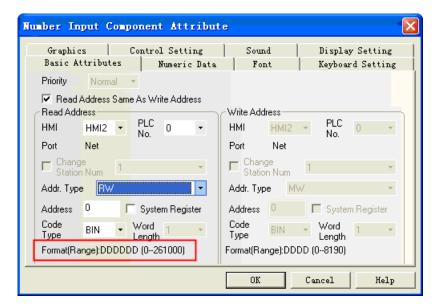

# 11.3 Usage of Recipe

#### 11.3.1 Absolute Address

The recipe memory has an address corresponding recipe absolute addressing (It is assumed that the initial value of illustration only, to actually quasi) as shown:

| Address | Default Value(10 decimal) |
|---------|---------------------------|
| RW0     | 0                         |
| RW1     | 1                         |
| RW2     | 2                         |
| RW3     | 3                         |
| •••     |                           |
| RWn     | n                         |

#### 11.3.2 Index Address

Because absolute address too much, find it very difficult, so the index provides a virtual address of a temporary storage area RWI0, ..., RWIn and an index register LW9000 (occupies 2 words) by changing t LW9000 to find RW.

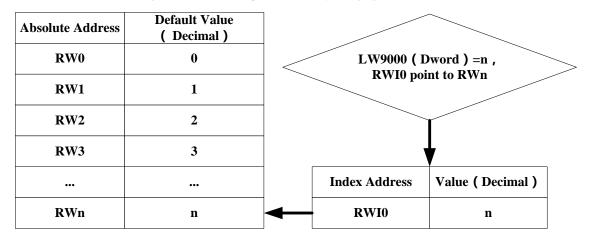

**Default Value Absolute Address** ( Decimal ) 1111 RW100 LW9000 ( Dword ) =105 , **RWI0 Point to RW105** RW101 2222 RW102 3333 RW103 4444 RW104 5555 **Index Address** Value ( Decimal ) RW105 6666 RWI0 6666 RWI1 7777 RW106 7777 RW107 RWI2 8888 8888 9999 9999 RW108 RWI3

[Example] If the value of LW9000 is equal to 105, then the RWI0 will point to the data in address RW105.

# 11.3.3 Application of Recipe

For example: We take the address 4x of Modbus RTU protocol for example, save the value of  $4X1\sim4X5$  to 0 recipe file and 1 recipe file. The address range of 0 recipe file is RW0 $\sim$ RW4, The address range of 1 recipe file is RW5 $\sim$ RW9.

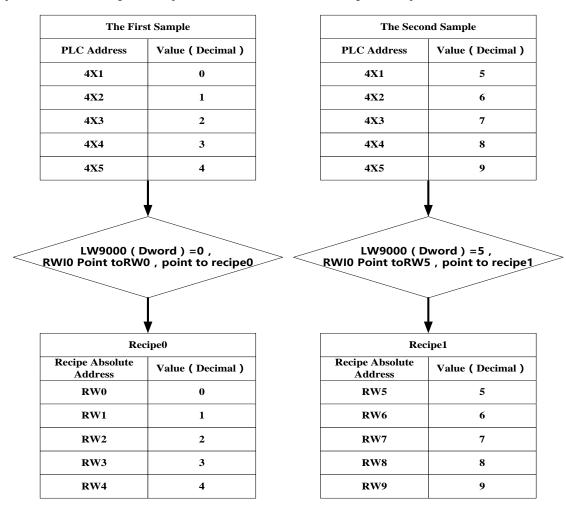

Configuration screen as shown:

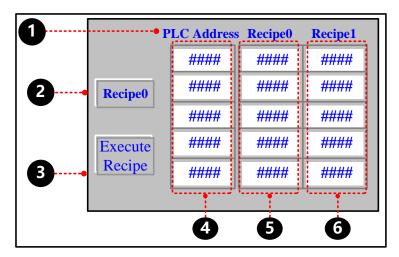

- 1 Text: PLC address, recipe 0, recipe 1
- 2 Multiple State Switch component used to change the value of LW9000, its attribute is:

| Read/ Write address                                                                | LW9000 (HMI system special register)                                   |                   |                 |                    |       |
|------------------------------------------------------------------------------------|------------------------------------------------------------------------|-------------------|-----------------|--------------------|-------|
| Function                                                                           | Control Mode: add, State Num.: 2, State No. 0 map value 0, State No. 1 |                   |                 |                    |       |
|                                                                                    | map value 1                                                            |                   |                 |                    |       |
| Graphics                                                                           | State0 State1 Use vector graphic:                                      |                   |                 |                    |       |
| Tag                                                                                | Use Tag: rec                                                           | ipe 0, recipe 1   |                 |                    |       |
| 3 Recipe Data component transferring the value of PLC to RW, its attribute is:     |                                                                        |                   |                 |                    |       |
| Write Address                                                                      | 4X 1 (PLC register)                                                    |                   |                 |                    |       |
| Function                                                                           | Recipe Data:                                                           | Upload from P     | LC to Recipe,   | Data Length: 5     | words |
| Graphics                                                                           | State0 State1 Use vector graphic:                                      |                   |                 |                    |       |
| Tag                                                                                | Use Tag; 0: Execute Recipe                                             |                   |                 |                    |       |
| 4 Number Input comp                                                                | oonent inputting                                                       | g the value of th | ne PLC register | ; its attribute is | :     |
| Read/ Write address                                                                | 4X 1                                                                   | 4X 2              | 4X 3            | 4X 4               | 4X 5  |
| S Number Display component displaying the value of RW0~4, its attribute is:        |                                                                        |                   |                 |                    |       |
| Read/ Write address                                                                | RW0 RW1 RW2 RW3 RW4                                                    |                   |                 |                    |       |
| <b>6</b> Number Display component displaying the value of RW5~9, its attribute is: |                                                                        |                   |                 |                    |       |
| Read/ Write address                                                                | RW5                                                                    | RW6               | RW7             | RW8                | RW9   |

Run and input  $0\sim4$  in the PLC address  $4X1\sim4X5$ , then press [Execute Recipe] button, the value of RW0 $\sim$ RW4 will display  $0\sim4$ .

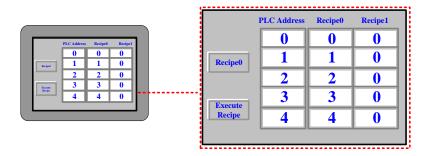

Press [recipe 0] button and switch to [recipe 1], and modify the value of PLC address 4X1~4X5 to 5~9, then press [Execute Recipe] button, the value of RW5~RW9 will display 5~9.

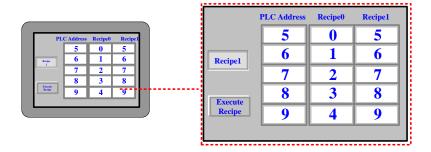

# 11.4 RecipeEditor

RecipeEditor is a tool in Kinco DTools, and it is mainly used for the user to create, check, or edit the recipe file in \*.rcp, \*.csv, \*.erp and \*.frp format.

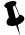

The data file in \*.rcp, \*.erp and \*.frp format can save as \*.csv file, and can open, check, edit or print by Excel.

| File Format | Descriptions                                                                                               |  |  |
|-------------|----------------------------------------------------------------------------------------------------|--|--|
|             | HMI own the recipe memory corresponding recipe file format, using KDManager tool can upload and            |  |  |
| rcp         | download files to the format of the recipe (which, file size depends on the HMI recipe memory size) It is  |  |  |
|             | the file format which can be identified by HMI                                                             |  |  |
|             | It usually means the file format is based on the configuration settings and automatically saved to an      |  |  |
| OCH         | external storage device or through the recipe editor to save. This particular binary file format, you can  |  |  |
| CSV         | use Microsoft Excel software to open and can be to edit, save and print, and other related operations, but |  |  |
|             | cannot be freely modified template format, otherwise the recipe editor and HMI cannot be resolved          |  |  |
| erp         | The file format only supported that the HMI with external memory, can be saved in USB DISK, SD card        |  |  |
|             | The recipe file format corresponding to the FLASH address, HMI will be only generated while used,          |  |  |
| C           | supports a maximum address is 2G Bits, $2 \times 1024 \times 1024 \times 1024/16$ Words = 134217728 Words, |  |  |
| frp         | when configuration, placed a number input element, the address type selection FRW, will see the range is   |  |  |
|             | 0-134217727. The number of FLASH recipe address using as the same as the HMI is open, when not in          |  |  |

use will be released. Usually used to save the more important and not always erase the data, because the HMI powered off or battery power is not lost, but erasing times is limited. using KDManager tool can upload and download the recipe file format (upload FRW, download FRW)

### 11.4.1 Recipe Editor Start-up

- Open from the [Start] menu in the PC operation.
- Open from the [Tools] menu in Kinco DTools.

Click [Recipe Editor] in the [Tools] menu.

• Double-click [RecipeEditor.exe] in the [RecipeEditor] file document in Kinco DTools installation directory.

The RecipeEditor folder is copied to another location can be used alone.

• Click [Recipe Editor] button in [KDManager]-[Download Operate].

# 11.4.2 Recipe Editor User interface

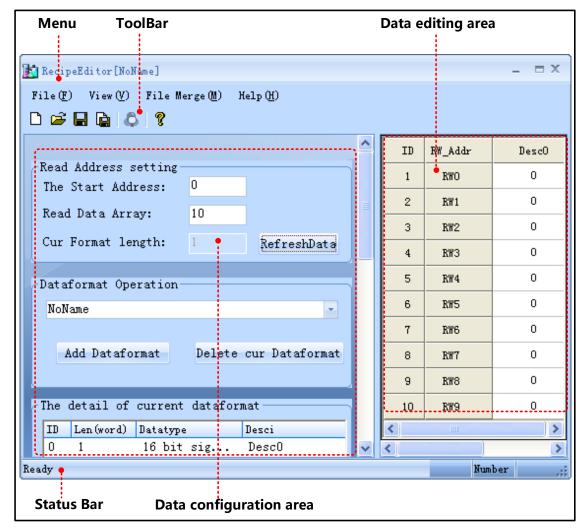

### Menu Bar/ Toolbar

| Name | Icon     | Toolbar name | Descriptions             |
|------|----------|--------------|--------------------------|
| File |          | New File     | Create a new recipe file |
|      | <b>½</b> | Open File    | Open a recipe file       |

|             |                       | Save File          | Save recipe file                             |
|-------------|-----------------------|--------------------|----------------------------------------------|
|             | <u> </u>              | Save As            | Save as a recipe file                        |
|             |                       | Exit               | Exit recipe editor                           |
| View        |                       | Toolbar            | Start/ Close Toolbar                         |
| view        |                       | Status Bar         | Start/ Close Status Bar                      |
| File Merge  | File Merge File Merge |                    | HMI Merge some recipe files to a recipe file |
| Help        | <b>?</b>              | About RecipeEditor | The version of RecipeEditor                  |
| Bit Browser | <b>\$</b>             | Bit Browser        | Display word register in bit format          |

#### Data configuration area

There are [Read Address Setting], [Data format Operation], [The detail of current data format] and [Data format Operation Usage] in data configuration area.

| Name                       |                       | Descriptions                                                      |
|----------------------------|-----------------------|-------------------------------------------------------------------|
|                            | The Start Address     | The start address of the reads data segment                       |
| Dood Address Sotting       | Read Data Array       | The number of groups to read data                                 |
| Read Address Setting       | Cur Format length     | The sum length of each data type $\times$ the number of groups    |
| _                          | RefreshData           | Click 【Refresh Data】, display data as a new setting               |
|                            |                       | Select the current data format                                    |
| Dataformat Operation       | Add Dataformat        | Click 【Add Data format】 to add the data format                    |
|                            | Delete cur Dataformat | Click 【Delete cur Data format】 to delete the current data format  |
| The detail of current      |                       | Select an entry, double click, pop [Data Type Editor] dialog;     |
| dataformat                 | -                     | blank right-click menu, you can add, modify, delete data type     |
| D. C. G. G. H.             | Auto use dataformat   | After modify the data format, automatically read the current file |
| Dataformat Operation Usage | Use Dataformat        | With the same effect [Refresh Data]                               |

#### Data editing area

Data editing area according to [data configuration area] set the start address, the number of data and data types to display the corresponding register address, and the user can view and modify data area data corresponding to these addresses.

#### ➤ Hide / Show [Data Configuration area]

Move the mouse to the control bar when the mouse is displayed as the pulling the control bar or click the left mouse button, you can hide [Data Configuration area]. At this moment move the mouse to place the control bar when the mouse is displayed as the pulling the control bar or click the left mouse button, you can restore the display [Data Configuration area].

#### Data editing area to view, modify, and bit browser

Directly input data in the data field [Desc1] (eg.RW1-RW9 are input 1-9), select the data bar required to bit browser, the data bar turns blue, right-click or click on the toolbar, can pop [bit browse] properties box.

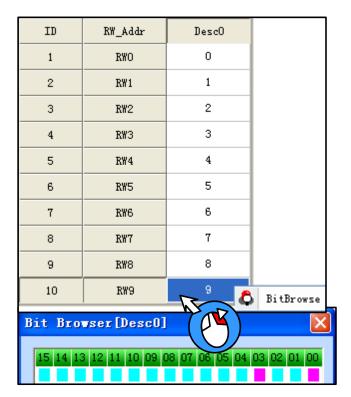

[Examples] For example RW9 value is 9, bit browser form RW9: 03,00 bit address can be seen in red: ON, decimal 9 to binary form as 0000 0000 0000 1001.

#### 11.4.3 Usage of RecipeEditor

- (1) Add a new recipe file: If you use the RecipeEditor in the first time, you can click icon in the toolbar and then can create a new recipe file.
- (2) Add Dataformat: Click [Add Dataformat] and input the new format name: e.g., "Mydata", then click [OK] button.

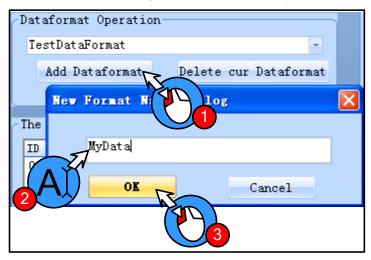

- (3) Add Data Item
- The procedure of adding data type is shown as below:

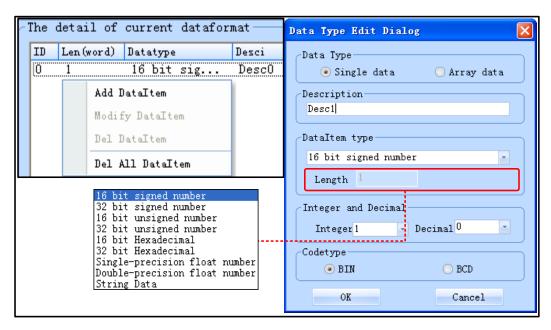

Data Type can be [Single data] or [Array data].

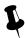

In **[**The detail of current dataformats **]**, if each ID entry is a single data, data area address only corresponds to one column, if each ID entry is array data, and the array length is N, then the address of the data area corresponding N columns. If the [read address set area] is M, then the address of the data area corresponding to M lines. The entire data area of the format is M rows  $\times$  (N0 + ... + Nx) columns, where Nx represents the x-th ID entry length of the array, if a single data, Nx = 1, if the array data, and the length of the array number N, the Nx = N

#### Single data

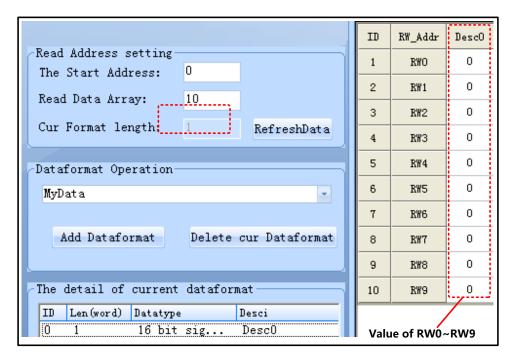

#### Array data

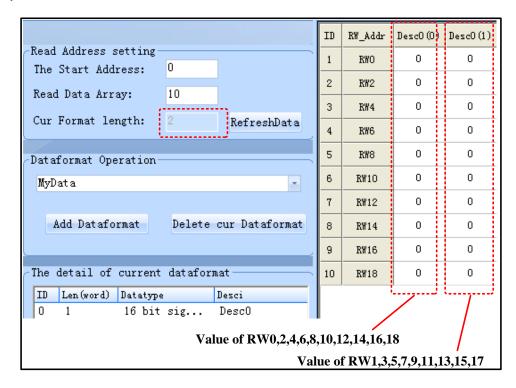

• [String Data] support Unicode code type

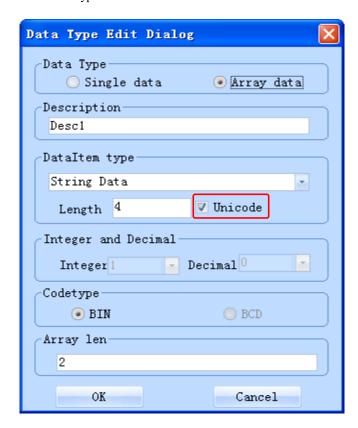

(4) Adjustment of Data Start Address and Data Length

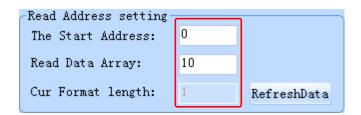

(5) Save: Click icon, and save the current data to recipe file.

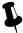

After the completion of number modify, it would be click [save], otherwise the previous data will be lost after RefreshData button is pressed.

(6) Modify data item

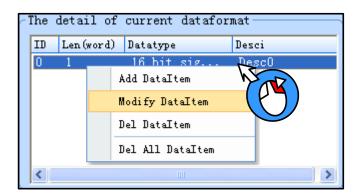

#### (7) File Merge

HMI can only download a recipe file every time. If you download the second recipe file will overwrite the first file. If you need to use a different recipe file, you can merge all recipe files to one file, then download the file to HMI.

Create a 1.rcp file, default setting, and input 1~10.

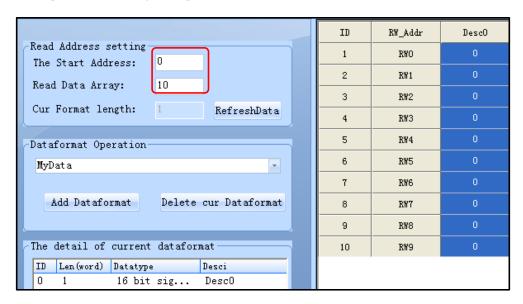

• 20~29 Create a 2.rcp file, the start address: 20, and input 2~29.

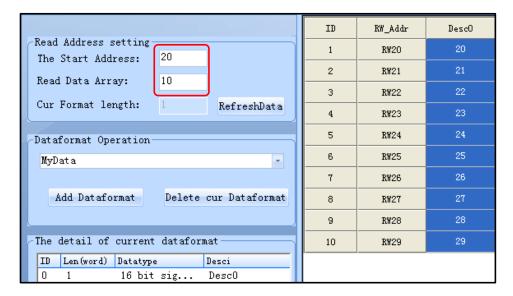

Merge 1.rcp and 2.rcp: Click [File Merge] menu-[File Merge].

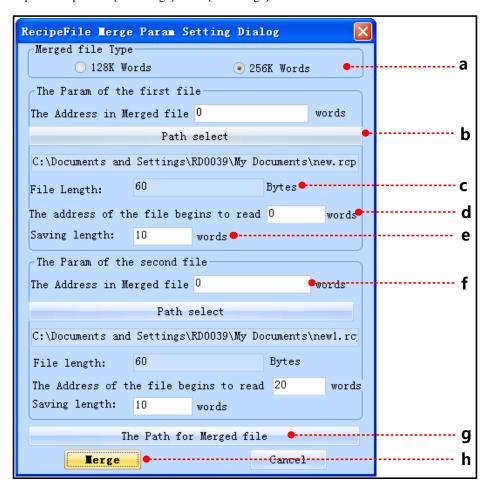

a: Select merged file type: The merged file will download to 128k words HMI or 256k words HMI.

The files size of merge depends on the file type after the merger, if it is 4000 series, then the size is 256KB, if it is 5000 series, then the size is 512KB. Note: The recipe size of MT4522T is 512KB, this time the file types after merger to choose 5000 Series.

b: Select the path: Select the file needed to merge.

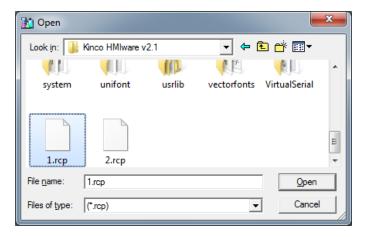

c: File Length: the size of merged file

[Example]: 1.rcp file is 20 bytes, then the file length is 20 Bytes.

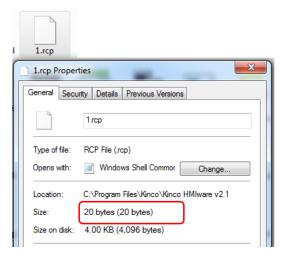

d: The address of the file begins to read: the starting address of recipe file.

[Example]: The starting address of 1.rcp file is 0, so [The Param of the first file] –[The Address in Merged file] is 0 words.

The starting address of 2.rcp file is 20, so [The Param of the second file] -[The Address in Merged file]: 20 words.

e: File length: the length of recipe file.

[Example]: the data type of 1.rcp and 2.rcp are single data, so the [The Param of the first file]/ [The Param of the second file]-[File length] is 10 words.

 $f\colon \mbox{ The Address of the file begins to read: The Address of the file begins to merge.}$ 

[Example]: The Starting address of the 1.rcp file is 0, so [The Param of the first file]-[ The Address of the file begins to read] is 0 words. [File length] is 10 words, that is RW0~RW9.

The Starting address of the 2.rcp file is 20, so [The Param of the second file]-[The Address of the file begins to read] is 20 words. [File length] is 10 words, that is RW10~RW19.

So [The Param of the first file]-[ The Address in merged file] is 0 words, [The Param of the second file]-[ The Address merged file] is 10 words.

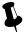

The Address merged file in the Param of the second file must be greater than the sum of the Address merged file and the Address of the file begins to read in the Param of the first file.

g: The path for merged file: Set the name and path for the merged recipe file.

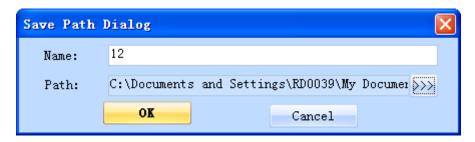

h: Merge file: Execute the [Merge file] operation.

The size of the 12.rcp merged file.

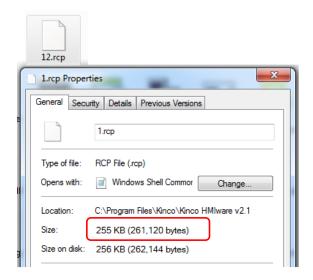

Open the 12.rcp merged file in RecipeEditor, and the data will display in [RecipeEditor] as below:

| ID | RW_Addr | Desc0 |
|----|---------|-------|
| 1  | RWO     | 1     |
| 2  | RW1     | 2     |
| 3  | RW2     | 3     |
| 4  | RW3     | 4     |
| 5  | RW4     | 5     |
| 6  | RW5     | 6     |
| 7  | RW6     | 7     |
| 8  | RW7     | 8     |
| 9  | RW8     | 9     |
| 10 | RW9     | 10    |
| 11 | RW10    | 20    |
| 12 | RW11    | 21    |
| 13 | RW12    | 22    |
| 14 | RW13    | 23    |
| 15 | RW14    | 24    |
| 16 | RW15    | 25    |
| 17 | RW16    | 26    |
| 18 | RW17    | 27    |
| 19 | RW18    | 28    |
| 20 | RW19    | 29    |
| 21 | RW20    | 0     |

# 11.5 Recipe Uploading/ Downloading/ Clearing

For details about, refers to [Advaced Part 8 KDManager]

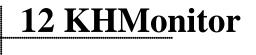

#### 12.1 Descriptions of KHMonitor

KHMonitor is used to monitor the data in HMI and PLC registers through HMI.

#### 12.2 Start KHMonitor

- Click [Start] [All Programs] [Kinco] [Kinco DTools v3.1] [Tools] [KHMonitor]
- In the installation directory of Kinco DTools, double click 【KHMonitor.exe】

#### 12.3 KHMonitor Interface

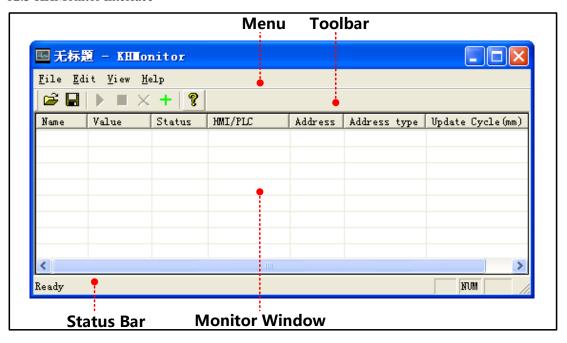

#### Menu/Toolbar

| Menu | Toolbar Icon | Toolbar    | Description                                             |
|------|--------------|------------|---------------------------------------------------------|
| File | <b>=</b>     | Open       | Open an exist monitor file                              |
|      |              | Save       | Save the monitor configuration file                     |
|      |              | Save as    | Save as another configuration file, its format is *.khm |
|      |              | Exit       | Close KHMonitor                                         |
|      |              | Select All | Select all the monitor items in monitor window          |
|      | +            | Add        | Add a monitor item                                      |
| Edit | X            | Del        | Delete the selected monitor item                        |
|      |              | Run        | Execute selected monitor register                       |
|      |              | Stop       | Stop the status of selected monitor register            |
| View |              | Toolbar    | Open/Close Toolbar                                      |
| VIEW |              | Status Bar | Open/Close status bar                                   |

| Help | <b>?</b> | About KHMonitor | Version information |
|------|----------|-----------------|---------------------|

- Monitor Window
- Monitor Window is used to display information such as Name, Value, Status, HMI/PLC, Address, Address type,
   Update Cycle (ms).

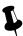

Double click the monitor item in Monitor Window to change its setting.

#### 12.4 How to Use KHMonitor

- 1) Create new monitor item: When it is first time to use KHMonitor, click in toolbar to create data monitor.
- 2) Enter monitor name: Enter monitor name in the popup window when creating new monitor. Default name is New Monitor0, if create another item, the No. will increase automatically.
- 3) Set Communication Type: Set the current connection type between HMI and PC.
- Set Communication Type as following figure:

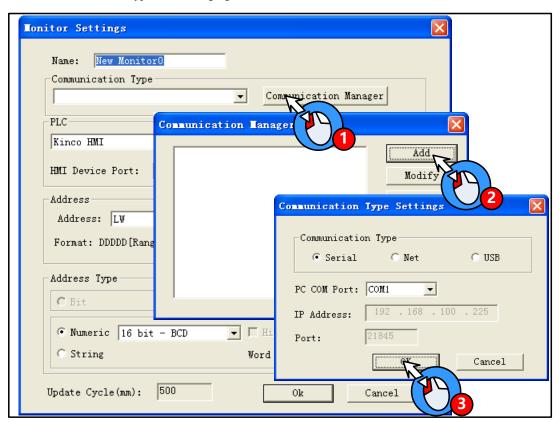

- ●□ Communication Manager include function such as 【Add】, 【Modify】, 【Remove】, 【Remove all】, 【OK】
- $\square$  Add: to add a new communication type between HMI and PLC.
- $\square$  Modify: to modify the current communication type.
- $\square$  Remove: to remove the selected communication type.
- $\square$  Remove all: to remove all the communication
- Descriptions of Communication Type Settings.

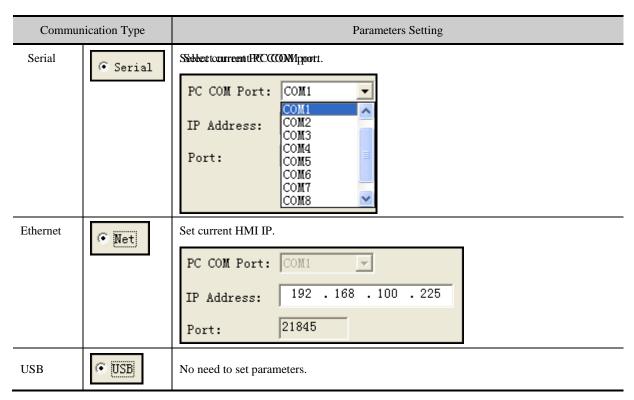

4) PLC: to select the communication protocol between HMI and PLC.

| Descriptions of 【PLC】     |                                                                      |  |  |  |
|---------------------------|----------------------------------------------------------------------|--|--|--|
| Drop down menu for PLC    | Select the corresponding communication protocol between HMI and PLC. |  |  |  |
| Station PLC's station No. |                                                                      |  |  |  |
| HMI Device Port           | Select the HMI port which is used to communicate with PLC            |  |  |  |

5) Address: to set the address which needs to be monitored

| Descriptions of [Address] |                                                                   |                                                                        |  |  |  |
|---------------------------|-------------------------------------------------------------------|------------------------------------------------------------------------|--|--|--|
| Address                   | Set the address of HMI/PLC which needs to be monitored            |                                                                        |  |  |  |
|                           | Batch Count                                                       | Set the number of addresses which will be copied, its range is 1~1000  |  |  |  |
|                           | Address Auto Change Mode                                          | Copy by address increment/decrement.                                   |  |  |  |
| Batch                     | Forward Address Auto Change                                       | Increment/decrement for the address of the register                    |  |  |  |
| Batch                     | After Address Auto Change                                         | Increment/decrement for the address of the register in accordance with |  |  |  |
|                           |                                                                   | the decimal point                                                      |  |  |  |
|                           | Note: Batch is only valid in the first time to add monitor items. |                                                                        |  |  |  |

- 6) Address Type: to select the data type of the address, including bit, number and string. It will display the data according to selected data type when monitoring.
- 7) Run/Stop monitor

[Run]: Select monitor item and click icon in toolbar to run it. Press ctrl/shift icon to select more items. The data will display in "Value" after run the item.

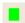

【Stop】: Select monitor item and click icon in toolbar to stop it. Press ctrl/shift to select more items.

# 13 Print

Kinco DTools support 2 type of printing method:

• Local print: Printing via serial or USB interface, HMI is connected directly to the printer to print the HMI screen.

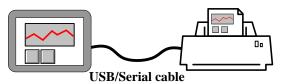

• Network print (remote print): Through network printer to print HMI screen.

Network printing needs hardware configuration: HMI with Ethernet port and connect to the LAN, the LAN with a PC, printer, and the printer is no direct link between the HMI, and HMI does not need any drivers.

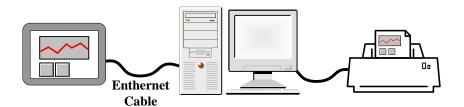

#### 13.1 Type of Printer supports local printing

Kinco DTools supported printer models as follows:

| Kinco DTools Printer Driver | Printer Models            | Printer Interface | Printer method         | Dot Matrix        | Manufacturer information      |
|-----------------------------|---------------------------|-------------------|------------------------|-------------------|-------------------------------|
| WH4008A31-0                 | WH-A52Z20-30E125          | Serial            | Pin micro-printing     | 240 pixels / line |                               |
| 53                          | WH-A52Z20-40E125          | Serial            | Pin micro-printing     | 240 pixels / line |                               |
|                             | WH-A62R10-41E725          | Serial            | Thermal micro-printing | 192 pixels / line |                               |
| WILL A C2D 10               | WH-A93RG0-00E725          | Serial            | Thermal micro-printing | 192 pixels / line | 1 // 1                        |
| WH-A62R10                   | WH-E173R90-00E11720<br>GA | Serial            | Thermal micro-printing | 192 pixels / line | http://www.b<br>rightek.com.c |
| WH-A93RG0-0                 | WH-A93RG0-00E825          | Serial            | Thermal micro-printing | 384 pixels / line | n                             |
| 0E825                       | WH-T2AR10-30E82B          | Serial            | Thermal POS            | 384 pixels / line |                               |
| WH-E191RB0-<br>00E1182055   | WH-E191RB0-00E11820<br>55 | Serial            | Thermal micro-printing | 576 pixels / line |                               |
| Siupo SP-M, D,<br>E, F      | SP-E4004SK                | Serial            | Impact dot matrix      | 240 pixels / line | http://www.si<br>upo.com      |
| MY-POS80K                   | MY-POS80K                 | Serial            | Thermal POS            | 240 pixels / line | http://www.<br>mypos.cn       |

| HP    | LaserJet |                   |          |       |    |  |
|-------|----------|-------------------|----------|-------|----|--|
|       |          | HP LaserJet P1108 | USB host | laser | A4 |  |
| P1108 |          |                   |          |       |    |  |

#### 13.2 Printing-related Components

In Kinco DTools, you can use the print function of specific components as follows:

| Component's name               | Trigger    | Print Content                       | Support     | Support Network |
|--------------------------------|------------|-------------------------------------|-------------|-----------------|
| Component s name               | Register   | Time Content                        | Local Print | Print           |
| Function Key                   | _          | Print Current Screen                | 0           | 0               |
| PLC Control (Report Printout)  | Word       | Print the specified screen          | 0           | 0               |
| PLC Control (Screen Hard Copy) | Bit        | Print Current Screen                | 0           | 0               |
| Event Information Logon        | Word / Bit | Print the contents of trigger event | 0           | 0               |
| Trend Curve                    | Word / Bit | Print trend curve                   | 0           | 0               |

#### For more details about the print-related elements settings, please refer to [Advanced Part 4 Compent]

#### Report Printout

You control the specified window screen printout by changing the value of the specified word registers. When the value of the specified register word changed, and is a valid window number, the window number corresponding window contents will be printed. Printing is completed; the value of the specified register address automatically changes to 0.

Example: Set as shown below, when the value of LW0 is equal to 10, print the contents of the window 10. Printing is completed, the value of LW0 automatically change to 0. When the value of LW0 is equal to 11, print the contents of the window 11. [Report] function using output only execute print function does not perform the function of switching window, will not switch to the print window. Using the [Report Printout] function performs only print function and will not switch to the printed window.

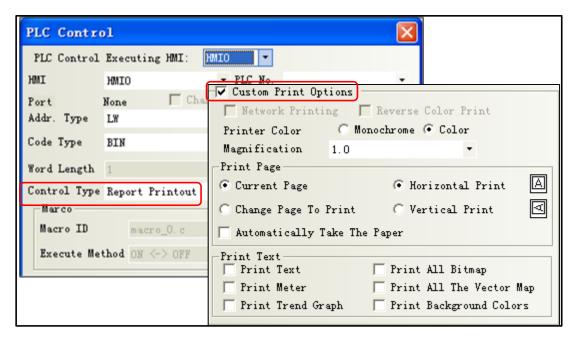

Event Print

In the [Event Information Logon], set the print log events, when the set condition is triggered, it will print out the event contents.

Example: Set as shown below, selecting [On Trigger] and [Return to Normal]: when LB0 is ON, print "temperature is too high!" When LB0 returns to OFF, print "Temperature is too high!".

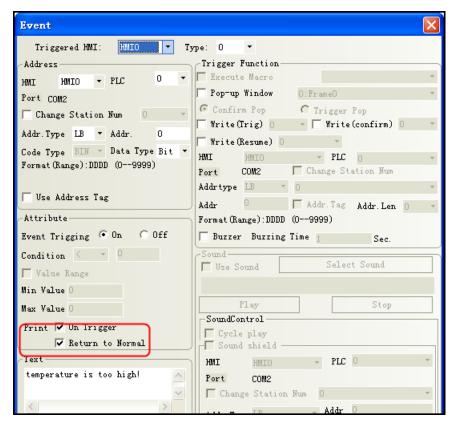

If you need to print the time, check the contents in [HMI Attribute] - [Print Settings] - [Print Settings of Event Display].

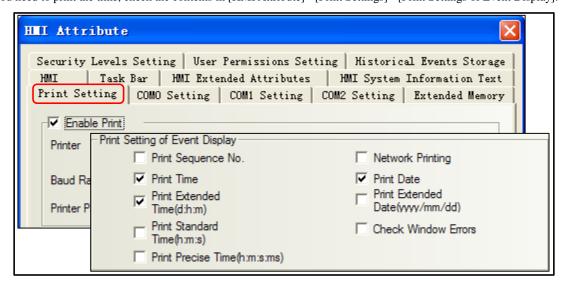

For more details about Print Settings of Event Display, please refer to [Advanced part 6.1.8 Print Setting]

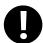

[Print] - check the [Print Relative Time], if no printer is connected, HMI will be prompted to an error message "Print Error"

#### For more details about [Trend Print], please refer to [Advanced Part 4.6.1 Trend Curve]

#### 13.3 Print Function Setting Method

#### 13.3.1 Local Print: HMI serial is connected directly to the Printer

[Example 1] GH070E connect to WH-A93RG0-00E825 printer, print the current screen by function key. First create a new project.

**●** Enable Print and select Printer driver: [HMI Attribute]-[Print Setting]-[Enable Print]

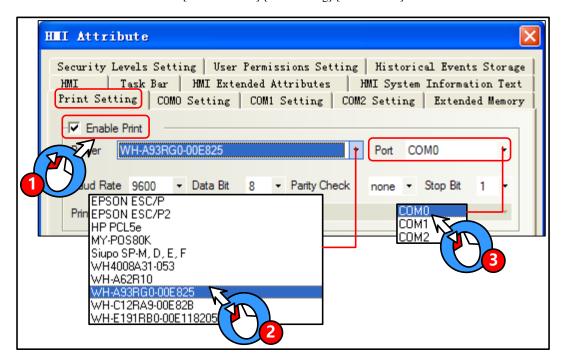

- 2 Select the printer driver "WH-A93RG0-00E825" from the [Printer] list.
- **3** Select the printer port connected with HMI, in this case choose "COM0".

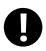

Same port cannot be set to print port and communication port

- 4 [Baud rate / data bits / parity / stop bits] recommend using the default settings, and printer parameters must be consistent. In this case [baud] / [data bits] / [Parity] / [stop bits] are the default.
- **5** You place a function key on screen0, and select [Print] select All [Print Text]. Compile and download to HMI.

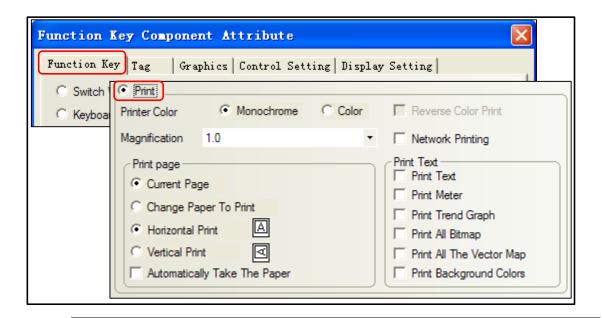

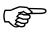

The COM0 wiring connection instructions about WH-A93RG0-00E825 printer and GH070E, please refer to [Communication Manual]

**6** Through press the function key to print current screen.

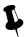

Because micro-printer are monochrome printers, when editing HMI configuration project, recommended window fill color is white, the text color is black, try not to use the color pictures, so as to avoid the printing effect is not clear

#### 13.3.2 Network Print (remote print): Through Network Printer to Print HMI Screen.

Element to enable network printing setup method as follows:

| Component's name    | Trigger<br>Register | Print Content        | Enable Network print                                                            |
|---------------------|---------------------|----------------------|---------------------------------------------------------------------------------|
| Function Key        | _                   | Print Current Screen | Printer Color  Magnification  1.0  Reverse Color Print    Network Printing      |
| PLC Control (Report | Word                | Print the specified  | Print Text Current Page Change Paper To Print Change Paper To Print Print Meter |
| Printout)           |                     | screen               | Print Trend Graph  Print All Bitmap                                             |
| PLC Control (Screen | Bit                 | Print Current        | C Vertical Print                                                                |
| Hard Copy)          |                     | Screen               |                                                                                 |

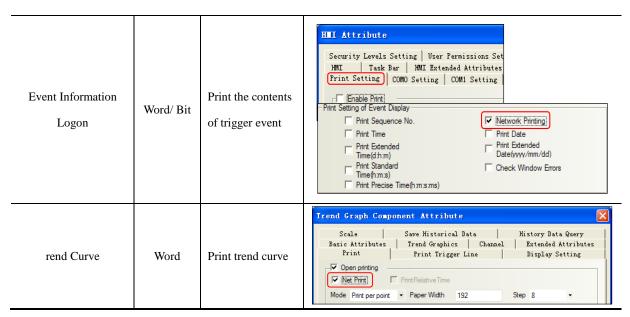

[Example]: requirements through remote printer to print the HMI Screens.

Preparation before printing: a PC, an HMI with network interface, a printer can be directly connected to the PC

This example uses the HP USB printer which model is HP LaserJet P2014, HMI model is GH070E, and use the [PLC Control] - [Report Printout] function to print the specified screen.

1 Installed printer driver on the PC, then in the operating system [Control Panel] - [Printers and Faxes] to find the appropriate printer, and through the right-click menu to set as the default printer

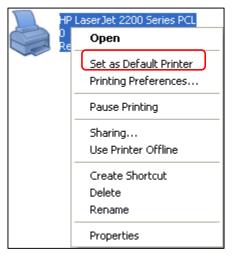

2 Run the print program on PC [NetPrint.exe]

[NetPrint.exe] program is stored in Kinco DTools software installation directory, if the user did not change the installation directory, the default installation path is [D:\Program Files\Kinco\Kinco DTools] .

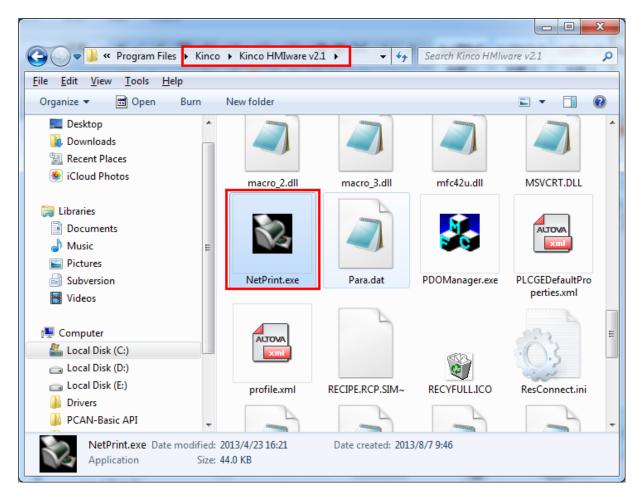

Double click to run [NetPrint.exe], if the firewall prompts [you want to keep this process?], Select [Unblock].

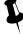

When printing, [NetPrint.exe] need to keep running, [NetPrint.exe] during operation will be minimized to the tray

3 In the [HMI Attribute] - [Print Settings], set the PC IP address and port which run [NetPrint.exe]:

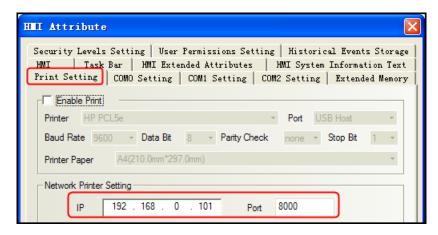

**4** In the [HMI Attribute]-[HMI], set the HMI IP address

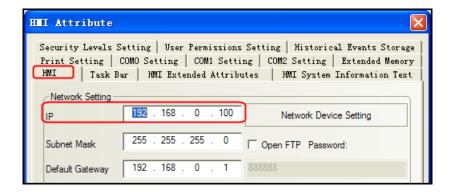

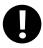

- 1. The PC which connect to the printer and the PC which run the [NetPrint.exe] program can be the same, and it can also be any PC within the LAN
- 2. The PC which connect the printer, the PC which run the [NetPrint.exe] program and HMI are connected to the same LAN, IP address must be on the same subnet, IP address must be the same in front of three, the last one is not the same

#### **5** Enable network printing

PLC Control] property in the [[control type] is set to "Report Output" to specify the address of the register LW0; then check [custom printing options]] and [network printing and check all the options] [print content.

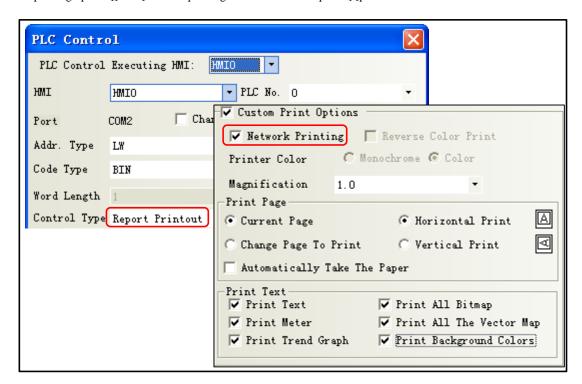

And then you place a "Numeric Input" component on screen 0. [Read / Write Address] is set LW0. Save and compiled, then downloaded to HMI.

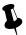

- 1. Use [network printing] function, you need to enable the print function in related components, while local print only need to enable print function in [HMI attribute]-[Print setting]
- 2. Select the [Network Printing], printer color cannot be modified, the default is monochrome
- **6**Cable

The HMI through cross or direct network cable access network.

**7** Setting print properties

Click [NetPrint.exe] icon to pop up the properties window. As shown:

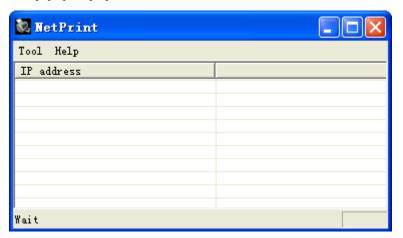

Property described as follows:

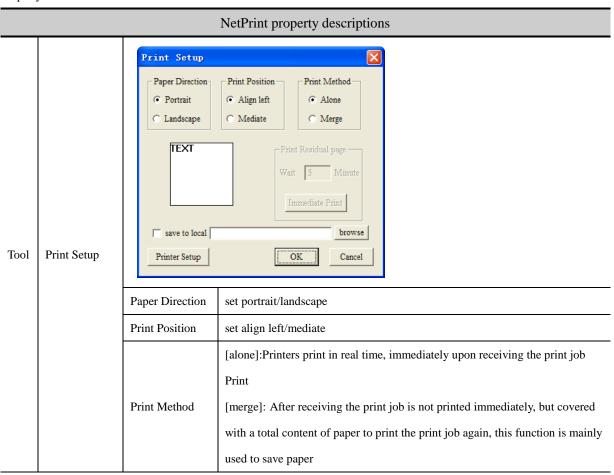

|            | Save to local |                                                                                               | Checked, and choose the path, upon receiving the print job, you can save the screen pictures on your PC instead of printing. Picture format. JPG, picture naming names is the time, yyyymmdd-hhmmss, such as 20120903-110552.jpg |  |  |
|------------|---------------|-----------------------------------------------------------------------------------------------|----------------------------------------------------------------------------------------------------|--|--|
|            |               | Printer Setup                                                                                 |                                                                                                    |  |  |
|            | Print Preview | View print effect                                                                             |                                                                                                    |  |  |
|            | Exit          | Exit [NetPrint.exe]                                                                           |                                                                                                    |  |  |
| Help       |               | About [NetPrint.exe] version information                                                      |                                                                                                    |  |  |
| IP address |               | HMI IP address。 If the HMI with the PC connected to the same LAN, NetPrint will automatically |                                                                                                    |  |  |
|            |               | detect                                                                                        |                                                                                                    |  |  |

8 Change on the value of LWO, it will print the contents of the corresponding window

#### 13.4 Print Page Application Skills

When the HMI window larger or smaller than the actual width of print paper, you can set the current window to [Print Page], by changing the HMI window width and height to achieve print paper more or less than the actual width of the HMI window. This feature is only available for [Report printout]

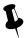

- 1. Select [Print page], the window maximum width and height can be set to 1024 x 1024 pixels / line.
- 2. Once the height of the window is set to exceed the actual height of the HMI window, if the HMI runs the window, over the part will not show up. Recommended to use [Report printout], that only need to print this window, no view on the HMI. If you want to view, you can do a normal screen identical to the user.

[Example] HMI model: GH070E, the width of window is 320 pixels / line.

WH-A62R10-41E725 printer support 192 pixels / line.

If GH070E connect to WH-A62R10-41E725, the HMI is wider than the width of the paper, so the window to the right of HMI 128 pixels printed out.

**1** Create a new project of GH070E

[HMI Attribute]—[Print Setting]—select[Enable Print].

[Printer]: WH-A62R10

[Port]:COM0

 $[Baud\ Rate]/\ [Data\ Bit]/\ [Parity\ Check]/\ [Stop\ Bit]\ are\ default.$ 

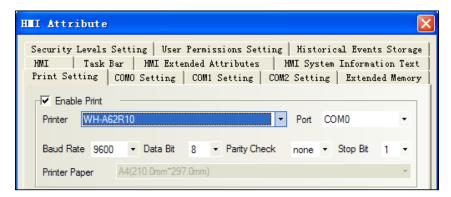

3 Double-click screen0, [Window Attribute]-choose [special attribute]-[print page], and set the width is 192, height is 1024.

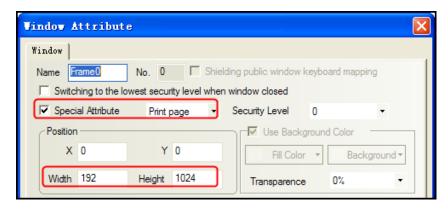

- 4 Set control type: [Report printout]
- For more detail about [Report printout], please refer to [Advanced part 4.15.5 PLC Control]
- 6 Cable

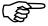

For more details about the printer connection cable, refer to [communication connection Manual]

#### 13.5 Print Error

The following dialog box will be displayed when the printer error:

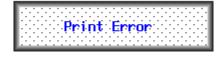

When this error occurs, please check the printer power, cable, printer port, etc. are normal.

For more details about shielding print error messages and modify the print error information content, please refer to

[Advanced part 6.1.4 HMI System Information Text]

# 14 HMI Communication

This chapter introduces the HMI supports communication and various communication configurations.

#### 14.1 Serial Communication

Serial interface that is referred to is a bit of data sent in the order. Serial communication is common in industrial control communication, which is characterized by a communication line as simple as a pair of transmission line can be two-way communication, thereby reducing costs, especially for long-distance communication, the communication distance can be from a few meters to several thousand m, the transfer speed is slow.

HMI supports RS-232C, RS-485, and RS-422A three kinds of serial communication connection.

#### 14.1.1 HMI and PC Serial Communication

HMI via RS-232C serial cable to connect the PC side serial interface for user projects, recipes and other data upload / download and HMI firmware update.

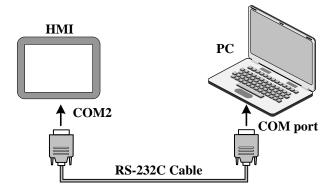

For more details about uploading and downloading via the serial port on the HMI, please refer to [Advanced Part 8]

#### KDManager]

#### 14.1.2 HMI and PLC /Controller Serial Communication

Single HMI via the serial port with single PLC communication, but also support multiple serial communication protocol to use the same or a different serial communication protocols PLC / controller communication.

In the same COM port, can connect multiple serial communication protocol and uses the same multi-point communication PLC / controller can connect up to 255 devices. The serial communication protocols using different PLC / controller needs were connected to the HMI different COM port, and can simultaneously and use three different serial communication protocols PLC / controller communications, depending on the hardware configuration of the actual HMI decision.

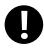

COM0 and COM1 port supports RS485 interface mode, respectively simultaneously with multiple serial communication protocol to use the same PLC / controller communication; The RS232 interface COM2 port supports only way, it does not support multiple PLC / controller communication

• single HMI with a single PLC / controller communication

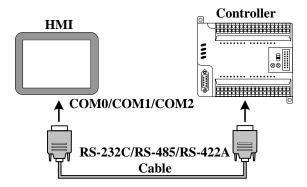

[Example] Below a GH070E with a SIEMENS S7-200 communication, for example, requires the HMI monitor PLC M0.0 output state. (This example uses the HMI COM0 port to connect PLC communication)

**1** Configure the device in the topology window and set the communication parameters

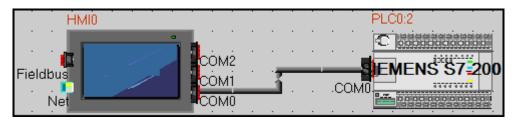

Configuring HMI COM0 client communications parameters: [HMI Attribute]-[COM0 Setting] set the serial communication parameters

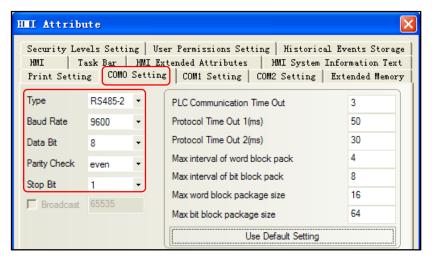

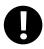

HMI serial communication parameters with the actual PLC communication port parameters consistent

Configure the PLC station number: [PLC Attribute] – [station NO.] setting 2

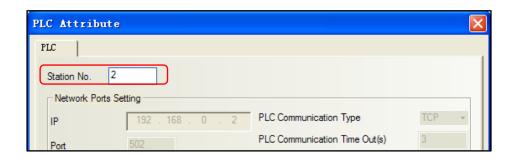

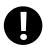

[PLC Attribute] - [station NO.] consistent with the actual PLC station number

**2** Edit the configuration screen

Double-click the HMI in the topology window icon to open the Configuration Editor window, From the [Graph Element window] - [PLC Parts], select "Bit State Lamp" component added to the Configuration Editor window, and set the component Attribute are:

| Read Address | M.B 0.0 (PLC Register) |
|--------------|------------------------|
| Graph        | Using vector graphics, |

After setting, save the project, compile and download.

- **3** Using RS-485 communication cable for connecting the HMI and the PLC, After successful communication can be established on the HMI monitor the state of M0.0
- single HMI with multiple PLC / controller communication
  - > Single HMI with multiple PLC / controller (different communication protocols) communication

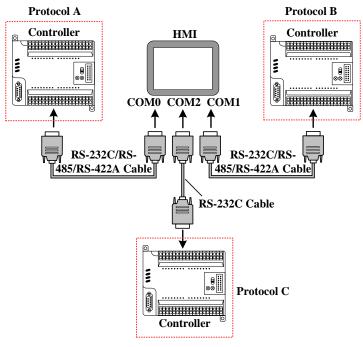

[Example] Below a GH070E with a SIEMENS S7-200 (hereinafter referred to as PLC 0), a MITSUBISHI FX2N (hereinafter referred to as PLC 1), an OMRON CP1H (hereinafter referred to as PLC 2) communication, for example, Requirements were monitored on the HMI PLC 0 of VW 100, PLC 1 of D100 data and PLC 2 in Q 0.0 outputs.

(This example uses the HMI COM0 port to connect PLC 0, COM1 connected PLC 1, COM2 communication connection PLC 2)

① Configure the device in the topology window and set the communication parameters

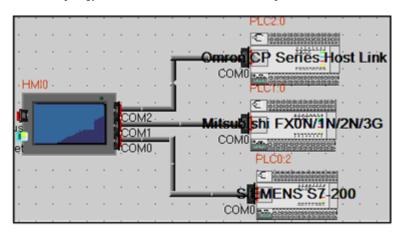

In the [HMI Attribute] - [COM0/COM1/COM2 Setting] According to the serial communications port of the connected PLC actual parameters were set to HMI serial communication parameters, Parameters are set as follows:

| HMI serial | Serial communication parameters  |  |
|------------|----------------------------------|--|
| COM0       | RS485-2, 9600, 8, Even parity, 1 |  |
| COM1       | RS485-4, 9600, 7, Even parity, 1 |  |
| COM2       | RS232, 9600, 7, Even parity, 2   |  |

In the PLC 0, PLC 1, and PLC 2 [PLC Attribute], in accordance with the actual [PLC station number] to each station number setting:

| PLC Number | Station number |
|------------|----------------|
| PLC 0      | 2              |
| PLC 1      | 0              |
| PLC 2      | 0              |

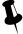

Connected to the serial port on a different HMI PLC / controller can be set to the same or a different station number, setting the station number to be connected with the actual PLC / controller station number the same.

# **2** Edit the configuration screen

Double-click the HMI in the topology window icon to open the Configuration Editor window, Respectively, from the [Graph

Element window] - [PLC Parts] select two "Number Display" and a "Bit State Lamp" component added to the Configuration Editor window, Component Attribute are set to:

| Number display elemen | t_1                            |  |  |
|-----------------------|--------------------------------|--|--|
| PLC Number*           | 0                              |  |  |
| Read Address          | VW 100 (PLC Register)          |  |  |
| Graph                 | Using vector graphics,         |  |  |
| Number display elemen | Number display element _2      |  |  |
| PLC Number*           | 1                              |  |  |
| Read Address          | D 100 (PLC Register)           |  |  |
| Graph                 | Using vector graphics,         |  |  |
| Bit State Lamp        |                                |  |  |
| PLC Number *          | 2                              |  |  |
| Read Address          | CIO _bit 100.00 (PLC Register) |  |  |
| Graph                 | State0 State1                  |  |  |

\*A multi-machine HMI by changing the components Attribute required of the [PLC number] to distinguish PLC control object.

After setting, save the project, compile and download.

Using vector graphics,

- **3** Use the appropriate communication cable are connected HMI and PLC 0, PLC 1, PLC 2, after the success of communication is established on the HMI monitor VW 100, D100 data as well as the state of Q 0.0
  - > Single HMI with multiple PLC / controller (the same communication protocol) communication

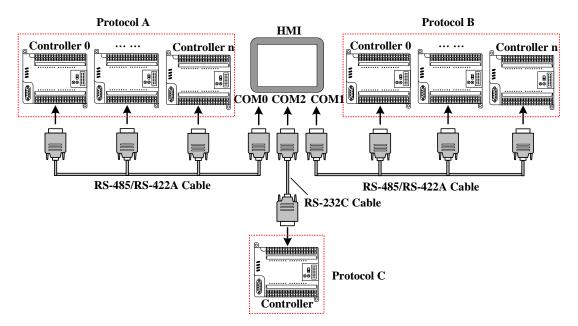

[Example] Below a GH070E with three MODBUS device (hereinafter referred to as PLC 0, PLC 1, PLC 2), a MITSUBISHI FX2N (hereinafter referred to as PLC 3), an OMRON CP1H (hereinafter referred to as PLC 4) communication is cases, Requirements were monitored on the HMI PLC 0, PLC 1, PLC 2 of 4X 100, PLC 3 of D100 data and PLC 4 of Q 0.0 outputs.

(This example uses the HMI COM0 port to connect PLC 0, PLC 1, PLC 2, COM1 connected PLC 3, COM2 communication connection PLC 4)

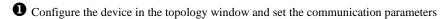

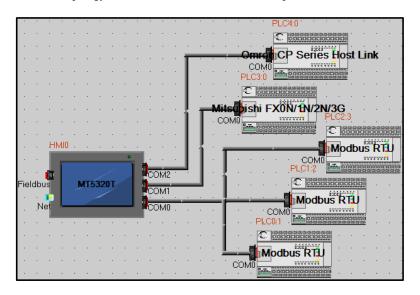

In the [HMI Attribute] - [Serial 0/1/2 setup] According to the serial communications port of the connected PLC actual parameters were set to HMI serial communication parameters, the parameters are set as follows:

| HMI Serial ports | Serial communication parameters  |  |
|------------------|----------------------------------|--|
| COM0             | RS485-2, 9600, 8, Even parity, 1 |  |
| COM1             | RS485-4, 9600, 7, Even parity, 1 |  |

| COM2 | RS232, 9600, 7, Even parity, 2 |
|------|--------------------------------|

In the PLC 0, PLC 1, PLC 2 [PLC Attribute] , in accordance with the actual [PLC station number] to each station number setting :

| PLC Number | Station number |
|------------|----------------|
| PLC 0      | 1              |
| PLC 1      | 2              |
| PLC 2      | 3              |
| PLC 3      | 0              |
| PLC 4      | 0              |

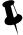

Connected to a serial port on the HMI with PLC / controller must be set to a different station number and station number set to be connected with the actual PLC / controller station number consistent

## **2** Edit the configuration screen

Double-click the HMI in the topology window icon to open the Configuration Editor window, respectively, from the [Graph Element window] - [PLC Parts] selected four "Number Display" and a "bit status indicator" component added to the Configuration Editor window, element attributes are set as follows:

Number display element \_1/2/3

| PLC Number*           | 0                             | 1          | 2   |
|-----------------------|-------------------------------|------------|-----|
| Read Address          | 4X 100 (PLC Register)         |            |     |
| Graph                 | State0 Using vector graphics, |            |     |
| Number display elemen | t _4                          |            |     |
| PLC Number*           | 4                             |            |     |
| Read Address          | D 100 (PLC Register)          |            |     |
| Graph                 | Using vector grap             | State0     |     |
| Bit Lamp              |                               |            |     |
| PLC Number*           | 5                             |            |     |
| Read Address          | CIO_bit 100.00 (PLC Register) |            |     |
| Graph                 | Using vector grap             | State0 Sta | te1 |

XA multi-machine screen by changing the components required Attribute of the [number] to distinguish PLC control object.

After setting, save the project, compile and download.

**3** Use the appropriate communication cable are connected HMI and PLC 0, PLC 1, PLC 2, PLC 3, PLC 4, after the success of communication is established on the HMI monitor VW 100, D100 data and Q 0.0 state.

#### 14.1.3 Serial Communication Related Settings

(1) Kinco DTools allowed through "Exchange serial 0 and serial 1 " option will COM0 and COM1 serial port communication parameters and settings in these two serial ports to connect devices on the exchange.

#### For details about serial to exchange, refer to [Advanced Part 2.9 Exchange Serial]

(2) Users in making redundant communication, it can provide a system through Kinco DTools special register to mask the corresponding fault site communications.

#### For details about the Station No. Shield, refer to [Advanced Part 15 Register]

(3) When the HMI and PLC / controller serial communication failure occurs, the system will automatically prompt the corresponding fault error message. Fault error message contains information about the PLC station number in hexadecimal data display.

Meanwhile, the user can customize the system to provide fault error message content or special registers through the system to mask the corresponding fault error message.

#### For details about the System Information screen, refer to [Advanced Part 15 Register]

#### For details about the system customization, refer to [Advanced Part 6.1.4 HMI System Information Text]

#### 14.2 Network Port Communication

Ethernet has a high transmission speed, low power, easy to install and good compatibility and other advantages, it is widely used in industrial automation control system.

HMI via Ethernet communication mainly in the following two ways:

One is through the ends of the Straight through Cable RJ45 connector or Crossover Cable, via a hub or switch communications;

Another is through the RJ45 connectors at both ends of the Crossover Cable, not through a hub or switch communications, this approach only applies to one pair of a communication.

#### 14.2.1 HMI and PC Network Port Communication

HMI via RJ45 connectors at both ends of the Crossover Cable and PC-side network interface connector for user projects, recipes and other data upload / download and HMI firmware update.

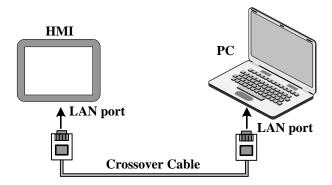

For more details about HMI via Ethernet port on uploading and downloading, refer to [Advanced part 7 Compile /

#### Simulate / Download / Upload]

#### 14.2.2 HMI and HMI Port Communication Network

HMI and HMI port communication network are the following two ways:

• Single HMI and single HMI communication

Single HMI and single HMI via a network port communication, through both ends of the cross UTP RJ45 connector is connected directly communicate.

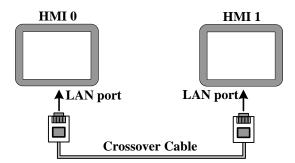

Multiple (two or more) HMI group network communication

Multiple HMI via the network port communication, need to communicate through the Hub or Switch connection.

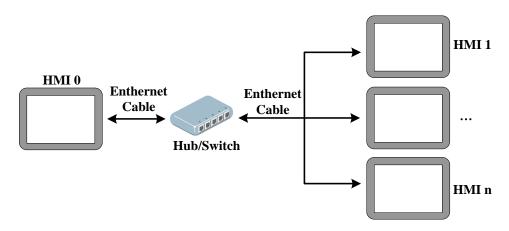

[Example] Below two GH070E communication, for example, requires HMI0 screen control HMI1 of LB100 status output to ON.

1 Configure the device in the topology window and set the communication parameters

In the [HMI Attribute] - [HMI] - [Network Configuration Settings], click [Add] Configuring the HMI network port 477

communication parameters:

| HMI Number | Communication protocol | IP Address      |
|------------|------------------------|-----------------|
| HMI0       | Kinco                  | 192.168.100.240 |
| HMI1       | Kinco                  | 192.168.100.241 |

Once configured, the topology diagram and bus configurations are listed below:

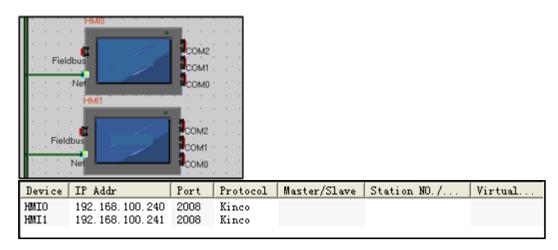

## **2** Edit the configuration screen

In the topology window, double HMI0 icon to open HMI0 Configuration Editor window, from the [Graph Element window]

- [PLC Parts], select "Bit State Setting" added to the Configuration Editor window, the component property is set to:

| HMI*          | 1                           |  |
|---------------|-----------------------------|--|
| Write Address | LB 100 (HMI Local register) |  |
| Switch Type   | toggle                      |  |
| Graphics      | Using vector graphics,      |  |

In Multi-screen network, elements required by changing the properties of the [number] to distinguish between the touch screen control object.

After setting, save the project, compile and download

**3** Use a crossover cable to connect HMI0 and HMI1, after the communication is established successfully, you can touch on the HMI0 Bit State Setting Part, Can be HMI1 LB100 state turns ON.

#### 14.2.3 HMI and PLC/Controller Network Port Communication

HMI and PLC communications network ports are the following ways:

Single HMI and single PLC communication network port

Single HMI and single PLC communication via Ethernet port, through the ends of the cross UTP RJ45 connector is connected directly communicate.

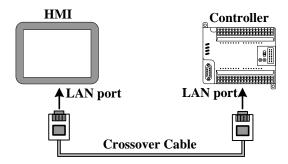

• Single HMI and multiple PLC network port communication

Single HMI and multiple PLC communication via Ethernet port, need to communicate through the Hub or Switch connection.

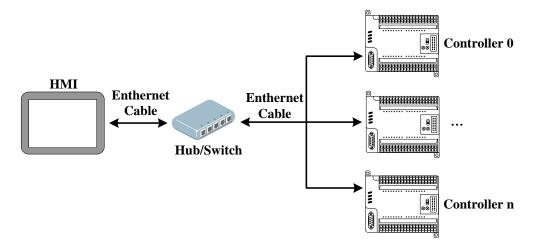

- Multiple HMI and multiple PLC communication network port
- Multiple HMI and multiple PLC communication via Ethernet port need to communicate through the Hub or Switch connection.

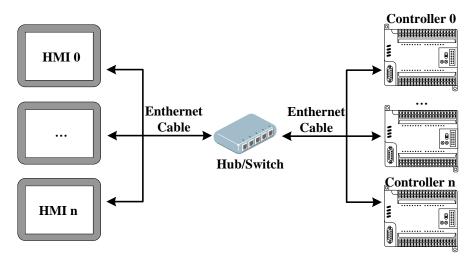

[Examples] Below two GH070E (hereinafter referred HMI0 and HMI1) and one MODBUS TCP device (hereinafter referred to PLC0), and one OMRON CJ series PLC (hereinafter referred to PLC1) communications as an example. Require to monitor the data of PLC0 4x100 in the HMI0, and to monitor the data of PLC1 D100 in HMI1.

• Configure the device in the topology window and set the communication parameters

In [HMI Attribute] — [HMI] — [Network Device Settings], Click [Add] configuring the HMI network port communication parameters.

#### Setting HMI:

| HMI NO. | IP Address      | Communication protocol        |  |
|---------|-----------------|-------------------------------|--|
| HMI0    | 192.168.100.240 | Kinco                         |  |
|         |                 | Modbus TCP                    |  |
|         |                 | Omron CJ Series Ethernet(TCP) |  |
| HMI1    | 192.168.100.241 | Kinco                         |  |
|         |                 | Modbus TCP                    |  |
|         |                 | Omron CJ Series Ethernet(TCP) |  |

Setting PLC: The IP address set here with the actual IP address of the PLC consistent

| PLC NO. | IP Address      | Communication protocol              |
|---------|-----------------|-------------------------------------|
| PLC0    | 192.168.100.2   | Modbus TCP Slave                    |
| PLC1    | 192.168.100.201 | Omron CJ Series Ethernet(TCP Slave) |

After configuration, the topology diagram and field bus setting are listed below:

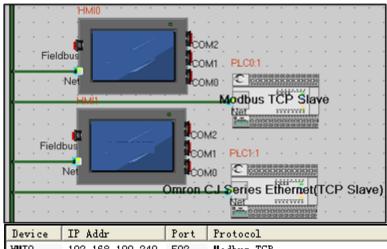

| Device | IP Addr            | Port | Protocol                             | Mast | Stati. |
|--------|--------------------|------|--------------------------------------|------|--------|
| HMIO   | 192, 168, 100, 240 | 502  | Modbus TCP                           | М    |        |
| HMIO   | 192, 168, 100, 240 | 2008 | Kinco                                |      |        |
| HMI1   | 192, 168, 100, 241 | 9600 | Omron CJ Series Ethernet (TCP)       | M    |        |
| HMI1   | 192, 168, 100, 241 | 2008 | Kinco                                |      |        |
| PLCO   | 192, 168, 100, 2   | 502  | Modbus TCP Slave                     | S    | 1      |
| PLC1   | 192, 168, 100, 201 | 9600 | Omron CJ Series Ethernet (TCP Slave) | S    | 1      |
|        |                    |      |                                      |      |        |

# **2** Edit the configuration screen

In the topology window, double HMI0 icon, opens HMI0 configuration Editor window, from [Graph element window] —

[PLC Parts] choose "Number Display" element add to Configuration Editor window, Element attribute is set to:

| HMI*         | 1                     |
|--------------|-----------------------|
| Read Address | 4x 100 (PLC Register) |

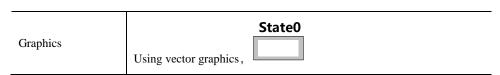

Then opens the Configuration Editor window of HMI1,from 【Graph element window】 — 【PLC Parts】 choose "Number

Display" element add to Configuration Editor window, Element attribute is set to:

| HMI*         | 0                      |
|--------------|------------------------|
| Read Address | D 100 (PLC Register)   |
| Graphics     | Using vector graphics, |

\*Multi-screen network elements required by changing the properties of the [number] to distinguish between the touch screen control object.

After setting, save the project, compile and download.

**3** Using crossover or straight-through cable through the Hub or Switch are connected HMI0, HMI1, PLC0, PLC1, after successful communication can be established to monitor the PLC0's 4x100 data in HMI0 and to monitor the PLC1 D100 data in HMI1

#### 14.2.4 FTP Function

Kinco DTools open the FTP functions, can transport files of external storage device to the PC via the LAN, or transport files of PC to external storage device.

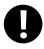

FTP function is only available with USB HOST or SD card interface and an HMI with Ethernet port.

[Examples] Through the LAN to access GH070E U disk file, HMI's IP address is 192.168.100.241.

**●** In 【HMI Attributes】 — 【HMI】 open the property page FTP function。

Select [open FTP], setting password: 123456.

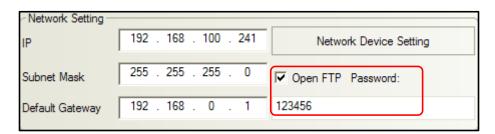

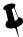

- 1. FTP default password is 888888.
- 2. FTP password is not supported characters, cannot be empty, only digits.

[HMI Attributes] — [HMI] configure the HMI network parameters. Set the IP address of the current HMI: 192.168.100.241,, Not to modify the subnet mask and default gateway.

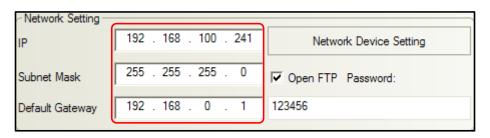

- **3** Save, compile, then downloading the project.
- Use cross or straight-through cable via Hub or Switch to access the HMI LAN. Open the IE browser or Explorer, in the address bar, enter the IP address of the HMI: ftp://192.168.100.241, Enter the system will automatically pop-up dialog [Login identity], Enter the user's name: root, Password: 123456, you can log into the FTP server.

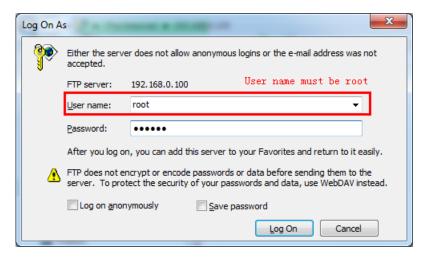

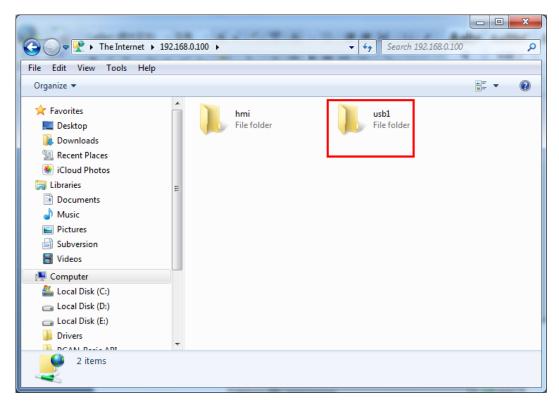

**5** Open usb1 folder, internal documents can browse. But also, can be copy their files to a PC or copy files from the PC to the U disk.

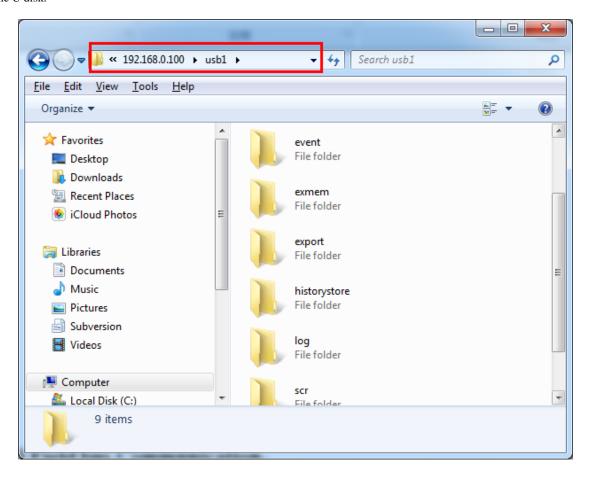

### 14.3 Field Bus Communication

Fieldbus is a kind used in the production site, between devices in the field, between field devices and control devices implement two-way, string-shaped, multi-node digital communication technology. Kinco DTools Supports field bus communication with CAN and Profibus-DP.

#### 14.3.1 CAN Communicate

Kinco DTools provided CANOpen Node Slave HMI communication protocol can be realized as a slave device with CANOpen communication between the master devices.

[Examples] Take one GH070E-CAN screen and one CAN communications equipment for example.

1 In Kinco DTools topology window to configure the device and set the communication parameters

Double-click the HMI icon in the topology window, in [HMI Attribute] — [HMI] — [Field bus setting], Click [Add] configuring the HMI communication parameters.

Setting [Protocol] for "CANOpen Node Slave"; The remaining parameter settings and the connected CAN device communication parameters are consistent.

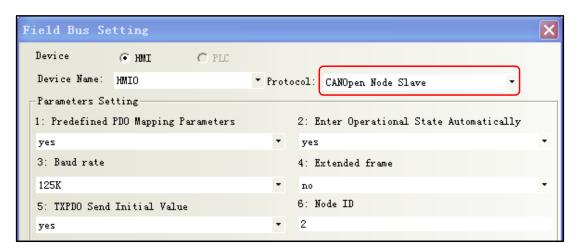

After configuration, the topology diagram and bus configurations are listed below:

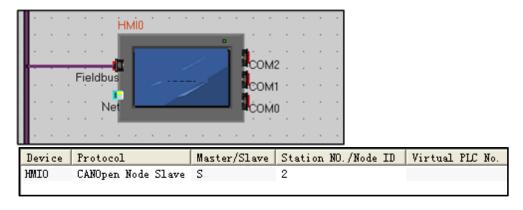

**2** Edit the configuration screen

Place the "number input/display" in configuration screen, Address Range LW8000~8031. Save and compile and download the project.

3 Configuration of the CAN device

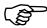

For more information on the CAN device configuration, see [Communication connection instructions]CANOpen Node Slave(CANOpenSlave protocol) related content

**4** Communications configuration and communication cables are set up, after successfully established communication, HMI can read and write operations on the CAN devices.

#### 14.3.2 DP Communicate

The DP of PROFIBUS-DP is Decentralized Periphery, is a field bus. It has the characteristics of high-speed low-cost, Used for device-level control systems and distributed I / O communications.

In Kinco DTools , HMI software provided by the communication protocol Profibus Slave ,HMI as a slave device and supports Profibus-DP communication protocol PLC / controller communications.

HMI as a slave device, HMI local address LW is mapped to PIW(D)/PQW(D), Written to or read from the PLC.

The correspondence relation table of registers below:

| PLC Register Address | Local address range corresponding HMI |
|----------------------|---------------------------------------|
| PIW(D)               | LW8500~8615                           |
| PQW(D)               | LW8000~8115                           |

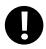

With PLC / controller communication via Profibus DP HMI must be extended with Fieldbus interfaces and the DP model

[Examples] Below a GH070E-DP and a SIEMENS S7-300 communication, for example, requires the HMI monitor PLC PQW256 data.

• Installing the GSD file by STEP7 software

Slave devices need to have a device description file, is used to describe the characteristics of DP the device, This file is called GSD file, This file usually contains device-specific parameters: Such as baud rate, the input / output data length, IO data definition. It is an ASCII text file format, Usually provided by the device manufacturer.

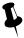

Kinco provided "kinco.gsd" File can find In Kinco DTools installation directory fieldbus folder or "http://www.kinco.cn/Search.aspx?type=product&par1=1&par2=8&nodeid=45&lang=cn" download "Kinco MT5020 series ProfibusDP GSD file"

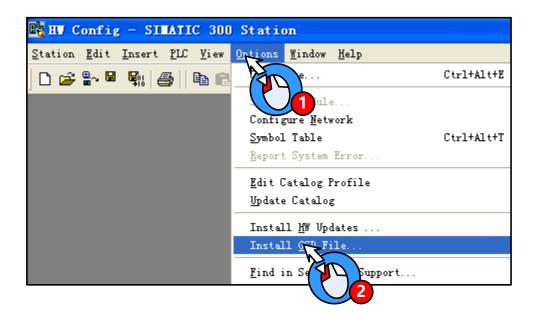

GSD file installed, Right in the HW Config directory PROFIBUS DP / Additional Field Devices / MMI find the appropriate configuration file:

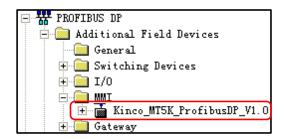

# **2** PLC hardware configuration

Open SIMATIC Manager, in the block configuration Insert included OB1、OB82、OB86、OB100、OB121、OB122 tissue blocks:

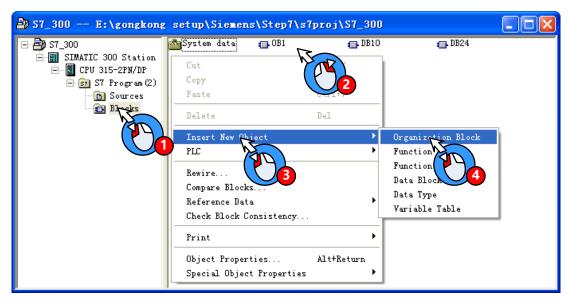

Open HW Config, add Master System:

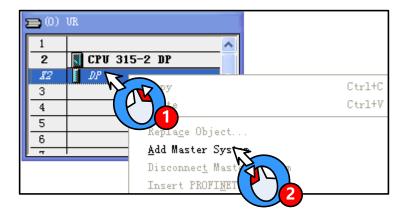

After appears the main rail station system, Configure the master system

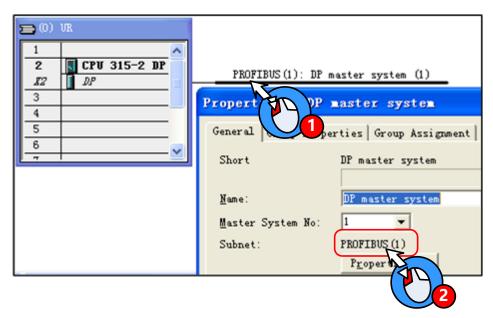

#### Add a slave:

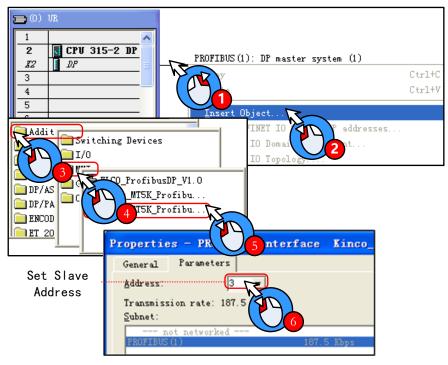

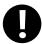

DP master system and the slave device address number cannot be the same; In addition, slave device transfer rate adaptation, without setting

Configuring the slave input and output resources: This example configure 16 Words Input, 16 Words Output, PIW address from 256~287, PQW address from 256~287

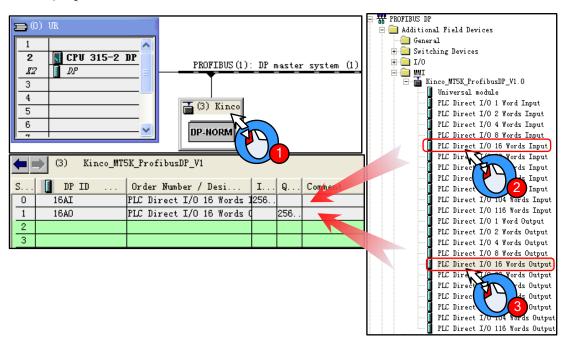

Setting User\_Prm\_Data(0): Double-click the slave station device icon, in 【DP slave】— 【Parameter assignment】 set User\_Prm\_Data(0)为 1

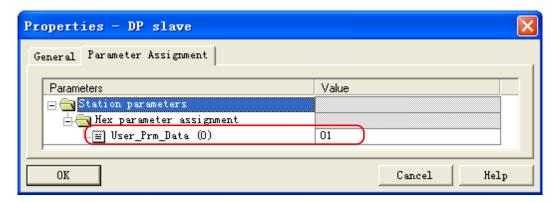

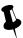

When LW using double word, only with SIEMENS products through DP communication, only need to User\_Prm\_Data (0) is set to 1; If communicate with a master device support other DP protocol, User\_Prm\_Data (0) defaults to 0.

3 In Kinco DTools topology window to configure the device and set the communication parameters

Double-click the HMI icon in the topology window, in [HMI Attribute] — [HMI] — [Field bus setting], Click [Add] configuring the HMI communication parameters.

Setting [Protocol] for "Profibus Slave"; [Input/output Modules] Are set to 16 Words, should match with HW Config Slave device input and output resources; Slave address should match with HW Config.

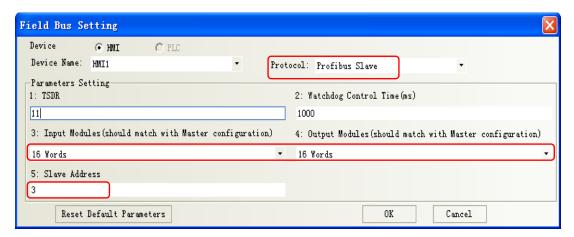

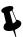

Input/ Output Modules should match with Master configuration, The max length are 116 words.

After configuration, the topology diagram and bus configurations are listed below:

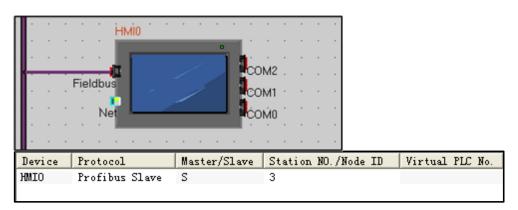

**4** Edit the configuration screen

Double-click the HMI icon in the topology window, and open the Configuration Editor window, in [Graph element window]

— 【PLC Parts】 Select "Number Display" component added to the Configuration Editor window, Element attribute is set to:

| Read Address | LW 8000(HMI Local address) |  |
|--------------|----------------------------|--|
| Graphics     | Using vector graphics,,    |  |

After setting, save the project, compile and download.

Using DP communication cables are connected the HMI and PLC, After successful communication established, can monitor PQW256 data on the HM.

# 14.4 MODBUS Protocol Applications (Master-slave mode)

MODBUS protocol is a common language applied on the electronic controller. Over this protocol, between the controller, the controller through the network (such as Ethernet), and other devices can communicate. Today, MODBUS protocol has become a common industry standard by which different manufacturers of industrial control equipment can be connected into the network, thereby performing centralized monitoring.

#### 14.4.1 MODBUS Protocol Overview

Modbus is a request / response protocol, and provide services required by the function code.

Modbus protocol including ASCII, RTU, TCP, etc., does not require the physical layer. Protocol defines the controller can recognize and use the message structure, regardless of what network they are communicating. The Modbus ASCII, RTU protocol provides news, data structures, commands, and fluent manner, Data communication using Maser / Slave mode, Master station data request message, the slave receives the correct data can be sent after a message to the master station in response to the request; master can also be directly sent message modify the data from a slave, two-way read and write.

MODBUS stipulates that only master station has the initiative, only a passive response from the slave, including answering error message.

MT Series HMI Modbus protocol communications to achieve, follow the standard Modbus communication process:

Common data frame format is as follows:

| Address Code | Function Code | Data Area | Error Correction Code |
|--------------|---------------|-----------|-----------------------|
| 8Bits        | Bits 8Bits    |           | 16Bits                |

#### Address code

Address field of a message frame contains two characters (ASCII) or 8Bit (RTU). Possible from the device address is 0 ... 247 (decimal). Single device address range is 1 ... 247. To contact master device through the slave device address into the address field of the message to select from the device. When a message is sent from the device to respond, he put his address in response to the address field in order to know which device is the master device to respond. Address 0 is used as the broadcast address and all slave devices will recognize.

#### • Function code

In the HMI system, commonly used function codes are as follows:

| Modbus Function code | Name                    | Function                                                      | Corresponding address type |
|----------------------|-------------------------|---------------------------------------------------------------|----------------------------|
| 01                   | Read Coil Status        | Read bit (Read N Bits)                                        | 0x                         |
| 02                   | Read input discrete     | Read bit                                                      | 1x                         |
| 03                   | Read multiple registers | Reading integer, character, status word, float (Read N Words) | 4x                         |
| 04                   | Read Input Registers    | Reading integer, status word, float                           | 3x                         |
| 05                   | Write Single Coil       | Write bit (Write a Bit)                                       | 0x                         |
| 06                   | Write Single Register   | Write integer, character, status word, float (Write a Word)   | 4x                         |

| 15 | Write multiple coils |          | Write bit (Write N Bits)                                     | 0x |
|----|----------------------|----------|--------------------------------------------------------------|----|
| 16 | Write                | Multiple | Write integer character status word float (Write N Words)    | Av |
| 10 | Registers            |          | Write integer, character, status word, float (Write N Words) | 4x |

#### Data Area

Data area contains the specific function of the terminal data needed to respond to queries or the terminal to collect data. These data may be numeric, reference address or set values. For example: Function code tells terminal reads a register the data area from which you need to specify the beginning and read the number of register data, the embedded addresses and data types according to the contents of the slave varies.

#### Error correction code

Modbus protocol data needs to checksum, in addition to the serial protocol parity outside, ASCII mode uses the LRC parity, RTU mode uses a 16-bit CRC checksum, TCP checksum mode without additional requirements.

#### Parity

Users can configure the controller is an odd or even parity, or no parity. This will determine the character of each parity bit is how to set up.

If you specify an odd or even parity, "1" digit will count to the number of bits in each character (ASCII Mode 7 data bits, RTU, 8 data bits). For example RTU character frame contains the following eight data bits: 1 1 0 0 0 1 0 1; The whole "1", the number is four. Such as the use even parity, the parity frame bit will be 0, so that the entire "1" bits remain is four. If the odd parity, the parity frame bit will be 1, so that the entire "1" bits is 5. If no parity bit, no parity bit is transmitted, nor checksum testing. Additional padding instead of stop bits to be transmitted character frame.

#### LRC Detect

Using ASCII mode, messages include methods based LRC error detection domains. LRC field testing except the beginning of the message field colon and end carriage return line numbers outside content.

LRC field is a binary value that contains an 8-bit byte. LRC value calculated by the transmission device and into the message frame, the receiving device receiving the message in the process of calculating LRC, and place it in the message received LRC field value, and if the two values are unequal, there is an error.

LRC is the message of the continuous accumulation of bytes 8Bit, discarding the carry bit.

#### LRC Simple function as follows:

```
static unsigned char LRC(auchMsg,usDataLen)
unsigned char *auchMsg; /* Message to be calculated */
unsigned short usDataLen; /* LRC number of bytes to be processed */
{
    unsigned char uchLRC = 0; /* LRC Byte Initialization */
    while (usDataLen--) /* Send Message */
    uchLRC += *auchMsg++; /* Cumulative */
    return ((unsigned char)(-((char_uchLRC)));
```

}

#### CRC Detect

Use RTU mode, the message including the method based on the CRC error detection fields. CRC field test the entire contents of the message.

The CRC field is two bytes that contains a 16-bit binary value. Calculated by the transmission equipment was added to the message. Receives the message receiving device recalculates the CRC, and with the received CRC value in the field, and if the two values are different, then an error.

CRC added to messages, the low byte of the first to join, and then the high byte. CRC simple function as follows:

```
unsigned short CRC16(puchMsg, usDataLen)
unsigned char *puchMsg; /* the message to be CRC checksum */
unsigned short usDataLen; /* The number of bytes in the message */
{
    unsigned char uchCRCHi = 0xFF; /* High CRC byte initialization */
    unsigned char uchCRCLo = 0xFF; /* Low CRC byte initialization */
    unsigned uIndex; /* CRC cycle index */
    while (usDataLen--) /* Transmitted message buffer */
    {
        uIndex = uchCRCHi ^ *puchMsgg++; /* Calculate the CRC */
        uchCRCHi = uchCRCLo ^ auchCRCHi[uIndex};
        uchCRCLo = auchCRCLo[uIndex];
    }
    return (uchCRCHi << 8 | uchCRCLo);
```

#### 14.4.2 MODBUS Protocol Communication Format

Following through several examples, and use the serial debugging tools to send and receive data frames HMI listen to learn more about the Modbus protocol communication format.

The following examples are primary device HMI, PLC done from the device, and use the RTU transmission mode is described:

Topology diagram is shown below:

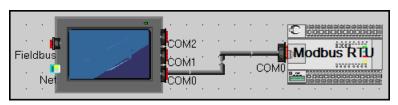

# (1) 01 Function Code Application

Function Code 01 reads 0x10, 0x11, 0x12, 0x13, 0x14, 0x15 Bit of these six states.

Placed six "bit state lamp" parts in the HMI configuration, the read address are set to  $0x10 \sim 0x15$ .

# Running, the host (HMI) Request

| Station | Function | First address | First address | Read Bit Number | Read Bit Number | CRC       | CRC      |
|---------|----------|---------------|---------------|-----------------|-----------------|-----------|----------|
| no.     | code     | (High byte)   | (Low byte)    | (high byte)     | (low byte)      | High byte | low byte |
| 01      | 01       | 00            | 09            | 00              | 06              | 6C        | 0A       |

# Slave (PLC) response

| Station no. | Function code | Byte count | Single byte of data | CRC High byte | CRC low byte |
|-------------|---------------|------------|---------------------|---------------|--------------|
| 01          | 01            | 01         | 3A                  | D1            | 9B           |

| HMI debugging tools from the serial port to send data packets | HMI display |
|---------------------------------------------------------------|-------------|
| 01H 01H 01H 3AH D1H 9BH                                       |             |

0x15 HMI reads as ON, 0x14 is ON, 0x13 is ON, 0x12 is OFF, 0x11 is ON, 0x10 is OFF. 3A hexadecimal number is covert into binary to 111,010, corresponding exactly.

# (2) 02 Function Code Application

Function Code 02 reads 1x999 this Bit state.

In the HMI configuration to place a "bit state lamp" part, the read address is set to 1x999.

# Running, the host (HMI) Request

| Station | Function | First address | First address | Read Bit Number | Read Bit Number | CRC       | CRC      |
|---------|----------|---------------|---------------|-----------------|-----------------|-----------|----------|
| no.     | code     | (High byte)   | (Low byte)    | (high byte)     | (low byte)      | high byte | low byte |
| 01      | 02       | 03            | E6            | 00              | 01              | 58        | 79       |

# Slave (PLC) response

| Station no. | Function code | Byte count | Data (single-byte) | CRC high byte | CRC low byte |
|-------------|---------------|------------|--------------------|---------------|--------------|
| 01          | 02            | 01         | 00                 | A1            | 88           |
| 01          | 02            | 01         | 01                 | 60            | 48           |

| HMI debugging tools from the serial port to send data packets | HMI display |
|---------------------------------------------------------------|-------------|
| 01H 02H 01H 00H A1H 88H                                       |             |
| 01Н 02Н 01Н 01Н 60Н 48Н                                       |             |

# (3) 03 Function Code Application

Function Code 03 reads 4x 208 ~ 215 this 8 Words value.

Placed on the HMI configuration 8 "Number Display" component, the read address is set to  $4x 208 \sim 215$ .

### Running, the host (HMI) Request

| Station no. | Function code | First address (High byte) | First address (Low byte) | Read Word Number (high byte) | Read Word Number (low byte) | CRC<br>high<br>byte | CRC low byte |
|-------------|---------------|---------------------------|--------------------------|------------------------------|-----------------------------|---------------------|--------------|
| 01          | 03            | 00                        | CF                       | 00                           | 08                          | 74                  | 33           |

# Slave (PLC) response

| Station | Eumatia | Druto | Data(1) | Data(1) | Data(2) | Data(2) | Data(3) | Data(3) | Data(4) | Data(4) |
|---------|---------|-------|---------|---------|---------|---------|---------|---------|---------|---------|
| Station | Functio | Byte  | High    | low     | High    | low     | High    | low     | High    | low     |
| no.     | n code  | count | Byte    | Byte    | Byte    | Byte    | Byte    | Byte    | Byte    | Byte    |
| 01      | 03      | 10    | 00      | 01      | 00      | 02      | 00      | 03      | 00      | 04      |

| Data(5) | Data(5) | Data(6) | Data(6) | Data(7) | Data(7) | Data(8) | Data(8) | CRC       | CDC             |
|---------|---------|---------|---------|---------|---------|---------|---------|-----------|-----------------|
| High    | low     | High    | low     | High    | low     | High    | low     |           | CRC<br>low byte |
| Byte    | Byte    | Byte    | Byte    | Byte    | Byte    | Byte    | Byte    | high byte | low byte        |
| 00      | 05      | 00      | 06      | 00      | 07      | 00      | 08      | 72        | 98              |

| HMI debugging tools from the serial port to send data packets                          | HMI display     |
|----------------------------------------------------------------------------------------|-----------------|
| 01H 03H 10H 00H 01H 00H 02H 00H 03H 00H 04H 00H 05H<br>00H 06H 00H 07H 00H 08H 72H 98H | 1 2 3 4 5 6 7 8 |

# (4) 04 Function Code Application

Function Code 04 reads 3x 1023 the value of the Word.

Placed on the HMI configuration 8 "Number Display" component, the read address is set to 3x 1023.

# Running, the host (HMI) Request

| Station no. | Function code | First address (High byte) | First address (Low byte) | Read Word Number (high byte) | Read Word Number (low byte) | CRC<br>high<br>byte | CRC low byte |
|-------------|---------------|---------------------------|--------------------------|------------------------------|-----------------------------|---------------------|--------------|
| 01          | 04            | 03                        | FE                       | 00                           | 01                          | 50                  | 7E           |

# Slave (PLC) response

| Station | Function | Byte count | Data High Byte | Data low Byte | CRC       | CRC      |
|---------|----------|------------|----------------|---------------|-----------|----------|
| no.     | code     | Byte count | Data High Byte | Data low Byte | high byte | low byte |
| 01      | 04       | 02         | 04             | D2            | 3B        | AD       |

| HMI debugging tools from the serial port to send data packets | HMI display |
|---------------------------------------------------------------|-------------|
| 01H 04H 02H 04H D2H 3BH ADH                                   | 1234        |

# (5) 05 Function Code Application

Use 05 Function code to modify 0x 1 Bit state.

Place a "Bit State Setting" component in HMI, the write address is set to 0x 1, switch type is set to "Toggle."

Runtime on the HMI click "Bit State Setting" component to switch to the ON state, the serial debugging tools for the data received 01 05 00 00 FF 00 8C 3A; Be switched to the OFF state, the serial debugging tools for the data received 01 05 00 00 00 CD CA; (Among them, the hexadecimal value 0XFF00 requests coil to ON. Hexadecimal value 0X0000 request coil is OFF) Meanwhile, the serial debugging tools to reply to the same data.

The host (HMI) Request

| Station no. | Function code        | First address (High byte) | First address (Low byte) | Write Bit Number (high byte) | Write Bit Number<br>(low byte) | CRC<br>high<br>byte | CRC             |
|-------------|----------------------|---------------------------|--------------------------|------------------------------|--------------------------------|---------------------|-----------------|
| 01          | 05                   | 00                        | 00                       | FF                           | 00                             | 8C                  | CA              |
| 01          | 05                   | 00                        | 00                       | 00                           | 00                             | CD                  | CA              |
| Slave (PL   | Slave (PLC) response |                           |                          |                              |                                |                     |                 |
| Station no. | Function             | First address (High byte) | First address (Low byte) | Write Bit Number (high byte) | Write Bit Number (low byte)    | CRC<br>high<br>byte | CRC<br>low byte |
| 01          | 05                   | 00                        | 00                       | FF                           | 00                             | 8C                  | CA              |
| 01          | 05                   | 00                        | 00                       | 00                           | 00                             | CD                  | CA              |

| HMI debugging tools from the serial port to send data packets | HMI display |
|---------------------------------------------------------------|-------------|
| 01H 05H 00H 00H FFH 00H 8CH 3AH                               | ON          |
| 01H 05H 00H 00H 00H CDH CAH                                   | OFF         |

# (6) 06 Function Code Application

Use 06 Function code writes 4x 1 this Word value.

In the HMI configuration to place a "multiple state setting" component, the write address is set to 4x 1, set the mode to "set constant", set the value to 88.

Runtime on the HMI click on the "multiple state setting" component, the serial debugging tools received data to 01 06 00 00 00 58 88 30; while serial debugging tools To reply to the same data.

#### the host (HMI) Request

| Station no. | Function code | First address (High byte) | First address (Low byte) | Write Word Number (high byte) | Write Word<br>Number (low byte) | CRC<br>high<br>byte | CRC low byte |
|-------------|---------------|---------------------------|--------------------------|-------------------------------|---------------------------------|---------------------|--------------|
| 01          | 06            | 00                        | 00                       | 00                            | 58                              | 88                  | 30           |

### Slave (PLC) response

|   | Station no. | Function code | First address (High byte) | First address (Low byte) | Write Word Number (high byte) | Write Word Number (low byte) | CRC<br>high<br>byte | CRC<br>low byte |
|---|-------------|---------------|---------------------------|--------------------------|-------------------------------|------------------------------|---------------------|-----------------|
| - | 01          | 06            | 00                        | 00                       | 00                            | 58                           | 88                  | 30              |

| HMI debugging tools from the serial port to send data packets | HMI display |
|---------------------------------------------------------------|-------------|
| 01Н 06Н 00Н 00Н 00Н 58Н 88Н 30Н                               | SET         |

### (7) 15 Function Code Application

Use 15 Function code modify the  $0x 10 \sim 25$  this 16 Bit state.

In the HMI configuration to create a macro code: 15 function code. C, variables are defined as follows:

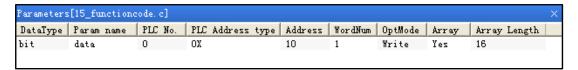

Code is as follows:

```
24 int MacroEntry()
25 {
26 short i;
27 for(i=0;i<16;i++)
28 data[i]=1;
29 return 0;
30 }
31
```

And then placed on a configuration screen "function key" component, the function is set to "execute macro code: 15 function code. C".

Running, click on the function keys on the HMI, the serial data received on debugging tools for the 01H 0FH 00H 09H 00H 10H 02H FFH FFH E3H 09H, while serial debugging tools, the reply data 01H 0FH 00H 09H 00H 10H 84H 05H.

The host (HMI) Request

| Station no. | Function code | First<br>address<br>(High<br>byte) | First address (Low byte) | Write Bit Number (high byte) | Write Bit Number (low byte) | Write Bit Byte count | Bit<br>Data<br>High<br>Byte | Bit<br>Data<br>low<br>Byte | CRC<br>High<br>Byte | CRC<br>low<br>Byte |
|-------------|---------------|------------------------------------|--------------------------|------------------------------|-----------------------------|----------------------|-----------------------------|----------------------------|---------------------|--------------------|
| 01          | 0F            | 00                                 | 09                       | 00                           | 10                          | 02                   | FF                          | FF                         | E3                  | 09                 |

### Slave (PLC) response

| Station no. | Function code | First address (High byte) | First address (Low byte) | Write Bit Number (high byte) | Write Bit Number (low byte) | CRC<br>High Byte | CRC<br>low<br>Byte |
|-------------|---------------|---------------------------|--------------------------|------------------------------|-----------------------------|------------------|--------------------|
| 01          | 0F            | 00                        | 09                       | 00                           | 10                          | 84               | 05                 |

#### (8) 16 Function Code Application

Use 16 Function code writes  $4x 10 \sim 25$  these 16 Words value.

In the HMI configuration to create a macro code: 16 function code. C, variables are defined as follows:

| Parameters[16_functioncode.c] X |            |     |             |              |         |         |       |              |  |
|---------------------------------|------------|-----|-------------|--------------|---------|---------|-------|--------------|--|
| DataType                        | Param name | PLC | PLC Address | type Address | WordNum | OptMode | Array | Array Length |  |
| signed short                    | data       | 0   | 4X          | 10           | 1       | Write   | Yes   | 16           |  |
|                                 |            |     |             |              |         |         |       |              |  |
|                                 |            |     |             |              |         |         |       |              |  |

Code is as follows:

And then placed on a configuration screen "function key" component, the function is set to "execute macro code: 16 function code. C".

Running, click on the function keys on the HMI, the serial data received on debugging tools for the 01H 10H 00H 09H 00H 10H 20H 00H 01H 00H 02H 00H 03H 00H 04H 00H 05H 00H 06H 00H 07H 00H 08H 00H 09H 00H 0AH 00H 0BH 00H 0CH 00H 0DH 00H 0EH 00H 0FH 00H 10H 88H 37H.while serial debugging tools, the reply data 01H 10H 00H 09H 00H 10H 11H C7H.

The host (HMI) Request

| Station | Function | First   | First   | Write Word   | Write Word  | Write Word | Data(1) | Data(1) |
|---------|----------|---------|---------|--------------|-------------|------------|---------|---------|
|         |          | address | address | Number (high | Number (low |            | High    | low     |
| no.     | code     | (High   | (Low    | byte)        | byte)       | Byte count | Byte    | Byte    |

|                         |                  | byte)             | 1    | byte)      |    |                     |       |           |                  |        |                  |        |                  |       |                         |
|-------------------------|------------------|-------------------|------|------------|----|---------------------|-------|-----------|------------------|--------|------------------|--------|------------------|-------|-------------------------|
| 01                      | 10               | 00                |      | 09         |    | 00                  |       | 1         | .0               |        | 20               | )      | 0                | 0     | 01                      |
|                         |                  |                   |      |            |    |                     |       |           |                  |        |                  |        |                  |       |                         |
| Data(3)                 | Data(3)          | Data(4            | .)   | Data(4)    |    | Data(5)             | )   1 | Data(5)   | D                | ata(6) | Da               | ıta(6) | Da               | ta(7) | Data(7)                 |
| High                    | low              | High              |      | low        |    | High                |       | low       |                  | High   |                  | low    | Н                | ligh  | low                     |
| Byte                    | Byte             | Byte              |      | Byte       |    | Byte                |       | Byte      | Byte             |        | ]                | Byte   | В                | yte   | Byte                    |
| 00                      | 03               | 00                |      | 04         |    | 00                  |       | 05        |                  | 00     |                  | 06     |                  | 00    | 07                      |
|                         | 1                | •                 | ,    |            | •  |                     |       |           | •                |        | •                |        | •                |       |                         |
| Data(8)<br>High<br>Byte | Data(8) low Byte | Data(9) High Byte | ]    | ow<br>Byte | Hi | a(10)<br>igh<br>yte |       | ow<br>yte | Data<br>Hi<br>By |        | Data<br>lo<br>By | w      | Data<br>Hi<br>By |       | Data(12)<br>low<br>Byte |
| 00                      | 08               | 00                |      | 09         | 0  | 00                  | (     | )A        | 0                | 0      | 0                | В      | 0                | 0     | 0C                      |
|                         |                  |                   |      | •          |    |                     |       | •         |                  |        |                  |        |                  | •     |                         |
| Data(13                 | ) Data(13        | B) Data           | (14) | Data(1     | 4) | Data                | (15)  | Data(1    | 5)               | Da     | ta(16)           | Data   | (16)             | CRC   | CRC                     |

| Data(13) | Data(13) | Data(14) | Data(14) | Data(15) | Data(15) | Data(16) | Data(16) | CRC  | CRC  |
|----------|----------|----------|----------|----------|----------|----------|----------|------|------|
| High     | low      | High     | low      | High     | low      | High     | low      | High | low  |
| Byte     | Byte     | Byte     | Byte     | Byte     | Byte     | Byte     | Byte     | Byte | Byte |
| 00       | 0D       | 00       | 0E       | 00       | 0F       | 00       | 10       | 88   | 37   |

# Slave (PLC) response

| C4-4:   | E4:      | F:            | F:            | Wide Wied          | White We al       | CRC  | CRC  |
|---------|----------|---------------|---------------|--------------------|-------------------|------|------|
| Station | Function | First address | First address | Write Word         | Write Word        | High | low  |
| no.     | code     | (High byte)   | (Low byte)    | Number (high byte) | Number (low byte) | Byte | Byte |
| 01      | 10       | 00            | 09            | 00                 | 10                | 11   | C7   |

# 14.4.3 MODBUS Protocol in the HMI Application

In the HMI interface design applications, often encountered need to design their own microcontroller control board communication situation. In this application environment, the MCU control system designers want a simple, stable and reliable means of communication with the HMI to exchange data. The MODBUS protocol is achieved between the HMI and the equipment master-slave communication mode most commonly used way.

Below microcontroller (hereinafter referred to as MCU) and HMI through MODBUS protocol (RTU transmission mode in case) communication, for example, explains how to use MODBUS protocol communication between the HMI and the MCU. Between the HMI and the MCU communication through MODBUS protocol mainly have the following two Master-slave ways:

| Master / Slave       | Using protocol | Advantage                    | Disadvantages                         |
|----------------------|----------------|------------------------------|---------------------------------------|
| HMI as Master device | Modbus RTU     | HMI direct access to the MCU | MCU as a slave device must constantly |
| MCU as Slave device  |                | mapped out 0X, 1X, 3X, 4X    | respond to queries the HMI, CPU       |

|                      |            | registers.                           | occupancy rate is high; MCU interrupt  |
|----------------------|------------|--------------------------------------|----------------------------------------|
|                      |            |                                      | response shall be used, programming is |
|                      |            |                                      | relatively difficult.                  |
| HMI as Master device | Modbus RTU | MCU as the master device can         | LW on the HMI configuration data is    |
| MCU as Slave device  | Slave      | initiate communication; do not take  | modified, you must regularly check the |
|                      |            | up too much CPU time.                | MCU can be read out to achieve them    |
|                      |            | HMI local address LW, LB is          | inconvenient.                          |
|                      |            | mapped to 4X, 0 X register, write or | MCU can only access the HMI local      |
|                      |            | read by the MCU.                     | word (LW), the position (LB)           |

#### (1) HMI as Master, MCU as Slave (using the Modbus RTU protocol)

MCU and HMI using standard Modbus RTU protocol for communication, HMI as master, MCU for the slave side, the MCU, you need to write the interrupt service routine to handle communication requests from HMI. MCU must support the standard Modbus RTU protocol, while MCU must map out 0X, 1X, 3X, 4X registers (where 0X, 1X is bit register; 3X, 4X for the word register)

The recommended communication parameter is 19200, data bits, 1 stop bit, no parity. In addition to seven data bits protocol support all settings other than combinations. Baud rate range from 1200-115200, with the flexibility to choose.

#### Communication processes

First, HMI sends a request to the MCU, MCU accepts the request, a response back to the HMI. MCU can access the HMI, 4X, 3X, 0X, 1X register; the address range is 1 to 65535.

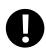

- 1. MODBUS protocol is relatively complex, demanding overtime
- 2. In the communication process, HMI continuously sends request packets to MCU; MCU accepts the request, the need to continue to give a response to the HMI. MCU's response is given using interrupt mode; therefore, MCU's CPU usage is high. Most of the MCU's CPU resources consumed during the communication response. Therefore, in practical applications need to be taken into account, if the MCU is used in addition to doing communication functions, there are other response functions, HMI (Master) MCU (Slave) using Modbus RTU protocol solution is not recommended, it is recommended to use HMI (Slave) MCU (Master), using Modbus RTU Slave protocol solutions

#### • HMI Power communication processes

When the HMI after power

- (1) If the configuration page does not place any project component, the HMI will not send any communication packets

  External
- (2) If the configuration page placed engineering components and these components address types are local types (LW, RW, RWI, LB, RB, RBI, LW.B), the HMI will not send any communication packets External

- (3) If the configuration page to place the component works, and these elements are not the local address type for 0X, 1X, 3X, 4X, the HMI constantly scanning configuration page of these registers, and constantly sends communication data packets
- (4) When using the timer device batch write bit components (consecutive addresses transmission number greater than one) when, HMI will be issued by the packet encapsulation function code: 0x0F
- (5) When using the timer components word element bulk write (consecutive address transfer number greater than one) when, HMI will be issued by the packet encapsulation function code: 0x10
- (6) Using recipes components download operation (that is, the local word register in HMI RW data downloaded to the MCU in the appropriate register, such as 4X).

When the download operation data length is greater than 1, HMI will be issued by the packet encapsulation function code: 0x10

Data communications package

Assuming HMI configuration screen is placed 25 0X register address type, starting address: 20, HMI station number is 1.

HMI send packets: ("H" indicates hexadecimal form)

01H 01H 00H 13H 00H 25H XXH XXH (Wherein: "XX" indicates LRC / CRC)

MCU Return packets:

01H 01H 05H CDH 6BH B2H 0EH 1BH XXH XXH (Wherein: "XX" indicates LRC / CRC)

HMI Communication parameter configuration

HMI Port parameter settings:

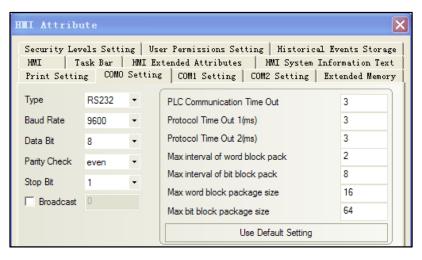

According to the actual physical connection mode selection set [Communication type].

Baud rate, data bits, parity, stop bits setting must be connected to the MCU and the corresponding parameters consistent.

Other parameters are described below:

| Parameter         | Explanation                                                                                    |
|-------------------|------------------------------------------------------------------------------------------------|
| PLC Communication | HMI wait MCU response, if the MCU to set the time interval in which the response is not given, |
| timeout           | the HMI that communication timeout, and then continue to send request packet, continue to wait |

# Protocol timeout 1 Inter-character timeout. HMI communication with the MCU in the process, if the communication frame characters and the time interval between characters exceeds the set time interval, the HMI think this communication process is completed, then, to deal with the communication data frame, parse packets. For Modbus protocol, baud rate calculation within the program should be based on an estimate. As follows: Protocol timeout 1 = 1.5\*1000000\*(1 + data bits + parity + stop bits) / baud + set adjust time bps Sample code (standard C language): int speed\_arr[] = { B115200, B57600, B38400, B19200, B9600, B4800, B2400, B1200, B300,B150, B134, B110, B75 }; int name\_arr[] = {115200, 57600, 38400, 19200, 9600, 4800, 2400, 1200, 300, 150, 134, 110, 75 }; int adjust\_time\_bps\_arr[]={1000, 4000, 10000, 11000,25000, 40000, 70000, 140000, 600000, 0, 0, 0, 0}; Function: Set baud rate adjustment values check time Parameter: baud\_rate Returns: the current baud rate of the checksum time adjustment value int set\_adjust\_time\_bps(int baud\_rate) adjust\_time; int int i: for(i=0;i<sizeof(speed\_arr)/sizeof(int);i++) if(baud\_rate==name\_arr[i]) { adjust\_time=adjust\_time\_bps\_arr[i]; break; } return adjust\_time; The communication speed will be slow, but the communication error and error package will also Protocol timeout 2 be reduced. Do not suggest customers to modify this parameter.

Max interval of word

Occurs mainly in the HMI read data phase, in order to improve communication efficiency,

| (bit) block pack      | relatively tight group of registers connected to pack together to form a bulk read, for example, D1, |
|-----------------------|----------------------------------------------------------------------------------------------------|
|                       | D2, D4, group packet interval is set to 10, these three registers will be taken a bulk read (read    |
|                       | from D1 from the bulk 4 registers). Note: The group packet interval must be less than the            |
|                       | maximum length of batch read.                                                                        |
| Max word (bits) block | Protocol supports the largest number of registers to read and write batch. This function is used to  |
| package size          | achieve data transmission components to achieve                                                      |

PLC Station number setting:

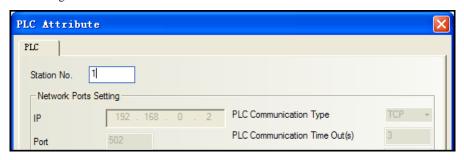

(2) MCU as Master, HMI as Slave (using Modbus RTU Slave protocol)

MCU and HMI using standard Modbus RTU protocol for communication, MCU for remote, HMI for the slave side, the MCU, just write a simple communication read / write program without having to write the interrupt service routine. HMI local address LW, LB is mapped to 4X, 0X register, write or read by the MCU.

Registers the correspondence table is as follows:

| Modbus Register address range | Local address range corresponding HMI |
|-------------------------------|---------------------------------------|
| 0X (19000)                    | LB (08999)                            |
| 4X (19000)                    | LW (08999)                            |

The recommended communication parameter is 19200, data bits, 1 stop bit, no parity. In addition to seven data bits protocol support all settings other than combinations. Baud rate range from 1200-115200, with the flexibility to choose from.

#### Communication processes

First, MCU sends a request to the HMI, HMI accepts the request, a response back to the MCU.

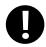

- 1. MODBUS protocol is relatively complex, demanding overtime
- 2. In the communication process, MCU as the initiator of communication, initiate communication. When the HMI device accepts the request, a response back to the MCU. Therefore, MCU without constantly interrupt, do not take up too much CPU time

Therefore, in practice, if the MCU is used in addition to doing communication functions, there are other response functions (recommended to use this solution).

3. HMI configuration on LW, LB data is modified, you must regularly check the MCU can be read out and realize it is not very convenient. Therefore, the actual application, the MCU written communication read / write process, you should consider requesting the HMI data interval stated in the program to give much

time to wait for a communication request

### • HMI Power communication processes

In this scheme, the user edits the configuration project, the component type can only select local word address register LW and the local register LB. When powered on the HMI, HMI does not take the initiative to send out a packet communication, HMI is waiting to receive state. After the MCU send request, HMI resuming a response.

HM Communication parameter configuration

HMI Port parameter settings:

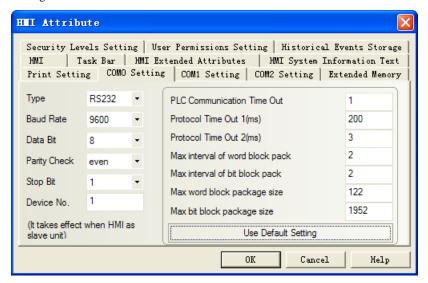

Them from the device number for the HMI station number, other communications parameters set according to specific circumstances.

# **15 VNC**

VNC (Virtual Network Computing) is a kind of software for screen sharing and remote operation via RFB protocol. The VNC software could transfer mouse and keyboard operation and real-time screen.

VNC system is composed of client-side, server-side and protocol. The server side shares screen with client-side, while the client-side interacts with server side by monitoring and controlling server-side.

VNC is OS independent. Users could use the VNC system to remote control HMI via PC, mobile and so on.

#### 15.1 Various client-sides

Kinco does not provide the VNC software. Users could download from the internet:

- VNC software for PC: VNC Viewer
- Browser: IE, Firefox...
- VNC software for mobile terminal: most mobile system support VNC software, for example: VNC/RDP.

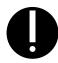

- JAVA plugin tool is required by browser access. Generally, PC has the JAVA plugin. Please refer to Java.com to install if there is no JAVA plugin on PC.
- 2. IF after install the JAVA plug-in, the browser to monitor HMI, JAVA plug-in cannot run normally, you can change the security level to "Medium" in [Control Panel]-[All Control Panel Items].

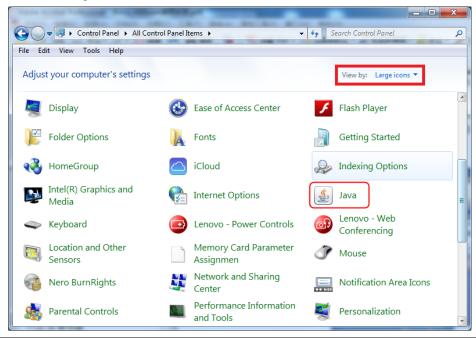

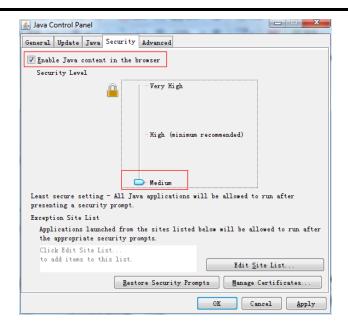

3. You can open multiple VNC Viewer clients to access to multiple HMI at the same time.

#### 15.2 Access via LAN

# 15.2.1 Remote control HMI by PC via LAN

Example 1 Remote control MT4414TE by PC. MT4414TE works as server, while PC as client.

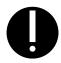

- Only the HMI models with Ethernet port support VNC function for the VNC function is realized via Ethernet.
- 1) Tools required for Client-side:

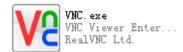

2) The related system registers of HMI are as follows:

| Register        | Function                                                                           |
|-----------------|------------------------------------------------------------------------------------|
| LB9290          | Open VNC function. Set to "1" to open the VNC function.                            |
| LB9291          | Mask user operation. Set to "1" to mask user operation(check only, cannot operate) |
| LB9292          | Operation password enabled. Set to "1" to enable operation password.               |
| LB9293          | Inquiry password enabled. Set to "1" to enable inquiry password.                   |
| LW10146~LW10147 | Operation password                                                                 |
| LW10148~LW10149 | Inquiry password                                                                   |

3) Parameter settings for HMI:

Set IP of HMI as follows:

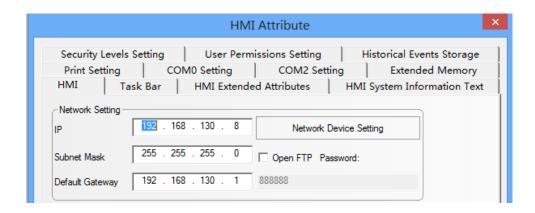

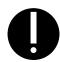

1. Take the default gateway in LAN.

Set the VNC related registers:

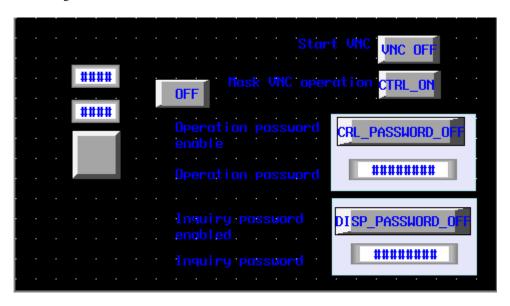

4) Parameter setting on PC

Input IP of the target HMI:

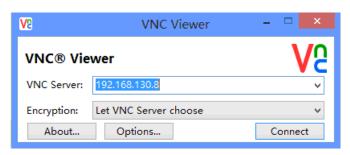

Input Password (Operation password or inquiry password)

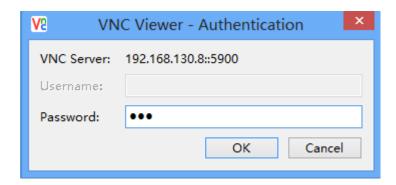

# Monitoring on PC:

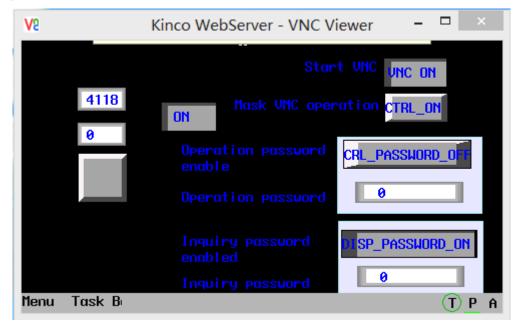

Changes on HMI is displayed on PC simultaneously, meanwhile, user could control HMI by operating on PC.

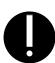

- If input inquiry password on PC side, then users only could check HMI information, but cannot operate.
- If input operation password on PC side, then users could check HMI information and operate HMI on PC, but cannot operate.
- If there is no password set on HMI, then no passwords required for monitoring or operating HMI.

# 15.2.2 Remote control HMI by mobile via LAN

[Example 2] Remote control MT4414TE by an android mobile. MT4414TE works as server, while the android mobile as client.

1) Tools required for mobile

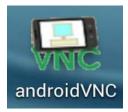

- 2) Parameter setting of HMI is the same with 【Example 1】
- 3) Parameter setting on mobile

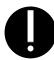

- 1. Input IP in the Address box.
- 2. The default port is 5900, please do not change it, otherwise, may not get connection.
- 3. Nickname and User name can be omitted.
- 4. Input operation password or inquiry password.

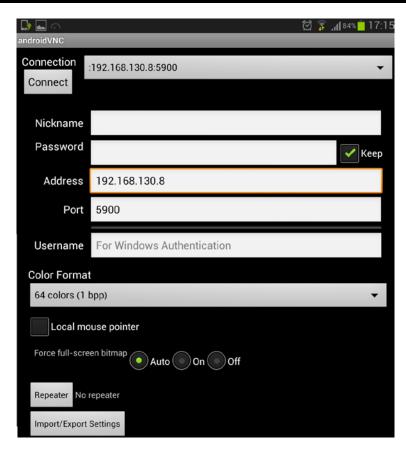

Monitoring on mobile:

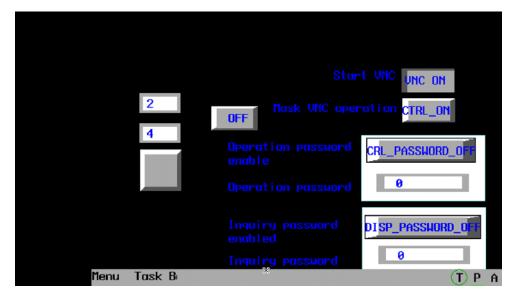

Changes on HMI is displayed on mobile simultaneously, meanwhile, user could control HMI by operating on mobile.

### 15.2.3 Remote control HMI by browser via LAN

[Example 3] Remote control MT4414TE by browser.

- 1) Parameter setting of HMI is the same with 【Example 1】
- 2) Open the browser, input IP and port of the target HMI in the website box: <a href="http://192.168.130.8:5800">http://192.168.130.8:5800</a>

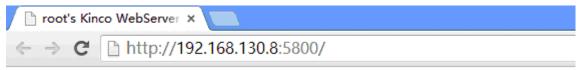

Input password (Operation password or inquiry password)

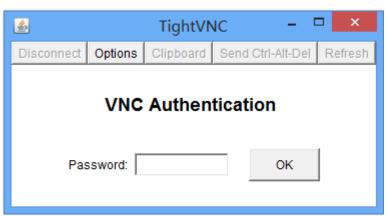

Monitoring by browser:

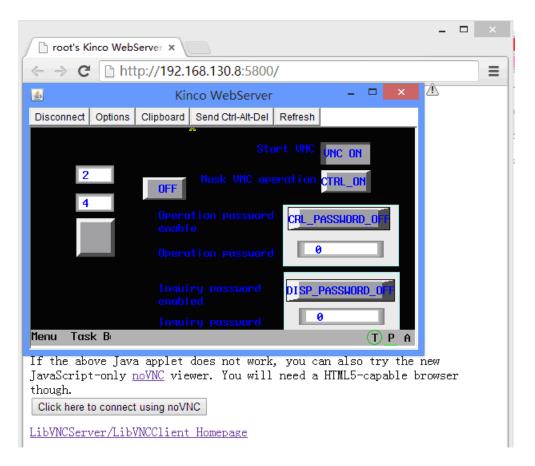

Changes on HMI is displayed by browser simultaneously, meanwhile, users could control HMI by operating on browser.

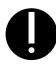

- The remote control by browser is realized by a JAVA plugin running on the website. Please
  make sure that JAVA software has been installed on PC.
- 2. Default port for browser access is 5800. Please do not change it, otherwise may not get connection.
- 3. Only after updated kernel and Rootfs by v2.2 (build140314) software or above, the HMI can support the remote control by browser.

#### 15.3 Access via WAN

For remote access via WAN, users need to set port mapping of HMI by router.

### 15.3.1 Remote access by VNC Viewer

For remote access by VNC Viewer on PC via WAN, users need to map IP of target HMI to port number 5900. [Example 4] The IP of the remote HMI is: 192.168.4.39

1) Port mapping: Choose menu "Forwarding->Virtual Servers", click the Add New...button

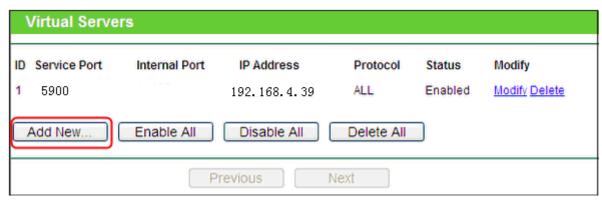

2) Parameter setting of HMI:

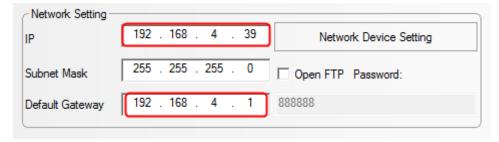

3) Assumed that the WAN IP of the local network where the HMI located is 192.168.100.14, then, users need to input IP 192.168.100.14 into VNC Viewer and mobiles of external network to remote control HMI. Choose menu "Network->WAN"

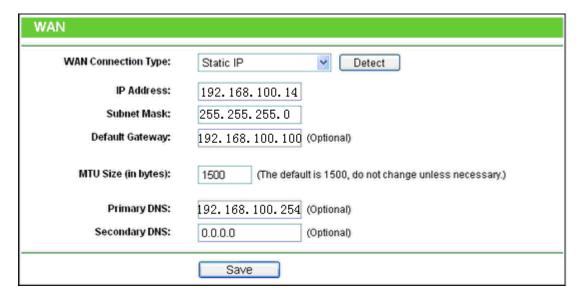

#### 15.3.2 Remote access by browser

For remote access by browser via WAN, users need to map the HMI IP to port number 5800.

[Example 5] The IP of the remote HMI is: 192.168.4.39

1) Port mapping: Choose menu "Forwarding->Virtual Servers" ,click the Add New...button

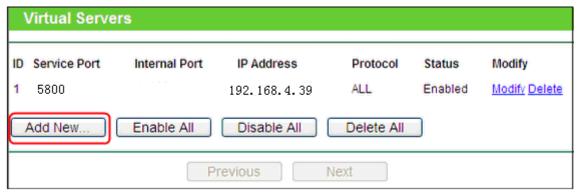

- 2) Parameter setting of HMI is the same with 【Example 4】
- 3) Assumed that the WAN IP of the local network where the HMI located is 192.168.100.14, then, use the browser of the external network to visit website: http://192.168.100.14:5800 to remote control HMI.

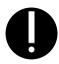

- 1. The Gateway must been set in the same network segment for access via WAN.
- The firewall and antivirus software are suggested to be closed, for it may affect the VNC function.

#### 15.3.3 DMZ host setting

Router mapping method: If the DMZ host is opened on PC, then users could remote control HMI by VNC without port mapping.

[Example 6] The IP of the remote HMI is: 192.168.4.39

1) Router mapping: Choose menu "Forwarding->DMZ"

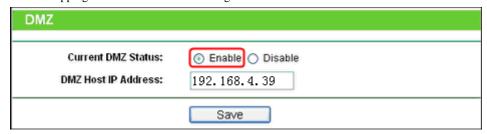

- 2) Parameter setting of HMI is the same with 【Example 4】
- 3) Assumed that the WAN IP of the local network where the HMI located is 192.168.100.14, then, users need to input IP 192.168.100.14 into PCs of external network to remote control HMI.

# 15.3.4 Access multiple HMIs

If users need to access multiple HMIs by VNC via WAN, then the router is required for supporting port self-definition of external network port. The model TL-WR841N (TP-LINK) supports port self-definition of external network.

[Example 7] IP of remote HMI1 is 192.168.100.35, IP of remote HMI2 is 192.168.100.36.

1) Port setting of router: add two new items in [transfer rule]-[Virtual server]

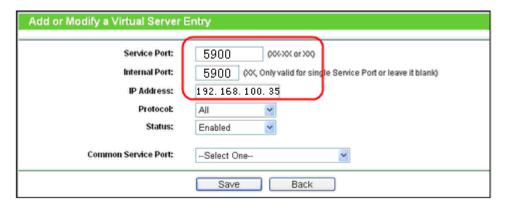

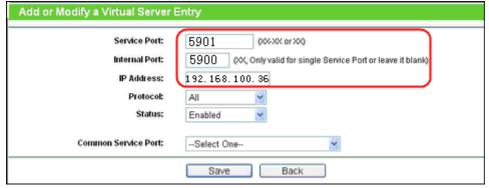

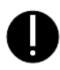

- 1. For access by VNC Viewer, the internal port must be set to 5900 by router, and serve port can be set as casual value. Input IP and internal port for access by VNC Viewer via WAN.
- 2. For access by browser, the internal port must be set to 5800 by router, and serve port can be set as casual value. Input IP and internal port for access by browser via WAN.
- 2) Parameter setting of HMI:

#### HMI1:

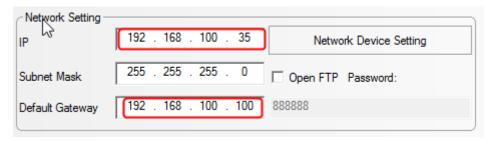

#### HMI2:

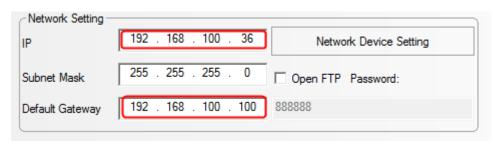

3) Assumed that the WAN IP of the local network where the HMI located is 203.110.174.214, then, users need to input 203.110.174.214:5900 and 203.110.174.214:5901 into PCs and mobiles of external network to remote control HMI.

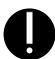

 The firewall and antivirus software are suggested to be closed, for it may affect the VNC function.

# 15.3.5 Dynamic IP network monitoring

Dynamic IP solution: if the IP provided by the operator is dynamically changing, dynamic DNS, such as peanut shell, can be bound on the dynamic DNS of the router, and remote access is achieved by entering the domain name.

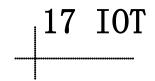

#### 17.1 OPC UA Server

OPC UA has all the functions of OPC classic and reduces many limitations. Flexibility and scalability are the main characteristics of OPC UA. Most importantly, OPC remains an open international standard that supports reliable interoperability and data exchange. The function of OPC server is to exchange data with upper computer, which contains a large number of communication programs and data, and then provides standard OPC interface for other software. The client accesses the OPC UA server by identifying the IP of the HMI.

### 17.1.1 Enable OPC UA Server

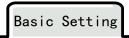

| Specific description of basic setting properties |                                                                                                |  |  |
|--------------------------------------------------|------------------------------------------------------------------------------------------------|--|--|
| Enable State Address                             | Check, register is used to identify and display OPC UA online status and error code in the HMI |  |  |
|                                                  | Control address: OPC UA server online status flag                                              |  |  |
|                                                  | =0, indicates that the OPC UA server has been stopped;                                         |  |  |
|                                                  | = 1, indicates that the OPC UA server has been started                                         |  |  |
|                                                  | Control address + 1: OPC UA server error code                                                  |  |  |
|                                                  | =0, means OPC UA server is working normally;                                                   |  |  |
|                                                  | < 0, indicates OPC UA server error                                                             |  |  |
| Enable Control Address                           | Check, the online connection between OPC UA server and client is controlled by register;       |  |  |
|                                                  | uncheck, it is automatically online by default                                                 |  |  |
|                                                  | =1: OPC UA server starts connection                                                            |  |  |
|                                                  | =2: OPC UA server stops connection                                                             |  |  |

# Server Setting

| Specific description of server setting properties |                                                                                                    |                                                                        |  |  |
|---------------------------------------------------|----------------------------------------------------------------------------------------------------|------------------------------------------------------------------------|--|--|
| Port                                              | Set the port number when the current client reads. Default is 4840                                              |                                                                        |  |  |
| NodeID Type                                       | NodeID Type: String、Numeric                                                                                     |                                                                        |  |  |
| Convert Number to                                 | Check, Convert Number to String                                                                                 |                                                                        |  |  |
| String                                            |                                                                                                    |                                                                        |  |  |
| Server Address                                    | Set the URL address of the server                                                                               |                                                                        |  |  |
| Security Policy                                   | This is the security policy provided for OPC UA. At present, DTools software does not support security policies |                                                                        |  |  |
| Access Mode                                       | Anonymous Access                                                                                                | Set access authority for the current client when logged in anonymously |  |  |
|                                                   | Username and                                                                                                    | This access is the same as [User Permission Setting] in the HMI        |  |  |
|                                                   | Password Access                                                                                                 | Attribute, After the client logs in, the data access authority is      |  |  |
|                                                   |                                                                                                    | distinguished according to the permission level                        |  |  |

#### 17.1.2 Server Node Info

| Specific description of server node information setting attribute |                                                                                             |  |  |
|-------------------------------------------------------------------|---------------------------------------------------------------------------------------------|--|--|
| Add Group Node                                                    | Add an OPC UA server group node                                                             |  |  |
| Add Data Node                                                     | Add the address label to be monitored                                                       |  |  |
| Delete Node                                                       | Delete the selected group node or data node                                                 |  |  |
| Node Setting                                                      | Set the selected group node or data node. When [group node] is selected, the group node can |  |  |
|                                                                   | be renamed; when [data node] is selected, relevant attributes such as the name and address  |  |  |
|                                                                   | type of the node can be set                                                                 |  |  |
| Import                                                            | Import the. CSV file of OPC UA group node into OPC UA server                                |  |  |
| Export                                                            | Export the file of group node of OPC UA server and save it in CSV format                    |  |  |

### 17.1.3 For example

Taking communication between GH070E and UaExpert software as an example

#### HMI settings

1) Click [IoT] - [OPC UA] - [OPC UA server], and check [enable OPC UA server] in the pop-up box

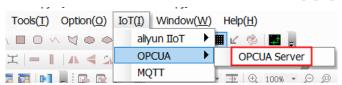

2) Server settings are divided into basic settings and server settings. When using, you only need to set basic settings, and the server settings can be kept by default.

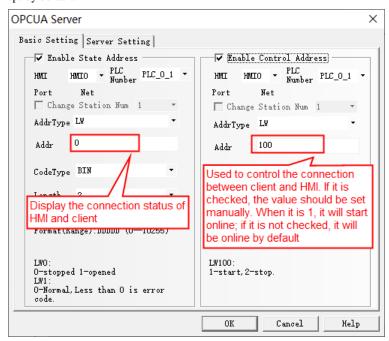

3) Server node information is mainly used to add group nodes and data nodes. After adding group nodes, data nodes can be added.

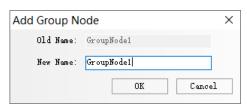

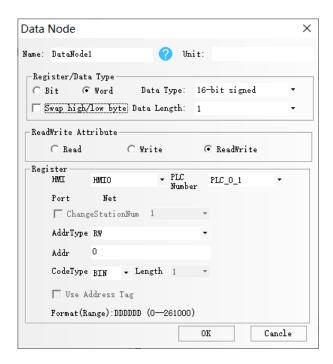

OPC UA client settings (the OPC UA client used is UaExpert)

1) Add the IP address of the HMI and connect with the HMI

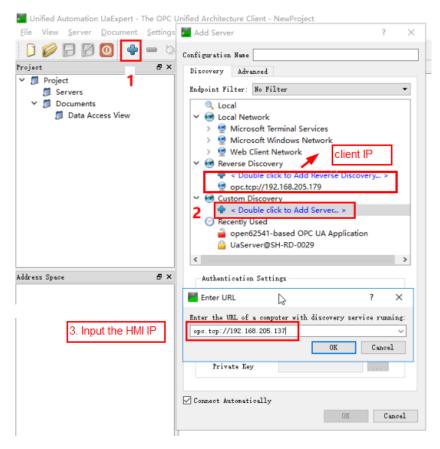

2) If "enable control address" is checked in HMI configuration, the control word should be set to 1 in the HMI to start OPC function, and then perform operation 4, 5

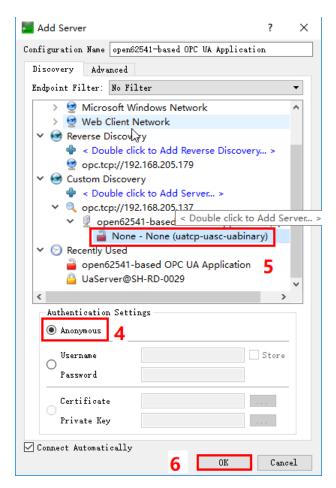

3) Select the server entry and right-click to select "connect"

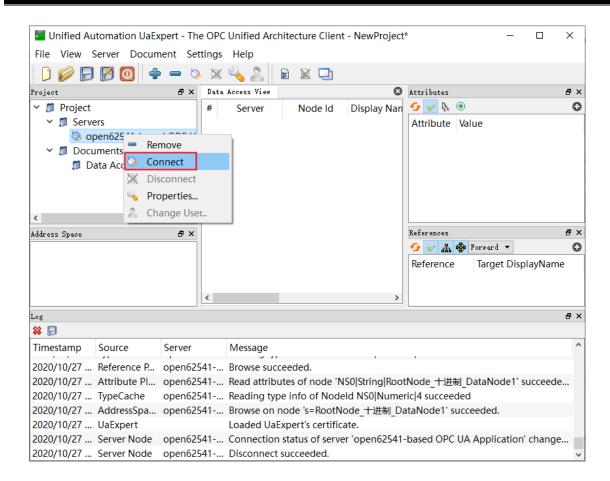

3) After the client is online with the HMI, it can automatically read the data nodes in the HMI, and can operate read or write the data nodes according to the set read-write attributes

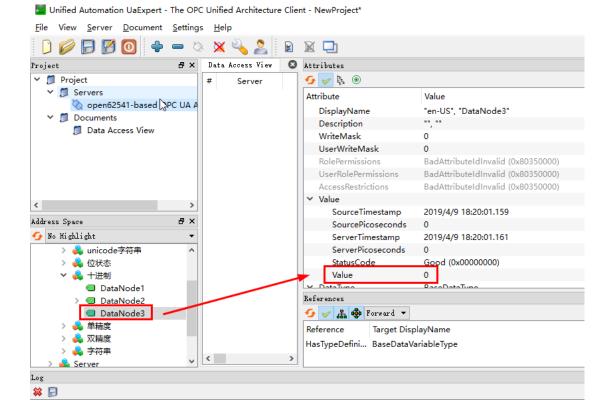

# 17.2 MQTT

MQTT is a client server-based message publish / subscribe transmission protocol. MQTT protocol is lightweight, simple, open and easy to implement, which makes it widely used. The MQTT V3.1 protocol is supported in DTools software 17.2.1 EnableMQTT

Basic Setting

| Basic Setting Description |                            |                                                                                                    |  |  |
|---------------------------|----------------------------|----------------------------------------------------------------------------------------------------|--|--|
|                           | IP                         | Set the IP or domain name of receiving messages server                                                                                                    |  |  |
|                           | Port Num                   | Set the port num of receiving message server, default is 1883                                                                                                    |  |  |
|                           | Client ID                  | The Device Name of HMI,default is %2                                                                                                    |  |  |
|                           |                            | Specify the maximum idle time of the connection. When the client                                                                                                    |  |  |
|                           |                            | detects that the connection idle time exceeds the specified value, it                                                                                                    |  |  |
|                           |                            | must send the heartbeat message PINGREQ to the Broker, and the                                                                                                    |  |  |
|                           |                            | Broker will return the heartbeat response PINGRESP after receiving                                                                                                    |  |  |
| Server setting            | Server heartbeat cycle     | the heartbeat request. If the Broker does not receive the heartbeat                                                                                                    |  |  |
|                           |                            | request for more than 1.5T, it will disconnect and post the will                                                                                                    |  |  |
|                           |                            | message to the subscriber; similarly, if the client does not receive                                                                                                    |  |  |
|                           |                            | the heartbeat response PINGRESP for a certain period of time, the                                                                                                    |  |  |
|                           |                            | connection will be disconnected. Unit: S                                                                                                    |  |  |
|                           |                            | The disconnection and reconnection time should refer to the                                                                                                    |  |  |
|                           | Automatic online idle      | disconnection caused by network fluctuation and will be                                                                                                    |  |  |
|                           | time                       | reconnected after a certain period of time, unit: s                                                                                                    |  |  |
|                           |                            | The published format supports the standard json format, with the                                                                                                    |  |  |
|                           |                            | values corresponding to "d" and "ts", and the settings are as                                                                                                    |  |  |
|                           |                            | follows: {                                                                                                    |  |  |
|                           | Default                    | "d":{                                                                                                    |  |  |
| Playload Format           |                            | "ItemValue 1":50,                                                                                                    |  |  |
|                           |                            | },"ts":                                                                                                    |  |  |
|                           |                            | }                                                                                                    |  |  |
|                           | Custom                     | The playload format can be customized, and the published and                                                                                                    |  |  |
|                           | Custom                     | subscribed messages can also be set separately                                                                                                    |  |  |
|                           | The manifest of            | The unsuccessful information released due to network interruption                                                                                                    |  |  |
|                           | The maximum number of      | and other reasons will be stored in the buffer first, and the                                                                                                    |  |  |
| Han Buffan                | buffers supported          | maximum number is 20,000.                                                                                                    |  |  |
| Use Buffer                | Save To                    | Buffer data can save to HMI\SD\U DISK                                                                                                    |  |  |
|                           | Usage percentage           | Charles and the state of the state of the st |  |  |
|                           | address                    | Show how many buffers are currently used, the unit is%                                                                                                    |  |  |
|                           | If checked, the user's nam | ne and password are required to log in to the MQTT server                                                                                                    |  |  |
| Enable verification       | Username                   | The user's name required to connect to the MQTT server                                                                                                    |  |  |
|                           | Password                   | The password required to connect to the MQTT server                                                                                                    |  |  |

# Control settings

| Control setting attribute Description |                              |                                                                                                    |  |  |
|---------------------------------------|------------------------------|----------------------------------------------------------------------------------------------------|--|--|
| Enable state address                  | Status flag: control address | =0, stop the online MQTT server =1, disconnected from the MQTT server =2, online with the MQTT server |  |  |
|                                       | Error flag: control          | =0, normal                                                                                            |  |  |
|                                       | address+1                    | <0, error code                                                                                        |  |  |
|                                       | control address              | =1, Start online MQTT server                                                                          |  |  |
|                                       | control address              | =2, Stop the online MQTT server                                                                       |  |  |
| Enable control                        | control address+1            | Bit0: =on, use dynamic username                                                                       |  |  |
| address                               | control address+1            | Bit1: = on, use dynamic password                                                                      |  |  |
|                                       | control address+2            | User name (32 words) required to go online to the MQTT server                                         |  |  |
|                                       | control address+34           | password (32 words) required to go online to the MQTT server                                          |  |  |

# 17.2.2 Topics Publish

| Topics Publish Attribute Description |                                                                                                   |  |  |  |  |
|--------------------------------------|---------------------------------------------------------------------------------------------------|--|--|--|--|
| Nickname                             | Set the nickname of MQTT topics publish                                                           |  |  |  |  |
|                                      | Three qualities of service for message delivery:                                                  |  |  |  |  |
|                                      | 0: "At most once", where messages are delivered according to the best efforts of the operating    |  |  |  |  |
|                                      | environment. Message loss can occur. This level could be used, for example, with ambient sensor   |  |  |  |  |
|                                      | data where it does not matter if an individual reading is lost as the next one will be published  |  |  |  |  |
| QoS                                  | soon after.                                                                                       |  |  |  |  |
| Q03                                  | 1: "At least once", where messages are assured to arrive but duplicates can occur.                |  |  |  |  |
|                                      | 2: "Exactly once", where message is assured to arrive exactly once. This level could be used, for |  |  |  |  |
|                                      | example, with billing systems where duplicate or lost messages could lead to incorrect charges    |  |  |  |  |
|                                      | being applied.                                                                                    |  |  |  |  |
|                                      | Note: HMI does not support QoS:2                                                                  |  |  |  |  |
|                                      | The relevant topic received by the MQTT server when the message is sent.                          |  |  |  |  |
|                                      | Default format: iot_s/use/%2/Topics 1/fmt/json                                                    |  |  |  |  |
| Topics                               | %2: HMI 的 Device Name                                                                             |  |  |  |  |
|                                      | %(DYNAMIC):Dynamic string, When %(DYNAMIC) is entered in the topics, the dynamic string           |  |  |  |  |
|                                      | control address setting will appear next to the topic's property                                  |  |  |  |  |
|                                      | If checked, the MQTT server will keep the last pushed information. If the client is disconnected  |  |  |  |  |
| Retain                               | from the server and connected to the server again, the last message can be obtained               |  |  |  |  |
|                                      | automatically.                                                                                    |  |  |  |  |
|                                      | User can define playload format                                                                   |  |  |  |  |
|                                      | Paylload Format:                                                                                  |  |  |  |  |
| Custom Playload                      | {                                                                                                 |  |  |  |  |
| Format                               | "ID":"%t",                                                                                        |  |  |  |  |
| ronnat                               | "DeviceID":"%2",                                                                                  |  |  |  |  |
|                                      | "Data":[%C],                                                                                      |  |  |  |  |
|                                      | "dt":"%DT%T"                                                                                      |  |  |  |  |

|                   | }                                     |                                                                      |  |
|-------------------|---------------------------------------|----------------------------------------------------------------------|--|
|                   | Data Format(%C)                       |                                                                      |  |
|                   | {                                     |                                                                      |  |
|                   | "ID":"%t",                            |                                                                      |  |
|                   | "DeviceID":"%2",                      |                                                                      |  |
|                   | "Data":[%C],                          |                                                                      |  |
|                   | "dt":"%DT%T"                          |                                                                      |  |
|                   | }                                     |                                                                      |  |
| Data Format       | Support Json、Raw Data                 |                                                                      |  |
|                   | Periodic Sending                      | Send the value of monitoring address regularly according to the set  |  |
|                   |                                       | cycle                                                                |  |
|                   | Address trigger sending               | The value of the monitoring address is sent when the bit register is |  |
| 6 184 1 6 111     |                                       | triggered                                                            |  |
| Send Mode Setting | DataChang Sending                     | It is sent automatically when the value of register address in       |  |
|                   |                                       | parameter list changes                                               |  |
|                   |                                       | Send data to server when alarm is triggered in event information     |  |
|                   | Event Triger Sending                  | login                                                                |  |
| Parameter List    | Displays all defined topics addresses |                                                                      |  |

# 17.2.3 Topics Subscription

| Topics Subscription Attribute Description |                                                                                                   |  |  |
|-------------------------------------------|---------------------------------------------------------------------------------------------------|--|--|
| Nickname                                  | Set the nickname of MQTT topics publish                                                           |  |  |
|                                           | Three qualities of service for message delivery:                                                  |  |  |
|                                           | 0: "At most once", where messages are delivered according to the best efforts of the operating    |  |  |
|                                           | environment. Message loss can occur. This level could be used, for example, with ambient sensor   |  |  |
|                                           | data where it does not matter if an individual reading is lost as the next one will be published  |  |  |
| 0.00                                      | soon after.                                                                                       |  |  |
| QoS                                       | 1: "At least once", where messages are assured to arrive but duplicates can occur.                |  |  |
|                                           | 2: "Exactly once", where message is assured to arrive exactly once. This level could be used, for |  |  |
|                                           | example, with billing systems where duplicate or lost messages could lead to incorrect charges    |  |  |
|                                           | being applied.                                                                                    |  |  |
|                                           | Note: HMI does not support QoS:2                                                                  |  |  |
| Tanta                                     | Topics subscribed from MQTT                                                                       |  |  |
| Topics                                    | Default format: iot_s/use/device_id/Topics 1/fmt/json                                             |  |  |
| Parameter List                            | Displays all defined topics addresses                                                             |  |  |

# 17.2.4 For Example

Taking the communication between GH070E and MQTTX software as an example HMI Setting:

1) HMI network device setting, select "Enable DHCP"

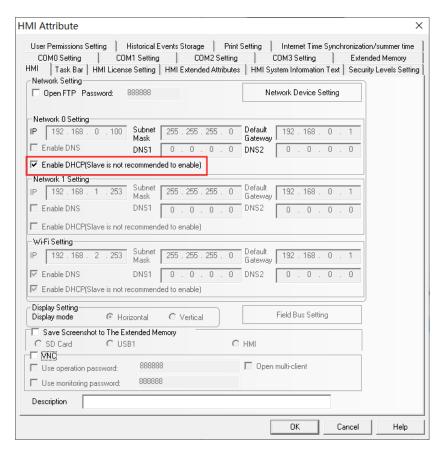

2) Click [IoT] - [MQTT] in the menu bar, check [Enable MQTT] in the pop-up box, and set the IP and port number of MQTT server. The IP of the server is 39.104.56.173, and the port number is 1883

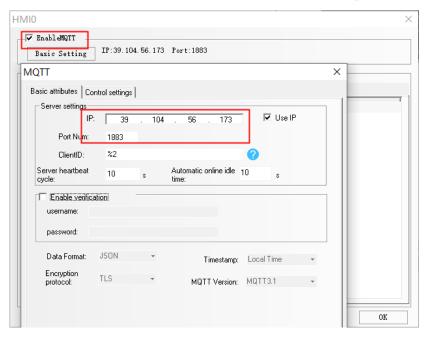

3) Add the corresponding topic information in the topic publish. Take the periodic sending mode as an example, add LW0 and LB0 to the parameter list

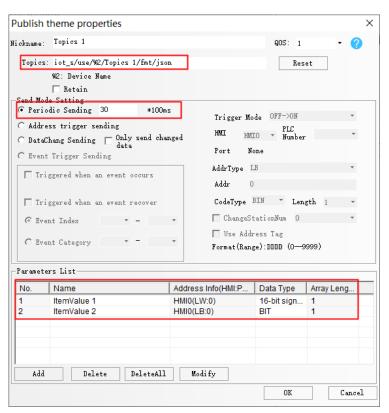

4) Add the corresponding topic information in the topic subscribe, Topics: Topics Received, add RW0 to the parameter list

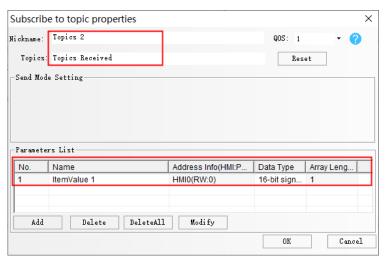

#### Configure MQTTX software

1) Host IP: 39.104.56.173, Port: 1883, then click "Connect" button

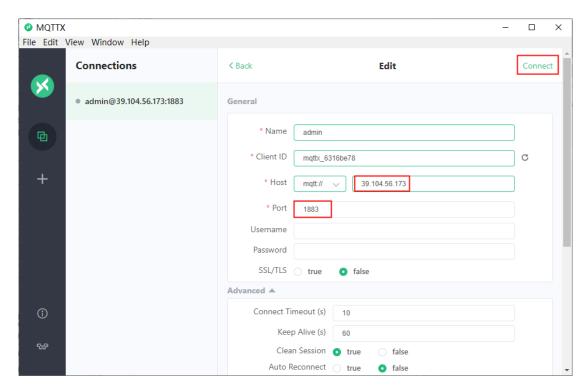

2) Add a subscription and enter a topic. Note: the topic is consistent with the topic name published in the HMI Software, and modify% 2 to the device name actually corresponding to the measured GH070E. If the device name of the HMI is 062020192120046, then input: iot\_s /use/062020192120046/Topics 1/fmt/json

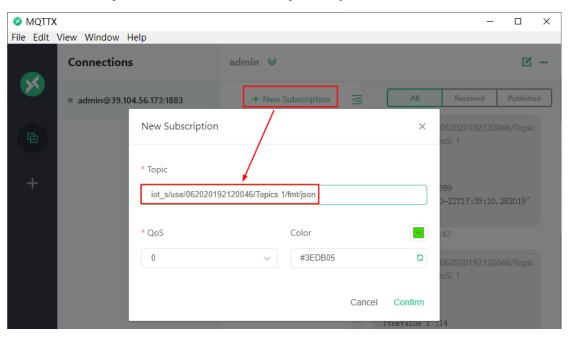

After adding, MQTTX software will receive data according to the cycle set in HMI; if you select cycle sending in HMI Software and check "send when data changes", then when HMI data changes, and wait for the set cycle, HMI will send the changed data.

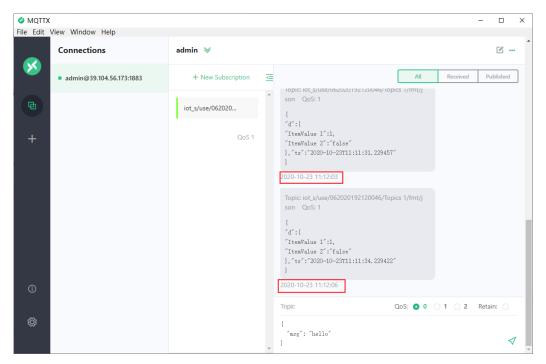

3) MQTTX software sends topics. Note that the topic is consistent with the subscription settings in HMI Software. The topic of topic subscription in DTools software is: topics received, then the publishing topic in MQTTX software must also be set to: topics received. The sending format supports the standard JSON format, with the values corresponding to "d" and "ts", as follows:

```
{
"d":{
"ItemValue 1":50,
},"ts":
}
```

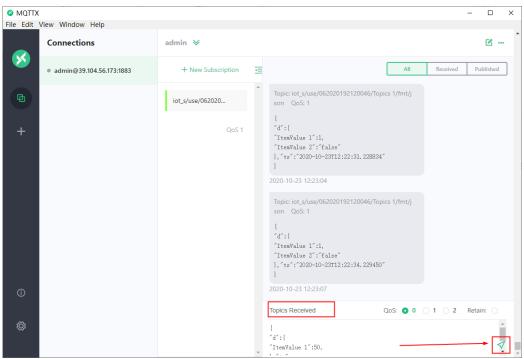

# 17.2.5 MQTT Error Code

| Error Code | Description                                                |
|------------|------------------------------------------------------------|
| -311       | The device does not exist                                  |
| -310       | Network timeout                                            |
| -309       | Network validation error                                   |
| -308       | Network initialization timeout error                       |
| -307       | Network SOCKET error                                       |
| -306,-301  | Network connection error                                   |
| -304       | Network listening error                                    |
| -303       | The network received data incorrectly                      |
| -302       | Error sending data over network                            |
| -300       | Network unknown HOST error                                 |
| -43        | The subscription was not found                             |
| -41        | The theme is in the wrong format                           |
| -40        | Network reconnect timeout error                            |
| -38        | The server returned an unacceptable protocol version error |
| -37        | The server returned an identifier rejection error          |
| -36        | The server returned an unavailable error                   |
| -35        | The server returned a bad user data error                  |
| -34        | The server could not validate the request                  |
| -33,-28    | MQTT online error                                          |
| -27        | MQTT status error                                          |
| -14        | MQTT network error                                         |
| -8         | Online failure                                             |
| -7         | URL resolution error                                       |
| -6         | The host name could not be resolved                        |
| -5         | Protocol error                                             |
| -3         | The remote host closes the connection                      |

# 18 Register

The registers supported by HMI include local registers and external PLC or the registers of control devices. Local registers include Local Word(LW), Local Bit(LB), Recipe Word(RW) and so on. External registers include M, D, S, etc.

# 18.1 Local Registers of HMI

#### 18.1.1 Bit Address

| Description                                                                                                    | Address Type | Address Range | Format                                                        |
|----------------------------------------------------------------------------------------------------|--------------|---------------|---------------------------------------------------------------|
| Local bit, Local word address, local registers of HMI, don't save data after power off.                                                                                                    | LB           | 0~9999        | DDDD: Decimal system                                          |
| Bit extended from local word, Bit addresses extended from local words.                                                                                                    | LW.B         | 0~10255.F     | DDDDD.H  No. "H" bit of the no.  DDDDD word, range of H:  0~f |
| Bit extended from local word, Bit addresses extended from local words.                                                                                                    | ELW.B        | 0~134217727.F | DDDDDDDDD.H                                                   |
| Recipe bit, Recipe bit address, local registers of HMI, save data after power off, don't save data when run out of batteries.                                                                                                   | RB           | 0∼261000.F    | DDDDDD.H                                                      |
| Recipe bit index, Recipe bit index addresses, indirect addressing mode is adopted, save data after power off, don't save data when run out of batteries.                                                                        | RBI          | 0~261000.F    | DDDDDD.H  [Example] RBI50  RB address=50+[LW9000]             |
| Flash recipe bit, Flash recipe bit addresses, using FLASH to save the data that is Erased /Written infrequently, save data after power off even when run out of batteries, but the "erase/write" times are limited.             | FRB          | 0~134217727.F | DDDDDDDDD.H                                                   |
| Flash recipe bit index, Flash recipe bit index addresses, using FLASH to save the data that is Erased /Written infrequently, save data after power off even when run out of batteries, but the "erase/write" times are limited. | FRBI         | 0~134217727.F | DDDDDDDDD.H                                                   |

# 18.1.2 Word Address

| Description                                         | Address Type | Address Range | Format            |  |
|-----------------------------------------------------|--------------|---------------|-------------------|--|
| Local word, Local word addresses.                   | LW           | 0~10255       | DDDDD             |  |
| Local word, Local word addresses                    | ELW          | 0~134217727   | DDDDDDDDD         |  |
| Recipe word, Local recipe word addresses,           |              |               |                   |  |
| indicating the local register of HMI, save data     | RW           | 0~261000      | DDDDDD            |  |
| after power off, don't save data when run out of    | KW           | 0~201000      | טטטטטט            |  |
| batteries.                                          |              |               |                   |  |
| Recipe word index, Recipe word index addresses,     |              |               | DDDDDD            |  |
| local register of HMI, indirect addressing mode is  | DWI          | 0. 261000     | 【Example】 RWI50   |  |
| adopted, save data after power off, don't save data | RWI          | 0~261000      | RW address = 50 + |  |
| when run out of batteries.                          |              |               | [LW9000]          |  |
| Extended Recipe word, Extended recipe word          |              |               |                   |  |
| addresses, usually for HMI external storage         |              |               |                   |  |
| devices access, such as SD card, U disk and so on,  | ERW0~ERW2    | 0 2147492647  | DDDDDDDDD         |  |
| when more than one external storage devices are     | ERWU~ERW2    | 0~2147483647  | DDDDDDDDDD        |  |
| used, ERW0/ERW1/ERW2 will be used for               |              |               |                   |  |
| identifying.                                        |              |               |                   |  |
| Extended Recipe word index, Extended recipe         |              |               |                   |  |
| word index addresses, usually for HMI external      |              |               |                   |  |
| storage devices access, such as SD card, U disk     | ERWI0~ERWI2  | 0~2147483647  | DDDDDDDDD         |  |
| and so on, when more than one external storage      | ERW10~ERW12  | 0~2147483047  | DDDDDDDDDD        |  |
| devices are used, ERW0/ERW1/ERW2 will be            |              |               |                   |  |
| used for identifying.                               |              |               |                   |  |
| Flash recipe word, Flash recipe word addresses,     |              |               |                   |  |
| using FLASH to save the data that is Erased         |              |               |                   |  |
| /Written infrequently, save data after power off    | FRW          | 0~134217727   | DDDDDDDDD         |  |
| even when run out of batteries, but the             |              |               |                   |  |
| "Erase/Write" times are limited.                    |              |               |                   |  |
| Flash recipe word, Flash recipe word index          |              |               |                   |  |
| address, using FLASH to save the data that is       |              |               |                   |  |
| Erased /Written infrequently, save data after power | FRWI         | 0~134217727   | DDDDDDDDD         |  |
| off even when run out of batteries, but the         |              |               |                   |  |
| "Erase/Write" times are limited.                    |              |               |                   |  |

# 18.2 System Special Registers of HMI

The system has reserved some Local Word(LW), Local Bit(LB) addresses for special purpose, the users must use the addresses according to related description.

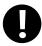

When local registers are used, users need to pay special attention to making sure that the local registers cannot conflict with the special registers, otherwise the registers will not be able to be used normally or unexpected results will be lead.

#### 18.2.1 Parameter Setting of Hardware

| Address | Description                                                                                                    | Read/Write |
|---------|----------------------------------------------------------------------------------------------------|------------|
| LB9018  | Screen saver indication for entering. When the system enters screen saver/backlight and energy saving state, the bit is automatically set to ON; when the system exits screen saver state, it is | R          |
|         | set to OFF.                                                                                                    |            |
|         | Screen saver indication for exiting. When the system enters screen saver/backlight and energy                                                                                                    |            |
| LB9019  | saving state, the bit is automatically set to OFF; when the system exits screen saver state, it is                                                                                               | R          |
|         | set to ON.                                                                                                    |            |
| LB9045  | Restart touch screen. Restart HMI when this bit is set to ON.                                                                                                    | W          |
| LB9051  | Enable/disable touch function when backlight is closed. Set this bit to ON will disable the                                                                                                    | R/W        |
| LB9031  | touch function when backlight is closed.                                                                                                    | IN/ W      |
| I D0001 | Increase LCD contrast. The system will execute the function of increasing LCD contrast by                                                                                                    | ***        |
| LB9091  | setting the bit to ON, upon completion, the bit will be cleared automatically.                                                                                                    | W          |
|         | Decrease LCD contrast. The system will execute the function of decreasing LCD contrast by                                                                                                    |            |
| LB9092  | setting the bit to ON, upon completion, the bit will be cleared automatically.                                                                                                    | W          |
| -       | Increase backlight brightness. The system will execute the function of increasing backlight                                                                                                    |            |
| LB9093  | brightness by setting the bit to ON, upon completion, the bit will be cleared automatically.                                                                                                    | W          |
|         | Decrease backlight brightness. The system will execute the function of decreasing backlight                                                                                                    |            |
| LB9094  | brightness by setting the bit to ON, upon completion, the bit will be cleared automatically.                                                                                                    | W          |
|         | Trigger long sound of buzzer. Set the bit to ON to trigger long sound of buzzer once, upon                                                                                                    |            |
| LB9120  | completion, the bit will be cleared automatically.                                                                                                    | W          |
|         | Trigger short sound of buzzer. Set the bit to ON to trigger short sound of buzzer once, upon                                                                                                    |            |
| LB9121  | completion, the bit will be cleared automatically.                                                                                                    | W          |
| LB9145  | Automatically restart after system crash. Set the bit to ON, to make HMI will restart                                                                                                    |            |
|         | automatically after it crash for 5 seconds.                                                                                                    | R/W        |
| LB9160  | Switch bit of CPU light. Set the bit to ON to turn off CPU light, and forbid blinking.                                                                                                    | R/W        |
| LB9163  | Screen flip display. Set the bit to ON to flip vertical display the HMI screen.                                                                                                    | R/W        |

| I W0140 | Display samon heightness lavel                                                             | р     |  |
|---------|--------------------------------------------------------------------------------------------|-------|--|
| LW9140  | Display screen brightness level.                                                           | R     |  |
| LW9141  | Display screen contrast level.                                                             | R     |  |
|         | Note: as for KM5303, the value of LW9141 indicates the brightness of the buttons.          |       |  |
| LW9464  | Audio volume register. Range: 0~100, 0 indicates mute, from 1 to 100, the volume increases | R/W   |  |
|         | gradually.                                                                                 | IX/ W |  |
| LW9532  | Number of the screen saver window. Display and set the number of the screen saver window.  | R/W   |  |

# 18.2.2 System Setting

#### • System parameter Setting

| Address   | Description                                                                                      | Read/Write |
|-----------|--------------------------------------------------------------------------------------------------|------------|
|           | set second for Screen Saver. So far users can set minute in software and set second in LW9131    |            |
|           | for it                                                                                           |            |
|           | [example 1] the software set the backlight for 1 minutes, and the special LW set 20, then the    |            |
| I W/0121  | final backlight time was 1 minutes and 20 seconds.                                               | D AV       |
| LW9131    | [example 2] the software is set not to open the backlight, the special LW setting is 30, and the | R/W        |
|           | final backlight time is 30 seconds.                                                              |            |
|           | [example 3] the software is set not to open the backlight, the special LW set 0, then the final  |            |
|           | backlight function is not used.                                                                  |            |
| LW10010   | Initial window number, range: 0~65535.                                                           | R/W        |
| I W/10011 | Screen saver/backlight and energy saving time setting. 0: Disable screen saver; 1~65535:         | D AV       |
| LW10011   | Enable screen saver (take effect without restart). Time unit: minute.                            | R/W        |
|           | Buzzer sound. 0: Disable; 1: Enable (take effect without restart, non-zero value enables the     |            |
|           | function)                                                                                        |            |
| LW10012   | Note: LW10012 is only used for closing buzzer, not for closing the buzzer sound triggered by     | R/W        |
|           | alarms and events. For the buzzer sound triggered by alarms and events, the function is          |            |
|           | prohibited.                                                                                      |            |
| LW10013   | Pop-up window attribute. 0: Normal; 1: Display above other windows.                              | R/W        |
| LW10014   | Common window attribute. 0: Display below base window; 1: Display above base window.             | R/W        |
| LW10015   | Number of stored events. Range: 0~65535                                                          | R/W        |
| LW10017   | Default language. Range: 0~7.                                                                    | R/W        |
| LW10018   | System reserved. For HMI internal use.                                                           | R/W        |
| LW10019   | Exchange communication ports. Set the bit to ON to exchange com0 and com1 of HMI.                |            |
| LW10028   | Screen saver. 0: off,1-65535: on(no restart is need) ,unit: minute                               | R/W        |

#### Taskbar control

| Address | Description | Read/Write |
|---------|-------------|------------|
|---------|-------------|------------|

| LB9040 | Hide/display Fast selection window. Set the bit to ON to hide; Set the bit to OFF to display.   | R/W |
|--------|-------------------------------------------------------------------------------------------------|-----|
| LB9041 | Hide/display taskbar. Set the bit to ON to hide; Set the bit to OFF to display.                 | R/W |
| LB9042 | Hide/display task buttons. Set the bit to ON to hide; Set the bit to OFF to display.            | R/W |
| LB9043 | Hide/display all (Fast selection window, taskbar, task buttons). Set the bit to ON to hide; Set | R/W |
|        | the bit to OFF to display.                                                                      |     |

# • Keyboard control

| Address | Description                                                                                      | Read/Write |
|---------|--------------------------------------------------------------------------------------------------|------------|
|         | Keypad popup indication. Keypad popup is controlled by the component in the left part of the     |            |
| LB9060  | window. When numeric input or text input function is enabled by users, HMI will set the bit to   | R          |
| LB9061  | ON automatically, and pop up a direct window including a keypad. After successful entry or       | K          |
|         | pressing [Esc], this bit will be set to OFF, and the keypad window will be closed automatically. |            |
| LB9062  | Keypad popup indication. Keypad popup is controlled by the component in the upper left part      | R          |
| LD9002  | of the window.                                                                                   | K          |
| LB9063  | Keypad popup indication. Keypad popup is controlled by the component in the bottom left part     | R          |
| LD9003  | of the window.                                                                                   | K          |
| LB9064  | Keypad popup indication. Keypad popup is controlled by the component in the right part of the    | R          |
| LB9065  | window.                                                                                          | K          |
| LB9066  | Keypad popup indication. Keypad popup is controlled by the component in the upper right part     | R          |
| <u></u> | of the window.                                                                                   | K          |
| LB9067  | Keypad popup indication. Keypad popup is controlled by the component in the bottom right         | R          |
| <u></u> | part of the window.                                                                              | K          |
| LB9068  | Keypad popup indication. Keypad popup is controlled by the component in optional position of     | R          |
| LB9069  | the window.                                                                                      | K          |
| LB9080  | Keypad popup indication. Keypad popup is controlled by the component in the upper half part      | R          |
| LD9080  | of the window.                                                                                   | K          |
| I B0081 | Keypad popup indication. Keypad popup is controlled by the component in the bottom half part     | R          |
| LB9081  | of the window.                                                                                   | K          |

# Pinyin input method

| Address | Description                                                                            | Read/Write |
|---------|----------------------------------------------------------------------------------------|------------|
|         | This bit is used to switch input method of Chinese and English. When the bit is set to |            |
| LB9100  | ON, the system switches to Pinyin input method; when it is set to OFF, the system      | R/W        |
|         | switched to English input method.                                                      |            |
| I W0150 | The value is the serial number of the current window in which Chinese characters are   | D/W        |
| LW9150  | displayed; the value is used for page turning.                                         | R/W        |

| LW9152~9167 | Display the currently entered Pinyin characters. | R |
|-------------|--------------------------------------------------|---|

#### Touch

| Address         | Description                                                                                                    | Read/Write |
|-----------------|----------------------------------------------------------------------------------------------------|------------|
| LB9053          | Touch status. The bit will be set to ON when press, OFF when lose.                                                                                                    | R          |
| LW9030          | Touch coordinates. Record the touch coordinate of X position that takes the upper-left corner of the screen as origin.                                                                                      | R/W        |
| LW9031          | Touch coordinates. Record the touch coordinates of Y position that takes the upper-left corner of the screen as origin.                                                                                     | R/W        |
| LW9540<br>~9543 | Position of the touch component (component position). The values are the coordinates (x, y, w, h) of the touch component relative to the window coordinates.                                                | R          |
| LW9544<br>~9547 | Position of the window which the touch components are in (window position). The values are the coordinates (x, y, w, h) of the window which the touch components are in relative to the screen coordinates. | R          |

#### Cursor

| Address | Description                                                                                     | Read/Write |
|---------|-------------------------------------------------------------------------------------------------|------------|
| LB9135  | Cursor lock. When the bit is set to ON, the cursor is locked in the current input component, it | R/W        |
|         | will switch to other input components only after the current input is completed.                |            |
| LW9520  | Cursor position. X position of the cursor in the input component.                               | R          |
| LW9521  | Cursor position. Y position of the cursor in the input component.                               | R          |
| LW9530  | Cursor semi-transparent display. When the value is not set to 0,the cursor will display         | R/W        |
|         | semi-transparently, the range of the value is 20~100.                                           |            |

# Transparence

| Address | Description                                                                             | Read/Write |
|---------|-----------------------------------------------------------------------------------------|------------|
| LW9611  | Specifies the pop-up window number to dynamically change the transparency of the window | R/W        |
| LW9612  | Set the transparency value of the pop-up window . 0~100, 0 full transparent, 100 opaque | R/W        |
| LB9210  | Set ON to perform the settings of the pop-up window transparency operation              | W          |

# • Change Base Window

| Address | Description                                                                                            | Read/Write |
|---------|----------------------------------------------------------------------------------------------------|------------|
|         | Disable the return value function of <b>[PLC Control]</b> — <b>[Change Base Window]</b> . ON: Disable; |            |
|         | OFF: Enable.                                                                                           |            |
| LB9052  | [Example]: To switch from Base Window 10 to Base Window 12 with the [PLC Control]                      |            |
|         | — 【Change Base Window】 function, and the reading address is D12, the switchover will be                | R/W        |
|         | implemented when the value of D20 is 12. After the system switches to Base Window 12, PLC              |            |
|         | will automatically return the number 12 to the address D21. If the return value function is            |            |
|         | disabled, the system will not return the number 12 to D21.                                             |            |

| LB9139           | The bit will be set when change Base Window. The bit will be set to ON when change Base Window display.                                                                                                    | R   |
|------------------|----------------------------------------------------------------------------------------------------|-----|
| LW9100<br>LW9101 | The value of LW9100 is the window number; the value of LW9101 is the offset address of PLC. Apply only to controller.  [for example] if you set LW9100 to 11, LW9101 to 20, then all the components of the PLC address in the window 11 will add offset 20, that is, D10 into D30, all of the bit address will add offset 20*16=320, that is, M20 into M340. | R/W |
| LW9050           | Displaying Base Window Number. Slave machine can maintain the same Base Window with master machine according to the word.                                                                                                    | R   |
| LW9051           | Read the former frame number                                                                                                    | R   |

#### Print control

| Address | Description                                                                                                    | Read/Write |
|---------|----------------------------------------------------------------------------------------------------|------------|
| LB9016  | Printer error indication. The bit is set to ON in case of printer error and to OFF if printer is normal.                                                                                                    | R          |
| LB9017  | Printer control. Set it to ON to disable print function; set it to OFF to enable print function.  Note: 【HMI Attributes】 — 【print Setting】 — 【Enable print】 must be selected, otherwise the function of this bit will be invalid. | R/W        |
| LB9123  | Event printing setting. Set the bit to ON to separate event content from other information such as serial number, time and so on.                                                                                                 | R/W        |
| LB9132  | Printing indication. The bit will be set to ON when printing, OFF when finished.                                                                                                    | R          |
| LB9133  | Printing preprocessing. Set the bit to ON to execute printing preprocessing operation to improve the printing results.                                                                                                    | R/W        |
| LB9143  | USB printer connection status. Set the bit to ON for connection, OFF for disconnection.                                                                                                    | R          |
| LB9202  | Print header of History Data. Set the bit to ON to always print header; OFF to print only once.                                                                                                    | R/W        |
| LW9800  | Error code register, word length:2                                                                                                    | R          |
| LW10254 | Enable PictBridge print. Set it to 1 to enable PictBridge print; set it to 0 to disable PictBridge print.                                                                                                    | R/W        |

# • HMI System Version Information

| Address | Description       | Read/Write |
|---------|-------------------|------------|
| LW9640  | Hardware Version  | R          |
| LW9641  | Kernel Version    | R          |
| LW9642  | Rootfs Version    | R          |
| LW9643  | GUI Version       | R          |
| LW9644  | Comserver Version | R          |
| LW9645  | Servo Version     | R          |

#### • HMI Time

| Address     | Description                                                     | Read/Write |
|-------------|-----------------------------------------------------------------|------------|
| LW9034~9035 | Stopwatch, double word, display the time in unit of 0.1 second. | R          |
| LW9999      | BIN code, System time (millisecond), range:0~999                | R          |
| LW10000     | BIN code, System time (Second), range:0~59                      | R/W        |
| LW10001     | BIN code, System time (Minute), range:0~59                      | R/W        |
| LW10002     | BIN code, System time (Hour), range:0~23                        | R/W        |
| LW10003     | BIN code, System time (Date), range:0~31                        | R/W        |
| LW10004     | BIN code, System time (Month), range:0~12                       | R/W        |
| LW10005     | BIN code, System time (Year), range:0~9999                      | R/W        |
| LW10006     | BIN code, System time (Week), range:0~6                         | R/W        |

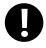

The system time should be downloaded into HMI for debugging, it will call the system time of PC when run in offline simulation mode on PC.

#### • External time

| Address | Description                          | Readable/Writable |
|---------|--------------------------------------|-------------------|
| LW9010  | Local time(Second), Range:0~59       | R/W               |
| LW9011  | Local time(Minute), Range:0~59       | R/W               |
| LW9012  | Local time(Hour), Range:0~23         | R/W               |
| LW9013  | Local time(Date), Range:0~31         | R/W               |
| LW9014  | Local time(Month), Range:0~12        | R/W               |
| LW9015  | Local time(Year), Range:0~9999       | R/W               |
| LW9016  | Local time(Week), Range:0~6          | R/W               |
| LW9017  | Local time(Millisecond), Range:0~999 | R/W               |

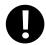

1.When 【HMI Attributes】— 【Use The External Clock for Event】 is selected, the events will read the values of LW9010~9017 rather than adopt system time of HMI.

2. Before this function is used, the values of PLC time registers must be transmitted to LW9010~9017.

#### • VNC

| Address | Description                                     | Read/Write |
|---------|-------------------------------------------------|------------|
| LB9290  | VNC enable, set on, start VNC function          | R/W        |
| LB9291  | VNC operation disable, set on, no VNC operation | R/W        |

| LB9292        | VNC operation password enable, set on, password valid | R/W |
|---------------|-------------------------------------------------------|-----|
| LB9293        | VNC check password enable, set on, password valid     | R/W |
| LW10146~10147 | VNC operation password                                | R/W |
| LW10148~10149 | VNC check password                                    | R/W |

#### VNC Client

| Address | Description      |                                                                |   |  |
|---------|------------------|----------------------------------------------------------------|---|--|
| LB9175  | Set ON, the VN   | Set ON, the VNC client operation interlock function is enabled |   |  |
|         | Display the stat | e of the VNC element                                           | R |  |
|         | =1               | Connection error                                               |   |  |
| LW9171  | =2               | Password error                                                 |   |  |
|         | =3               | Running error                                                  |   |  |
|         | =4               | Connection OK                                                  |   |  |

#### • Two-dimensional code function

| Address | Description                                     | Read/Write |
|---------|-------------------------------------------------|------------|
| LW9680  | Set the character input address                 | R/W        |
| LW9681  | Set the address of two-dimensional code display | R/W        |
| LW9683  | Set the image size of two-dimensional code      | R/W        |
| LB9421  | Produce two-dimensional code                    | R/W        |

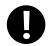

- 1. Must use Freeplotting to show two-dimensional code;
- 2. The size of freeplotting must be same as the value of LW9683;
- 3. Here we use indirect addressing because of shortage of LW. We use LW9680 to point to input address. For example, LW9680=1000,input address LW1000. We use LW9681 to point to output address. For example,LW9681=2000, Output address LW.B2000.

#### • USB Camera to scan two-dimension code

| Address | description                                                                           | Read/write |
|---------|---------------------------------------------------------------------------------------|------------|
| LB9420  | Open USB camera scan.                                                                 | R/W        |
|         | ON: camera shows a rectangle frame, put the two-dimension code inside. Once           |            |
|         | recognized, the buzzer rings out, and LB9420 turns off. OFF: no scan                  |            |
| LW9819  | Number of bytes of the text                                                           | R          |
| LW9820  | Save the address which keeps the text. For example:LW9820=1000, then the text will be | R/W        |
|         | stored in LW1000 until the next scan clears it.                                       |            |

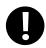

To scan two-dimension code, users have to open camera. The size of frame is suggested to be 640\*480. If it is too small, the code cannot be included.

Chinese is not supported

For example: Connect MT4414 to Logitech C170 to scan two-dimension code

Steps

#### Put camera in frame 0

| Read address     | LW0                   |
|------------------|-----------------------|
| Display settings | Width:640, height:480 |

#### Multiple sate switch

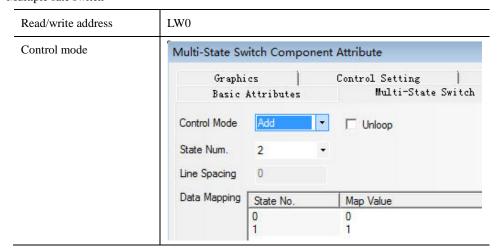

#### Bit state switch

| Read/write address LB9420(special system register) |                           |         |      |
|----------------------------------------------------|---------------------------|---------|------|
| Switch type                                        | Toggle                    |         |      |
| Multiple sate setting                              |                           |         |      |
| Write address                                      | LW9820 (special system re | gister) |      |
| Setting mode                                       | Set at window open        | value   | 1000 |
| Number display                                     |                           |         |      |
| Read address LW9819 (special system register)      |                           |         |      |
| Data type                                          | Unsigned int              |         |      |
| Text display                                       |                           |         |      |
| Read address LW1000                                |                           |         |      |
| Word length 16                                     |                           |         |      |

#### Result:

Set 1 to multiple state switch and switch LB9420 ON,

Users can scan code and display it on the screen

#### USB scan gun

| Address | Description    | Read/Write |
|---------|----------------|------------|
| LB9107  | On: gun in use | R/W        |

| LB9182 | Set ON, Shielded text element ordinary register address to receive scan code gun data        |     |
|--------|----------------------------------------------------------------------------------------------|-----|
| LB8999 | Get valid data. Once scan successfully, it turns on. Users should set off manually next time | R/W |
| LW8900 | Beginning address of receiving text                                                          | R/W |
| LW9531 | Select the output code of scanner. 0:adaptive; 1:GBK; 2:UTF8                                 | R/W |

# External keyboard focus

| Address | Description                                               | Read/Write |
|---------|-----------------------------------------------------------|------------|
| LB9105  | Set ON, open the USB keyboard switch focus function       | R/W        |
| LB9106  | Set ON, open keyboard switch button and other components. | R/W        |

#### Others

| Address | Description                                                                                      | Read/Write |
|---------|--------------------------------------------------------------------------------------------------|------------|
| LB9109  | Set ON, When the flash is full, the CSV file stored by day automatically deletes the data of the | R/W        |
|         | earliest day                                                                                     | -7 11      |
| LB9149  | Clear the file that saved to HMI                                                                 | W          |
| LB9162  | TTF font optimization display. Set the bit to ON to optimize the display effect of the edge of   | R/W        |
| LB9102  | the TTF font.                                                                                    | IX/ W      |
| LB9164  | Video mode selection. ON: NTSC mode; OFF: VPAL mode.                                             | R/W        |
| LB9183  | Set ON, The USB flash drive and HMI screen have the same pkgx, A download box will pop           | R/W        |
|         | up automatically when you insert or remove the USB flash drive                                   |            |
| LB9242  | The serial touch control device function control bit. Set ON, open the serial touch device       |            |
|         | function, and screen the touch function of the screen itself.                                    | R/W        |
|         | Note: this function also needs to cooperate with the serial port TP free port driving protocol.  |            |
| LB 9246 | The operation log user name column shows the user level functions. 1: User name column           | R          |
|         | displays user level information; 0: User name is displayed. Default is 0                         |            |
| LB9258  | After the register is set to on, the communication speed of the switching window is optimized    | R/W        |
|         | to shield the detection of zombie communication requests                                         |            |
| LB9260  | Speed selection switch pages. ON: Switch page displays fast. OFF: Switch page displays slow.     | R/W        |
| LB9261  | Switch page data display selection. ON: Keep original data. OFF: Page data first brush cut to    | R/W        |
| LD)201  | zero, and then display valid data.                                                               | 10 **      |
| LB9262  | Real time read repeated request not processed. ON, not processed; OFF, processed                 | R/W        |
| LB9263  | Turn on multi-station communication optimization. On, turn on multi-station optimization         | R/W        |
| LB9264  | A large number of events can be optimized to cause the slow communication of the foreground      |            |
|         | components in the switchover window. Set ON to open optimization                                 |            |
| LB9404  | Set ON to switch from user interface to system setup interface; Set OFF to user interface.       | R/W        |
| LB9413  | Set the register to on and control the LED of ymk070 to light up; Set it to off to control the   | R/W        |

|                      | LED of ymk070 to go out                                                                                                    |     |
|----------------------|----------------------------------------------------------------------------------------------------|-----|
| LB9910               | Open WebServer. Set the bit to ON to open WebServer function; while OFF to close this function.                                                                                                    | R/W |
| LB9911               | Brower display mode. Set the bit to ON to display HMI image with gray mode in browser; while OFF to display actual HMI image.                                                                                                    | R/W |
| LB9915               | Set on, with key, KM5303 switch disable                                                                                                    | R/W |
| LB9917               | Turn on "ON", CZ6 starts to switch different Components according to the location of coordinate.                                                                                                    | R/W |
| LB9918               | The register is set to on, and the standard screen is compatible with the customized keyboard driver                                                                                                    | R/W |
| LB9920               | Set on, instead invalid float number NAN of former value                                                                                                    | R/W |
| LB9921               | Set ON, clear the project in HMI                                                                                                    | R/W |
| LB9924               | Set ON, turn on real-time communication function                                                                                                    | R/W |
| LB9930               | Turn ON to reduce the real-time reading communication of sampling, data transmission, macro commands, etc., and improve the writing operation of the current page buttons; turn OFF, improve the real-time reading communication of sampling, data transmission, macro commands, etc., and reduce the writing operation of the current page buttons; the default is | R/W |
| LB9931               | Set ON, the siemens driver double floating-point number is displayed normally; set off, the double floating-point number is reversed.                                                                                                    | R/W |
| LW9036~<br>9037      | Display HMI Available Flash Space                                                                                                    | R   |
| LW9370               | Operation acknowledgement mode. Operator acknowledgement mode: 1: Confirm; 2: Cancel.                                                                                                    | R   |
| LW9856~<br>9863      | To input project password for downloading project from u disk.                                                                                                    | R/W |
| LW9624/<br>9626/9628 | Displays the remaining memory of the external storage device, LW9624=sd card, LW9626=U disk 1, LW9628=U disk 2, Word length is 2                                                                                                    | R/W |

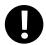

- 1. The above functions will take effect after restart.
- 2. The values of the local words above will be saved after power off.

# 18.2.3 Components Setting

# • Input Components

| Description Read/V                                            | ess    | Read/Write |
|---------------------------------------------------------------|--------|------------|
| 075 numerical after input the numerical R/V                   | 103 or | R/W        |
| n basic window. Set the bit to ON to trigger input components | 129    | W          |
| n basic window. Set the bit to ON to trigger input components |        |            |

| LB9131        | Input components trigger automatically. Set the bit to ON to make the input components triggered automatically after open window.                                                                                                   | R/W |  |  |
|---------------|----------------------------------------------------------------------------------------------------|-----|--|--|
| LB9140        | Caps Lock. Set the bit to ON to make English letters input in capital format; the bit will be set to OFF automatically after input finished.                                                                                        |     |  |  |
| LB9142        | Trigger input components in popup window. Set the bit to ON to trigger input components in the popup window in top layer.                                                                                                    | W   |  |  |
| LB9161        | Components left alignment display. Set the bit to ON to make the display component(LW9060~9075) on the keyboard displays left alignment when input.                                                                                 | R/W |  |  |
| LB9176\LB9177 | After the two registers are set to on at the same time, the password format keyboard is turned on, and the * sign function is not displayed                                                                                         | R/W |  |  |
| LB9240        | ON: When number input component which read address same as write address is input ENT, the new value will display immediately.                                                                                                    | R/W |  |  |
| LB9241        | The number input element displays the blank before password input. Set ON, the number input element displays blank before password input; Set OFF, the number input element display * number before password input. Default is OFF. | R/W |  |  |
| LW9002~9003   | Display the maximum of numeric input. When numeric input component is activated, it will display the maximum of the numeric component. Otherwise, it will be set to 0.                                                              | R   |  |  |
| LW9004~9005   | Display the minimum of numeric input. When numeric input component is activated, it will display the minimum of the numeric component. Otherwise, it will be set to 0.                                                              | R   |  |  |
| LW9060~9075   | Number/Text input procedure display. The words will display the input procedure when Number/Text input components are activated. LW9075 display the latest input data. Usually, text components are used for displaying.            | R   |  |  |
| LW9180~9187   | Display the maximum of number input, usually by text components.                                                                                                    | R/W |  |  |
| LW9190~9197   | Display the minimum of number input, usually by text components.                                                                                                    | R/W |  |  |
| LW9380~9395   | Display the historical data of number input components, usually by text components.                                                                                                    | R   |  |  |

# Text components

| Address | Description                                                                                     |     |  |  |
|---------|-------------------------------------------------------------------------------------------------|-----|--|--|
|         | Display the bytes of text display component in inverted order. Set the bit to ON, then the      |     |  |  |
| LB9137  | high bytes and low bytes of text component will exchange to display, the low bytes will         | R/W |  |  |
|         | display on the right side of the text component.                                                |     |  |  |
| LB9138  | Mask text characters. Set the bit to ON to make text component only display characters in       |     |  |  |
| LD9136  | code 33~127. Other characters will be replaced by space character.                              | R/W |  |  |
| I D0242 | Set ON, the text input element is not allowed to enter after the full input; Set OFF, more than | R/W |  |  |
| LB9243  | the number of bits, the highest in order to remove. Default is OFF.                             |     |  |  |
| LB9410  | Set the bit to ON, the lack bit display 0; otherwise, the lack bit display space. Default: Off  |     |  |  |

| LB9411 | Set the bit to ON, clear content before input. Otherwise, no action.                       | R/W |  |  |
|--------|--------------------------------------------------------------------------------------------|-----|--|--|
| LW9130 | Switch text library contents online. The value indicates the text library index.           |     |  |  |
| LW9170 | Display the page number of note book component. The value indicates the initial row of the | R   |  |  |
|        | input area. It is used for page turning of note book component.                            | K   |  |  |

# • Alarm/Event

| Address          | Description                                                                                                    | Read/Write |
|------------------|----------------------------------------------------------------------------------------------------|------------|
| LB9124           | Times of alarm setting. Set the bit to ON to display alarm times in the front of the massages.                                                                                                    | R/W        |
| LB9125           | Event sequence No. starts at 1. Set ON, sequence No. starts at 1; default is OFF, sequence No. starts at 0                                                                                                    | R/W        |
| LB9141           | Turn off the current sound of buzzer alarm. Set the bit to On to turn off the current sound of buzzer alarm, upon completion, the bit will be cleared automatically.                                                                                                    | W          |
| LB9211           | Clear event cumulative time. Set on to clear cumulative time, and the bit will be reset automatically.                                                                                                    | R/W        |
| LB9212           | Clear event cumulative time. Set on to clear cumulative count, and the bit will be reset automatically.                                                                                                    | R/W        |
| LB9215           | Must be used with LW9618\9619, set on to clear ,and the bit will be reset automatically.                                                                                                    | R/W        |
| LB9270           | Open the function of exporting event to .csv file including date. ON: Open. After setting ON, the format of .csv file in external device(USB,SD Card)will change, it can't be used together with the function "Save to external device" like USB and SD Card. OFF: Close. | R/W        |
| LB9280           | Identifier bit of unconfirmed event. ON: there are events which are unconfirmed; OFF: there is no event which is unconfirmed.                                                                                                    | R/W        |
| LB9281           | ON: confirm all events.                                                                                                    | R/W        |
| LB9401           | Mask buzzer for event and alarm. Set this bit to ON to close buzzer; Set this bit to OFF to open buzzer.                                                                                                    | R          |
| LB9403           | Event alarm recovery without closing beep. On: event recover, buzz keeps on. off: event recover, buzz off                                                                                                    | R/W        |
| LB9916           | Page registers prohibit cross-border display blank. Set ON, when the page registers cross-border, the events will automatically change to the maximum value of the normal range.                                                                                          | R/W        |
| LW9533           | Events exported to save as CSV file by the type. LW9533 control the lower type, LW9534                                                                                                    | R/W        |
| LW9534           | control the higher type.                                                                                                    | 10 W       |
| LW9607           | Control the buzzer frequency of the event                                                                                                    | R/W        |
| LB9248<br>LW9068 | LB9248=1, Enable the category display function, LW9608= You need to set the event category                                                                                                    | R/W        |
| LW9616           | Record the current number of events triggered. Word length:1                                                                                                    | R/W        |
| LW9618           | Delete event by type, must be used with LB9215. LW9618 control type lower limit, LW9619                                                                                                    | R/W        |

| LW9619 | control type upper limit. |  |
|--------|---------------------------|--|

# Trend Curve

| Address | Description                                                                                   |     |  |  |
|---------|-----------------------------------------------------------------------------------------------|-----|--|--|
| LB9110  | Active view and zoom function of trend curve.                                                 |     |  |  |
| LB9111  | Active cursors function of trend curve.                                                       | R   |  |  |
| LB9203  | Set on to print Y-axis each time. Default OFF                                                 | R/W |  |  |
| LW9200  | Time value of the browsed points of trend curve, second. BIN code.                            | R   |  |  |
| LW9201  | Time value of the browsed points of trend curve, minute. BIN code.                            | R   |  |  |
| LW9202  | Time value of the browsed points of trend curve, hour. BIN code.                              | R   |  |  |
| LW9203  | Time value of the browsed points of trend curve, date. BIN code.                              | R   |  |  |
| LW9204  | Time value of the browsed points of trend curve, month. BIN code.                             | R   |  |  |
| LW9205  | Time value of the browsed points of trend curve, year. BIN code.                              | R   |  |  |
|         | Display the value of every channel of every browsing dot in trend curve. According to the     |     |  |  |
| LW9210∼ | channels of trend curve, the registers will display the current value of each channel. LW9210 | R   |  |  |
|         | displays the value of channel 0; LW9211 displays the value of channel 1;                      |     |  |  |

# • Sample Data

| Address | Descriptions                                                                            |     | ress Descriptions |  |
|---------|-----------------------------------------------------------------------------------------|-----|-------------------|--|
| LB9148  | update data from sample components like Trend Curve to CSV                              | R/W |                   |  |
| LB9271  | CSV of History Data Display and Data Report keeps the same fractional part with the     | R/W |                   |  |
|         | functioning component. Set on to use it. If the decimal number has fractional part, the |     |                   |  |
|         | CSV file has it too. Default OFF                                                        |     |                   |  |
| LB9273  | Set ON, the data report exports a CSV file in comma format                              | R/W |                   |  |
| LB9274  | Set ON, the real-time report will be displayed in sequence, and the scroll bar will     | R/W |                   |  |
|         | automatically locate the latest entry                                                   |     |                   |  |

# • Register decoding in Modbus Slave driver

| Ad  | dress | Descriptions                                   |          |                                           | Read/Write              |        |
|-----|-------|------------------------------------------------|----------|-------------------------------------------|-------------------------|--------|
| LW9 | 810   | Adjust the decoding sequence of 16bits integer |          |                                           |                         |        |
|     |       | Value                                          | Sequence | Descriptions                              | For example:0x0001      | R/W    |
|     |       | 0                                              | 12       | High byte and low byte are normal         | Means 1 (0x0001)        | K/W    |
|     |       | 1                                              | 21       | High byte and low byte swap               | Means 256 (0x0100)      |        |
| LW9 | 811   | Adjust the decoding sequence of 2bits integer  |          |                                           |                         |        |
|     |       | Value                                          | Sequence | Descriptions                              | For example:0x0000 0001 |        |
|     |       | 0                                              | 1234     | High byte and low byte, high word and low | Means 1 (0x0000 0001)   | D /33/ |
|     |       |                                                |          | word are Normal                           |                         | R/W    |
|     |       | 1                                              | 2143     | High word and low word are normal, but    | Means 256(0x0000 0100)  |        |
|     |       |                                                |          | high byte and low byte swap.              |                         |        |

|        | 2      | 3412         | High word and low word swap, but          | Means 65536            |     |
|--------|--------|--------------|-------------------------------------------|------------------------|-----|
|        |        |              | high byte and low byte are normal.        | (0x0001 0000)          |     |
|        | 3      | 4321         | High word and low word, high byte         | Means 16777216         |     |
|        |        |              | and low byte swap.                        | (0x0100 0000)          |     |
| LW9812 | Adjust | the decoding | sequence of 2bits float                   |                        |     |
|        | Value  | Sequence     | Descriptions                              | For example:0x3F80     |     |
|        |        |              |                                           | 0000                   |     |
|        | 0      | 1234         | High byte and low byte, high word and low | Means 1.0(0x3F80 0000) |     |
|        |        |              | word are Normal                           |                        |     |
|        | 1      | 2143         | High word and low word are normal, but    | Means -5.78564e-039    | R/W |
|        |        |              | high byte and low byte swap.              | (0x803F 0000)          |     |
|        | 2      | 3412         | High word and low word swap, but          | Means 2.27795e-041     |     |
|        |        |              | high byte and low byte are normal.        | (0x3F80 0000)          |     |
|        | 3      | 4321         | High word and low word, high byte         | Means 4.60060e-041     |     |
|        |        |              | and low byte swap.                        | (0x0000 803F)          |     |

# 18.2.4 Security Leve I and User Permission

# Security Level

| Address     | Description                                                                                                    |   |  |
|-------------|----------------------------------------------------------------------------------------------------|---|--|
| LB9046      | Lower security level. The bit will be set to ON when system switches from a lower security level to a higher level. | R |  |
| LW9040~9041 | 0~9041 Password of security level. Double word.                                                                     |   |  |
| LW9042      | Security level. Display security level of current base window.                                                      | R |  |
| LW9043      | Switch security level by force. Force to switch from higher level (for example, level 2)                            | W |  |
|             | to lower level (for example, level 0).                                                                              |   |  |

# Mapping of Security Level

| Address       | Description                   | Read/Write |
|---------------|-------------------------------|------------|
| LW10024~10025 | Level 1 password. Double word | R/W        |
| LW10026~10027 | Level 2 password. Double word | R/W        |
| LW10118~10119 | Level 3 password. Double word | R/W        |
| LW10120~10121 | Level 4 password. Double word | R/W        |
| LW10122~10123 | Level 5 password. Double word | R/W        |
| LW10124~10125 | Level 6 password. Double word | R/W        |
| LW10126~10127 | Level 7 password. Double word | R/W        |
| LW10128~10129 | Level 8 password. Double word | R/W        |

| LW10130~10131 | Level 9 password. Double word  | R/W |
|---------------|--------------------------------|-----|
| LW10132~10133 | Level 10 password. Double word | R/W |
| LW10134~10135 | Level 11 password. Double word | R/W |
| LW10136~10137 | Level 12 password. Double word | R/W |
| LW10138~10139 | Level 13 password. Double word | R/W |
| LW10140~10141 | Level 14 password. Double word | R/W |
| LW10142~10143 | Level 15 password. Double word | R/W |

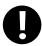

- 1. The value of the local word above could be saved after power off.
- $2. \ Online \ modification \ of passwords is supported by the function.$

#### • User Permission

| Address     | Description                                                                                                    | Read/Write |
|-------------|----------------------------------------------------------------------------------------------------|------------|
| LB9165      | User login. Set ON to execute login operation, then set OFF automatically.                                                                                    | W          |
| LB9166      | User logoff. Set ON to execute logoff operation, then set OFF automatically.                                                                                  | W          |
| LB9167      | Add user. Set ON to execute adding user operation, then set OFF automatically.                                                                                | W          |
| LB9168      | Delete user. Set ON to execute deleting user operation, then set OFF automatically.                                                                           | W          |
| LB9169      | Modify password. Set ON to modify password operation, then set OFF automatically.                                                                             | W          |
| LB9170      | Set ON, online modify the user authority value                                                                                                    | R/W        |
| LB9172      | Set ON, the function of online modification of user logout time is enabled                                                                                    | R/W        |
| LB9190      | Executive mark of user management. The bit will set to ON when execute operations of                                                                          | R          |
|             | Add/Delete users.                                                                                                    |            |
| LB9191      | Operation failure of user management. The bit will be set to ON when operation of user management fails.                                                      | R          |
| LB9192      | User password prohibition of modifying flags                                                                                                    | R          |
| LB9193      | User password expiration mark                                                                                                    | R          |
| LB9194      | The bit will be set to ON when the password is too short                                                                                                    | R          |
| LB9196      | The bit will be set to ON when the user is locking                                                                                                    | R          |
| LB9197      | The bit will be set to ON when the new password is repeated with the last one                                                                                 | R          |
| LB9198      | Prohibit deleting user permission set by HMI Attribute. Set ON to execute prohibiting the deletion, set OFF to execute allowing the deletion. Default is off. | R/W        |
| LW.B9512.0  | After ON is set up, the user's name dynamically added by LW9486 can be processed by Unicode encoding.                                                         | R/W        |
| LW9486~9501 | User name for login. Input user name for login, 32 characters at most.                                                                                        | R/W        |
| LW9502~9503 | User password. Input user password for login.                                                                                                    | R/W        |
| LW9504~9505 | Display user permission of the current user. Display the user permission with 32 bits                                                                         | R          |

|             | corresponding to the current user.                                                                                                    |     |
|-------------|----------------------------------------------------------------------------------------------------|-----|
| LW9506~9507 | Set user permission. Set user permission with 32 bits when adding user information.                                                                                                    | W   |
| LW9508~9509 | Set automatic logoff time. Set automatic logoff time when adding user information.                                                                                                    | W   |
| LW9510~9511 | Password confirmation. Input password again to confirm the consistency when adding user information.                                                                                                    | W   |
| LW9514      | Set the user's name that needs to be logged by matching list or drop-down list.                                                                                                    | R/W |
| LW9515      | Set the shorted use period of password, and the new password is modified, and the password cannot be modified within the specified time.                                                                                | R/W |
| LW9516      | Set the longest use of password. After the time has come, the password is not modified. The system automatically locks the password and is unable to log in. It must be reactivated with the administrator's authority. | R/W |
| LW9650~9665 | Display login user name                                                                                                    | R   |
| LW9840~9847 | change password warning                                                                                                    | R/W |
| LW9848~9855 | Password(whole keyboard)                                                                                                    | R/W |

#### • Set HMI license online

| Address     | Description                                                                                  | Read/Write |
|-------------|----------------------------------------------------------------------------------------------|------------|
| LW9048      | Expired authorized login password, 2 words                                                   | R/W        |
| LW9821      | License count                                                                                | R/W        |
| LW9822      | License number (license1-license10)                                                          | R/W        |
| LW9823      | Authorization password login window                                                          | R/W        |
| LW9824~9829 | Expire time, year, month, date, hour, minute, second                                         | R/W        |
| LW9830      | Authorization password                                                                       | R/W        |
| LW9832      | License grade. LW.B9832.0 is first, LW.B9832.1 is second LW.B9832.9 is 10th                  | R          |
| LW9834      | The current license number is locked. Note: this value is the authorized serial number       | R          |
|             | corresponding to the earliest unlocking time at all times; this value is valid in the locked |            |
|             | state.                                                                                       |            |
| LW9835      | The current license number is locked. Note: this value is the corresponding authorization    | R          |
|             | sequence corresponding to all unlocked recent times; this value is valid in the locked       |            |
|             | state.                                                                                       |            |
| LB9425      | Set on to save                                                                               | R/W        |
| LB9426      | Shielding the authorization function. ON, shielded authorization function                    | R/W        |

# 18.2.5 Data and Project Management

# Recipe operation

| Address | Description                                                                             | Read/Write |
|---------|-----------------------------------------------------------------------------------------|------------|
| LB9010  | Recipe downloading indication. The bit will be set to ON in downloading status, and set | R          |
|         | to OFF automatically after download is finished (Download from recipe to PLC).          |            |
| LB9011  | Recipe uploading indication. The bit will be set to ON in uploading status, and set to  | D          |
|         | OFF automatically after uploading is finished (Upload from PLC to recipe).              | R          |
| LB9012  | Recipe Download/Upload indication. Set to ON in downloading/uploading status, and       | R          |

|             | set to OFF automatically after downloading/uploading is finished.                       |     |
|-------------|-----------------------------------------------------------------------------------------|-----|
| LW9000~9001 | Index address for recipe data. RWI and RBI access recipe data by this index address.    | R/W |
|             | LW9000 is low word, LW9001 is high word.                                                |     |
| LB9130      | Clear RW register. Set the bit to ON to trigger RW clearance.                           | R/W |
| LW9260~9261 | Initial address for RW clear operation.                                                 | R/W |
| LW9262~9263 | Word length for RW clear operation.                                                     | R/W |
| LW9536~9537 | Set start address when using external device for example U disk to download recipe data | R/W |
| LW9538~9539 | Set length when using external device for example U disk to download recipe data. 0:    | R/W |
|             | download all                                                                            |     |

# • External memory operation

| Address        | Description                                                                                   | Read/Write |
|----------------|-----------------------------------------------------------------------------------------------|------------|
| L D0152        | Safety removing setting of SD card. Set the bit to ON before inserting SD card; Set to        | 2 627      |
| LB9153         | OFF before removing to make sure safety removing.                                             | R/W        |
|                | Safety removing setting of U disk 1. Set the bit to ON before inserting U disk 1; Set to      |            |
| LB9154         | OFF before removing to make sure safety removing.                                             | R/W        |
| 1.00155        | Safety removing setting of U disk 2. Set the bit to ON before inserting U disk 2; Set to      | D/III      |
| LB9155         | OFF before removing to make sure safety removing.                                             | R/W        |
| LB9156         | Clear files in SD card. Clear all the files that generated in SD card.                        | W          |
| LB9157         | Clear files in U disk 1. Clear all the files that generated in U disk 1.                      | W          |
| LB9158         | Clear files in U disk 2. Clear all the files that generated in U disk 2.                      | W          |
| LB9220         | HMI is reading SD card indication. ON: reading operation                                      | R          |
| LB9221         | HMI is reading U disk1 indication. ON: reading operation                                      | R          |
| LB9222         | HMI is reading U disk2 indication. ON: reading operation                                      | R          |
| LB9230         | HMI is writing SD card indication. ON: writing operation                                      | R          |
| LB9231         | HMI is writing U disk1 indication. ON: writing operation                                      | R          |
| LB9232         | HMI is writing U disk2 indication. ON: writing operation                                      | R          |
| LW9133         | Set the classification and delete the external files, then set the LB9149 (HMI) \9156 (SD     |            |
|                | card) \9157 (U disk 1) to ON, so that we can classify and delete functions. The default       |            |
|                | LW9133 is 0, which means no classification, that is to clear all.                             |            |
|                | LW.B 9133.0=ON, delete event files;                                                           |            |
|                | LW.B 9133.1=ON, delete trend files;                                                           | R/W        |
|                | LW.B 9133.2=ON, delete database files;                                                        |            |
|                | LW.B 9133.3=ON, delete log files;                                                             |            |
|                | LW.B 9133.4=ON, delete scr files;                                                             |            |
|                | LW.B 9133.5=ON, delete export files;                                                          |            |
| LW9470~9485    | Prefix title of the copied file. Prefix character strings of the file name which is copied to | R/W        |
| LW 74/U/~ 740J | SD card or U disk.                                                                            | IX/ VV     |

#### • Direct downloading project in working mode

| Address | Description                                                                                | Read/Write |
|---------|--------------------------------------------------------------------------------------------|------------|
| LB9126  | There are projects on the screen, and the root directory of the external device has        | R/W        |
|         | PKG\.pkgx , which automatically sets ON.                                                   |            |
| LB9127  | Set ON, the default PKG \.pkgx file in the external device will be imported                | R/W        |
| LB9128  | The project is automatically exported as the kinco.pkg of the root directory. Set ON, auto | R/W        |
|         | export                                                                                     |            |
| LW9021  | The countdown function of the project                                                      | R/W        |

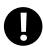

The difference between green and blue cases is to solve the problem of U disk power off and power on the screen constantly jumping out of the prompt box.

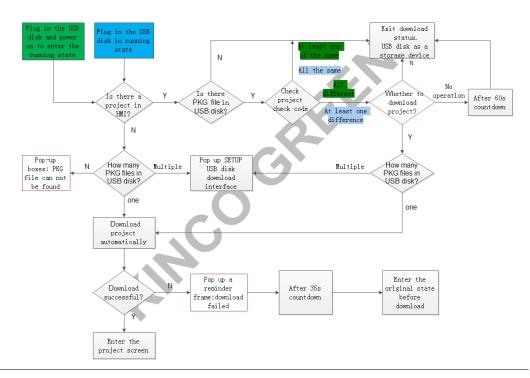

#### File list box operation

| Address | Description                                                                                                    | Read/Write |
|---------|----------------------------------------------------------------------------------------------------|------------|
| LB9147  | Set ON to support folder copy and paste functions                                                                                                    | R/W        |
| LB9150  | Execute import/export operation of project or recipe. Set the bit to ON to execute import/export operation.                                                    | W          |
| LB9151  | Protection bit of export project. Uploading password is input correctly when export project, then the bit will be set to OFF, otherwise, it will be set to ON. | R          |
| LB9152  | Switch folder type between tree type and list type. Set the bit to ON to display folders in tree type, while set it to OFF to display folders in list type.    | R/W        |
| LB9265  | Open import/export logo function. ON: Open import/export logo function. OFF: Open import/export project function.                                              | R/W        |

| LB9266         | Import and export FRW/RW. ON: FRW import/export. OFF: RW import/export.                 | R/W  |
|----------------|-----------------------------------------------------------------------------------------|------|
| LW9300~9331    | Route name of the browsed file. Display the route name which is browsed currently in    | R    |
| LW 9300/~ 9331 | file list component.                                                                    | K    |
| LW9332~9363    | Current selected file. Display the file name which is browsing currently in file list   | R/W  |
|                | component.                                                                              | K/ W |
|                | Import/ export selection of project or recipe. 1: project import; 2: project export; 3: |      |
| LW9364         | recipe import; 4: recipe export. 7: LOGO import; 8: LOGO export. 9: FRW import; 10:     | R/W  |
|                | FRW export.                                                                             |      |
| LW0266         | Copy/cut/ paste operation of files. With file browse component to execute: 1: copy; 2:  | W/   |
| LW9366         | cut; 3: paste. 4: Delete                                                                | W    |

# 18.2.6 Communication

# • PLC communication information

| Address     | Description                                                                                                    | Read/Write |
|-------------|----------------------------------------------------------------------------------------------------|------------|
| LB9057      | put modified serial port communication parameters into effect immediately when LB9507 is on, default value: off                                                                                                    | R/W        |
| LB9136      | Filtrate communication of the non-response PLC. Set the bit to on to filtrate communication of the non-response PLC.                                                                                                    | R/W        |
| LB9144      | Hide the component which failed in communication. Set the bit to ON to hide the component which failed in communication.                                                                                                    | R/W        |
| LB9173      | Set ON, the multi-HMI communication interlock function is turned on; it must be used together with the PLC station number mask code. You can set the PLC station number mask code register to 65535, first shield the communication, and then turn LB9173 on to achieve the mask write function. Reading is normal. | R/W        |
| LB9180      | Notification bit of PLC access error, when PLC communication error occurs, the bit will be set to ON.                                                                                                    | R          |
| LB9245      | Control LW9296~9299 only to shield the function of the system prompt box. Set the bit to ON, LW9296~9299 only shields the system frame, and does not shield LW9550~9553.                                                                                                    | R/W        |
| LW9264~9279 | Mask off code of PLC station NO. (COM port 0). Each bit corresponds to one station no. of port 0 (9264.0 corresponds to station no. 0,, 9279.F corresponds to station no. 255), set the corresponding bit to ON to mask the communication of the corresponding station.                                             | R/W        |
| LW9280~9295 | Mask off code of PLC station NO. (COM port 1). Each bit corresponds to one station no. of port 1 (9280.0 corresponds to station no. 0,, 9295.F corresponds to station no. 255), set the corresponding bit to ON to mask the communication of the corresponding station.                                             | R/W        |

|             | ,                                                                                                    |     |
|-------------|----------------------------------------------------------------------------------------------------|-----|
| LW9400~9415 | Mask off code of HMI no. Each bit corresponds to one HMI no. in the network (9400.0 corresponds to HMI no. 0,, 9415.F corresponds to HMI no. 255), set the corresponding bit to ON to mask the communication of the corresponding HMI.                                                                                | R/W |
| LW9432~9447 | Register for communication status indication (COM 0). Each bit corresponds to one station no. (9432.0 corresponds to station no. 0,, 9447.F corresponds to station no. 255). When PLC communication timeout and no response, the corresponding bit will be set to ON, otherwise, the bit will be set to OFF.          | R/W |
| LW9448~9463 | Register for communication status indication (COM 1). Each bit corresponds to one station no. (9448.0 corresponds to station no. 0,, 9463.F corresponds to station no. 255). When there is no response and PLC communication timeout, the corresponding bit will be set to ON, otherwise, the bit will be set to OFF. | R/W |
| LB9259      | To indicate whether COM2 is well communicated or not.                                                                                                    | R   |
| LB9500~9531 | Register for communication status indication. Each bit corresponds to a port number.  When there is no response and PLC communication timeout, the corresponding bit will be set to ON, otherwise, the bit will be set to OFF.                                                                                        | R/W |
| LW9296~9299 | Mask off code of error message. Each bit corresponds to one error message. Set the bit to ON to mask the corresponding error message indication.  For example: "PLC No Response" corresponds to 9296.2, "Socket Connect Error" corresponds to 9296.4                                                                  | R/W |
| LW9550~9553 | Indication code of error message. Each bit corresponds to one error message, when an error indication occurred, the corresponding bit will be set to ON automatically.  For example: "PLC No Response" corresponds to 9550.2, "Socket Connect Error" corresponds to 9550.4                                            | R   |
| LW9605~9606 | shield PLC network communication. Related registers:LW9605-9606.  LW9605.0~9605.2 for serial 0- serial2, the others for network communication, as to say users can shield 29 PLC network communication                                                                                                    | R/W |

# • Mapping of communication parameters

| Address        | Description                                                                             | Read/Write |
|----------------|-----------------------------------------------------------------------------------------|------------|
| LAN0 Parameter |                                                                                         |            |
| LW10030~10033  | LAN0 IP address. Each section occupies one word, range 0~255.                           | R/W        |
| LW10034        | Download port number. It is download port number rather than communication port number. | R/W        |
| LW10035        | Reserved.                                                                               | R/W        |
| LW.B9614.4     | Turn on "ON", Open LAN0 DHCP                                                            | R/W        |
| LW10110~10113  | LAN0 Gateway. Each section occupies one word, range 0~255.                              | R/W        |

| LW10114~10117   | LAN0 Subnet mask. Each section occupies one word, range 0~255.          | R/W |
|-----------------|-------------------------------------------------------------------------|-----|
| LAN1 Parameter  |                                                                         |     |
| LW10234~10237   | LAN1 IP address. Each section occupies one word, range 0~255.           | R/W |
| LW.B9614.7      | Turn on "ON", LAN1 Open DHCP                                            | R/W |
| LW10238~10241   | LAN1 Gateway. Each section occupies one word, range 0~255.              | R/W |
| LW10242~10245   | LAN1 Subnet mask. Each section occupies one word, range 0~255.          | R/W |
|                 | DNS1, DNS2 address. Each WORD has a segment, range: 0-255. For example: | R/W |
| THU 000 < 10000 | DNS1:255.254.253.252; DNS2:251.250.249.248;则 DNS1: LW10226=255,         |     |
| LW10226~10233   | LW10227=254, LW10228=253, LW10229=252; DNS2:LW10230=251,                |     |
|                 | LW10231=250, LW10232=249,LW10233=248                                    |     |
| LW10036         | Work mode of COM0. 0: 232; 1: 485-4w; 2: 485-2w                         | R/W |
| LW10037~10038   | Baud rate of COM0. Double word.                                         | R/W |
| LW10039         | Data bit of COM0.                                                       | R/W |
| LW10040         | Check bit of COM0.                                                      | R/W |
| LW10041         | Stop bit of COM0.                                                       | R/W |
| LW10042         | Slave station no. of COM0 (HMI station no.)                             | R/W |
| LW10043~10044   | PLC time-out constant of COM0.                                          | R/W |
| LW10045~10046   | Protocol time-out constant 1of COM0.                                    | R/W |
| LW10047~10048   | Protocol time-out constant 2 of COM0.                                   | R/W |
| LW10056         | Work mode of COM1. 0: 232; 1: 485-4w; 2: 485-2w                         | R/W |
| LW10057~10058   | Baud rate of COM1. Double word.                                         | R/W |
| LW10059         | Data bit of COM1.                                                       | R/W |
| LW10060         | Check bit of COM1.                                                      | R/W |
| LW10061         | Stop bit of COM1.                                                       | R/W |
| LW10062         | Slave station no. of COM1 (HMI station no.)                             | R/W |
| LW10063~10064   | PLC time-out constant of COM1.                                          | R/W |
| LW10065 ~       | Protocol time-out constant 1of COM1.                                    | R/W |
| 10066           |                                                                         |     |
| LW10067~10068   | Protocol time-out constant 2 of COM1.                                   | R/W |
| LW10182         | Work mode of COM2. 0: 232;                                              | R/W |
| LW10183~10184   | Baud rate of COM2. Double word.                                         | R/W |
| LW10185         | Data bit of COM2.                                                       | R/W |
| LW10186         | Check bit of COM2.                                                      | R/W |
| LW10187         | Stop bit of COM2.                                                       | R/W |

| LW10188       | Slave station no. of COM2 (HMI station no.) | R/W |
|---------------|---------------------------------------------|-----|
| LW10189~10190 | PLC time-out constant of COM2.              | R/W |
| LW10191~10192 | Protocol time-out constant 1 of COM2.       | R/W |
| LW10193~10194 | Protocol time-out constant 2 of COM2.       | R/W |

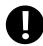

- 1. The above functions will take effect after restart.
- 2. The value of some local words above will be saved after power off.

#### • WIFI Parameter

| Address       | Description                                                                               | Read/Write |
|---------------|-------------------------------------------------------------------------------------------|------------|
| LB9301        | WIFI login information setup                                                              | R/W        |
| LB9302        | WIFI connection sign. ON, WIFI has been connected; set OFF, WIFI disconnect               | R          |
| LW.B10204.0   | WIFI connection settings                                                                  | R/W        |
| LW9700        | Show the list of wireless networks. Each entry takes up 8 words (i.e., 16 characters). We | R          |
|               | can use the Notepad to browse the list name.                                              |            |
| LW9774        | Number of items browsed by page turning in WIFI list                                      | R          |
| LW9775        | WIFI list page turning control word                                                       | R/W        |
| LW9766        | Minimum value of scroll bar for WIFI list page turning                                    | R/W        |
| LW9767        | Maximum value of scroll bar for WIFI list page turning                                    | R/W        |
| LW9784        | WIFI login name settings, up to 8 words                                                   | R/W        |
| LW9792        | WIFI login password settings, up to 8 words                                               | R/W        |
| LW10200~10203 | The WIFI IP address is displayed. One segment per WORD, valid range 0~255                 | R          |

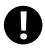

After entering the wireless login name and password, you must first set LB9301 to ON, then assign LW10204 to 1, so that we can connect to the wireless network correctly.

#### 4G Parameter

| Address     | Description                                                        | Read/Write |
|-------------|--------------------------------------------------------------------|------------|
| LW.B 9614.E | 4G switch                                                          | R/W        |
| LB9303      | SIM card insertion status bit detection                            | R          |
| LW9038      | 4G signal strength. The valid range is 1 ~ 100, -1 means an error; | R          |
| LW9039      | 4G connection status. 1: connecting; 2: successful connection;     | R          |
| LW9864      | MCC,decimal                                                        | R          |
| LW9865      | MNC,decimal                                                        | R          |
| LW9866~9867 | CELL_ID,HEX, 2 Words                                               | R          |
| LW9868      | LAC_ID, HEX                                                        | R          |
| LW9970~9979 | Read SIM card IMEI information, 10 Words                           | R          |
| LW9980~9989 | Read SIM card ICCID information, 10 Words                          | R          |
| LW9994~9998 | Set APN of 4G mobile network, 5 Words                              | R/W        |

# VPN

| Address     | Description                                                                                 | Read/Write |
|-------------|---------------------------------------------------------------------------------------------|------------|
| LW9769      | Server selection. 0: Chinese server; 1: European server                                     | R/W        |
| LW.B9614.F  | VPN switch                                                                                  | R/W        |
| LW 9768     | -1: The network is not yet connected; 0: ready to connect; 1: HMI authorization is invalid; | R          |
|             | 2: SSL loading fails; 3: certificate download fails; 4: VPN connection succeeds;            |            |
| LW9029~9026 | The virtual IP address, for example, IP shows 10.8.0.2, the value of LW9029 is 10, the      | R          |
|             | value of LW9028 is 8, the value of LW9027 is 0, and the value of LW9026 is 2.               |            |

#### • Variables of station number

| Address | Description                                                                                    | Read/Write |
|---------|------------------------------------------------------------------------------------------------|------------|
| LW9416  | Variable register of station number. It corresponds to index 0 of variable of station number.  | R/W        |
| LW9417  | Variable register of station number. It corresponds to index 1 of variable of station number.  | R/W        |
| LW9418  | Variable register of station number. It corresponds to index 2 of variable of station number.  | R/W        |
| LW9419  | Variable register of station number. It corresponds to index 3 of variable of station number.  | R/W        |
| LW9420  | Variable register of station number. It corresponds to index 4 of variable of station number.  | R/W        |
| LW9421  | Variable register of station number. It corresponds to index 5 of variable of station number.  | R/W        |
| LW9422  | Variable register of station number. It corresponds to index 6 of variable of station number.  | R/W        |
| LW9423  | Variable register of station number. It corresponds to index 7 of variable of station number.  | R/W        |
| LW9424  | Variable register of station number. It corresponds to index 8 of variable of station number.  | R/W        |
| LW9425  | Variable register of station number. It corresponds to index 9 of variable of station number.  | R/W        |
| LW9426  | Variable register of station number. It corresponds to index 10 of variable of station number. | R/W        |
| LW9427  | Variable register of station number. It corresponds to index 11 of variable of station number. | R/W        |
| LW9428  | Variable register of station number. It corresponds to index 12 of variable of station number. | R/W        |
| LW9429  | Variable register of station number. It corresponds to index 13 of variable of station number. | R/W        |
| LW9430  | Variable register of station number. It corresponds to index 14 of variable of station number. | R/W        |
| LW9431  | Variable register of station number. It corresponds to index 15 of variable of station number. | R/W        |

# • Communication PLC dynamic IP

| Address     | Description                                                                           | Read/Write |
|-------------|---------------------------------------------------------------------------------------|------------|
| LW9176~9179 | Communication PLC dynamic IP corresponding register. This special register supports   | R/W        |
|             | only one network port PLC communication.                                              |            |
|             | For example, the IP address of PLC is modified to 192.168.205.190 online, then        |            |
|             | LW9179=192, LW9178=168, LW9177=205, LW9176=190.                                       |            |
| LW9175      | LW pointer of dynamic network port IP. This function needs to cooperate with LB9244.  | R/W        |
|             | This register supports dynamic IP of multiple network ports PLC.                      |            |
|             | For example, the IP address of PLC0 is modified to 192.168.205.190 online, and the IP |            |
|             | address of PLC1 is modified to 192.168.205.191 online.                                |            |

|        | Steps: 1) LW9175=1000                                                            |  |
|--------|----------------------------------------------------------------------------------|--|
|        | 2) LW1003=192, LW1002=168, LW1001=205, LW1000=190; (PLC0 IP)                     |  |
|        | 3) LW1007=192, LW1006=168, LW1005=205, LW1004=191; (PLC1 IP)                     |  |
|        | 4) LB9244=on                                                                     |  |
| LB9244 | Set ON to update dynamic IP, perform automatic reset, and cooperate with LW9175. |  |

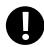

- 1. The dynamic IP address power down is not kept
- 2. If a dynamic IP is 0, it means that the corresponding network port PLC still uses static IP.

#### • Online set the can slave node ID

| Address | Description                                                                |  |
|---------|----------------------------------------------------------------------------|--|
| LW10029 | Online set the can slave node ID                                           |  |
| LB9057  | Set on, the new can slave node ID will take effect and automatically reset |  |

#### • Error code of bus

| Address | Description                     | Read/Write |
|---------|---------------------------------|------------|
| LW9145  | Record error codes of Profibus. |            |
| LW9146  | Record error codes of CANOpen.  | R          |

#### Macro code operation

| Address | Description                                                                                     |     |  |
|---------|-------------------------------------------------------------------------------------------------|-----|--|
| LB9115  | Improve macro response performance. Set higher priority to Function Button in triggering a      |     |  |
|         | macro by setting LB9115 on                                                                      |     |  |
| LB9116  | Macro reading input registers indication. The bit will be set to ON when Macro is reading input | R   |  |
|         | registers, set to OFF automatically after finish reading.                                       |     |  |
| LB9117  | Macro writing output register indication. The bit will be set to ON when Macro is writing input | R   |  |
|         | registers, set to OFF automatically after finish writing.                                       |     |  |
| LB9118  | Macro working indication. The bit will be set to ON When Macro is running (read and write       | R   |  |
|         | register operation are included), set to OFF after finish.                                      |     |  |
| LW9465  | Time magnification of Macro time-out. If it is set to N, then the allowable maximum running     | R/W |  |
|         | time for once of Macro is N times as long as the default value.                                 |     |  |
| LW9466  | Macro to read communication time of register                                                    |     |  |

#### • Data Transmit Operation

| Address | Description                               |  |
|---------|-------------------------------------------|--|
| LW9467  | Write communication time of Data Transmit |  |
| LW9468  | Read communication time of Data Transmit  |  |

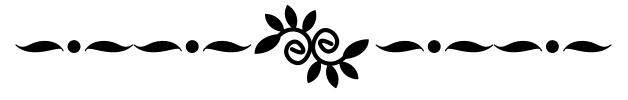

Hardware Part

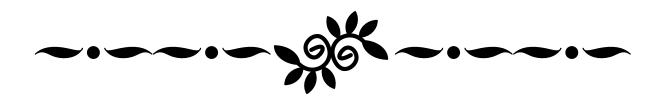

# 1 Name and Specification

This chapter mainly introduces names and specifications of the universal parts of Green/Future series HMI.

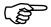

Names and specifications of the special parts of Green/Future series HMI, please refer to related selection manual.

#### 1.1 Name of Each Part

Names of the universal parts of Green/Future series:

Front:

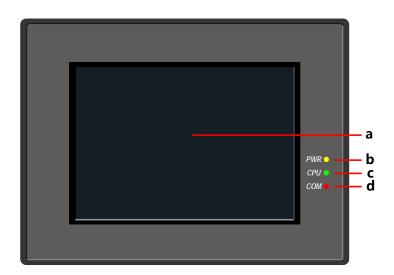

a. Screen display /Touch control area
 b. PWR indicator
 c. CPU indicator
 d. COM indicator
 Back:

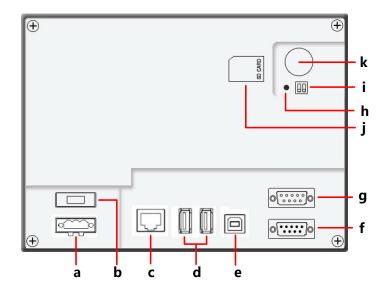

a. Input terminal of power supply DC24V b. 1A Fuse c. LAN interface d. USB HOST(USB type A interface) e. USB SLAVE(USB type B interface) f. COM1(male) g. COM0&COM2(male) h. RESET Button i. DIP Switch j. SD CARD interface k. One-time button type lithium battery

#### 1.2 Specifications of Each Part

#### 1.2.1 Screen display/Touch control area

The touch panel is for input/output and display.

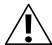

#### Caution

In the case of personal safety may be endangered or significant losses may be leaded, please do not use the input function of HMI touch switch as emergency stop switch.

#### 1.2.2 LED indicator

| Indicator | Description                                                                                     |
|-----------|-------------------------------------------------------------------------------------------------|
| PWR       | When the power supply of HMI is ON/OFF, the yellow indicator is ON/OFF.                         |
| CPU       | When CPU works normally, the green indicator is ON.                                             |
| COM       | When HMI communicates with PLC and such controllers normally, the red indicator will frequently |
| COM       | flick or be normally ON.                                                                        |

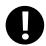

COM indicator only indicates the communication states of PLCs connected to COM0 and COM1.

#### 1.2.3 Power Supply

Input voltage: DC24V±15%

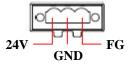

24V: Connect to 24V+ terminal of the power supply.

GND: Connect to COM terminal or 0V terminal of the power supply.

FG: Earthing terminal

#### 1.2.4 Fuse

Fast fuse with rated current 1A is used.

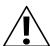

#### Notice

Fast fuse offers protection when the power supply voltage is too high or power polarity is connected reversely, but it cannot ensure the internal electronic components shall not be damaged.

#### 1.2.5 Serial ports

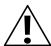

#### Notice

Please do not hot plug communication cable with charged, to avoid the communication interface being damaged.

#### Serial port COM0

COM0 is a 9-pin D-SUB male connector, it supports communication functions of RS-232C/RS-485/RS-422A, and its pin assignment is as follows:

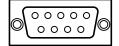

| Pin# | Signal | Function      |        |              |
|------|--------|---------------|--------|--------------|
|      |        | RS-232C       | RS-485 | RS-422A      |
| 1    | RX-(B) |               | RS485B | Receive data |
| 2    | RXD    | Receive data  |        |              |
| 3    | TXD    | Send data     |        |              |
| 4    | TX-    |               |        | Send data    |
| 5    | SG     | Signal Ground |        |              |
| 6    | RX+(A) |               | RS485A | Receive data |
| 7    | NC     |               |        |              |
| 8    | NC     |               |        |              |
| 9    | TX+    |               |        | Send data    |

#### Serial port COM1

COM1 is a 9-pin D-SUB male connector, it supports communication functions of RS-232C/RS-485/RS-422A, and its pin assignment is as follows:

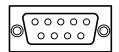

| Pin# | Signal | Function        |        |              |
|------|--------|-----------------|--------|--------------|
|      |        | RS-232C         | RS-485 | RS-422A      |
| 1    | RX-(B) |                 | RS485B | Receive data |
| 2    | RXD    | Receive data    |        |              |
| 3    | TXD    | Send data       |        |              |
| 4    | TX-    |                 |        | Send data    |
| 5    | SG     | Signal Ground   |        |              |
| 6    | RX+(A) |                 | RS485A | Receive data |
| 7    | CTS    | Clear to send   |        |              |
| 8    | RTS    | Request to send |        |              |
| 9    | TX+    |                 |        | Send data    |

#### Serial port COM2

COM2 shares physical interface with COM0, is 9-pin D-SUB male connector, this port only supports communication

function of RS-232C, and its pin assignment is as follows:

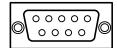

| Pin# | Signal | Function      |
|------|--------|---------------|
|      |        | RS-232C       |
| 1    | NC     |               |
| 2    | NC     |               |
| 3    | NC     |               |
| 4    | NC     |               |
| 5    | SG     | Signal Ground |
| 6    | NC     |               |
| 7    | RXD    | Receive data  |
| 8    | TXD    | Send data     |
| 9    | NC     |               |

COM2 can connect with controllers supporting RS-232C, also can be used to upload/download program and debug.

#### Serial port COM3

COM3 shares physical interface with COM1, is 9-pin D-SUB male connector, this port only supports communication function of RS-232C, and its pin assignment is as follows:

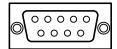

| Pin# | Signal | Function<br>RS-232C |
|------|--------|---------------------|
| 1    | NC     |                     |
| 2    | NC     |                     |
| 3    | NC     |                     |
| 4    | NC     |                     |
| 5    | SG     | Signal Ground       |
| 6    | NC     |                     |
| 7    | RX-(B) | RS485B              |
| 8    | RX+(A) | RS485A              |
| 9    | NC     |                     |

COM2 can connect with controllers supporting RS-232C, also can be used to upload/download program and debug.

#### 1.2.6 USB interfaces

#### • USB HOST

USB HOST is a USB A type interface, can connect with peripheral equipment such as USB storage device, keyboard, mouse and so on. Its pin assignment is as follows:

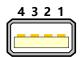

| Pin# | Signal | Function         |
|------|--------|------------------|
| 1    | VCC    | +5V power supply |
| 2    | D-     | Data-            |

| 3 | D+  | Data+        |
|---|-----|--------------|
| 4 | GND | -5V Earthing |

#### • USB SLAVE

USB SLAVE is a USB B type interface, can connect with the USB port of PC, and is used to upload/download program and debug. Its pin assignment is as follows:

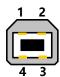

| Pin# | Signal | Function         |
|------|--------|------------------|
| 1    | VCC    | +5V power supply |
| 2    | D-     | Data-            |
| 3    | D+     | Data+            |
| 4    | GND    | -5V Earthing     |

#### 1.2.7 LAN interface

LAN port is a 10M/100M transmission speed auto-adapted RJ-45 type interface, can be used to upload/download program and debug; Multiple HMIs equipped with LAN interfaces can be networked at will via this port and communication with controllers supporting Ethernet communication is also supported by this port. Its pin assignment is as follows:

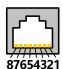

| Pin# | Signal | Function       |
|------|--------|----------------|
| 1    | TX+    | Send data +    |
| 2    | TX-    | Send data -    |
| 3    | RX+    | Receive data + |
| 4    | NC     |                |
| 5    | NC     |                |
| 6    | RX-    | Receive data - |
| 7    | NC     |                |
| 8    | NC     |                |

#### 1.2.8 SD CARD interface

SD CARD port is suitable for connecting with ordinary plug of which the size is 32mm×24mm×2.1mm. It can be used to save data and quick upload/download user projects, recipes and such files. Its pin assignment is as follows:

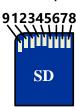

| Pin# | Signal  | Function               |
|------|---------|------------------------|
| 1    | CD/DAT3 | Card checkout / Data 3 |
| 2    | CMD     | Command                |
| 3    | VSS1    | GND                    |
| 4    | VDD     | Power supply (+3V)     |
| 5    | CLK     | Clock                  |
| 6    | VSS2    | GND                    |
| 7    | DAT0    | Data 0                 |
| 8    | DAT1    | Data 1                 |

| 9 D | DAT2 | Data 2 |
|-----|------|--------|

#### 1.2.9 DIP switch

DIP Switch is used to set the HMI system in different working modes, the corresponding working modes of the setting are as follows:

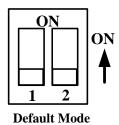

| SW1 | SW2 | Working mode                                                 |  |
|-----|-----|--------------------------------------------------------------|--|
| OFF | OFF | Normal working mode                                          |  |
| ON  | OFF | ☐ More details about Firmware Update Mode, please refer to   |  |
|     |     | 【Hardware Part 5 Firmware Update Mode】                       |  |
| OFF | ON  | More details about Touch Screen Calibrate Mode, please refer |  |
|     |     | to 【Hardware Part 4 Touch Screen Calibrate Mode】             |  |
| ON  | ON  | ☐ More details about System Setting Mode, please_refer to    |  |
|     |     |                                                              |  |

#### 1.2.10 RESET switch

Press the RESET button, HMI will restart.

#### 1.2.11 Button battery

Non-rechargeable button type LI-Mn battery is used, and the standard voltage is 3V. (CR series)

## 2 Connection with Preiferal Equipments

To meet users' requirements for multifunction screens of intelligence, information, humanity, MT series HMIs have equipped with kinds of interfaces. The equipment supported by the interfaces are described in turn as follows.

#### 2.1 Connection via Serial Port

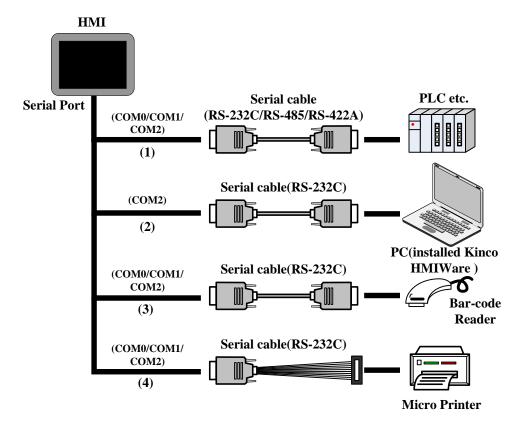

#### (1) Connect with PLC and other controllers via serial ports to communicate

HMI can connect with the serial ports of PLC and such controllers to communicate via RS-232C/RS-485/RS-422A serial cable.

#### • Requirements for connection

The PLC and such controllers communicate with HMI must be of the types supported by Kinco DTools, or support the serial communication protocols supported by Kinco DTools.

#### • Cable production

Users can make the connection cable by themselves according to the types of controllers and communication modes.

#### (2) Upload/download data via serial ports

HMI can connect with the serial ports of PC to upload/download user projects, recipes and such data via RS-232C serial cable.

#### Requirements for connection

Install and run the HMIWare configuration software of Kinco on PC, select download ways through the 【Tools】 menu of the

software.

More details about download please refer to [Advanced Part 7.3 Download]

#### • Cable production

Users can make the connection cable by themselves.

(3) Connect with scanner and such equipment via serial ports

HMI can connect with scanner via RS-232Cserial cable to receive banner code and such data.

#### • Requirements for connection

The scanners communicate with HMI must be of the types supported by Kinco DTools, or support the serial communication protocols supported by Kinco DTools.

#### • Cable production

Directly use the RS-232C communication cable provided by the scanner manufacturer.

(4) Connect with miniprinter via serial ports

HMI could connect with miniprinters to print screen or data report via RS-232C serial ports.

#### • Requirements for connection

The miniprinters communicate with HMI must of the types supported by Kinco DTools, or support the serial communication protocols supported by Kinco DTools.

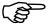

More details please refer to the manual of 【Communication Connection Guide】.

#### Cable production

Users can make the connection cable by themselves.

#### 2.2 Connection via USB Interfaces

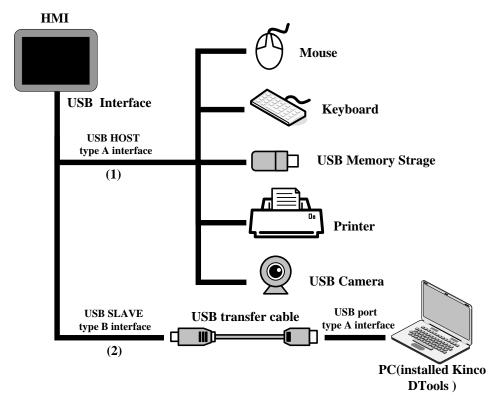

- (1) Connect with USB mouse, USB keyboard and such equipment via USB HOST
- Connect with USB mouse

HMI connects with USB mouse, then the USB mouse can execute input operation to the HMI screen.

Connect with USB keyboard

HMI connects with USB keyboard, then the USB keyboard can execute input operation to the HMI screen via the [Map Key] function of Function Key components. *It* Supports drive-free cameras.

• Connect with USB mass storage device

Connection between HMI and USB mass storage device can be used for:

- Quick upload/download user projects, recipes and such files between HMI and USB mass storage devices via import/export functions;
- > A physical storage area (ERW) is divided up from the USB mass storage device, users take access to ERW registers to read/write data directly on HMI.
- Historical data of Trend Curve and XY Curve, historical events, operation log and such data can be saved in USB mass storage devices.
- Connect with USB printer

HMI can connect with USB printers via USB cable to print screen and data report.

The USB printers communicate with HMI mush be of the types supported by Kinco DTools, or support the printer communication protocols supported by Kinco DTools.

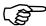

Details about the supported printers please refer to the manual of 【Communication Connection Guide】.

#### • Connect with USB camera

HMI can connect to camera with drive type USB to display the video pictures input by USB camera via camera component. *It* Supports drive-free cameras.

#### More details please refer to Advanced Part 4.10.2 Camera

#### (2) Upload/download data via USB SLAVE

HMI can connect with the USB interfaces of PC to upload/download projects, recipes and such data via USB cable.

#### Requirements for connection

Install and run the HMIWare configuration software of Kinco on PC, select download ways through the 【Tools】 menu of the software.

#### • Cable production

Users can make the connection cable by themselves.

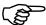

Details about cable production please refer to the manual of 【Communication Connection Guide】.

#### 2.3 Connection via LAN Interfaces

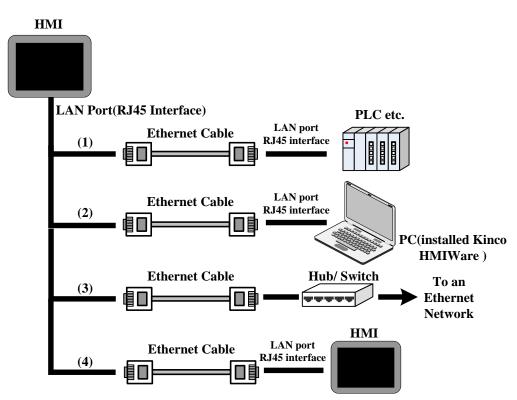

(1) Connect with PLC and such controllers to communicate

HMI can connect to PLC and such controllers to communicate via an interconnection cable (RJ45 Crossover Cable).

Requirements for connection

The PLC and such controllers communicate with HMI mush be of the types supported by Kinco DTools, or support the Ethernet communication protocols supported by Kinco DTools.

• Cable production

Users can make the connection cable by themselves.

(2) Upload/download/monitor data via LAN interface

Via interconnection cable (RJ45 Crossover Cable), HMI can connect with the LAN interface of PC to upload/download user projects, recipes and such data; meanwhile users can monitor the data of HMI or PLC and such controllers on PC.

Requirements for connection

Install and run the HMIWare configuration software of Kinco on PC, select download ways through the 【Tools】 menu of the software.

Cable production

Users can make the cable for connection by themselves.

(3) Connect HMI to a Local Area Network via Hub/Switch

HMI can be connected to a HUB or SWITCH to access a Local Area Network via a standard Ethernet cable (RJ45 straight-through cable) or interconnection cable (RJ45 cross-over cable). This is mainly used for multiple HMIs links or HMI network with multiple PLC and such controllers.

- ☐ More details please refer to 【Adavanced Part 14 HMI Communication】
- (4) linking via LAN interface

HMI can link to another HMI via interconnection cable (RJ45 Crossover Cable).

• Requirements for connection

All HMIs online are with LAN interfaces, and set [HMI Attributes] — [Networking Device Setting] in the software.

Cable production

Users can make the connection cable by themselves.

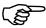

More details please refer to the manual of 【Communication Connection Guide】.

## 3 System Setting Mode

In this mode, users can set such items as system time, Startup Window, IP address.

#### 3.1 Methods to Display System Setting Mode

Enter the System Setting Mode by the following steps:

- Set the DIP switch SW1 and SW2 to "ON";
- 2 Press the "RESET button, then HMI restarts and enters the SETUP interface.

#### 3.2 System Setting

Take the SETUP interface of GH070E for example:

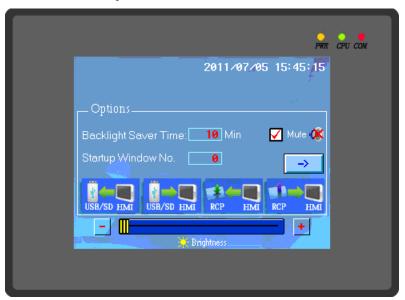

In the SETUP interface of GH070E, the following items can be set:

- Startup Window No.: Startup window. It is the displayed window when start HMI, the default value is 0.
- Backlight Saver Time: Screen saver time, in minutes. The default value is 10. Screen saver is unavailable when the
  value is 0.
- Buzzer Disabled/Enabled: Enable/Disable the buzzer. For MT5000/4000 series HMI, select "Mute" to close the buzzer.
- Network parameter setting: set the network parameters such as IP Address, Port, Subnet Mask, Gateway of a target screen equipped with Ethernet port.
- Brightness adjustment: Adjust brightness (Brightness Up/Down) to achieve the best visual effect.

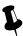

Brightness adjustment is not supported by some HMI models.

Calibrate Time: Check whether the year, month, day, hour, minute and second are the current time, otherwise, calibrate
manually.

Import/Export: Quick upload/download user project files or recipe files. The function is only supported be HMIs
equipped with USB HOST/SD Card ports.

| USB/SD HMI | Upload the user project files (.pkg\.pkgx) saved in HMI to USB or SD Card. Upload password is required when upload, the default password is 888888 if it has not been set in |
|------------|----------------------------------------------------------------------------------------------------|
|            | the HMI attributes dialogue box.                                                                                                    |
| USB/SD HMI | Download the user project files (.pkg\.pkgx) saved in USB or SD Card into HMI.                                                                                               |
| RCP HMI    | Upload the recipe files (.rcp) saved in HMI to USB or SD Card.                                                                                                    |
| RCP HMI    | Download the recipe files (.rcp) saved in USB or SD Card into HMI.                                                                                                    |

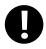

The SETUP interface may not be displayed in full size in a single screen, then click "Next" or " $\rightarrow$ " to enter the next page and click Back" or " $\leftarrow$ " to return the previous page.

### 4 Touch Screen Calibrate Mode

When the screen touch is not accurate after firmware update, users can calibrate HMI screen under this mode.

#### 4.1 Methods to Display Touch Screen Calibrate Mode

There are two methods to enter the Touch Screen Calibrate Mode:

Method 1: Enter Touch Screen Calibrate Mode by set DIP switches.

- Set the DIP switch SW1 and SW2 (on the back of the HMI) to "ON";
- **②**Press the "RESET button, then HMI restarts and enters the Touch Screen Calibrate interface.

Method 2: Enter Touch Screen Calibrate Mode by the "Touch Calibration" function of [Function Key].

Method 2 is directly completed on the HMI screen; users do not need to manipulate the DIP switches and without bothering to open the control cabinet.

#### ☐ More details please refer to 【Advanced Part 4.2.6 Function Key】

#### 4.2 Touch Screen Calibrate Setting

Follow the "+" sign to touch the screen until you hear a click sound and the "+" sign disappears, then "TP Adjust Success! "is showing, which indicates that Touch Screen Calibrate is succussed. Then, set DIP switch 1 and 2 to "OFF" and press [Reset] button, restart HMI to exit Touch Screen Calibrate Mode.

## **5 Firmware Update Mode**

In firmware update mode, users can update the version of the Kernel and Root files system (It is strongly recommended that the users use the function under the guidance of Manufacturer).

#### 5.1 Methods to Display Firmware Update Mode

Enter the Firmware Update Mode by the following steps:

- Set the DIP switch (on the back of the HMI) SW1 to "ON" and SW2 to "OFF";
- 2 Press the "RESET button, then HMI restarts and enters the Touch Screen Calibrate interface.

#### 5.2 Firmware Update Setting

Open KDManager, enter 【System Operation】 to update the Kernel and Root files system.

☐ More details please refer to 【Advanced Part 8 KDManager】

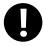

Please backup the configuration projects, recipe data and so on before update Kernel/Root files system, to avoid data loss during update.

## **6 Maintenance and Tending**

This chapter mainly introduces the maintenance and inspection methods to prevent errors occur, so as to ensure the normal use of the products.

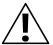

#### **Caution**

Do not disassemble the host or touch any internal component in a powered state, otherwise electric shock accidents may be leaded.

#### 6.1 Maintenance

To ensure the HMI in an optimal state, please maintain the following items regularly:

Engineering data backup

Regularly backup engineering data and store it to safe place, to prevent engineering data loss when HMI malfunctions and in need of repairment and parts replacement.

Backlight replacement

When the backlight darkens and is difficult to see clearly, then, the backlight should be replaced. The users cannot replace the backlight privately.

When you need to replace the backlight, please contact your local dealer or representative offices.

Battery replacement

Some HMI models use button type Li-Mn batteries to save recipe data and system time when HMI powers off, when the voltage of the battery is lower than 2.5V, then the battery should be replaced. Users could buy and replace the batteries according to the specified specifications by themselves.

#### 6.2 Tending

Screen tending

When the screen gathers dust or dirt, please disconnect the power supply for HMI, then, soak a piece of soft cloth in neutral detergent and wring it to dry, and then wipe the screen gently.

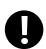

#### **Prohibition**

- 1. Do not use paint thinner, organic solvent or strong acid mixture to clean the screen.
- 2. Do not use hard or sharp objects to operate or wipe the screen, otherwise, screen surface will be damaged.

#### Periodic inspection

To ensure the HM in an optimal state, please inspect the following items regularly:

#### ➤ Working environment

Whether the temperature or humidity of HMI working environment is in the specified range?

Whether there is corrosive or flammable gas in the working environment of HMI?

#### ➤ Electrical performance

Whether the power supply input voltage is in the specified range?

#### ➤ Others

Has any of the power cable or power cord of the power supply terminals been loosened?

Whether all the installed fasteners are locked tight?

## Appendix 1 Regular PLC Used for HMI

| ABB         AC31/AC500         AB SIC500PLC5/MicroLogix           (Rockwell) Allen-Bradley         MicroLogix PLC         AB SIC500PLC5/MicroLogix           SLC500 PLC         AB SIC500PLC5/MicroLogix           PLC-5 PLC         AB SIC500PLC5/MicroLogix Series           Ethernet(TCP Slave)         Ethernet(TCP Slave)           CompactLogix PLC         AB CompactLogix/ControlLogix           Series(DF1)         AB CompactLogix/ControlLogix Series           AB CompactLogix/ControlLogix         Series(DF1)           AB CompactLogix/ControlLogix         Series(DF1)           AB CompactLogix/ControlLogix         Series(DF1)           AB CompactLogix/ControlLogix         Series Controllogix           Baldor         NextMove ES Controller           Baumuller         BM4413-8T0-02200-03           Bosch Rexroth         Series Controller           PPC-R Series Controller         Bosch Rexroth           IndraLogic L Series Controller         Bosch Rexroth Ethernet           (CAN) CANOpen Node         Kinco k4           Slave         Other company devices which support           CANOpen         CANOpen           Dation         FC-300           Delta         DVP PLC           DVP         CE           Facon         FBs/ F                                                                                                    | Brand                    | Connecting device                   | description                         |
|----------------------------------------------------------------------------------------------------|--------------------------|-------------------------------------|-------------------------------------|
| SILC500 PLC                                                                                                    | ABB                      | AC31/AC500                          |                                     |
| PLC-5 PLC                                                                                                    | (Rockwell) Allen-Bradley | MicroLogix PLC                      | AB SLC500/PLC5/MicroLogix           |
| Ethernet(TCP Slave)                                                                                                    |                          | SLC500 PLC                          | Series(DF1)                         |
| CompactLogix PLC ControlLogix PLC ControlLogix PLC ControlLogix PLC ControlLogix PLC ControlLogix PLC ControlLogix PLC Series(DF1) AB CompactLogix/ControlLogix Series Ethernet(TCP Slave)  (Advantech) ADAM ADAM-4015/ ADAM-4017  Baldor NextMove ES Controller Baumuller BM4413-ST0-02200-03 Bosch Rexroth KVFC+ Inverter PPC-R Series Controller IndraLogic L Series Controller Bosch Rexroth Bosch Rexroth Bosch Rex |                          | PLC-5 PLC                           | AB SLC500/PLC5/MicroLogix Series    |
| ControlLogix PLC  ControlLogix PLC  ControlLogix PLC  Series(DF1)  AB CompactLogix/ControlLogix Series Ethernet(TCP Slave)  ControlLogix Series Ethernet(TCP Slave)  AB CompactLogix/ControlLogix Series Ethernet(TCP Slave)  Controller  Baldor  NextMove ES Controller  BM4413-ST0-02200-03  Bosch Rexroth  KVFC+ Inverter PPC-R Series Controller  IndraLogic L Series Controller  Bosch Rexroth Bosch Rexroth Bosch  |                          |                                     | Ethernet(TCP Slave)                 |
| AB CompactLogix/ControlLogix Series Ethernet(TCP Slave)                                                                                                    |                          | CompactLogix PLC                    | AB CompactLogix/ControlLogix        |
| (Advantech) ADAM         ADAM-4015/ ADAM-4017         Ethermet(TCP Slave)           Baldor         NextMove ES Controller         ————————————————————————————————————                                                                                                    |                          | ControlLogix PLC                    | Series(DF1)                         |
| (Advantech) ADAM       ADAM-4015/ADAM-4017         Baldor       NextMove ES Controller         Baumuller       BM4413-ST0-02200-03         Bosch Rexroth       KVFC+ Inverter         PPC-R Series Controller       Bosch Rexroth         IndraLogic L Series Controller       Bosch Rexroth         (CAN) CANOpen Node       Kinco k4         Slave       Other company devices which support         CANOpen       CANOpen         Danfoss       FC-300         Delta       DVP PLC         DVP       DVP         Emerson       EC10/ EC20 Series PLC         Fuji       SPB Series PLC/NB Series PLC         GE       Fanuc Series 90-30 Series PLC         VersaMax Series PLC       GE Fanuc Series SNP/GE SNP-X         Modbus TCP         VersaMax Micro&Nano Series PLC       Modbus TCP                                                                                                    |                          |                                     | AB CompactLogix/ControlLogix Series |
| Baldor NextMove ES Controller  Baumuller BM4413-ST0-02200-03  Bosch Rexroth KVFC+ Inverter PPC-R Series Controller IndraLogic L Series Controller Bosch Rexroth Bosch Rexroth Bosch Rexroth Bosch Rexroth Ethernet  (CAN) CANOpen Node Slave Other company devices which support CANOpen  Danfoss FC-300 Delta DVP PLC DVP Emerson EC10/ EC20 Series PLC Facon FBs/ FBe/FBn Facon FB/Modbus RTU  Fuji SPB Series PLC/ NB Series PLC  GE Fanuc Series 90-30 Series PLC Facon Fanuc Series 90-70 Series PLC VersaMax Micro&Nano Series PLC VersaMax Micro&Nano Series PLC PACSystem RX7i Series PLC PACSystem RX7i Series PLC                                                                                                    |                          |                                     | Ethernet(TCP Slave)                 |
| Baumuller BM4413-ST0-02200-03  Bosch Rexroth  KVFC+ Inverter PPC-R Series Controller IndraLogic L Series Controller Bosch Rexroth Bosch Rexroth Bosch Rexroth Bosch Rexroth Bosch Rexroth Bosch Rexroth Ethernet  (CAN) CANOpen Node Slave Other company devices which support CANOpen  Danfoss FC-300 Delta DVP PLC DVP Emerson EC10/ EC20 Series PLC Facon FBs/ FBe/FBn Facon FB/Modbus RTU  Fuji SPB Series PLC/ NB Series PLC Fauc Series 90-30 Series PLC Fanuc Series 90-70 Series PLC VersaMax Series PLC VersaMax Micro&Nano Series PLC VersaMax Micro&Nano Series PLC PACSystem RX7i Series PLC                                                                                                    | (Advantech) ADAM         | ADAM-4015/ ADAM-4017                |                                     |
| Bosch Rexroth  KVFC+ Inverter  PPC-R Series Controller  IndraLogic L Series Controller  Bosch Rexroth Bosch Rexroth Bosch Revreate Bosch Revreate Bosch Revreate Bosch Rexroth Bosch Revreate Bosch Re | Baldor                   | NextMove ES Controller              |                                     |
| PPC-R Series Controller  IndraLogic L Series Controller  Rosch Rexroth Bosch Rexroth B | Baumuller                | BM4413-ST0-02200-03                 |                                     |
| IndraLogic L Series Controller  Bosch Rexroth Bosch Rexroth Bosch Revroth Bosch Rexroth Bosch Rexroth Bosch Revroth Bosch Revrot | Bosch Rexroth            | KVFC+ Inverter                      |                                     |
| Bosch Rexroth Ethernet                                                                                                    |                          | PPC-R Series Controller             |                                     |
| CAN) CANOpen Node   Slave   Other company devices which support   CANOpen                                                                                                    |                          | IndraLogic L Series Controller      | Bosch Rexroth                       |
| Other company devices which support                                                                                                    |                          |                                     | Bosch Rexroth Ethernet              |
| Danfoss         FC-300           Delta         DVP PLC           DVP                                                                                                    | (CAN) CANOpen Node       | Kinco k4                            |                                     |
| Danfoss         FC-300           Delta         DVP PLC           DVP                                                                                                    | Slave                    | Other company devices which support |                                     |
| Delta  DVP PLC  DVP  Emerson  EC10/ EC20 Series PLC  Facon  FBs/ FBe/FBn  Facon FB/Modbus RTU  Fuji  SPB Series PLC/ NB Series PLC  GE  Fanuc Series 90-30 Series PLC  Fanuc Series 90-70 Series PLC  VersaMax Series PLC  VersaMax Micro&Nano Series PLC  PACSystem RX7i Series PLC                                                                                                    |                          | CANOpen                             |                                     |
| Emerson EC10/ EC20 Series PLC  Facon FBs/ FBe/FBn Facon FB/Modbus RTU  Fuji SPB Series PLC/ NB Series PLC  GE Fanuc Series 90-30 Series PLC  Fanuc Series 90-70 Series PLC  VersaMax Series PLC  VersaMax Micro&Nano Series PLC  PACSystem RX7i Series PLC                                                                                                    | Danfoss                  | FC-300                              |                                     |
| Emerson EC10/ EC20 Series PLC  Facon FBs/ FBe/FBn Facon FB/Modbus RTU  Fuji SPB Series PLC/ NB Series PLC  GE Fanuc Series 90-30 Series PLC  Fanuc Series 90-70 Series PLC  VersaMax Series PLC  VersaMax Micro&Nano Series PLC  PACSystem RX7i Series PLC                                                                                                    | Delta                    | DVP PLC                             |                                     |
| Facon FBs/FBe/FBn Facon FB/Modbus RTU  Fuji SPB Series PLC/ NB Series PLC  GE Fanuc Series 90-30 Series PLC  Fanuc Series 90-70 Series PLC  VersaMax Series PLC  VersaMax Micro&Nano Series PLC  PACSystem RX7i Series PLC                                                                                                    |                          | DVP                                 |                                     |
| Fuji SPB Series PLC/ NB Series PLC  GE Fanuc Series 90-30 Series PLC  Fanuc Series 90-70 Series PLC  VersaMax Series PLC  VersaMax Micro&Nano Series PLC  PACSystem RX7i Series PLC                                                                                                    | Emerson                  | EC10/ EC20 Series PLC               |                                     |
| GE Fanuc Series 90-30 Series PLC GE Fanuc Series SNP/GE SNP-X Fanuc Series 90-70 Series PLC VersaMax Series PLC VersaMax Micro&Nano Series PLC PACSystem RX7i Series PLC                                                                                                    | Facon                    | FBs/ FBe/FBn                        | Facon FB/Modbus RTU                 |
| Fanuc Series 90-70 Series PLC  VersaMax Series PLC  VersaMax Micro&Nano Series PLC  PACSystem RX7i Series PLC                                                                                                    | Fuji                     | SPB Series PLC/ NB Series PLC       |                                     |
| VersaMax Series PLC  VersaMax Micro&Nano Series PLC  PACSystem RX7i Series PLC                                                                                                    | GE                       | Fanuc Series 90-30 Series PLC       | GE Fanuc Series SNP/GE SNP-X        |
| VersaMax Micro&Nano Series PLC  PACSystem RX7i Series PLC                                                                                                    |                          | Fanuc Series 90-70 Series PLC       | Modbus TCP                          |
| PACSystem RX7i Series PLC                                                                                                    |                          | VersaMax Series PLC                 |                                     |
|                                                                                                    |                          | VersaMax Micro&Nano Series PLC      |                                     |
| Hitachi H Series PLC                                                                                                    |                          | PACSystem RX7i Series PLC           |                                     |
|                                                                                                    | Hitachi                  | H Series PLC                        |                                     |

|            | EH-150 Series PLC                  |                              |
|------------|------------------------------------|------------------------------|
|            | MICRO-EH Series PLC                |                              |
|            | SJ300 Inverter                     |                              |
| Hollysys   | LM Series PLC                      |                              |
|            | LK Series PLC                      | Hollysys LK Modbus RTU       |
|            |                                    | Hollysys LK Modbus TCP Slave |
| IDEC       | Micro Smart Series PLC             |                              |
| Inovance   | H2U Series PLC                     | Inovance H2u                 |
|            |                                    | Modbus RTU                   |
| Kinco      | Kinco K3 PLC                       |                              |
|            | ED Series Servo                    |                              |
|            | CD Series Servo                    |                              |
|            | EB-MOD2P-01                        | Modbus RTU                   |
|            |                                    | Kinco EB-MOD2P-01            |
|            | EB-MOD2P-11                        |                              |
| Keyence    | KV-16DT/ KV-1000/ KV-3000/ KV-5000 |                              |
| Lenze      | Lecom A/B Series Inverter          |                              |
| LS         | Master-k Series PLC                | LS K-Master Cnet             |
|            |                                    | LS K-Master CPU Direct       |
|            |                                    | LS K-Master Modbus RTU       |
|            | XGT Series PLC                     | LS XGT Cnet                  |
|            |                                    | LS XGT CPU Direct            |
|            | GLOFA Series PLC                   | LS GLOFA Cnet                |
|            |                                    | LS GLOFA FEnet               |
| LUST       | CDE34.008                          |                              |
|            | ServoOne junior                    |                              |
| Mitsubishi | FX Series PLC                      |                              |
|            | Q Series PLC                       |                              |
|            | FX Series Link Module              |                              |
|            | QJ Series Link Module              |                              |
| Modbus     | Modbus RTU                         |                              |
|            | Modbus RTU Extend                  |                              |
|            | Modbus RTU Slave                   |                              |
|            | Modbus RTU MT500 Compatible        |                              |
|            | Modbus ASCII                       |                              |

|                   | Modbus TCP                          |                                      |
|-------------------|-------------------------------------|--------------------------------------|
|                   | Modbus TCP Slave                    |                                      |
|                   | Modbus UDP                          |                                      |
|                   | Modbus UDP Slave                    |                                      |
| Omron             | C Series PLC                        |                                      |
|                   | C Series Link PLC                   |                                      |
|                   | CJ2 Series PLC                      |                                      |
|                   | CJ1 Series PLC                      |                                      |
|                   | CS1 Series PLC                      |                                      |
|                   | CJ Series Link Module               |                                      |
|                   | CS Series Link Module               |                                      |
|                   | E5EZ-R3 Controller                  |                                      |
| ОРТО              | SNAP                                |                                      |
| Panasonic         | FP Series PLC                       |                                      |
| Parker            | Compax3 Series                      |                                      |
|                   | SLVD Series                         |                                      |
|                   | 6K4 Series                          |                                      |
| Profibus DP Slave | Siemens S7-300/ Siemens S7-400      |                                      |
|                   | Other company devices which support |                                      |
|                   | PROFIBUS DP Master                  |                                      |
| Schneider         | Micro Series PLC                    | Modbus RTU                           |
|                   | Premium Series PLC                  | Schneider Modicon Uni-TelWay         |
|                   | Nano Series PLC                     |                                      |
|                   | Twido                               |                                      |
| Siemens           | S7-200                              | SIEMENS S7-200                       |
|                   |                                     | SIEMENS S7-200 Ethernet(TCP Slave)   |
|                   | S7-300                              | SIEMENS S7-300/400(PC Adapter Direct |
|                   |                                     | SIEMENS S7-300/400(MPI Direct)       |
|                   |                                     | Profibus Slave                       |
|                   |                                     | SIEMENS S7-300 Ethernet(TCP Slave)   |
|                   | S7-400                              | SIEMENS S7-300/400(PC Adapter Direct |
|                   |                                     | SIEMENS S7-300/400(MPI Direct)       |
|                   |                                     | Profibus Slave                       |
|                   |                                     | SIEMENS S7-400 Ethernet(TCP Slave)   |
|                   | S7-1200                             |                                      |

| Thinget  | XC3-32R-E                     | Modbus RTU                         |
|----------|-------------------------------|------------------------------------|
|          |                               | Thinget Controller                 |
| Trio     | Euro                          | Trio                               |
|          |                               | Modbus RTU Extend                  |
| Vigor    | VH series PLC/ VB0 series PLC |                                    |
| Yaskawa  | V Inverter                    |                                    |
|          | MP Series                     | Yaskawa MP2300                     |
|          |                               | Yaskawa Ethernet(UDP Slave)        |
|          | ∑    /∑    Plus Servo         |                                    |
| Yokogawa | FA-M3                         | Yokogawa FA-M3                     |
|          |                               | Yokogawa FA-M3 Ethernet(TCP Slave) |
| YuDian   | AI Series PLC                 |                                    |

## **Appendix 2 List of Error Information**

| No. | Error information                                  | Description                                                      |  |
|-----|----------------------------------------------------|------------------------------------------------------------------|--|
| 1   | Compilation failed! No compiled PKG files are      | Macro code or other reasons result in compilation failing,       |  |
| 1   | generated!                                         | no compiled PKG files are generated.                             |  |
|     | Warning: Init. Start Window does not exist, the    | The initial start picture saved in the original project possibly |  |
| 2   | software will add the default Init. Start Window   | has been lost, the system will automatically replace it with     |  |
|     | automatically!                                     | Kinco initial start picture.                                     |  |
| 3   | Logo's size is too big, please adjust it! Logo's   | The bitmap imported for Initial Start Window is bigger than      |  |
|     | size is out of limit: Width*Height > 2097152       | the software restriction.                                        |  |
| 4   | Logo file error!                                   | HMI0.lg file went wrong.                                         |  |
| 5   | HMI%s logo compile failed!                         | HMI0.lg corresponding to Logo does not exist, or the             |  |
|     | Thirties logo complic fanca:                       | picture used by logo does not exist.                             |  |
| 6   | Current HMI cannot support this component!         | The current HMI does not support the component.                  |  |
| 7   | Export file already exist, do you want to replace  | The same file is exported to the same path repeatedly.           |  |
|     | it?                                                | The same the is exported to the same path repeatedry.            |  |
| 8   | Unable to write file, export failed!               | The exported file name is possibly illegal.                      |  |
| 9   | Unable to parse file, import failed!               | The file to import does not exist or the file format is          |  |
|     | Charle to paide me, import faired.                 | discrepant.                                                      |  |
| 10  | The project is existed in your selected content,   | The new project is of the same name with the already             |  |
|     | replace the old one?                               | existing project in the path.                                    |  |
| 11  | Project has been opened, cannot open               | Kinco DTools cannot open one project repeatedly.                 |  |
|     | repeatedly!                                        | Times 2 room cumot open one project repetited.                   |  |
|     | The new version project cannot be opened by the    | Software of low version cannot open the project edited by        |  |
| 12  | old version software! Please update your           | new version software. The software is upward compatible,         |  |
|     | software!                                          | please use the new version software.                             |  |
| 13  | Cannot save project. Please check the following    | The project is set to read only and cannot be modified and       |  |
|     | files permission!                                  | saved again.                                                     |  |
| 14  | Save project error, please resume you project      | The project saved last time will be backupped automatically      |  |
|     | from \"temp\" directory in your project directory! | in the \"temp\" directory.                                       |  |
| 15  | The project had been modified, please save and     | After modifying, the project should be saved and compiled        |  |
|     | compile first!                                     | again.                                                           |  |
| 16  | Can not find compiled file, please compile first!  | PKG file is wrong or lost.                                       |  |
| 17  | A same name project already exists in this folder, | Projects of the same name cannot be saved in the same path.      |  |
| 1/  | please select another folder!                      | J                                                                |  |

| 18 | Software was closed abnormally last time,                                                                                                    | Prompt when reopen the project after abnormal close.                                                                                                    |
|----|----------------------------------------------------------------------------------------------------|----------------------------------------------------------------------------------------------------|
|    | whether restore the unsaved project?                                                                                                    |                                                                                                    |
| 19 | The project is created by old version software .Do you want to backup and update the project now?\n\nWarning:the updated project can not be opened by old version software! | Prompt for backuping when use high version software to open the project edited by low version software.                                                                                                    |
| 20 | System default window, unable to delete!                                                                                                    | Frame0~9 are the system default windows, cannot be deleted.                                                                                                    |
| 21 | Rename variable error!                                                                                                    | The variable names possibly include "?", "\", "/" and such illegal characters.                                                                                                    |
| 22 | Project incompleted!                                                                                                    | There are only serial port cables or PLCs in the Construct Window.                                                                                                    |
| 23 | Project error: some HMIs, PLCs or connectors are not be connected!                                                                                                    | HMIs, PLCs and communication cables do not be connected properly in the Construct Window.                                                                                                    |
| 24 | After delete, all related pictures will lost and can not be recovered! Do you want to continue?                                                                             | When delete the HMIs in the Construct Window, all the configuration pictures will be deleted and cannot be recovered, please be cautious with this operation.                                                  |
| 25 | After delete, all related register address for the plc items will be set default value and can not be recovered! Do you want to continue?                                   | When delete PLCs, all the registers related with PLC will be changed to HMI default registers, and cannot be recovered, please be cautious with this operation.                                                |
| 26 | If remove all, all objects will be deleted and can not be recovered! Do you want to continue?                                                                               | Prompts of 【Delete all】 in the attribute box of BUS, events, alarms, text libraries, address labels, PLC control.                                                                                              |
| 27 | After replace, some parts of the HMI will change position, size or colour, and can not be recovered! Do you want to continue?                                               | When replacing HMI models, the different screen sizes will lead to some components' attributes be adjusted automatically in the configuration project.                                                         |
| 28 | Element or the special function of the element. It has been deleted!                                                                                                    | When replacing HMI, some components not supported by<br>the new HMI will be automatically deleted due to different<br>hardware, for example Video, Historical Event Display and<br>such components.            |
| 29 | Project contains some HMIs which are not supported by current version software. These HMIs had been auto updated to some available HMIs:\n\n                                | The discontinued HMI models have been deleted in the configuration software of higher version, the discontinued HMI model will be replaced automatically when open the project edited by low version software. |
| 30 | Error: address cross-border                                                                                                    | The addresses exceed the allowed range.                                                                                                    |
| 31 | Error: address format error                                                                                                    | The address format does not match with the actual format of                                                                                                    |

|     | Error: address input error                                                                               | component, possibly decimal number is written to octonary                                                            |  |
|-----|----------------------------------------------------------------------------------------------------|----------------------------------------------------------------------------------------------------|--|
|     |                                                                                                    | system, or entered characters are illegal.                                                                           |  |
| 32  | Invalid address type!                                                                                    | Address type not supported by the driver protocols is used in the project.                                           |  |
| 22  | The file and demand and deleted any net related                                                          | Audio files faulted.                                                                                                 |  |
| 33  | The files are damaged or deleted, can not play!                                                          |                                                                                                    |  |
| 2.4 | Load system word library error!/ Vector font files                                                       | If the font library used in the project does not exist in the                                                        |  |
| 34  | used in project does not exist, please close the                                                         | computer, then song typeface will be taken as default when                                                           |  |
|     | project, install the missing font files                                                                  | opening the project.                                                                                                 |  |
| 35  | Copy error: the destination window ID already exists!                                                    | Source windows cannot be copied to the existing windows.                                                             |  |
| 26  | 6:                                                                                                    | Copy component across windows or projects, the                                                                       |  |
| 36  | Size too large, can not be pasted!                                                                       | component size should be smaller than target window.                                                                 |  |
| 27  | The size of File %s is larger than 256K, the file                                                        | Audio file imported into audio library should be less than                                                           |  |
| 37  | can not be added to sound library!                                                                       | 256k.                                                                                                    |  |
| 38  | The fieldbus device is already defined, do you                                                           | If a fieldbus or network device is already defined in HMI, it                                                        |  |
|     | want to replace it?/ Network device is already                                                           | will prompt when you add the same fieldbus or network                                                                |  |
|     | defined,do you want to replace it?                                                                       | device again.                                                                                                    |  |
| 39  | Only one protocol can be defined in a device!                                                            | Prompt when the same protocol is added repeatedly in the same fieldbus device.                                       |  |
| 40  | The Invalid Path!/ The Invalid ProjectName!                                                              | Prompt when saving project as or opening project but there is no path or project name checked.                       |  |
| 41  | Bottom Window Error: the frame can not be used as both parent window and bottom window!                  | Two windows cannot be used as mutual bottom window.                                                                  |  |
| 42  | Window size settings failed, please adjust parts position first, then reset the windows size!            | The width and height values of the modified window should be bigger than its coordinate values.                      |  |
| 43  | Image of GIF/PNG format or with alpha channel do not support the additional transparent color treatment! | In picture editing window, transparent color treatment is invalid for image of GIF/PNG format or with alpha channel. |  |
| 44  | Error: Please select at least one display condition!                                                     | 【Conditional display】 of component is chosen, but no display condition is checked and click 【OK】.                    |  |
|     | Part size error: Width and height of part can not                                                        | The width and height values should both be bigger than 1                                                             |  |
| 45  | less than 1!                                                                                             | when modifying component size.                                                                                       |  |
| 46  | Error: The content cannot be empty!                                                                      | When static text is used, it must not be empty.                                                                      |  |
| 47  | Error: Text size must less than screen size!                                                             | The input content of static text is too long and exceeds the screen size.                                            |  |

|    | Т                                                  |                                                            |
|----|----------------------------------------------------|------------------------------------------------------------|
| 48 | Same item exists in the text library, whether or   | Prompt when import text library and there is item of the   |
|    | not to replace?                                    | same name already existed.                                 |
| 49 | Error: Text size must less than screen size!       | The Fonts are too big that exceed the display area of the  |
|    | EHOL. Text size must less than screen size:        | components and windows.                                    |
| 50 | The HMI does not support the HistoryDataDisp       | KW5300T/KM5303T/KG5509T/KG5300T do not support             |
|    | components!                                        | historical data display.                                   |
|    |                                                    | MT4220TE/4414TE/4424/4522/4523/4620TE are equipped         |
| 51 | HMI cannot support USB2!                           | with only one USB host.                                    |
| -  |                                                    | When there are multiple HMIs in the configuration and      |
| 52 | IP address is already defined, please check it/ IP | network communication protocol is used to network, the IP  |
|    | address conflict, please check it!                 | addresses cannot repeat.                                   |
|    | The station NO. is already defined, please check   | When adding new PLC, there is the same station no. already |
| 53 | it!                                                | existing in the same protocol.                             |
|    | The window id is incorrect or the window exists,   | The number for the new frame is illegal or the number is   |
| 54 | please input another id!                           | already existed.                                           |
|    | The current screen does not support the property   |                                                            |
| 55 | of sound!                                          | The target HMI does not support audio.                     |
|    | The hmi %s doesn't support the property of Save    |                                                            |
| 56 | screen shots to extend memory!                     | The target HMI does not support external storage devices.  |
| 57 | Failed to open file                                | File error when uploading.                                 |
| 58 | Cannot open Serial Port                            | Serial port may be occupied already.                       |
|    | 201101 201101 201101                               | USB cable is not connected or the USB port is broken, or   |
| 59 | Open USB handle fail                               | the USB driver is not installed successfully.              |
|    |                                                    | Errors appear during downloading, so data received by HMI  |
|    | Send data error/read data error/Data checkSum      | is inconsistent with data sent by upper machine, please    |
| 60 | error/file checksum fail                           | unplug the communication cable between HMI and PLC,        |
|    | CHOL/THE CHECKSUM TUN                              | restart HMI and try again.                                 |
| 61 | Recipe file size error                             | Recipe size is larger than HMI recipe registers.           |
|    | Recipe the size error                              | Click the 【Download】 button when no download option is     |
| 62 | No download option was be selected                 | chosen in KHDownload dialog box.                           |
|    |                                                    |                                                            |
| 63 | Unsupport HMI, download failed!                    | The model of the HMI is not supported by the used          |
|    |                                                    | software, high version software should be used.            |
| 64 | Please use method of big BMP zipped or             | The project is too large to be downloaded, please check    |
|    | simplify configuration project                     | whether lots of bitmaps or vector fonts are used in the    |
|    |                                                    | project and simplify the project and download again.       |

| 65 | create file fail                                  | Cannot download to external storage device, possibly there    |
|----|---------------------------------------------------|---------------------------------------------------------------|
|    |                                                   | are illegal characters included in the file name.             |
| 66 | Save file fail                                    | Prompt when download to external storage device and the       |
|    | Save the fair                                     | memory is insufficient.                                       |
| 67 | Upload password must contain nonzero              | The password cannot be zero when setting upload password      |
|    | character!                                        | in 【HMI Attribute】 page.                                      |
| 68 | Invalid Password, please Input Password again!    | Upload password entry failure.                                |
| 69 | password checksum fail                            | Prohibiting upload is set in the target HMI program.          |
| 70 |                                                   | After the project is encrypted, password input is wrong       |
| 70 | Invalid Password. Project cannot be opened!       | when open project.                                            |
| 71 | password error, please reset system and try again | Password for decompilation is input wrong repeatedly.         |
|    |                                                   | Data package lost when uploading file, please unplug the      |
| 72 | Failed to upload file                             | communication cable between HMI and PLC, restart HMI          |
|    |                                                   | and try again.                                                |
|    |                                                   | Click [Decompile] button when no PKG file or target           |
| 73 | No select decompile PKG file                      | project for decomilation is chosen.                           |
|    | Number of PKG Files wrong, can not                |                                                               |
| 74 | decompile!/ PKG file is not generated by the      | When multiple HMIs are networked, decompilation is not        |
|    | same project and same build, can not decompile!   | supported.                                                    |
| 75 | PKG file does not allow decompile!                | Prohibit decompiling is set in the 【HMI Attributes】 page.     |
| =- | PKG file edited by configuration software         | Only the PKG files edited by software version higher than     |
| 76 | version lower than 1.2.3.0 cannot be decompiled!  | version 1.2.3.0 can be decompiled.                            |
|    | Another decompile process has not ended, please   | Prompt when starting a new decompilation while there is a     |
| 77 | closed it first!                                  | decompilation in process.                                     |
|    |                                                   | Target project file cannot be saved in the same directory     |
| 78 | A same directory exists, delete it and continue?  | with the original PKG file.                                   |
|    | Online Simulation overtime and Program is end,    | Maximum duration for direct online simulation is 15           |
| 79 | if want, Please Simulate again                    | minutes, after the time run out users need to simulate again. |
| 80 | An instance of software already exists, please    |                                                               |
|    | close it first!                                   | Only one simulation process can be executed at one time.      |
|    | l .                                               |                                                               |

### **Appendix 3 List of System Prompt Message**

| Edit/Mask | Mask address | Prompt message              | Description                                         |
|-----------|--------------|-----------------------------|-----------------------------------------------------|
| Allow     | LW.B9296.0   | [0]System Error             | System error (Possibly file system fault)           |
| mask/edit | LW.B9296.1   | [1]PLC Response Error       | Communication with PLC error, possibly the          |
|           |              |                             | selected driver protocol do not support the current |
|           |              |                             | connected PLC (Read/write error)                    |
|           | LW.B9296.2   | [2]PLC No Response :xx-xx-x | PLC no response: xx-xx-x (HMI NoPLC station         |
|           |              |                             | No. – Port No.) (Communication with PLC fail,       |
|           |              |                             | please check communication cable and whether        |
|           |              |                             | the communication parameters of PLC AND HMI         |
|           |              |                             | are consistent)                                     |
|           | LW.B9296.4   | [4]Socket Connect Error     | Connect to server failed. (Connect to local or      |
|           |              |                             | remote server failed. Usually network               |
|           |              |                             | communication faulted or PLC driver faulted, very   |
|           |              |                             | occasionally may communication cable of PLC         |
|           |              |                             | fault)                                              |
|           | LW.B9296.5   | [5]Socket COMM Error        | Communication with server error                     |
|           | LW.B9296.6   | [6]MacroCode Error:xxxx     | Macro code xxxx execution error (Check macro        |
|           |              |                             | code, possibly there are memory access              |
|           |              |                             | cross-border or dividing by zero errors in macro    |
|           |              |                             | code)                                               |
|           | LW.B9296.7   | [7]Print Error              | Print error (communication with printer error.      |
|           |              |                             | Please check printer connection, make sure that     |
|           |              |                             | whether the current printer is supported by         |
|           |              |                             | selected printer protocol)                          |
|           | LW.B9296.8   | [8]Send Package Error       | Send network massage failed.                        |
|           | LW.B9296.9   | [9]Memory Shortage          | Run out of memory (Possibly open two many           |
|           |              |                             | popup windows or components occupying too           |
|           |              |                             | much resources, check whether use too many          |
|           |              |                             | popup windows, direct windows, indirect             |
|           |              |                             | windows, trend curves, oscillograghs, XY plots,     |
|           |              |                             | alarms and events in project)                       |
|           | LW.B9296.A   | [10]BCD Transform Overflow  | BCD conversion outflow. Check whether BCD           |
|           |              |                             | settings of component are correct.                  |
|           | II.          | I .                         | I                                                   |

| LW.B9296.B | [11]MacroCode Timeout:xxxx | Macro code xxxx executing timeout (Macro             |
|------------|----------------------------|------------------------------------------------------|
|            |                            | execution time is too long or there is an endless    |
|            |                            | loop)                                                |
| LW.B9296.E | [14]RW Access Overflow     | Recipe memory access cross-border (The accessed      |
|            |                            | recipe address is beyond current allowable range     |
|            |                            | of HMI)                                              |
| LW.B9296.F | [15]Waiting to Print       | Waiting for printing. Printing dada is under         |
|            |                            | processing (This is a normal prompt during           |
|            |                            | printing)                                            |
| LW.B9297.0 | [16]Servo Not Ready        | Server data is not ready (possibly server error), or |
|            |                            | possibly firmware error or PLC driver error.         |
| LW.B9297.2 | [18]Transmit Data Failed   | Data transmission failed.                            |
| LW.B9297.3 | [19]Data Input Failed      | Number input failed, the input value exceeds the     |
|            |                            | minimum/maximum values of number input               |
|            |                            | component.                                           |
| LW.B9297.4 | [20]Device Error           | Device fault (Access to input/output devices error,  |
|            |                            | possibly file system or firmware fault)              |
| LW.B9297.5 | [21]Copying File           | File is in copy (This is a normal prompt during      |
|            |                            | project export or screen shoot)                      |
| LW.B9297.6 | [22]Copy File Failed       | File copy failed (Project export or screen shoot     |
|            |                            | fail)                                                |
| LW.B9297.7 | [23]Invalid File           | Import file is invalid (Filename invalid)            |
| LW.B9297.8 | [24]Password Error         | Input password wrong                                 |
| LW.B9297.9 | [25]SD Card Full           | SD card is full                                      |
| LW.B9297.A | [26]USB Disk1 Full         | U disk 1 is full                                     |
| LW.B9297.B | [27]USB Disk2 Full         | U disk 2 is full                                     |
| LW.B9298.0 | [32]RTC Device Error       | RTC clock fault (possibly RTC chip fault)            |
| LW.B9298.2 | [34]Invalid UserName       | Invalid user name (The input user name is invalid    |
|            |                            | when login or add/delete user)                       |
| LW.B9298.3 | [35]Operation Complete     | Prompt of operation success (This is normal          |
|            | - •                        | prompt during printing when adding/deleting user     |
|            |                            | or modifying password)                               |
| LW.B9298.4 | [36]Print Busy             | Busy printing task                                   |
| LW.B9298.5 | [37]HMI Flash Full         | Too many files saved to HMI (eg.                     |
|            |                            | Database/trend)                                      |
| LW.B9298.6 | [38]Searching DB···        | Database data search process                         |

|              | LW.B9298.8    | [40]HMI will be locked           | The lock screen function is used in the project, and |
|--------------|---------------|----------------------------------|------------------------------------------------------|
|              |               |                                  | the expiration date is coming.                       |
| Do not allow | No            | DOWNLOAD/SIM MODE                | Enter download mode                                  |
| edit/mask    | corresponding | STRAIGHT MODE                    | Enter straight mode                                  |
|              | mask bits     | SIMULATION MODE                  | Enter indirect online simulation mode                |
|              |               | LOAD PKG OK!                     | Project download success.                            |
|              |               | LOAD PKG ERROR!                  | Project download fail.                               |
|              |               | TP adjust success!               | Touch screen calibration success.                    |
|              |               | TP adjust fail, try again!       | Touch screen calibration fail, calibrate again.      |
|              |               | DOWNLOAD/SIM MODE                | There is no project in HMI, download project         |
|              |               | User Data invalid, please        | again.                                               |
|              |               | redownload!                      |                                                      |
|              |               | Kinco DTools version too low!    | The software version is too low, please use the      |
|              |               | Please compile with new version! | newest version, compile and download project         |
|              |               |                                  | again.                                               |
|              |               | System Crash                     | HMI system crash, possibly project is too large or   |
|              |               |                                  | firmware error.                                      |